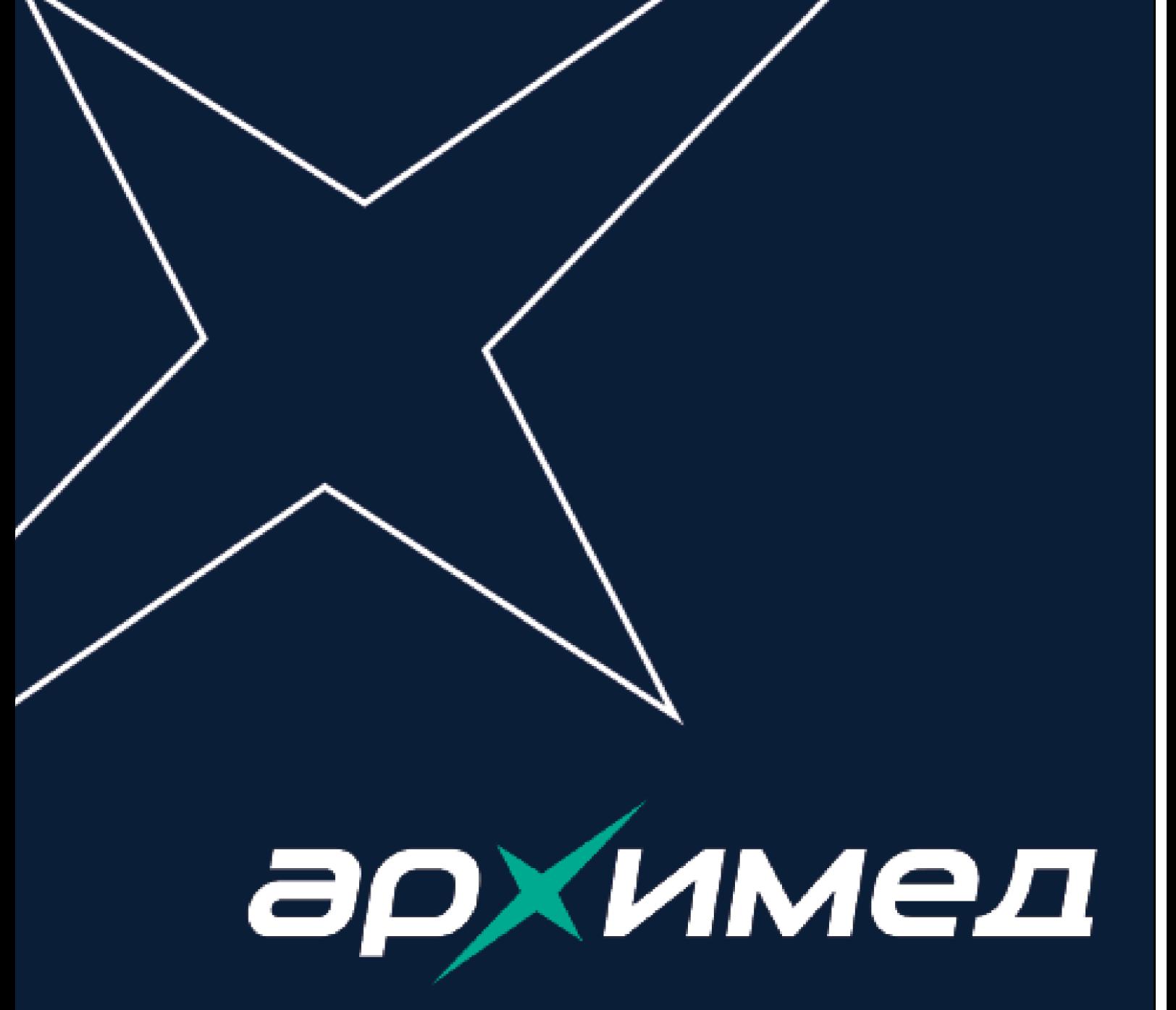

# Руководство пользователя

Веб-сайт: www.artvision.ai

Электронный адрес: info@artvision.ai

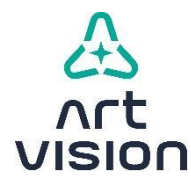

129128 , г. Москва, пр-д Серебрякова, д. 11, к. 1, пом. XXIII, ком. 1-4 ООО «АРТВИЖН», Россия Телефон: +7 (495) 969-27-19

#### **Интеллектуальная собственность:**

Программное обеспечение «АПК АрхиМед» и АртВижн®, все логотипы, торговые наименования, информация, содержащаяся в настоящем документе, являются исключительной собственностью ООО «АРТВИЖН», если не установлено иное. Настоящий документ предоставляется пользователям программного обеспечения только для использования при работе с данным программным обеспечением.

Использование для иных целей, любая репродукция, распространение, изменение, передача кому бы то ни было информации, частичные или полные, категорически запрещены без предварительного прямого письменного согласия ООО «АРТВИЖН».

Все изображения экранов, инструкции, спецификации могут изменяться без предварительного уведомления.

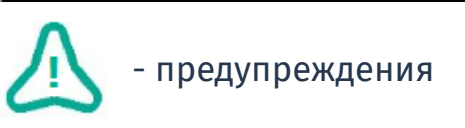

- рекомендации и важные уточнения

В настоящем документе встречаются следующие символы:

**МКБ-10** — международная классификация болезней Десятого пересмотра

- **МИС** медицинская информационная система
- 
- **ИДС** информационное добровольное согласие
- 
- 
- 
- 
- 
- 
- **СППВР** система поддержки принятия врачебных решений

**УЗИ** – ультразвуковое исследование

**КТ** – компьютерная томография

**ФИО** - фамилия, имя, отчество

**ИИ** - искусственный интеллект

**МРТ** – магнитно-резонансная томография

- 
- **ПКМ** правая кнопка мыши
- 
- 
- 
- **АРМ** автоматизированное рабочее место

**ЛКМ** - левая кнопка мыши

**ПО** – программное обеспечение

**АПК** – аппаратно-программный комплекс

Сокращения и условные обозначения

**Жирным шрифтом** выделяются названия кнопок, окон и других элементов интерфейса программы, клавиш клавиатуры.

<span id="page-3-0"></span>*Курсивом* выделяются подписи под рисунками и ссылки на них.

# Обзор

# **О настоящем руководстве**

<span id="page-3-1"></span>В руководстве пользователя изложены основные функциональные возможности и описан порядок работы с программным обеспечением «АПК АрхиМед» (далее также - ПО, медицинское программное обеспечение, программа, медицинское изделие). Назначение руководства – помочь пользователям в освоении ПО «АПК АрхиМед» для применения в повседневной клинической практике.

# **О продукте**

<span id="page-3-2"></span>Медицинское программное обеспечение «АПК АрхиМед» предназначено для выполнения, хранения, просмотра и протоколирования медицинских диагностических исследований. Оно обеспечивает:

• получение медицинских изображений и сопроводительных данных с медицинского диагностического оборудования по протоколу DICOM и сетевому интерфейсу TCP/IP, а также другим интерфейсам;

• ведение единой базы данных карточек пациентов, протоколов назначений, протоколов исследований и медицинских диагностических изображений;

• ведение справочников диагностической информации: диагностического оборудования, модальностей, областей исследований, систем органов, патологий, предоставляемых услуг,

организационно-штатной структуры подразделений медицинской организации, категорий пациентов, страховых компаний

• предоставление врачу-диагносту широкого набора инструментов по визуализации, обработке мультимодальных изображений и оформлению результатов исследований;

• автоматизированное заполнение протоколов исследований и получение статистической отчётности;

• формирование и выдачу пациенту документов с результатами проведенных исследований.

Архитектура ПО «АПК АрхиМед» позволяет интегрировать дополнительные модули, в частности, модули постобработки для выявления и анализа конкретных анатомических и патологических структур, а также модули, действие которых основано на применении алгоритмов искусственного интеллекта.

Наличие модулей постобработки и модулей ИИ зависит от варианта исполнения ПО. Дополнительные модули предоставляются по запросу заказчика

Подробнее о вариантах исполнения ПО и модулях - *см. Таблица 1.*

Производитель стремится к постоянному улучшению качества данного медицинского изделия. Любые изменения будут необходимым образом доведены до пользователя ПО «АПК АрхиМед».

# **Область применения ПО «АПК АрхиМед»**

<span id="page-4-0"></span>Программное обеспечение «АПК АрхиМед» применяется в медицинских организациях для автоматизации и повышения эффективности деятельности диагностических подразделений (отделений и кабинетов лучевой диагностики, эндоскопии, функциональной диагностики и др.). ПО «АПК АрхиМед» разработано для предоставления информации, которая будет использоваться специалистами, имеющими необходимую квалификацию, для принятия решений при диагностике.

#### **Уровень подготовки пользователя**

<span id="page-5-0"></span>Данное программное обеспечение предназначено для медицинских работников соответствующих специальностей, прошедших обучение по использованию медицинского оборудования для визуализирующей диагностики и сопутствующего программного обеспечения.

Таким образом, основными пользователями ПО предполагаются обученные медицинские работники, в том числе врачи-рентгенологи, травматологи, хирурги, клиницисты, а также рентгенолаборанты, медсёстры и технический персонал.

Для эффективного и качественного освоения работы с ПО «АПК АрхиМед» пользователь должен иметь следующие минимально необходимые знания и навыки работы на персональном компьютере  $(⊓K):$ 

• знать состав и назначение основных частей ПК, порядок его включения и выключения;

- уметь пользоваться мышью, клавиатурой, принтерами;
- уметь набирать текст с достаточной для работы скоростью;
- иметь навыки работы в операционных системах семейства Windows, либо семейства Linux, либо семейства mac OS;
- иметь навыки работы в интернет-браузерах.

# **Способы размещения программного обеспечения и предоставлении доступа к нему**

Программное обеспечение устанавливается инженерами поставщика на виртуальную машину, развернутую в контуре заказчика. Доступ к исходным установочным файлам у заказчика отсутствует.

#### **Классификация медицинского изделия**

<span id="page-5-1"></span>Класс риска медицинского изделия: 3.

Условия применения медицинского изделия относится к категории «А», Вид информации – второй.

<span id="page-6-1"></span>Медицинское изделие использует технологии искусственного интеллекта*.*

# **Перечень эксплуатационной документации**

Основным документом по эксплуатации ПО «АПК АрхиМед» является настоящее руководство пользователя.

# **Описание принадлежностей медицинского изделия**

<span id="page-6-0"></span>Принадлежности, медицинские изделия или изделия, не являющиеся медицинскими, но предусмотренные для использования в комбинации с медицинским изделием, отсутствуют.

# <span id="page-6-2"></span>**Управление рисками**

# **Информация о совместном использовании МИ**

ПО «АПК АрхиМед» поддерживает открытые интерфейсы для интеграции на основе web-сервисов и отраслевых рекомендаций и стандартов: HL7, DICOM, IHE.

Протокол HL7 используется для реализации СЭМД (система электронного медицинского документооборота) и предоставляет возможности интеграции с Медицинскими Информационными Системами, обрабатывающими данные формата HL7 со структурой описанной в документе CDA (Clinical Document Architecture).

С целью поддержки HL7 производителем реализованы следующие возможности «АПК АрхиМед RIS» и системы архивации и передачи DICOM-изображений «АПК АрхиМед PACS»:

- Подписание с помощью ЭЦП.
- Редактирование документа возможно с последующим подписанием автором с помощью ЭЦП.
- Текст с протоколом и результатами инструментального диагностического исследования может быть дополнен изображениями, фото и видеоматериалами.

ПО «АПК АрхиМед PACS» обеспечивает совместимость с диагностической аппаратурой, поддерживающей стандарт DICOM 3.0.

# **Сведения о соответствии национальным и государственным стандартам**

<span id="page-7-0"></span>перечень применяемых производителем (изготовителем) программного обеспечения, являющегося медицинским изделием, национальных и межгосударственных стандартов;

#### **Аварийные ситуации**

<span id="page-7-1"></span>В пользовательском интерфейсе «АПК АрхиМед» также предусмотрено наличие всплывающих подсказок и уведомлений в случаях если пользователь не ввел данные в обязательные поля, либо произошла ошибка в работе web-приложения. Возможные аварийные ситуации во время работы «АПК АрхиМед», их причины и действия пользователя по их устранению представлены в следующей таблице.

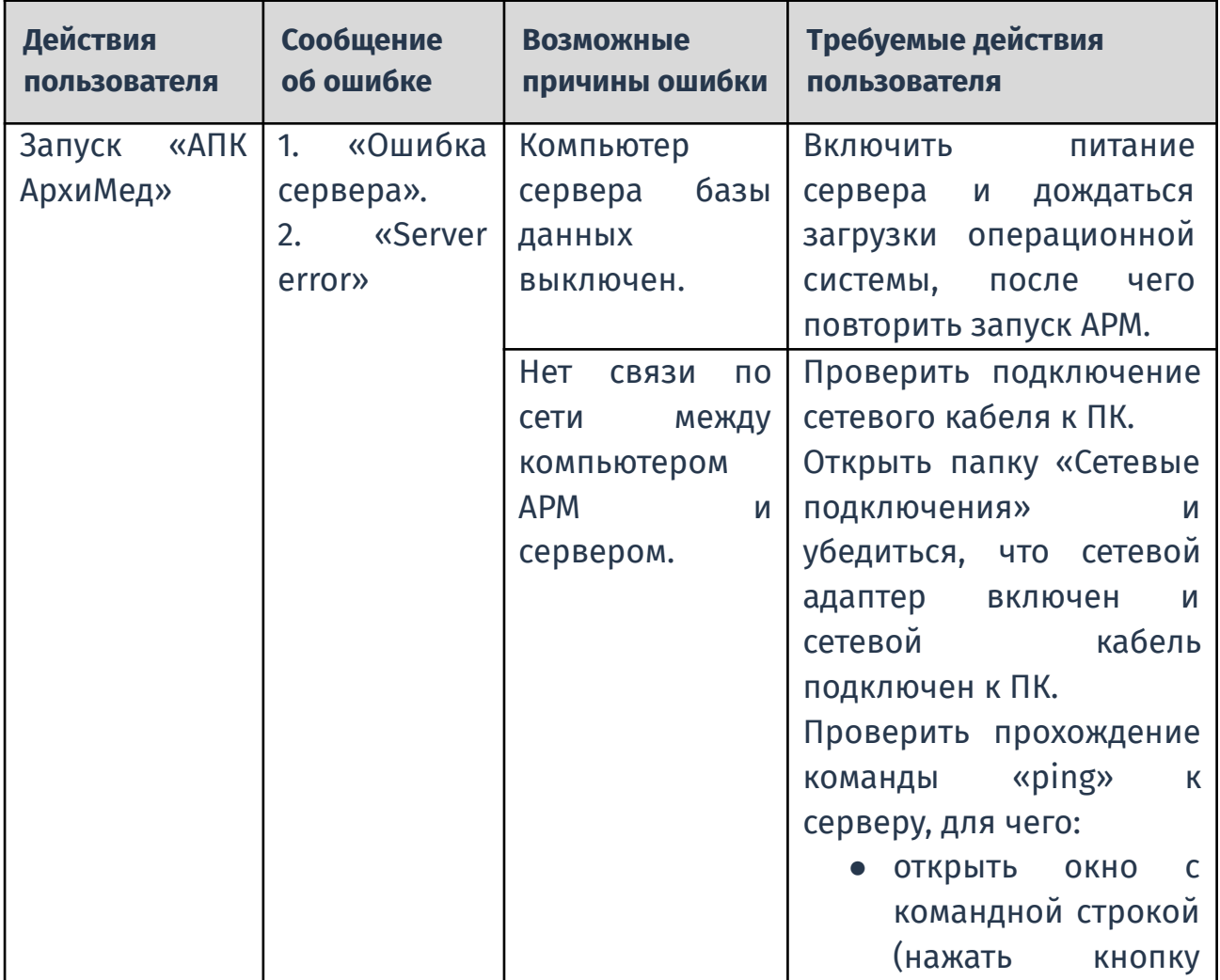

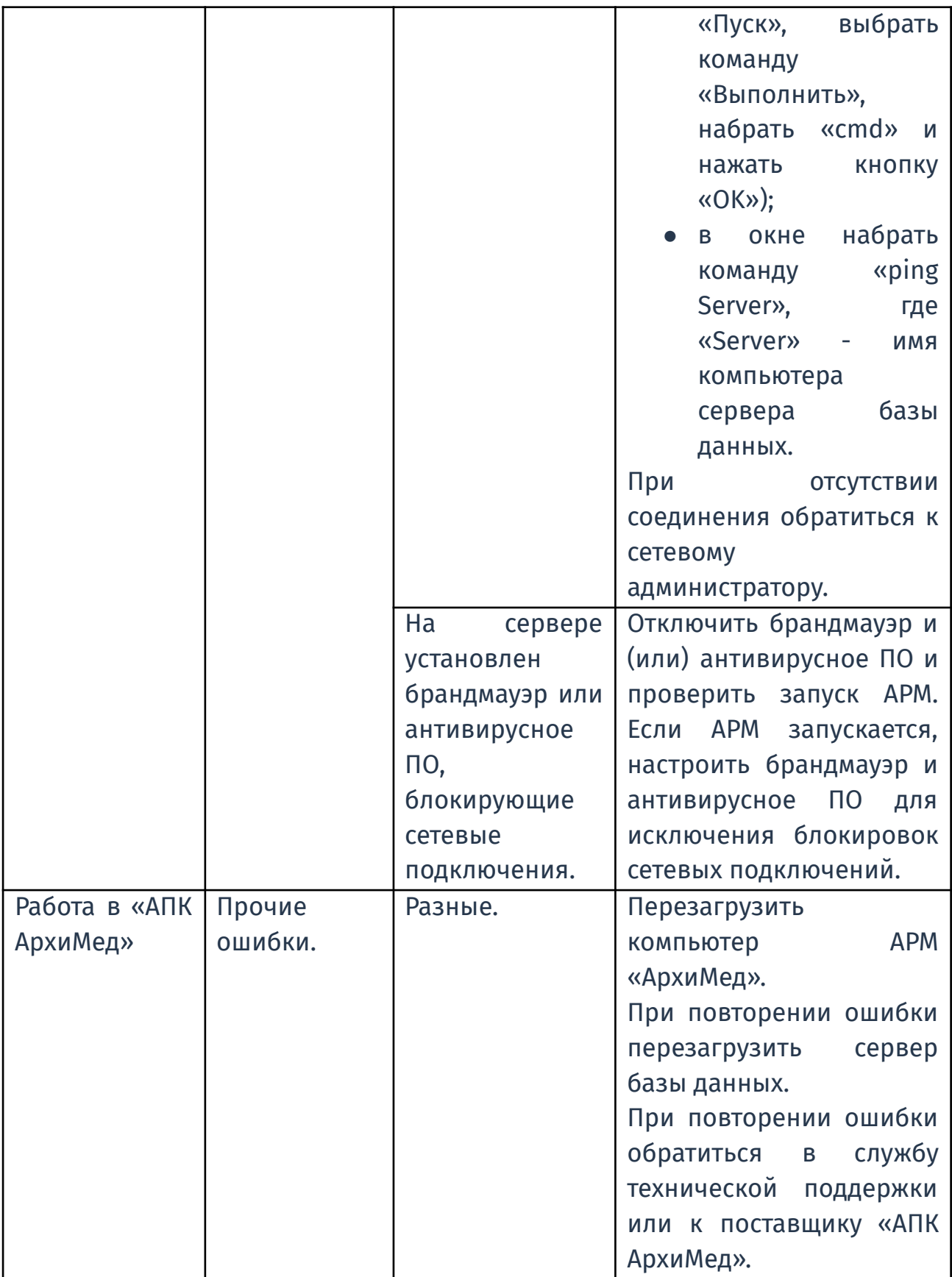

# **Сведения о средствах защиты от несанкционированного доступа**

В данном разделе представлены сведения обо всех возможных рисках в отношении кибербезопасности (идентификация активов, угроз и уязвимостей), а также применяемых программных средствах защиты.

Перечень активов:

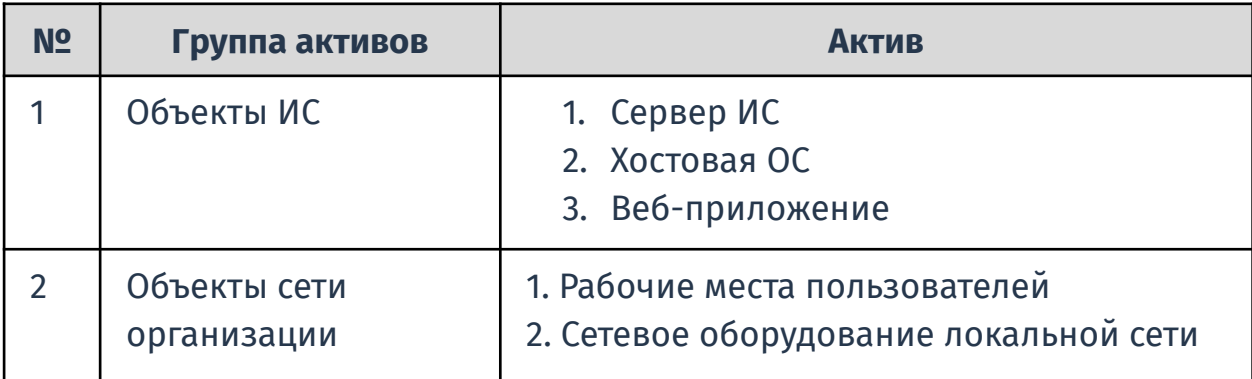

Потенциальные виды угроз:

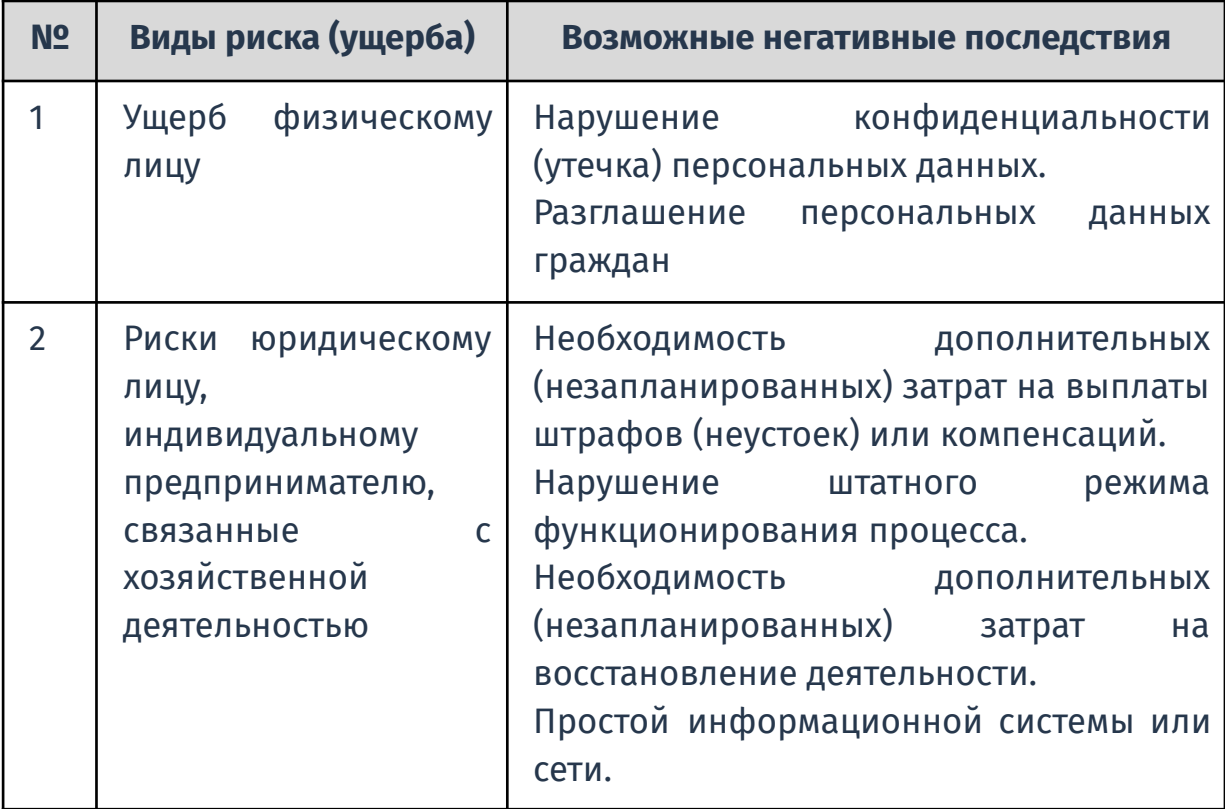

Возможные виды воздействия на активы:

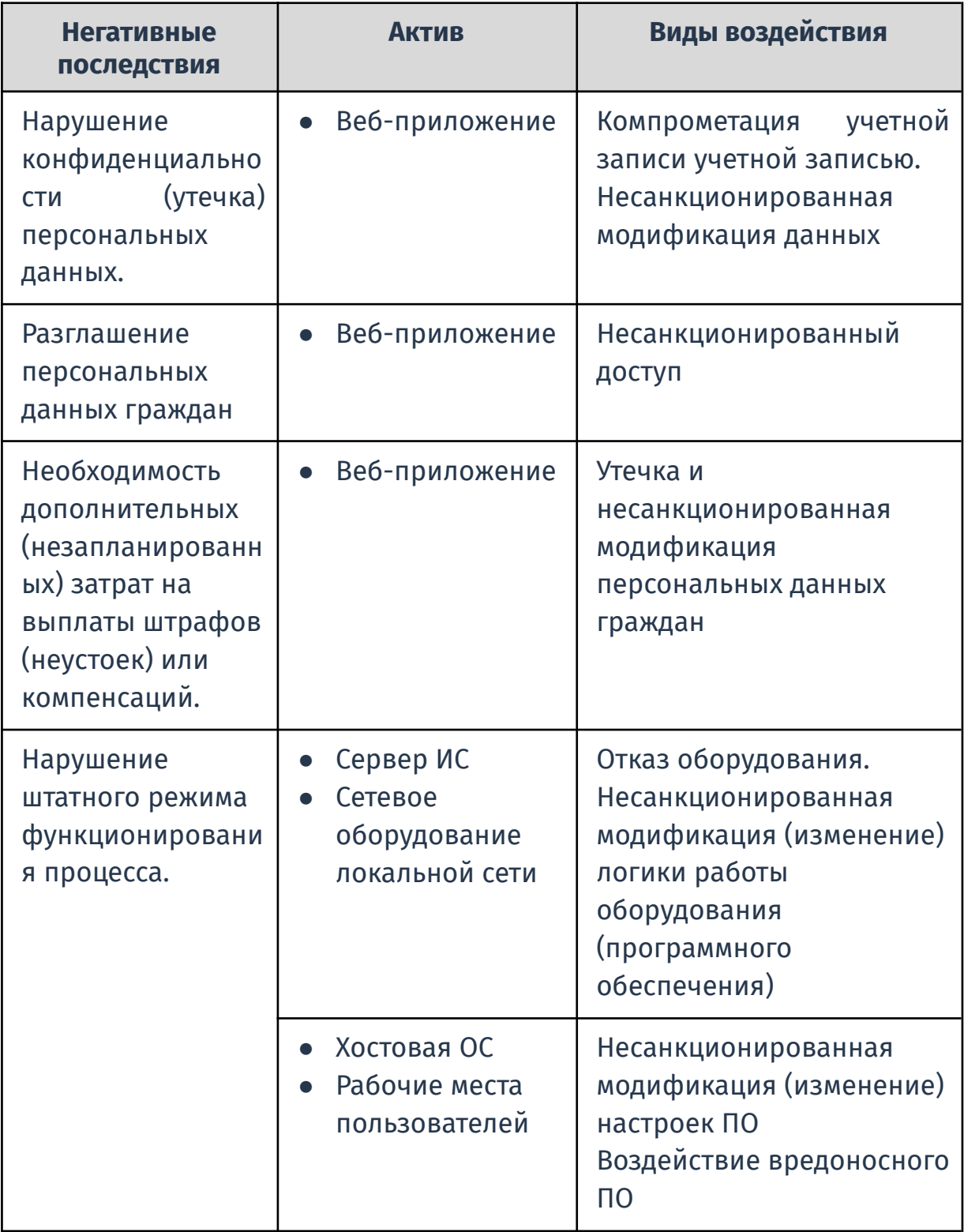

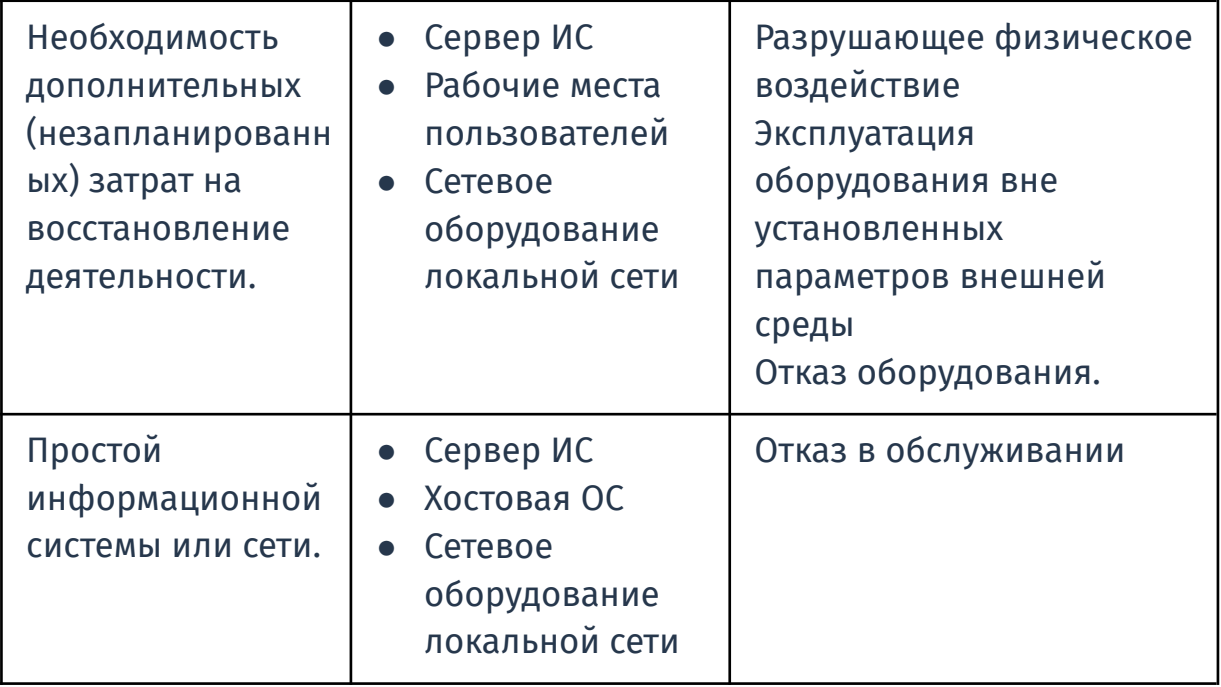

# Перечень уязвимостей:

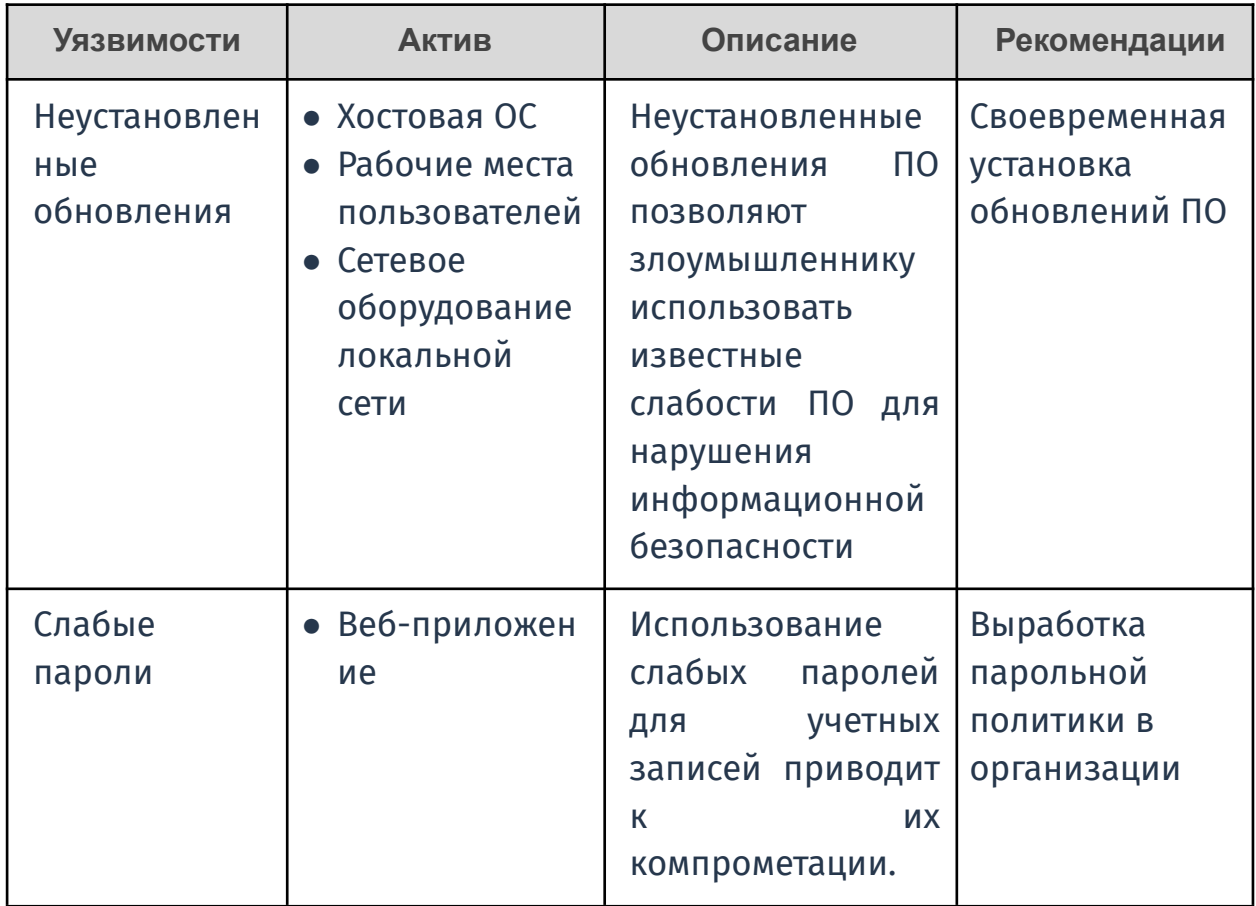

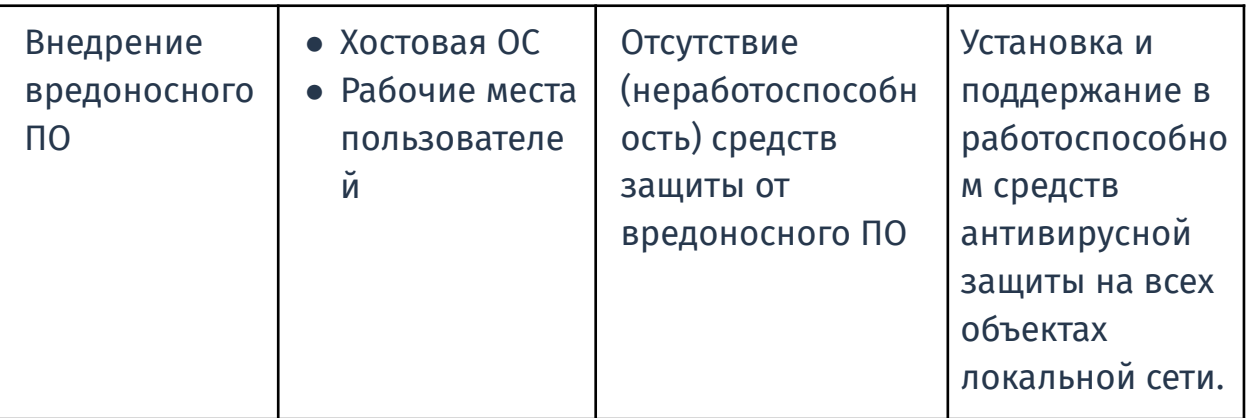

#### **Ограничение доступа и автоматическое завершение сессий**

- Время жизни открытой сессии 1 месяц.
- Есть возможность одновременной работы одного пользователя на нескольких клиентах, если это разрешено условиями лицензии.
- Производителем используется механизм отслеживания активности пользователя и сохранения даты и времени активности в базе данных, при превышении установленного лимита сессии удаляются из базы данных и соответственно пользователь должен заново авторизоваться в системе.

В «АПК АрхиМед» реализованы механизмы аутентификации пользователей устойчивые к перебору пароля или угадыванию секретной части, а также система распределения доступа, включающая:

а) Аутентификацию и авторизацию пользователей при входе в систему с помощью единого сервиса "Archimed ID" (*см.15. Единый сервис авторизации "Archimed ID"*).

б) Управление правами на чтение и редактирование электронных документов для пользователей и групп пользователей (*см. 1.3.1. Настройка пользователей и групп*).

# **Программные средства защиты**

Производителем используются следующие средства криптографической защиты информации:

- Защита данных передаваемых по локальной сети, данных пациентов и других конфиденциальных информаций с помощью алгоритмов шифрования.
- Использование ЭЦП для подписания протоколов врачами.

● Шифрование пользовательских паролей с использованием sha256.

Рекомендуется использование средств защиты от вредоносных программ с помощью стороннего лицензированного антивирусного программного обеспечения на пользовательских рабочих станциях.

В ходе эксплуатации «АПК АрхиМед» принимаются меры, направленные на предотвращение утечки защищаемой информации, несанкционированных и непреднамеренных воздействий на защищаемую информацию, такие как:

- ошибочные действия пользователя;
- программный сбой системы;
- прочие действия, приводящие к искажению, уничтожению или копированию информации;
- попытка получения доступа к защищаемой информации с нарушением установленных прав или правил доступа.

Для использования функции архивирования, резервного копирования (дублирования) данных на серверах организации и данных, не хранящихся в СУБД, необходима аутентификация под ролью привилегированного пользователя.

Для защиты от незаконного распространения программного обеспечения используются механизмы шифрования разделов с программным продуктом и проприетарные алгоритмы защиты.

Возможность работать с «АПК АрхиМед» и дополнительными модулями предоставляется только пользователям с соответствующими правами доступа.

В качестве обеспечения доступности и надежности работы с «АПК АрхиМед» исключаются:

- непредусмотренное прекращение работы ПО;
- некорректное завершение работы, повлекшее потерю или искажение данных, не связанное с неправильными действиями пользователя;
- возникновение конфликтов и нарушение функционирования операционной системы и другого программного обеспечения установленного на компьютере пользователя, не связанное с некорректными действиями пользователя.

Поставщиком предусмотрена возможность обновления и модернизации версий ПО. Обновление программного обеспечения выполняется на стороне поставщика и не требует дополнительных действий со стороны IT-специалистов в контуре заказчика .

Патентная чистота на методы изготовления и конструктивные решения обеспечена в отношении Российской Федерации и стран, куда возможна поставка продукции, а также передача технической, информационной и другой документации.

Обладающая коммерческим потенциалом совместная интеллектуальная собственность, полученная в ходе работы, защищена в соответствии с российским и международным законодательством.

#### <span id="page-14-0"></span>**О технической поддержке**

Техническая поддержка пользователей ПО «АПК АрхиМед» осуществляется удалённо и очно специалистами ООО «АртВижн». При обращении необходимо сообщить серийный номер и версию ПО, название медицинской организации. Обращения за технической поддержкой, а также предложения и пожелания принимаются через создание заявки в Модуле ПО «АрхиМед Support». Если у вас нет доступа в личный кабинет, то необходимо прислать: ФИО, контактный телефон, наименование учреждения и серийный номер оборудования на info@artvision.ai.

Данное ПО, его подсказки и результаты алгоритмов обработки медицинских данных не заменяют компетентных выводов, сделанных обученными и квалифицированными специалистами, ознакомленными с возможностями и ограничениями ПО. ПО является вспомогательным инструментом в процессах и решениях, осуществляемых врачами.

#### <span id="page-14-1"></span>**Функциональные возможности ПО «АПК АрхиМед»**

# *Программное обеспечение «АПК АрхиМед BASIC»:*

**-** поддержка следующих сервисов DICOM стандарта:

1) DICOM verification SCU, SCP;

- 2) DICOM storage SCU, SCP;
- 3) DICOM Modality Worklist SCP;
- 4) DICOM Query/Retrieve SCU, SCP (поддержка C-MOVE и C-GET);
- 5) DICOM Storage Commitment SCP,

а также функций:

- 6) импорт/экспорт DICOM DIR;
- 7) импорт/экспорт файлов изображений в формате DICOM;

**-** создание и ведение базы данных исследований и медицинских диагностических изображений;

**-** администрирование системы через веб-интерфейс;

**-** регистрация и авторизация пользователей, управление группами-ролями, правами доступа к функциям и модулям;

**-** поддержка оцифровки (импорта) изображений от устройств видеозахвата, видеопроцессоров и прочего интерфейсного оборудования:

- 1) поддержка оцифровки видео с различных источников
- 2) поддержка дистанционного захвата видео с помощью управляющих устройств;
- 3) поддержка записи одиночных кадров (фото) и кино (видео) с использованием видеокодеков;

**-** поддержка импорта изображений от цифровых сканеров и прочего оборудования;

**-** быстрый поиск исследований с возможностью произвольной установки фильтров отбора по всем имеющимся полям базы данных

**-** формирование списка назначений для диагностического оборудования по DICOM Modality Worklist при создании нового исследования;

**-** функции обработки медицинских изображений:

- 1) разделение окна просмотра изображений на произвольное количество панелей с загрузкой выбранных серий и навигацией по сериям;
- 2) возможность одновременной визуализации произвольного количества изображений в серии с навигацией в пределах загруженной серии;
- 3) синхронизация серий в панелях при навигации в пределах текущей серии;
- 4) отображение линии пересечения (сканирования) текущего изображения и изображений других серий с синхронизацией при навигации;
- 5) функция 3D-курсора (автоматическое указание местоположения выбранной точки изображения на изображениях других серий с синхронизацией при навигации);
- 6) мультипланарная реконструкция (далее МПР) выбранной серии изображений в произвольных плоскостях;
- 7) установка требуемой толщины среза при отображении серий МПР;
- 8) формирование и просмотр серий МПР в режимах «Среднее значения», «Максимальная интенсивность», «Минимальная интенсивность»;
- 9) криволинейная реконструкция выбранной серии изображений;
- 10) выбор варианта отображения развёртки кривой;
- 11) просмотр серии в режиме срезов криволинейной реконструкции;
- 12) поддержка использования горячих клавиш (сочетаний) для применения функций обработки изображений;
- 13) регулировка яркости (контрастности) изображений;
- 14) функция позитив/негатив;
- 15) функция установки цветной палитры изображений из набора (псевдораскраска изображений);
- 16) масштабирование изображений;
- 17) функция «Лупа»;
- 18) калибровка изображений по образцу заданных размеров;
- 19) фильтрация изображений (набор фильтров: сглаживающий, медианный, высокочастотный, контурный, градиентный, резкостной);
- 20) вращение и зеркальное отображений изображений;
- 21) нанесение на изображения поясняющих надписей, указателей с текстом;
- 22) линейные измерения;
- 23) построение перпендикуляров к линиям;
- 24) измерение углов;
- 25) дополнительные ортопедические измерения:
	- a) углы Кобба и Чаклина
	- b) продольный свод стопы
	- c) поперечный свод стопы
	- d) ацетабулярный угол
	- e) кардиоторокальный индекс (CTR)
- 26) выделение областей интереса в виде круга, эллипса, прямоугольника, многоугольника, произвольной формы с вычислением средней плотности, стандартной девиации и площади;
- 27) вычисление объёма выбранной области на КТ и МР серии;
- 28) функция разделения КТ и МР серии по фазам контрастирования;
- 29) функция автоматизированного объединения (сшивки) двух изображений;
- 30) импорт/экспорт файлов изображений следующих форматов: jpg, bmp, png, tif, dcm, avi, mp4;
- 31) функции гамма-коррекции;
- 32) функции скриншота изображений на панели окна просмотра;
- 33) просмотр видеофрагмента или серии изображений в режиме «кино»;

a) регулировка скорости и направления воспроизведения; 34) импорт изображений из внешних источников;

- 35) сохранение пользовательских изменений и результатов обработки изображений (яркость, контрастность, результаты измерений) в базе данных;
- 36) удаление изображений из базы данных;
- **-** экспорт изображений на удалённый DICOM сервер;

**-** печать изображений на офисных и медицинских DICOM-совместимых принтерах с подготовкой проекта печати (произвольный выбор серий и изображений, обработка изображений перед печатью);

**-** запись результатов исследований на внешние носители вместе с программой просмотра изображений;

**-** возможность поделиться исследованием с помощью ссылки.

# *Программное обеспечение «АПК АрхиМед LITE»:*

**-** поддержка следующих сервисов DICOM-стандарта:

- 1) DICOM verification;
- 2) DICOM Query/Retrieve (поддержка C-MOVE и C-GET);
- 3) DICOM Print;

а также функций:

4) импорт/экспорт DICOM DIR;

5) импорт/экспорт файлов изображений в формате DICOM;

**-** быстрый поиск исследований с возможностью произвольной установки фильтров отбора по всем имеющимся полям базы данных;

**-** автоматическое формирование списка назначений для диагностического оборудования по DICOM Modality Worklist при создании нового исследования;

**-** функции обработки и анализа медицинских изображений:

1) автоматический выбор формата отображения исследования в зависимости от модальности, количества и разрешения мониторов;

2) разделение окна просмотра изображений на произвольное количество панелей с загрузкой выбранных серий и навигацией по сериям;

3) возможность одновременной визуализации произвольного количества изображений в серии с навигацией в пределах загруженной серии;

4) синхронизация серий в панелях при навигации в пределах текущей серии;

5) отображение линии пересечения (сканирования) текущего изображения и изображений других серий с синхронизацией при навигации;

6) функция 3D курсора (автоматическое указание местоположения выбранной точки изображения на изображениях других серий с синхронизацией при навигации);

7) мультипланарная реконструкция (МПР) выбранной серии изображений в произвольных плоскостях;

8) установка требуемой толщины среза при отображении серий МПР;

9) формирование и просмотр серий МПР в режимах «Среднее значения», «Максимальная интенсивность», «Минимальная интенсивность»;

10) поддержка использования горячих клавиш (сочетаний) для применения любых функций обработки и анализа изображений;

11) регулировка яркости (контрастности) изображений;

12) функция позитив/негатив;

13) функция установки цветной палитры изображений из набора (псевдораскраска изображений);

14) масштабирование изображений;

15) панорамирование изображений;

16) функция «Лупа»;

17) калибровка изображений по образцу заданных размеров;

18) установка истинного размера изображения на экране монитора и при печати на офисных и медицинских DICOM-совместимых принтерах;

19) фильтрация изображений (набор фильтров: сглаживающий, медианный, высокочастотный, контурный, градиентный, резкостной);

20) вращение и зеркальное отображений изображений;

21) нанесение на изображения поясняющих надписей, указателей с текстом;

22) линейные измерения;

23) измерения, задаваемые ломаными и сплайнами;

24) построение перпендикуляров к линиям;

25) измерение углов;

26) дополнительные ортопедические измерения:

- a) углы Кобба и Чаклина
- b) продольный свод стопы
- c) поперечный свод стопы
- d) ацетабулярный угол
- e) кардиоторокальный индекс (CTR)

27) выделение областей интереса в виде круга, эллипса, прямоугольника, многоугольника, произвольной формы с вычислением средней плотности, стандартной девиации и площади;

28) вычисление объёма выбранной области на КТ- и МР-серии;

29) функция разделения КТ- и МР-серии по фазам контрастирования;

30) функция автоматизированного объединения (сшивки) двух изображений;

31) импорт/экспорт файлов изображений следующих форматов: .jpg, .bmp, .png, .tif, .dcm, .avi, .mp4;

32) функции гамма-коррекции;

33) просмотр видеофрагмента или серии изображений в режиме «кино»;

- a) регулировка скорости и направления воспроизведения;
- b) настройка диапазона изображений (кадров) для воспроизведения серии (многокадрового изображения);

**-** редактирование базы данных изображений:

1) импорт изображений из внешних источников;

2) сохранение пользовательских изменений изображений в базе данных;

3) удаление изображений из базы данных;

**-** экспорт изображений на удалённый DICOM сервер (станцию);

**-** печать изображений на офисных и медицинских DICOM-совместимых принтерах с подготовкой проекта печати;

**-** запись результатов исследований на CD/DVD диски вместе с программой просмотра изображений;

**-** возможность поделиться исследованием с помощью ссылки;

**-** формирование и ведение электронной базы данных протезов для травматологических подразделений:

1) импорт изображений протезов из внешних носителей информации;

2) функция калибровки изображения протеза.

# **Программное обеспечение «АПК АрхиМед PRO»**

- поддержка следующих сервисов DICOM стандарта:
	- 1) DICOM verification SCU, SCP;
	- 2) DICOM storage SCU, SCP;
	- 3) DICOM Modality Worklist SCP;
	- 4) DICOM Query/Retrieve SCU, SCP (поддержка C-MOVE и C-GET);
	- 5) DICOM Print SCU;
	- 6) DICOM Modality Performed Procedure Step SCU;
	- 7) DICOM Storage Commitment SCP,
- а также функций:
	- 8) импорт/экспорт структурированной папки DICOM DIR;
	- 9) импорт/экспорт файлов изображений в формате DICOM;
- настраиваемый интерфейс;
- создание и ведение базы данных исследований и медицинских диагностических изображений;
- администрирование системы через веб-интерфейс;
- регистрация и авторизация пользователей, управление группами-ролями, правами доступа к функциям и модулям;
- поддержка оцифровки (импорта) изображений от устройств видеозахвата, видеопроцессоров и прочего интерфейсного оборудования:
	- 1) поддержка оцифровки видео со следующих источников: композитный, S-video, HDMI, DVI, USB и др.;
	- 2) поддержка дистанционного захвата видео с помощью устройства управления;
	- 3) поддержка записи одиночных кадров (фото) и кино (видео);
- поддержка импорта изображений от цифровых сканеров и прочего оборудования;
- быстрый поиск пациентов и исследований с возможностью произвольной установки фильтров отбора по всем имеющимся полям базы данных;
- автоматическое формирование списка назначений для диагностического оборудования по DICOM Modality Worklist при создании нового исследования;
- функции обработки и анализа медицинских изображений:
	- 1) автоматический выбор формата отображения исследования в зависимости от модальности, количества и разрешения мониторов;
	- 2) возможность назначить те или иные функции кнопкам мыши;
	- 3) предварительный просмотр (миниатюры);
	- 4) разделение окна просмотра изображений на произвольное количество панелей с загрузкой выбранных серий и навигацией по сериям;
	- 5) возможность одновременной визуализации произвольного количества изображений в серии с навигацией в пределах загруженной серии;
	- 6) полноэкранный режим просмотра;
	- 7) синхронизация серий в панелях при навигации в пределах текущей серии;
- 8) синхронизация между сериями с различной толщиной и числом срезов;
- 9) отображение линии пересечения (сканирования) текущего изображения и изображений других серий с синхронизацией при навигации;
- 10)функция 3D курсора (автоматическое указание местоположения выбранной точки изображения на изображениях других серий с синхронизацией при навигации);
- 11) мультипланарная реконструкция (МПР) выбранной серии изображений в произвольных плоскостях;
- 12) установка требуемой толщины среза при отображении серий МПР;
- 13)формирование и просмотр серий МПР в режимах «Среднее значения», «Максимальная интенсивность», «Минимальная интенсивность»;
- 14)криволинейная реконструкция выбранной серии изображений с настройкой параметров кривой;
- 15)выбор варианта отображения развёртки кривой;
- 16)просмотр серии в режиме срезов криволинейной реконструкции;
- 17) возможность синхронного просмотра анатомического центра во всех проекциях;
- 18)поддержка использования горячих клавиш (сочетаний) для применения любых функций обработки и анализа изображений;
- 19)регулировка яркости (контрастности) изображений;
- 20)функция позитив/негатив;
- 21) функция установки цветовой палитры изображений из набора (псевдораскраска изображений);
- 22)масштабирование изображений;
- 23)панорамирование изображений;
- 24)функция «Лупа»;
- 25)калибровка изображений по образцу заданных размеров;
- 26)установка истинного размера изображения на экране монитора и при печати на офисных и медицинских DICOM-совместимых принтерах;
- 27)фильтрация изображений (набор фильтров: сглаживающий, медианный, высокочастотный, контурный, градиентный, резкостной);
- 28)вращение и зеркальное отображений изображений;
- 29)нанесение на изображения аннотаций: поясняющих надписей, указателей с текстом;
- 30)инструмент, позволяющий точно измерить область менее одного пикселя;
- 31) инструмент пиксельной калибровки;
- 32)линейные измерения;
- 33)измерения, задаваемые ломаными и сплайнами;
- 34)построение перпендикуляров к линиям;
- 35)измерение углов;
- 36)дополнительные ортопедические измерения:
	- углы Кобба и Чаклина
	- угол Фергюсона
	- спондилолистез
	- продольный свод стопы
	- поперечный свод стопы
	- угол Шарпа
	- угол Лекума
	- ацетабулярный угол
	- кардиоторокальный индекс (CTR)
	- кардиотимикоторакальный индекс
	- вазокардиальный индекс;
	- гилюсно-торакальный индекс Люпи;
	- индекс Гижицкой
	- метакарпальный индекс
	- индекс Барнетт-Норден
	- индекс Мура
	- спондилоцервикальный индекс;
	- инструмент оценки качества протеза;
	- инструмент для оценки коллапса и сжатия позвонков;
	- измерения количества бугристости большеберцовой кости и головки суставного конца кости (Tibial Tuberosity-Trochlear Groove);
- инструмент для проведения угла бедро-колено-лодыжка (Hip-Knee-Ankle) для измерения колено-голеностопной деформации;
- 37)функция планирования операции для травматологических подразделений:
	- возможность оперативного выбора и загрузки изображения протеза из базы данных;
	- наложение изображения протеза на выбранное диагностическое изображение;
	- синхронизация положения и масштаба изображения протеза с диагностическим изображением;
	- вращение изображения протеза относительно диагностического изображения на произвольный угол.
- 38)выделение областей интереса в виде круга, эллипса, прямоугольника, многоугольника, произвольной формы с вычислением средней плотности, стандартной девиации и площади;
- 39) вычисление объёма выбранной области на КТ- и МР-серии;
- 40) автоматическое определение мультифазных последовательностей;
- 41) функция разделения КТ- и МР-серии по фазам контрастирования;
- 42)отображение значения контраста для многофазных серий;
- 43)кривая изменения интенсивности сигнала во времени (МРТ);
- 44) измерения стандартизированных значений SUV для ПЭТ исследований;
- 45)функция автоматизированного объединения (сшивки) двух изображений;
- 46) импорт/экспорт файлов изображений следующих форматов: .jpg, .bmp, .png, .tif,.dcm, .avi, .mp4;
- 47)функции гамма-коррекции;
- 48) функции скриншота текущих изображений в панели окна просмотра, создания копии текущего изображения в активной панели/панелях со всеми параметрами применённых инструментов.
- 49) просмотр видеофрагмента или серии изображений в режиме «кино»;
	- регулировка скорости и направления воспроизведения;
	- настройка диапазона изображений (кадров) для воспроизведения серии (многокадрового изображения);

50)цифровая субтракционная ангиография:

- просмотр серии изображений в режиме субтракции;
- выбор и редактирование кадра субтракционной маски;
- возможность ручного смещения маски в режиме субтракции;
- создание маски для субтракции изображения из одиночного кадра / из диапазона кадров;
- изменение степени видимости анатомического фона субтракционного изображения;
- просмотр изображения с контрастированием сосудов в режиме максимального контрастирования;

51) 3D визуализация и обработка:

- визуализация выбранной серии изображений по алгоритму объёмного рендеринга;
- формирование трехмерного изображения с использованием одного из следующих методов объемного рендеринга: композитный, проекция максимальной интенсивности, проекция минимальной интенсивности;
- выбор предварительно подготовленных установок функций цветовой палитры и прозрачности;
- регулировка ширины и уровня окна визуализации;
- изменение масштаба трехмерного изображения;
- перемещение и вращение трехмерного изображения в окне просмотра в произвольном направлении;
- усечение трехмерного изображения;
- инструмент «ножницы», позволяющий вырезать из трехмерного изображения часть объема,

находящегося внутри или снаружи произвольной выделенной зоны;

- линейные измерения в объеме;
- создание 3D-снимков;
- автоматическое вращение трехмерного изображения в заданном произвольном направлении;
- возможность визуализации трехмерного изображения в стерео режиме.
- инструмент для удаления в 2D/3D режимах и удаление костей;
- 52) Возможность создания областей интереса (ОИ/ROI):
	- неограниченное количество ОИ/ROI;
	- универсальный набор ОИ/ROI и инструменты их редактирования (создание, удаление, вытеснение, заполнение, увеличение, уменьшение)
	- Инструмент «умная кисть»: универсальное полуавтоматическое средство сегментации 2D / 3D для КТ и МРТ. Доступен в прогрессивном режиме с визуальным сопровождением.
	- Измерение объема области интереса ОИ/ROI
	- Продвинутые измерения ОИ: максимальный диаметр, средняя плотность, стандартное отклонение, интенсивность
	- Гистограмма распределения интенсивности ОИ/ROI
	- Возможность настроить гистограммы и сохранить параметры в качестве предустановок
	- Объемная 3D и поверхностная реконструкции ОИ/ROI с возможностью редактирования
	- Мультифазная реконструкция ОИ/ROI с функцией включения/выключения отображения сегментации
	- Режим комбинированной реконструкции ОИ в плоскости MPR и 3D.
	- Инструменты пороговой сегментации
	- Автоматическая функция удаления стола
	- Функция транспонирования(переноса) созданной ОИ/ROI из одной серии в другую с доступом к

параметрам измерений: объема, средней плотности, стандартного отклонения, интенсивности

- Экспорт ОИ/ROI в форматах DICOM RT или RAWIV
- Создание 3D PDF-отчета с интерактивными инструментами для управления 3D-объектами.
- Функция синхронизации расположения анатомического центра в нескольких сериях с целью коррекции смещения структур при получении изображений.
- Возможность настройки параметров выравнивания: жесткость и точность регистрации
- Настройка синхронизации в приложении протокола для автоматического запуска соответствующей коррекции при загрузке исследований по показателям:
	- *а)* Normalized Cross correlation (NCC)
	- *б)* Normalized Mutual Information (NMI)
	- *в)* Sum of Absolute Differences (SAD)
	- *г)* Sum of Squared Differences (SSD)

Они могут быть установлены в приложении протокола для автоматического запуска соответствующей коррекции при загрузке исследований

53) Ведение истории изменений/действий над изображениями:

- неограниченный возврат или отмена прежних действий
- функция сохранения этапа постобработки в рабочем пространстве
- редактирование базы данных изображений:
- 1) импорт изображений из внешних источников;

2) сохранение пользовательских изменений изображений (яркость, контрастность, фрагментация, вращение, зеркальное отображение, результаты измерений) в базе данных;

3) удаление изображений из базы данных;

**-** экспорт изображений на удалённый DICOM сервер (станцию);

**-** создание альбома (галереи) для печати изображений;

**-** печать изображений на офисных и медицинских DICOM-совместимых принтерах с подготовкой проекта печати (разбивка листа на серии с настройкой каждой серии, произвольный выбор серий и изображений, обработка изображений перед печатью);

**-** запись результатов исследований на CD/DVD диски вместе с программой просмотра изображений;

**-** возможность поделиться исследованием с помощью ссылки;

# **Программное обеспечение «АПК АрхиМед ЦАМИ»**

- поддержка следующих сервисов DICOM стандарта:
	- 1) DICOM verification SCU, SCP;
	- 2) DICOM storage SCU, SCP;
	- 3) DICOM Modality Worklist SCP;
	- 4) DICOM Query/Retrieve SCU, SCP (поддержка C-MOVE и C-GET);
	- 5) DICOM Print SCU;
	- 6) DICOM Modality Performed Procedure Step SCU;
	- 7) DICOM Storage Commitment SCP,
- а также функций:
	- 8) импорт/экспорт структурированной папки DICOM DIR;
	- 9) импорт/экспорт файлов изображений в формате DICOM;
- настраиваемый интерфейс;
- создание и ведение централизованной базы данных исследований и медицинских диагностических изображений, получаемых из множества удалённых локальных баз данных медицинских организаций;
- однозначная идентификация источника получения изображения в центральной базе данных;
- маршрутизация и автоматическое получение медицинских диагностических изображений и сопроводительной информации из удалённых локальных баз в центральную;
- оперативный обмен медицинскими диагностическими изображениями и сопроводительной информации между центральной и удалёнными локальными базами данных;
- администрирование системы через веб-интерфейс;
- регистрация и авторизация пользователей, управление группами-ролями, правами доступа к функциям и модулям;
- быстрый поиск пациентов и исследований с возможностью произвольной установки фильтров отбора по медицинской организации-источнику данных, по всем имеющимся полям базы данных;
- автоматическое формирование списка назначений для диагностического оборудования по DICOM Modality Worklist при создании нового исследования;
- функции обработки и анализа медицинских изображений:
	- 1) предварительный просмотр (миниатюры) и выбор изображений;
	- 2) разделение окна просмотра изображений на произвольное количество панелей с загрузкой выбранных серий и навигацией по сериям;
	- 3) возможность одновременной визуализации произвольного количества изображений в серии с навигацией в пределах загруженной серии;
	- 4) полноэкранный режим просмотра;
	- 5) синхронизация серий в панелях при навигации в пределах текущей серии;
	- 6) регулировка яркости (контрастности) изображений;
	- 7) функция позитив/негатив;
	- 8) масштабирование изображений;
	- 9) панорамирование изображений;
	- 10)вращение и зеркальное отображений изображений;

# **Содержание**

#### <span id="page-30-0"></span>**[Обзор](#page-3-0) 4**

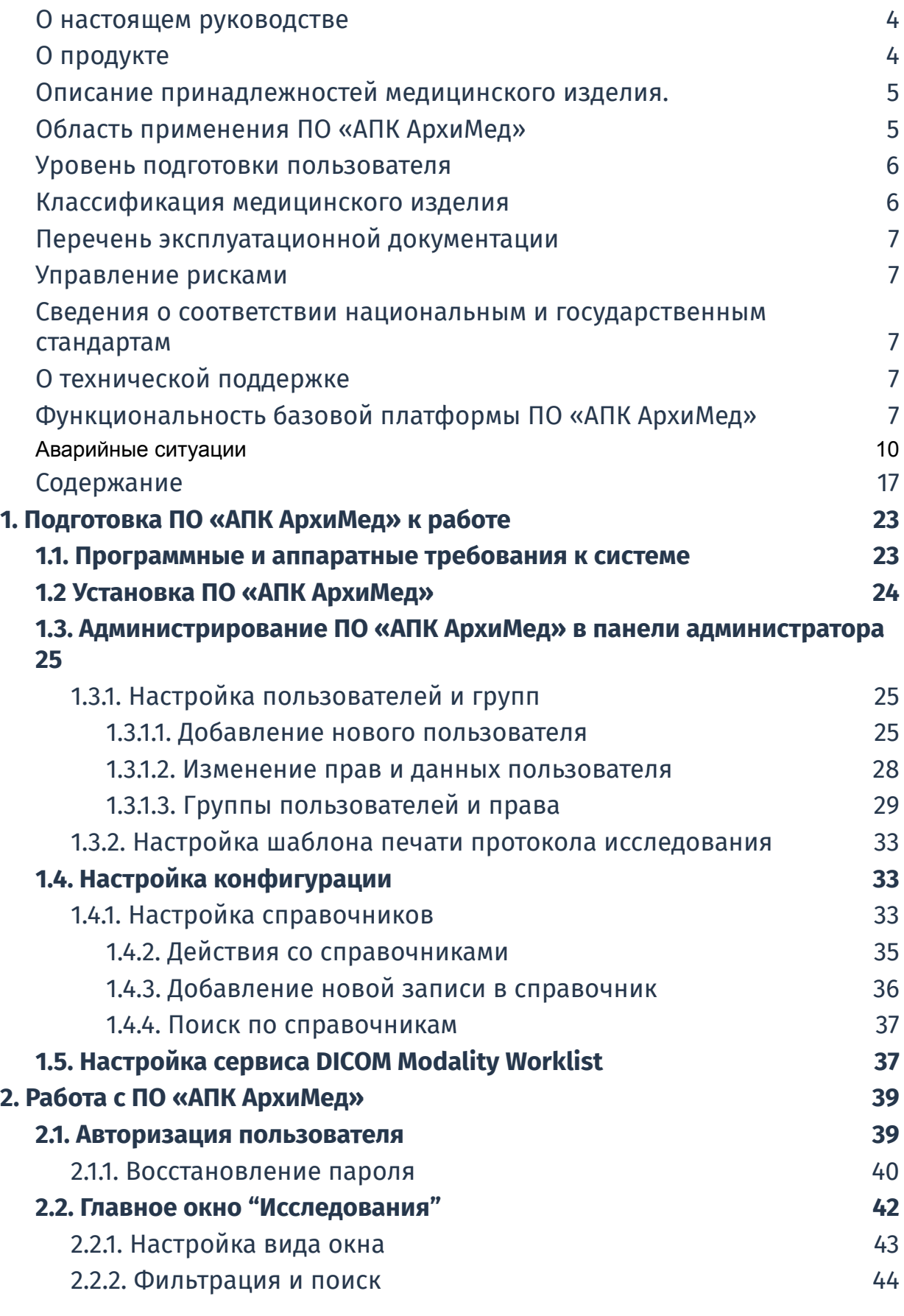

32

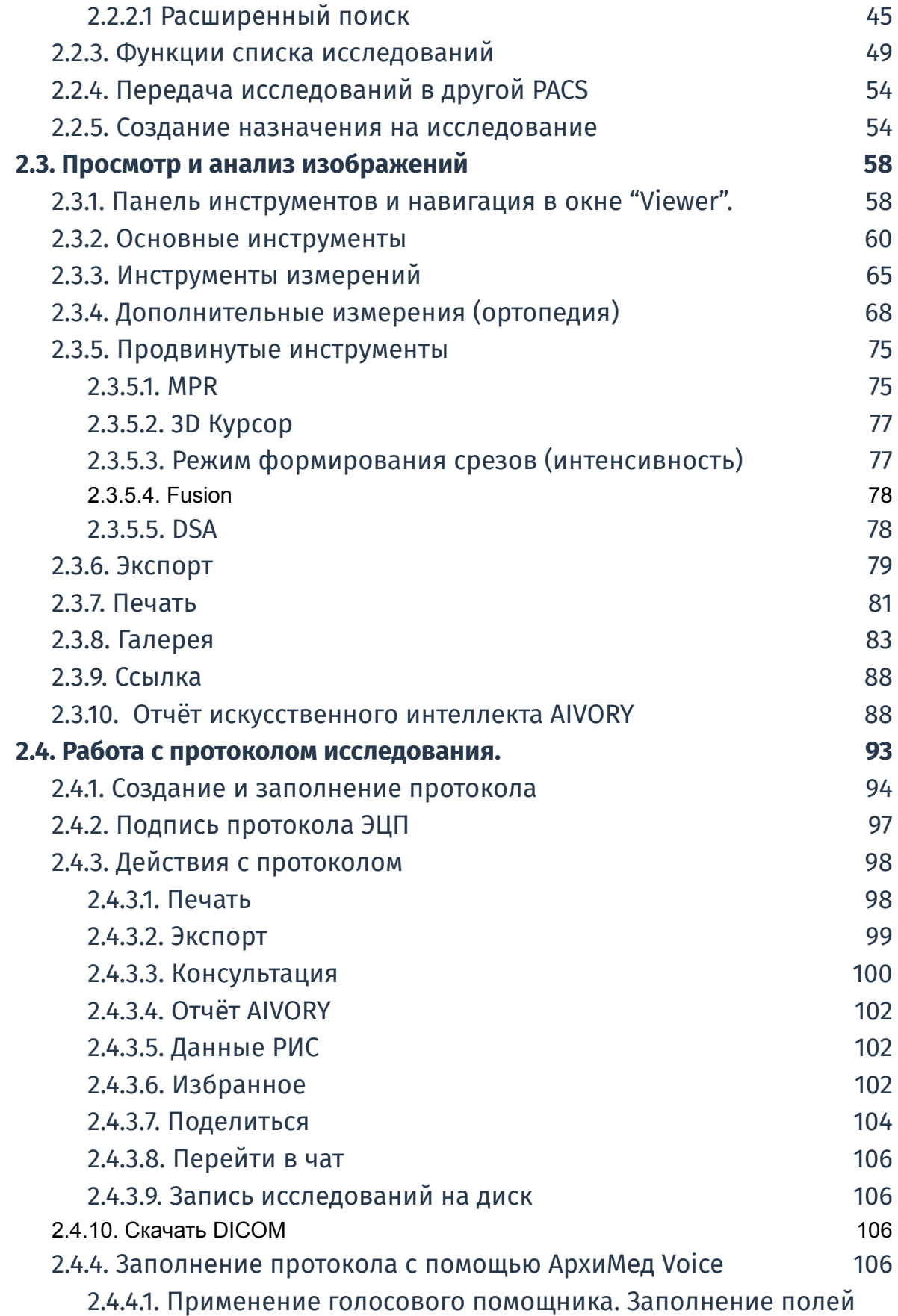

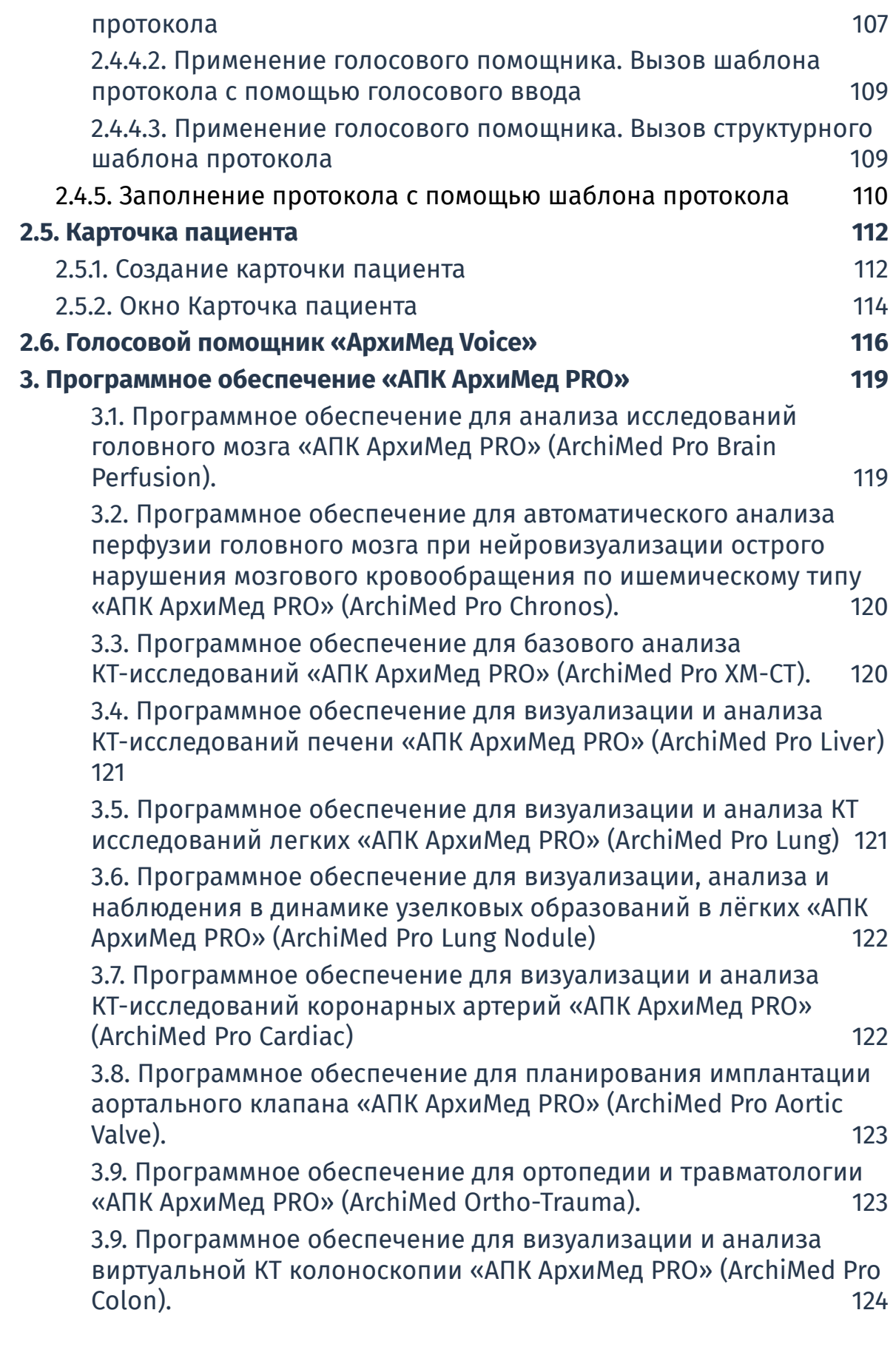

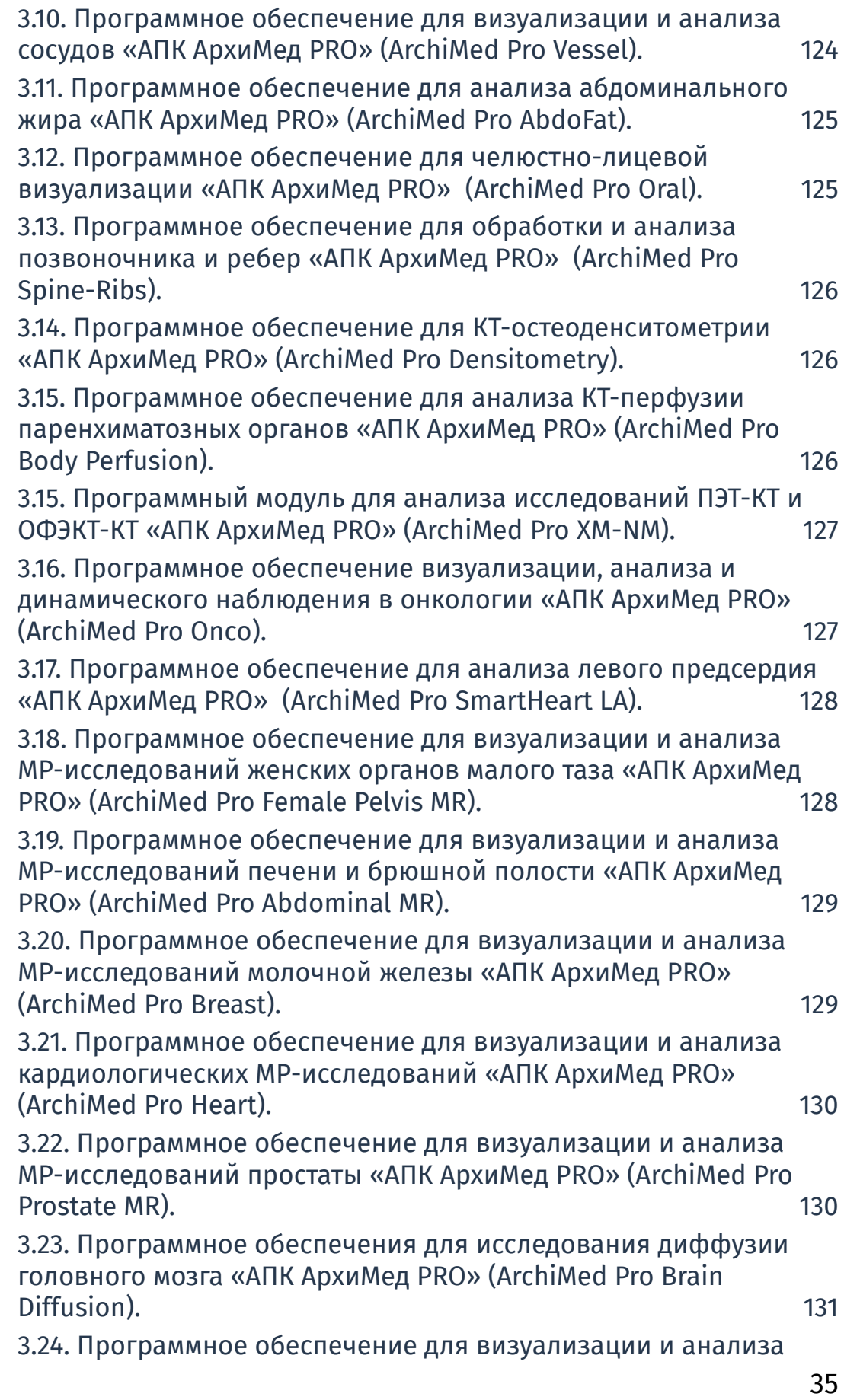

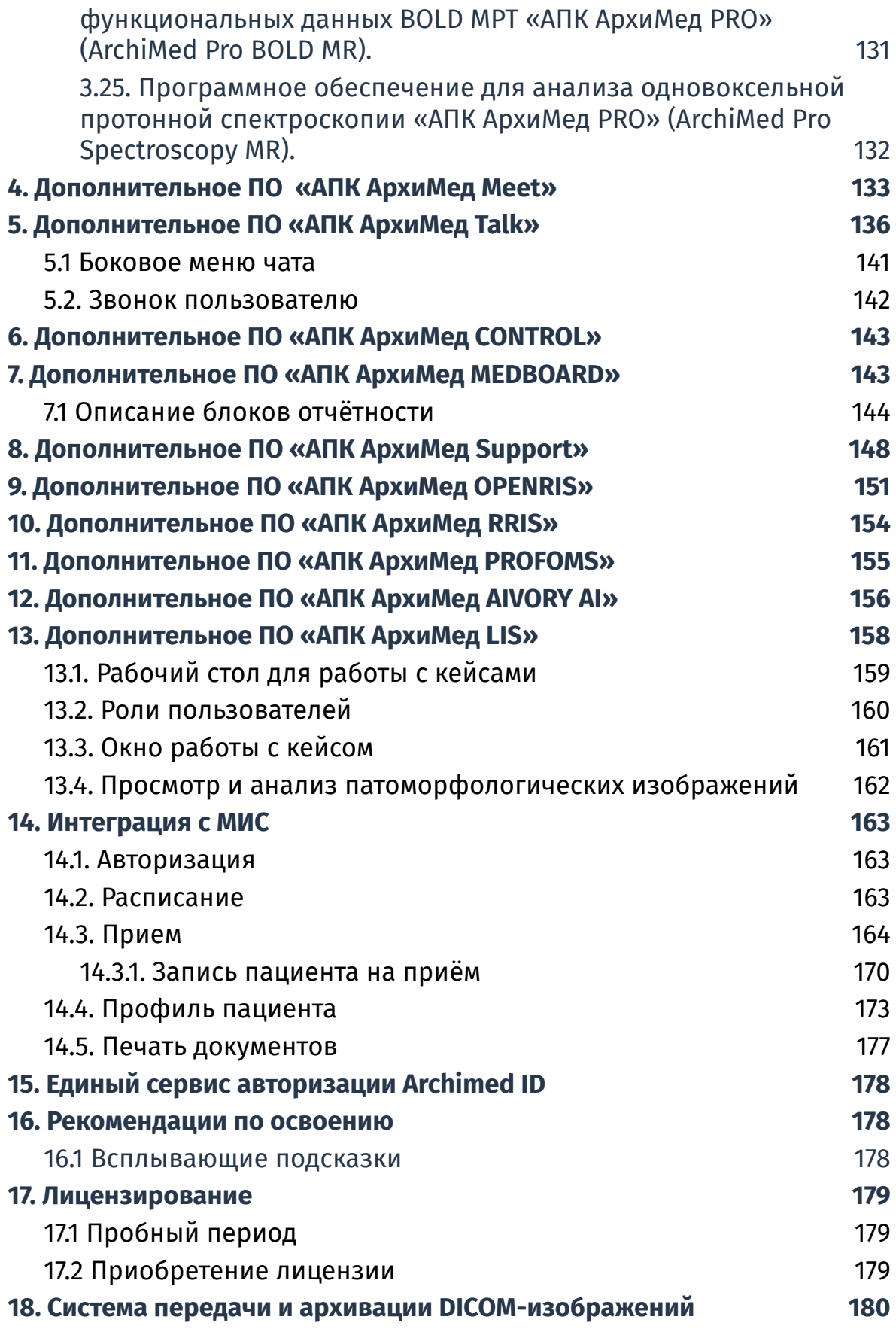

36
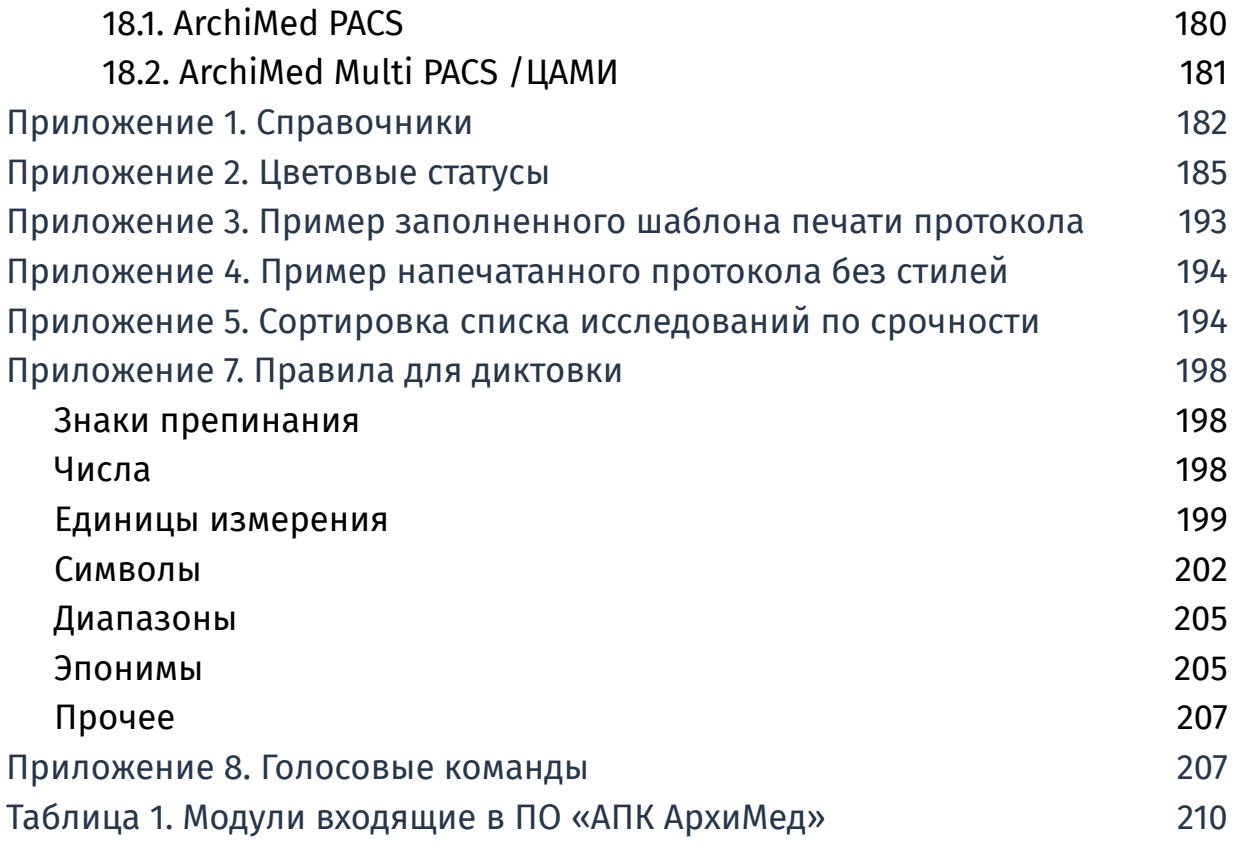

# 1. Подготовка ПО «АПК АрхиМед» к работе

# **1.1. Программные и аппаратные требования к системе**

Работа ПО «АПК АрхиМед» возможна на любой из операционных систем семейства Windows (32-х или 64-х разрядной), начиная от Windows 10 и выше, включая все серверные платформы; macOS версии 10.13; Ubuntu версии 18.04; Ubuntu версии 20.04.

#### **Минимальные аппаратные требования:**

- процессор с тактовой частотой 1,5 ГГц;
- объём оперативной памяти: 4 Гб;
- ёмкость жёсткого диска: 500 Гб;
- видеокарта без поддержки аппаратного ускорения;
- монитор с разрешением 1024х768;
- сетевая карта 10/100/1000 Мбит/с.

#### **Рекомендуемые аппаратные требования:**

- процессор с тактовой частотой 3 ГГц, от 4-х ядер;
- объём оперативной памяти: 32 Гб;
- ёмкость жёсткого диска: от 1 Тб;
- видеокарта: от GeForce GTX 700 с объёмом встроенной видеопамяти от 4 ГБ;
- мониторы с разрешением от 1920х1080, 2 шт.;
- оптический привод DVD±RW/CD-RW/DVD;
- интегрированная сетевая карта 10/100/1000 Мбит/с;
- интегрированная звуковая карта;
- принтер: лазерный ч/б;
- источник бесперебойного питания: от 600 ВА.

# **1.2 Установка ПО «АПК АрхиМед»**

Процесс установки ПО предусмотрен таким образом, чтобы для его выполнения требовалось минимальное количество операций.

Он состоит из нескольких частей: подготовка установщика и непосредственно установка.

Обе части установки ПО осуществляются непосредственно инженерами.

Для начала работы с ПО нажмите двойным кликом ЛКМ по ярлыку на своем рабочем компьютере, установленный инженером.

# **1.3. Администрирование ПО «АПК АрхиМед» в панели администратора**

### **1.3.1. Настройка пользователей и групп**

Настройка пользователей и групп осуществляется в административной панели ПО «АПК АрхиМед».

#### **1.3.1.1. Добавление нового пользователя**

Для того, чтобы добавить нового пользователя ПО «АПК АрхиМед» или изменить права у текущего, необходимо перейти в административную панель в веб-браузере.

Административная панель доступна для пользователей, имеющих права администратора.

На экране отображается страница сайта, имеющая несколько разделов (*Рис 1.1. Административная панель ПО «АПК АрхиМед»*).

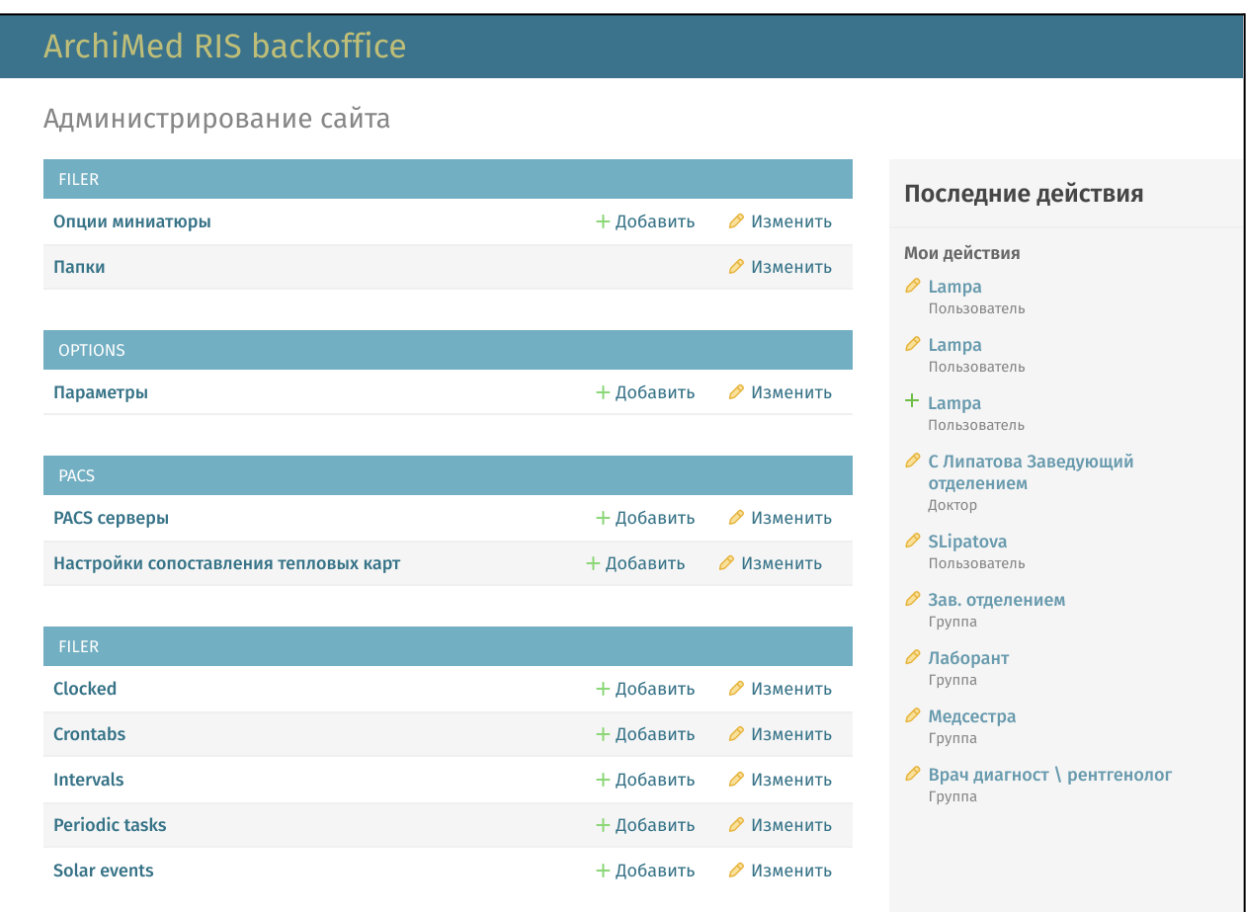

*Рис. 1.1. Административная панель ПО «АПК АрхиМед».*

Найдите на главной странице раздел **Пользователи и группы**. В разделе **Пользователи и группы** в строке **Пользователь** нажмите на кнопку "**Добавить пользователя "** (Рис. 1.2. *Выбор пользователя для изменения*).

|                            | Выберите пользователя для изменения                              | $\left($ добавить пользователя $+$ |                          |                          |  |  |
|----------------------------|------------------------------------------------------------------|------------------------------------|--------------------------|--------------------------|--|--|
| $\alpha$                   | Найти                                                            | <b>ФИЛЬТР</b><br>статус персонала  |                          |                          |  |  |
| Действие:                  | Выполнить<br>$\sim$<br>--------                                  | Выбрано 0 объектов из 66           |                          | <b>Bce</b><br>Да         |  |  |
| <b>D</b><br>ID             | ИМЯ ПОЛЬЗОВАТЕЛЯ<br><b>RMN</b><br><b>ФАМИЛИЯ</b><br>$\mathbf{A}$ | СТАТУС ПЕРСОНАЛА                   | СТАТУС СУПЕРПОЛЬЗОВАТЕЛЯ | Нет                      |  |  |
| <b>D</b><br>$\overline{3}$ | Alex                                                             | $\bullet$                          | $\bullet$                |                          |  |  |
| $\Box$<br>23               | AlexanderM                                                       | $\bullet$                          | $\bullet$                | статус суперпользователя |  |  |
| 74<br>. m                  | Artem                                                            | $\bullet$                          | $\bullet$                | <b>Bce</b><br>Да         |  |  |

*Рис. 1.2. Выбор пользователя для изменения.*

На экране отображается страница добавления пользователя (*Рис. 1.3 Добавление пользователя*) со следующей формой для ввода:

● Имя пользователя (придумать)

- Пароль (придумать)
- Подтверждение пароля (придумать)

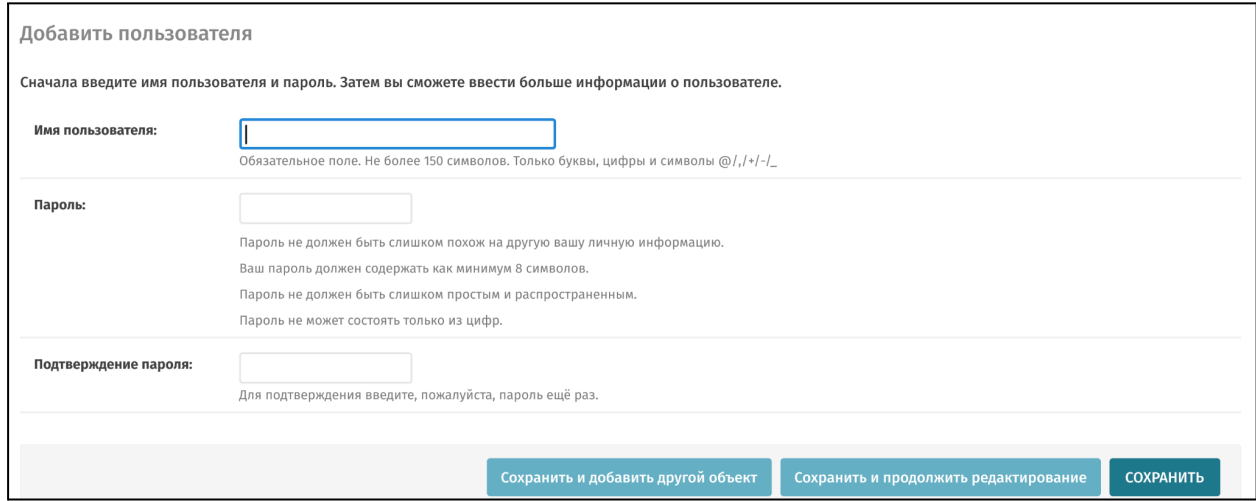

*Рис. 1.3. Добавление пользователя.*

Введите необходимые данные и нажмите одну из доступных кнопок:

- Сохранить и добавить другой объект
- Сохранить и продолжить редактирование
- Сохранить

Пароль не должен быть слишком похож на другую вашу личную информацию, должен содержать как минимум 8 символов, не должен быть слишком простым и распространенным, не может состоять только из цифр.

Пользователь создан.

Для изменения данных созданного пользователя оставайтесь на этой же странице.

#### **1.3.1.2. Изменение прав и данных пользователя**

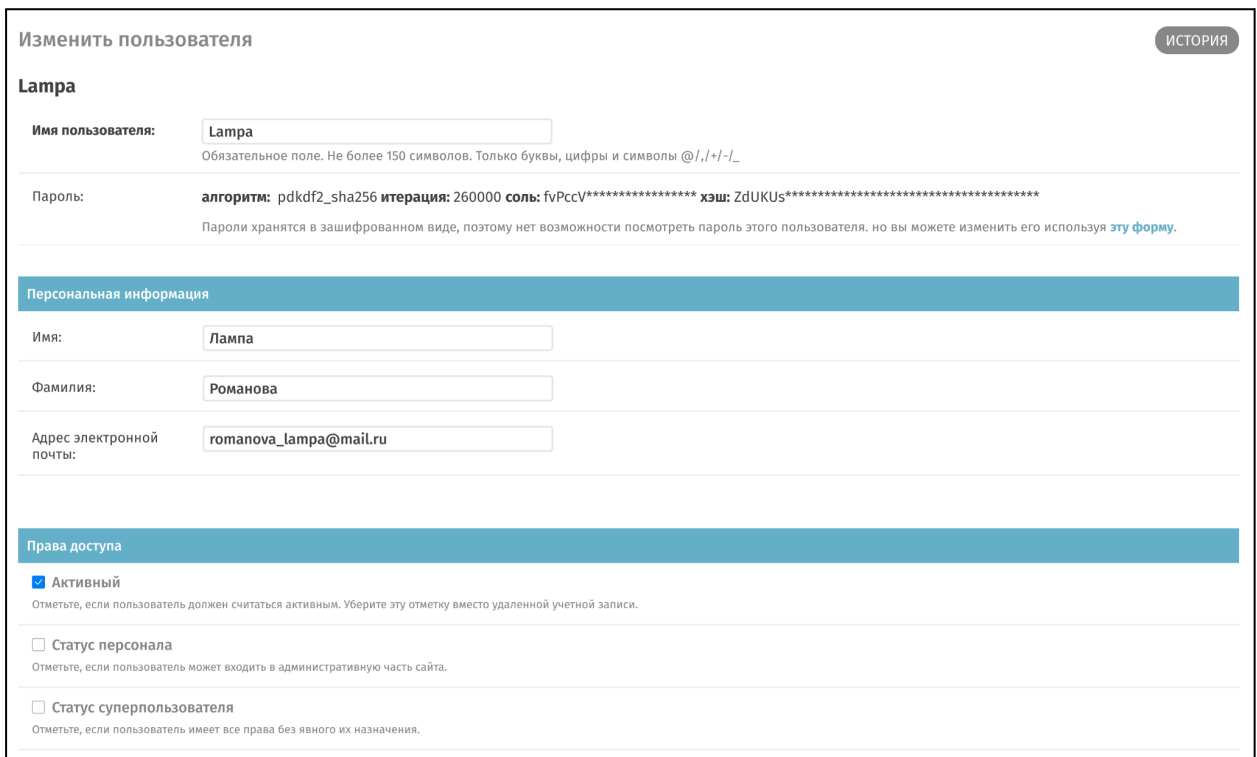

*Рис. 1.4. Изменение данных пользователя.*

Для изменения основных данных пользователя необходимо:

- 1. Выбрать нужное имя из списка пользователей (*Рис. 1.2. Выбор пользователя для изменения*).
- 2. Перейти к редактированию его данных по клику ЛКМ, на экране отображается страница "Изменить пользователя" (*Рис. 1.4. Изменение данных пользователя*) со следующими разделами:
	- **Имя пользователя и пароль** обязательные поля.

Имя пользователя может состоять из не более, чем 150-ти символов и содержать только буквы, цифры и символы @ . + - \_

Пароли хранятся в зашифрованном виде и не могут быть просмотрены администратором, но могут быть изменены с использованием специальной формы.

○ **Персональная информация**: Имя, Фамилия, Адрес электронной почты.

#### ○ **Права доступа**:

■ флажки, доступные для отметки: Активный, Статус персонала, Статус суперпользователя;

Создание ролей и управление правами доступа для ролей описаны в *п. 1.3.1.3. Группы пользователей и права*.

- **Важные даты**: отображает даты регистрации и последнего входа в систему.
- **Профиль пользователя**: уникальный идентификационный номер пользователя для синхронизации с системой ПО «АПК АрхиМед».
- 3. Ввести данные и сохранить их.
- 4. Получить от сервера на электронную почту сообщение с обновленными данными.

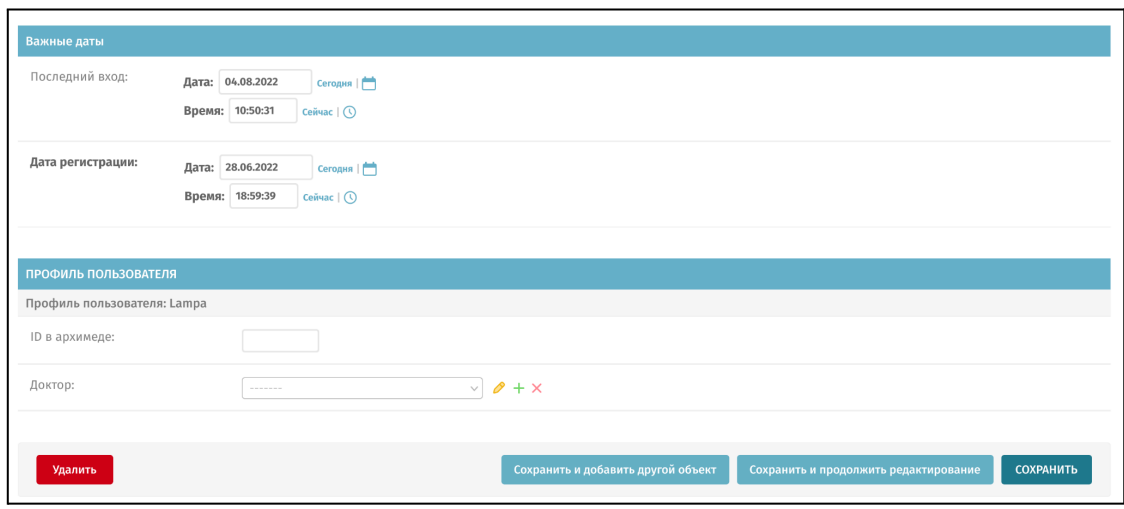

*Рис. 1.5. Важные даты, информация о профиле пользователя.*

# **1.3.1.3. Группы пользователей и права**

Для изменения группы-роли у пользователя в окне "Изменение пользователя" (*Рис. 1.4. Изменение данных пользователя*) необходимо найти раздел **Группы**. (*Рис. 1.6. Группы и права пользователя*).

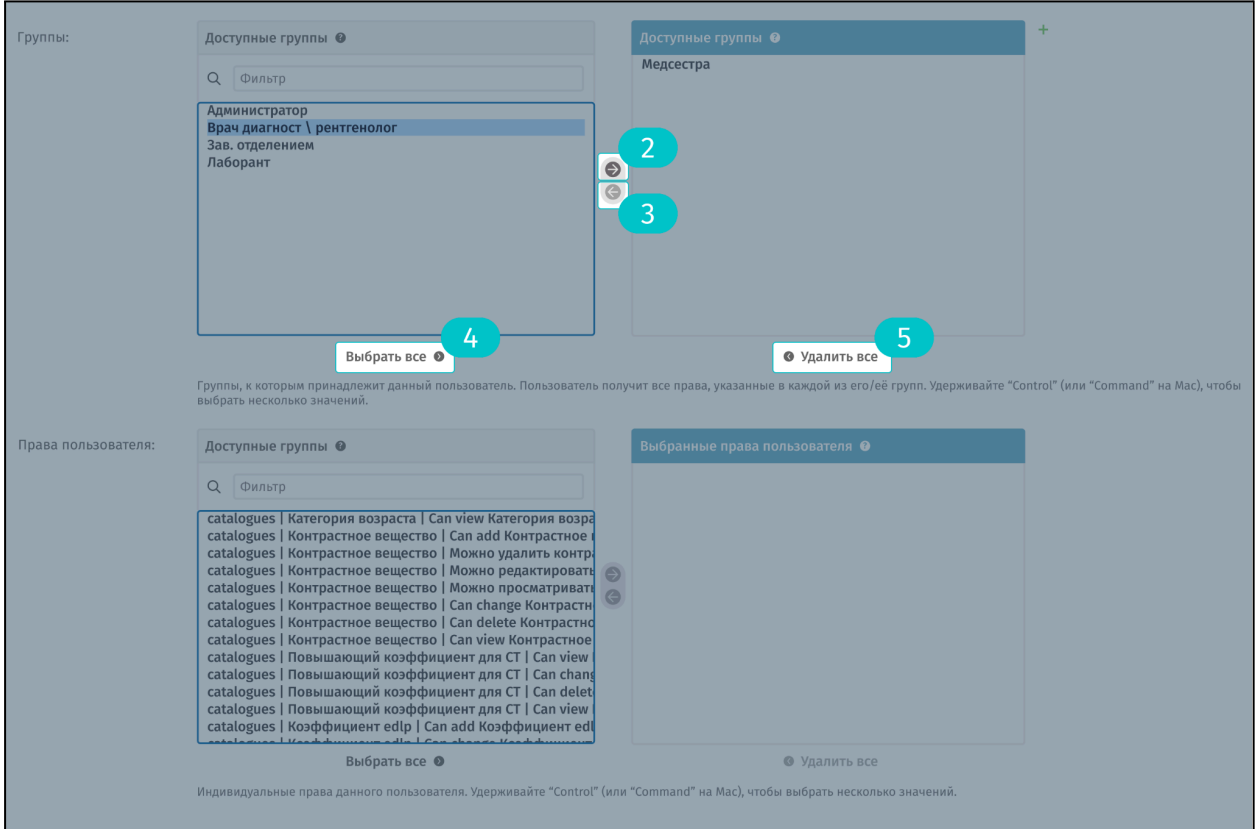

*Рис. 1.6. Группы и права пользователя.*

В разделе **Группы** возможно:

1. Управлять группами пользователей.

Назначение для пользователя группы-роли происходит с помощью нажатия на иконку (*Рис. 1.6. Группы и права пользователя*) или с помощью двойного щелчка ЛКМ по названию в поле, расположенном в левой части экрана. При этом соответствующая позиция добавляется в поле, расположенном справа. Удаление происходит по кнопке . Добавление одновременно всех ролей происходит по кнопке **Выбрать все** , по кнопке **Удалить все** происходит очистка поля с выбранными группами.

Возможно назначение следующих групп-ролей:

- Врач-диагност/Рентгенолог
- Медсестра
- Лаборант
- Заведующий отделением

● Администратор

Группы-роли определяют права пользователя на редактирование, просмотр, удаление каждого из подразделов «АПК АрхиМед».

2. Определить доступные права у группы-роли.

Это действие возможно в окне **Выберите группу для изменений** (*Рис. 1.7. Выбор группы для изменения*). Переход осуществляется из раздела "Пользователи и группы" административной панели ПО «АПК АрхиМед».

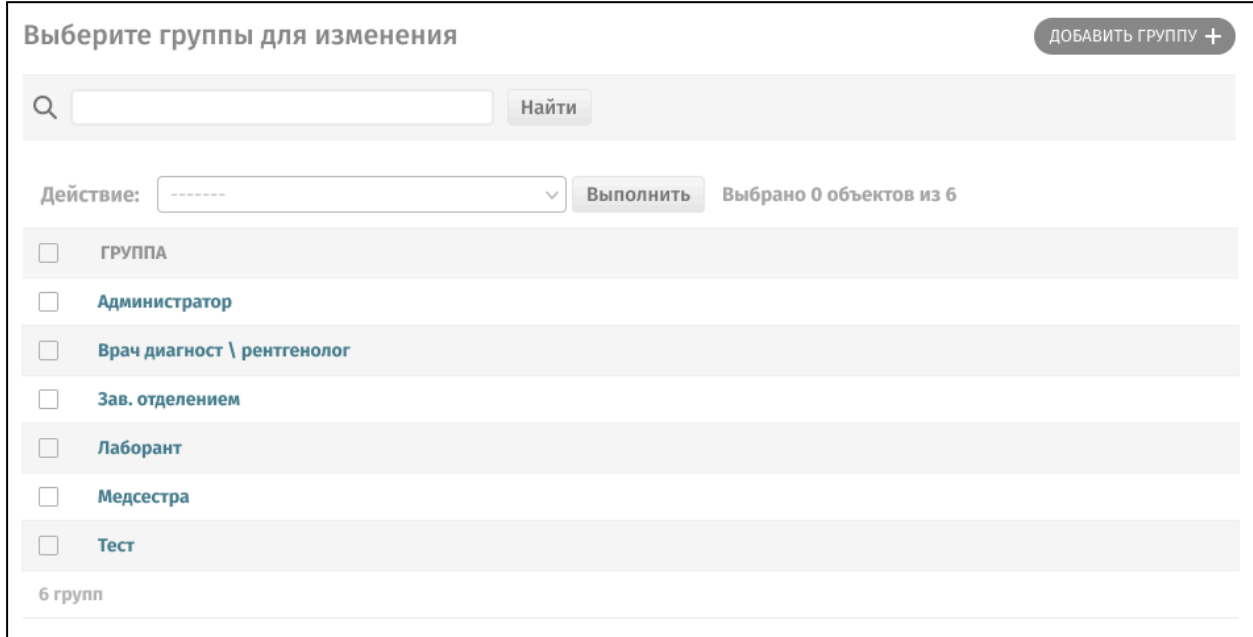

*Рис. 1.7. Выбор группы для изменения.*

По клику ЛКМ на одно из названий открывается окно **Изменить группу** (*Рис. 1.8. Изменить группу*).

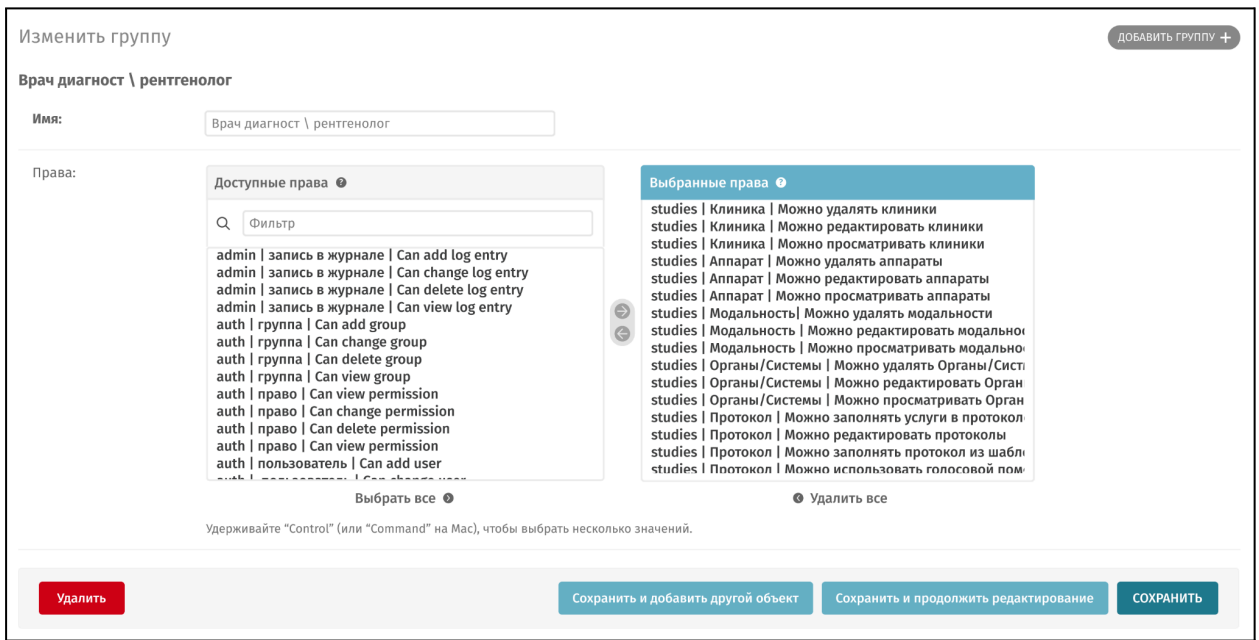

*Рис. 1.8. Изменить группу.*

Здесь отображаются несколько полей для редактирования:

- Имя группы-роли
- Доступные права (для роли) в формате:

Название раздела на англ.|Название раздела на рус.|Право на действие.

*Пример*:

# **studies|Клиника|Можно редактировать клиники**

В этом окне предварительно выбран набор прав у каждой группы-роли. Рекомендуется не изменять их. При необходимости добавить индивидуальные права на подразделы для пользователя, следует перейти к следующему пункту.

- 3. Определить дополнительные индивидуальные права для пользователя с установленной группой-ролью. Это действие возможно в окне **Изменить пользователя** (*Рис. 1.4. Изменение данных пользователя*) в разделе **Права пользователя**. (*Рис. 1.6. Группы и права пользователя*).
- 4. Создать новую группу-роль с правами доступа. Это действие возможно по клику ЛКМ на кнопку с названием

**Добавить группа** вверху окна **Выберите группу для изменений** *(Рис. 1.7. Выберите группу для изменения).*

#### **1.3.2. Настройка шаблона печати протокола исследования**

Печать протокола будет производиться на официальном бланке МО, если загрузить шаблон через административную панель ПО «АПК АрхиМед» (*Рис 1.1. Административная панель ПО «АПК АрхиМед»*). В административной панели найдите раздел "Исследования". Перейдите в подраздел "шаблоны для печати". В подразделе нажмите кнопку "Добавить шаблон для печати" *(Рис. 1.9 Добавить шаблон для печати.).* На открывшейся странице загрузите шаблон для печати протокола в формате doc. или docx.

| Выберите Шаблон для печати для изменения |                 |                                   | ДОБАВИТЬ ШАБЛОН ДЛЯ ПЕЧАТИ +<br>×   |
|------------------------------------------|-----------------|-----------------------------------|-------------------------------------|
| Q                                        | Найти           |                                   | ФИЛЬТР                              |
| Действие:<br>--------                    |                 | Выполнить Выбрано 0 объектов из 1 | Клиники<br><b>Bce</b><br><b>CBI</b> |
| $\Box$<br>ID<br>Название                 | Клиники         | ФАЙЛ-ШАБЛОН                       | Ирк. инфекционная                   |
| O.<br>Протокол<br>1 Шаблон для печати    | Усть-Кутская РБ | shablon_protokola.docx            | ИОКБ<br>Асклепий<br>ГБ1 Волгодонск  |

*Рис. 1.9. Добавить шаблон для печати.*

# **1.4. Настройка конфигурации**

# **1.4.1. Настройка справочников**

Окно Справочники предназначено для просмотра, добавления и редактирования справочников ПО «АПК АрхиМед». Оно вызывается из главного окна при нажатии кнопки Справочники *(Рис. 1.10 Настройки-переход в "Справочники")*.

| имед |                |                | Исследования           |                            |                               | 20 • из 2167 доступных | 1 день                    | 3 дня | 1 неделя                      | 1 месяц   | 1 год             | <b>Bce</b> |       | Q <b>ПОИСК</b>                 |        |                                                                                                 |   |
|------|----------------|----------------|------------------------|----------------------------|-------------------------------|------------------------|---------------------------|-------|-------------------------------|-----------|-------------------|------------|-------|--------------------------------|--------|-------------------------------------------------------------------------------------------------|---|
|      |                | 个              |                        |                            |                               |                        |                           |       |                               |           |                   |            |       |                                | 自      | Справочники                                                                                     | 1 |
|      | $\lt$          |                | <b>Bce</b><br>CR<br>CT | DX                         | ES.<br>ESG<br>10 <sup>1</sup> | MG<br>MR<br><b>NM</b>  | OT<br>OP                  | PT    | <b>PX</b><br><b>RF</b>        | RG<br>US. | $\mathcal{A}$     |            |       | — Создать исследо <sup>\</sup> | $\Box$ | Список модулей                                                                                  |   |
|      | $\blacksquare$ |                | ИМЯ ФАМИЛИЯ            |                            | СНИЛС                         | ΑΠΠΑΡΑΤ                | ОБЛАСТЬ ИССЛЕДОВАНИЯ      |       |                               |           | ДАТА ИССЛЕДОВАНИЯ |            |       | ЗАКЛЮЧЕНИЕ ВЕ                  | ☆.     | Конфигурация                                                                                    |   |
|      |                |                |                        |                            |                               |                        |                           |       |                               |           |                   |            |       |                                |        | <b>© Лицензия</b>                                                                               |   |
|      | $\Box$         | ⊙              | Абросимов Алексей • 5  |                            | 129-653-523 69                | CT floor 1             | Тело 5.0 Легкие I + СЕ    |       |                               |           | 25 октября 2021   |            | 08:22 | Абросимов Алекс                | 自      | Профиль                                                                                         |   |
|      | $\Box$         | ⊙              | Кривоногов Владимир 4  |                            | 234-122-756 34                | <b>MRT 301</b>         | Легкое левое 5.0 I + CE   |       |                               |           | 31 сентября 2021  |            | 12:06 | Кривоногов Влад                |        | Александр<br>Хрусталинский                                                                      |   |
|      | n              | ⊙              | Димотриниев Владлен 2  |                            | 334-312-948 72                | CR stage 2             | Плечевой сустав левый 4.5 |       |                               |           | 25 октября 2021   |            | 22:06 | Димотриниев Вла                |        |                                                                                                 |   |
|      | ∩              | ⊙              | Пушнин Александр       | $2 -$                      | 129-653-523 69                | CT floor 1             |                           |       | Чашечка левого локтевого суст |           | 11 сентября 2021  |            | 22:06 | Тимерханова Евгения            |        | $\begin{tabular}{ c c } \hline \quad \quad & \quad \quad & \quad \quad \\ \hline \end{tabular}$ |   |
|      | $\Box$         | ⊚              | Лавочкин Мстислав      | $\overline{2}$             | 234-122-756 30                | MRT kab 221            | Легкое левое 5.0 I + CE   |       |                               |           | 14 сентября 2021  |            | 22:06 | Иванов Олег •                  |        | $\begin{array}{c} \boxed{2} \end{array}$                                                        |   |
|      | $\Box$         | ⊙              | Боголюбова Кристина    | $-1$                       | 129-653-523 69                | MRT 301                | Легкое левое 5.0 I + CE   |       |                               |           | 10 декабря 2021   |            | 22:06 | Васильченко Дмитрий            |        | $\begin{array}{c} \boxed{2} \end{array}$                                                        |   |
|      | $\Box$         | ⊙              | Лавочкин Алексей       | 65                         | 234-122-756 34                | CT floor 1             | Тело 5.0 Легкие I + СЕ    |       |                               |           | 25 октября 2021   |            | 22:06 | Иванов Олег                    |        | F.                                                                                              |   |
|      | $\Box$         | ⊙              | Кхаргезян София        | $\mathcal{L}_{\mathbf{1}}$ | 234-122-756 34                | CR stage 2             | Легкое левое 5.0 I + CE   |       |                               |           | 20 сентября 2021  |            | 22:06 | Васильченко Дмитрий            |        | $\begin{array}{ c } \hline \hline \hline \hline \hline \end{array}$                             |   |
|      | $\Box$         | ⊙              | Семенов Игорь          | • 1                        | 523-122-756 36                | CR stage 1             | Легкое левое 5.0 I + CE   |       |                               |           | 31 января 2021    |            | 22:06 | Иванов Олег                    |        | P.                                                                                              |   |
|      | $\blacksquare$ | $\circledcirc$ | Лавочкин Владимир      | $\overline{2}$             | 234-122-756 34                | MRT 301                | Плечевой сустав левый 4.5 |       |                               |           | 31 сентября 2021  |            | 12:26 | Димотриниев Владлен            |        |                                                                                                 |   |
|      | $\Box$         | ⊙              | Толасов Игорь          | 4                          | 234-122-756 34                | CR stage 2             | Легкое левое 5.0 I + CE   |       |                               |           | 01 октября 2021   |            | 22:06 | Иванов Олег                    |        | P.                                                                                              |   |
|      | $\Box$         | ⊙              | Дмитрин Стас           | $\mathbf{2}$               | 334-312-948 72                | <b>MRT 301</b>         | Легкое левое 5.0 I + СЕ   |       |                               |           | 10 сентября 2021  |            | 22:06 |                                |        |                                                                                                 |   |
|      | $\Box$         | ⊙              | Крылова Наталья        | $\mathbf{1}$               | 234-122-756 34                | CT floor 1             | Тело 5.0 Легкие I + СЕ    |       |                               |           | 11 октября 2021   |            | 22:06 | Иванов Олег                    |        | P.                                                                                              |   |
|      | $\Box$         | ⊙              | Чикаберидзе Алекс      | 5                          | 129-653-523 69                | CR stage 2             | Легкое левое 5.0 I + CE   |       |                               |           | 31 сентября 2021  |            | 22:06 | Толасов Игорь                  |        | P.                                                                                              |   |
|      | ∩              | $\circledcirc$ | Лавочкин Федор         | $2^{\circ}$                | 234-122-756 34                | MRT 301                | Плечевой сустав левый 4.5 |       |                               |           | 31 сентября 2021  |            | 22:06 | Иванов Олег                    |        | P.                                                                                              |   |

*Рис. 1.10. Настройки-переход в "Справочники".*

При нажатии на кнопку отображается экран со справочниками *(Рис. 1.11. Справочники)*, сгруппированными по разделам, которые содержат вложенные подразделы *(Рис. 1.12. Справочники со вложенностями)*.

| К списку исследований<br>47              | Общие  |                                  |                            | Q ПОИСК |        |
|------------------------------------------|--------|----------------------------------|----------------------------|---------|--------|
| $+ \cdot \cdot$ $\circ$ :<br>СПРАВОЧНИКИ |        | <b>СПРАВОЧНИК</b>                | <b>FPYRNA</b>              |         | $^{+}$ |
| > Общие                                  | $\Box$ | Категории пациентов              | Список категорий пациентов |         |        |
| Диагностические                          | $\Box$ | Медицинские организации          | Список МО                  |         |        |
| Оборудование                             |        |                                  |                            |         |        |
| > Прочее                                 | $\Box$ | MK6-10                           | Список МКБ-10              |         |        |
|                                          | $\Box$ | Стаховые компании                | Список страховых компаний  |         |        |
|                                          | $\Box$ | Организационно-штатная структура | Список отделений           |         |        |
|                                          | $\Box$ | Штатное расписание               | Список должностей          |         |        |

*Рис. 1.11. Справочники.*

Разделы справочников имеет следующие заголовки:

- Общие
- Диагностические
- Оборудование
- Прочие.

| К списку исследований<br>$\overline{4}$ |  |                   | Оборудование          |                      |                  |              |             | Q ПОИСК<br>4                    |            |
|-----------------------------------------|--|-------------------|-----------------------|----------------------|------------------|--------------|-------------|---------------------------------|------------|
| СПРАВОЧНИКИ                             |  | 2 <br>B           | <b>AMMEHOBAHME</b>    | вид                  | SCU AE 3AFOJOBOK | XOCT         | <b>NOPT</b> | ФОРМАТ ПЛЕНКИ<br>$\overline{3}$ | $^+$       |
| Общие<br>$\rightarrow$                  |  | 1                 | <b>DICOM</b> принтеры | Оборудование         |                  |              |             |                                 |            |
| Диагностические<br>$\Rightarrow$        |  | $\bullet$         | DUCA AXIMA-530        | <b>DICOM-принтер</b> | <b>DCMSTATE</b>  | 192.168.0.11 | 104         | 14NX17N BLUE FILM               | $\odot$    |
| Оборудование<br>$\sim$                  |  | $\Box$            | Jula DICOM-320        | DICOM-принтер        | <b>DCMSTATE</b>  | 192.168.0.12 | 104         | 12NX15N BLUE FILM               | $\bigcirc$ |
| <b>DICOM</b> принтеры                   |  | $\Box$            | KINO FICO-450         | DICOM-принтер        | DCMSTATE         | 192.168.0.10 | $104 -$     | 10NX13N BLUE FILM               | $\bigcirc$ |
| Удалённые DICOM-серв                    |  | $\Box$            | Удалённые DICOM серв  | Оборудование         |                  |              |             |                                 |            |
| • Прочие                                |  |                   |                       |                      |                  |              |             |                                 |            |
|                                         |  |                   |                       |                      |                  |              |             |                                 |            |
|                                         |  |                   |                       |                      |                  |              |             |                                 |            |
|                                         |  |                   |                       |                      |                  |              |             |                                 |            |
|                                         |  |                   |                       |                      |                  |              |             |                                 |            |
|                                         |  |                   |                       |                      |                  |              |             |                                 |            |
|                                         |  |                   |                       |                      |                  |              |             |                                 |            |
|                                         |  |                   |                       |                      |                  |              |             |                                 |            |
|                                         |  |                   |                       |                      |                  |              |             |                                 |            |
|                                         |  | $1$ $\rightarrow$ |                       |                      |                  |              |             |                                 |            |
|                                         |  |                   |                       |                      |                  |              |             |                                 |            |

*Рис. 1.12. Справочники со вложенностями.*

При просмотре справочников внизу экрана появляются кликабельные номера страниц для быстрого пролистывания.

Логика соответствия названий справочников описана в *Приложении 1 "Справочники"*.

# **1.4.2. Действия со справочниками**

- 1. Для редактирования подразделов справочников:
	- a. Откройте окно **Справочники**.
	- b. Разверните любой из разделов справочников и выберите подраздел. Откроется таблица записей этого подраздела.
	- c. Выделите нужную строку с записью с помощью установки соответствующего флажка (*Рис. 1.12. Справочники со вложенностями*) в начале строки.
	- d. В выпадающем меню кнопки (*Рис. 1.12. Справочники со вложенностями*) выберите опцию **Редактировать.**
	- e. В открывшейся форме внесите изменения в необходимые поля данных. В зависимости от справочника поля данных будут

различаться (*см. Приложение 1 столбец "Поля на форме для редактирования"*).

- f. Нажмите **Сохранить**.
- 2. Для удаления записей в справочниках необходимо повторить шаги a - с, после чего:
	- d. Выберите **Удалить** в выпадающем списке кнопки (*Рис. 1.12. Справочники со вложенностями.*) На экране отобразится диалоговое окно **Удалить?**
	- e. Нажмите **Удалить.** На экране отобразится сообщение об успешном удалении записи из справочника.

Удалить исследование может только пользователь, у которого есть право доступа на это действие. Это может быть, например, администратор, главный врач или владелец клиники. Для разрешения действия необходимо ввести пароль пользователя. Варианты уведомлений с ошибками от сервера: "Некорректные параметры", "Нет прав", "Неверный пароль".

3. Для создания копии записи справочника необходимо повторить шаги a - с после чего:

d. Выберите **Создать копию** в выпадающем списке кнопки (*Рис. 1.12. Справочники со вложенностями*). На экране отобразится созданная копия созданного записи справочника.

# **1.4.3. Добавление новой записи в справочник**

Для **добавления** новой записи в справочник необходимо:

- 1. Открыть окно **Справочники**.
- 2. Перейти на любой заголовок со справочником.
- 3. Нажать на кнопку (*Рис. 1.12. Справочники со вложенностями*)*.*

На экране появится форма для добавления новой вложенности в справочник. В зависимости от справочника поля формы различаются.

- 4. Заполнить поля формы.
- 5. Нажать **Сохранить.**

На экране отобразится уведомление об успешном добавлении новой вложенности в справочник.

#### **1.4.4. Поиск по справочникам**

Поиск по справочникам осуществляется с помощью кнопки (*Рис. 1.12. Справочники со вложенностями*) после ввода первых двух символов в поле поиска.

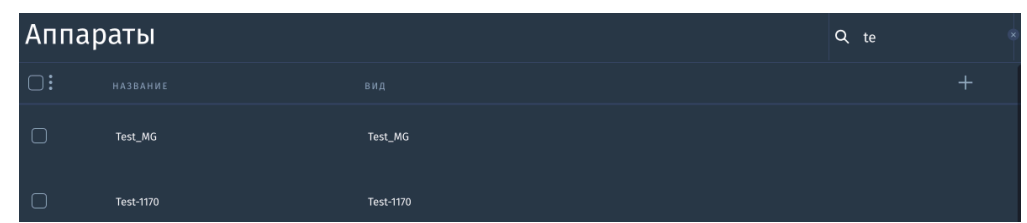

Результатом поиска будет список отфильтрованных записей на экране.

*Рис. 1.13. Результаты поиска по справочникам*

#### **1.5. Настройка сервиса DICOM Modality Worklist**

Назначения на исследования хранятся в виде Worklist на Modality Worklist Server (далее MWS). Основной вариант работы состоит в хранении Worklist (далее DWL-DICOM Modality Worklist) в системе и обращении к нему модальности. MWS прописывается на рабочей станции аппарата (установки). Далее на получение списка назначений может быть сделан ручной запрос, автоматический периодический или автоматический непрерывный (в зависимости от оборудования). Посмотреть подключен ли аппарат к сервису DWL можно в Справочниках (*Рис. 1.10. Справочники.).* Для того, чтобы аппарат, поддерживающий DWL, отображался в «АПК АрхиМед» перейдите в административную панель в раздел Аппараты. Нажмите галочку **Поддерживает Worklist?** (*Рис. 1.14. Подключение DWL на аппарате через админ.панель*). Заполните остальные поля. Сохраните изменения путем нажатия на соответствующую кнопку в конце страницы.

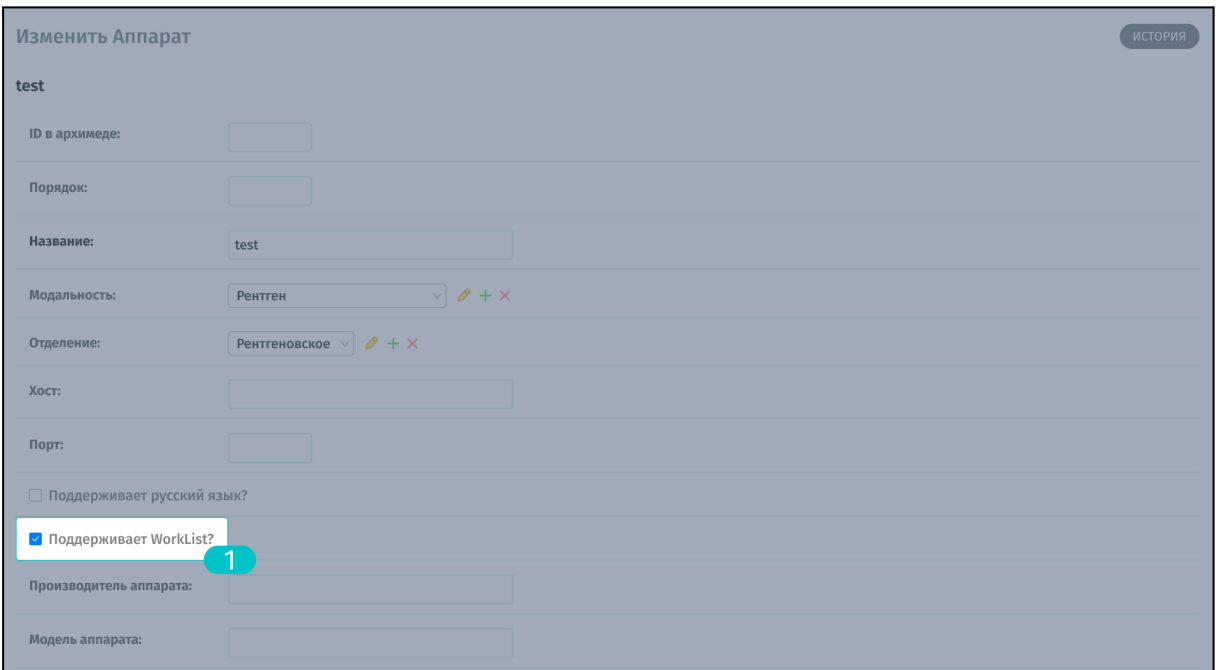

*Рис. 1.14. Подключение DWL на аппарате через админ.панель*

#### **Если на аппарате подключен сервис DWL**

Создайте назначение  $\boxed{10}$ , далее нажмите кнопку  $\boxed{13}$  "назначить на аппарат" в выпадающем меню (*Рис. 2.6. Главное окно "Исследования").* Автоматически сформировался список DWL и отправился в MWS.

Для определения того что исследование предназначено именно на эту модальность (конкретную установку) используются значение искомой модальности и AE title установки (прописываются в запросе C-FIND со стороны модальности).

После выполнения исследования при наличии функции MPPS аппарат может возвращать в ПО «АПК АрхиМед» данные по исследованию.

#### **В случае отсутствия сервиса DWL на аппарате**

Данные на аппарате и в «АПК АрхиМед» нужно вводить вручную. Исследования, сделанные на аппарате, сопоставляются с исследованиями в «АПК АрхиМед» при помощи id на аппарате (*Рис. 2.39. Данные РИС)*.

# 2. Работа с ПО «АПК АрхиМед RIS»

# 2.1. Авторизация пользователя

Запуск веб-приложения ПО «АПК АрхиМед RIS» осуществляется с помощью ярлыка приложения на рабочем столе. Для начала работы в приложении вам необходимо авторизоваться в системе с помощью простой авторизации или через единый сервис авторизации (*см. 15. Единый сервис авторизации "Archimed ID"*).

#### **Простая авторизация**

Все пользователи должны быть заранее созданы в приложении администратором (*см. 1.3.4. Настройка пользователей и групп*).

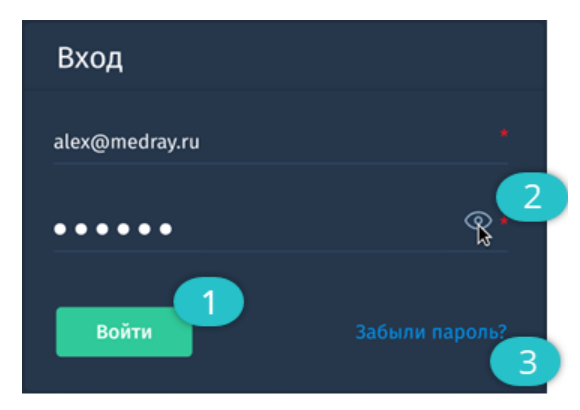

*Рис. 2.1. Окно "Авторизация".*

- При первом входе в приложение с данного компьютера вам необходимо заполнить обязательные поля **E-mail** и **Пароль** в полном соответствии с данными, выданными ранее администратором.
- При повторном входе в приложение достаточно выбрать e-mail из выпадающего списка (при необходимости) и ввести пароль.
- **Нажмите кнопку Войти , чтобы выполнить вход.**
- Нажмите на иконку <sup>2</sup>. чтобы просмотреть текущий введенный пароль.
- Нажмите **Забыли пароль?** , чтобы открыть окно восстановления пароля.

При успешном заполнении полей авторизации на экране появится сообщение "*Вы успешно вошли!*".

При ошибочном вводе данных на экран выводится сообщение: "*Неверный логин и/или пароль!*".

#### **2.1.1. Восстановление пароля**

В случае, если пароль был утерян или забыт воспользуйтесь функцией восстановления пароля. Для этого:

1. В окне авторизации нажмите **Забыли пароль?** На экране отобразится форма **Восстановление пароля**: (Рис. 2.2. *Окно "Восстановление пароля"):*

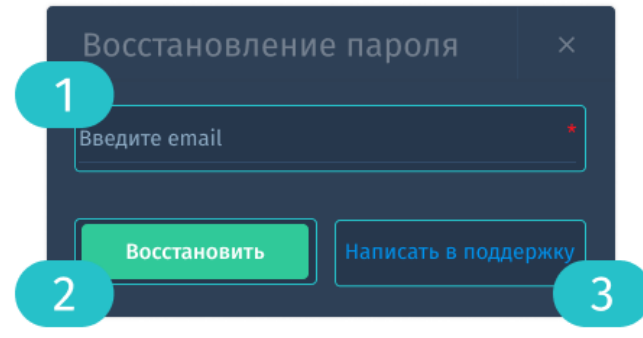

*Рис. 2.2 Окно "Восстановление пароля"*

- 2. Поскольку восстановление пароля происходит посредством почтового сервиса, введите e-mail своей учетной записи в «АПК АрхиМед RIS» и нажмите **Восстановить**.
- 3. Откройте письмо от сервиса авторизации «АПК АрхиМед», которое придет на указанный e-mail и нажмите **Подтвердить Email** для создания нового пароля (*Рис. 2.3. Сброс пароля*). Ссылка на сброс пароля действительна сутки.

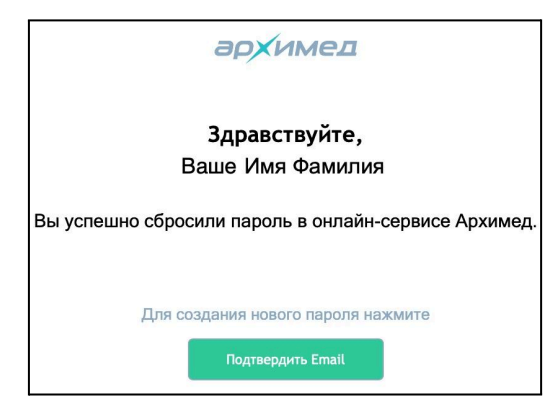

*Рис. 2.3. Сброс пароля*

4. На экране отобразится окно для ввода нового пароля (*Рис. 2.4. Новый пароль*):

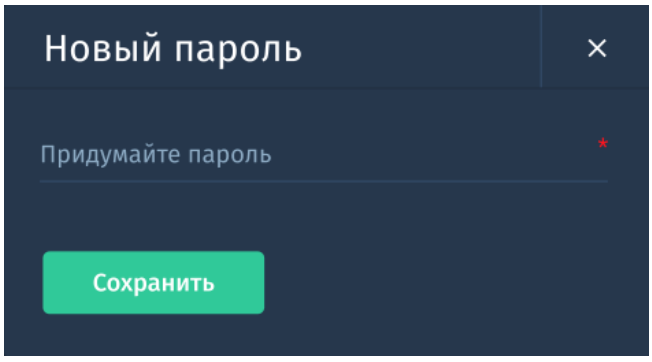

*Рис. 2.4. Новый пароль*

Пароль не должен быть слишком похож на другую вашу личную информацию, должен содержать как минимум 8 символов, не должен быть слишком простым и распространенным, не может состоять только из цифр.

В случае если по какой-либо причине вы не смогли выполнить восстановление пароля по e-mail, либо вы не знаете верный почтовый адрес учетной записи, нажмите **Написать в поддержку** (*Рис. 2.2. Окно "Восстановление пароля"*). На экране появится окно "Сообщить о проблеме" для заполнения обращения:

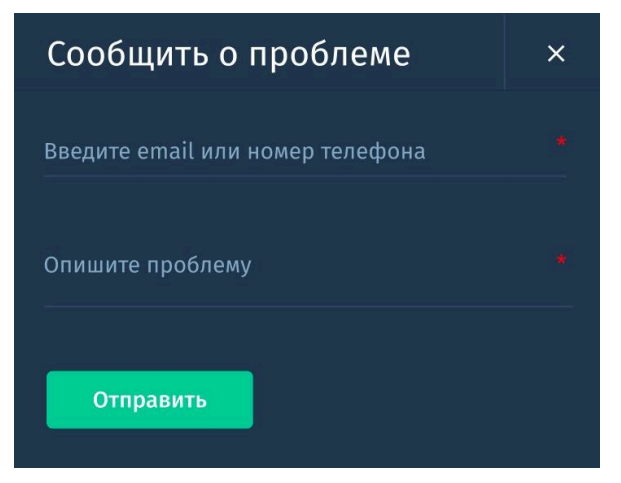

*Рис. 2.5. Окно "Сообщить о проблеме".*

# 2.2. Главное окно "Исследования"

| $2^{\circ}$ |              |                |                                                                               |              |                 |                        |                                     |                   |          |                           | 4                         |
|-------------|--------------|----------------|-------------------------------------------------------------------------------|--------------|-----------------|------------------------|-------------------------------------|-------------------|----------|---------------------------|---------------------------|
| архимед     |              |                | Исследования                                                                  |              |                 | 100* из 2167 доступных | 1 день<br>3 дня<br>1 неделя         | 1 месяц<br>1 год  | 2<br>Bce | 3<br>Q ПОИСК              | ۰                         |
|             | ď            | ≺              | $\mathbf{\underline{\Upsilon}}$<br><b>Bce</b><br>$\left\langle \right\rangle$ | CT.          | ES<br>DX<br>ESG | $10-10$<br>MG          | MR<br>☆<br>$\rightarrow$<br>По дате | По статусу<br>8   |          | + Создать исследование    | $RU - C$                  |
|             |              |                | $\mathbb{R}$                                                                  |              |                 |                        | 19<br>8<br>9                        | 20                |          | 10                        | 11                        |
| 13          |              |                | кипимаф кми                                                                   |              | снилс           | ΑΠΠΑΡΑΤ                | ОБЛАСТЬ ИССЛЕДОВАНИЯ                | ДАТА ИССЛЕДОВАНИЯ |          | ЗАКЛЮЧЕНИЕ ВРАЧА          | $^{+}$<br>17 <sup>2</sup> |
|             |              | ⊙              | Абросимов Алексей                                                             |              | 129-653-523 69  | CT floor 1             | Тело 5.0 Легкие I + СЕ              | 05 октября 2021   | 08:22    | Абросимов Алексей         |                           |
| 16          |              | ⊚              | Кхаргезян София                                                               |              | 234-122-756 34  | CR stage 2             | Легкое левое 5.0 I + CE             | 11 сентября 2021  | 22:06    | Васильченко Дмитрий       | B<br>18                   |
| 12          |              | ⊙              | Семенов Игорь                                                                 | $^{\circ}$ 1 | 523-122-756 36  | CR stage 1             | Легкое левое 5.0 I + CE             | 11 января 2021    | 12:16    | Иванов Олег               |                           |
|             |              | ⊙              | Лавочкин Владимир                                                             | l 2.         | 234-122-756 34  | MRT 301                | Плечевой сустав левый 4.5           | 11 сентября 2021  | 12:26    | Димотриниев Владлен       | ŀ.                        |
|             |              | .⊚             | Лавочкин Мстислав • 2                                                         |              | 234-122-756 30  | MRT kab 221            | Легкое левое 5.0 I + CE             | 14 сентября 2021  | 22:06    | Иванов Олег               | P.                        |
| 14          |              | ⊙              | олюбова Кристина                                                              |              | 129-653-523 69  | <b>MRT 301</b>         | Легкое левое 5.0 I + CE             | 13 сентября 2021  | 21:09    | Васильченко Дмитрий       | $\mathbb{R}$              |
| 15          |              | $\circledcirc$ | Лавочкин Алексей                                                              | $\bullet$ 5  | 234-122-756 34  | CT floor 1             | Тело 5.0 Легкие I + СЕ              | 12 сентября 2021  | 12:06    | Иванов Олег               |                           |
|             | $\Box$       | ⊙              | Гурский Герман                                                                | $\bullet$ 2  | 234-122-756 30  | MRT kab 221            | Легкое левое 5.0 I + СЕ             | 06 сентября 2021  | 22:06    | Иванов Олег<br>۰          |                           |
|             | $\mathbf{L}$ | $\circledcirc$ | Семенов Игорь                                                                 | $-1$         | 523-122-756 36  | CR stage 1             | Легкое левое 5.0 I + CE             | 11 сентября 2021  | 12:16    | Иванов Олег               | 16                        |
|             | $\Box$       | $\circledcirc$ | Лавочкин Владимир • 2                                                         |              | 234-122-756 34  | MRT 301                | Плечевой сустав левый 4.5           | 11 сентября 2021  |          | 12:26 Димотриниев Владлен | P.                        |
|             | $\Box$       |                | Толасов Игорь                                                                 | 4            | 234-122-756 34  | CR stage 2             | Легкое левое 5.0   + СЕ             |                   |          |                           | P.                        |
|             | $\Box$       | ⊙              | Дмитрин Стас                                                                  |              | 334-312-948 72  | MRT 301                | Легкое левое 5.0 I + СЕ             | 10 сентября 2021  | 22:06    |                           | 目                         |
|             | $\Box$       | ⊙              | Крылова Наталья                                                               | 1            | 234-122-756 34  | CT floor 1             | Тело 5.0 Легкие I + СЕ              | 10 сентября 2021  | 12:16    | Иванов Олег               | P.                        |
|             |              | ⊙              | Чикаберидзе Алекс                                                             |              | 129-653-523 69  | CR stage 2             | Легкое левое 5.0 I + CE             | 09 сентября 2021  | 21:16    | Толасов Игорь             | e.                        |
|             |              | $\circledcirc$ | Лавочкин Федор                                                                | 2            | 234-122-756 34  | MRT 301                | Плечевой сустав левый 4.5           | 09 сентября 2021  |          | 10:01 Иванов Олег         |                           |

*Рис. 2.6. Главное окно "Исследования"*

После успешной авторизации в веб приложении ПО «АПК АрхиМед RIS» открывается главное окно **Исследования**.

Внешний вид главного окна представлен на *рис. 2.6. Главное окно "Исследования"*. Основную часть окна занимает таблица со списком исследований.

По умолчанию на странице отображается 10 строк с исследованиями. Прокрутка списка выполняется ползунком в правой части окна или колесом мыши. С помощью выпадающего списка можно изменить количество отображаемых строк как в большую, так и в меньшую сторону.

Данное окно содержит:

- Список исследований
- Функциональные кнопки
- Панель навигации
- Виджеты
- Фильтры

#### **2.2.1. Настройка вида окна**

По умолчанию в таблице со списком исследований отображаются следующие поля:

- Имя Фамилия ФИО пациента,
- СНИЛС страховой номер индивидуального лицевого счёта пациента,
- Аппарат название аппарата или кабинета, в котором проведено исследование,
- Область исследования наименование исследуемой области тела пациента,
- Дата исследования дата проведения исследования,
- Время время проведения исследования
- Заключение врача статус оформления протокола исследования и ФИО врача, его подписавшего.

Для добавления колонок или их перемещения воспользуйтесь кнопкой (*рис.4.2. Главное окно "Исследования"*).

Также, рядом с ФИО пациента находится виджет с суммарным количеством проведенных исследований за выбранный период (*Рис. 2.6. Главное окно "Исследования"*).

#### **2.2.2. Фильтрация и поиск**

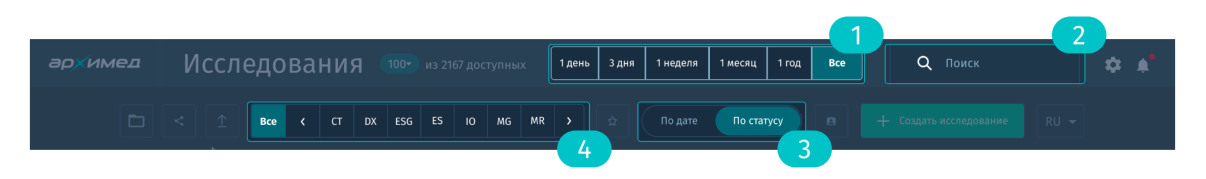

*Рис. 2.7. Верхняя панель главного окна.*

В верхней части окна расположены фильтры и строка поиска.

Доступны следующие фильтры:

- по периодам (*Рис. 2.7. Верхняя панель главного окна*) и (*Рис. 2.6. Главное окно "Исследования"),*
- по модальностям (*Рис. 2.7. Верхняя панель главного окна*) и (*Рис. 2.6. Главное окно "Исследования")*.

Возможно сочетание модальностей, например, СT+PT. Можно выбрать несколько модальностей. По умолчанию выбраны все модальности.

Также список можно отсортировать:

- по дате/по срочности (*Рис. 2.7. Верхняя панель главного окна*) и (*Рис. 2.6. Главное окно "Исследования")*.

При выборе варианта по дате исследования очередность списка формируется от самой близкой даты по возрастанию к самой дальней. По срочности сортируются назначенные исследования в зависимости от категории исследования *(Приложение 5. Сортировка списка исследований по срочности)*. Вверху списка всегда самые срочные исследования - CITО, далее в порядке очередности: с нарушением мозгового кровообращения (40 мин), неотложные (2 часа), плановые в смену (6 часов), плановые сегодня (12 часов), плановые (24 часа).

Поиск по исследованиям (*Рис. 2.7. Верхняя панель главного окна)* и (*Рис. 2.6. Главное окно "Исследования")* осуществляется одновременно по нескольким полям: ФИО пациента, СНИЛС, аппарату, ФИО врача, области исследования. Начните вводить в строке поиска первые два символа ФИО пациента и на экране останутся только

исследования, относящиеся к этому пациенту. Поиск происходит асинхронно, без перезагрузки страницы.

Q Поиск  $\frac{1}{2}$ 

Кроме того возможен переход в расширенный поиск по клику на соответствующую кнопку.

#### **2.2.2.1 Расширенный поиск**

Расширенный поиск используется для поиска по нескольким параметрам.

Выполняется поиск по следующим полям:

- Поиск осуществляется хотя бы по одному заданному параметру т.е. Вы может заполнить все поля или заполнить их выборочно.
- Если на момент вызова окна расширенного поиска в полях Быстрого поиска установлены какие-либо значения, то значения быстрого поиска переносятся в поле Поиск по ключевым словам (*Рис. 2.8 "Расширенный поиск"*).
- После заполнения необходимых полей нажмите на соответствующую кнопку. Чтобы очистить критерии поиска, нажмите на соответствующую кнопку.

| Расширенный поиск                              |                        |                                     | $\times$<br>1           | $\overline{2}$   |
|------------------------------------------------|------------------------|-------------------------------------|-------------------------|------------------|
| О. Ключевые слова                              |                        |                                     | $\pm$                   |                  |
| ПАЦИЕНТ<br>3                                   | 4                      | ИССЛЕДОВАНИЕ                        |                         |                  |
| Личность неизвестна<br>Не важно<br>Мужчина     | Женщина<br>$\bigoplus$ | Направившая медицинская организация |                         | 14               |
| Ů<br>ФИО пациента                              | 炰<br>5                 | ФИО лечащего врача                  |                         | 15 <sub>15</sub> |
| 6<br>Дата рождения<br>Точная дата<br>首         | Интервал<br>首          | Дата исследования                   | Интервал<br>Точная дата | 16               |
| 7<br>$\mathcal{L}=\mathcal{L}$                 | $\blacksquare$         | $\epsilon = 1$                      | $\blacksquare$          | 17               |
| 8<br>Выбор документа<br>Документы<br>⊜         | 自                      | Условия проведения                  | С Статус исследования   | 18               |
| 9<br>Номер выбранного документа                |                        | Модальность                         |                         | 19               |
| 10<br>Категория пациента<br>Номер телефона     | 11                     | Аппарат                             | ID на аппарате          | 21               |
| 12<br>СВЯЗАННЫЙ ПАЦИЕНТ<br>Не важно<br>Ребенок | Взрослый<br>首          | 20<br>Дата импорта исследования     | Точная дата<br>Интервал | 22               |
| 自<br>ФИО связанного пациента                   | 13                     |                                     | $\blacksquare$          | 23               |
|                                                |                        | Сбросить<br>25                      | О Показать результаты   | 24               |

*Рис. 2.8. Расширенный поиск*

# **Описание параметров расширенного поиска**

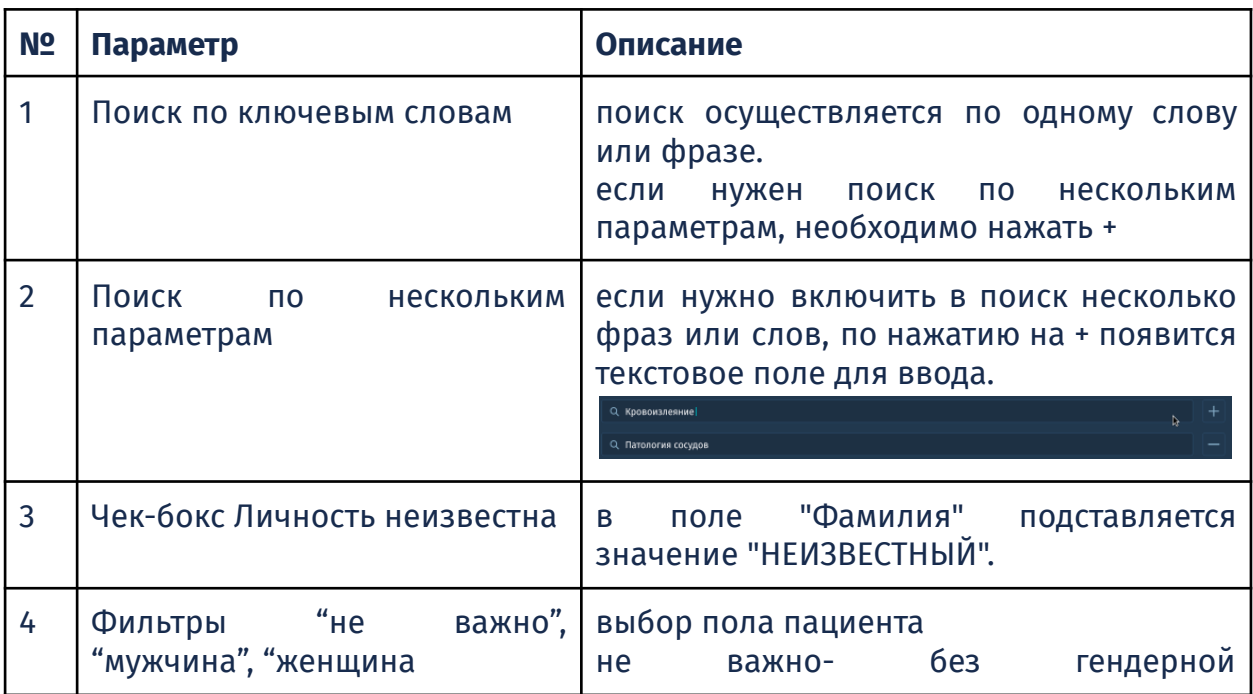

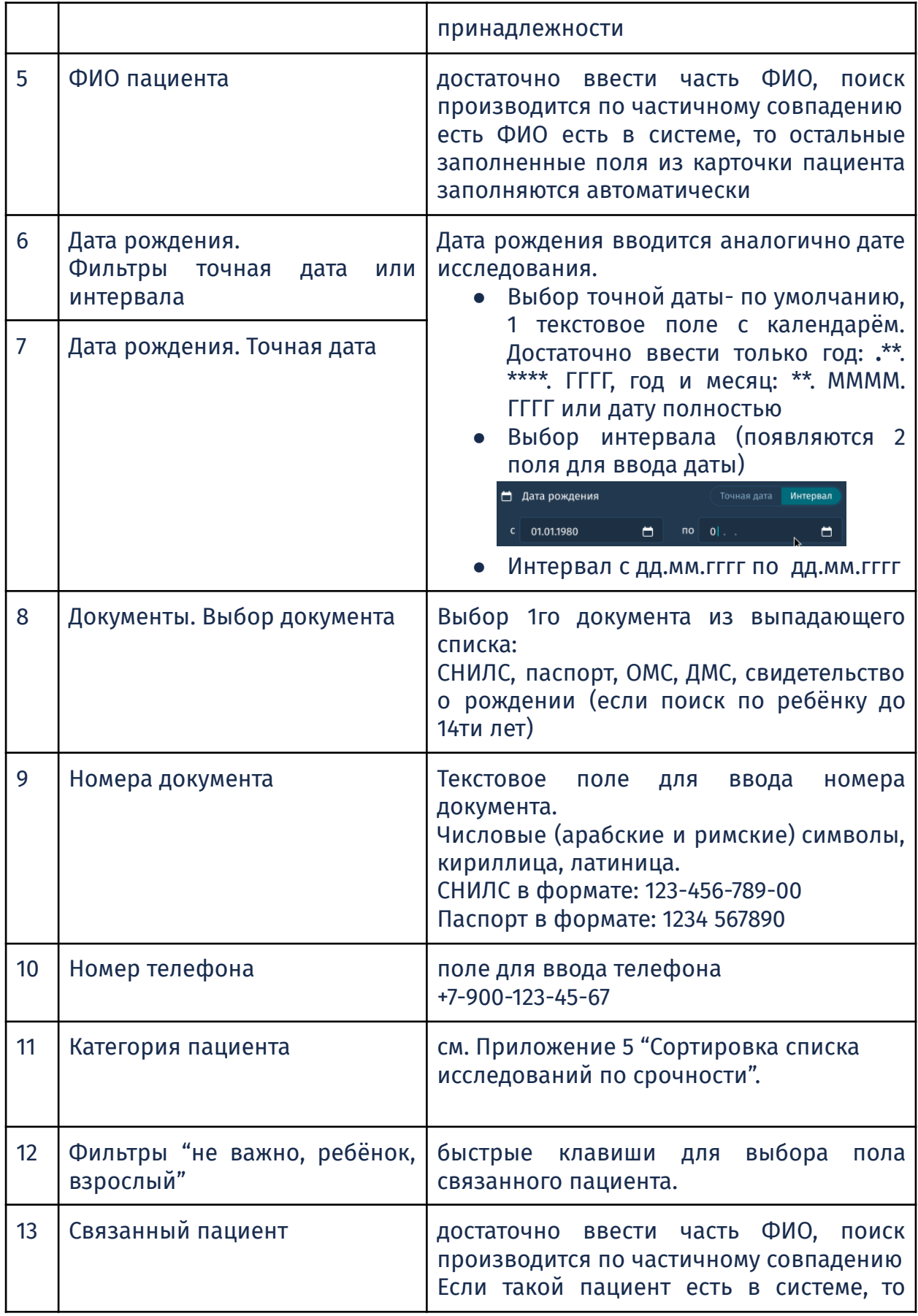

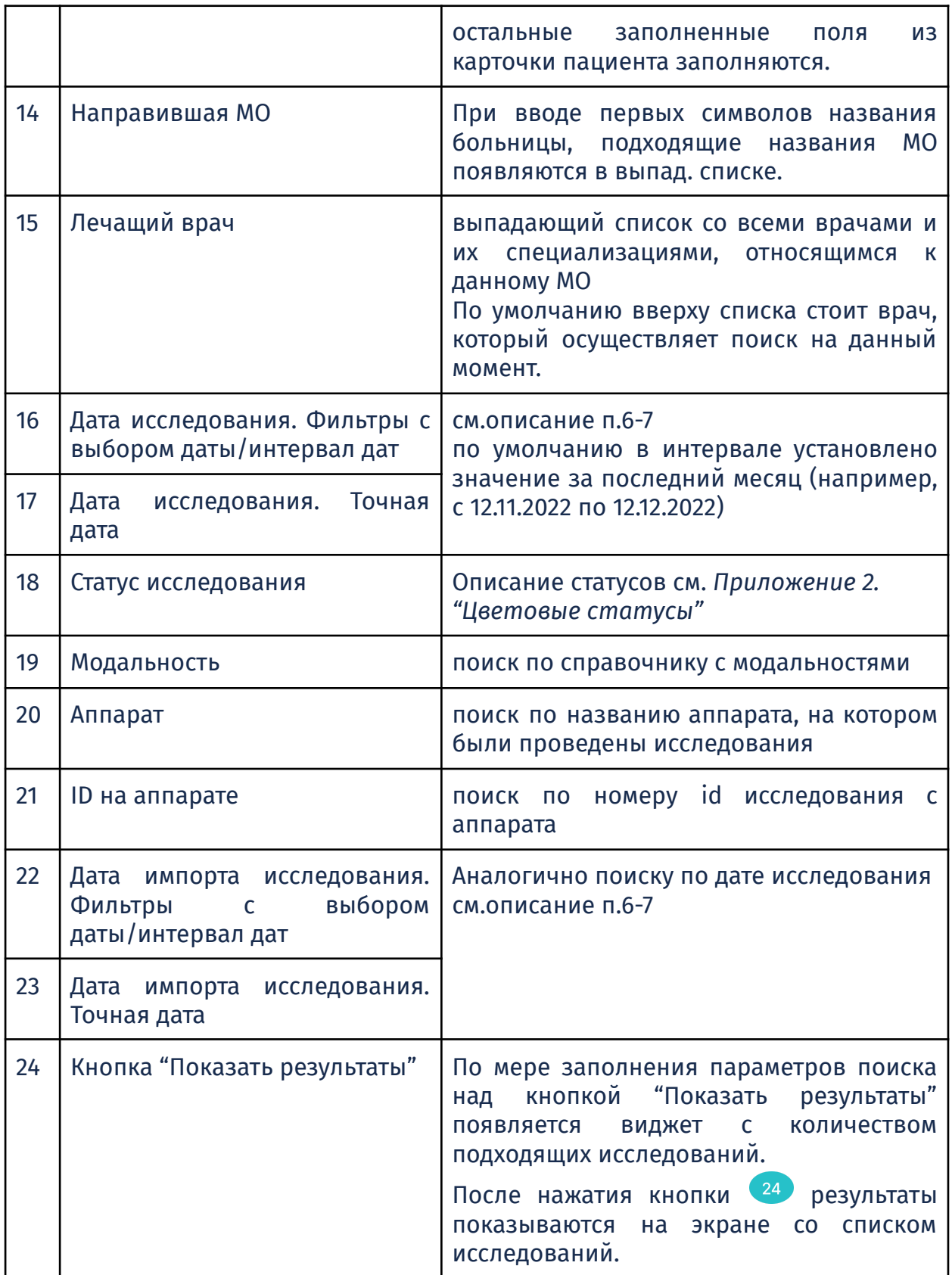

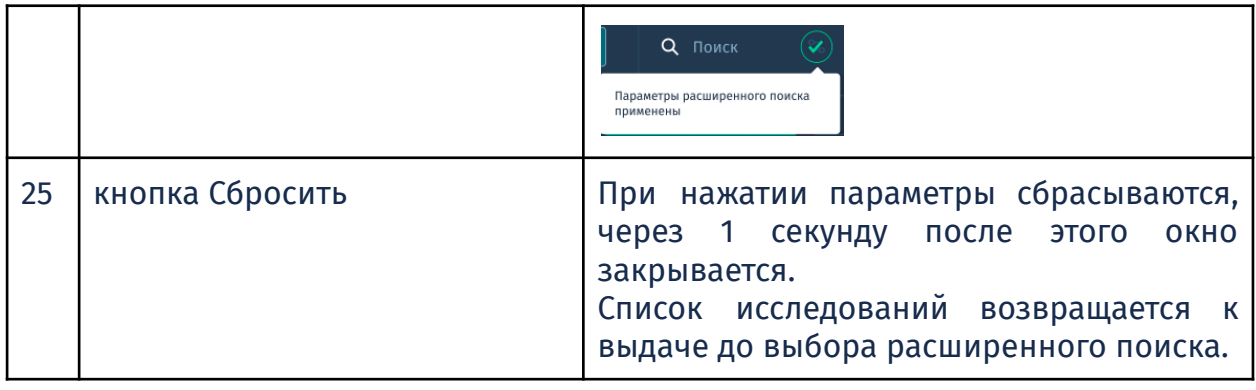

Для того, чтобы выбрать только исследования с изображениями нажмите кнопку "есть" в параметре "Изображения в исследовании". **© Изображения в исследовании** Неважно Есть Нет

После применения параметров поиска кнопка меняется.

Для просмотра удаленных исследований установите галочку **Показать удалённые исследования**. На экране со списком исследований отобразится список с удалёнными исследованиями. Удалённое исследование возможно восстановить, выбрав соответствующую функцию в списке с действиями.

#### **2.2.3. Функции списка исследований**

### **Настройки**

При нажатии на кнопку "Настройка" (*Рис. 2.6. Главное окно "Исследования"*) появляется меню (*Рис. 2.8. Настройки*) со следующими функциями:

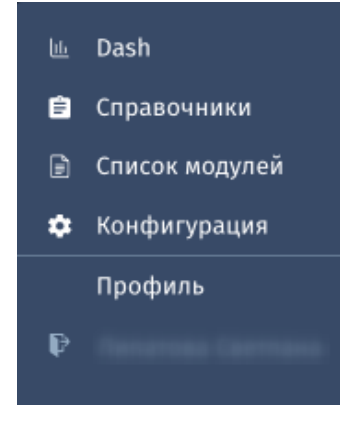

*Рис 2.9. Настройки*

- *Dash:* открывает окно со статистической информацией см. *Раздел 7. Дополнительное ПО «АПК АрхиМед MEDBOARD».*
- *Справочники*: открывает окно с различными редактируемыми списками:
	- диагностические справочники: аппараты, области исследования, модальности, органы и системы, услуги (привязан к конкретному виду исследования), патологии, шаблоны протоколов, дозовые нагрузки, контрастные вещества;
	- общие: категории пациентов, медицинские организации, МКБ-10, страховые компании, организационно-штатная структура, штатное расписание;
	- оборудование: DICOM принтеры, PACS-серверы;
	- прочее: таблица с нормой щитовидной железы (в зависимости от пола и возраста).
- *Список модулей*: открывает соответствующее окно с перечнем программных модулей, доступных пользователю для просмотра.
- *Конфигурация*: позволяет выполнить настройку вида приложения *«*АПК АрхиМед RIS*»*, а также изменить некоторые основные настройки модулей.
- *Профиль пользователя:* открывает окно профиля пользователя, которое содержит персональную информацию и даёт возможность индивидуальной настройки некоторых функций приложения.
- *Кнопка выхода:* выход из профиля пользователя.

#### **Уведомления**

Нажмите на иконку (*Рис. 2.6. Главное окно "Исследования")*, чтобы просмотреть сообщения из центра уведомлений о системных и прочих событиях.

#### **Отправка**

Данная функция (*Рис. 2.6. Главное окно "Исследования")* дает возможность отправить ссылку с электронным протоколом и прикрепленными к нему файлами на электронную почту авторизованному или неавторизованному адресату в системе «АПК АрхиМед RIS» или скопировать ссылку и отправить другим способом внешнему адресату, а также передать изображения в другой PACS.

Протокол возможно отправить с персональными данными или в анонимизированном виде.

#### **Импорт**

Нажмите кнопку (*Рис. 4.2. Главное окно "Исследования"*), чтобы загрузить снимки с внешнего носителя/локального диска.

#### **Создать исследование**

После нажатия на кнопку (*Рис. 4.2. Главное окно "Исследования"*) появится окно-форма с возможностью заполнить пустые поля для добавления исследования по определенному пациенту.

Поля, помеченные красной звездочкой, обязательные.

*Подробнее об этой функции в разделе 2.2.5. Создание назначения на исследование.*

#### **Изменить язык**

Нажав на иконку (*Рис. 2.6. Главное окно "Исследования")* вы можете выбрать язык интерфейса: русский (RU), английский (EN). При переключении язык интерфейса меняется моментально.

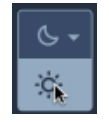

Для **смены цветовой темы** нажмите на соответствующую кнопку. Возможно выбрать темную или светлую цветовую схему оформления интерфейса.

#### **Действия с исследованиями**

Перед тем как выполнить любое действие с исследованиями необходимо выбрать одну или несколько строк в списке, отметив нужные строки с помощью флажка слева от ФИО пациента (*Рис. 2.9. Выбор исследований*).

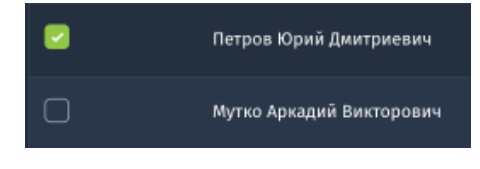

*Рис. 2.10. Выбор исследований*

В выпадающем меню кнопки (*Рис. 2.6. Главное окно "Исследования")* доступны следующие функции:

• Передать в PACS

Передача исследований в DICOM-формате на другой DICOM-сервер или станцию. (*подробнее см. 2.2.4. Передача исследований в другой PACS*).

# ● Скачать протоколы

Скачать файлы протоколов исследований в локальную папку можно анонимизированно или с с персональными данными, в форматах pdf или doc.

# ● Удалить (ограниченный доступ)

Удалить исследование может только пользователь, у которого есть право доступа на это действие. Это может быть, например, администратор, главный врач или владелец клиники. Для разрешения действия необходимо ввести пароль пользователя. Варианты уведомлений с ошибками от сервера: "Некорректные параметры", "Нет прав", "Неверный пароль".

# ● Объединить

При объединении двух исследований с помощью флажков в их строчках нужно выбрать, какое из двух выбранных исследований останется, другая строчка соответственно удалится. Если нужно объединить более двух исследований, выбирается главное, остальные переносятся в карточку его пациента.

# ● Распечатать протоколы

Печать протоколов по заранее заданному шаблону или без стилей с помощью стандартного сервиса браузера. Единоразово можно распечатать до 10 протоколов по одному пациенту.

# ● Добавить исследования в Избранное

Добавление исследований в отдельный список для быстрого поиска.

● Назначить на аппарат (*см. 2.2.5. Создание назначения на исследование*).

Выполняется при условии, что на аппарате есть поддержка сервиса DICOM Modality Worklist, а также если назначение не было (успешно) отправлено ранее .

#### **Переход в окно просмотра изображений**

При нажатии на иконку (*Рис. 2.6. Главное окно "Исследования"*) происходит переход в окно просмотра и анализа изображений, которое открывается в новой вкладке браузера.

> Иконка отображается только для тех исследований, по которым уже есть полученные изображения.

Вы можете выбрать не более 6 строчек с исследованиями одного или разных пациентов одной или разных модальностей.

#### **Переход в окно создания карточки пациента**

При нажатии на иконку (*Рис. 2.6. Главное окно "Исследования"*) происходит переход в окно "Создание карточки пациента" (*Рис. 2.39. "Создание карточки пациента).* Подробнее о разделе *см. 2.5. Карточка пациента.*

#### **Переход в Избранное**

При нажатии на иконку (*Рис. 2.6. Главное окно "Исследования"*) происходит переход в окно как показано на *Рис. 2.35. Добавить в Избранное.* Подробнее о разделе *см. 2.4.3.6. Избранное.*

#### **2.2.4. Передача исследований в другой PACS**

Видимость кнопки настраивается опционально по запросу клиента.

Если вы выбрали по кнопке (*Рис. 2.6. Главное окно "Исследования")* опцию **Передать в PACS**, откроется окно параметров передачи (*Рис. 2.10. Окно "Передать в другой PACS"*).

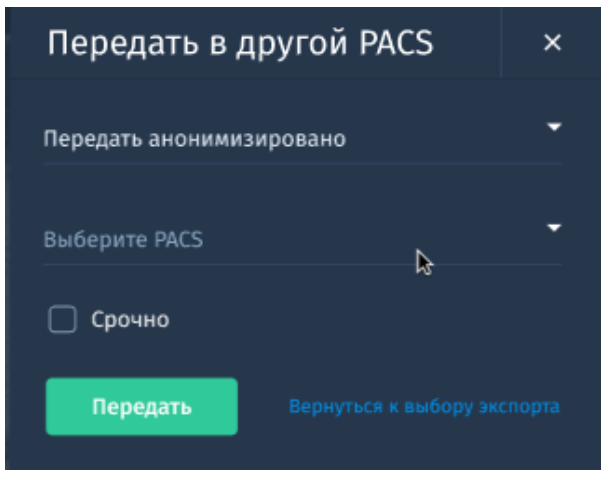

*Рис. 2.11. Окно "Передать в другой PACS"*

- 1. Выберите как передать изображения: анонимизированно или с персональными данными пациента (по умолчанию выставлен тот вариант данного параметра, который был выбран при предыдущей передаче).
- 2. **Выберите PACS** на который вы хотите передать исследование.
- 3. Поставьте флажок **Срочно**, чтобы данное исследование было поставлено первым в очереди на передачу и получено адресатом раньше других.
- 4. Нажмите **Передать**, чтобы выполнить экспорт в PACS.

# **2.2.5. Создание назначения на исследование**

Для создания нового назначения на исследование:

1. Нажмите кнопку **Создать исследование** (*Рис. 2.6. Главное окно "Исследования"*). Откроется новое окно для ввода и отображения данных назначения на исследование (*Рис. 2.11. Окно "Добавить исследование"*).

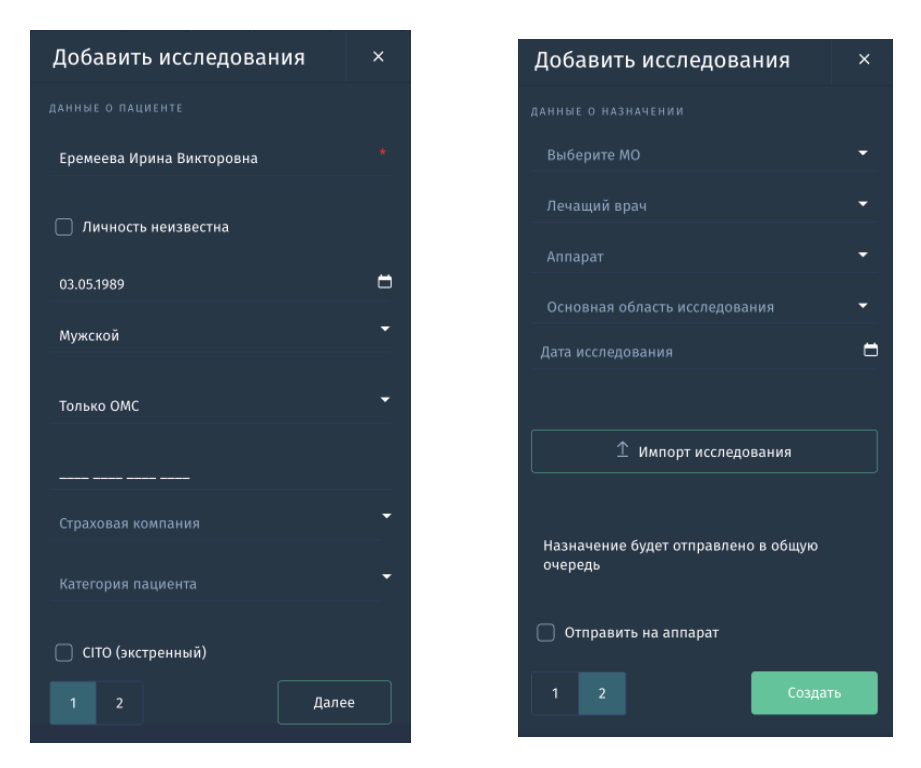

*Рис. 2.12. Окно "Добавить исследование".*

#### 2. Заполните поле **ФИО**

Для поиска ранее зарегистрированного в «АПК АрхиМед RIS» пациента начните вводить первые три буквы имени или фамилии в поле **ФИО**. В выпадающем списке появятся подходящие ФИО пациентов с указанием их даты рождения (*Рис. 2.12. Поиск по ФИО, дате рождения*). После выбора нужного пациента, остальные обязательные поля заполнятся автоматически.

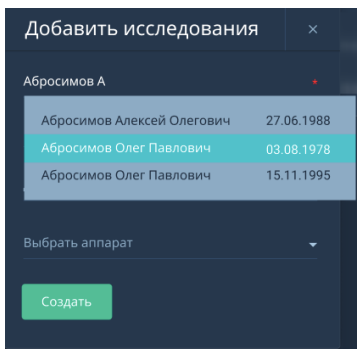

*Рис. 2.13. Поиск по ФИО, дате рождения*

Если пациент ранее не был зарегистрирован в «АПК АрхиМед RIS», введите его ФИО, дату рождения в соответствующие поля.

> Поля **ФИО** и **Дата рождения** являются обязательными для заполнения.

Если личность пациента неизвестна установите галочку в одноимённом чек-боксе. В поле ФИО отобразится: НЕИЗВЕСТНЫЙ.

3. Для заполнения полей **Дата рождения**, **Дата исследования** вы можете использовать ручной ввод даты и времени или выбрать данные из раскрывающегося календаря с датой и временем (*Рис. 2.13. Календарь для выбора даты/времени*).

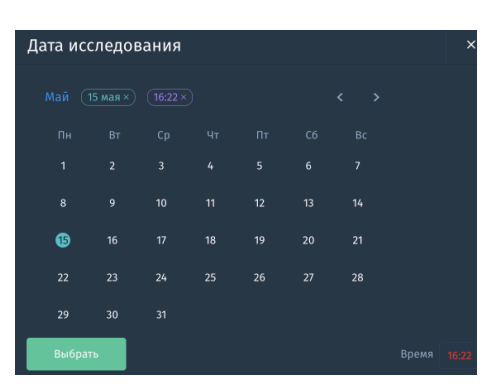

*Рис. 2.14. Календарь для выбора даты/времени*

4. Для заполнения полей **Аппарат** и **Область исследования** воспользуйтесь выпадающими списками, которые загружаются из соответствующих справочников. Начните ввод первых трёх символов названия аппарата/кабинета или области исследования. Появится список с доступными наименованиями.

В указанных выпадающих списках можно выбрать не более одного аппарата/кабинета и не более четырёх областей исследования единоразово.

5. Значение в поле **Категория пациента** также выбирается из справочника. В зависимости от выбранной категории в главном окне "Исследования" (*Рис. 2.6. Главное окно "Исследования"*). Строчки исследований отображаются по срочности (*Рис. 2.7. Верхняя панель главного окна*). На очередность исследований в списке влияет счётчик обратного отсчёта времени. Логика

очерёдности строчек исследований по категориям описана в *Приложении 5*.

Если врач установил при создании исследования/назначения на исследование категорию *CITO*, то в списке исследований в Главном окне оно отображается самой первой строчкой сверху.

При наличии нескольких строчек с одинаковой категорией сортировка производится по дате создания, по возрастанию.

6. Установите флажок **Отправить назначение на аппарат** в том случае, если на аппарате для выполнения исследования поддерживается сервис DICOM Modality Worklist.

Не устанавливайте флажок в случае, если аппарат не поддерживает DICOM Modality Worklist, или если вы хотите создать отсроченное исследование.

Если на аппарате не поддерживается сервис DICOM Modality Worklist, вам необходимо сперва заполнить все поля окна

**Добавить исследование** (*Рис. 2.12)*, далее ввести ФИО, дату рождения пациента на аппарате, где выполняется исследование.

7. Нажмите кнопку **Создать**. Созданное назначение на исследование отобразится в списке исследований в окне **Исследования** и будет доступно на выбранном аппарате.

# 2.3. Просмотр и анализ изображений

#### **2.3.1. Панель инструментов и навигация в окне "Viewer".**

На *Рис. 2.15. Окно "Viewer"* представлено окно модуля «АПК АрхиМед Viewer» (далее также "Viewer" или "окно просмотра и анализа изображений") предназначенное для просмотра, обработки и анализа изображений (одного или нескольких исследований одновременно).

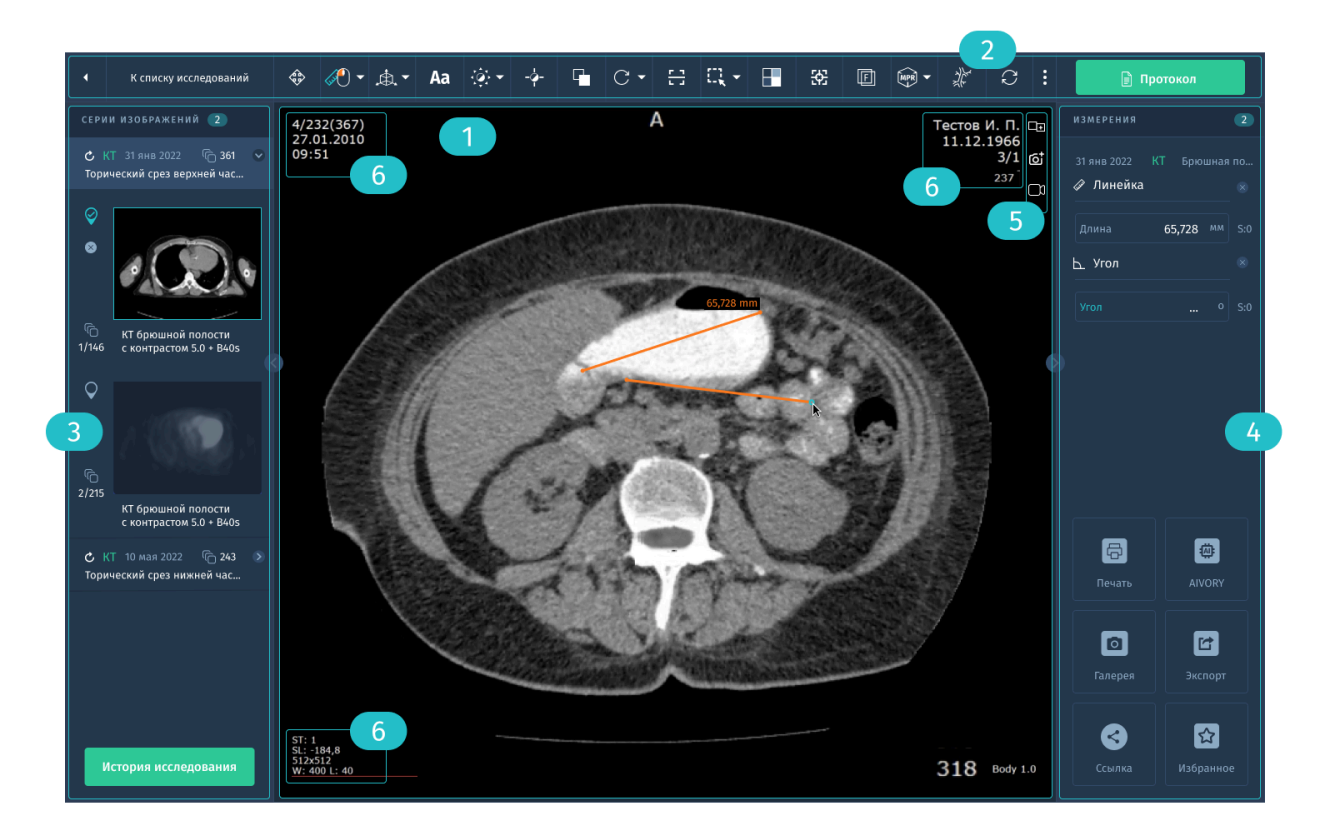

*Рис. 2.15. Окно "Viewer".*

Окно может вызываться следующими способами:

- в случае наличия модуля «АПК АрхиМед RIS»:
	- из главного окна **Исследования** (*Рис. 2.6. Главное окно "Исследования"*);
	- из окна "Карточка пациента" (рис. 2.40. Карточка пациента);
	- из окна "Протокол исследования" (*рис.4.4. 2.29. Окно "Протокол исследования"*);
- с помощью ярлыка на исполняемый файл \ ссылку при работе с прочими вариантами исполнения (*см.Таблица 1. Модули входящие в ПО «АПК АрхиМед»)*.
- Основную часть окна занимает одна или несколько панелей с изображениями. Панель изображений предназначена для загрузки и последовательного просмотра одной или нескольких серий изображений. Окно просмотра и анализа изображений может содержать несколько панелей. Установка требуемого количества

панелей осуществляется с помощью инструмента Раскладка
изображений *(см. 2.3.2. Основные инструменты)*.

Одна из панелей может быть активной (рамка выделена цветом). При открытии окна анализа изображений или изменении раскладки панелей в каждую из панелей загружается последовательно своя серия изображений. Если панель изображений одна, то в нее загружаются последовательно все серии исследования. В каждую из панелей можно загрузить другую серию изображений перетащив нужную серию в данную панель, или выполнив двойной клик мыши по серии в навигационной панели.

- В верхней части окна расположена панель инструментов и кнопки перехода в другие окна.
- В левой части окна отображается навигационная панель с сериями изображений, индикаторами состояний и кнопкой перехода к Истории исследования.

Панель можно сворачивать нажатием на иконку

В правой части окна располагается панель измерений и вызов дополнительных функций.

Панель можно сворачивать нажатием на иконку  $\leq$ .

- **В верхнем правом углу активной панели изображения расположены** три дополнительные функции для работы с изображением:
	- (a) Скриншот нажмите, чтобы выполнить снимок текущих изображений в панели окна просмотра. Скриншот будет сохранен в "Галерее" (*см. 2.3.8. Галерея*) для дальнейшего выбора в макет печати или протокол.
	- (b)Копия снимка нажмите, чтобы создать копии текущего изображения в активной панели/панелях со всеми параметрами применённых инструментов в буфер обмена.

Копирование снимков используется при необходимости быстрой вставки изображения в любое приложение, например, в презентацию.

Для вставки изображения воспользуйтесь горячими клавишами **Ctrl + V.**

Данные функции также доступны из контекстного меню при клике ПКМ внутри активной панели с изображением.

Информация об исследовании, снимке и пациенте.

Прокрутка изображений в активной панели возможна с помощью колеса мыши или полосы прокрутки.

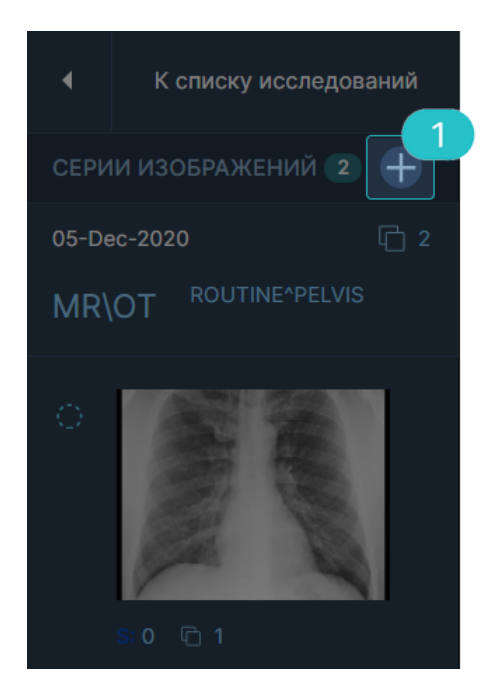

Также в окне просмотра изображений доступна загрузка исследований вручную. Для этого нажмите на иконку **Импорт**

*Рис.2.16. Импорт изображений во "Viewer".*

#### **2.3.2. Основные инструменты**

Панель инструментов расположена в верхней части окна просмотра изображений (*Рис. 2.15. Окно "Viewer" - ).*

#### **2.3.2.1. Позиционирование (панорамирование) изображения**

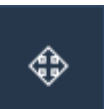

Позволяет выполнить захват и перемещение изображения внутри активной панели в любом направлении.

#### **2.3.2.2. Уровень/ширина окна**

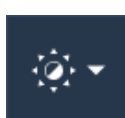

Предназначено для включения режима регулировки ширины и уровня окна визуализации изображений.

Для использования инструмента:

- 1. Выберите инструмент **Уровень/ширина окна**.
- 2. Для изменения уровня и ширины окна при включенной кнопке нужно нажать левой кнопкой мыши на изображение и, не отпуская ее, перемещать мышь вверх-вниз (регулировка яркости) или вправо-влево (регулировка контрастности).
- 3. При необходимости раскройте выпадающий список с предустановленными параметрами уровня и ширины окна плотности для разных тканей и выберите необходимый пункт.

#### **2.3.2.3. Негатив/позитив**

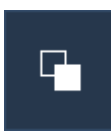

Предназначено для переключения режима просмотра «негатив» – «позитив» (серое / цветное изображение) и применении палитры из списка доступных вариантов (цветная псевдо окраска изображения), представленных в выпадающем списке.

Возможности в изменении палитры доступны только для полутоновых изображений с форматом пикселя 8 и 16 бит.

#### **2.3.2.4. Вращение/отражение**

Инструмент предназначен для вращения и зеркального отражения изображений. Нажмите на инструмент и в выпадающем списке выберите необходимую функцию:

- Поворот по часовой стрелке
- Отразить горизонтально
- Отразить вертикально
- Отменить действия

#### **2.3.2.5. Масштабирование**

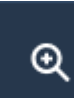

Предназначен для увеличения / уменьшения изображения. Изменение масштаба при включенном инструменте **Масштабирование** выполняется с помощью зажатия ЛКМ на

активном изображении и движения мыши вверх (увеличение) или вниз (уменьшение).

#### **2.3.2.6. Лупа**

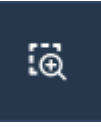

Кнопка предназначена для включения режима отображения поверх изображения его увеличенного фрагмента. Зажмите ЛКМ и перемещайте мышь для перемещения зоны увеличения.

#### **2.3.2.7. Нанесение надписей**

Инструмент предназначен для включения режима нанесения поясняющих надписей поверх изображений. В этом режиме при нажатии левой кнопкой мыши на изображение поверх изображения появляется окно с редактором ввода текста, в

котором с помощью клавиатуры или через буфер обмена можно ввести нужный текст.

- Для завершения ввода текста нажмите **Сохранить**.
- Для перемещения надписи в пределах окна изображения нажмите ПКМ на надписи и, не отпуская кнопку, перемещайте мышь в нужном направлении.
- Для изменения размера (высоты) текста нужно подвести мышь к верхней или нижней границе надписи до появления курсора в виде двойной стрелки «вверх-вниз», нажать ПКМ и, не отпуская ее, перемещать мышь вверх или вниз до получения нужного результата.
- Для включения режима редактирования введенного текста дважды кликните ЛКМ по надписи.
- Дополнительно можно включить режим отслеживания изменений для серии. При включенном режиме все аннотации будут сохранены в правой панели **Измерений** для удобного перемещения между ними на разных снимках серии.
- Для удаления надписи нужно кликнуть ПКМ по надписи и из выпадающего меню выбрать соответствующую команду.

# **2.3.2.8. Область интереса**

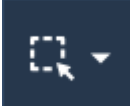

Инструмент предназначен для включения режима выделения на изображении области (зоны) интереса (ROI - region of

Aa

interest) и расчета ее параметров. При нажатии левой кнопкой мыши на указатель «вниз» справа от кнопки появляется выпадающее меню, в котором представлен список возможных форм областей интереса.

Для выделения области в формах: *круг*, *эллипс*, *прямоугольник, Свободная область*:

● Переместите мышь к точке начала границы области, нажмите ЛКМ и, не отпуская ее, перемещайте мышь так, чтобы захватить нужную область.

Параметры области рассчитываются в реальном времени при изменении области. В зависимости от используемого модуля и версии ПО изменяются рассчитываемые параметры Области интереса. По умолчанию вычисляется: средняя плотность (Dn), среднеквадратическое отклонение (неоднородность) плотности (SD) и объем (Sq).

Работа с мышью по корректировке областей интереса аналогична работе при выполнении линейных измерений (*см. Инструмент "Линейка"*).

# **2.3.2.9. Синхронизация изображений**

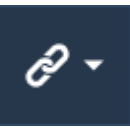

Предназначена для синхронизации действий в нескольких панелях просмотра. Предварительно должна быть выполнена раскладка серий изображений КТ или МРТ в одинаковой плоскости на 2 и более активных окна.

Доступна синхронизация следующих инструментов:

- Синхронизация уровня и ширины окна: предназначена для применения настроек Уровня/Ширины окна изображений во всех панелях по активному окну.
- Синхронизация прокрутки: предназначена для одновременной прокрутки серий изображений в нескольких панелях.
- Синхронизация положения и масштаба: предназначена для одновременного изменения позиционирования и масштабирования изображений в нескольких панелях.

Подробнее об использовании каждого инструмента см. соответствующие описания в текущем разделе *2.3.2. Основные инструменты.*

Для использования инструмента:

- 1. С помощью кнопки **Раскладка изображений** разделить окно "Viewer" на две или более панелей изображений.
- 2. Загрузить в каждую панель подходящую серию изображений.
- 3. Нажать **Синхронизация** и выбрать инструменты в выпадающем списке.
- 4. Активировать инструмент выбранный для синхронизации (например, **Уровень и ширина окна**) на панели инструментов. Применить выбранный инструмент в одной из панелей. При этом в других панелях будут автоматически отображаться изменения других серий.

#### **2.3.2.10. Раскладка изображений**

# æ.

Предназначена для разделения окна просмотра на одну или несколько активных панелей. По умолчанию при открытии исследования окно "Viewer" имеет раскладку 1х1.

Возможно изменить раскладку до 3х9. Для каждой панели может быть задана произвольная раскладка изображений.

В режиме MPR раскладка автоматически меняется на формат 1х3. Раскладку можно изменить.

#### **2.3.2.11. Интенсивность точки**

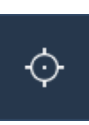

Данный инструмент позволяет отобразить текущее значение интенсивности вокселя, на котором находится курсор. В результате измерения выдается индекс координат нахождения курсора и значение вокселя.

В зависимости от модальности серии значение отображается в разных единицах:

- $\bullet$  для ПЭТ в SUV:
- для КТ / МРТ в хаунсфилдах HU.

Для отображения значений на изображений активируйте инструмент в панели и затем нажмите ЛКМ. Также можно перемещать курсор мыши с зажатой ЛКМ для динамического отображения значений при перемещении курсора.

#### **2.3.2.12. Объём**

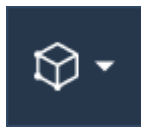

Данный инструмент предназначен для включения режима измерения объема в пределах выбранной серии изображений. Процедура измерения объема состоит в послойном выделении областей интереса с расчетом объемов в каждом слое (срезе) и

их суммированием по срезам в пределах от начального до конечного среза с учетом толщины срезов и их пространственного положения. Для промежуточных срезов, на которых выделение областей интереса не проводилось, а также для участков внутри объема за пределами срезов выполняется линейная интерполяция значений объемов.

Для выделения и расчета объема необходимо:

- 1. Загрузить в активную панель требуемую серию изображений.
- 2. Включить режим измерения объёма нажатием кнопки **Объём**.
- 3. Выбрать форму выделения области интереса.
- 4. На выбранных срезах, включая пограничные срезы, выделить области, ограничивающие заданный объем; чем на большем количестве срезов будет проведено выделение областей, тем точнее будут результаты вычисления объёма.
- 5. Для вычисления нового объёма на той же серии изображений нужно снова нажать на **Объём** и выбрать команду **Новый объём**.
- 6. Для удаления объёма нужно кликнуть правой кнопкой мыши по области объёма на любом срезе и выбрать **Удалить объём**.
- 7. Значение объёма отображается в соответствующем окне вместе с параметрами областей интереса: V<номер объёма>: <значение>.

#### **2.3.2.13. Режим Кино**

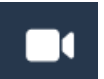

Используйте данный режим для просмотра серии снимков в заданном диапазоне в формате видео.

#### **2.3.2.14. Скан-линия**

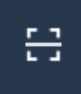

Позволяет указать расположение фрагмента изображения на другом изображении в пересекающихся плоскостях. Отображается в виде зеленых линий, которые отмечают пересечение плоскостей изображения.

#### **2.3.2.15. Гистограмма**

ᡰᡃᡃᠥ

Гистограмма для ОИ представляет собой график распределения интенсивностей точек, попавших в данную область.

Для вызова функции:

- 1. Активировать и выделить **Область Интереса**.
- 2. На панели инструментов нажать иконку **Статистика**, или вызвать контекстное меню нажав ПКМ на границе выделенной области интереса и вызвать пункт Расширенная статистика.

"Viewer" отображает модальное окно с гистограммой и следующими параметрами:

- Среднеквадратичное отклонение
- Максимальная плотность
- Минимальная плотность
- Наиболее вероятное
- Среднее
- Площадь (в см<sup>2</sup>)

При изменении изображения параметры гистограммы динамически меняются.

#### **2.3.2.16. Фильтрация изображения**

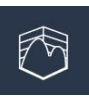

Вызывает окно "Фильтрация изображений", в котором реализованы несколько различных фильтров обработки изображений (сглаживающие, медианные, высокочастотные и

др.). Вызов процедур фильтрации осуществляется нажатием соответствующих кнопок. По одним и тем же изображениям могут применяться последовательно несколько фильтров

#### **2.3.2.17. Гамма-коррекция**

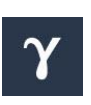

Инструмент открывает выпадающее меню с набором команд по включению некоторых процедур гамма-коррекции или ее выключению.

#### **2.3.2.18. Сшивка изображений**

Окно "Сшивка изображений" предназначено для объединения 團 (сшивки) двух изображений. Перед нажатием на инструмент в активной панели должны быть выделены как минимум два изображения. При нажатии будет открыто модальное окно в котором выделенные изображения отображаются вертикально одно над другим.

Нажатием на кнопку **Перестановка** изображения меняются местами. Совмещение изображений осуществляется вручную путем перемещения второго (нижнего) изображения в окне с помощью мыши (перемещением мыши при нажатой левой кнопке). Перемещения второго изображения возможно также с помощью соответствующих полей в окне **Позиция**.

С помощью поля **Прозрачность** можно управлять степенью прозрачности части второго изображения, наложенной на первое изображение.

При нажатии на кнопку **ОК** по результатам совмещения формируется новое изображение, которое добавляется в окно анализа изображений.

#### **2.3.2.19. Сброс изменений**

Данный инструмент позволяет сбросить все ранее сделанные C. изменения и отобразить изображение в исходном состоянии.

#### **2.3.3. Инструменты измерений**

- [Линия](https://med-ray.atlassian.net/wiki/spaces/MEDRAY/pages/112099337#%D0%9B%D0%B8%D0%BD%D0%B8%D1%8F)
- [Калибровка](https://med-ray.atlassian.net/wiki/spaces/MEDRAY/pages/112099337#%D0%9A%D0%B0%D0%BB%D0%B8%D0%B1%D1%80%D0%BE%D0%B2%D0%BA%D0%B0-%D0%9B%D0%B8%D0%BD%D0%B8%D0%B8)
- $\bullet$  [Угол](https://med-ray.atlassian.net/wiki/spaces/MEDRAY/pages/112099337#%D0%A3%D0%B3%D0%BE%D0%BB)
- [Ломаная](https://med-ray.atlassian.net/wiki/spaces/MEDRAY/pages/112099337#%D0%9B%D0%BE%D0%BC%D0%B0%D0%BD%D0%BD%D0%B0%D1%8F-%D0%BB%D0%B8%D0%BD%D0%B8%D1%8F) линия
- $\bullet$  [Объём](https://med-ray.atlassian.net/wiki/spaces/MEDRAY/pages/112099337#%D0%9E%D0%B1%D1%8A%D1%91%D0%BC)
- Удаление [измерений](https://med-ray.atlassian.net/wiki/spaces/MEDRAY/pages/112099337#%D0%A3%D0%B4%D0%B0%D0%BB%D0%B5%D0%BD%D0%B8%D0%B5-%D0%B8%D0%B7%D0%BC%D0%B5%D1%80%D0%B5%D0%BD%D0%B8%D0%B9)

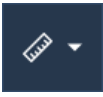

Инструмент **Линейка** предназначен для включения режима измерения линейных размеров и включает в себя набор нескольких инструментов.

#### **Линия**

Инструмент Линия предназначен для измерения размера изображения с помощью прямой линии

Результаты измерения будут представлены в миллиметрах при условии наличия соответствующих коэффициентов в Dicom заголовке или при выполнении калибровки изображения по заданному образцу. В иных случаях результаты измерений будут представлены в пикселях изображения.

Для выполнения измерения:

- 1. Выберите инструмент **Линейка → Линия** в панели инструментов.
- 2. Нажмите на ЛКМ в начальной точке и не отпуская ее, переместите мышь в нужном направлении. При отпускании ЛКМ результат измерения зафиксируется поверх изображения.

#### **Прочие действия**

- Перемещение линии: нажать ПКМ на линию и, не отпуская кнопку, перемещать мышь в нужном направлении.
- Корректировка длины: переместить мышь в начало или конец линии до появления соответствующего курсора, нажать ПКМ и, не отпуская ее, перемещать мышь в нужном направлении.
- Изменение размера (высоты) текста с результатами измерений: подвести мышь к верхней или нижней границе текста до появления курсора в виде двойной стрелки «вверх-вниз», нажать ПКМ и, не отпуская ее, перемещать мышь вверх или вниз до получения нужного результата.
- Удаление линии: кликнуть ПКМ по линии и из выпадающего меню выбрать соответствующую команду.

#### **Калибровка**

Инструмент Калибровка (установка эталона) предназначена для включения режима калибровки активного изображения по заданному (видимому на изображении) образцу известных размеров.

Для выполнения калибровки:

- 1. Выберите инструмент **Линейка → Калибровка**.
- 2. Переместите мышь в начальную точку образца.
- 3. Нажмите ЛКМ и, не отпуская ее, переместить мышь в конечную точку образца.
- 4. Отпустите левую кнопку мыши.
- 5. В появившемся окне "Ввод данных" введите длину линии в мм и нажмите **ОК**.
- 6. Выполните процедуру измерения линейных размеров образца и убедитесь в соответствии результатов.

#### **Угол**

Инструмент Угол предназначен для включения режима измерения углов.

Работа с мышью при выполнении измерений углов и корректировке их результатов аналогична работе при выполнении линейных измерений (см. Инструмент "Линия").

Для выполнения измерения:

- 1. Выберите инструмент **Линейка → Угол**.
- 2. Проведите первую линию.
- 3. Переместите мышь в другую точку изображения и проведите вторую линию.

Значение угла между этими линиями рассчитывается и отображается в соответствующем окне.

#### **Ломаная линия**

Инструмент Ломаная Линия предназначен для измерения размеров на изображениях с помощью ломаных линий.

Для выполнения измерения:

- 1. Выберите инструмент **Линейка → Ломаная линия** в панели инструментов.
- 2. Нажмите на ЛКМ в начальной точке, переместите мышь в нужную точку и нажмите ЛКМ для указания конечной точки отрезка. Повторите действие для построения ломаной линии.

При каждом нажатии ЛКМ (кроме первого) общий результат измерения будет отображаться в конечной точке.

#### **Кривая линия**

Инструмент предназначен для измерения размеров на изображениях с помощью кривых линий (сплайнов).

Для выполнения измерения выберите **Линейка → Кривая линия** в панели инструментов. Далее выполните действия по аналогии с построением ломаной линии.

#### **Удаление измерений**

Предназначена для удаления результатов выполненных измерений в активном окне.

Варианты:

- 1. Удалить все.
- 2. Удалить отмеченное измерение.

Также, можно воспользоваться контекстным меню, для чего следует выделить измерение и вызвать меню кликом ПКМ и выбрать опцию **Удалить**.

#### **2.3.4. Дополнительные измерения (ортопедия)**

Инструменты, описанные в данном разделе доступны во всех вариантах исполнения программного обеспечения начиная с версии «АПК АрхиМед Lite». Расширенные возможности анализа доступны в модуле для ортопедии и травматологии «АПК АрхиМед PRO» (*см.3.9. Программное обеспечение для ортопедии и травматологии «АПК АрхиМед PRO»*).

Степень плоскостопия возможно определить двумя способами: измерение продольного или поперечного свода стопы.

#### **● Измерение продольного свода стопы**

Позволяет определить степень продольного плоскостопия, для чего строятся три линии между характерными для измерения точками и оценивается угол между двумя из них, а также длина перпендикуляра, опущенного из вершины угла на третью линию.

Для выполнения измерения необходимо:

- a. Переместить указатель мыши в левую (правую) нижнюю характерную точку свода стопы, нажать ЛКМ и, не отпуская её, переместить указатель мыши в правую (левую) нижнюю характерную точку свода стопы, после чего отпустить кнопку мыши.
- b. Переместить указатель мыши в верхнюю характерную точку свода стопы, после чего нажать и отпустить ЛКМ.

В результате будет построен угол продольного свода и перпендикуляр из него, являющийся высотой продольного свода стопы. Значение угла будет отображено в градусах, длина перпендикуляра - в мм.

# **● Измерение поперечного свода стопы**

Позволяет определить степень поперечного плоскостопия, для чего строятся три характерных осевых линии и оцениваются углы между ними. Для выполнения измерения "Свод стопы (поперечный)" необходимо:

- Постройте ось первого пальца и ось первой плюсневой кости.
- Далее автоматически вычисляется угол отклонения первого пальца.
- Постройте ось по центру второй плюсневой кости.
- Далее автоматически вычисляется угол между 1 и 2 плюсневыми костями.

Значения углов будут отображены в градусах.

Кроме того выявить степень поперечного плоскостопия поможет модуль ИИ по выявлению и анализу плоскостопия "ArchiMed Aivory AI Flat Feet X" (*см. раздел 12. Дополнительное ПО «АПК АрхиМед Aivory AI»*).

Степень **искривления позвоночника** определяется по рентгенограмме позвоночника, произведенной в прямой стандартной проекции. Для измерения угла искривления позвоночника воспользуйтесь инструментами **угол Кобба** и **угол Чаклина***.*

**● Углы Кобба и Чаклина**

Позволяют измерить углы искривления позвоночного столба в градусах. Углы Кобба и Чаклина являются смежными углами (*Рис. 2.17. Углы Кобба и Чаклина*).

Для выполнения измерения:

- a. Выберите инструмент **Линейка → Угол Кобба** или **Угол Чаклина**.
- b. Проведите линии, параллельные верхней границе тела верхнего позвонка и нижней границе тела нижнего позвонка сколиотической дуги.
- c. Далее автоматически достраиваются перпендикуляры от этих линий до взаимного пересечения.
- d. Результатом является острый угол между перпендикулярами.

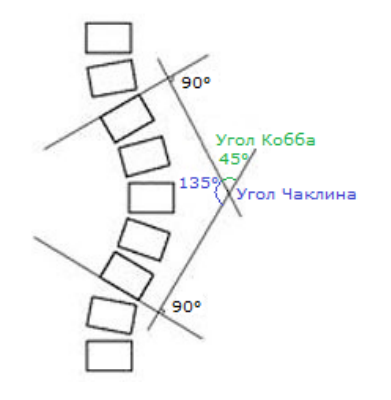

*Рис. 2.17. Углы Кобба и Чаклина*

# **● Ацетабулярный угол**

Позволяет оценить анатомо-функциональное состояние тазобедренного сустава с помощью измерения углов между характерными точками.

Для выполнения измерения вызовите инструмент **Ацетабулярный угол,** далее последовательно зажмите ЛКМ на:

- точке крыши правой суставной впадины
- "фигуре слезы" правой суставной впадины
- "фигуре слезы" левой суставной впадины
- точке крыши левой суставной впадины

В результате автоматически будет рассчитано значение двух углов в градусах.

# **● Кардиоторакальный индекс (CTR)**

Позволяет оценить наличие возможных заболеваний сердца, рассчитывая отношение двух характерных поперечных размеров.

Для выполнения измерения вызовите инструмент **CTR**, далее проведите среднюю линию, к ней автоматически привязываются основания перпендикуляров, которые нужно поочередно построить до левой и правой характерных точек контуров сердца, после чего проводите линию от левой (правой) до правой (левой) характерной точки поперечного размера грудной клетки.

В результате измерения появляется надпись с рассчитанным значением кардиоторакального индекса в процентах.

# **2.3.5. Продвинутые инструменты**

#### **2.3.5.1. MPR**

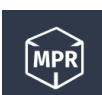

Кнопка MPR предназначена для просмотра выбранной серии изображений в режиме мультипланарной реконструкции. Данный режим включает в себя совместную работу нескольких

инструментов, позволяющих выполнять следующие функции:

- Мультипланарная реконструкция 2D (далее также "MPR") выбранной серии изображений во взаимно перпендикулярных и произвольных плоскостях.
- Изменение толщины срезов при отображении серий в режиме MPR.
- Формирование срезов в одном из трех режимов: "Среднее значение" (Average), "Максимальная интенсивность" (MIP), "Минимальная интенсивность" (MinIP).

Режим MPR предназначен для создания и отображения срезов томографических исследований в произвольных заданных плоскостях по исходному набору срезов (серии изображений).

Вид окна анализа изображений в режиме MPR представлен ниже:

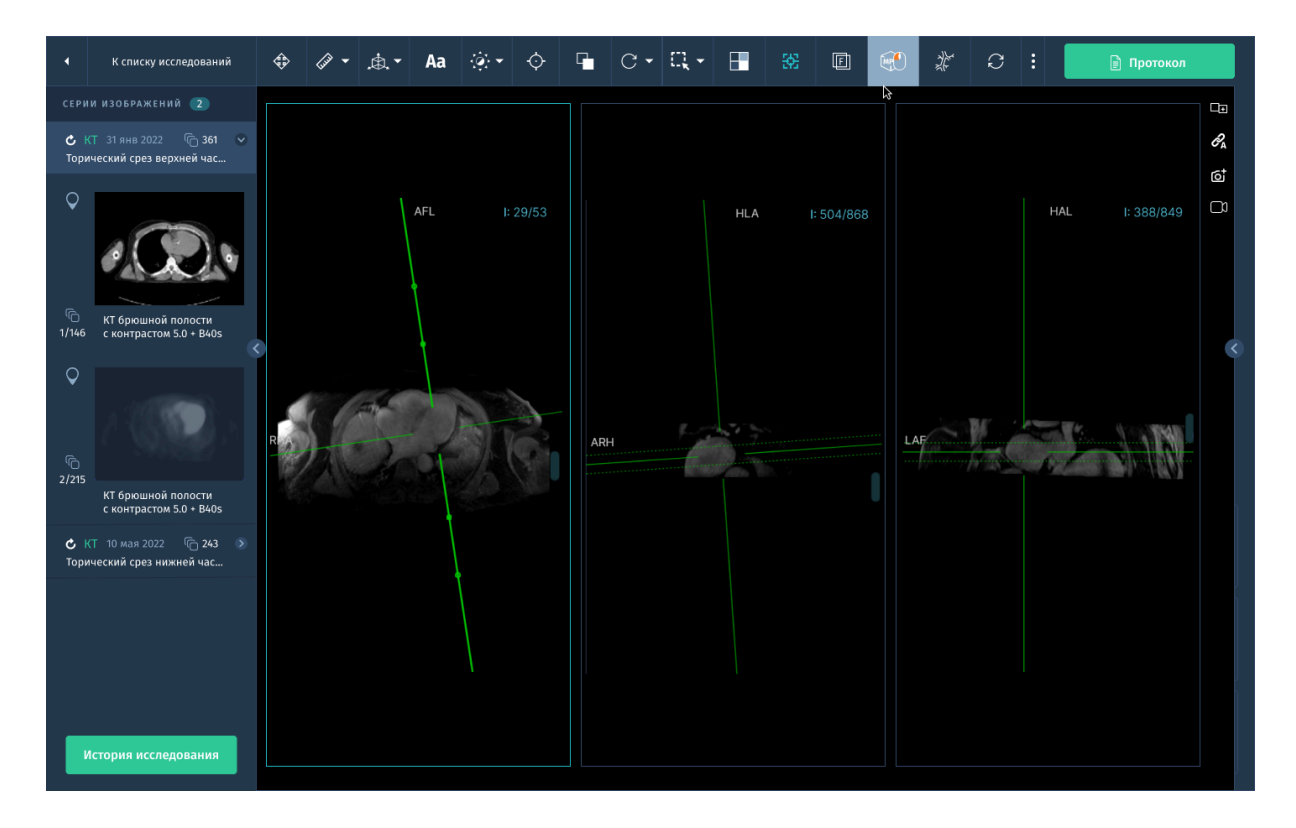

*Рис. 2.18. 2D MPR*

Для изменения взаимного расположения серий MPR вы можете использовать инструмент **Раскладка изображений**. При ее нажатии появляется выпадающее окно с вариантами раскладки. Выбор нужного варианта происходит нажатием левой кнопки мыши.

Для прокрутки изображений текущей плоскости нужно использовать соответствующую полосу прокрутки или колесо мыши.

Для построения мультипланарной реконструкции откройте исходную серию в активной панели просмотра, нажмите на кнопку **MPR**. При невозможности перехода в режим будет отображено сообщение с указанием причины (ошибки). В случае успешного построения реконструкции окно "Viewer" будет открыто в раскладке по умолчанию 1х3 с тремя панелями в разных плоскостях.

#### **2.3.5.2. CPR**

Используйте данный инструмент для рендеринга криволинейной МПР. Работа инструмента включает в себя отслеживание структуры, обычно кровеносного сосуда, и создание плоского (двумерного) изображения, пересекающего структуру вдоль ее короткой оси. ПО

создаёт криволинейное визуализированное изображение MPR из набора 3D-данных. Изогнутую плоскость MPR можно определить в любом направлении и под любым углом в исходном наборе данных. Эта плоскость определяется как 3D-путь Безье. В окне просмотра CPR 3D-путь Безье визуализируется как криволинейное плоское изображение. В данном режиме в раскладке также будут отображаться три изображения, соответствующие трем перпендикулярным проекциям вдоль 3D-траектории Безье. Результирующее изображение с CPR добавляется к исследованию и может быть экспортировано как отдельный DICOM файл.

Для построения кривой:

- 1. Включить режим **CPR**.
	- По умолчанию применяется раскладка 2\*2 три ортогональные проекции и результирующая плоскость с CPR в правом нижнем углу.
- 2. Поставить начальную точку кривой в любой плоскости.
- 3. Двигать курсор и отмечать точки пути пролистывая серию.
- 4. Для завершения построения кривой нажать ЛКМ дважды.
- 5. Результат отобразится в нижнем правом углу.
- 6. Для перемещения точек кривой, навести курсор и зажав ЛКМ сдвинуть точку в нужное место.

Чтобы было легче найти точку кривой на всех проекциях, подведите к нему курсор мыши. Данная точка увеличивается в размере на всех проекциях.

#### **Инструменты для CPR**

#### ● **Кривая линия**

С помощью ЛКМ ставятся точки вдоль необходимого участка изображения для построения кривой. Двойным кликом ЛКМ отмечается конечная точка. Поставленные точки отображаются на всех плоскостях.

● **Метод генерации** (reformation type) - Straightened / Выпрямленная, stretched / вытянутая, projected / проецируемая.

# ● **Отображение кривой**

*Показывать* - При построении и после построения кривая отображается во всех окнах проекций плоскостей вкладки и в окне CPR.

*Только в ортогональных* - кривая отображается во всех окнах проекций плоскостей вкладки кроме окна CPR.

*Скрыть* - кривая отображается во всех окнах проекций только во время построения, после построения она скрывается.

● Функции Контекстного меню:

**Удалить кривую**. Для этого наведите курсор мыши на кривую или на точку на кривой. Нажмите правой кнопкой мыши и выберите пункт Удалить кривую.

● **Удалить точку**. Для этого наведите курсор мыши на точку на кривой. Нажмите правой кнопкой мыши и выберите пункт Удалить точку.

• Настройки CPR:

**Толщина линии** - значение в мм.

**Толщина среза** - значение в мм.

**Угол генерации кривой** - определяет под каким углом отображается сгенерированная кривая в плоскости CPR. Значение 0 - 360°

#### **2.3.5.3. 3D Курсор**

没.

Инструмент 3D курсор позволяет использовать синхронную автоматическую навигацию на всех плоскостях в виде перекрестных линий с дополнительным набором функций в режиме MPR.

При включении режима MPR инструмент 3D курсор активируется автоматически. Для отключения инструмента нажмите на его иконку на панели еще раз.

С помощью данного инструмента можно выполнять ряд действий с изображениями серий, открытыми с помощью мультипланарной реконструкции:

1. Для смещения одной линии среза в направлении, перпендикулярном линии, нужно подвести указатель мыши к линии до появления соответствующей иконки курсора, нажать левую кнопку мыши и, не отпуская ее перемещать мышь в нужном направлении.

- 2. Для перемещения линий среза в произвольном направлении нужно подвести указатель мыши к индикатору перемещения до появления соответствующей иконки курсора, нажать ЛКМ и, не отпуская ее, перемещать мышь в нужном направлении ИЛИ поставить указатель мыши на нужную точку и нажать ЛКМ. Центр пересечений линий среза будет перемещен в данную точку.
- 3. Для изменения наклона линии среза нужно подвести указатель мыши к индикатору наклона до появления соответствующей иконки курсора, нажать ЛКМ и, не отпуская ее, перемещать мышь в нужном направлении.
- 4. Для изменения толщины линии среза нужно подвести указатель мыши к границе линии до появления соответствующей иконки курсора, нажать ЛКМ и, не отпуская ее, перемещать мышь в нужном направлении увеличивая или уменьшая толщину среза.

# **2.3.5.4. Режим формирования срезов (интенсивность)**

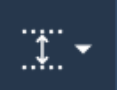

Данный инструмент доступен только при включенном режиме MPR.

По умолчанию к изображениям в панелях просмотра применяется режим максимальной интенсивности. Для изменения режима формирования срезов следует активировать инструмент и выбрать нужную интенсивность:

- Максимальная интенсивность / **MIP**: Вместо среза берётся слой определённой толщины. На каждую точку изображения проецируется точка с максимальной интенсивностью в слое. Толщина задается с помощью 3D курсора *(см. 2.3.5.3. 3D Курсор)*.
- Минимальная интенсивность / **MinIP**: Аналогичен предыдущему, за исключением того, что на изображение проецируется точка с минимальной интенсивностью.
- Среднее значение / **AvgIP**: Аналогичен предыдущему за исключением того, что интенсивность точки изображения равна среднему значению интенсивности точек, проецируемых в данную точку изображения.

После выбора режима переместите курсор мыши в панель с изображением, с которым хотите работать. Чтобы изменить значение толщины среза необходимо зажать левую кнопку мыши и перемещать ее вправо для увеличения значения, влево для уменьшения толщины среза.

# **2.3.5.5. Fusion**

Кнопка Fusion активирует режим наложения цветного  $\overline{\mathbb{F}}$ ПЭТ-изображения на КТ снимки, чтобы получить анатомические ориентиры для областей с повышенными значениями поглощения ФДГ, одновременно отображая снимки в разных активных панелях. При попытке включения режима для неподходящей серии на экране отобразится ошибка.

# **2.3.5.6. DSA**

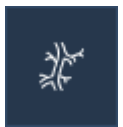

Инструмент **Цифровая субтракционная ангиография** (или DSA - Digital subtraction angiography) позволяет применить технику контрастного исследования сосудов с последующей компьютерной обработкой для визуализации сосудов, вен и артерий тела.

Серии модальности Флюороскопия (XA) автоматически открываются с включенным режимом Кино (см. *2.3.1. Панель инструментов и навигация в окне "Viewer"*) и возможностью проигрывать серию.

Также, дополнительно представлен инструмент Маска, позволяющий автоматически или вручную поправить маску сосудов, так, чтобы она совпадала с исходными снимками.

# **2.3.5.7. Сегментация**

Инструменты сегментации доступны в рамках модулей входящих в *«*АПК АрхиМед PRO*»* (*см.3.Программное обеспечение «АПК АрхиМед PRO»*).

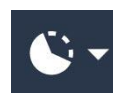

Специальные инструменты для выделения ОИ с последующей сегментацией доступны в выпадающем меню инструмента.

Сегментация может быть применена к 2d \ 3d\ 4d изображениям. При запуске модуля использующего инструменты сегментации в панели также могут быть доступны следующие функции обработки изображений:

- Выбор методов представления сегментированных структур: объем, контур, поверхность.
- Выбор способов сегментации: ручная, полуавтоматическая, автоматическая (выполняется при открытии исследования в одном из модулей *«*АПК АрхиМед PRO*»*).
- инструменты ручной и полуавтоматической сегментации:

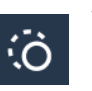

**Умная кисть** (Область интереса с порогом) - задается значение порога для выделения вокселей в данной ОИ.

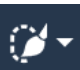

**Кисть** - свободное выделение области.

Сегменты выделяются и просматриваются во всех проекциях, в т.ч. в косых.

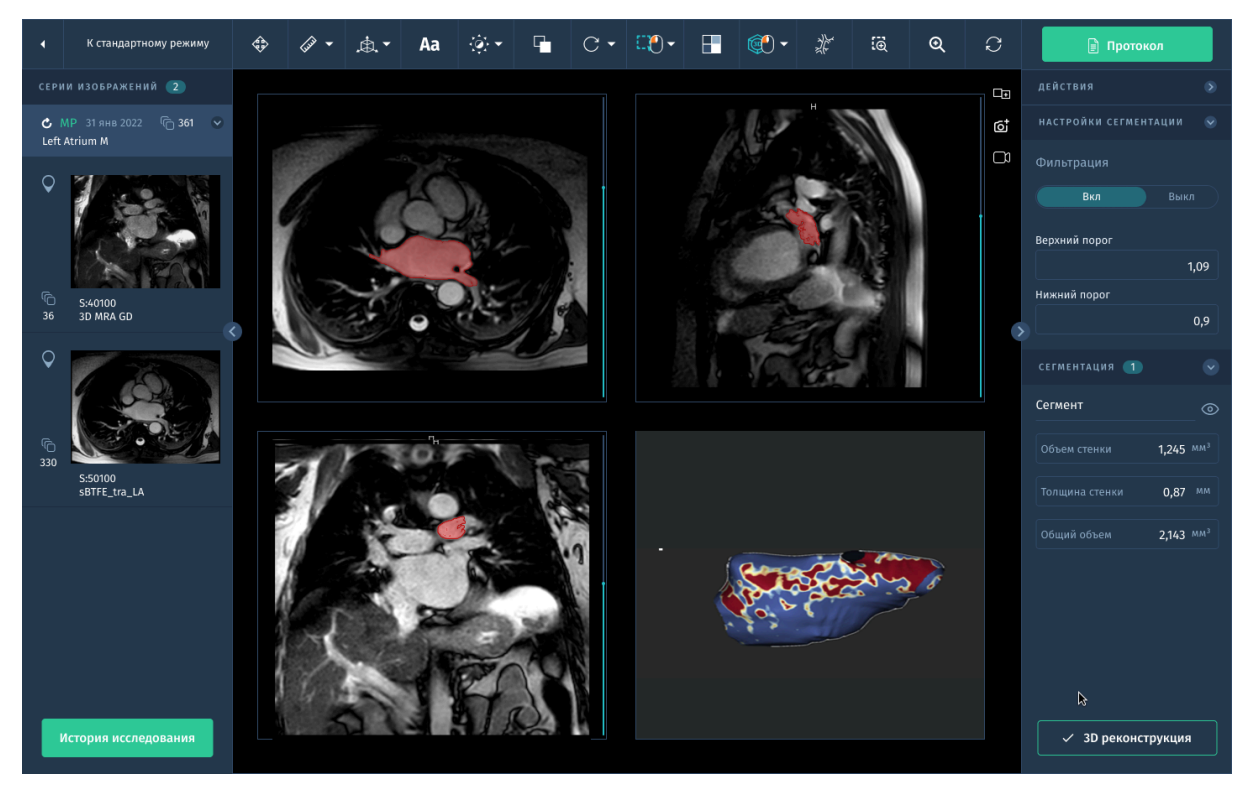

*Рис.2.19. Сегментация в модуле анализа фиброза левого предсердия.*

Настройка параметров отображения: цвет, прозрачность, толщина контура.

- Экспорт поверхности структуры (контура) для её дальнейшего использования, например, для 3D-печати (stl, obj).
- Сохранение и экспорт изображений с сегментацией как дополнительной серии DICOM.
- Вырезание тканей по маске, построенной на основе сегментированной структуры. Для построения структуры используется маска — шаблон, за пределами которого структура не видна. Маска может быть построена разными способами:
	- по плотности: маска включает в себя воксели из определённого диапазона плотностей, задаваемого вручную;
	- по цветовой таблице: маска включает в себя воксели, соответствующие цветовой таблице;
	- по видимому объёму: маска включает в себя только воксели, которые в данный момент отображаются на экране.

# **2.3.5.8. 3D реконструкция**

Данный функционал доступен в рамках модулей входящих в *«*АПК АрхиМед PRO*»* (*см.3.Программное обеспечение «АПК АрхиМед PRO»*).

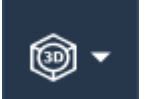

Данная кнопка выполняет запуск модуля 3d реконструкции в новом окне *(рис.2.20. Окно 3d реконструкции)*.

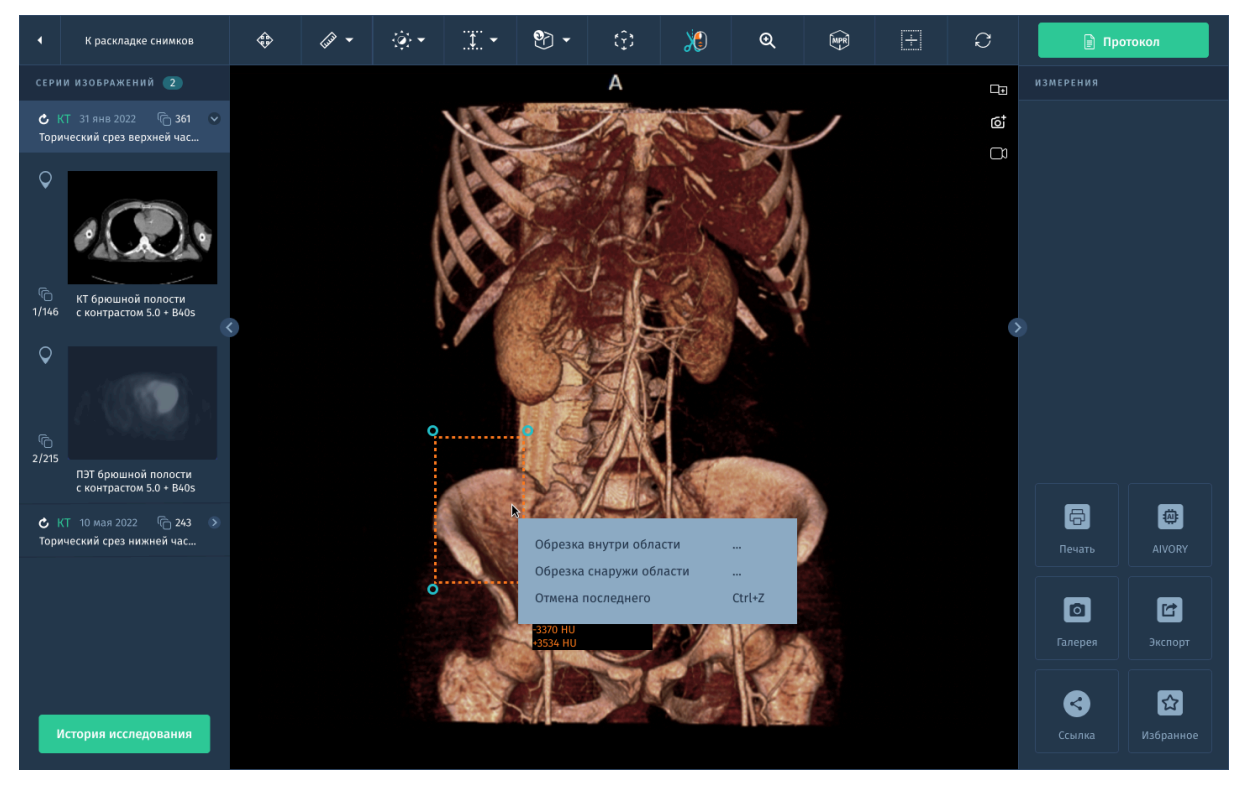

*Рис.2.20. Окно 3d реконструкции*

Для работы с 3d изображением доступен ряд специальных инструментов:

- Функции измерений: **Линейка** (линия, ломаная линия, угол, удалить отмеченное, удалить все) (*см.2.3.3. Инструменты измерения*).
- **Позиционирование** По умолчанию перемещать можно зажатым колесом мыши.
- **● Вращение**
- **● Масштабирование**
- **● Уровень / ширина окна**
- **Интенсивность / метод рендеринга** (Average, Максимальная интенсивность/ MIP, Минимальная интенсивность/ MinIP)
- **3d предустановки** список предварительно настроенных настроек визуализации.
- **Отрезающий куб**. Позволяет изменять размер области визуализации путем ограничения отображаемых данных. Вы можете управлять 6 сторонами куба. Любые данные за пределами куба не будут отображены:
	- Мышь наводится на одну из сторон, границы данной стороны куба выделяются
- выполнить движение мышью, тем самым отрезая или восстанавливая сторону.
	- В данном режиме зажатие Колесика мыши (средней кнопки) выполняет вращение реконструкции во всех плоскостях.
- **Ножницы** или Обрезка Области Интереса Ножницы позволяют удалять часть данных при трёхмерном отображении. Есть два режима работы:
	- удалить то что ВНУТРИ выделенной области. Для этого выделите область с зажатой ЛКМ, затем при отпускании левой кнопки происходит удаление области данных.
	- удалить все что СНАРУЖИ выделенной области.
	- **Отмена** отмена последнего действия.
- **Сброс** отменить все действия с 3d реконструкцией.
- **● Проекция**
	- Ортогональная
	- Перспективная
- **Центрировать** перемещает изображение в центр просмотра с учетом изменений сделанных пользователем.

# **2.3.6. Экспорт**

Данная функция позволяет сохранять изображения локально на компьютере, записывать их на внешние носители или отправлять на удаленный PACS-сервер для дальнейшего просмотра в окне анализа изображений. Подробные шаги по использованию данной функции см.в *2.4.3.2. Экспорт.*

#### **2.3.7. Печать**

С помощью данной функции вы можете распечатать выбранные изображения на стандартном или DICOM принтере.

Для печати изображений выполните следующие шаги:

- 1. Добавьте одно или несколько изображений в "Галерею" (*см. 2.3.8. Галерея*) с помощью функции **Скриншот** (*Рис. 2.15. Окно "Viewer").*
- 2. Нажмите кнопку **Печать** в правом тулбаре.

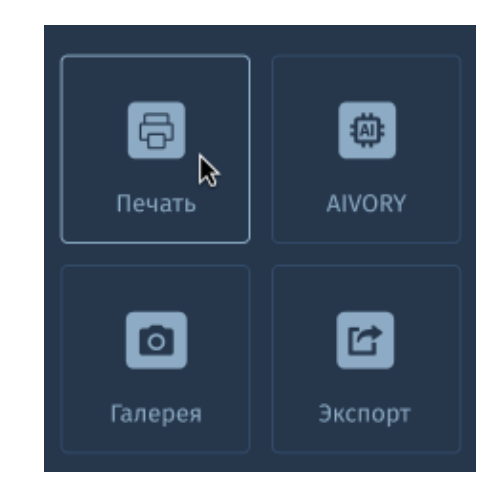

*Рис. 2.23. Кнопка вызова окна "Печать".*

Откроется окно настроек быстрой печати.

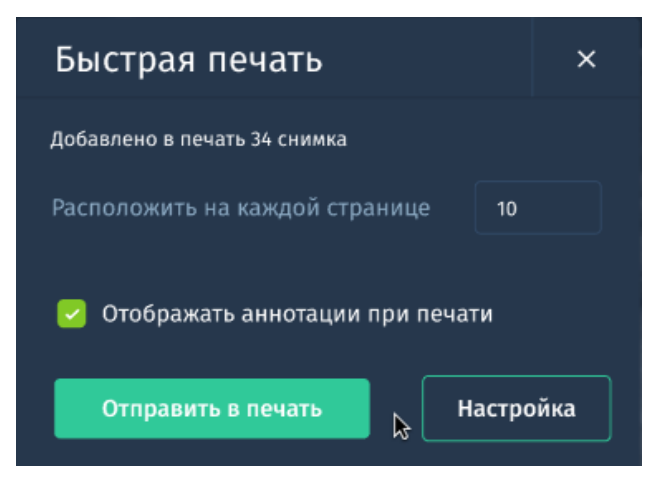

*Рис. 2.24. Настройка быстрой печати.*

3. Укажите количество изображений, которые будут напечатаны на одной странице. В окне указывается общее количество изображений, которые были добавлены в "Галерею".

По умолчанию для печати установлен макет с раскладкой 3x3 в альбомной ориентации, формат А4.

- 4. Если вы хотите распечатать изображения с текстовыми комментариями и измерениями, которые вы сделали в окне просмотра, установите флажок **Отображать аннотации при печати**.
- 5. Нажмите **Отправить в печать**. Откроется стандартное браузерное окно предварительного просмотра печати.
- 6. Отредактируйте настройки печати, если требуется, и нажмите **Печать**.

Для того, чтобы изменить выборку изображений для печати, макет, либо другие настройки принтера или страницы, перейдите в "Галерею" (*см. 2.3.8. Галерея*), нажав на кнопку **Настройка**.

# **2.3.8. Галерея**

С помощью окна "Галерея" вы можете выполнять настройку виртуального макета страницы для дальнейшей печати или экспорта, указывать параметры печати, а также редактировать добавленные на макет снимки с помощью ряда доступных инструментов.

В "Галерее" по умолчанию отображаются все изображения выбранной серии. Опционально, вы можете добавить одно или несколько изображений в "Галерею" с помощью функции **Скриншот***.*

Перейти в "Галерею" возможно как во время просмотра изображения в окне "Viewer", так и из протокола исследования (*см.2.4.1. Создание и заполнение протокола*).

Для настройки макета страницы в "Галерее":

- 1. Откройте исследование в окне "Viewer".
- 2. Нажмите кнопку **Галерея** в правом тулбаре.

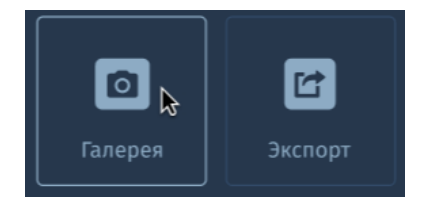

*Рис. 2.25. Кнопка вызова окна "Печать".*

# Откроется окно "Галерея".

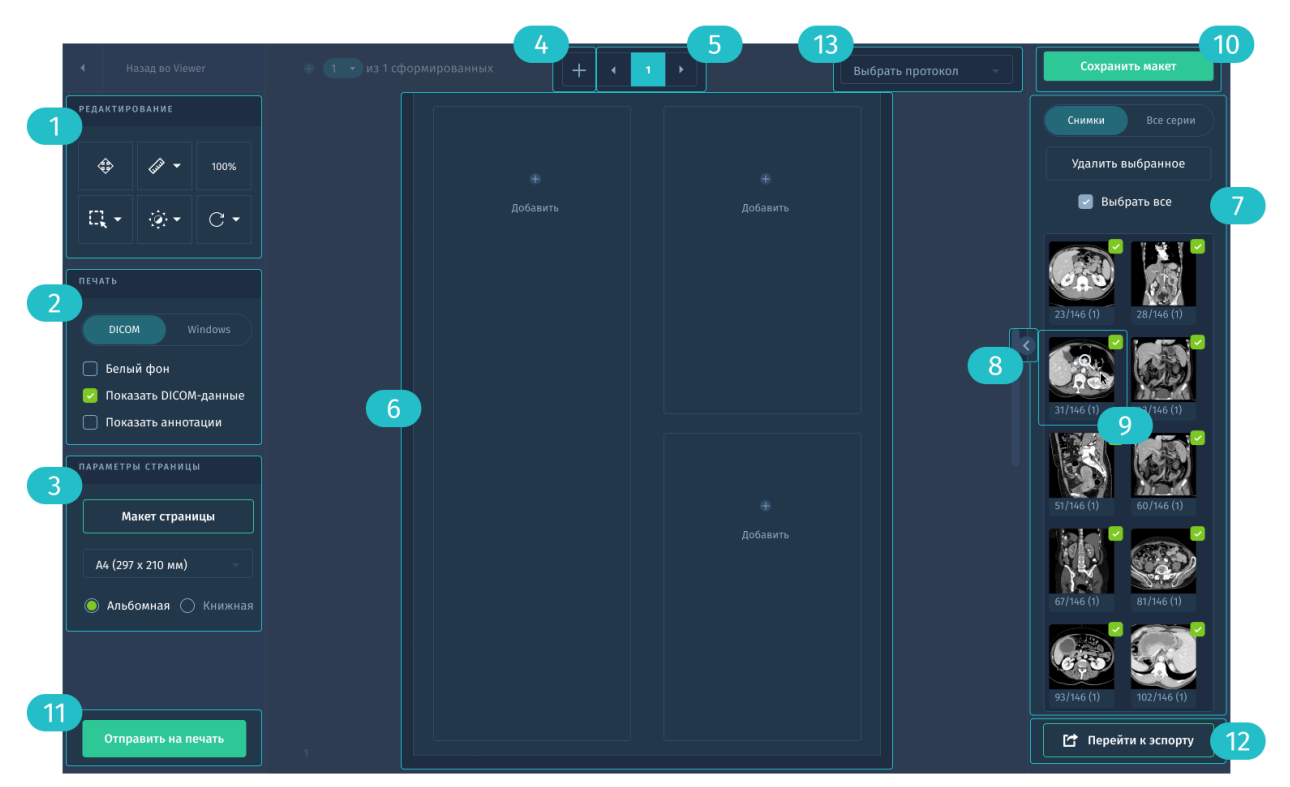

*Рис. 2.26. Окно "Галерея" с настройками печати.*

- 3. Нажмите **Макет страницы** . Отобразится окно с доступными вариантами распределения изображений на странице.
- 4. Выберите нужный вариант.
	- a. Чтобы использовать выбранный макет в дальнейшем для данного исследования, установите флажок **Выбрать как макет по умолчанию**.
	- b. Чтобы использовать выбранный макет для всех исследований установите флажок **Использовать для всех страниц**.
- 5. Нажмите **Применить**. Выбранный макет отобразится в рабочей области окна "Галерея"  $6.6$
- 6. В правой панели отображаются две вкладки с миниатюрами изображений $\bullet$ :
	- a. **Все серии** в данной вкладке находятся все изображения текущего исследования. По умолчанию ни одно изображение не выбрано.
- b. **Снимки** в данной вкладке находятся только скриншоты, которые вы сделали в окне "Viewer". Все снимки выбраны по умолчанию.
- c. Чтобы удалить один или несколько снимков, выделите их флажками и нажмите **Удалить выбранное**.
- d. Вы также можете **Снять выделение** со всех выбранных снимков.
- e. Чтобы просмотреть изображение в увеличенном размере, наведите курсор мыши на миниатюру изображения. При наведении на миниатюре отобразится иконка лупы . Нажмите ЛКМ, чтобы открыть миниатюру в окне предпросмотра.
- 7. Также для просмотра изображений вы можете развернуть дополнительную панель предпросмотра:

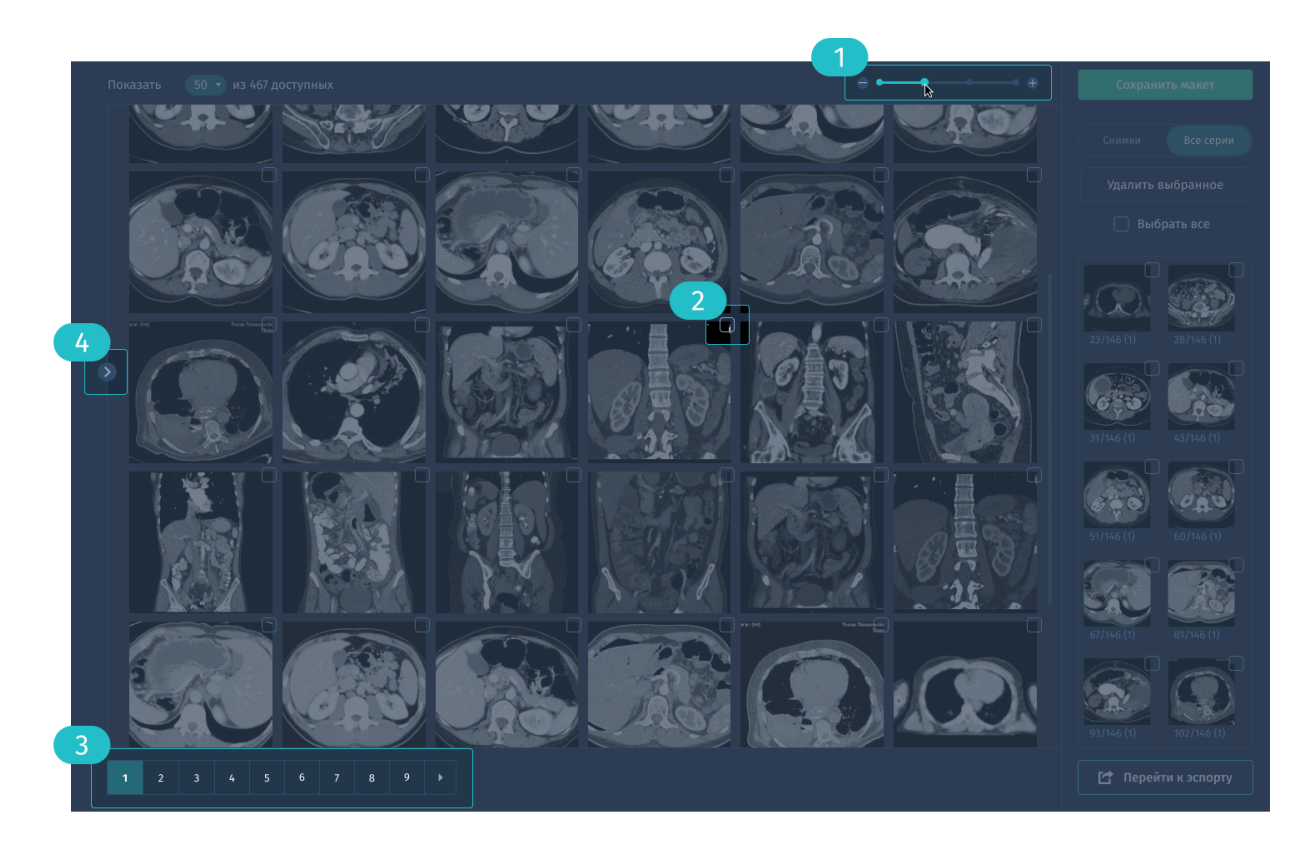

*Рис. 2.27. Панель предпросмотра окна "Галерея".*

В данной панели вы можете:

изменять масштаб отображаемых миниатюр  $\blacksquare$ .

- отметить изображения, которые вы хотите добавить на макет  $\bullet$
- просматривать изображения постранично  $\bullet$ .
- свернуть панель 4 и вернуться к главному окну "Галереи".
- 8. Расположите снимки на макете с помощью перетаскивания выбранных миниатюр левой кнопкой мыши в размеченные области макета.
- 9. Для удаления изображения с макета наведите курсор на границу изображения и нажмите на иконку "Удалить" в углу.

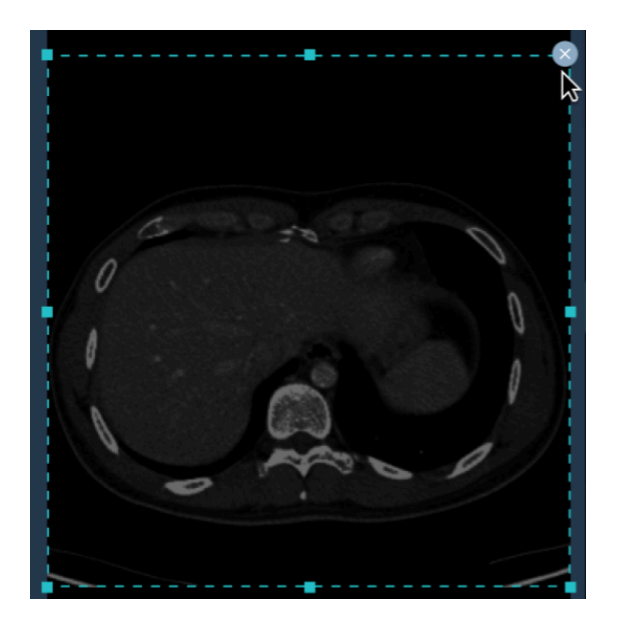

*Рис.2.28. Изображение добавленное в область макета.*

Для изменения размеров изображения внутри выделенной области наведите на границу изображения и потяните в нужную сторону.

10.После того, как вы расположили необходимые снимки на макете, вы можете воспользоваться рядом инструментов для нанесения измерений или аннотаций (*Рис. 2.26. Окно "Галерея" с настройками*

*печати -* ):

- a. Масштабирование
- b. Позиционирование
- c. Вращение
- d. Яркость/контрастность
- e. Область интереса эллипс, прямоугольник, полигон

f. Измерение - линия, нанесение надписей

Более подробно об использовании инструментов *см. 2.3. Просмотр и анализ изображений*.

11. Когда работа с макетом завершена, нажмите **Сохранить макет** (*Рис. 2.26. Окно "Галерея" с настройками печати -* ).

Все сохраненные макеты доступны для переключения в верхней части окна (*Рис. 2.26. Окно "Галерея" с настройками печати -* ).

- 12. Для добавления нового макета, нажмите кнопку (*Рис. 2.26. Окно "Галерея" с настройками печати -* ).
- 13. Для удаления всего макета наведите курсор мыши на правый угол макета и нажмите иконку **Удалить**.

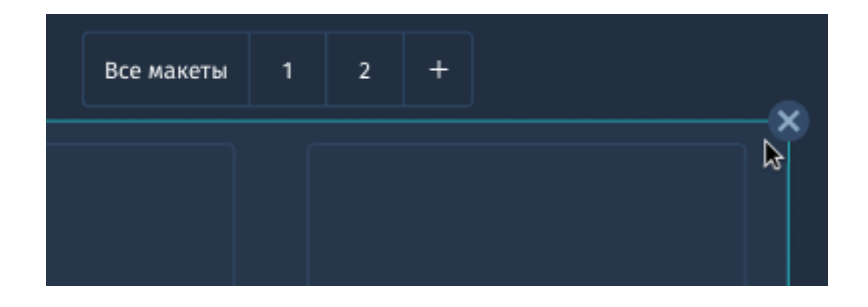

*Рис.2.29. Удаление макета.*

- 14. В секции **Печать** укажите параметры печати для DICOM или обычного принтера (*Рис. 2.26. Окно "Галерея" с настройками печати -* ).
- 15. В секции **Параметры страницы** укажите формат листа и ориентацию для печати.
- 16. Нажмите **Отправить на печать** (*Рис. 2.26. Окно "Галерея" с настройками печати -* ), чтобы распечатать макеты с указанными параметрами.
- 17. Нажмите **Экспорт** (*Рис. 2.26. Окно "Галерея" с настройками печати-* <sup>12</sup>) чтобы скачать сохраненные макеты или передать их в PACS *(см.2.3.6. Экспорт).*

#### **2.3.9. Ссылка**

С помощью этой функции вы можете отправить ссылку на просмотр исследования (изображения вместе с протоколом) на электронную почту адресату либо просто скопировать ссылку в буфер обмена.

Доступными адресатами являются пользователи, имеющие Archimed ID и внесённые в справочник. Отправка возможна тем пользователям, в профиле которых указан адрес электронной почты.

Для отправки ссылки на исследование:

- 1. Нажмите кнопку **Ссылка** в правом тулбаре. Откроется окно "Поделиться".
- 2. Выберите как передать изображения: анонимизированно или с персональными данными пациента.
- 3. Выберите адресата для отправки. После ввода первых двух символов в поле **Введите ФИО или адрес эл.почты** будет осуществляться поиск пользователей по справочнику.
- 4. Введите сопроводительную подпись (не более 20 символов).
- 5. Нажмите кнопку **Отправить**.

Отобразится диалоговое окно, где для подтверждения отправки исследования с выбранными параметрами необходимо повторно нажать **Отправить.** Для возвращения к предыдущему окну нажмите **Вернуться к выбору.**

Для копирования ссылки на исследование в окне **Поделиться** нажмите **Копировать ссылку.**

#### **2.3.10. Отчёт искусственного интеллекта AIVORY**

Пакет модулей искусственного интеллекта (далее также "AIVORY") позволяет получать результаты автоматической обработки изображений некоторых модальностей и заключение (подсказку), основанные на применении нейронных сетей и алгоритмов искусственного интеллекта.

Наличие модулей ИИ зависит от варианта исполнения ПО. Дополнительные модули предоставляются по запросу заказчика. Подробнее *см. раздел 12. Дополнительное ПО «АПК АрхиМед AIVORY AI»*.

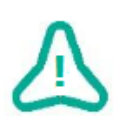

Подсказки и результаты алгоритмов обработки медицинских данных не заменяют компетентных выводов, сделанных обученными и квалифицированными специалистами, ознакомленными с возможностями и ограничениями ПО. ПО является вспомогательным инструментом в процессах и решениях, осуществляемых врачами.

AIVORY предлагает следующие возможности для пользователя:

- просмотр результата обработки в окне "Viewer": визуализация в виде нанесённой на отдельно созданную копию анализируемой серии сегментации с выявленными патологиями, а также отчёт СППВР;
- прикрепление отчета и снимков с обнаруженными патологиями к протоколу.

#### **Отчет AIVORY в окне "Viewer"**

1. Для запуска работы алгоритмов нажмите кнопку **AIVORY** в правом тулбаре. Нейросети, используемые для вычислений результатов самостоятельно определяют по снимку или серии, подходит ли данная модальность и область исследования для анализа.

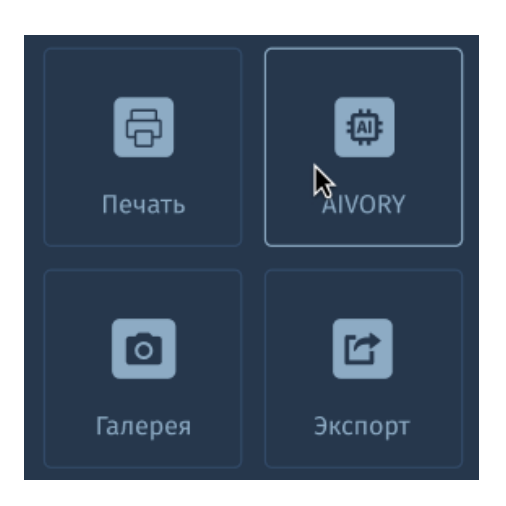

*Рис. 2.30. Запуск работы AIVORY AI*

В окне просмотра отобразится индикатор прогресса.

- 2. По готовности отчета рабочая область разделяется на две панели просмотра: панель с исходной серией или снимком, панель с результатами анализа ИИ.
	- Для каждого модуля ИИ результат представляется в соответствующем виде - выделение областей сегментации, контурирование или измерения с итоговым значением расчета по заданной формуле.

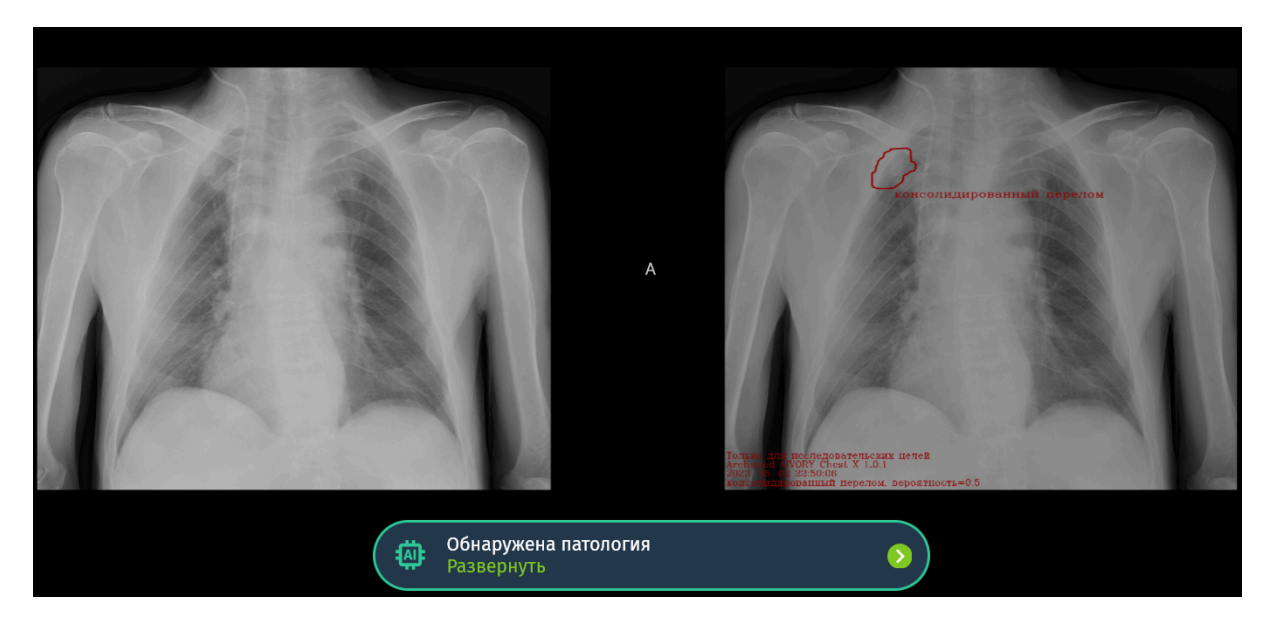

*2.31. Пример обнаруженной патологии на рентгене ОГК модулем «АПК АрхиМед AIVORY AI Chest X».*

- 3. В левую панель содержащую галерею изображений в исследовании добавляются дополнительные серии с результатами обработки исходного изображения ИИ-сервисами. Также, в интерфейсе отображается уведомление с кратким заключением.
- 4. Для просмотра полного заключения и результатов работы AIVORY следует нажать **Развернуть** в окне с уведомлением. Если патологий не обнаружено, в уведомлении отобразится соответствующий текст, а в активной панели будет отображаться
	- только исходная серия или снимок.

5. Чтобы минимизировать отчет до исходного состояния, нажмите Свернуть **1.** Также, вы можете закрыть отчет **2.** Он будет доступен и заново откроется при нажатии на кнопку **AIVORY**.

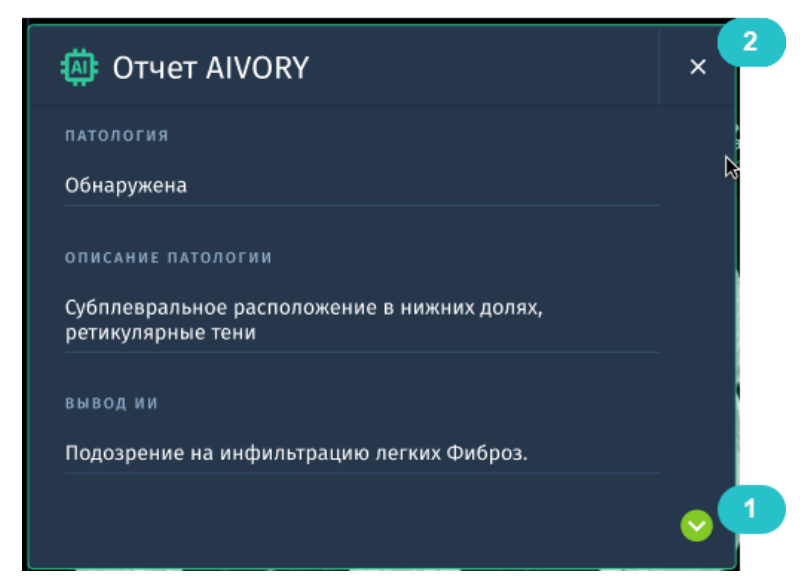

*Рис. 2.32. Окно отчета AIVORY в развернутом состоянии.*

# 2.4. Работа с протоколом исследования в «АПК АрхиМед RIS»

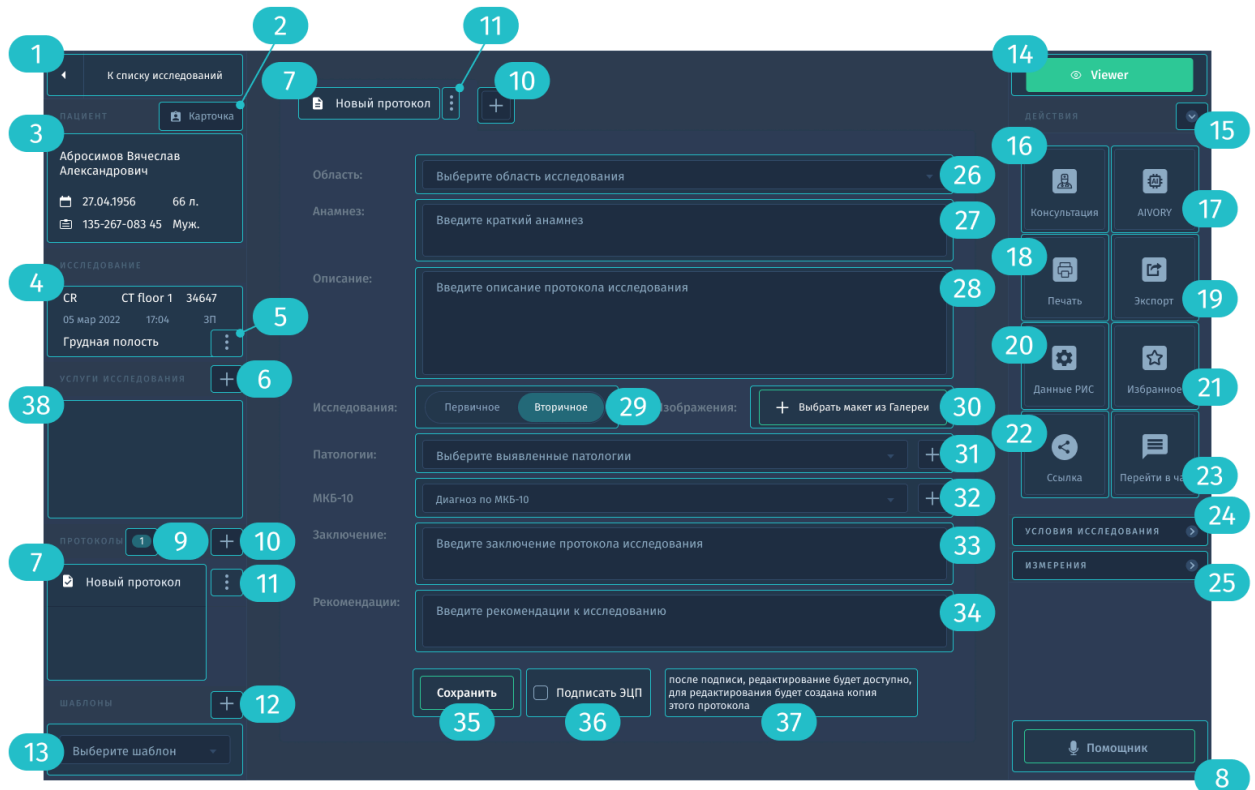

*Рис. 2.33. Окно "Протокол исследования"*

На *Рис. 2.26. Окно "Протокол исследования"* представлено окно работы с протоколами исследования пациента, предназначенное для оформления и отображения результатов исследований. Оно вызывается из главного окна "Исследования" (*Рис. 2.6.*), из окна «Карточка пациента» (*Рис. 2.49. Карточка пациента*) и из окна *"Viewer"* (*Рис. 2.15. Окно "Viewer"*).

Окно визуально разделено на три части. В левой части окна отображается общая информация о пациенте из его карточки, информация об исследовании, а также связанных с ним протоколах и услугах. В правой части окна находится кнопка перехода во "Viewer"**,** информация об условиях проведения исследования, а также тулбар для вызова дополнительных функций, аналогичный тулбару в окне "Viewer" (*Рис.2.15.Окно "Viewer"*). В центральной части окна отображаются страницы протоколов открытого исследования с набором заполняемых полей.

# **2.4.1. Создание и заполнение протокола**

После создания нового назначения на исследование (*Рис.4.2. Главное окно "Исследования"*), его выполнения и поступления изображений с

аппарата, получается протокол исследования, готовый для заполнения. Для создания каждого дополнительного протокола необходимо нажать на кнопку (*Рис. 2.33. Окно "Протокол исследования"*), после чего сверху в центральной части окна рядом со вкладкой текущего протокола появится ещё одна вкладка. Также дополнительный протокол отобразится в поле В левой части окна.

С каждым из протоколов можно совершать ряд действий, воспользовавшись кнопкой  $\mathbf{u}$ :

- переименовать,
- создать копию,
- удалить

Результат создания копии протокола аналогичен нажатию кнопки  $\blacksquare$ , но при этом значения во всех полях вновь созданного протокола будут скопированы из исходного.

Функция удаления исследования имеет ограниченный доступ, и её использование требует соответствующих прав у пользователя.

Для оформления протокола исследования необходимо заполнить его поля, часть из которых являются обязательными.

В левой части окна по кнопке • доступно редактирование данных исследования (*Рис. 2.34. Данные исследования*). В этом окне вы можете ввести или изменить несколько параметров исследования.
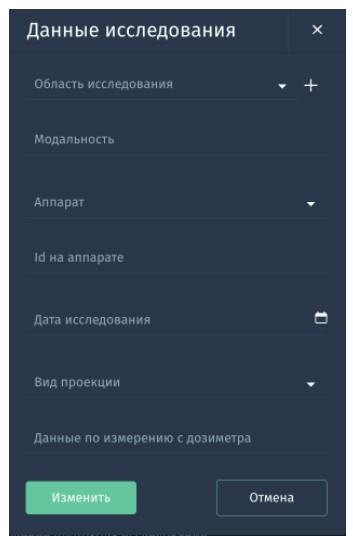

*Рис.2.34. Данные исследования*

Также в левой части окна исследования расположено поле **Услуги** исследования 38, где с помощью кнопки 6 можно добавить из справочника наименования услуг (не более десяти), выполненных в рамках исследования.

# **Область**

Это поле предназначено для выбора из справочника области исследования, является обязательным. Значение сюда загружается из назначения на исследование. Доступно добавление нескольких дополнительных областей исследования (не более четырёх в одно исследование) по нажатию соответствующей кнопки.

# **Анамнез**

Данное поле предназначено для внесения анамнеза обследуемого пациента.

# **Описание**

Это поле предназначено для ввода текста врачебного описания протокола исследования и является обязательным. Для заполнения этого поля доступно использование шаблонов описания (13) из поля в левой части окна. При обращении к шаблонам появляется их список, в верхней части которого отображается поле поиска по названию шаблона. Если на

момент выбора шаблона описания в поле **Описание** протокола исследования уже есть введённый текст, то появится диалоговое окно для подтверждения замены имеющегося текста на текст из шаблона.

### **Исследования**

В этом поле необходимо проставить признак исследования: первичное или вторичное. Является обязательным полем.

#### **Выбрать макет из Галереи**

Данный функционал предназначен для перехода Галерею, где вы можете выбрать макеты или создать новые по шаблонам *(см. 2.3.8. Галерея).*

# **Патологии**

Данное поле предназначено для выбора из справочника выявленных патологий и является обязательным. Доступно добавление нескольких дополнительных патологий (не более шести) по нажатию соответствующей кнопки.

# **МКБ-10**

Данное поле предназначено для выбора из справочника диагнозов (кодов) согласно Международной классификации болезней. Доступно добавление нескольких дополнительных кодов (не более десяти) по нажатию соответствующей кнопки.

# **Заключение**

Это поле предназначено для ввода текста врачебного заключения протокола исследования и является обязательным.

#### **Рекомендации**

В этом поле вы можете указать рекомендации для пациента, поле необязательно для заполнения.

# **Сохранить**

После нажатия кнопки Сохранить заполненные поля протокола сохраняются. Если обязательные поля заполнены не были, на экране отобразятся соответствующие уведомления.

### **2.4.2. Подпись протокола ЭЦП**

После того, как протокол заполнен, его следует подписать электронной цифровой подписью. Подпись ЭЦП предназначена для сохранения основных данных по протоколу с подтверждением легитимности подписи врача.

Для того, чтобы подписать протокол ЭЦП, у вас должно быть:

- ранее полученная лично усиленная квалифицированная ЭЦП,
- валидный срок действия подписи,
- обновлённый и валидный сертификат удостоверяющего центра,
- достаточные права для подписания документа (это про роль в системе),
- установленный плагин, позволяющий подписывать документы электронно.

Если по вышеуказанным пунктам всё в наличие, установите галочку Подписать <sup>36</sup> и нажмите кнопку Сохранить <sup>35</sup>. Как только протокол становится подписанным, кнопка Сохранить изменяется на Сохранено. После сохранения подписанного протокола его редактирование доступно, но в случае редактирования будет создана копия этого протокола<sup>37</sup>.

### **Изменить протокол после подписи ЭЦП**

Если вы хотите отредактировать поля протокола после того, как он был подписан ЭЦП, следует установит курсор в любом поле протокола, в открывшейся форме "Протокол подписан" (*Рис.2.35. Протокол подписан*) нажать кнопку **Создать**.

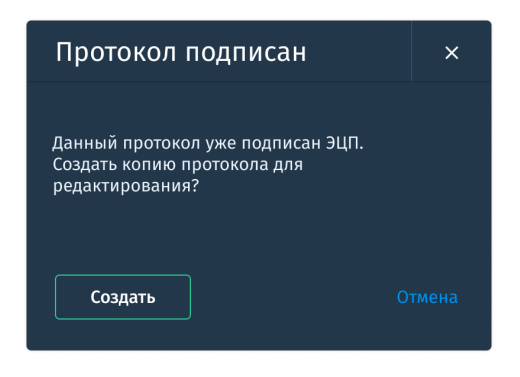

Р*ис. 2.35. Протокол подписан*

Таким образом создастся новый протокол, старая версия протокола остается с подписью ЭЦП.

### **2.4.3. Действия с протоколом**

#### **2.4.3.1. Печать**

Для того, чтобы напечатать протокол необходимо нажать на кнопку **Печать** в правом тулбаре, секция с действиями.

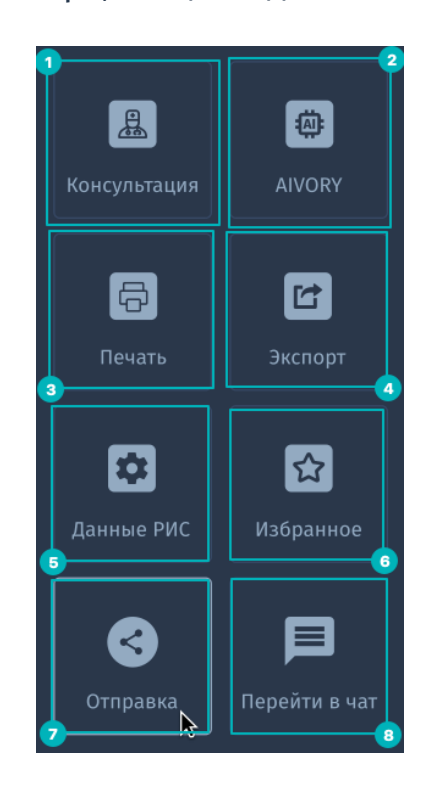

*Рис. 2.36. Секция с действиями*

Печать реализовывается средствами браузера, что бы вы могли напечатать документ на подключенных принтерах, если подключенных принтеров нет, то в PDF формате. Протокол печатается в формате шаблона Медицинской организации (*Приложение 3. Пример заполненного шаблона печати протокола.*). Если шаблона нет, происходит печать протокола без стилей (*Приложение 4. Пример напечатанного протокола без стилей*).

Напечатан может быть только заполненный протокол.

Для того, чтобы напечатать изображения в протоколе данного исследования нажмите на кнопку **Выбрать макет из Галереи** (*Рис.4.2. Главное окно "Исследования"*). Подробнее про составление макетов с

изображениями *см. 2.3.8. Галерея,* как распечатать выбранные изображения *см. 2.3.7. Печать.*

# **2.4.3.2. Экспорт**

Воспользуйтесь данной функцией для сохранения протоколов локально на компьютере, записи на внешние носители. Для выполнения экспорта протокола:

1. Нажмите кнопку **Экспорт** в правой панели (*Рис. 2.36. Секция с действиями)*. Отобразится окно настроек для экспорта.

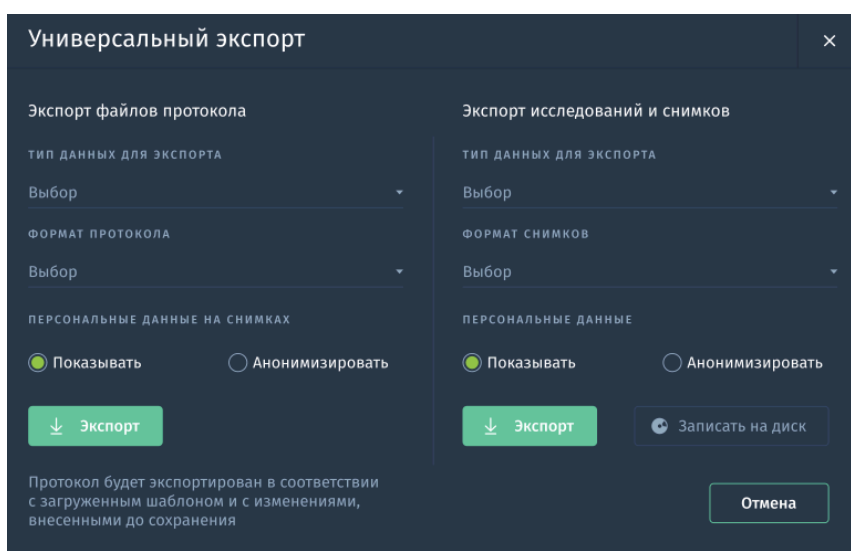

*Рис. 2.37. Экспорт*

- 2. В окне "Экспорт" укажите следующие параметры: **Для протокола** (левая часть окна)
	- a. Тип данных для экспорта протокола:
		- -Только протоколы
		- -Протоколы и макеты снимков
		- -Протоколы, макеты и прикреплённые файлы
	- b. Формат протокола (меняется в зависимости от того, что выбрали в поле Тип данных для экспорта): PDF, WORD или ZIP.
	- c. Персональные данные: показывать/ анонимизировать.

# **Для снимков** (правая часть окна)

- a. Тип данных для экспорта:
	- -Активное изображение

-Активная серия

-Исследование целиком

-Видео

b. Формат снимков (меняется в зависимости от того, что выбрали в a.): DICOM, .TIFF, .JPEG, .PNG, .BMP., AVI., MP4.

c. Персональные данные: показывать/ анонимизировать

3. Выберите действие:

а. **Отправить** - все протоколы текущего исследования будут сохранены в архив и скачаны на ваш компьютер.

b. **Запись на диск** *(2.2.3. Функции списка исследований. Запись на диск.)*

# **2.4.3.3. Консультация**

Для получения второго мнения от врача соответствующей специальности используйте функцию **Консультация**. Функция позволяет отправить исследования для консультации с другим врачом.

Для **отправки протокола с исследованием на консультацию**:

- 1. Нажмите кнопку **Консультация** в правом тулбаре (*Рис. 2.36. Секция с действиями)*. Отобразится окно "Запрос консультации".
- 2. В окне "Запрос консультации" выберите параметры запроса:

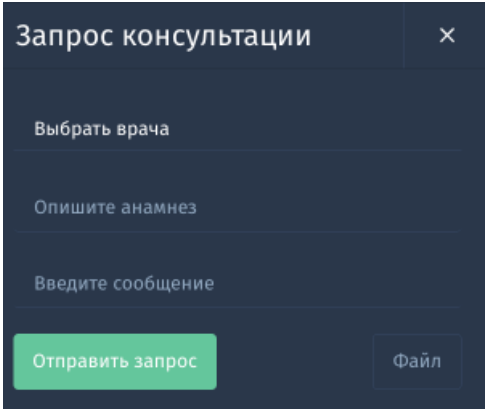

*Рис. 2.38. Запрос консультации*

a. Выбор врача - обязательное. Для выбора адресата нажмите на поле, откроется форма с поиском по доступным МО в

системе «АПК АрхиМед RIS» и врачами, авторизованными в системе и доступными в каждом МО, либо начните вводить ФИО врача.

- b. Анамнез необязательное поле. Опишите кратко анамнез пациента.
- c. Сообщение необязательное поле. Введите краткое сообщение для консультирующего врача
- d. Файл необязательное поле. Загрузите файл любого формата, который хотели бы показать консультирующему врачу.
- 3. Нажмите **Отправить**.

# **Получение ответа от консультирующего врача**

Сообщение о том, что пришёл запрос на второе мнение по протоколу, вы получите из центра уведомлений (*Рис. 2.6. Главное окно "Исследования").*

На экране со исследованиями иконка протокола (*Рис. 2.6. Главное окно "Исследования")*, по которому нужно дать второе мнение, появится с соответствующим цветовым статусом *(Приложение 2. "Цветовые статусы").*

Перейдите в протокол для консультации. На экране с протоколом отображается несколько вкладок: с основным протоколом и вторая вкладка-с протоколом "1 Консультация", в котором нужно оставить своё мнение. Форма протокола "1 Консультация" выглядит так же как обычный протокол *(см. раздел 2.4.1. Создание и заполнение протокола).*

● Протокол консультации автоматически заполняется данными из основного протокола (все поля, кроме текстовых).

● Если у Вас есть ЭЦП, Вы можете опционально подписать протокол Консультации.

После ознакомления с другими протоколами и снимками из окна "Viewer", заполните поля описание, заключение и нажмите **Сохранить**. Далее нажмите **Отправить** - это означает, что заполненный вами протокол отправлен врачу, который делал запрос на консультацию.

Сообщение о том, что получен ответ на запрос о консультации, вы получите из центра уведомлений (*Рис. 2.6. Главное окно "Исследования").*

На экране с исследованиями иконка протокола (*Рис. 2.6. Главное окно "Исследования")*, по которому получено второе мнение, появится с соответствующим цветовым статусом *(Приложение 2. "Цветовые статусы").*

# **2.4.3.4. Отчёт AIVORY в протоколе**

- Подробнее о модулях ИИ см. *2.3.10. Отчет искусственного интеллекта AIVORY*, *12. Дополнительное ПО «АПК АрхиМед AIVORY AI»*.
- 1. Для запуска работы алгоритмов нажмите кнопку **AIVORY** в правом тулбаре.

В протоколе отобразится индикатор прогресса.

2. По готовности отчета в протокол добавится вкладка **Отчет AIVORY**. На данной вкладке находится следующая информация:

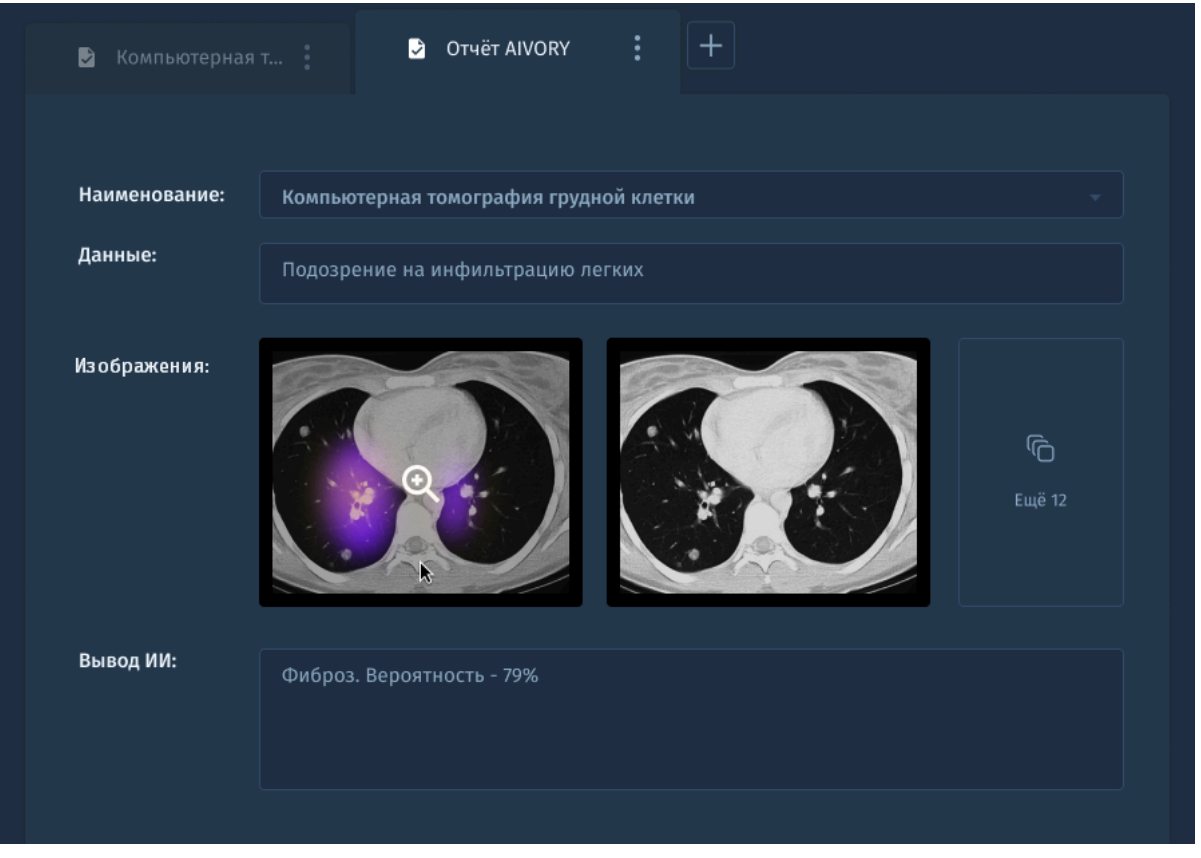

*Рис.2.39. Вкладка отчета AIVORY в протоколе.*

3. Чтобы просмотреть изображения в секции "Изображения" наведите курсор на изображение и кликните по нему. Изображение откроется в увеличенном масштабе. Для просмотра в окне анализа изображений нажмите кнопку **Открыть во Viewer**.

В случае, если к отчету прикреплено более двух изображений в правой части секции отобразится виджет с указанием количества снимков с обнаруженными патологиями. Нажмите на виджет для открытия серии в окне "Viewer".

Используйте отчет AIVORY как дополнительное средство оценки состояния и возможных патологий у пациента. Для данных отчетов также доступны все основные функции протокола - вы можете распечатать, экспортировать или поделиться данным отчетом.

# **2.4.3.5. Данные РИС**

| Данные РИС           |                     |               |             |  |  |  |  |  |  |
|----------------------|---------------------|---------------|-------------|--|--|--|--|--|--|
| Действия             | Последнее изменение | Автор         | Должность   |  |  |  |  |  |  |
| Исследование создано | 05 марта 2022 22:06 | Семенова Е.А. | Мед. сестра |  |  |  |  |  |  |

*Рис.2.40. Окно "Данные РИС".*

Если вам понадобилось посмотреть изменения с исследованием, которое проводилась вами или другими врачами, обратитесь к функции **Данные**

**РИС** (*Рис. 2.36. Секция с действиями)*. Перед вами откроется окно с данными (действия с исследованиями, дата и время последнего изменения, автор,должность) в виде таблицы, возможен только просмотр.

# **2.4.3.6. Избранное**

Функция Избранное предназначена для сохранения, просмотра и анализа результатов диагностических исследований, содержащих показательные случаи заболеваний. Исследования в Избранном группируются в виде древовидной структуры патологий обследуемых органов и систем организма.

Чтобы добавить протокол с исследованием в Избранное, выполните следующие шаги:

- 1. Нажмите кнопку **Избранное** в правом тулбаре (*Рис. 2.36. Секция с действиями)*.
- 2. Откроется окно "Добавить в Избранное".

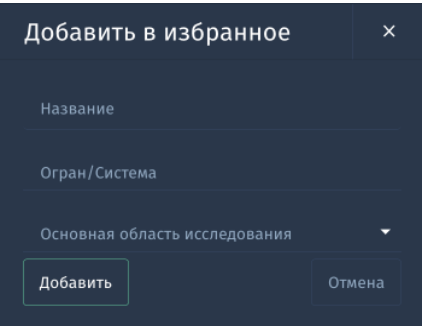

*Рис. 2.41. Добавить в Избранное*

- **Название** заполните поле вручную, для дальнейшего быстрого поиска протокола.
- **Орган/системы** выбор из соответствующего справочника.
- Основная **область исследования** опциональное поле для заполнения, выбор из соответствующего справочника
- 3. Нажмите кнопку **Добавить**.

Просмотр списка с добавленными в избранное исследованиями осуществляется из Главного окна с исследованиями сноска (*Рис. 2.6. Главное окно "Исследования")* или из соответствующего уведомления.

Функционал списка **Избранное** (*Рис. 2.42. Список исследований в избранном)* схож с видом и функционалом Главного окна с Исследованиями (*Рис. 2.6. Главное окно "Исследования"*) .

| O             | К списку исследований                         | Избранное |                  | 20 • из 67 доступных |                                                      |       |                                                          |                    |                      | Q <b>ПОИСК</b> |                   |        |
|---------------|-----------------------------------------------|-----------|------------------|----------------------|------------------------------------------------------|-------|----------------------------------------------------------|--------------------|----------------------|----------------|-------------------|--------|
|               | ОРГАНЫ/СИСТЕМЫ                                |           | п<br>имя фамилия |                      | ДАТА ИССЛЕДОВАНИЯ № НАЗВАНИЙ<br><b>ОРГАН/СИСТЕМА</b> |       | ОБЛАСТЬ ИССЛЕДОВАНИЯ                                     | <b>ДИАГНОЗ</b>     | ЗАКЛЮЧЕНИЕ           |                |                   |        |
|               | Дыхательная система                           | П         | ⊚                | Лейсян Хасанов       | 24 сентября 2021                                     |       | Раскрыть для предпросмотра<br>изображений к исследованию | тельная си         | Поднелудочная железа | Острый панкре  | Обнаружено восп   | B      |
|               | Костная система                               |           | ⊚                | Карим Магамаев       | 29 сентября 2021                                     | 08:36 | Гастрит нача                                             | Желудок            | Желудок              | Острый гастрит | Наблюдается остр  | B      |
|               | Легкие                                        |           | ⊚                | Батыр Алсанбек       | 01 октября 2021                                      | 16:24 | Гастрит кон                                              | Пишеварительная си | Желудок              | Хронический га | Наблюдается остр  | B      |
| $\ddot{}$     | Желудочно-кишечн                              | □         | ⊚                | Назарбек Минга       | 05 октября 2021                                      | 13:06 | Цироз мелк                                               | Печень             | Печень               | Цироз          | Обнаружен мелко   | $\Box$ |
|               | Желудок<br>$\overline{\phantom{a}}$<br>Печень | П         | ⊚                | Карим Магамаев       | 12 октября 2021                                      | 08:36 | Гастрит нача                                             | Пишеварительная си | Желудок              | Острый гастрит | Наблюдается остр  | $\Box$ |
|               |                                               | u         | ⊚                | Лейсян Хасанов       | 24 октября 2021                                      | 17:16 | Панкреатит                                               | Пишеварительная си | Поджелудочная железа | Острый панкре  | Обнаружено восп   | ₿      |
|               |                                               |           | ⊚                | Каримова Альф        | 26 октября 2021                                      | 12:06 | Пиелонефр                                                | Почки              | Левая почка          | Пиелонефрит    | Выявлено наличи   | ₿      |
|               | Кишечник                                      |           | ⊚                | Альфия Каримо        | 27 октября 2021                                      | 12:06 | Печень-нор                                               | Печень             | Печень               | Норма          | Никаких патологи  | ₿      |
| $\rightarrow$ | Нервная система                               |           | ⊚                | Лейсян Хасанов       | 28 октября 2021                                      | 17:16 | Панкреатит                                               | Пишеварительная си | Поджелудочная железа | Острый панкре  | Обнаружено восп   | ₿      |
|               | Комментарий                                   | □         | ⊚                | Виктор Сайфутд       | 03 ноября 2021                                       | 09:47 | Колит хирур                                              | Пишеварительная си | Кишечный тракт       | Колит          | Необходимо хиру   | ₿      |
|               |                                               | П         | ⊚                | Назарбек Минга       | 05 ноября 2021                                       | 13:06 | Цироз мелко                                              | Печень             | Печень               | Цироз          | Обнаружен мелко   | $\Box$ |
|               |                                               | □         | ⊚                | Карим Магамаев       | 12 ноября 2021                                       | 08:36 | Гастрит остр                                             | Желудок            | Желудок              | Острый гастрит | Наблюдается остр  | ₿      |
|               |                                               | ∩         | ⊚                | Лейсян Хасанов       | 24 ноября 2021                                       | 17:16 | Панкреатит                                               | Пишеварительная си | Поджелудочная железа | Острый панкре  | Обнаружено восп   | $\Box$ |
|               |                                               | ∩         | ⊚                | Альфия Каримо        | 21 ноября 2021                                       | 12:06 | Печень-норм                                              | Печень             | Печень               | Норма          | Никаких патологи  | B      |
|               |                                               | □         | ⊚                | Альфия Каримо        | 21 ноября 2021                                       | 12:06 | Печень-норм                                              | Печень             | Печень               | Норма          | Никаких патологи  | B      |
|               |                                               |           | ⊚                | Виктор Сайфутд       | 03 декабря 2021                                      | 09:47 | Колит кишеч                                              | Пишеварительная си | Кишечный тракт       | Колит          | Необходимо хиру   | B      |
|               |                                               |           | ⊚                | Лейсян Хасанов       | 24 декабря 2021                                      | 17:16 | Панкреатит о                                             | Пишеварительная си | Поджелудочная железа | Острый панкре  | Обнаружено восп   | B      |
|               |                                               | П         | ග                | Карим Магамаев       | 12 января 2022                                       | 08:36 | Гастрит остр                                             | Пишеварительная си | Желудок              | Острый гастрит | Наблюдается остр  | $\Box$ |
|               |                                               |           | ☜                | Альфия Каримо        | 21 ноября 2021                                       | 12:06 | Печень-норм.                                             | Печень             | Печень               | Норма          | Никаких патологи. | B)     |

*Рис. 2.42. Список исследований в Избранном.*

### **2.4.3.7. Отправка**

Функция **Отправка** даёт возможность отправить ссылку/письмо со ссылкой на электронный протокол и прикреплёнными к нему файлами авторизованныму или неавторизованному пользователю, а также отправить активное изображение, серию изображений или исследование целиком в другой PACS.

#### **Создание и отправка ссылки**

Для того, чтобы поделиться ссылкой, следуйте следующим шагам:

- 1. Нажмите **Отправка** (*Рис. 2.36. Секция с действиями)*
- 2. Отобразится окно "Отправка".

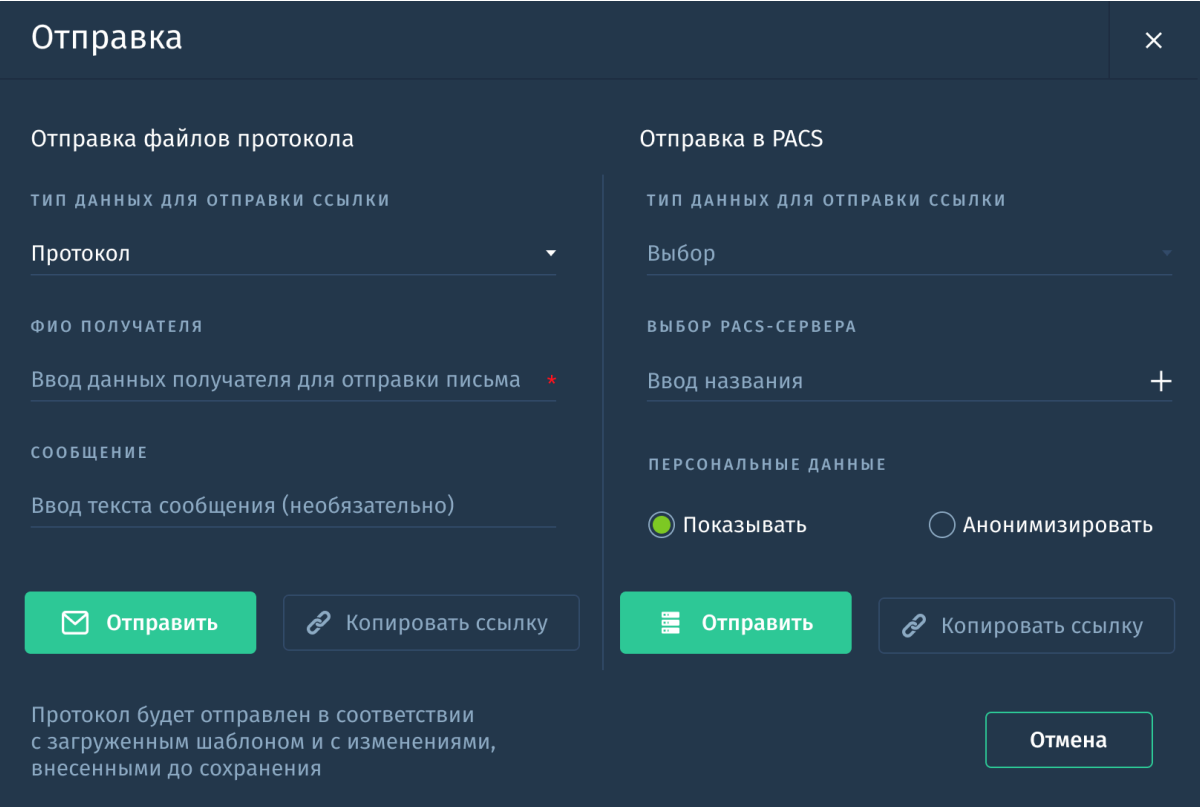

*Рис. 2.43. Отправка.*

Слева- настройки для отправки ссылки на протокол или протокол с прикреплёнными файлами адресату по почте или путём копирования ссылки. Справа- отправка данных в другой PACS.

#### Для **отправки ссылки** с протоколом:

a. Выберите тип данных для отправки ссылки: протокол или протокол с прикреплёнными файлами.

b. ФИО или адрес эл. почты: после ввода первых двух символов отображается список с подходящими ФИО или адресами электронной почты.

Если вы не нашли нужных электронной почты или ФИО, нажмите на кнопку **Копировать ссылку**. Ссылка будет автоматически добавлена в буфер обмена.

с. Сообщение. Введите сопроводительную подпись (не более 20 символов).

d. Нажмите кнопку **Отправить.**

#### Для **отправки в PACS**:

- a. Выберите тип данных для отправки: активное изображение, активная серия, исследование целиком
- b. Выберите PACS из справочника
- c. Использование данных: здесь выберите хотите ли вы отправить с персональными данными или анонимизированно.
- d. Нажмите кнопку **Отправить** или **Копировать ссылку.**

#### **Просмотр данных по ссылке**

Перейдите по ссылке, на экране отобразится протокол с анонимизированными данными. Для полноценной работы с исследованием авторизуйтесь и воспользуйтесь полным функционалом сервиса, для этого нажмите кнопку **Войти** *(Рис. 2.44. Просмотр данных по ссылке)*

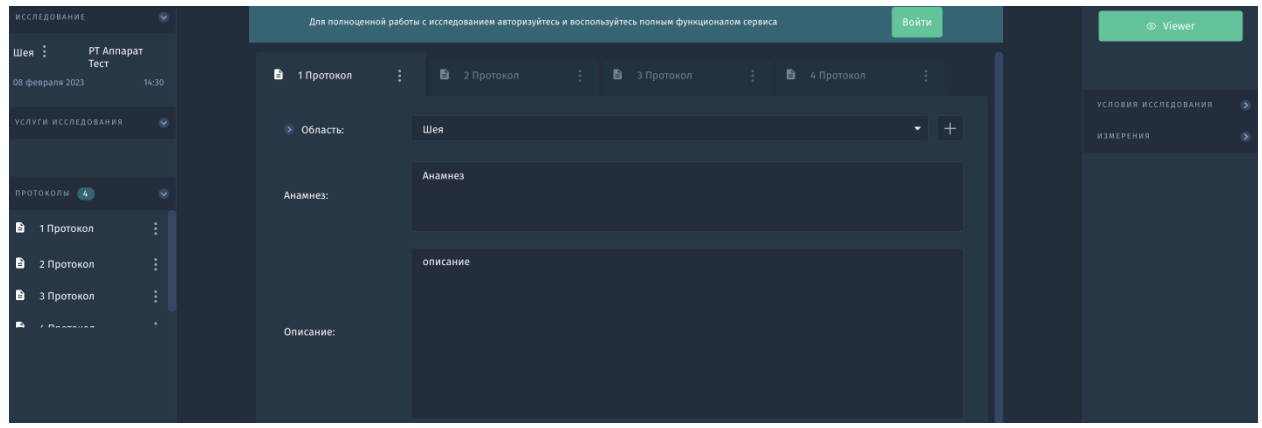

*Рис. 2.44. Просмотр данных по ссылке*

# **2.4.3.8. Перейти в чат**

Для быстрого обмена сообщениями реализован чат- вы можете общаться с другими врачами он-лайн.

Для этого нажмите на кнопку **Перейти в чат** (*Рис. 2.32. Секция с действиями).* Происходит переход в заранее созданный/новый канал по исследованию. Описание работы в чате см. в разделе *5. Дополнительное ПО «АПК АрхиМед Talk»*.

# **2.4.3.9. Запись исследований на внешний носитель**

См. *2.2.3. Функции списка исследований. Запись на диск.*

# **2.4.3.10. Скачать DICOM**

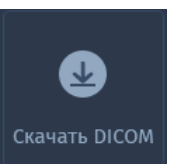

Данная функция позволяет скачать изображения описываемого исследования в формате .dcm на локальный диск в архиве.

Для скачивания необходимо нажать на кнопку **Скачать DICOM** в правой части окна работы с протоколом.

**2.4.3.11. Отправка результата исследований в государственные системы**

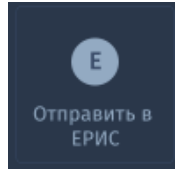

Данная функция позволяет отправлять результаты исследований в гос.системы, на данный момент реализована отправка в ЕРИС.

После того, как протокол заполнен, нажмите кнопку "Отправить в ЕРИС", документ формируется и отправляется в ЕРИС. В интерфейсе предусмотрены статусы отправки: ожидает получения, документ отправлен или ошибка отправки.

# **2.4.4. Заполнение протокола с помощью голосового помощника «АрхиМед Voice»**

Модуль распознавания речи и голосового управления предназначен для помощи быстрого набора текста описания и заключения протокола исследования. Подробнее про работу с Помощником см. в *Разделе 2.7. Голосовой помощник «АрхиМед Voice».*

# **2.4.4.1. Применение голосового помощника. Заполнение полей протокола**

Для работы с голосовым помощником используйте голосовые команды см. *Приложение 8.* Возможно использование синонимов при произнесении предустановленных голосовых команд.

- 1. Откройте Протокол.
- 2. При первом использовании помощника браузер запрашивает разрешение на использование микрофона. Настройте использование постоянно.
- 3. Разрешите использование микрофона в настройках браузера- если микрофон заблокирован появится сообщение "Включите разрешение на микрофон!"
- 4. Для активации голосового ввода нажмите на кнопку **Помощник** (*Рис.4.2. Главное окно "Исследования"*)
- 5. На экране кнопка Помощник переходит в состояние "активно".
- 6. Проигрывается звуковой сигнал активации распознавания речи.
- 7. По умолчанию курсор устанавливается в поле "Описание" или установите курсор в другое текстовое поле на выбор:
	- Анамнез
	- Описание
	- Заключение
- Рекомендации
- 8. Начните говорить в микрофон.

Преобразование из голоса в текст происходит потоково, речь мгновенно распознается в виде текста.

Кнопка *"Помощник*" станет анимированной в процессе - apalhaballian голосового ввода.

9. Для того, чтобы начать **ввод текста в другое поле** произнесите "*следующее поле*" или "*предыдущее поле*". Курсор перенесётся в другое поле.

Продолжите диктовку в микрофон.

- Команда *"Следующее поле"* переносит курсор в поле ниже активного.
- Команда *"Предыдущее поле"* переносит курсор в поле выше активного.

**Поля** протокола **для голосового ввода** (очерёдность):

- Анамнез
- Описание
- Заключение
- Рекомендации

10. Если Вам понадобилось **стереть текст из активного поля** произнесите "*очистить поле*".

Если в процессе диктовки понадобилось **создать новый протокол** произнесите "создать протокол". Открывается новая вкладка с пустым протоколом. Курсор автоматически помещается в поле **Описание**, режим активного распознавания продолжает работать.

- 11. Для **приостановки ввода текста** произнесите "Прекратить ввод" или "Завершить ввод" или "Закончить ввод" или "Остановить ввод" или нажмите кнопку Помощника.
- 12. Для приостановки ввода текста произнесите "Прекратить ввод" или "Завершить ввод" или "Закончить ввод" или "Остановить ввод" или нажмите кнопку Помощника.
- Анимированная кнопка Помощника переходит в состояние "пассивно" и перестанет отображать процесс ввода текст.
- по команде "начать ввод" можно продолжить диктовку.

# 13. Для **сохранения документа** скажите *"Сохранить протокол".*

Если необходимо **подписать протокол ЭЦП**, произнесите "*Подписать ЭЦП"*.

14. Для прекращения ввода нажмите на кнопку **Помощник**. Проигрывается звуковой сигнал выключения распознавания речи.

Для продолжения диктовки вновь нажмите на кнопку **Помощник**.

# **2.4.4.2. Применение голосового помощника. Вызов шаблона протокола с помощью голосового ввода**

- 1. Для заполнения протокола с помощью шаблона произнесите *"Список шаблонов"* в микрофон. На экране отобразится список со всеми шаблонами, доступными для пользователя.
- 2. Для поиска нужного шаблона произнесите "*Поиск "название шаблона*".
- 3. После того, как нужный шаблон найден, произнесите "Применить *"название шаблона*". Поля протокола заполнятся.

Для применения другого шаблона выполните действия 1-3, после того, как откроется окно Шаблоны произнесите команду "применить"

# **2.4.4.3. Применение голосового помощника. Вызов структурного шаблона протокола**

При создании структурированного шаблона протокола нужно заполнять не всё описание, а только диктовать фразу в определённые поля.

● Произнесите ключевое слово+значение, например: "рост метр восемьдесят", затем "вес 50", "площадь поверхности тела 50" и т.д.

● В текст на место ключевых слов подставляются произнесённые значения:

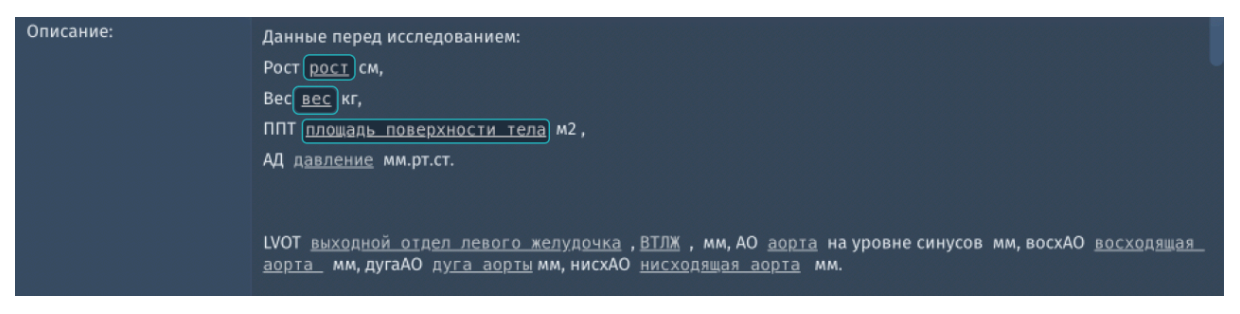

*Рис. 2.45. Заполнение структурированного шаблона с помощью голосового ввода.*

Продолжайте заполнять остальные поля аналогичным способом.

### **2.4.5. Заполнение протокола с помощью шаблона протокола**

Для быстрого заполнения полей типичного протокола воспользуйтесь функцией **Выбрать шаблон** протокола (*Рис.4.2. Главное окно "Исследования"*). После нажатия на кнопку **Выбрать шаблон** на экране отобразится список с названиями шаблонов с вложенностями.

Действия с шаблонами протоколов:

- поиск
- добавление
- редактирование
- удаление

#### **Поиск**

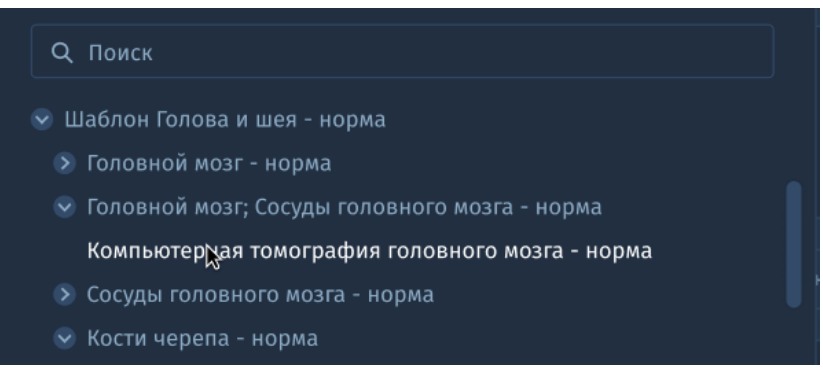

*Рис. 2.46. Дерево шаблонов протоколов*

Список с шаблонами протоколов представляет собой древовидную структуру:

- В самом верху дерева: родительский шаблон (*Рис. 2.46. Дерево шаблонов протоколов* - Шаблон "Голова и шея-норма").
- Родительский шаблон содержит вложенности-шаблоны. (*Рис. 2.46. Дерево шаблонов протоколов* - "КТ головного мозга-норма").
- Вложенности раскрываются при нажатии на соответствующую кнопку.

Для того, чтобы осуществить поиск нужного шаблона, начните ввод первых символов из его названия или из текста описания, заключения.

После выбора определенного шаблона, система автоматически заполняет поля Описание и Заключение. Если в выбранном протоколе поля уже заполнены, система уведомит вас о том, что формулировки в ранее заполненном протоколе будут утеряны.

# **Добавление нового шаблона**

Для добавления шаблона нужно нажать кнопку **Добавить новый шаблон** (*Рис.4.2. Главное окно "Исследования"- ).* Предварительно обязательные поля протокола должны быть заполнены.

В открывшемся окне "Сохранить в шаблон" заполните поля:

- Название шаблона
- Ввод описания
- Ввод заключения

*Рис. 2.47. Сохранить в шаблон*

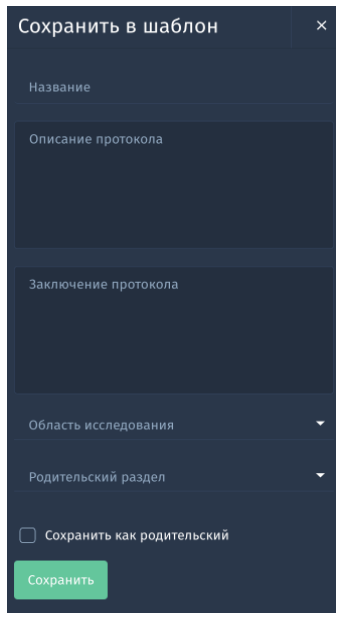

- Область исследования: выбор из множественного справочника Областей. При необходимости осуществите поиск, фильтрация значений происходит после ввода 3х символов.
- Родительский раздел: название основного шаблона, в который нужно добавить шаблон (как вложение).

Если вы установите галочку **Сохранить как родительский** шаблон сохранится как вложенный в родительский, если галочка не установлена - это значит, что шаблон сохранится как основной (родительский).

После нажмите на кнопку **Сохранить,** шаблон сохраняется в дерево.

Если не заполнены обязательные поля, отображается сообщение об ошибке.

#### **Редактирование созданного шаблона**

Найдите нужный шаблон через поиск (*Рис. 2.46. Дерево шаблонов протоколов -* ) и внесите в него корректировки. После нажмите кнопку **Добавить новый шаблон** (*Рис.4.2. Главное окно "Исследования"- ).* Далее произведите те же действия как при "Добавлении нового шаблона".

#### **Удаление созданного шаблона**

Вы можете удалить шаблон только в том случае, если являетесь его автором. Выберите нужный шаблон в дереве шаблонов протоколов и нажмите на кнопку (*Рис. 2.46. Дерево шаблонов протоколов)* рядом с названием вложенного шаблона. На экране отобразится предупреждение о том, что данные шаблона будут потеряны в случае его удаления. Нажмите кнопку Удалить, выбранный шаблон удалится из дерева.

Удалить можно только вложенный шаблон.

# 2.5. Карточка пациента

Окно «Карточка пациента» предназначено для первичной регистрации пациентов, редактирования и отображения регистрационных данных, визуализации списка выполненных диагностических исследований и работы с ним. Оно вызывается из протокола (*Рис. 2.33. Протокол -* ) и из Главного окна "Список исследований" *(Рис. 2.6. Главное окно "Исследования" -* ).

### **2.5.1. Создание карточки пациента**

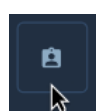

Открытие окна добавления пациента (*Рис. 2.39 "Создание карточки пациента*) выполняется нажатием на иноку **Карточка Пациента** в Главном окне «Список исследований».

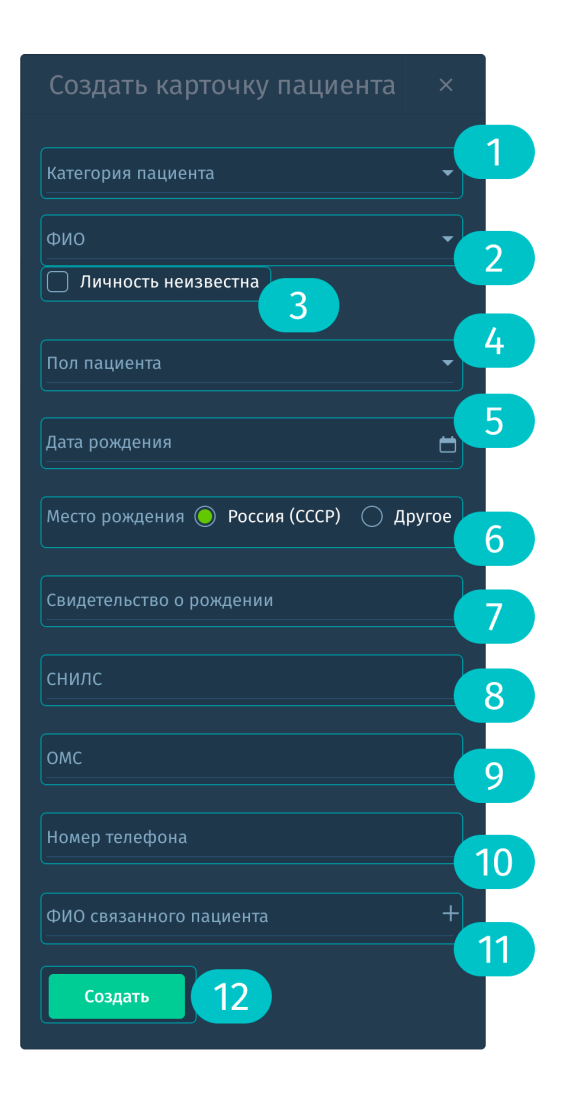

*Рис. 2.48. Создание карточки пациента*

Приступите к заполнению полей. Выберите в поле "категория пациента" взрослый или ребёнок из выпадающего списка. Далее заполните полные ФИО пациента  $\overline{2}$ , пол пациента  $\overline{4}$ , дату рождения пациента .

Выберите место рождения 6: Россия или Другое (если в поле 1 был выбран Ребёнок (до 15 лет) - введите номер свидетельства о рождении, в обратном случае- введите номер и серию паспорта родителя ).

Затем введите номер СНИЛС В , ОМС В и номер телефона 10.

После того, как все поля заполнены нажмите **Создать** <sup>12</sup>.

# **Личность неизвестна**

Если личность пациента неизвестна, нажмите чекбокс "Личность неизвестна", в поле "Фамилия" подставляется значение "НЕИЗВЕСТНЫЙ". Все поля формы становятся необязательны для заполнения.

# **Связанный пациент**

Если в поле был выбран ребёнок, то при нажатии на + можно добавить родителя (если он зарегистрирован в системе).

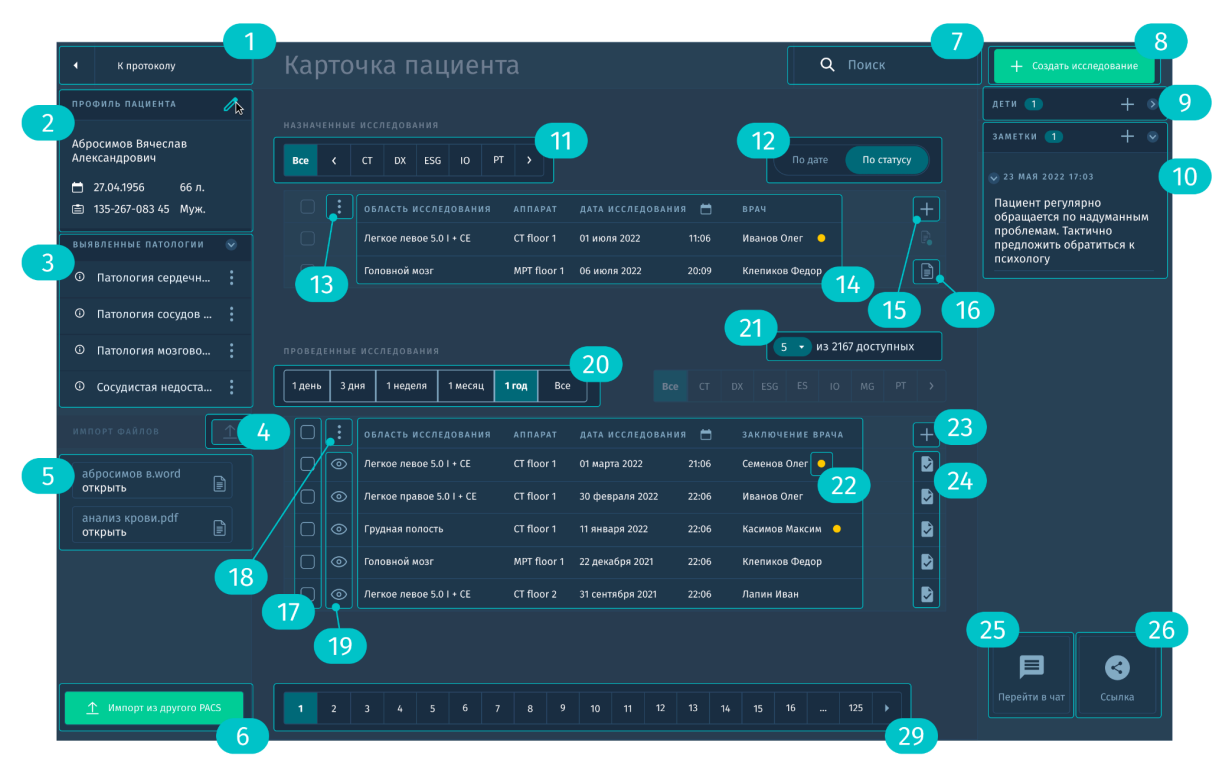

# **2.5.2. Окно Карточка пациента**

*Рис. 2.49. Карточка пациента*

Перейдите в окно карточка пациента (*Рис. 2.49. Карточка пациента)* из Протокола (*Рис. 2.33. Протокол -* ). Для возврата в протокол нажмите .

В **центральной части экрана** отображаются данные в виде таблиц с назначенными 14 и проведёнными исследованиями пациента. Таблицы выглядят аналогичным образом как в Главном окне "Список исследований". С помощью поиска осуществляется поиск по аппарату, ФИО врача, области исследования. Внизу экрана возможно осуществить переход по страницам  $29$ .

Назначенные исследования возможно отфильтровать по модальностям  $\begin{pmatrix} 0 \\ 1 \end{pmatrix}$  и по статусу или по дате назначенного исследования  $\begin{pmatrix} 12 \\ 2 \end{pmatrix}$ .

С помощью иконок 15 и 23 возможно кастомизировать представление и расстановку колонок на экране. Можно добавить колонку и/или изменить порядок колонок.

Какие колонки можно добавить/удалить (например): название отделения, дата консультации, ФИО врача лечащего, ФИО врача консультирующего, название патологии.

По кнопке  $\frac{16}{16}$  и  $\frac{24}{16}$  осуществите переход в протокол.

# **Действия со списком назначенных исследований**

- Отправить исследование на аппарат (выполняется при условии, если в исследовании ещё нет изображений и если на аппарате есть поддержка dicom worklist, а также если исследование не было отправлено на аппарат ранее),
- Удалить (ограниченный доступ),
- Отменить (ограниченный доступ).

Проведённые исследования возможно отфильтровать по необходимому периоду или за 1 день. При необходимости можно изменить количество отображаемых строк как в большую, так и в меньшую сторону <sup>21</sup>. Для просмотра исследований в окне "Viewer" нажмите <sup>19</sup>. Цветовые индикаторы задают состояние исследований, которые требуют действий в зависимости от роли врача  $\frac{22}{1}$ . Статусы устанавливаются автоматически.

### **Действия со списком проведённых исследований**

Выберите исследование(я)  $\overline{v}$  и нажмите кнопку с действиями.

● Поделиться (возможно только для одного исследования) Возможность отправить ссылку с электронным протоколом на электронную почту в письме.

- Скачать локально Скачать протокол(ы) в заданную папку на рабочую станцию
- Распечатать протоколы
- Добавить в Избранное
- Удалить (ограниченный доступ)

В **левой части экрана** отображаются данные пациента с возможностью перехода в Профиль пациента <sup>2</sup>. Ниже представлены список патологий, которые были внесены врачом в протоколы проведённых исследований. При нажатии на название патологии открывается соответствующий протокол . Для импорта файлов из локального устройства нажмите  $\left(4\right)$ .

(Возможно загрузить файлы в форматах BMP, JPG, TIF, AVI, DICOM, DICOMDIR, word, pdf с диска \ флэшки \ hdd). Ниже отображается список загруженных файлов с наименованием и форматом, а также кнопкой **Открыть 5** . Для импорта из другого PACS нажмите **6**.

В **правой части экрана** возможно перейти к форме создания исследования  $\overline{\mathbf{B}}$ , просмотреть список родственных пациентов (родителей или детей) с возможностью добавления родственника нажатием на +, просмотреть ленту оставленных заметок  $\boxed{10}$  или создать новые по нажатию на +, перейти в чат <sup>25</sup> или поделиться ссылкой на одно из исследований 26.

# 2.6. Голосовой помощник «АрхиМед Voice»

Модуль распознавания речи «АрхиМед Voice» является частью программного обеспечения ПО «АПК АрхиМед», поэтому для его активации и использования не требуется приобретение дополнительной лицензии.

Ознакомьтесь подробнее со списком доступных модулей в *Таблица 1. Модули входящие в ПО «АПК АрхиМед».*

Модуль предназначен для помощи в заполнении описания, заключения, анамнеза и рекомендаций в протоколе исследования.

Кроме того с помощью встроенных голосовых команд вы можете управлять модулем:

- вызывать и применять шаблонные варианты протоколов (в том числе структурные шаблоны),
- вызывать функций работы с протоколами, заполнение, экспорт,
- автозамена текста для вставки специальных знаков, словосочетаний, предложений и аббревиатур.

#### **Возможности**

- Применение модуля без дополнительных манипуляций по установке,
- Составление аудио-заключения (заполнение полей протокола исследования) через микрофон потоково, речь мгновенно распознается в виде текста,
- Визуальная анимация на экране ПО в процессе голосового ввода,
- Распознавание и перевод в текст знаков препинания, чисел, единиц измерений, аббревиатур, специальных медицинских терминов в т.ч. латинизмы и на английском языке, сокращений и диапазонов.

#### **Технические характеристики**

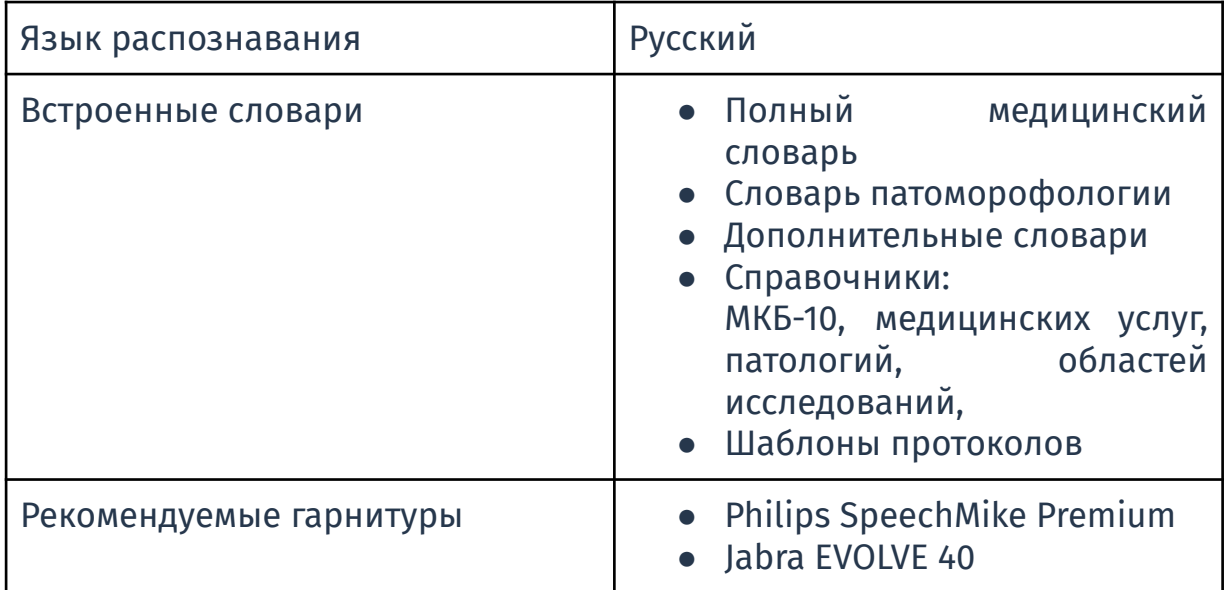

#### **Рекомендации по диктовке**

### **Избегайте шума во время диктовки**

в шумной обстановке качество распознавание речи снижается, качество преобразования голоса в текст можно улучшить переместившись в тихое место

#### **Старайтесь говорить без запинок**

При сумбурной сбивчивой речи качество распознавания может снижаться. Продумайте заранее фразу, которую нужно записать

#### **Не диктуйте по слогам**

Ведите себя естественно, говорите в микрофон так же как в обычной жизни

#### **Диктуйте с небольшими паузами**

и не забывайте про знаки препинания. Проговаривайте встречающиеся знаки препинания, такие как «запятая», «двоеточие», «тире», «дефис». Таким образом текст не будет распознаваться как сплошной

### **Произносите английские и латинские слова по-русски**

ArchiMed Voice распознает в основном русскую речь, но программа также распознает и часто используемые английские и латинские слова.

### **Управление модулем в Протоколе с помощью голосовых команд**

см. *Приложение 6. Управление модулем с помощью голосовых команд.*

Шаги по заполнению протокола описаны в *разделе 2.4.4. Заполнение протокола с помощью голосового помощника АрхиМед Voice.*

#### **Правила для диктовки**

см. *Приложение 7. Правила для диктовки*

#### **Голосовые команды**

*см. Приложение 8. Голосовые команды.*

#### **Ошибки и уведомления**

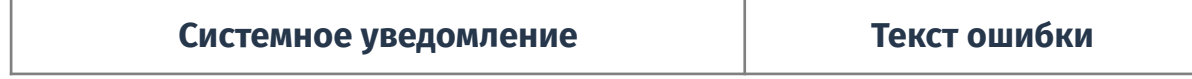

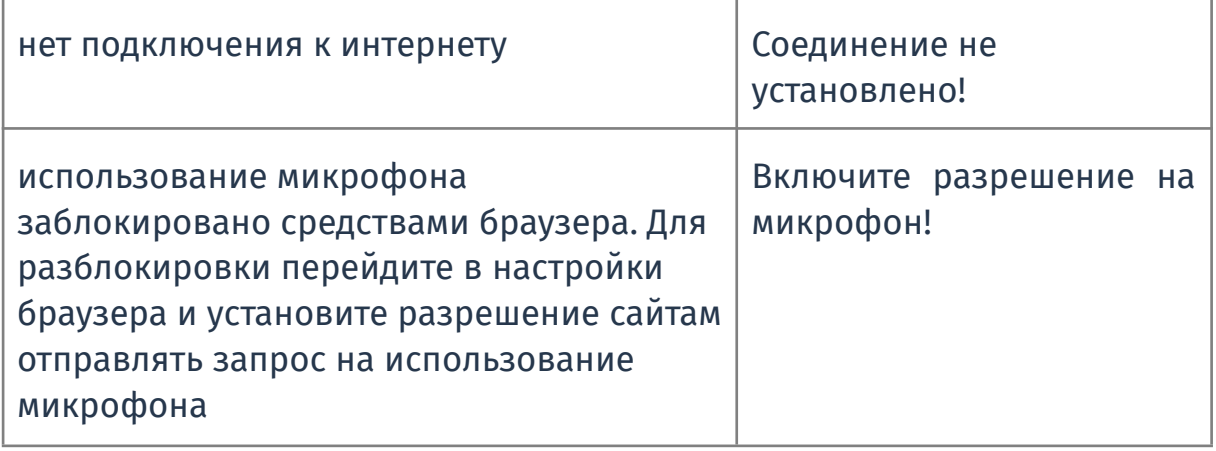

# 3. Программное обеспечение «АПК АрхиМед PRO»

С полным списком модулей постобработки изображений можно также ознакомиться в *Таблице 1. Модули входящие в ПО «АПК Архимед».*

# **3.1. Программное обеспечение для анализа исследований головного мозга «АПК АрхиМед PRO» (ArchiMed Pro Brain Perfusion).**

Данная система обработки данных КТ и МРТ перфузионных исследований головного мозга позволяет рассчитывать параметрические карты: мозгового кровотока (Cerebral Blood Flow), объёмного мозгового кровотока (Cerebral Blood Volume), времени до пика (Time To Peak), среднего времени транзита (Mean Transit Time) и времени до максимума (Tmax). Программное обеспечение используется в диагностике нарушений мозгового кровотока – визуализации области инфаркта мозга и ишемической полутени (пенумбры), помимо этого применяется в нейроонкологии для дифференциальной диагностики и последующего контроля новообразований головного мозга. Программный пакет позволяет уменьшать двигательные артефакты возникающие в процессе сканирования, фильтровать сырые данные для улучшения их качества, производить ручной и автоматический выбор артериальной и венозной входной функции (AIF, VOF), производить количественную оценку параметрических карт и экспортировать данные в стандартизированном медицинском формате DICOM.

### **3.1.1. Описание возможностей**

- 1. Поддержка данных перфузионного исследования различных производителей медицинского оборудования;
- 2. Коррекция движения головы пациента в момент проведения перфузионного исследования с выводом графика смещения по трём осям и поворота головы;
- 3. Фильтрация сырых данных для улучшения их качества;
- 4. Возможность удаления костей черепа на данных КТ-перфузионного исследования;
- 5. Возможность автоматического и ручного выбора Arterial input function (AIF) и Venous output function (VOF):
- 6. Использование алгоритма деконволюции, нечувствительного к задержке контрастного усиления;
- 7. Расчет основных перфузионных параметрических карт: мозгового кровотока (Cerebral Blood Flow), объёмного мозгового кровотока (Cerebral Blood Volume), времени до пика (Time To Peak), среднего времени транзита (Mean Transit Time) и времени до максимума (Tmax);
- 8. Количественная оценка параметрических карт;
- 9. Экспорт карт в формате DICOM.

#### **3.1.2. Технические требования к исследованию**

Рекомендуемые параметры для перфузионного исследования:

- 1. При выполнении контрастной ангиографии до перфузионного исследования рекомендуется пауза между ними в 60 секунд;
- 2. Общее время сканирования после введения контраста от 60 секунд;
- 3. Временная дельта между сериями до 2,5 секунд для КТ-перфузии и до 1,5 секунд для МРТ-перфузии;
- 4. Скорость введения контрастного препарата 5 мл/секунду;
- 5. Рекомендованная дозировка контрастного препарата для КТ-перфузии 40 мл при концентрации Йода 350-370 мг/мл и 50 мл при концентрации йода 300-320 мг/мл, после чего на той же скорости 40 мл физиологического раствора; рекомендованная дозировка контрастного препарата для МРТ-перфузии 0,2 мл на килограмм массы пациента при концентрации Гадолиния 0,5 ммоль/мл и 0,1 мл на килограмм массы пациента при концентрации Гадолиния 1 ммоль/мл;
- 6. При выполнении перфузионного исследования желательна дополнительная фиксация головы пациента.

#### **3.1.3. Возможные проблемы**

Ниже представлены частые причины, снижающие качество получаемых перфузионных данных и пути их устранения:

1. Движение головы пациента при сканировании, особенно при КТ-перфузионном сканировании на двух уровнях одновременно – необходима дополнительная фиксация головы;

- 2. Низкий артериальный пик использовать более концентрированный контрастный препарат и скорость введения 5 мл/сек;
- 3. Множественные артефакты от костей черепа при КТ-перфузионном исследовании и низкое соотношение сигнала к шуму в веществе головного мозга – планировать исследование, избегая пирамид височных костей (в том числе использовать наклон гентри), увеличить ток (мА) на рентгеновской трубке в протоколе сканирования;
- 4. Артефакты магнитной восприимчивости при МР-перфузионном исследовании искажающие симметрию изображения – установить фазокодирующий градиент спереди назад при сканировании;
- 5. Ошибка автоматического выбора AIF/VOF использовать ручной выбор;
- 6. Пик контрастирования за пределами времени сканирования оптимизировать время, скорость введения контрастного препарата и общую продолжительность сканирования.

# **3.1.4. Работа с модулем в окне "Viewer"**

Для начала работы следует открыть подходящее исследование в окне просмотра и анализа изображений.

- 1. Для запуска модуля нажмите на кнопку с соответствующим названием в списке доступных модулей в правой панели.
- 2. При первом запуске модуля для исследования появляется диалоговое окно: *"Расчет данных будет выполнен с настройками по умолчанию"*:
	- a. **Принять**.
	- b. **Перейти к настройкам**.

В данном случае алгоритм расчета параметрических карт не будет запущен. Необходимо изменить настройки в панели настроек и затем мануально запустить расчет.

- 3. Для изменения доступны **Общие Настройки**, **Продвинутые настройки** и настройки Перфузионных карт из секции **Фильтры**.
	- a. Если выбран мануальный режим для **AIF/VOF**, перед запуском пересчета необходимо указать артерию и вену на срезе.
	- b. Если выбран мануальный режим **Коррекции движения головы**, на исходной серии появляется навигатор фаз с

возможностью удалить лишние фазы. Должно выполняться до выбора AIF/VOF.

При изменениях настроек перфузионных карт перерасчет не требуется.

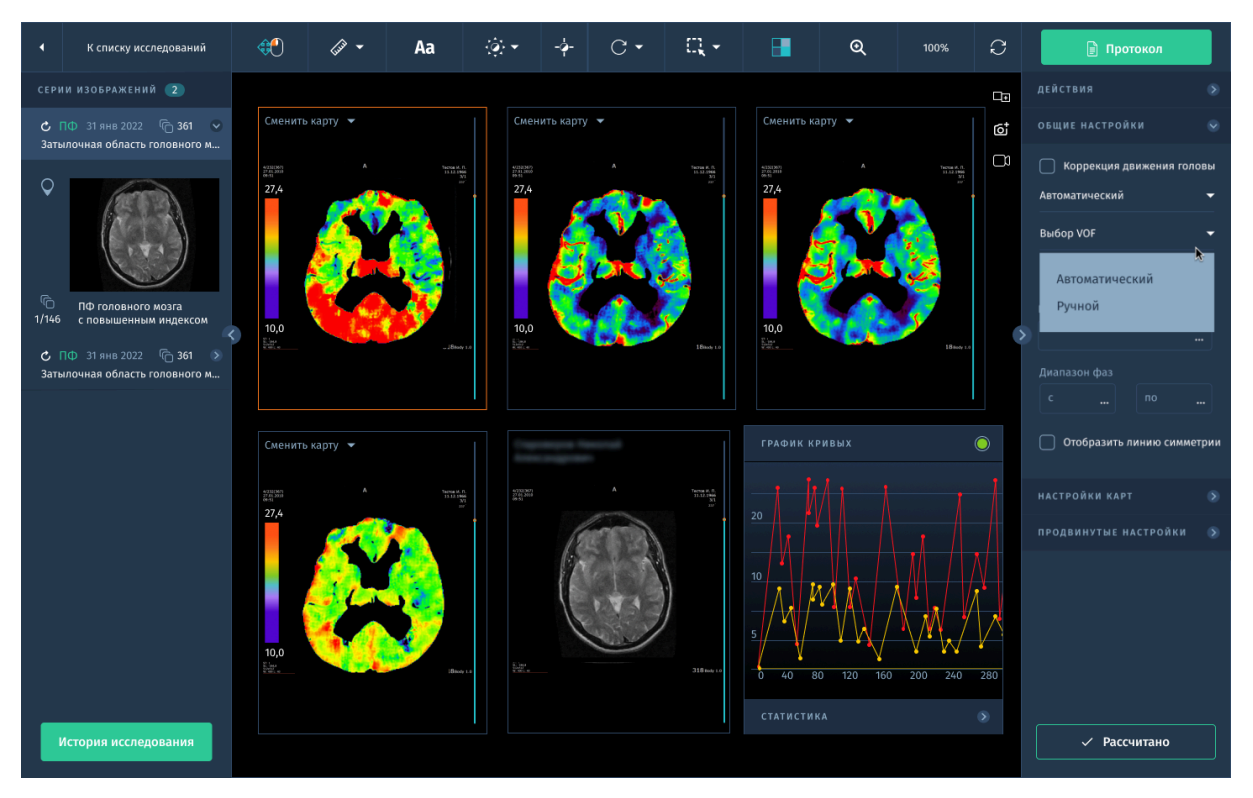

*Рис.3.1. Интерфейс окна "Viewer" с результатами расчета перфузионных карт.*

- 4. Далее необходимо нажать на кнопку **Запустить расчёт** чтобы выполнить расчет данных с новыми настройками.
- 5. В окне "Viewer" откроется раскладка по умолчанию с результатами обработки. Предпроцессинг выполняется с настройками по умолчанию. Точки AIF / VOF рассчитываются автоматически, график строится на основании этих данных.
- 6. В результате работы модуля выполняется расчет следующих перфузионных карт:
	- a. Мозгового кровотока (Cerebral Blood Flow) оценка объема крови проходящего через вещество головного мозга в единицу времени, измеряется в миллилитрах на 100 грамм вещества в минуту;
- b. Объёмного мозгового кровотока (Cerebral Blood Volume) оценка объёма крови в веществе головного мозга, измеряется в миллилитрах на 100 грамм вещества;
- c. Времени до пика (Time To Peak) время до пика контрастирования при прохождение контрастного препарата через вещество головного мозга, измеряется в секундах;
- d. Среднего времени транзита (Mean Transit Time) среднее время прохождение контрастного препарата через вещество головного мозга (через капиллярное русло), измеряется в секундах;
- e. Времени до максимума (Tmax) время до максимума резидуальной функции получаемой после деконволюции, измеряется в секундах.
- 7. Для выгрузки полученных перфузионных карт и данных кривых в нужном формате воспользуйтесь функцией **Экспорт** на вкладке **Действия** в правой панели.

# **3.1.5. Мануальный выбор AIF и VOF**

Для выбора AIF, VOF вручную:

- 1. Откройте серию в модуле анализа головного мозга.
- 2. При первом открытии серии (расчет не был выполнен ни разу) выберите опцию **Настроить вручную** в приветственном окне выбора настроек.
- 3. Откройте секцию **Общие настройки** и установите **Выбор AIF - Ручной**; **Выбор VOF - Ручной**.

При включении ручного режима в контекстном меню ПКМ инструмента **Область интереса** становится активна опция **Выбрать AIF** и **Выбрать VOF**.

- 4. Активируйте инструмент **Область интереса** и выделите эллипсом артерию.
- 5. В контекстном меню нажмите **Выбрать AIF**.
- 6. Активируйте инструмент **Область интереса** и выделите эллипсом вену.
- 7. В контекстном меню нажмите **Выбрать VOF**.
- 8. Запустите алгоритм вычисления результатов нажатием на кнопку **Запустить расчет**.

**3.2. Программное обеспечение для автоматического анализа перфузии головного мозга при нейровизуализации острого нарушения мозгового кровообращения по ишемическому типу «АПК АрхиМед PRO» (ArchiMed Pro Chronos).**

Модуль автоматического расчёта объёмов инфаркта мозга и ишемической полутени по данным КТ и МРТ перфузионных исследований. Автоматизирует инструментальную диагностику (нейровизуализацию) острого нарушения мозгового кровообращения по ишемическому типу для помощи врачу в принятия решения о маршрутизации пациента. Система включает в себя автоматическую обработку и вычисление параметрических карт мозгового кровотока (Cerebral Blood Flow), объёмного мозгового кровотока (Cerebral Blood Volume), времени до пика (Time To Peak), среднего времени транзита (Mean Transit Time) и времени до максимума (Tmax), автоматическую сегментацию области инфаркта мозга и ишемической полутени (пенумбры) с расчетом их объёма, разницы и соотношения объёмов, с формированием отчёта. Программный пакет сокращает время обработки данных за счет полной автоматизации процесса, нивелирует субъективный вклад оператора в обработку данных и повышает воспроизводимость получаемых результатов.

### **3.2.1. Описание возможностей**

- 1. Автоматически сегментирует область критической гипоперфузии, используя пороговый критерий Tmax > 6 сек (по данным клинических исследований DEFUSE 3 NCT02586415 и EXTEND NCT00887328, NCT01580839), вычисляя её объём;
- 2. Автоматически сегментирует область ядра инфаркта мозга, используя пороговый критерий rCBF < 30% для КТ-перфузионного исследования и ADC ≤ 620×10−6 мм2/сек (по картам измеряемого коэффициента диффузии) для МР-перфузионного исследования (по данным клинических исследований DEFUSE 3 NCT02586415, DAWN NCT02142283 и EXTEND NCT00887328, NCT01580839), вычисляя её объём;
- 3. Визуализирует ядро и пенумбру инфаркта мозга, подсчитывает их объём, разницу и соотношение;
- 4. Рассчитывает Hypoperfusion Intensity Ratio как отношение зон с Tmax > 10 сек к зоне с Tmax > 6 сек;
- 5. Визуализирует совпадение и несовпадение нейрорадиологических критериев клиническим исследованиям DEFUSE 3 NCT02586415, DAWN NCT02142283 и EXTEND NCT00887328, NCT01580839. Возможность установки собственных критериев для выведения в отчет.
- 6. Сегментация значений Tmax более 6, 8, 10 и 12 секунд в области критической гипоперфузии;
- 7. Сегментация значений rCBF менее 40, 30, 20 и 10% в области критической гипоперфузии;
- 8. Сегментация значений rCBV менее 42, 38 и 34% в области критической гипоперфузии;
- 9. Сегментация повышение значений rCBV относительно среднего уровня более 25, 50, 100 и 150% во всей области сканирования;
- 10. Создание и отправка отчета в .pdf формате для быстрого анализа получаемых результатов, с выводом всех параметрических карт (мозгового кровотока, объёмного мозгового кровотока, времени до пика, среднего времени транзита и времени до максимума), карт выбора AIF/VOF, графика контрастирования, графиков AIF/VOF и графика коррекции движения.

# **3.2.2. Технические требования к исследованию**

Рекомендуемые параметры для перфузионного исследования:

- 1. При выполнении контрастной ангиографии до перфузионного исследования рекомендуется пауза между ними в 60 секунд;
- 2. Общее время сканирования после введения контраста от 60 секунд;
- 3. Временная дельта между сериями до 2,5 секунд для КТ-перфузии и до 1,5 секунд для МРТ-перфузии;
- 4. Скорость введения контрастного препарата 5 мл/секунду;
- 5. Рекомендованная дозировка контрастного препарата для КТ-перфузии 40 мл при концентрации Йода 350-370 мг/мл и 50 мл при концентрации йода 300-320 мг/мл, после чего на той же скорости 40 мл физиологического раствора; рекомендованная дозировка контрастного препарата для МРТ-перфузии 0,2 мл на килограмм массы пациента при концентрации Гадолиния 0,5

ммоль/мл и 0,1 мл на килограмм массы пациента при концентрации Гадолиния 1 ммоль/мл;

- 6. При выполнении перфузионного исследования желательна дополнительная фиксация головы пациента.
- 7. При анализе данных МР-перфузионного исследования необходимо выполнение диффузионно-взвешенной последовательности с b-фактором 0 и 1000 сек/мм2 с аналогичным пространственном расположением, количеством срезов (не менее чем на перфузионном исследовании), толщиной среза, межсрезовым зазором, направлением фазокодирующего градиента (спереди назад) и полем обзора.

# **3.2.3 Возможные проблемы**

Ниже представлены частые причины, снижающие качество получаемых перфузионных данных и пути их устранения:

- 1. Движение головы пациента при сканировании, особенно при КТ-перфузионном сканировании на двух уровнях одновременно – необходима дополнительная фиксация головы;
- 2. Низкий артериальный пик использовать более концентрированный контрастный препарат и скорость введения 5 мл/сек;
- 3. Множественные артефакты от костей черепа при КТ-перфузионном исследовании и низкое соотношение сигнала к шуму в веществе головного мозга – планировать исследование избегая пирамид височных костей (в том числе использовать наклон гентри), увеличить ток (мА) на рентгеновской трубке в протоколе сканирования;
- 4. Артефакты магнитной восприимчивости при МР-перфузионном исследовании искажающие симметрию изображения – установить фазокодирующий градиент спереди назад;
- 5. Ошибка автоматического выбора AIF/VOF использовать ручной выбор;
- 6. Пик контрастирования за пределами времени сканирования оптимизировать время, скорость введения контрастного препарата и общую продолжительность сканирования;
- 7. Несовпадение регистрации МР-перфузионных данных и диффузионно-взвешенных изображений – использовать одинаковое пространственное расположение при планировании срезов, количество срезов (не менее чем на перфузионном исследовании), толщину среза, межсрезовый зазор, направление фазокодирующего градиента (спереди назад) и поле обзора;
- 8. Ошибка в сегментации ядра инфаркта по данным диффузионно-взвешенных изображений – повысить отношение сигнала к шуму на получаемых изображениях;
- 9. Ошибка в сегментации ядра инфаркта и зоны критической гипоперфузии по данным КТ-перфузионного исследования – проверить графики коррекции движения, выбора AIF/VOF, графика контрастирования; затем проверить качество параметрических карт.

Другие возможные причины: небольшая зона гипоперфузии менее 3 мл, артефакты, визуализируемые как зоны гипоперфузии, несколько зон расположенных на удалении друг от друга, наличие хронической окклюзии внутренней сонной артерии, появлении гиперперфузии в отсроченном периоде после инфаркта мозга (обычно через сутки).

## **3.2.4. Работа с модулем в окне "Viewer"**

Алгоритм работы с данным модулем аналогичен описанному в разделе *3.1.4.Работа с модулем в окне "Viewer"* ПО для анализа исследований головного мозга.

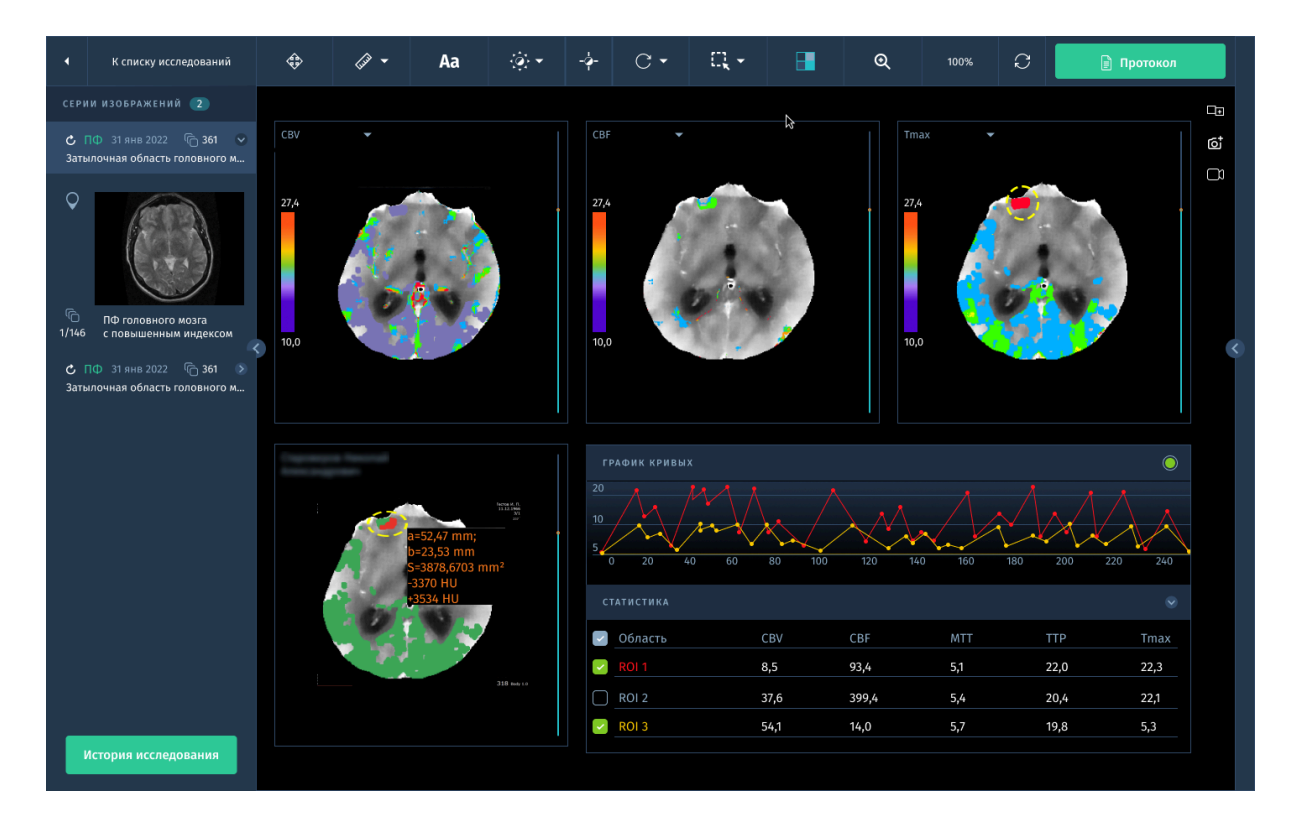

*Рис. 3.2. Интерфейс модуля с сегментированными картами.*

Рабочая область разделяется на несколько панелей для отображения карт. Для изменения раскладки воспользуйтесь инструментом **Раскладка изображений** (см.п.*2.3.2. Основные инструменты*). Доступны следующие типы карт сегментации:

- Визуализация ядра и пенумбры инфаркта мозга с подсчетом их объёма, разницы и соотношения.
- Сегментация значений Tmax.
- Сегментация значений rCBF.
- Сегментация значений rCBV.
- Сегментация повышение значений rCBV.

Для расчета значений в определенных областях воспользуйтесь инструментом **Область Интереса** (см.п.*2.3.2. Основные инструменты).*

# **3.3. Программное обеспечение для функционального анализа кардиологических КТ-исследований «АПК АрхиМед PRO» (ArchiMed Pro Cardiac Functional).**

Данный модуль предназначен для оценки кардиологической функции отдельных камер сердца. ПО позволяет выполнять визуализацию биения сердца, рассчитывать функциональные числовые показатели, такие как ударный объем, фракция выброса и минутный объем сердца.

Основные возможности:

- Классификация ключевых результатов для создания консолидированных отчетов по кардиологическим процедурам.
- Автоматическая сегментация сердца, правого желудочка и миокарда в нескольких фазах.
- Автоматическое вычисление общих числовых показателей в том числе, конечно-систолического объема, ударного объема, фракции выброса, минутного объема, сердечного индекса, ударного индекса и массы миокарда.
- Представления сердца по короткой оси, длинной оси и четырем камерам сердца.
- Автоматический расчет регионарных показателей, в том числе: подвижности стенок; процентного утолщения стенок регионарной фазы выброса; карты зон вы полярной проекции с 3D-визуализацией биения сердца в режиме реального времени.

## **3.3.1. Работа с модулем**

По умолчанию исследование открывается в разделенном окне просмотра:

- объемно-визуализированное изображение сердца и таблица результатов;
- график;
- проекция короткой оси с цветными тканевыми наложениями (которые можно отключить);
- три вспомогательных окна просмотра содержат изображения осей сердца, соответствующие осям ЛЖ (стандартные

эхокардиографические плоскости). Слева направо представлены 4-камерное, 3-камерное и 2-камерное изображения

## **3.3.2. Инструменты для функционального анализа**

Некоторые инструменты просмотра перенесены из Анализ коронарных сосудов, включая режим отображения осей инструмента Ориентация, инструменты ЭКГ и некоторые другие (см*.3.7. Программное обеспечение для визуализации и анализа КТ-исследований коронарных артерий «АПК АрхиМед PRO» (ArchiMed Pro Cardiac).*

## **Создание изображений короткой оси**

При нажатии данной кнопки открывается диалоговое окно **Создание изображений короткой оси**, которое отображает текущие настройки для параметров изображений - Толщина и Количество изображений. Данные параметры используются в расчетах для полярных карт и других функциональных параметров.

### **Метод**

Можно выбрать один из двух способов функционального анализа камер сердца. Когда все ручные поправки и настройки внесены, можно свободно переключаться между способами Simpson (Симпсон) и Segmentation (Сегментация).

### **Расчет BSA**

Если ввести вес и рост пациента, можно получить результаты нормализованные по площади поверхности тела. Площадь поверхности тела — это общая площадь поверхности тела пациента. Площадь поверхности тела часто используется для получения сердечного индекса, который является отношением минутного сердечного выброса к площади поверхности тела, и является лучшим приближением к требуемому минутному сердечному выбросу.

Настройка расчета площади поверхности тела:

1. Откройте раскрывающийся список **Показать таблицу** и выберите таблицу, которая использует показатель BSA (Площадь поверхности тела).

Если вес и рост пациента не были введены ранее, откроется диалоговое окно Расчет площади поверхности тела.

2. Введите вес и рост пациента. Если значения веса и роста были введены перед сканированием, приложение возьмет данные значения из информации DICOM.

3. Нажмите кнопку **OK**.

4. Для просмотра результатов расчета нажмите правой кнопкой мыши по любому окну просмотра изображений и выберите пункт Расчет площади поверхности тела.

### **Функция Коррекции левого/правого желудочка**

При использовании способа расчета Симпсона с помощью функции LV / RV Corrections (Коррекция левого/правого желудочка) можно скорректировать оси сердца и контуры.

Проверьте все фазы на правильность осей и выполните процедуру коррекции при необходимости:

- 1. Включите режим **Коррекция оси**. В этом режиме имеются инструменты для коррекции оси. Раскладка рабочей области включает следующие окна просмотра:
	- Окно просмотра 1: проекция короткой оси. Три цветные линии, расположенные под углом 60 градусов друг к другу, обозначают плоскости 2-камерной, 3-камерной и 4-камерной эхокардиографических проекций (красная, зеленая и синяя соответственно).

Можно перемещать пересечение и вращать линии.

- Окна просмотра 2, 3 и 4: 2-камерная, 3-камерная и 4-камерная (соответственно) эхокардиографические проекции. Вертикальная зеленая линия эталонного участка в каждом окне просмотра представляет собой вычисленную длинную ось. В каждом окне просмотра основание (плоскость клапана) и верхушка сердца обозначены пунктирными линиями, которые можно перемещать с целью коррекции.
- 2. Коррекция плоскостей клапана и верхушки сердца. Для каждой загруженной фазы проверьте положение плоскостей

основания и верхушки и откорректируйте их при необходимости. (Длинная ось сохраняет одинаковое положение и ориентацию во всех фазах.)

3. Переустановка фаз конца диастолы и конца систолы.

Выполните эту процедуру после изменения плоскостей верхушки и митрального клапана. На вкладке фазы ED (Конец диастолы) слегка поверните длинную ось, переместив ее из текущей позиции.

Во время корректировки заданная функция также появится автоматически: на всех остальных фазах положение вершины и клапана будет интерполировать, располагаясь между ED (Конец диастолы) и ES (Конец систолы).

- 4. Исправление контуров изменит результаты только при использовании способа Симпсона. Эта функция позволяет исправить контуры стенок камер.
	- a. Сначала выберите кнопку **Коррекция контуров**. Проекция примет вид 3 х 3 с внутренним и наружным миокардиальными контурами и контуром правого желудочка.
	- b. Для того чтобы активировать все контуры для редактирования, нажмите кнопку **Редактировать контуры**. С помощью мыши перетащите контрольные точки в правильное положение.

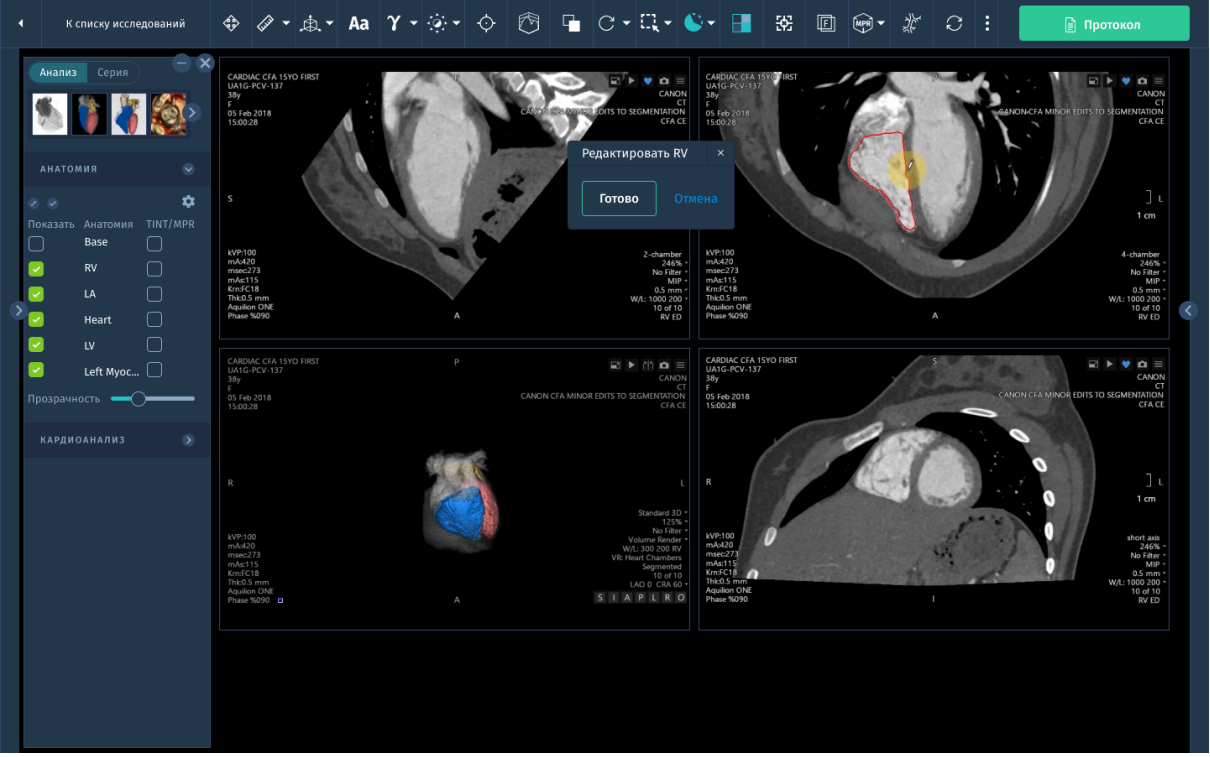

*Рис.3.3. Коррекция контуров левого желудочка.*

#### **3.3.3. Отображение результатов**

Можно отобразить следующие таблицы результатов функционального анализа:

- Показать таблицу желудочков.
- Показать таблицу желудочков/BSA.
- Показать таблицу предсердий доступна только при методе Сегментация.
- Показать таблицу предсердий/BSA доступна только при методе Сегментация.

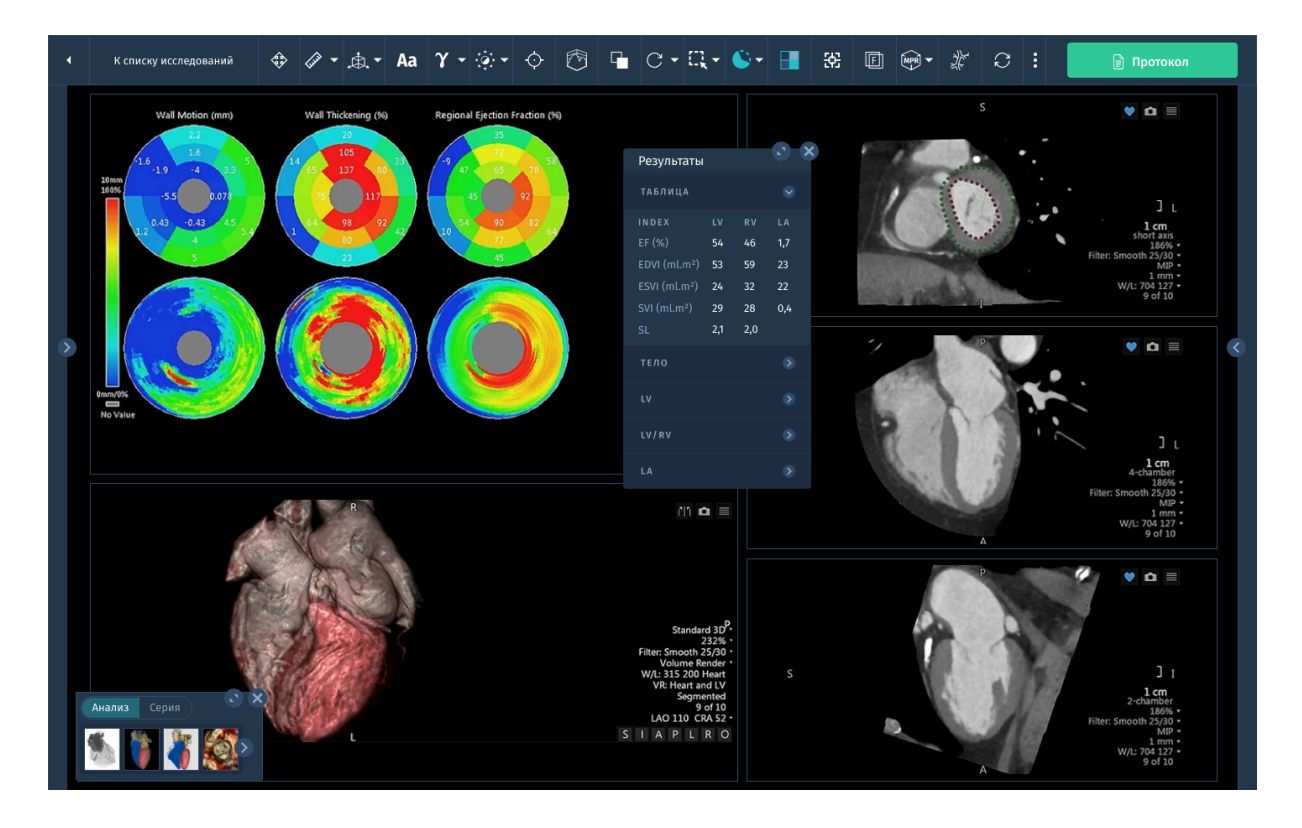

*Рис.3.4. Отображение результатов функционального анализа.*

В отчете выводится результат анализа различных функций сердца, включая:

- объемы желудочков и предсердий;
- фракция выброса;
- ударный объем;
- минутный сердечный выброс;
- масса, движение и утолщение стенки левого желудочка;
- нормализация результатов функционального анализа по площади поверхности тела.

# **3.4. Программное обеспечение для визуализации и анализа КТ-исследований печени «АПК АрхиМед PRO» (ArchiMed Pro Liver)**

Дополнительный модуль для обнаружения патологий печени, оценки ее состояния и планирования хирургических вмешательств с помощью следующих функциональных возможностей:

● Автоматическая сегментация структур печени для локализации очаговых поражений и оценки текущего состояния.

- Сегментирование сосудов печени.
- Инструменты измерений и наблюдения состояния органа в динамике.
- Загрузка одно- и многофазных исследований КТ с возможностью сравнения повреждения.
- Инструменты для планирования операции, в том числе возможность моделирования резекции печени с расчетом объема удаляемой ткани.

## **3.4.1. Рабочая среда модуля**

Модуль содержит 2 протокола отображения, которые загружают обследования в различные рабочие среды, имеющие различные компоненты и инструменты:

- анализ однофазных изображений КТ печени
- просмотр многофазной серии

Помимо стандартного набора инструментов в модуль добавлено:

- Автоматическое создание интересующей области ОИ: модуль автоматически создает 5 основных интересующих областей печени (ОИ):
	- Здоровая печень.
	- Патологический очаг.
	- Воротная вена.
	- Печеночная вена.
	- Печеночная артерия.
		- Значения имени и цвета автоматически задаются для каждой ОИ.
- Ручное создание пути.
- Настраиваемые инструменты для фиксации, повторного присваивания или дальнейшего редактирования ROI в 2D, 2D «Multi» (по срезам) или 3D.
- Инструменты для обрезки ROI для моделирования хирургического воздействия и измерения результатов
- Инструменты для измерения ROI для расчета комбинированных измерений, например, сосудистой области.
- Функции сохранения/ загрузки сценария резекции.

# **3.4.2. Работа с обследованием однофазных и многофазных изображений КТ печени**

Однофазные и многофазные протоколы используются для анализа однофазной и многофазной серии КТ изображений печени, в которых производились инъекции контрастной жидкости в воротную вену.

Для первого просмотра исследования следуйте действиям:

- 1. Для запуска модуля нажмите на кнопку с соответствующим названием в списке доступных модулей в правой панели.
- 2. Однофазный протокол модуля осуществляет загрузку серий по умолчанию в не окна просмотра, в которых отображаются осевые и коронарные плоскости просмотра. При выборе многофазного протокола открывается обследование в одном виде отображения, каждой фазы в своем окне просмотра.

Компоновку, однако, можно изменить в любое время, просто щелкнув по необходимому эскизу в панели инструментов компоновки (Layout).

**3.4.3. Планирование хирургической операции на печени: Сегментирование структур печени.**

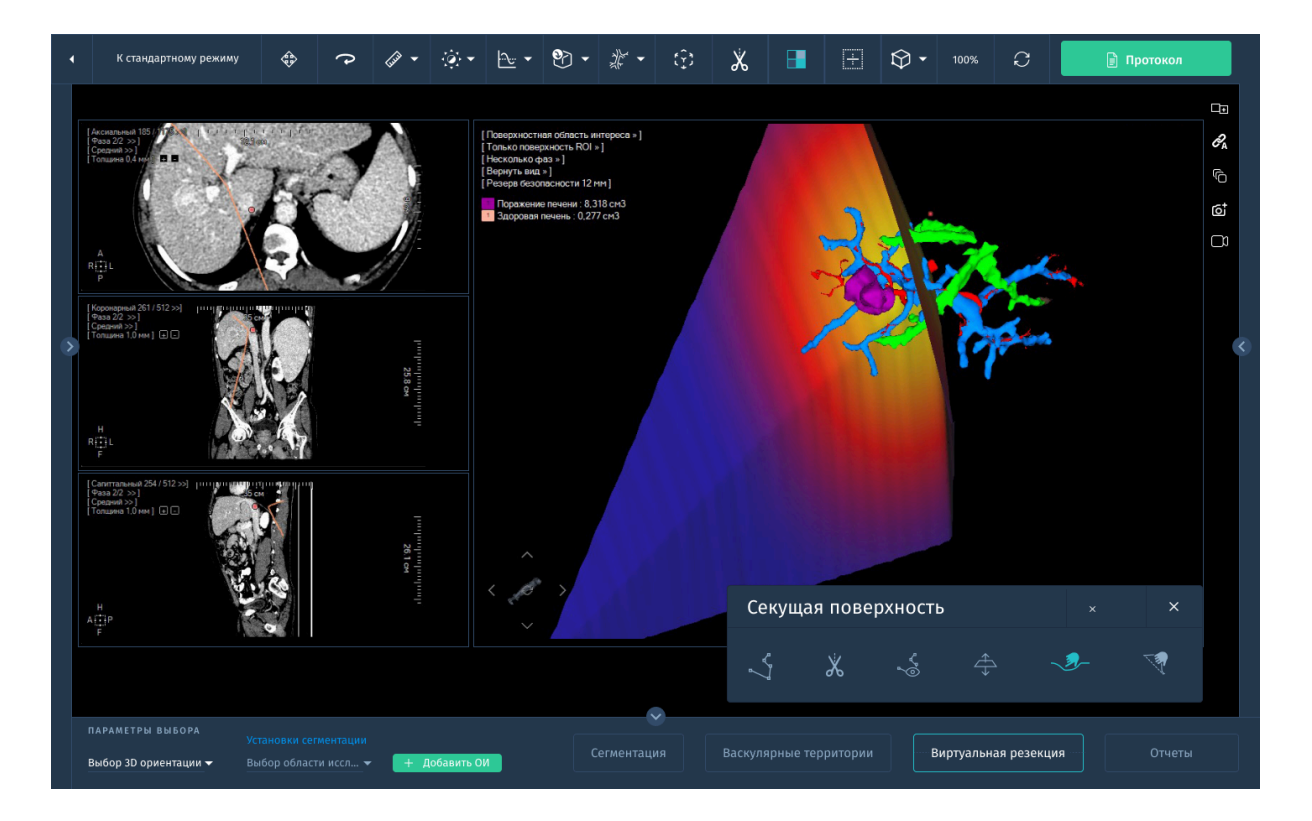

*Рис. 3.5. Планирование многофазной операции на печени*

- 1. Для запуска модуля нажмите на кнопку с соответствующим названием в списке доступных модулей в правой панели.
- 2. При первом открытии серии выполнится **Автоматическое распознавание здоровой печени**.

Автоматически производится обнаружение ОИ "Здоровая печень". Размер объёма здоровой печени указывается в см<sup>3</sup>.

- 3. Выполните **Сегментирование другой ОИ печени.** После выбора на панели инструментов функции ОИ и применения из списка ОИ патологического очага, функция автоматически активируется. Щелкните по целевой анатомической зоне в необходимом окне просмотра для запуска сегментации.
	- Во время процесса сегментации:
	- Строка хода выполнения отображает статус сегментации соответствующей ОИ, отображаемой в списке интересующих областей.
	- Поле окраски, расположенное в левой части ОИ в списке ОИ мигает до тех пор, пока сегментация не будет завершена.
	- Выберите "Воротная вена" в списке ОИ и повторите этапы сегментации, описанные выше.

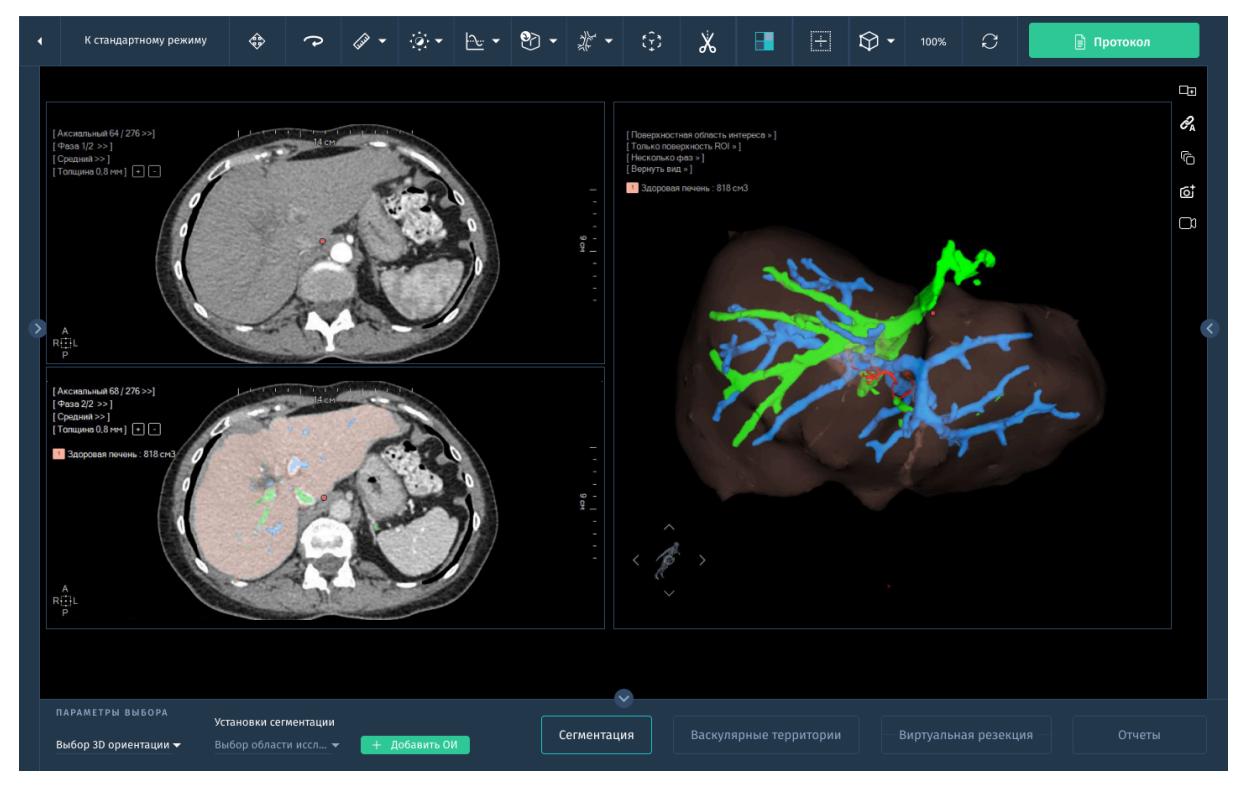

*Рис. 3.6. Сегментация печени*

Экструзия создает трехмерную ОИ путем интерполяции, используя определенные пользователем контуры. Для удаления ненужных частей ОИ путем экструзии необходимо отслеживать очертания вокруг полной формы и закрепление этой формы за "Прозрачной ОИ". Имеются следующие инструменты экструзии:

- **Добавление контура экструзии** для свободного очерчивания контура.
- **Запуск экструзии** для создания трехмерной ОИ.
- **Удаление всех контуров экструзии** для удаления всех контуров экструзии.

Для выполнения экструзии:

1. Активируйте инструмент **Экструзия** в панели инструментов редактирования ОИ.

При этом открывается всплывающее меню экструзии и активируется инструмент **Добавление контура экструзии**.

- 2. Расположите первый срез, содержащий целевую анатомическую структуру в необходимой плоскости обзора.
- 3. Очертите первый контур экструзии.
- 4. Перейдите к другому действующему срезу и очертите следующий контур.
- 5. Повторите процесс, как это требуется с первого до последнего среза, содержащего целевой участок.
- 6. Нажмите на кнопку **Запустить экструзию**.
- 7. Если вас не удовлетворяет экструзия, нажмите кнопку **Удалить все контуры экструзии**.
- 8. Наконец, нажмите на крест в правом верхнем углу меню экструзии и выйдите из режима экструзии.

Перед сегментированием ОИ патологического очага необходимо выбрать **Патологический очаг** в списке ОИ:

- 1. Щелкните по кнопке инструмента **Закрепить за ОИ** инструментов редактирования ОИ.
- 2. Локализуйте и щелкните по структуре с подозрением на патологию.

# **3.4.4. Планирование хирургической операции на печени: Сегментирование сосудов печени**

Следующим шагом является создание ОИ сосудов печени, а именно:

- Воротной вены.
- Печеночной вены.

В программе имеется алгоритм сегментации по твердой и по мягкой сердцевине. По умолчанию протокол создает ROI с Soft Kernel, но настройку протокола сегментации по умолчанию можно изменить, если того требуют процедуры получения.

- 1. В панели инструментов интересующих областей выберите ОИ воротной вены.
- 2. Локализуйте воротную вену в любом окне просмотра 2D изображений.
- 3. Выберите инструмент **Закрепить за ROI**.
- 4. Для запуска сегментации щелкните по воротной вене.

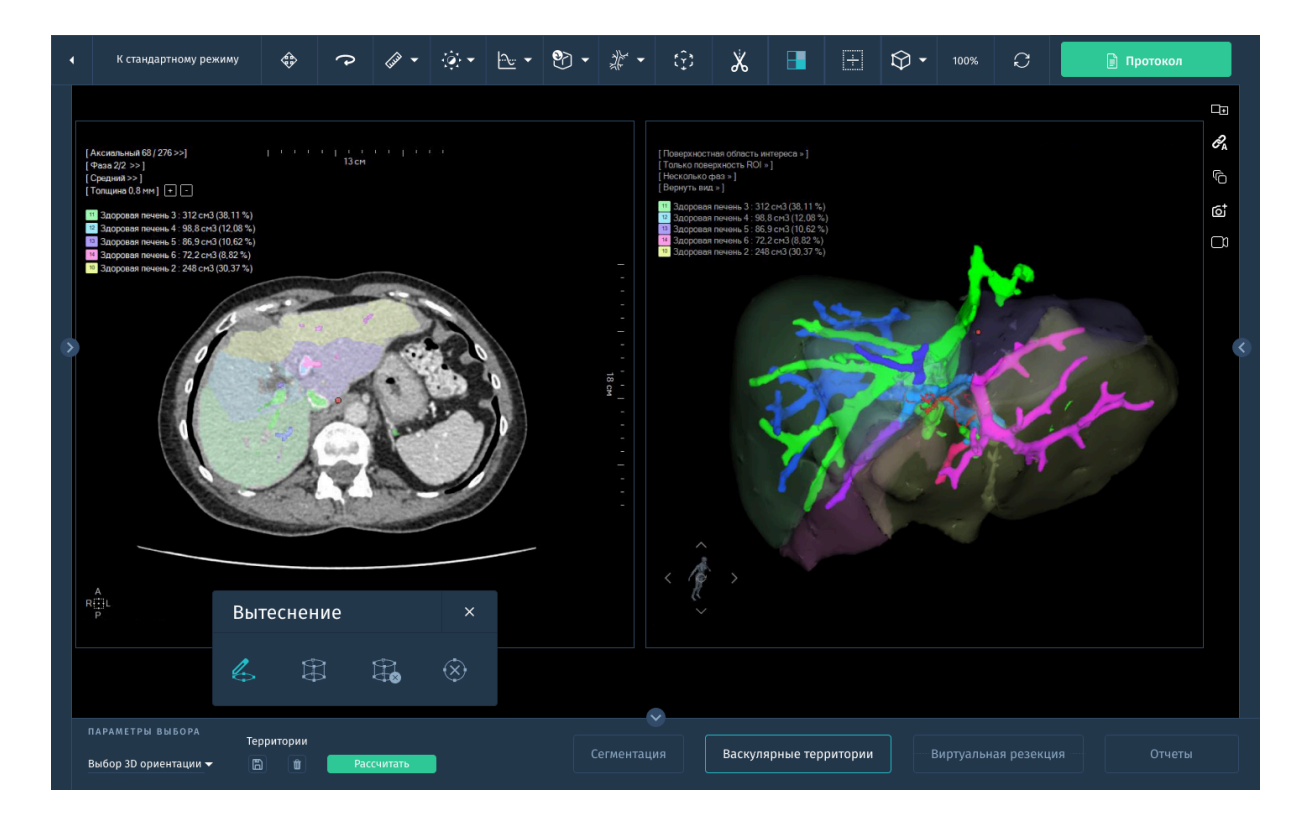

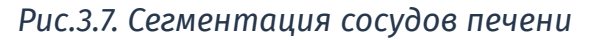

## **3.4.5. Отображение и управление ОИ**

## **● 3D визуализация ОИ**

Выберите опцию поверхностная ОИ из меню в окне "Viewer" для просмотра 3D визуализации ОИ.

## **● 2D визуализация ОИ**

Можно провести измерения расстояния через две точки, расположенные в одной общей ОИ или между 2 отдельными ОИ, созданными в окне просмотра поверхностной ОИ.

Для построения 2D визуализации выполните действия:

- 1. Выберите инструмент для измерения.
- 2. В окне просмотра поверхностной ОИ щелкните по необходимой поверхности для локализации первой точки.
- 3. Перетащите созданный сегмент на поверхности на вторую точку и отпустите ЛКМ.

Модуль рассчитывает расстояние между 2 точками и отображает его рядом с перемещенным сегментом. Этот параметр выражается в мм с точностью до 1 знака после запятой.

Сегмент, который был создан, можно удалить при помощи щелчка ПКМ, а также можно изменить его положение и переместить его через крайние точки сегмента. Крайние точки сегмента можно расположить на любой поверхности в окне просмотра, включая секущую плоскость.

## **● Инструмент для 3D измерения диаметра сосудов**

Перед выполнением этого измерения необходимо обнаружить действующий путь сосуда и связать его с ОИ (например, при помощи соответствующего двигателя сегментации сосудов).

Можно, например, выполнить трехмерное измерение диаметра на воротной вене:

- 1. Запустите сегментацию воротной вены при помощи специального двигателя сегментации.
- 2. После создания ОИ воротной вены активируйте режим визуализации поверхностной ОИ.
- 3. В панели инструментов щелкните инструмент добавления измерения диаметра (3D).
- 4. Из окна просмотра поверхностной ОИ щелкните точку в ОИ точно в том месте, в котором вы хотите выполнить трехмерное измерение диаметра сосуда.

Измерение диаметра в поперечном сечении выполняется автоматически и выдает минимальное, максимальное и среднее значение диаметра (в мм) в заданном месте.

Подробнее про функционал ОИ см. *2.3.2.8. "Область интереса".* Подробнее про режимы визуализации MPR см. *2.3.5.1. "MPR"*

## **3.4.6. ОИ печеночной артерии**

После окончания загрузки серии сегментируйте необходимую ОИ в соответствующей фазе. Например для сегментирования ОИ печеночной артерии:

- Нажмите "Печеночная артерия" в списке ОИ.

- Перейдите к соответствующему срезу в необходимом окне просмотра для локализации печеночной артерии.

- Запустить сегментацию печеночной артерии.

### **3.4.7. Моделирование гепатэктомии в режиме 3D и 2D**

Данный инструмент позволяет смоделировать хирургическое воздействие, разделив ОИ и получив жизненно важные данные измерений. Полученные участки можно изучать, как отдельные ОИ.

Этот инструмент можно использовать в режиме двухмерных или трехмерных измерений при помощи окна просмотра поверхностной ОИ.

Подробнее про функционал ОИ см. *2.3.2 "Область интереса".*

# **3.5. Программное обеспечение для визуализации и анализа КТ исследований легких «АПК АрхиМед PRO» (ArchiMed Pro Lung)**

Позволяет выполнять анализ сегментированных изображений лёгких полученных в результате проведения КТ. Данный модуль включает в себя следующие функции:

- Автоматическая сегментация легких и дыхательных путей с выделением обнаруженных патологий и визуализацией долей.
- Количественная оценка тканей с низкой степенью затухания.
- Возможность проведения виртуальной бронхоскопии.
- Моделирование лобэктомии с автоматическим расчетом послеоперационных объемов легких.
- Определение толщины стенок с отображением внутреннего и внешнего контура.
- Инструменты для количественного определения стеноза дыхательных путей и планирования стентирования.
- Автоматическое построение центральной линии дыхательных путей с инструментом редактирования.
- Визуализация дыхательных путей в различных режимах.

• Расчёт объёмов легочной ткани

#### **3.5.1. Работа с модулем**

С помощью алгоритмов искусственного интеллекта ПО выполняет автоматическую сегментацию легких и областей, указывающих на пневмонию с выводом результатов количественной оценки. Расчет выполняется автоматически при запуске модуля для подходящего исследования в окне "Viewer".

Анализ легких включает 4 рабочих этапа:

1. **Сегментация**. Просмотр, изменение и проверка результатов полуавтоматической сегментации дыхательных путей, легких и их долей.

По завершении процесса сегментации можно изменять каждую сегментированную легочную структуру (в разделе Изменить легочные структуры При отсутствии перехода в процессе сегментации используйте параметры для повторной сегментации в пункте **Изменить легочные структуры**, чтобы начать нужный процесс сегментации.

○ Все сегментированные структуры отображаются в Списке **Структуры легкого**.

Установите флажок рядом с названием ткани, чтобы отобразить или скрыть ткань в связанном окне просмотра. Флажки **Правая доля** и **Левая доля** позволяют просматривать доли легкого по отдельности.

Чтобы изменить цвет ткани, нажмите на значок цвета в списке.

- Отображением тканей также можно управлять с помощью элементов контекстного меню **Показать только эту структуру** и **Показать все**.
- Нажмите кнопку **Показать таблицу**, чтобы отобразить или скрыть таблицу результатов. Это позволяет просматривать данные об объеме и средней плотности структур легкого.
- Нажмите кнопку **Редактировать дыхательные пути**, чтобы просмотреть и изменить дыхательные пути при необходимости. Эти действия доступны только для сегментированных дыхательных путей.
- Нажмите кнопку **Редактировать легкие**, чтобы просмотреть и изменить правое и левое легкое, если это необходимо.
- Нажмите кнопку Редактировать доли для просмотра и, при необходимости, изменения долей легкого.
- Если в процессе автоматической сегментации возникают ошибки или требуется значительное ручное редактирование, нажмите одну из кнопок **Повторно очертить щели** для построения левой косой , правой косой или правой горизонтальной щели.

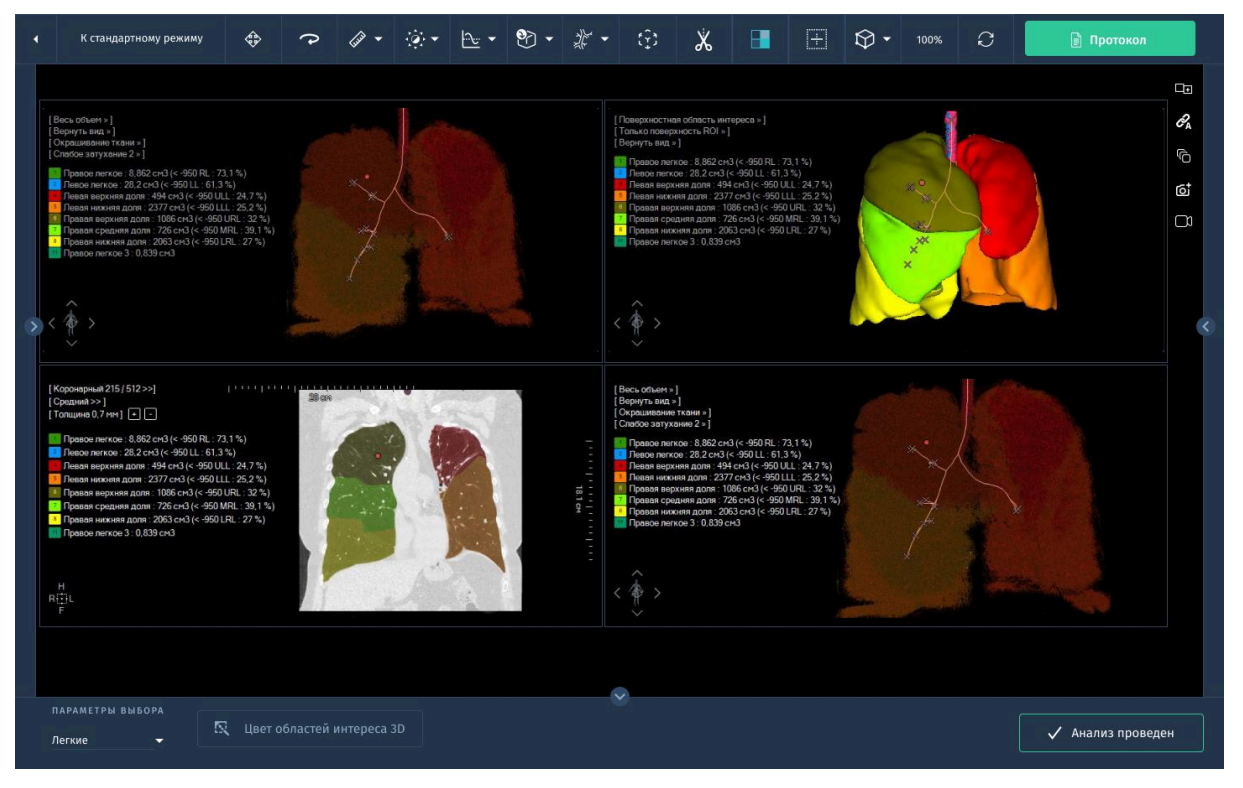

*Рис. 3.8. Результат этапа сегментации лёгких.*

- 2. Расчет плотности легких: выполняется расчет объема участков с пониженной аттенюацией для каждого легкого и каждой доли на вкладке **Анализ эмфиземы**. Вкладка **Анализ захвата воздуха** позволяет измерить захваченный в каждом легком воздух на основе определенных сканограмм конца вдоха и конца выдоха (требуется не менее 2 серий). Для выполнения расчета укажите настройки:
	- Установите тип порогового значения для расчета эмфиземы.
	- Выберите предустановку для измерений: **Параметры по умолчанию**, **Пользовательские настройки**.
- Примените фильтр уменьшения шума.
- Опционально, выберите **Отобразить цветовое наложение**.
- Опционально, выберите **Отобразить захват воздуха.**
- 3. Извлечение дыхательных путей. На этом этапе можно просмотреть и изменить дерево дыхательных путей и осевую линию. Если в приложение загружены только непротяженные контрастные или неконтрастные аксиальные наборы данных, этот этап недоступен. Доступные настройки:
	- Показать осевую линию.
	- Отобразить указатель.
	- Выделить дерево дыхательных путей.
	- Показать сегменты для отображения автоматически обнаруженных сегментов дыхательных путей.
- 4. Измерение дыхательных путей. Измерение просвета дыхательных путей и поперечного сечения стенок в разных частях дерева:
	- **Вдоль осевой линии**. Проверьте внутренние и внешние контуры для дыхательных путей, определенных на предыдущем этапе. Этот режим недоступен, если загружены двухмерные аксиальные наборы данных.
	- **Локальная 2D-проверка**. Вручную отметьте исследуемые дыхательные пути и проверьте измерения для аксиальных наборов данных.
	- Используйте флажок **Макс. диаметр просвета**, чтобы отобразить или скрыть график. Вертикальная линия связана с изображениями. Перетащите линию для прокрутки изображений.
- 5. По умолчанию на снимке в поперечном сечении отображаются максимальный диаметр просвета и толщина стенок. Чтобы изменить отображаемые измерения:
	- При наведении курсора на измерения на аксиальном изображении они выделяются желтым цветом.
	- Щелкните правой кнопкой мыши и выберите пункт **Свойства** в меню.
	- Для отображения или скрытия измерения нажмите на него.

#### **3.5.2. Режим эндоскопии**

В данном режиме доступна большая часть стандартных инструментов обработки КТ-исследований, включая функции измерение, сохранение, перемещение, масштабирование, вращение и настройка окна *(см. 2.3.2. Основные инструменты и 2.3.3. Инструменты измерений)*. Дополнительно в режиме просмотра **Послойный** точка привязки размещается посредине толщины среза. Как следствие, если точка привязки создана на сосуде при толщине слоя равной, например, 10 мм, сосуд может не появиться во вспомогательных окнах просмотра, поскольку сосуд может не пройти через середину среза.

Во избежание этого можно задать минимальную толщину слоя, чтобы при создании точки привязки над сосудом нужный сосуд появился на вспомогательных изображениях.

Также в режиме эндоскопии активируется автоматическое перемещение камеры. Для этого выполните следующие действия:

- 1. Переместите камеру в полость тела, воспользовавшись панелью навигации МПР. Если в левой части окна отобразилась красная поверхность полости, то камера находится в полости тела. В противном случае камера находится в плотных тканях. Необходимо скорректировать её местоположение.
- 2. Запустите автоматическое перемещение, нажав на:
	- Пробел на клавиатуре;
	- кнопку **Полёт камеры** на панели инструментов.

После активации автоматического перемещения камеры в полости строится центральная линия, по которой происходит движение камеры. Линия отображена зелёным цветом. Вертикальная линия на панели развёртки соответствует положению, в котором находится камера.

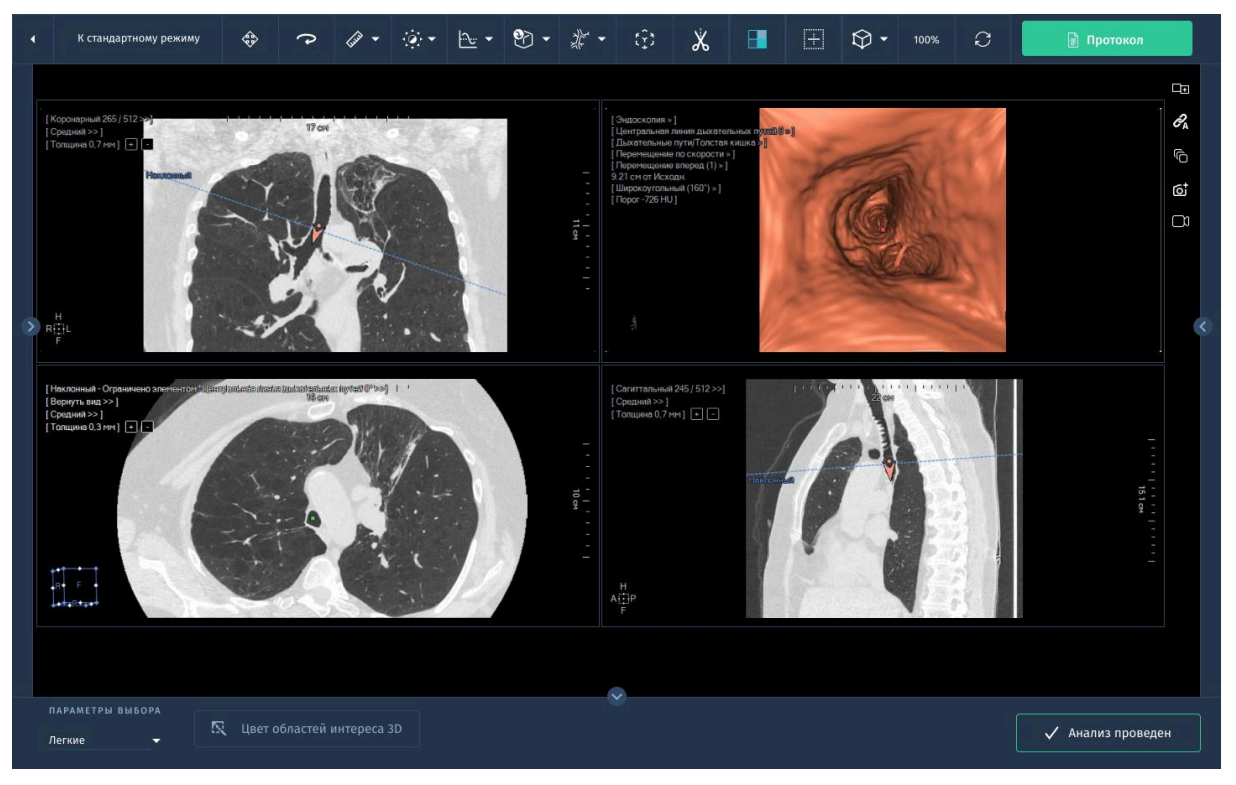

*Рис.3.9. Окно анализа изображений в режиме Эндоскопии.*

Опции контекстного меню для управления камерой и отображением модели:

- Для перемещения камеры включите показ ориентации камеры и щёлкните левой кнопкой на трёхмерной реконструкции поверхности. Камера перемещается в центр полости в выбранное место. Если в теле имеются перекрывающиеся полости, то камера размещается в ближайшей к наблюдателю полости.
- Для изменения вектора направления камеры нажмите правой кнопкой мыши по любой точке поверхности. Вектор направляется в указанную точку.
- Для изменения прозрачности модели перемещайте ползунок **Прозрачность модели**.

# **3.6. Программное обеспечение для визуализации, анализа и наблюдения в динамике узелковых образований в лёгких «АПК АрхиМед PRO» (ArchiMed Pro Lung Nodule)**

Позволяет выполнять поиск и анализ множественных узелковых образований на изображениях лёгких полученных в результате проведения КТ. Данный модуль предоставляет следующие возможности:

- Автоматический поиск и визуализация узелковых образований, включая определение типов образований и вычисление их объемов.
- Построение 3D модели легких с результатами анализа с возможностью редактирования находок.
- Отслеживание развития заболеваний в динамике с помощью инструментов сравнения и синхронизации нескольких исследований.

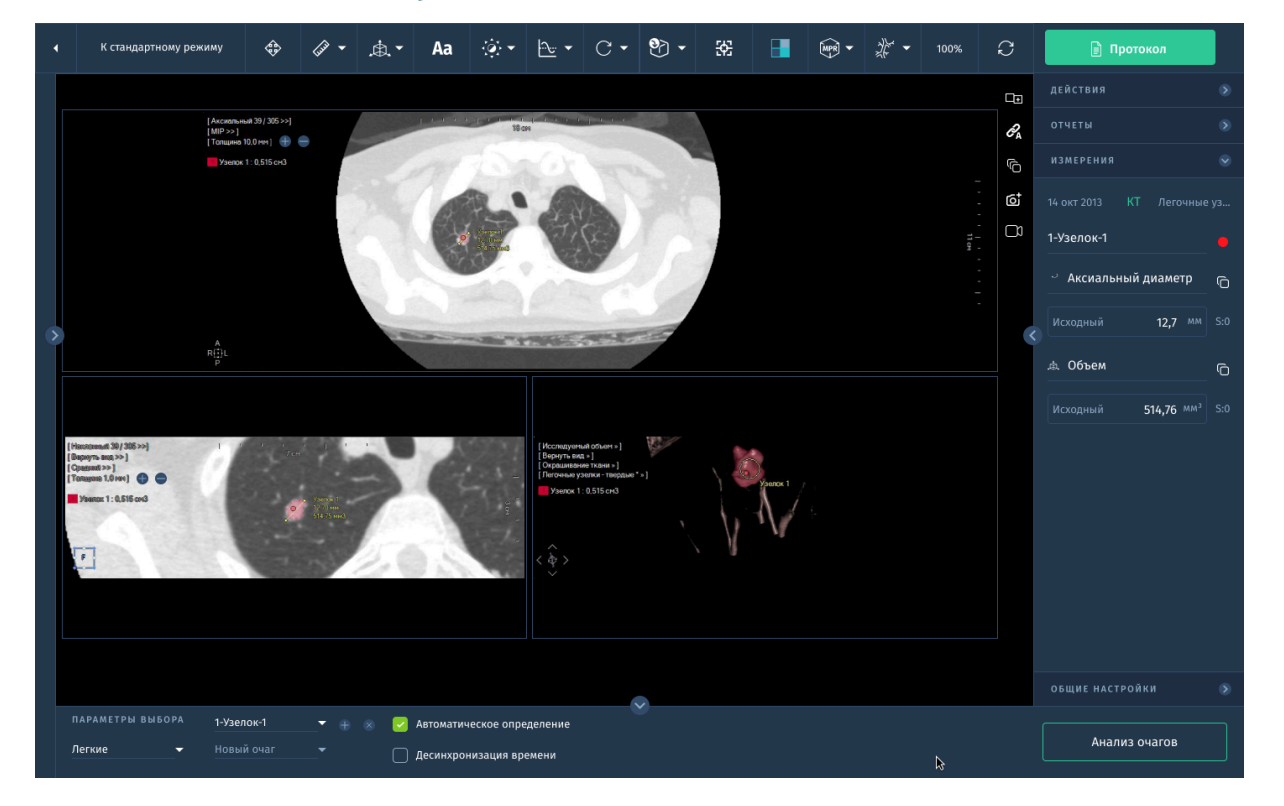

### **3.6.1. Работа с модулем**

*Рис.3.10. Анализ узелковых образований*

Работа в отношении узелков делится на 3 этапа. Каждый этап соответствует выбору предварительно определенного протокола: при открытии обследования при помощи одного из трех протоколов автоматически запускается соответствующий этап.

## **3.6.2. Создание базовой линии узелков легких.**

- 1. Выберите одну соответствующую серию для временной точки в списке обследований.
- 2. Создайте патологические очаги узелков легкого.
- 3. Задайте свойства и проведите измерения каждого интересующего патологического очага узелка легкого вручную или запустив двигатель сегментации узелка.
- 4. Подтвердите базовую линию (опционально).

## **3.6.3. Сравнение узелков легкого.**

- 1. Инициируйте протокол сравнения узелка легкого;
- 2. Выберите серию, составляющую новую временную точку N, и соотнесите каждый из них с серией из временной точки N-1 (базовая линия);
- 3. Для каждого патологического очага узелка легкого, содержащегося в длительных последующих мероприятиях, выберите новое измерение в новой временной точке N, – по одному интересующему патологическому очагу каждый раз;
- 4. Перейдите к следующему патологическому очагу при помощи инструмента следующего патологического очага, в качестве опции соотнесенного с правой кнопкой мыши или при помощи щелчка по списку патологических очагов, с оказанием содействия локализации потенциального интересующего патологического очага в новой временной точке N в автоматическом режиме.

### **3.6.4. Подтверждение временной точки.**

Данный этап является общим для всех типов Критериев оценки отклика при последующих мероприятиях. Он используется для подтверждения новой временной точки N.

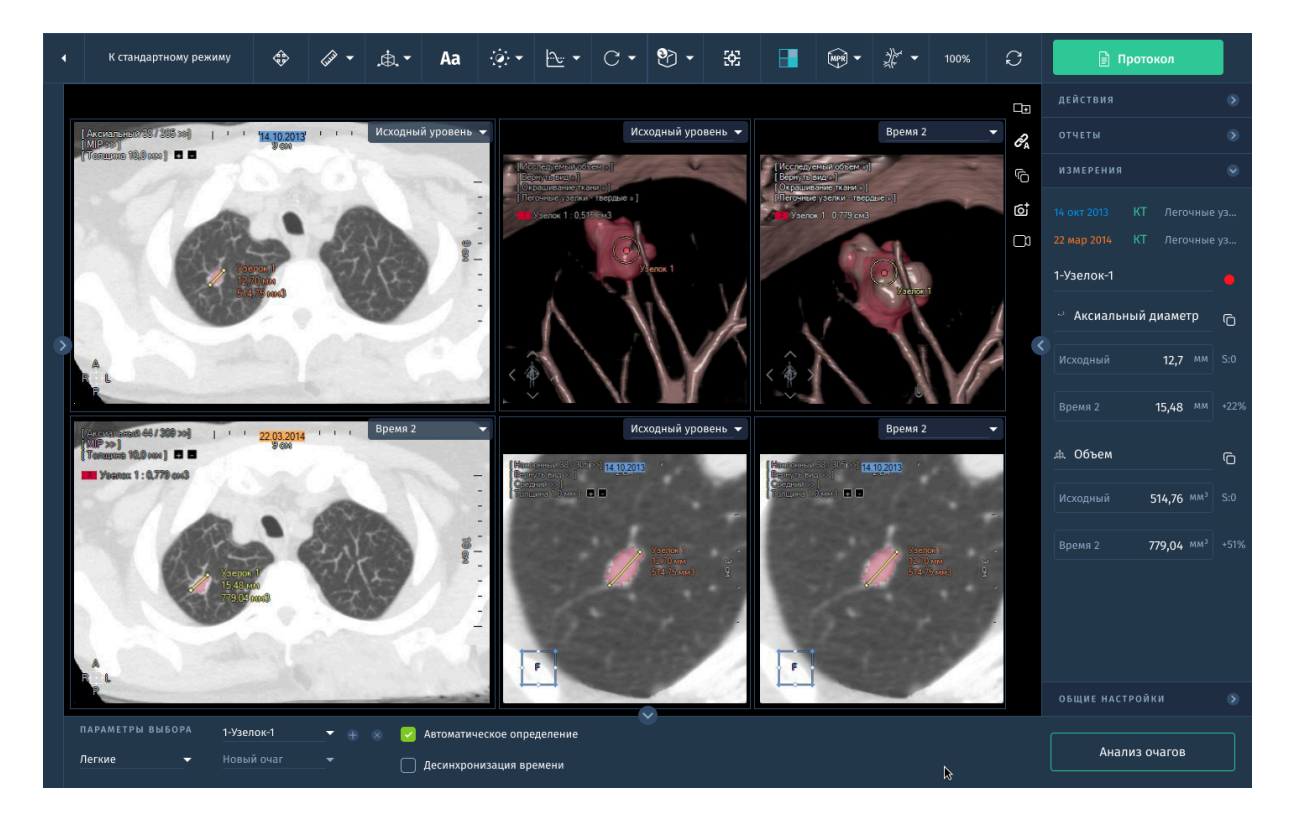

*Рис. 3.11. Сравнительный анализ узелков с учётом временных точек.*

# **3.7. Программное обеспечение для визуализации и анализа КТ-исследований коронарных артерий «АПК АрхиМед PRO» (ArchiMed Pro Cardiac)**

Данный модуль предоставляет следующие инструменты для всестороннего анализа коронарных артерий на наличие стеноза, кальцификатов, а также визуализации направленной извитости сосудов:

- Автоматическая сегментация коронарных артерий.
- Построение 3D представления коронарных артерий.
- Обнаружение стеноза коронарных артерий.
- Вычисление параметров стеноза: минимальный / максимальный диаметр, площадь поперечного сечения в нескольких точках, расположение от точки построения.
- Локализация отложений кальция в пораженных коронарных сосудах посредством:
	- a. Расчета площади поражения
	- b. Расчета индекса Агастона
- c. Расчета эквивалентной массы и объема кальция
- Автоматическая сегментация по результатам расчета кальция, включая автоматическую идентификацию сосудов.
- Функция наложения маски на участки кальциноза.

#### **3.7.1. Вычисление параметров стеноза**

Для выполнения анализа коронарных артерий следует запустить протокол "Coronaries" (Коронарные сосуды).

Для проведения измерения сосуда необходимо расположить несколько контрольных точек ("закладки") вокруг стеноза или аневризмы. Инструмент для измерения стеноза автоматически создает закладки, необходимые для получения количественных характеристик стеноза.

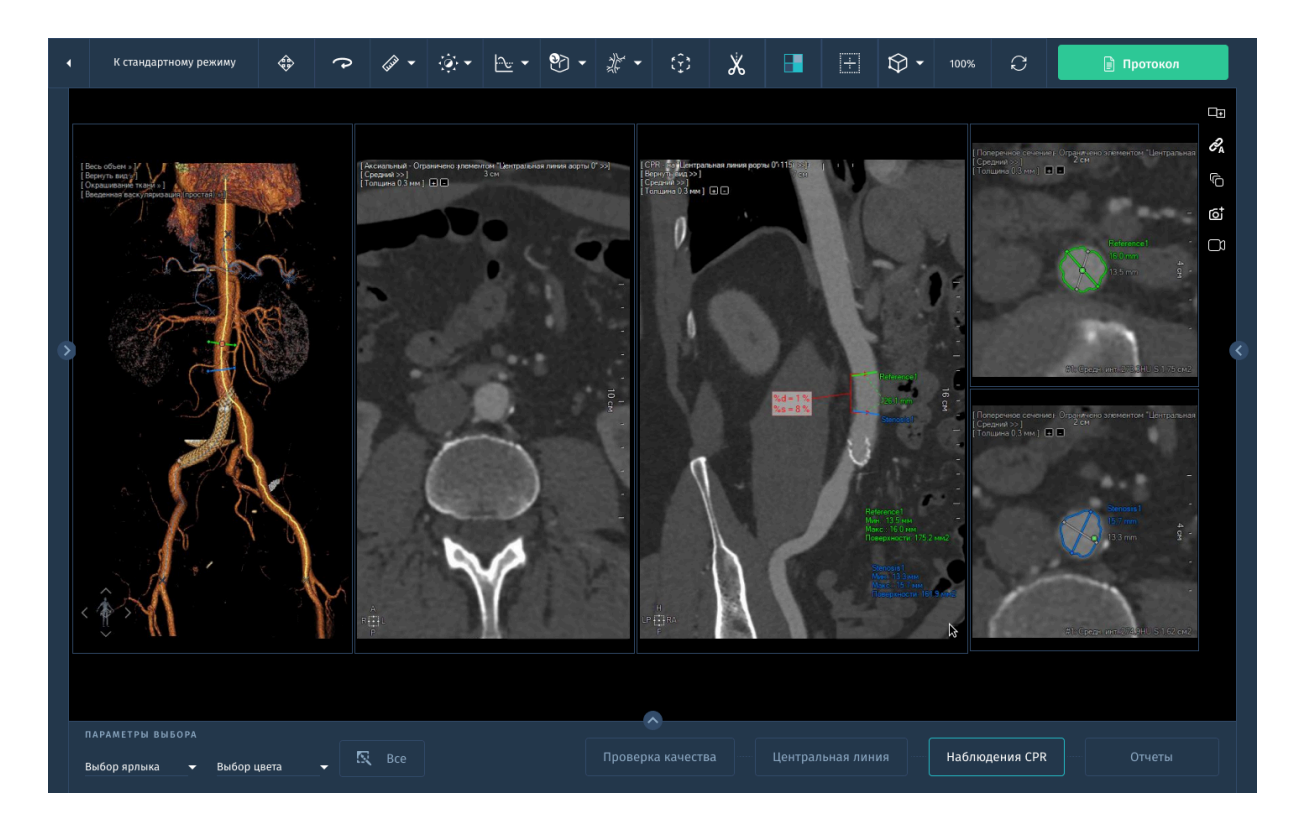

*Рис. 3.12. 3D реконструкция коронарных артерий с расчетом стеноза сосудов.*

- 1. При необходимости, щелкните по анатомическим структурам для сегментирования целевой ОИ.
	- В зависимости от выбранного протокола сегментация ОИ запускается автоматически при загрузке серии.
- 2. Проверьте маскировку кости и перейдите к коррекции в ручном режиме при необходимости посредством протокола коррекции кости/ сосуда.
- 3. После того, как все будет готово, нажмите кнопку **Выбрать прикладной протокол** и выберите из следующего меню **Анализ и показатели CPR**.
- 4. Установите курсор окна просмотра CPR на предполагаемый стеноз.
- 5. Щелкните по инструменту **Шаблон измерения пути** в панели инструментов и выберите инструмент **Измерение стеноза** из меню шаблона пути.
- 6. При помощи навигации в окне просмотра поперечного сечения отредактируйте контуры сосуда (при необходимости). Измерения стеноза отображаются в режиме растянутого CPR. Производится автоматический расчет и отображение показателей стеноза.

### **3.7.2. Определение кальциноза**

Извлечение кальцинозов, которые определяются как структуры, близкие к просвету сосуда со значительно более высокой интенсивностью, основано на первоначальном сегментировании структуры любого сосуда.

Кардиологическая оценка каждой области интереса для каждого изображения зависит от площади КТ-значений, которая должна превосходить пороговую, а также от плотности КТ-значений в этой области. Общая оценка рассчитывается для выбранной последовательности изображений путем выбора предварительно установленного или определенного пользователем метода оценки.

Участки, на которых пиксельные значения превышают пороговое значение, отмечаются розовым цветом (по шкале Агатстона).

- 1. Откройте соответствующее КТ обследование в протоколе аорты. Серия загружается в прикладном протоколе Глобальный анализ, отображающем компоновку по умолчанию, в которой маскирующие ROI кости и таблицы, а также аорта автоматически сегментируются.
- 2. Перейдите в режим анализа с отображением 3D реконструкции и сегментации аорты.
- 3. Маркировать участки для обработки можно вручную или автоматически. Как только будет определен участок, отобразится область интереса с цветом и названием сосуда.
	- Щелкните и перетащите указатель мыши вокруг области, которую вы хотите задать в качестве ОИ. После вычерчивания ОИ она сжимается и включает только зону кальцификации.
	- При использовании автоматического инструмента щелкните кнопкой мыши на кальцифицированном участке выбранной области, выделенном розовым цветом.
		- Система автоматически выявит кальцифицированные объемные участки (автоматический инструмент выявит кальций в нескольких срезах, если кальцификация протяженная), изменит их цвет и добавит их в расчет кальцификации.

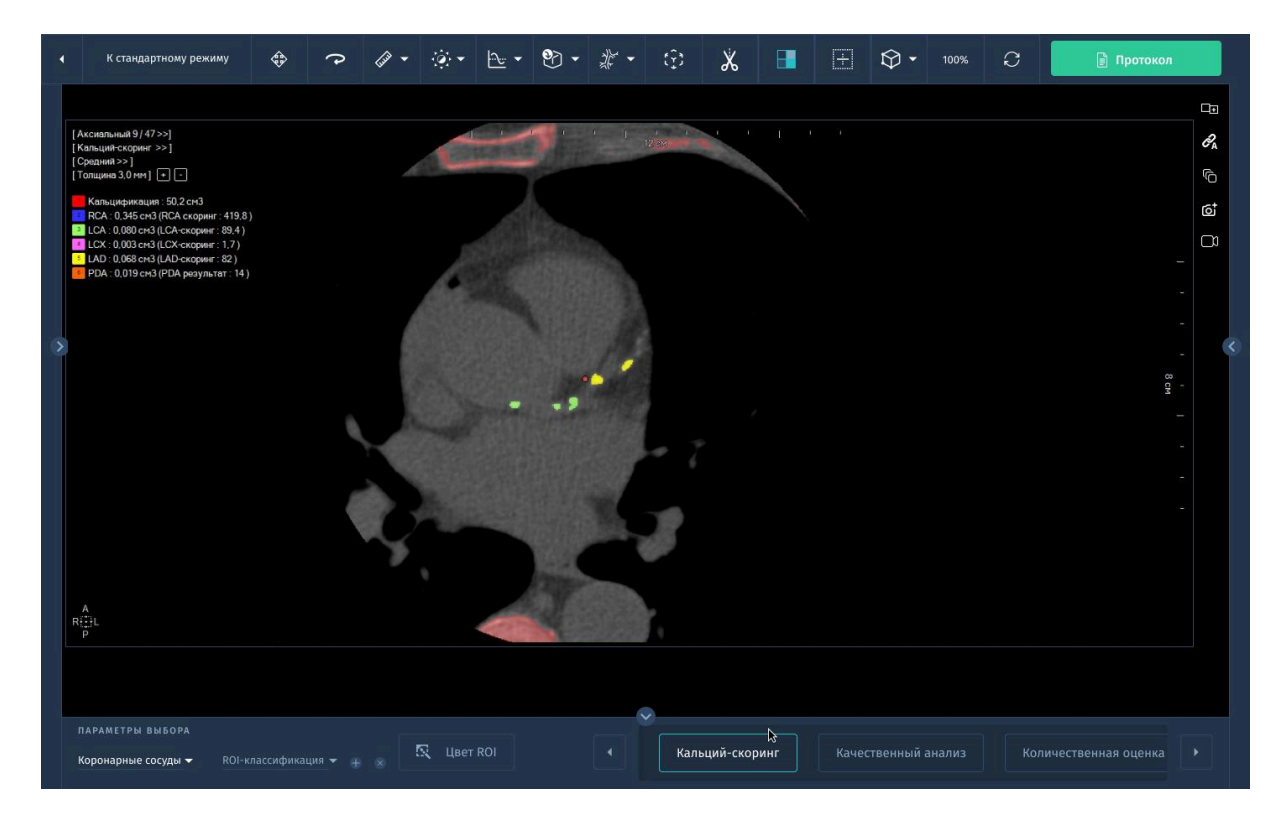

*Рис. 3.13. Определение кальцификатов.*

4. Чтобы отобразить оценку, нажмите **Показать таблицу** или **Показать график**.

В аорте видно несколько отложений кальция.

5. Нажмите **Кальцинозы** в контекстном меню, чтобы запустить автоматическую маскировку кальциноза.

# **3.8. Программное обеспечение для планирования имплантации аортального клапана «АПК АрхиМед PRO» (ArchiMed Pro Aortic Valve).**

Основные возможности ПО:

- Автоматическая сегментации аорты с детекцией кальцифицированных областей.
- Автоматическая система задания положения относительно плоскости аортального клапана.
- Анализ аорты и измерение параметров аортального кольца.
- Построение осевой линии и возможность планирования траектории движения при доступе через подключичную или бедренную артерии.
- Возможность экспорта необходимых для операции данных в хирургическую систему.

Для анализа сканированных изображений КТ аорты используется протокол "Aorta CT" (КТ аорты). Для того, чтобы можно было учитывать несколько конфигураций, при помощи соответствующих шаблонов проводятся измерения стеноза, планирование стента и планирование стента-аневризма.

#### **Типовое планирование стента**

Шаблон планирования стента используется так же, как инструмент измерения стеноза (см.*3.7.2. Вычисление параметров стеноза)*.

- 1. Поместите курсор окна просмотра CPR на месте предполагаемого стеноза.
- 2. Осуществляйте навигацию в окне просмотра поперечного сечения для более точной установки курсора.
- 3. Выберите инструмент **Линейка** в панели инструментов. Далее выберите **Планирование стента** в выпадающем меню.
- 4. После запуска он генерирует набор из 3 закладок:
- Контрольная закладка, соответствующая эталонному расстоянию от точки ввода.
- Начальная закладка, соответствующая началу стеноза.
- Конечная закладка, соответствующая концу стеноза.

Автоматически выбирается соответствующее окно просмотра, и соответствующим образом обновляется рабочая область.

- 5. Установите закладки окна просмотра CPR на всех оконечностях в месте предполагаемого стеноза.
- 6. Осуществляйте навигацию в окне просмотра поперечного сечения для редактирования контура сосуда (при необходимости).

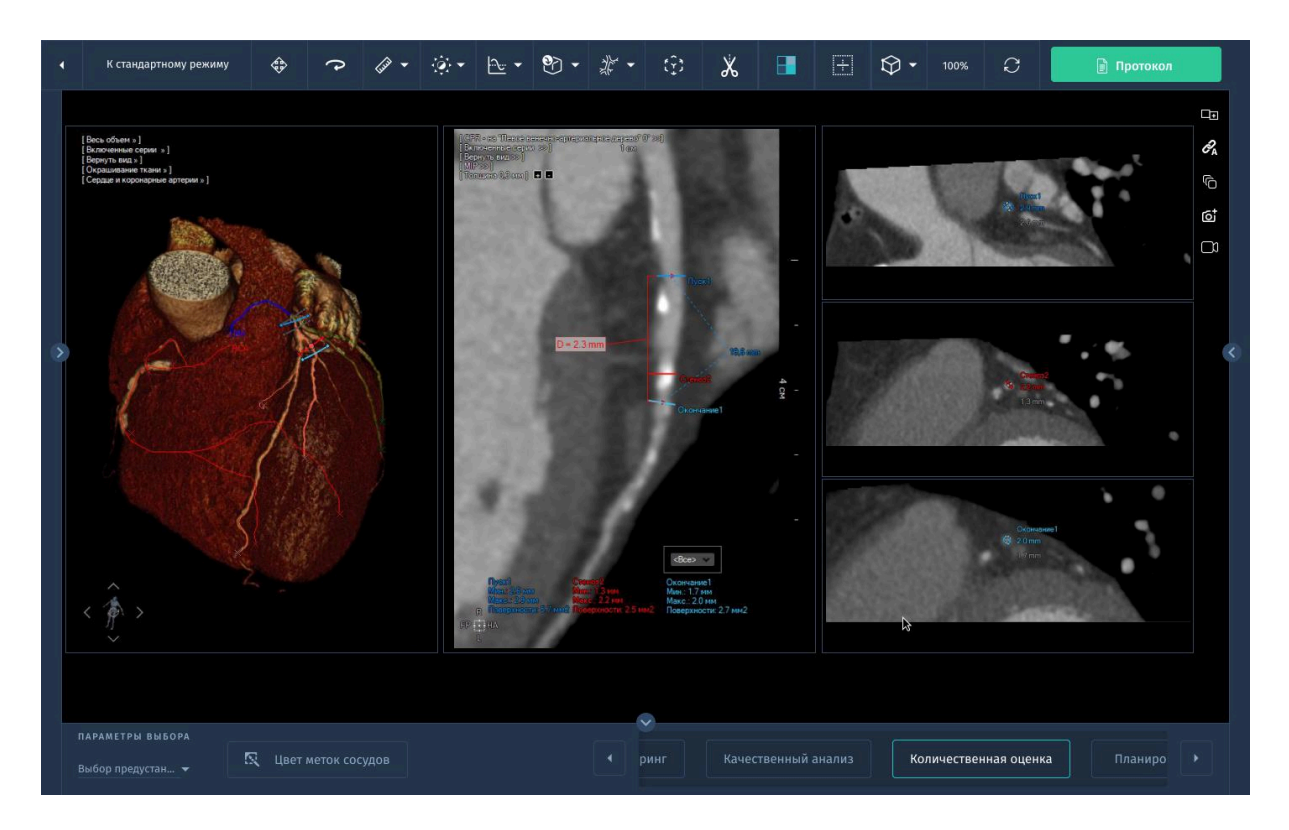

*Рис.3.14. Измерение стеноза для планирования стента.*

Рассчитывается средний диаметр между начальной и конечной точкой стеноза, что позволяет получить данные об используемом диаметре, а также о расстоянии между начальной и конечной закладками, что позволяет получить стандартную длину стента, которая лучше всего соответствует анатомии пациента.

7. Выберите прикладной протокол *Анализ и показатели CPR*.

8. В окне просмотра трехмерных изображений выберите и щелкните среднюю линию, которую необходимо отобразить в окне просмотра CPR.

В окне просмотра CPR также рассчитываются и отображаются следующие параметры:

- Средний диаметр (красным) между началом и концом аневризма, что дает информацию о диаметре стента, который следует использовать.
- Расстояния (зеленым) между разными закладками для получения стандартных характеристик используемого стента.

# **3.9. Программное обеспечение для ортопедии и травматологии «АПК АрхиМед PRO» (ArchiMed Ortho-Trauma).**

Специализированный модуль для ортопедического анализа и планирования хирургических операций, в состав которого входят следующие инструменты:

- Автоматическая сегментация и обнаружение поверхности кости и оси тела бедренной кости.
- Специализированные ортопедические измерения.
- Функция планирования операции для травматологических подразделений:
	- возможность оперативного выбора и загрузки изображения протеза из базы данных;
	- наложение изображения протеза на выбранное диагностическое изображение;
	- синхронизация положения и масштаба изображения протеза с диагностическим изображением;
	- вращение изображения протеза относительно диагностического изображения на произвольный угол.
	- функции работы с шаблоном протеза в окне "Viewer".

#### **3.9.1. Специализированные измерения**

Чтобы воспользоваться доступными в рамках данного модуля инструментами, вызовите выпадающее меню инструмента **Линейка -> Дополнительные измерения** и выберите необходимую опцию.

Степень искривления позвоночника определяется по рентгенограмме позвоночника, произведенной в прямой стандартной проекции. Для измерения угла искривления позвоночника используются несколько методов измерения: **угол Кобба** или **Угол Чаклина** *(см.2.3.4. Дополнительные измерения (ортопедия)),* **угол Фергюсона, угол Лекума, определение степени спондилолистеза, спондилоцерквиальный индекс.**

#### **● Угол Фергюсона**

Позволяет измерить угол искривления позвоночного столба, образованный пересечением линий, соединяющих геометрические центры нейтральных позвонков с геометрическим центром позвонка, расположенного на высоте сколиотической дуги.

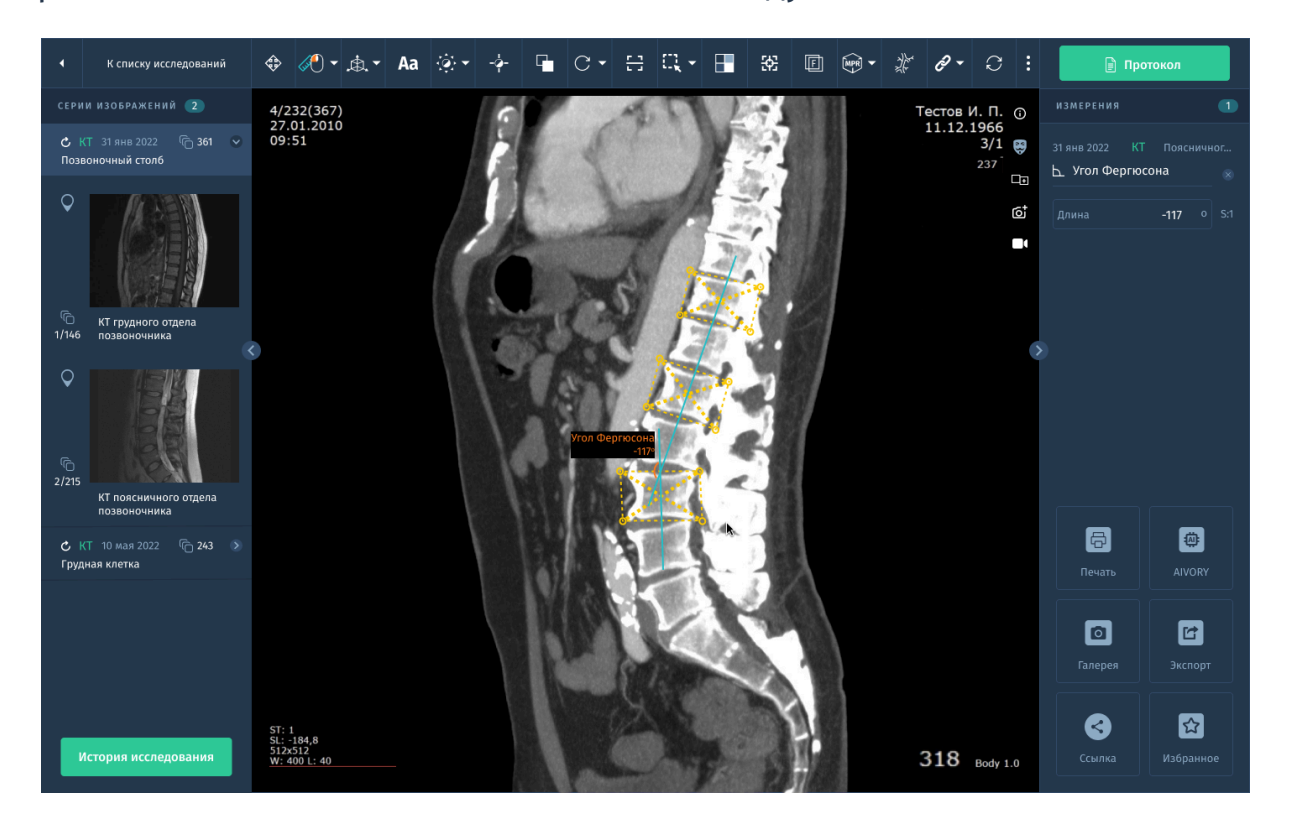

*Рис.3.15. Угол Фергюсона.*

Для выполнения измерения необходимо построить три прямоугольника, повторяющие границы позвонков: сначала верхнего нейтрального, затем среднего позвонка на высоте сколиотической дуги, затем нижнего нейтрального позвонка. Построение выполняется посредством поочередного нажатия ЛКМ в вершине каждого из углов предполагаемых прямоугольников, повторяющих границы позвонков.

В результате автоматически строятся линии, соединяющие их геометрические центры и рассчитывается значение угла между ними в градусах.

### **● Спондилолистез**

Позволяет определить степень смещения вышележащего позвонка по отношению к нижележащему.

Для выполнения измерения необходимо:

- a. Переместить указатель мыши в верхнюю характерную точку (крайняя точка задней поверхности тела позвонка) вышележащего позвонка, нажать и отпустить левую кнопку мыши;
- b. Переместить указатель мыши в нижнюю характерную точку вышележащего позвонка, нажать и отпустить левую кнопку мыши;
- c. Переместить указатель мыши в верхнюю характерную точку нижележащего позвонка, нажать и отпустить левую кнопку мыши;
- d. Переместить указатель мыши в нижнюю характерную точку нижележащего позвонка, нажать и отпустить левую кнопку мыши;
- e. Переместить указатель мыши в противоположную уже стоящей автоматически крайнюю точку верхней поверхности нижележащего позвонка, нажать и отпустить левую кнопку мыши.

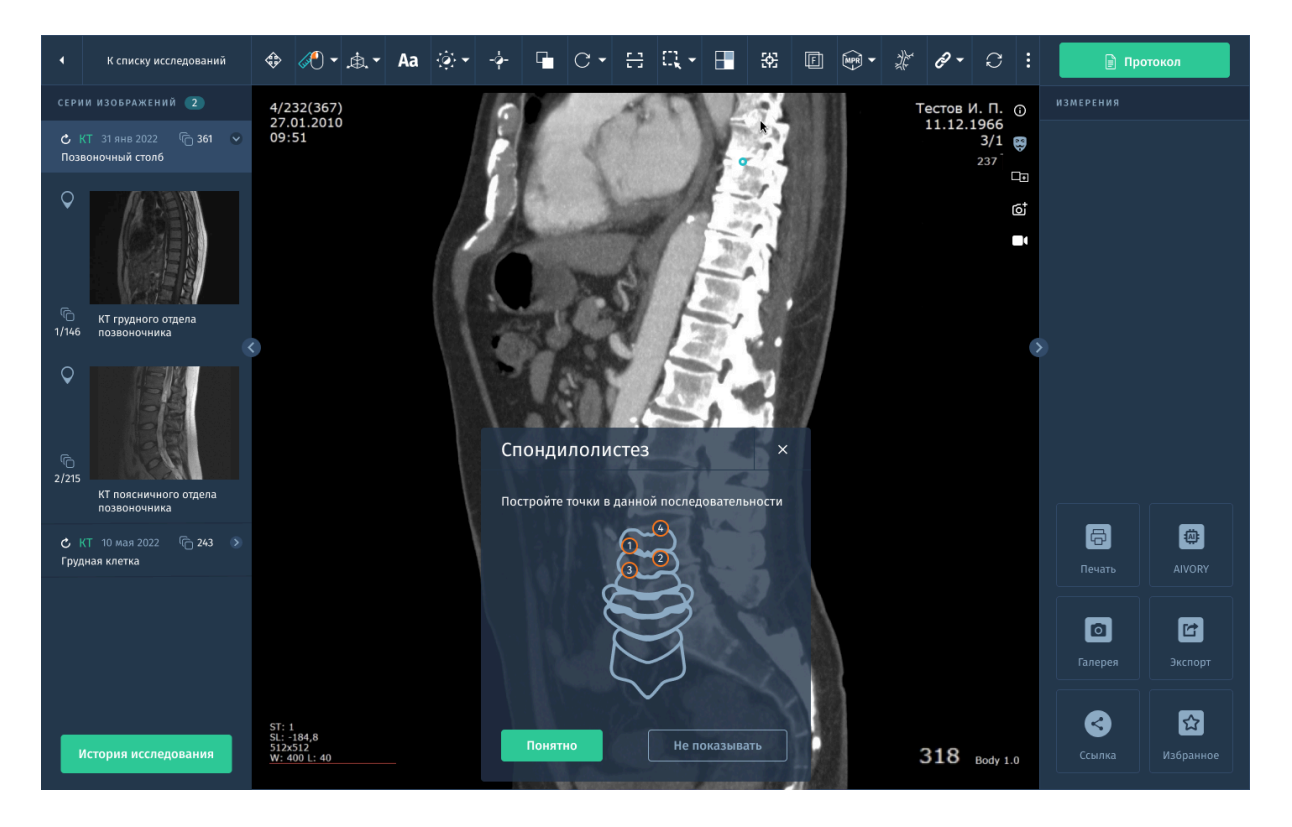

*Рис.3.16. Подсказка для построения точек расчета спондилолистеза.*

В результате измерения появляется надпись с рассчитанной степенью спондилолистеза в процентах.

### **● Спондилоцервикальный индекс**

Используется при оценке состояния шейного отдела позвоночника (стеноз), для чего рассчитывается отношение двух характерных размеров на аксиальной проекции рентгенограммы шейного отдела.

Для проведения измерения:

- Проведите линию размера позвоночного канала (АВ), затем линию размера тела столба.
- На экране автоматически выполняется расчет со значением в процентах: Индекс = А / В.

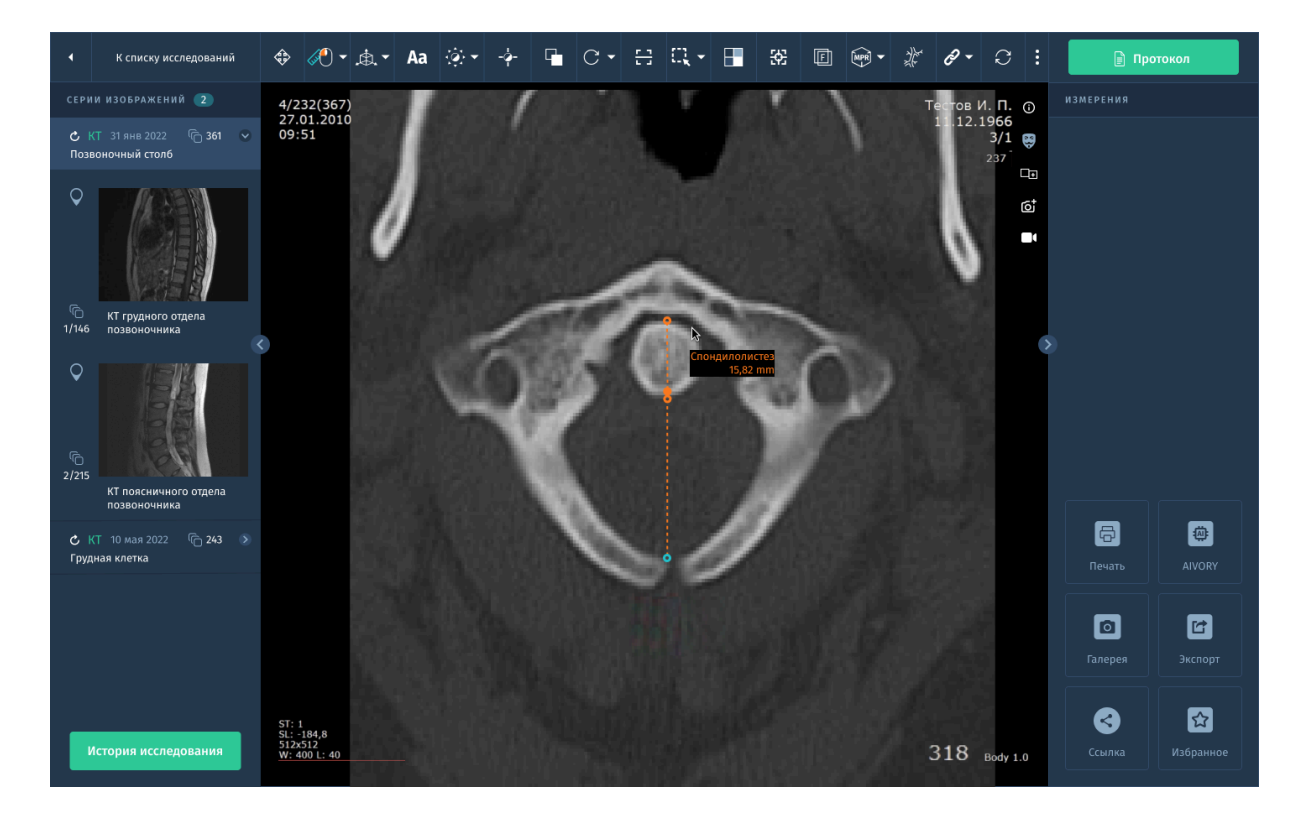

#### *Рис.3.17. Спондилоцервикальный индекс.*

#### **● Угол Лекума**

Этим методом пользуются при невозможности определить нейтральные позвонки. Угол сколиоза образуется при пересечении линий, соединяющих геометрические центры двух позвонков, расположенных выше позвонка, находящегося на вершине сколиотической дуги, и двух позвонков расположенных ниже его.

Для измерения угла Лекума необходимо выполнить следующие действия:

- 1. Выберите инструмент **Угол Лекума**.
- 2. На снимке визуально определите самый выступающий позвонок, формирующий верхушку сколиотической дуги.
- 3. Отметьте с помощью зажатой ЛКМ перекрестиями центры двух позвонков, расположенных выше самого выступающего позвонка.
- 4. Отметьте с помощью зажатой ЛКМ перекрестиями центры двух позвонков, расположенных ниже самого выступающего позвонка.
- 5. На экране отобразится автоматически построенные прямые и значение угла Лекума в градусах.

Для определения патологий тазобедренных суставов используются методы измерения: **угол Шарпа**, **Ацетабулярный угол** *(см.2.3.4. Дополнительные измерения (ортопедия))***.**

### **Угол Шарпа**

Угол вертикального наклона впадины (угол Шарпа) отражает наклон суставной впадины во фронтальной плоскости и определяется на рентгенограмме в прямой проекции.

Для построения угла необходимо:

- a. Выбрать инструмент **Угол Шарпа**.
- b. Нанести на снимок прямую, соединяющую нижние точки «фигур слезы».
- $\Leftrightarrow$   $\oslash$   $\circ$   $\rightarrow$   $\rightarrow$  Aa  $\oslash$   $\rightarrow$   $\rightarrow$  $\begin{array}{c} \begin{array}{c} \begin{array}{c} \hline \end{array} & \begin{array}{c} \hline \end{array} & \begin{array}{c} \hline \end{array} & \begin{array}{c} \hline \end{array} & \begin{array}{c} \hline \end{array} & \begin{array}{c} \hline \end{array} & \begin{array}{c} \hline \end{array} & \begin{array}{c} \hline \end{array} & \begin{array}{c} \hline \end{array} & \begin{array}{c} \hline \end{array} & \begin{array}{c} \hline \end{array} & \begin{array}{c} \hline \end{array} & \begin{array}{c} \hline \end{array$ *<u>USMEDELING</u>* 4/232(367)<br>27.01.2010<br>09:51 6 画 **B**  $\blacksquare$ 図 0 .<br>История исследован  $318$  Body 1.0
- c. На экране отобразится построенный угол со значением в градусах.

*Рис.3.18. Расчет угла Шарпа.*

Для определения патологий грудной клетки и заболеваний сердца используются следующие инструменты: **кардиоторокальный индекс** *(см.2.3.4. Дополнительные измерения (ортопедия)),* **Вазокардиальный и** **Кардио-тимико-торакальный индексы, индекс Гижицкой, индекс Мура, Гилюсно-торакальный индекс Люпи.**

## **● Вазокардиальный и Кардио-тимико-торакальный индексы**

В целях диагностики патологий вилочковой железы (тимуса), а также для определения выраженности тимомегалии у детей первых трех лет жизни, на рентгенограммах грудной клетки в прямой проекции определяются:

- кардио-тимико-торакальный индекс (далее КТТИ);

- вазокардиальный индекс (далее ВКИ).

КТТИ представляет собой частное от деления ширины сосудистого пучка на уровне бифуркации трахеи на ширину грудной клетки на уровне купола диафрагмы. ВКИ представляет собой частное от деления ширины сосудистого пучка на уровне бифуркации трахеи на максимальную ширину тени сердца.

Для выполнения измерения вызовите инструмент **КТТИ и ВТИ**, далее проведите линию от левой (правой) до правой (левой) характерной точки сосудистого пучка в месте бифуркации трахеи, затем проведите линию от левой (правой) до правой (левой) характерной точки поперечного размера грудной клетки.

В результате измерения появляется надпись с рассчитанным значением КТТИ и ВТИ в процентах.

### **● Индекс Гижицкой**

Позволяет определить степень деформации грудной клетки, для чего рассчитывается частное от деления двух размеров между характерными точками.

Для выполнения измерения вызовите инструмент **Индекс Гижицкой**, далее проведите линию наименьшего расстояния между характерными точками, затем – линию наибольшего расстояния.
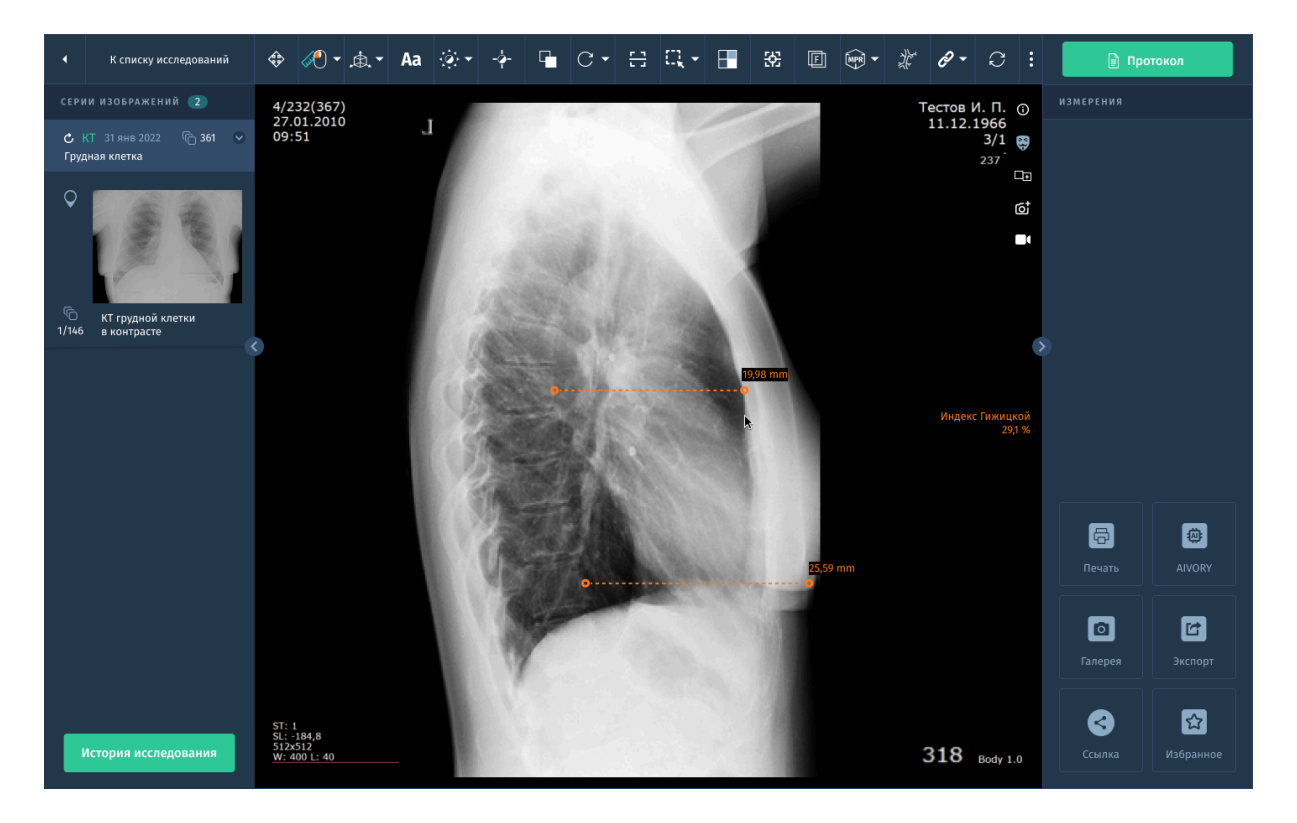

*Рис.3.19. Индекс Гижицкой.*

В результате измерения появляется надпись с рассчитанным значением индекса Гижицкой в процентах.

# **● Индекс Мура**

Позволяет оценить наличие возможных заболеваний сердца, рассчитывая отношение одного характерного размера к половине второго характерного размера.

Для выполнения измерения вызовите инструмент **Индекс Мура**, затем по характерным точкам проведите линию поперечника дуги легочной артерии, затем линию поперечного размера (базального диаметра) грудной клетки.

В результате измерения появляется надпись с рассчитанным значением индекса Мура в процентах.

# **● Гилюсно-торакальный индекс Люпи**

Индекс Люпи представляет собой отношение суммы поперечных расстояний от срединной линии до первого деления правой и левой

легочных артерий к диаметру грудной клетки на уровне диафрагмы – норма не более 30%.

Для выполнения измерения вызовите инструмент **Индекс Мура.** Для определения индекса Люпи изменить положение прямых L5 и L6 в соответствии с расстоянием от срединной линии до бифуркации левой лёгочной артерии и правой лёгочной артерии. В результате измерения появляется надпись с рассчитанным значением индекса Люпи в процентах.

5. Для определения патологий **костной ткани** используются инструменты измерений: *метакарпальный индекс, индекс Барнетт-Нордена.*

# **● Метакарпальный индекс**

Используется при оценке патологий соединительной ткани и рассчитывается как отношение средней арифметической четырёх характерных длин к средней арифметической четырёх характерных толщин.

Для выполнения измерения вызовите инструмент **метакарпальный индекс**, затем с помощью зажатой ЛКМ проведите по характерным точкам линии измерения сначала длины, затем толщины диафизов поочередно для четырёх пястных костей.

В результате измерения появляется надпись с рассчитанным значением метакарпального индекса в процентах.

# **● Индекс Барнетт-Норден**

Используется при оценке патологий соединительной ткани и рассчитывается как отношение суммы двух характерных размеров к другому характерному размеру.

Для выполнения измерения вызовите инструмент **Индекс Барнетт-Норден**, затем проведите линии измерения толщины коркового слоя слева и справа, затем – линии диаметра диафиза кости.

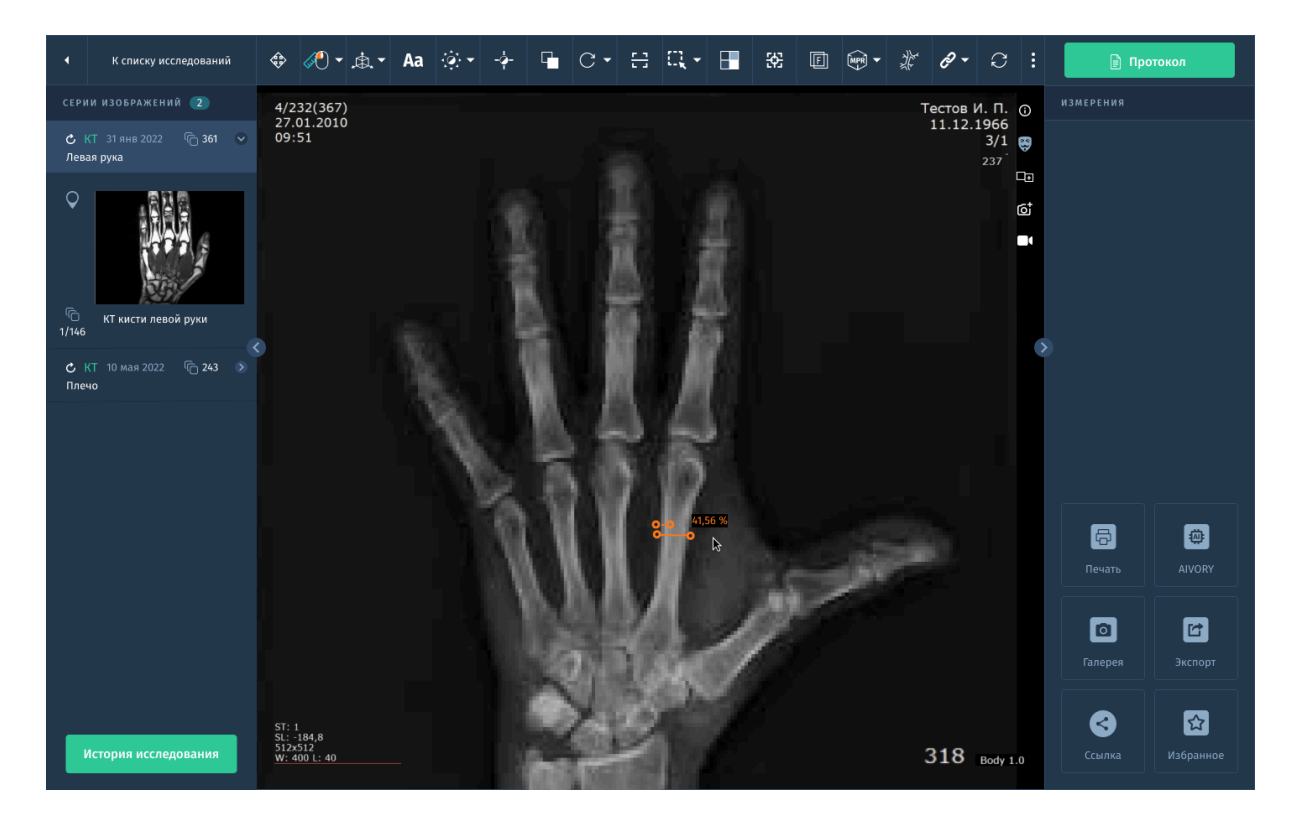

*Рис.3.20. Индекс Барнетт-Норден.*

В результате измерения появляется надпись с рассчитанным значением индекса Барнетт-Норден в процентах.

# **Измерение биометрического угла колена**

Измерения биометрического угла колена возможны только в модальностях RF, CR и DX.

# Использование:

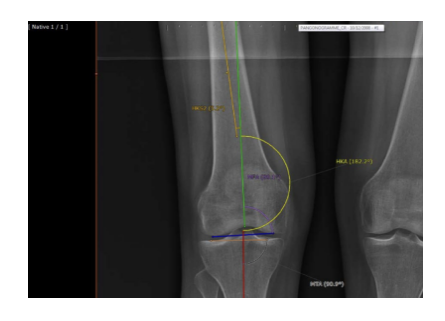

a. На панели инструментов выберите инструмент AOI (Assisted Biometric Angles of the Right Knee)

b. Появится интерактивный Мастер установки, описывающий каждый шаг, необходимый для успешного выполнения ваших измерений биометрического угла.

# **Измерения угла HKA**

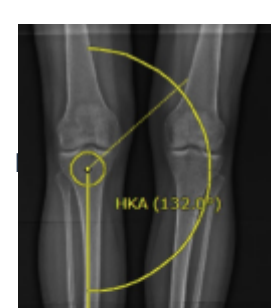

- a. На панеле инструментов выберите инструмент HKA "Right or Left HKA angle measurement" (Измерения левого или правого угла HKA)
- b. Интерактивная программа-мастер будет сопровождать вас в ходе процесса создания измерения угла HKA. Измерения угла HKA автоматически отображаются в окне просмотра вместе со значением угла (в градусах).

# **3.9.2. Использование инструмента TT-GT в специализированном протоколе ортопедических измерений КТ**

Позволяет осуществить многофазный просмотр, предназначенный специально для проведения измерений наложенного изображения (TT-GT) на изображениях различных фаз.

- 1. Откройте выбранные серии при помощи протокола ортопедических измерений КТ.
- 2. Все выбранные серии автоматически загружаются в окно многофазного просмотра.
- 3. Выберите в меню инструмент 'TT-GT'
- 4. Перейдите к срезу и фазе, которые вы хотите использовать в качестве первого изображения вашего комбинированного измерения, далее добавьте выбранное изображение
- 5. Повторите тот же процесс для выбора необходимого для наложения количества изображений в каждой фазе.
- 6. Очертите сложную AOI на наложенном поверх изображении (состоящем из всех захваченных изображений), которое автоматически отображается после подтверждения.

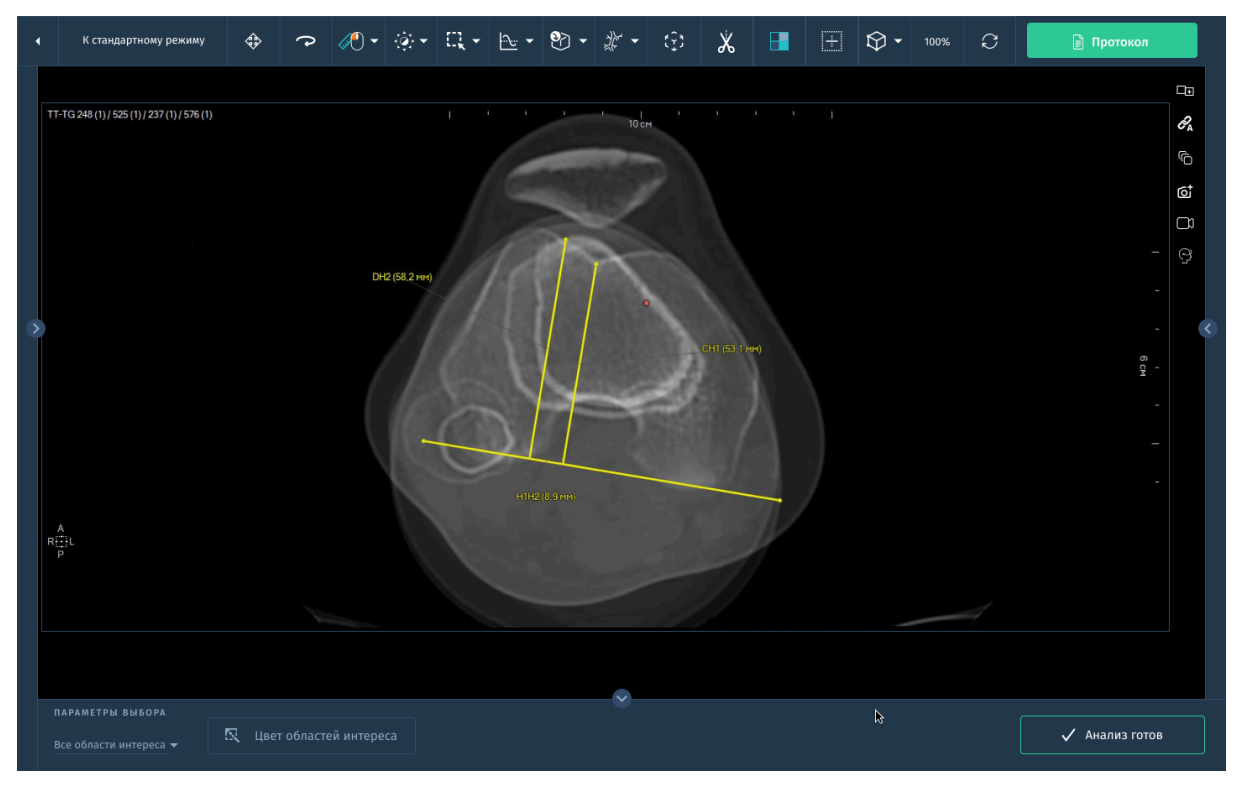

*Рис. 3.21. Инструмент 'TT-GT'*

# **3.9.3. Планирование операций для травматологических подразделений**

Модуль планирования операций предназначен для автоматизации работы врачей-травматологов при выполнении ими процедуры выбора протеза перед операцией протезирования суставов.

В состав модуля входят:

- модуль формирования каталога ортопедических протезов;
- функции работы с шаблоном протеза.

Основные функции по работе с шаблоном протеза следующие:

- Перемещение протеза в пределах окна просмотра
- Вращение протеза перемещение мыши по изображению протеза
- Смещение и масштабирование изображения протеза синхронно со смещением и масштабированием основного изображения.

Кнопка **Выбор протеза** предназначена для включения функции наложения на активное изображение другого изображения

(схематического изображения протеза из справочника) и манипуляции им. Для выбора изображения протеза нужно открыть выпадающее меню справа от кнопки **Выбор протеза** и выбрать по названию требуемое изображение.

- Для перемещения изображения протеза относительно основного изображения нужно нажать правой кнопкой мыши по изображению протеза и, не отпуская ее, перемещать мышь в нужном направлении.
- Для вращения изображения протеза на произвольный угол нужно при нажатой на клавиатуре клавише «CTRL» нажать на изображение протеза левой кнопкой мыши и, не отпуская ее, перемещать мышь в нужном направлении.
- Для отключения изображения протеза нужно деактивировать инструмент **Выбор протеза**.

Ведение базы данных протезов (добавление изображений, их калибровка, удаление) осуществляется специальном Справочнике протезов в соответствующем разделе (*см.1.4.1. Настройка справочников*).

# **3.10. Программное обеспечение для визуализации и анализа виртуальной КТ колоноскопии «АПК АрхиМед PRO» (ArchiMed Pro Colon).**

Данный модуль предназначен для визуализации и анализа скрининговых исследований толстой кишки в 2D и 3D-режимах для оценки общего состояния и обнаружения патологий.

Основные возможности:

- Автоматическая сегментация толстой кишки.
- Построение центральной линии толстой кишки.
- Просмотр в режиме эндоскопии.
- Обнаружение и визуализация патологии на MPR и 3D-реконструкции с возможностью ручного редактирования.

# **3.10.1. Работа с модулем**

Для проведения обследования толстой кишки следуйте действиям:

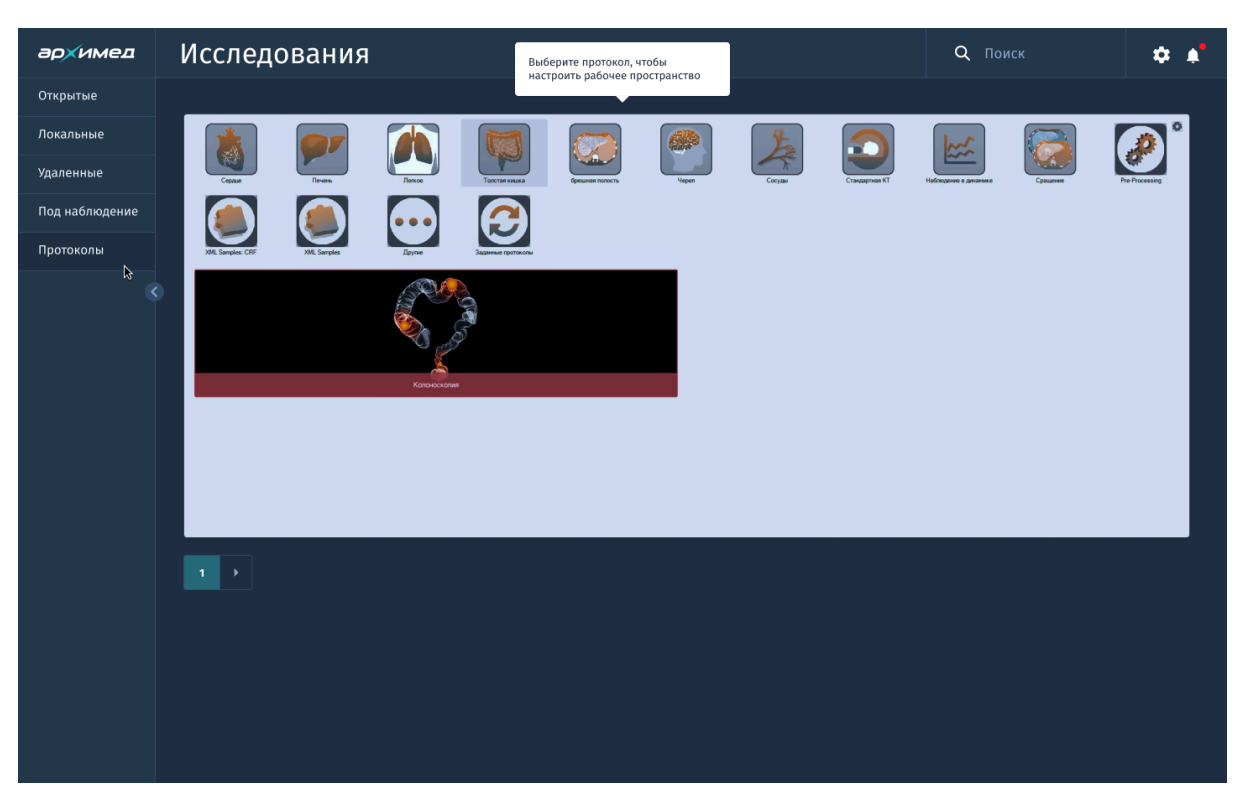

1. Загрузите исследование с помощью протокола колонографии:

*Рис. 3.22. Выбор протокола колонографии*

Протокол колонографии доступен только для изображений, полученных методом КТ-сканирования.

2. Автоматическая сегментация.

Сегментация толстой кишки и средняя линия рассчитываются автоматически. В обратном случае настройте её вручную: создайте новую сегментацию толстой кишки, выбрав инструмент "Прямая кишка". Для редактирования средней линии на панеле инструментов выберите "Сегмент средней линии" или создайте пути вручную.

Для сегментации доступны инструменты ОИ. Последовательность сегментов ОИ возможно реорганизовать или принять текущую. Подробнее про функционал ОИ см. *2.3.2 "Область интереса".*

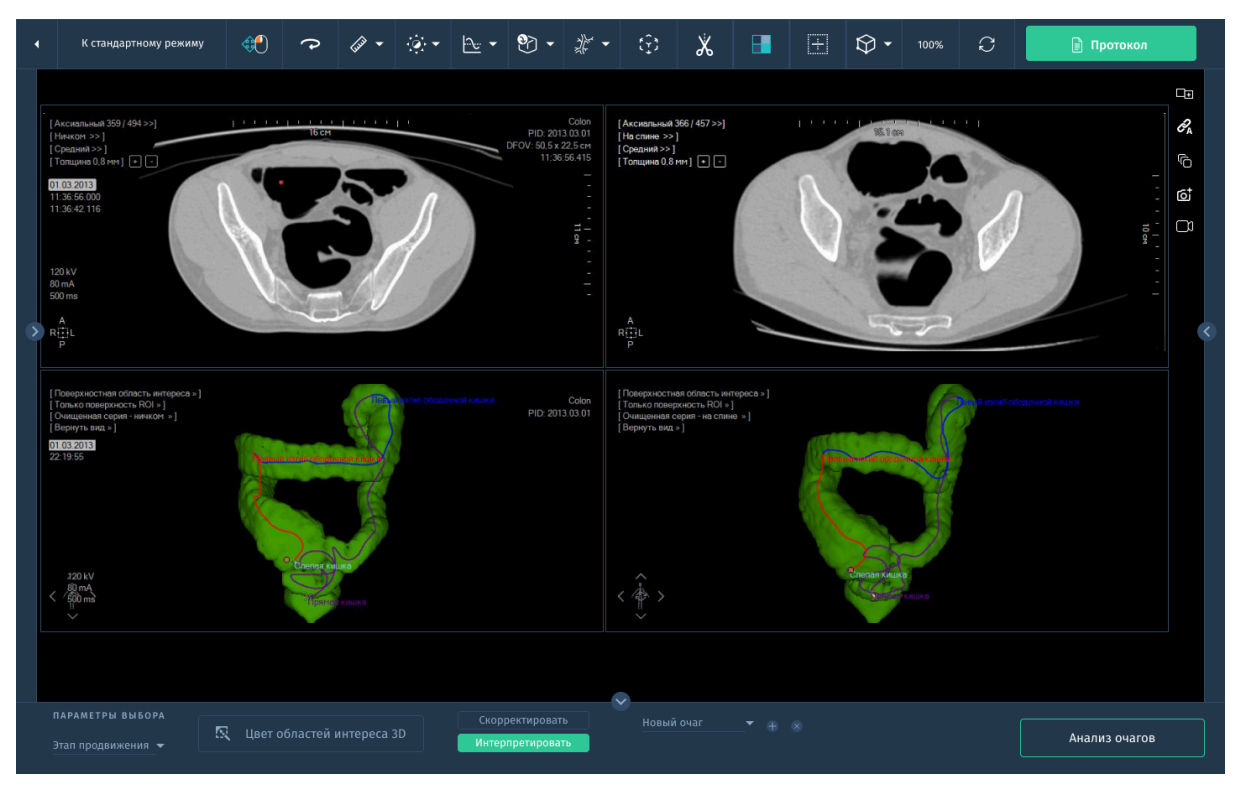

*Рис.3.23. Сегментация толстой кишки*

3. Переключитесь в режим MPR (2D и 3D)

Режим просмотра многоплоскостной реконструкции (MPR) включается по умолчанию. Подробнее про режимы визуализации MPR см. *2.3.5.1. "MPR".*

4. Создайте пути вручную

С помощью инструмента создания пути добавьте точку на нужное изображение. Повторите процесс и добавьте необходимое количество точек (при необходимости точки/путь можно удалить).

5. Режим эндоскопии

Активируйте режим эндоскопии. Выбранный в настоящее время путь автоматически вносится в модуль виртуальной эндоскопии, а камера настраивается на точку, созданную последней.

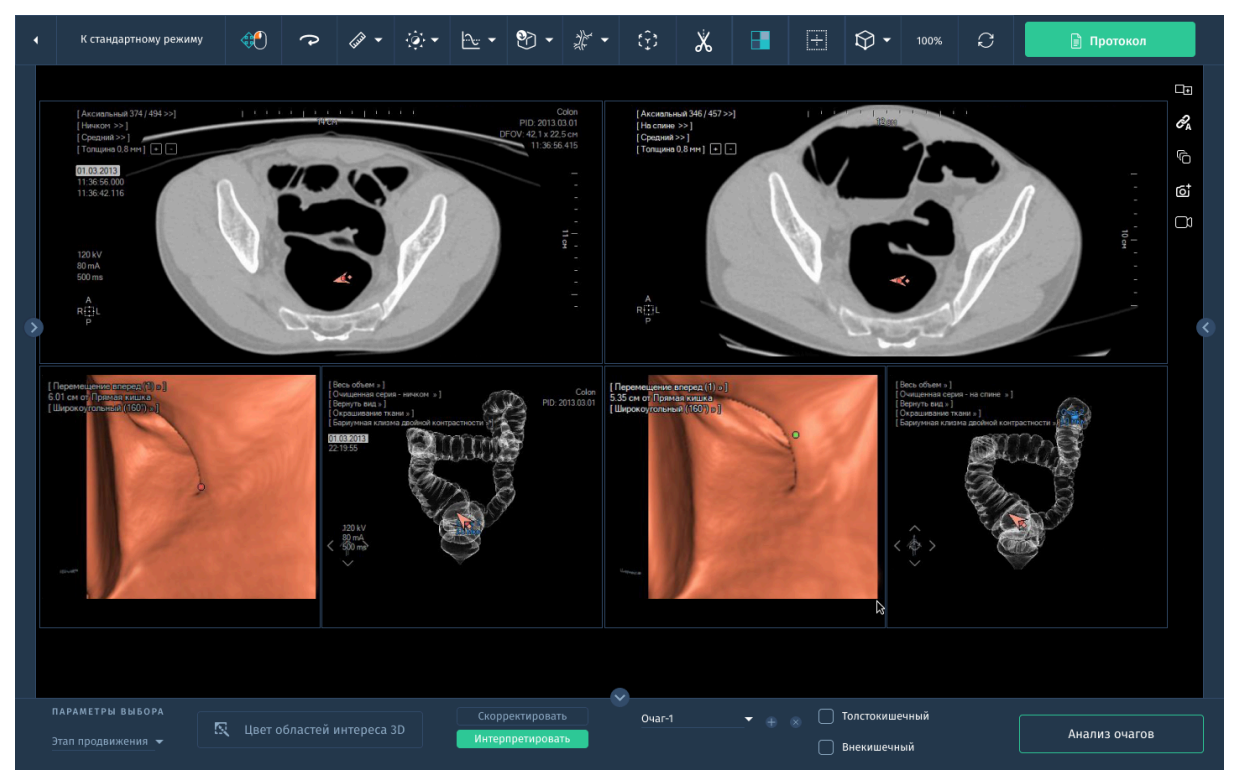

*Рис. 3.24. Режим эндоскопии прямой кишки*

# **3.10.2. Инструменты эндоскопии**

Помимо доступных базовых инструментов для анализа изображений, для эндоскопии доступны:

• 3D просмотр

Анатомический центр, видимый во всех окнах просмотра MPR, который можно использовать для синхронизации всех окон просмотра MPR в одной точке.

● Навигация

Автоматический, полуавтоматический, ручной режимы.

● Режим скругления

В режиме скругления отображается развернутый, плоский вид толстой кишки, какой-либо трубчатой структуры, окружающей путь.

Активируйте функцию **Скругление** из меню на панеле инструментов. Далее выберите соответствующий путь из появляющегося меню.

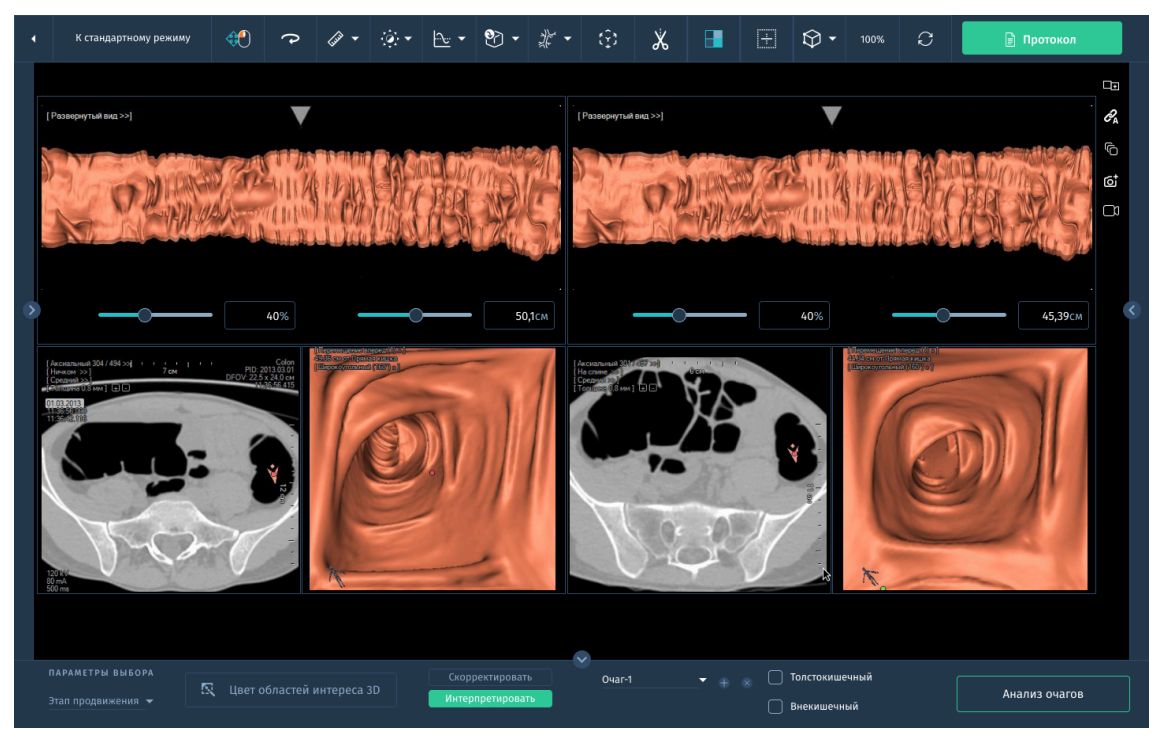

*Рис. 3.25. Режим скругления при эндоскопии*

Возможность управления списком с полипами толстой кишки (POI):

Все полипы толстой кишки, обнаруженные в режиме виртуальной эндоскопии (3D) создаются и идентифицируются как POI. Список **POI** отображается на панели инструментов и им возможно управлять с помощью **инструментов**:

- скрыть/отобразить все POI или POI в текущем разрезе;
- добавить/изменить/удалить POI с помощью щелчка ЛКМ по интересующей точке на изображении;
- информация о POI (название, измерения: расстояние ОИ от прямой кишки к началу средней линии (см), самый большой диаметр (см), интенсивность Average, MIP и MinIP в HU);
- навигация по POI: 3D отображение POI с локаторами в виде круга и перекрестия, вращение вокруг POI;
- видимые и скрытые POI. POI видимо, если расстояние между «камерой» и POI составляет менее 8 см.

# **3.11. Программное обеспечение для визуализации и анализа сосудов «АПК АрхиМед PRO» (ArchiMed Pro Vessel).**

Данный модуль предоставляет средства для визуализации и количественного анализа данных медицинских КТ и МРТ изображений сосудов человека, включая сонные артерии, периферические артерии, аорту, артерии головного мозга и любые вены, но не ограничиваясь ими.

- Поддержка функции субтракции.
- Автоматическая сегментация сосудов.
- Автоматическое удаление костных структур.
- Автоматическая сегментация кальцификации с инструментом редактирования.
- Криволинейная реконструкция выбранных сосудов.
- Визуализация поперечного сечения.
- 3D-реконструкция сосудов.
- Анализ сосудов для обнаружения стеноза:
	- удаление костных тканей;
	- построение центральной линии сосуда;
	- реконструкция длинника сосуда;
	- $\bullet$  вычисление параметров стеноза: минимальный / максимальный диаметр, площадь поперечного сечения в нескольких точках, расположение от точки построения.
- Планирование установки стента.

# **3.11.1. Работа с модулем в окне "Viewer"**

Модуль включает в себя 7 протоколов отображения исследований.

Каждый протокол осуществляет загрузку серии в специально адаптированную рабочую среду с разными компоновками и инструментами:

- "Carotid CT" (КТ сонной артерии) для анализа сканированных изображений КТ сонных артерий
- "Aorta CT" (КТ аорты) для анализа сканированных изображений КТ аорты
- "CTA Lower Limbs" (КТ нижних конечностей) для анализа КТ ангиограмм нижних конечностей.
- "Coronaries" (Коронарные сосуды) для анализа изображений коронарных сосудов
- "Bone Subtraction" (Субтракция кости) для анализа сосудов с контрастным усилением
- "Lower Limbs MRA" (МРТ нижних конечностей) для анализа МР ангиограмм нижних конечностей
- "Carotid MR" (МРТ сонной артерии) для анализа МРТ изображений сонных артерий

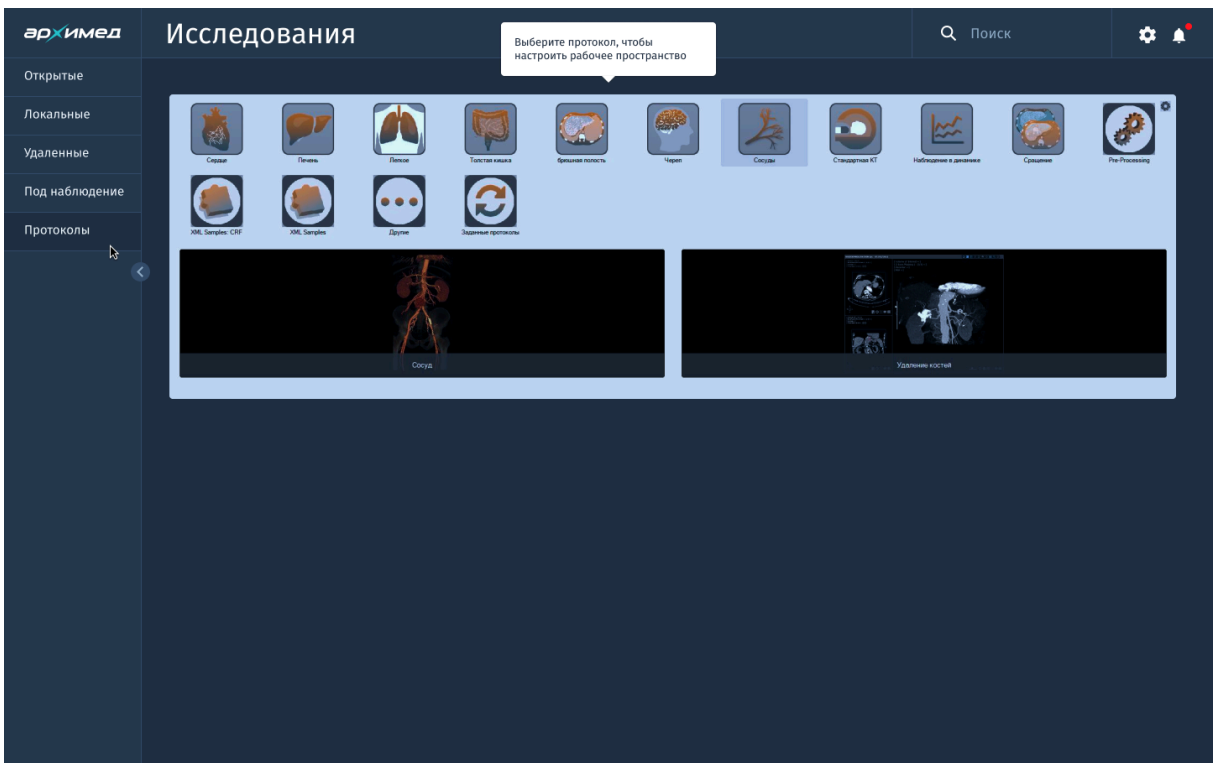

*Рис. 3.26. Протоколы модуля анализа сосудов*

В состав каждого из отображаемых протоколов входят различные инструменты, функции и заводствие компоновки окон просмотра.

Каждый протокол автоматически создает **Область интереса**, соответствующие области исследования и модальности. В некоторых случаях сегментация запускается автоматически при загрузке серии. В противном случае ОИ создаются пустыми и готовыми к сегментированию. Подробнее про функционал ОИ см. *2.3.2.8. "Область интереса".*

В протоколах для КТ аорты или КТ нижних конечностей доступны функции **маскировки кости, кальциноза сосуда** с помощью

автоматической сегментации. Возможна интерактивная регулировка маскировки кости/ сосуда в режимах 2D/3D.

При переходе к **анализу сосуда** можно встретить полностью или частично закупоренные сосуды, в этом случае возникает необходимость воссоздания средних линий недостающих сосудов.

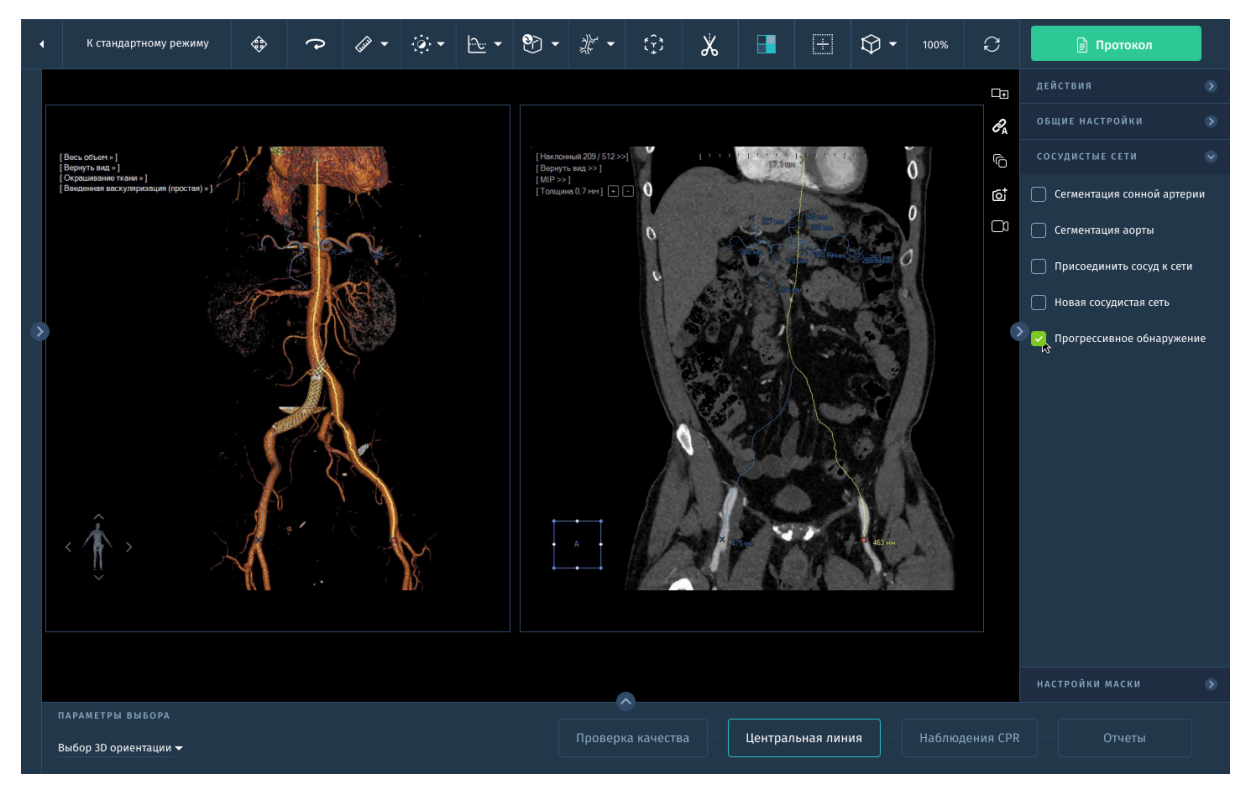

*Рис. 3.27. Средняя линия для анализа сосуда*

С помощью специальных инструментов для анализа сосуда возможно редактировать или создавать недостающие ответвления и стволы сосудов, маркировать сосуды собственными именами, редактировать среднюю линию сосуда, создавать ярлыки (путь сосуда). После того, как будет установлено несколько ярлыков, возможно переключиться в режим визуализации **CPR** (криволинейная реконструкция) **и поперечного сечения.** Ориентация CPR всегда соответствует анатомической ориентации сосуда. ОИ сосуда создаются вокруг средней линии.

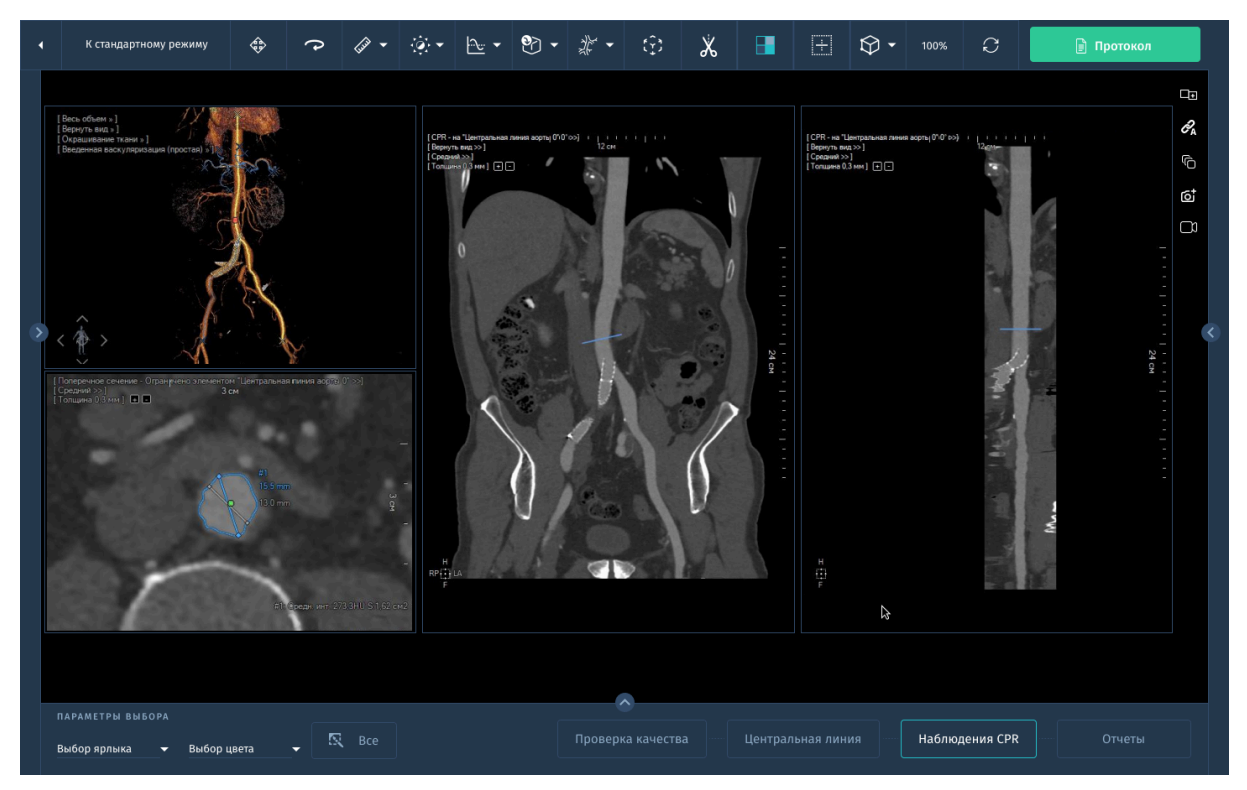

*Рис. 3.28. CPR и поперечное сечение при анализе сосуда*

Панель инструментов редактирования средней линии сосуда включает в себя следующие инструменты:

- Кнопка создания нового древа сосудов (без соединения с существующим).
- Кнопка соединения сосуда с существующим древом сосудов .
- Кнопка слияния двух древ сосудов .
- Кнопка маркировки сосудов, которая открывает всплывающую панель инструментов маркировки сосудов.

### **3.11.2. Путь сосуда и его инструменты**

«Путь» представляет собой набор линий, связывающих точки. Путь можно разделить на любое количество отдельных линий из любой данной точки, однако, ни одна часть пути не может иметь форму петли или содержать петлю. Путь можно создать, редактировать, удалить, экструдировать в ОИ, объединить в несколько путей.

### **3.11.3. Измерения сосудов**

Для проведения измерения сосуда необходимо расположить несколько контрольных точек ("закладки") вокруг стеноза или аневризма.

Инструмент для измерения стеноза автоматически создает закладки, необходимые для получения количественных характеристик стеноза.

Для того, чтобы можно было учитывать несколько конфигураций, при помощи соответствующих **шаблонов** проводятся измерения стеноза, планирование стента и планирование стента-аневризма.

Какие шаблоны измерения пути доступны:

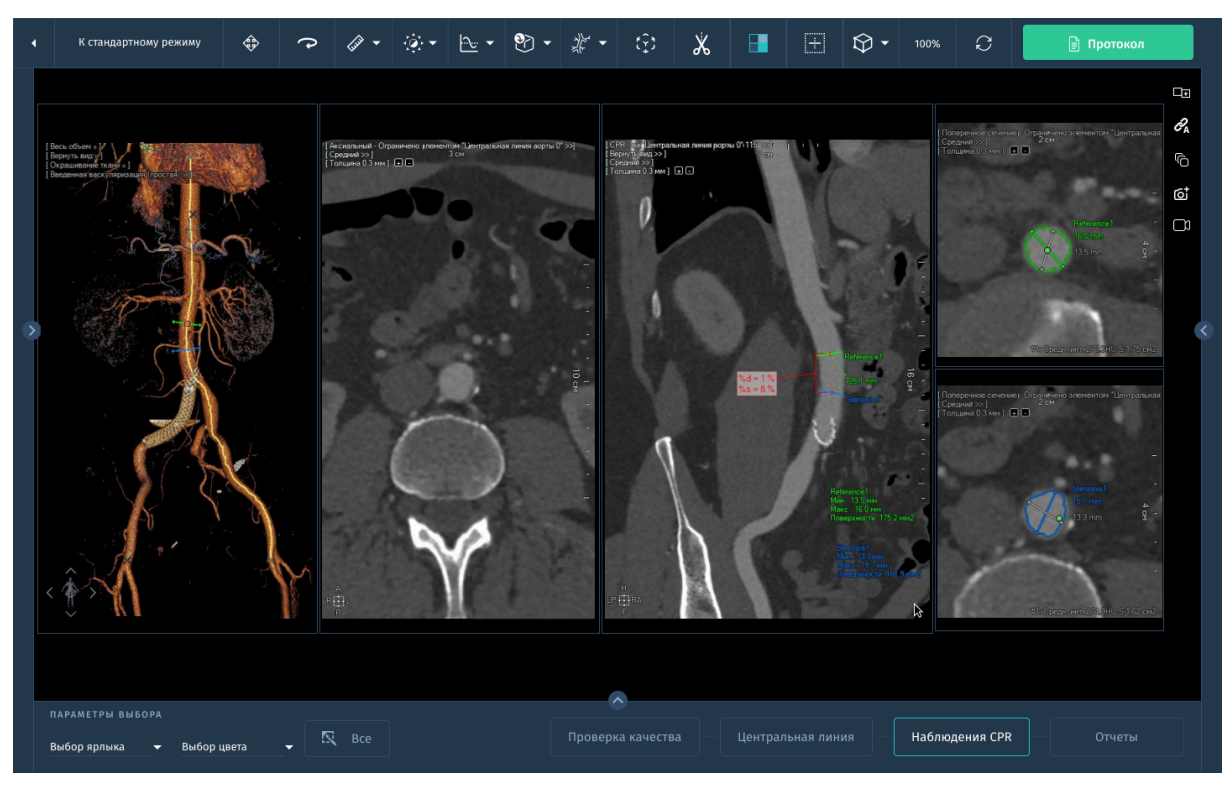

• шаблон измерения стеноза (в т.ч. CPR):

*Рис. 3.29. Шаблон измерения стеноза*

- типовое планирование стента
- планирование стента при аневризме аорты:

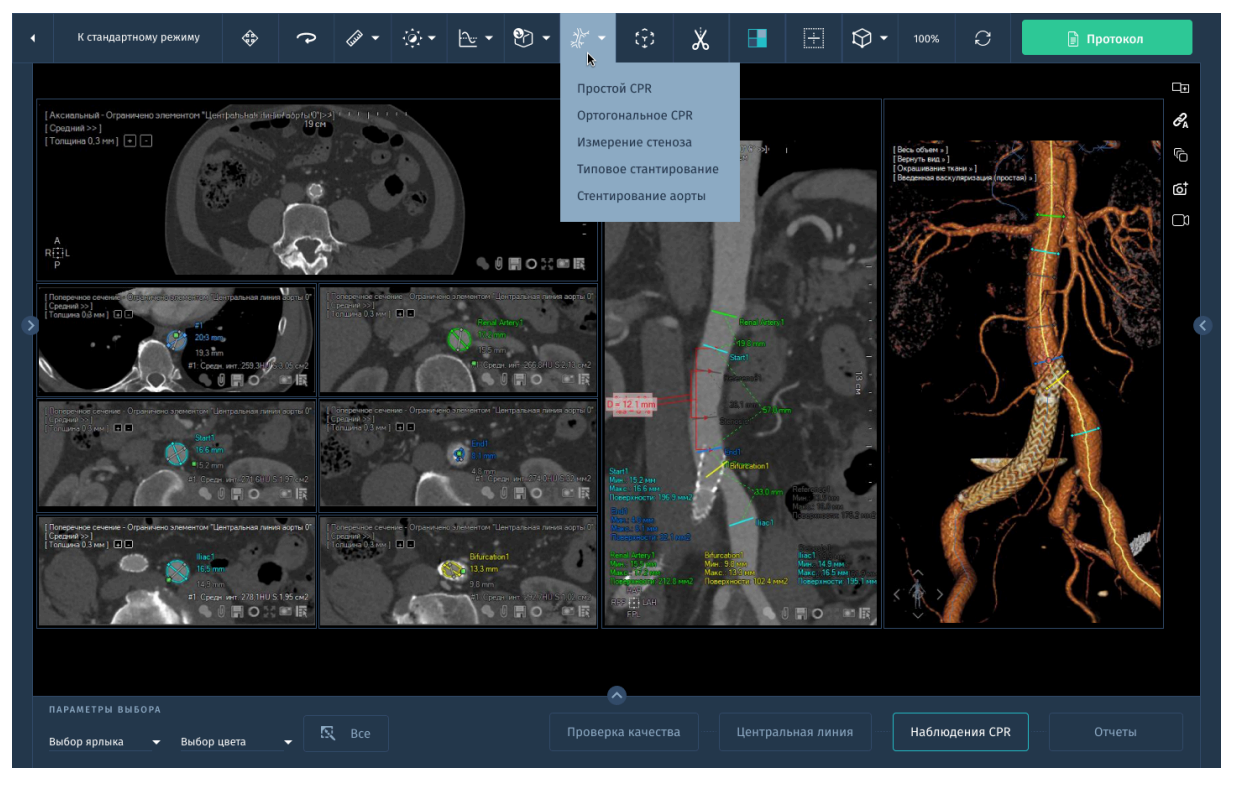

*Рис.3.30. Стентирование при аневризме аорты*

# **3.12. Программное обеспечение для анализа абдоминального жира «АПК АрхиМед PRO» (ArchiMed Pro AbdoFat)***.*

Данный модуль предназначен для автоматического сегментирования абдоминального жира и его разделения на висцеральный и периферийный жир. Основные возможности:

- Сегментация областей периферического и висцерального жира.
- Автоматический расчет жирового соотношения периферической и висцеральной областей.
- Автоматический расчет объема талии.
- Формирование отчета по оценке жировой ткани.

## **Работа в окне "Viewer"**

- 1. Выберите подходящее КТ исследование (трехмерное или двухмерное с данными).
- 2. Откройте выбранную серию с помощью протокола количественной оценки жировой ткани.

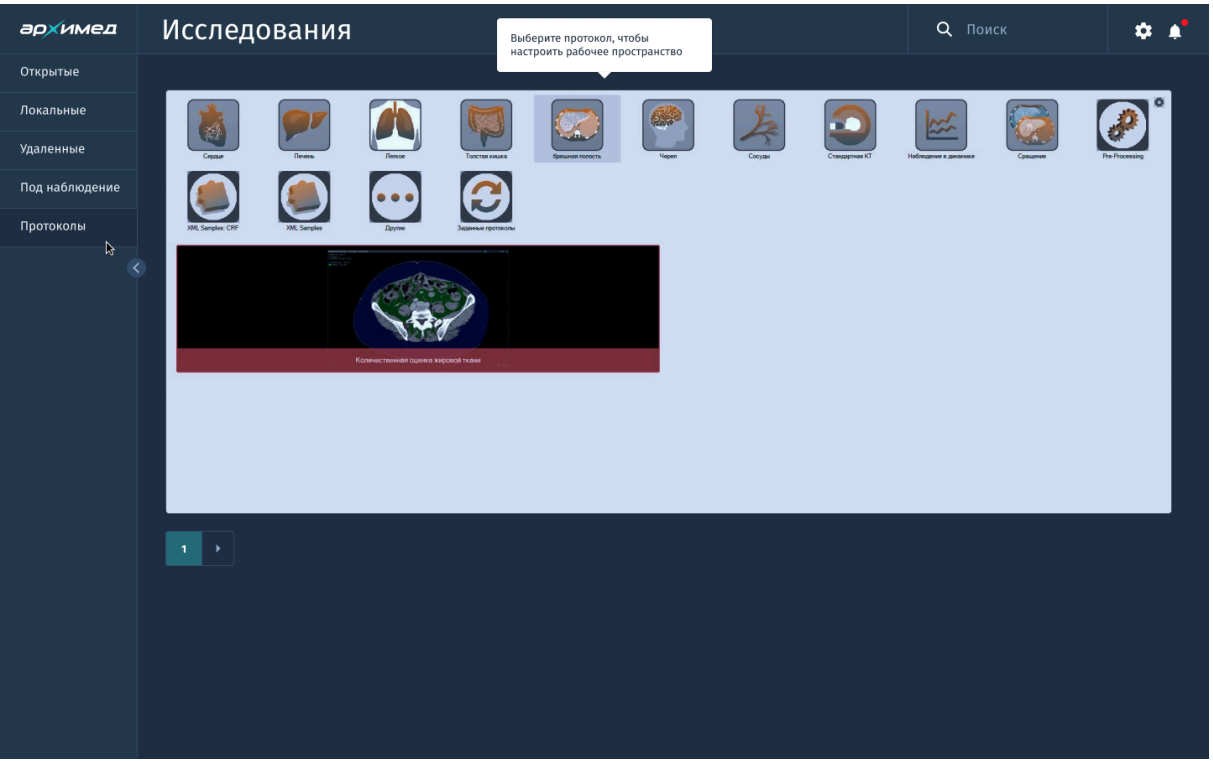

*Рис. 3.31. Выбор протокола количественной оценки жировой ткани*

- 3. Активируйте инструмент ОИ абдоминального жира на панеле инструментов. Параметры порога интенсивности жира настроены по умолчанию, с возможностью ручной регулировки.
- 4. ОИ абдоминального жира автоматически сегментируется и создается из списка ОИ. Одновременно автоматически обновляется список ОИ с двумя дополнительными ОИ:
	- Висцеральный жир
	- Периферийный жир

Таким образом, сумма висцерального и периферийного жира составляет абдоминальный жир.

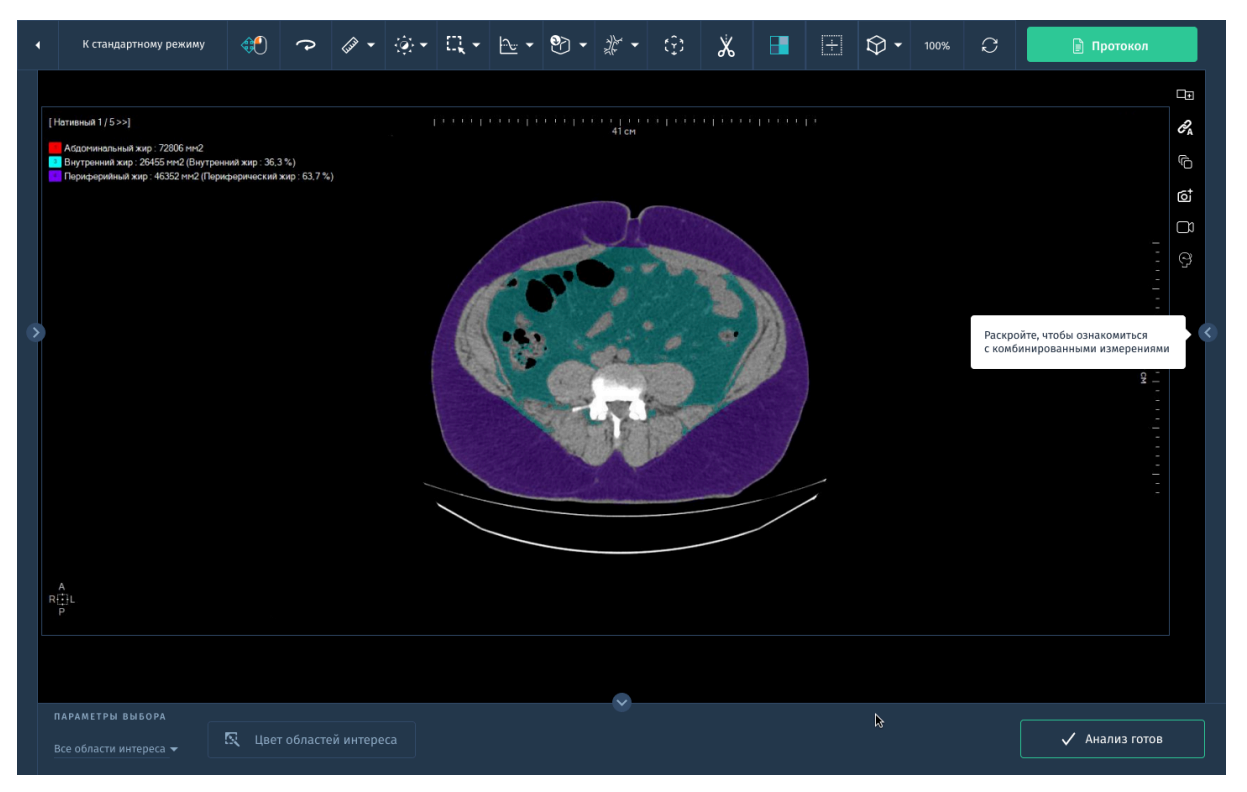

*Рис. 3.32. Измерение абдоминального жира*

5. Если сегментация жира некорректна, её возможно отредактировать с помощью соответствующих инструментов на панели.

# **3.13. Программное обеспечение для челюстно-лицевой визуализации «АПК АрхиМед PRO» (ArchiMed Pro Oral).**

Данное ПО предоставляет возможности планирования оптимального лечения в ортодонтической и челюстно-лицевой хирургии, включая различные режимы применения и функции, специально предназначенные для оценки анатомии, структуры кости и ее жизнеспособности.

Основные возможности:

- Построение кривой для создания ортопантомографии и изображений в косой плоскости.
- Полный обзор зубных дуг в поперечных сечениях для проверки формы, размера и состояния верхнечелюстных и нижнечелюстных костей и зубов.
- Поддержка наклона Гентри.
- Автоматическое аннотирование исследований для упрощения работы со снимками.
- Одновременный обзор обоих височно-нижнечелюстных суставов для симметричного анализа и выявления заболеваний суставов.
- Сегментация и идентификация оси зуба и корней.
- Режим наложения снимков для оценки прогресса и результата лечения.

Стоматологическое планирование состоит из следующих этапов:

- определение панорамных изображений;
- определение плоскостей поперечного сечения;
- создание снимков вспомогательных, панорамных и поперечных изображений с реальными размерами.

# **3.13.1. Определение панорамных изображений**

Для начала работы следуйте шагам:

- 1. Для запуска модуля нажмите на кнопку с соответствующим названием в списке доступных модулей в правой панели.
- 2. В окне анализа изображений помимо стандартных инструментов (*см.2.3.2. Основные инструменты)* будут доступны следующие специальные инструменты для работы:
	- определение VOI;
	- определение каналов нерва;
	- определение кривой;
	- определение панорамных изображений в разных проекциях;
	- реконструкция панорамы изображений;
	- планирование установки имплантов;
	- измерение плотности кости.
- 3. Окно будет открыто в специальной раскладке, установленной по умолчанию:
	- a. Левое верхнее окно просмотра. Показывает аксиальные изображения исследования. Постройте на данном изображении кривую для определения нужных панорамных изображений. Можно прокрутить изображения и найти оптимальную проекцию.
- b. Левое нижнее окно просмотра. Показывает объемное изображение исследования. Воспользуйтесь инструментами работы с объемным изображением и инструментами отсечения для редактирования этого изображения.
- c. Правое окно просмотра. Показывает панорамные изображения, полученные в соответствии с кривой, проведенной на аксиальном изображении.
- 4. Пролистайте изображения в окне просмотра аксиальных послойных изображений, чтобы найти лучший поперечный срез для стоматологического планирования. Если исходная (ортогональная) плоскость просмотра не может сформировать идеальный поперечный срез верхней или нижней челюсти, скорректируйте плоскость.
- 5. Постройте одну кривую в окне просмотра аксиальных изображений, приблизительно следуя центральным точкам зубов. По завершении приложение выведет на экран эту кривую, а также создаст и покажет дополнительные кривые:
	- a. Нажмите **Построить кривую.**
	- b. Поместите курсор в окно просмотра с аксиальным изображением и нажмите на месте, от которого необходимо начать кривую.
	- c. Перемещаясь вдоль намеченной кривой, по мере продвижения нажимайте кнопку мыши (создавая контрольные точки). На траектории продвижения указателя появится зеленая линия.
	- d. Дважды щелкните по конечной точке кривой, чтобы ее завершить.
- 6. Для обозначение нервных каналов:
	- a. Выберите панорамное изображение, на котором показаны каналы для нервов.
	- b. Нажмите кнопку **Обозначить канал** (правый или левый).
	- c. На панорамном изображении, перемещаясь вдоль намеченного канала, по мере продвижения нажимайте кнопку мыши (создавая контрольные точки). На траектории продвижения указателя появится линия.
	- d. После завершения отведите курсор мыши от линии.
- e. Выберите другой инструмент для обозначения канала и постройте кривую вдоль другого канала.
- f. Чтобы визуально выделить отмеченный канал, выберите его и измените толщину канала с помощью команды **Выделить канал**.

# **3.13.2. Определение сечений.**

После завершения действий с панорамными изображениями, отображаются поперечные стоматологические изображения пациента. Изображения создаются с заданным интервалом вдоль кривой для построения панорамного изображения верхней или нижней челюсти.

Модуль позволяет изменить следующие параметры отображения:

- Длинные сечения. Длина сечения отображается в правом верхнем окне просмотра (параметр включен - 5 см, параметр выключен - 3 см)
- Отобразить линии сечения. Включение и выключение линий сечения в левом верхнем и левом нижнем окнах просмотра

Для редактирования сечений выполните следующие действия:

- 1. Нажмите **Добавить сечения**: используется для добавления дополнительных изображений поперечных сечений к определенной кривой. Если места на кривой достаточно, справа от последнего из представленных наборов создается новый набор линий сечения, имеющий такое же число срезов и такой же промежуток между линиями. Если места для нового набора недостаточно, появится уведомление об этом.
- 2. Параметры набора изображений поперечных сечений можно изменить с помощью вкладки **Поперечные сечения**.
	- a. Задать число. Количество наборов для отображения.
	- b. Промежуток. Промежуток между линиями сечений в миллиметрах.
	- c. Количество сечений. Количество сечений, отображаемых на кривой панорамного изображения.
- 3. Выберите пункт **Изменить углы**.
- 4. Перетащите круговой манипулятор(-ы) либо в верхнем левом (аксиальном), либо нижнем (панорамном) окне просмотра и поверните его в оптимальное положение. Поперечные сечения показываются в верхнем правом окне просмотра.
- 5. Восстановите исходные перпендикулярные углы, выбрав опцию **Восстановить углы**.

После завершения операций с поперечными сечениями в правом верхнем окне просмотра можно просмотреть изображения поперечных сечений. Для прокрутки изображений используйте ползунок, расположенный вдоль правого края окна просмотра.

# **3.14. Программное обеспечение для обработки и анализа позвоночника и ребер «АПК АрхиМед PRO» (ArchiMed Pro Spine-Ribs).**

- быстрая маркировка позвонков и ребер на изображениях КТ исследований с помощью искусственного интеллекта;
- автоматическая сегментация позвонков и ребер;
- определение центральной оси по 4 краевым точкам;
- дополнительные ортопедические инструменты измерения для оценки состояния позвоночника;
- построение линии под выбранным углом относительно исходной линии отсчета.

Модуль позволяет определить различные параметры позвонков и предоставляет индикаторы для определения патологических или непатологических состояний на основании нескольких измеряемых углов и расстояний. Данные значения различаются у детей и взрослых.

В зависимости от хода болезни значения имеют различные весовые коэффициенты и могут также рассматриваться изолированно. Расчеты могут быть произведены в АР (антерио-постериорной) и сагиттальной плоскостях.

Соответствующие компоненты, такие как гвозди, пластинки, винты или протезы, могут быть удобным образом выбраны из базы данных.

### **3.14.1. Оценка позвоночника в целом**

Цвета линий измерений возможно кастомизировать. Представленные цвета измерений на изображениях ниже могут отличаться от реализации.

Для проведения исследований с позвоночником:

- 1. Загрузите/импортируйте изображения.
- 2. Выберите модуль **Позвоночник**.
- 3. Масштабируйте изображения.
- 4. Выберите инструмент **Нанесение концевых пластинок:**

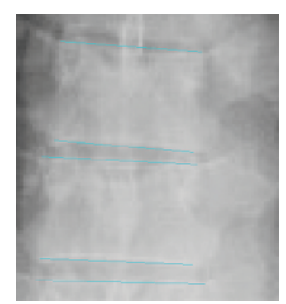

а. Разместите начальную точку концевой пластинки.

b. Разместите конечную точку концевой пластинки.

c. Концевая пластинка нанесена. Повторите функцию для следующих пластинок/позвонков или завершите функцию нажатием на правую кнопку мыши.

Результат: Концевые пластинки нанесены. Более позднее нанесение концевых пластинок также возможно в различных функциях.

### 5. Выберите инструмент **Линия центра тяжести от тела позвонка:**

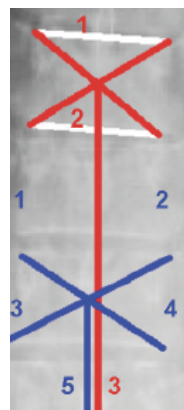

a. Выберите первую концевую пластинку (нижнюю или верхнюю).

b. Выберите вторую концевую пластинку (нижнюю или верхнюю).

c. Определите конечную точку линии центра тяжести. Автоматически предлагается просмотр/ вспомогательная линия вертикально или горизонтально к телу позвонка.

d. Линия центра тяжести от тела позвонка нанесена. Повторите функцию для следующих позвонков или завершите функцию нажатием правой кнопки мыши.

Результат: С помощью линий соединения концевых пластинок/конечных точек тела позвонка создается линия центра тяжести в центре тяжести тела позвонка.

6. Выберите инструмент **Признак Риссера:**

- a. Определите переднюю верхнюю подвздошную ость (spina iliaca anterior superior).
- b. Определите заднюю верхнюю подвздошную ость (spina iliaca posterior superior).
- c. Определите край подвздошного гребня.

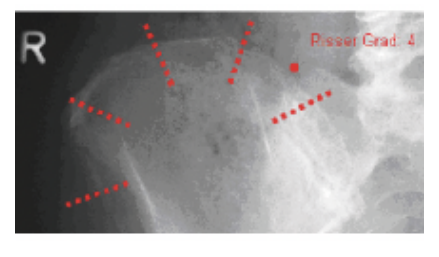

d. Определите вырост у окончания обызвествленной кромки вдоль гребня (конец апофиза). При установлении признаков Риссера 1 и/или 4 выйдите мышью за пределы края первого или соответственно четвертого сегмента.

7. Четыре сегмента дуги и установленный признак Риссера отображаются.

Результат: Нажатием на 3 указанные на нем точки подвздошный гребень разделяется на 4 равных сегмента, на основании которых может быть определен признак Риссера с помощью 4-ой точки.

# **3.14.2. Фронтальный вид позвоночника**

# **Сколиоз по Коббу**

как определить угол Кобба см. *2.3.4. Дополнительные измерения (ортопедия) "Угол Кобба и Чаклина".*

# **Сколиоз по Фергюсону**

как определить угол Фергюсона см. *3.9.1. Специализированные измерения - "Угол Фергюсона".*

### **Ротация Нэша-Мо**

- a. Выберите первую концевую пластинку (нижнюю или верхнюю).
- b. Выберите вторую концевую пластинку (нижнюю или верхнюю).
- c. Определите центр ножки. Клавишей пробела вы переключаетесь между режимами просмотра. «Только хорошие» означает, что обе ножки видимы, нажмите на центр лучше видимой ножки. «Только плохие» означает, что только одна ножка видима и перемещена через середину тела позвонка.

d. Коэффициент Нэша-Мо и ширина в процентах отображаются. Повторите функцию для еще одного позвонка или завершите функцию нажатием правой кнопки мыши. Описание коэффициентов см. *Таблица 2.*

Результат: Коэффициент Нэша-Мо отображает ротацию тела позвонка на основании хорошей или плохой видимости корней (ножек) дуги позвонка.

### **Расстояние между ножками позвонков**

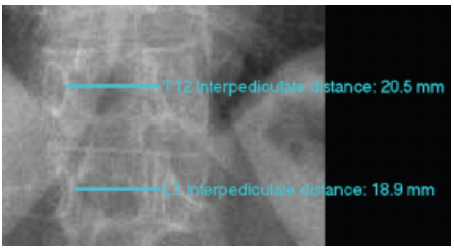

a. Выберите 1 точку на внутренней, конвексной corticalis ножки.

b. Выберите 2 точку на внутренней, конвексной corticalis противолежащей ножки.

c. Отображается расстояние между внутренней, конвексной, кортикальной поверхностью ножек в мм, а также градация из *Таблицы 3*. (указание пределов нормы с N, >N и <N). Повторите функцию для еще одного позвонка или завершите функцию нажатием правой кнопки мыши.

Результат: Отображается интерпедикулярное расстояние в мм. На экране отображаются нормальные, обусловленные возрастом значения, приведенные в *Таблице 3.*

# **Определение коэффициента ширины позвоночного канала**

- a. Выберите 1 точку педикулярного расстояния на внутренней, конвексной corticalis ножки.
- b. Выберите 2 точку педикулярного расстояния на внутренней, конвексной corticalis противолежащей ножки.
- c. Выберите 1 точку тела позвонка на наименьшем диаметре.
- d. Выберите 2 точку тела позвонка на наименьшем диаметре напротив 1-ой точки.
- e. Отображаются интерпедикулярное расстояние, диаметр позвонка и коэффициент ширины позвоночного канала. Повторите функцию для еще одного позвонка или завершите функцию нажатием правой кнопки мыши.

Результат: Отображается интерпедикулярное расстояние. Отображается наименьший диаметр позвонка. Также отображаются коэффициент и оценка коэффициента. Действительно следующее: Коэффициент A = B/2 оценка: A < B/2 обозначает подозрение на сужение поперечного диаметра поясничного позвоночного канала.

### **3.14.3. Латеральный вид позвоночника**

## **Лордоз**

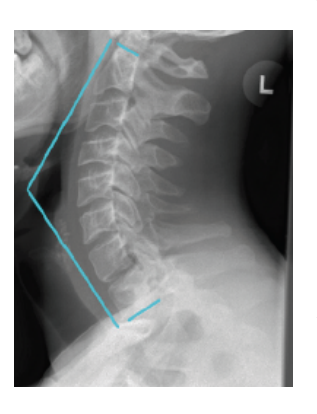

a. Выберите первую концевую пластинку (нижнюю или верхнюю).

b. Выберите вторую концевую пластинку (нижнюю или верхнюю).

c. Определите позицию текста. Текст и угол при этом уже отображаются на мыши.

d. Отображаются угол лордоза, нанесенные концевые пластинки, и, если указан, вершинный

позвонок.

e. Повторите функцию для следующего позвонка или завершите функцию нажатием правой кнопки мыши.

Результат: Отображаются нанесенные концевые пластинки, угол лордоза и, если указан, вершинный позвонок. В инструменте Позвоночник вы можете до этого задать вершинный позвонок и оба по звонка для концевой пластинки.

### **Кифоз**

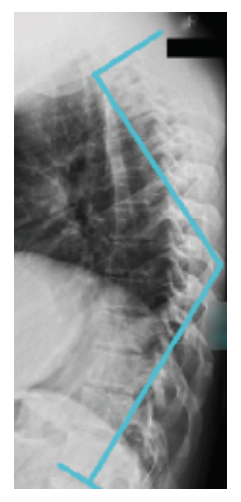

a. Выберите первую концевую пластинку (нижнюю или верхнюю).

b. Выберите вторую концевую пластинку (нижнюю или верхнюю).

c. Определите позицию текста. Текст и угол при этом уже отображаются на мыши.

d. Отображаются угол кифоза, нанесенные концевые пластинки, и, если указан, вершинный позвонок. Повторите функцию для следующего позвонка или завершите функцию нажатием правой кнопки мыши.

Результат: Отображаются нанесенные концевые пластинки, угол кифоза и, если указан, вершинный позвонок. Значение угла кифоза оценивается по *Таблице 4* в зависимости от возраста и пола пациента.

#### **Размножение по линиям отсчета**

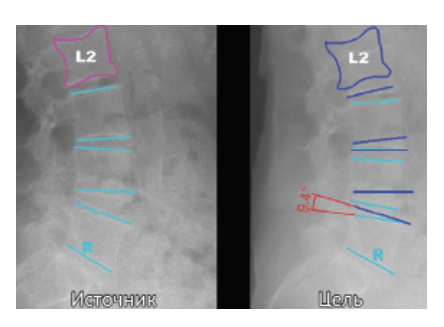

a. Нанесите на исходном и на целевом изображении все элементы, которые вы хотите сравнить.

b. Для концевых пластинок используйте функцию Концевые пластинки позвонка. Для контуров позвонка используйте функцию

Нарисовать контуры.

c. Вызовите функцию **Размножить по линиям отсчета**.

- Выберите постериорно первую пластинку отсчета (концевую пластинку) на целевом изображении.
- Выберите постериорно первую пластинку отсчета (концевую пластинку) на исходном изображении.
- Выделите на исходном изображении следующий элемент, который вы хотите сравнить.
- Выделите на исходном изображении все следующие элементы, которые вы хотите сравнить.
- Нажатием на пробел вы можете обменять исходные и целевые линии отсчета.
- Нажатием на правую кнопку мыши вы открываете окно для принятия, отказа или отмены.

Результат: На одном из обоих изображений линии концевых пластинок противопоставлены в положениях сгибания и разгибания. Измерения, такие как, например, углы и расстояния, могут затем быть проведены вручную.

# **3.14.4. Латеральный вид шейного отдела позвоночника**

### **Атланто-зубной промежуток**

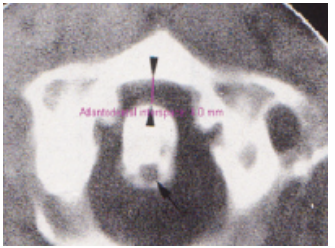

a. Установите 1 точку на заднем крае переднего бугорка.

b. Установите 2 точку на передней поверхности одонтоида.

c. Отображаются атланто-зубной промежуток и соответствующая оценка. Значения в пределах

нормы обозначаются "N", значения вне пределов нормы обозначаются "<N" и ">N".

Результат: Нажатием на 2 указанные точки измеряется атланто-зубной промежуток.

#### **Перпендикуляр зубов (цервикальная линия центра тяжести)**

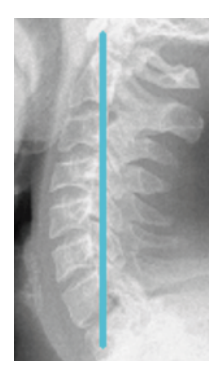

a. Разместите точку на верхушке зубовидного отростка.

b. Определите конечную точку линии центра тяжести. Автоматически предлагается предварительный просмотр/вспомогательная линия вертикально или горизонтально к телу позвонка, которая должна проходить через тело позвонка С7.

c. Перпендикуляр зубов нанесен, закройте функцию нажатием на правую кнопку мыши.

Результат: Определяется позиция верхушки зубовидного отростка. Исходя из этого наносится линия центра тяжести.

#### **Диаметр позвоночного канала**

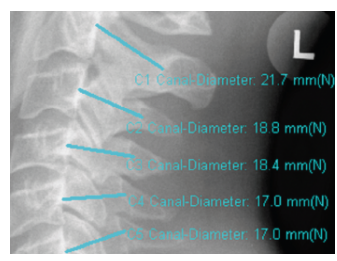

a. Установите точку на на заднем крае позвонка.

b. Установите точку на заднем крае на ближайшей поверхности линии сегментарного соединения позвоночных дужек.

c. Отображается диаметр позвоночного канала в мм. Повторите функцию для следующего позвонка или завершите функцию нажатием правой кнопки мыши.

Результат: Нажатием на 2 указанные точки осуществляется определение и оценка диаметра позвоночного канала.

#### **Линии позвонков**

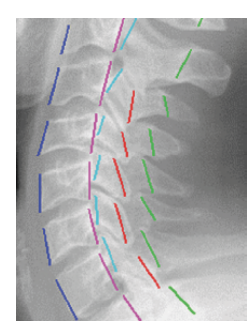

- a. Разместите начальную точку желаемой линии.
- b. Разместите конечную точку желаемой линии.

c. Линия позвонков нанесена. Повторите функцию для следующего сегмента или завершите функцию нажатием правой кнопки мыши.

Результат: Нанесение показательных линий позволяет распознать возникновение изгибов и ступеней.

### **Линия МакГрегора**

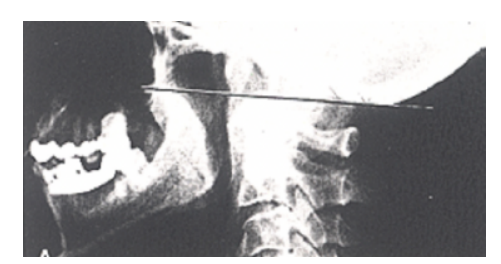

a. Установите начальную точку линии на задней границе твердого неба.

b. Определите конечную точку линии на нижней поверхности затылочной кости.

c. Линия МакГрегора нанесена.

Результат: Возможна визуализация анормального взаимного расположения твердого неба и затылочной кости.

### **3.14.5. Латеральный вид поясничного отдела позвоночника**

#### **Спондилолистез**

см. *2.3.4. Дополнительные измерения (ортопедия) "Спондилолистез".*

#### **Высота межпозвоночного диска**

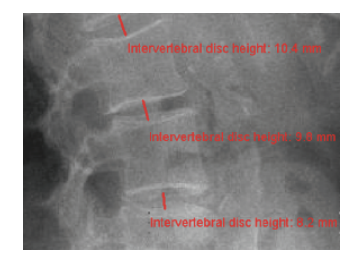

- a. Определите центр первого края тела позвонка.
- b. Определите центр второго края тела позвонка.

c. Высота межпозвоночного диска в мм отображается. Повторите функцию для следующего диска или завершите функцию нажатием правой кнопки мыши.

Результат: Высота межпозвоночного диска измеряется путем нажатия на два противолежащих тела позвонков.

#### **Угол межпозвоночного диска**

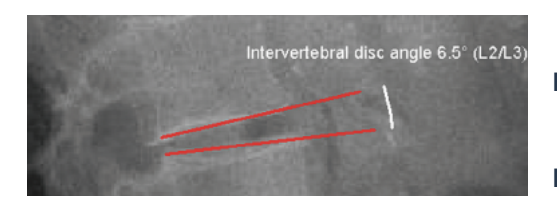

a. Выберите первую концевую пластинку (нижнюю или верхнюю).

b. Выберите вторую концевую пластинку (нижнюю или верхнюю).

c. Разместите значение измерения на

желаемой позиции.

d. Угол межпозвоночного диска и его размеры нанесены. Повторите функцию для следующего диска или завершите функцию нажатием правой кнопки мыши.

Результат: Нажатием на концевые пластинки, находящиеся над и под межпозвоночным диском, измеряется угол взаимного расположения обеих пластинок.

#### **Нестабильность по Ван Аккервеекену**

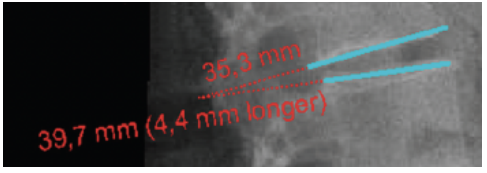

a. Выберите первую концевую пластинку (нижнюю или верхнюю).

b. Выберите вторую концевую пластинку (нижнюю или верхнюю).

c. Нестабильность по Ван Аккервеекену отображается. Повторите функцию для следующего диска или завершите функцию нажатием правой кнопки мыши.

Результат: Нажатием на концевые пластинки, находящиеся над и под межпозвоночным диском, измеряется угол взаимного расположения обеих пластинок.

#### **Углы крестца**

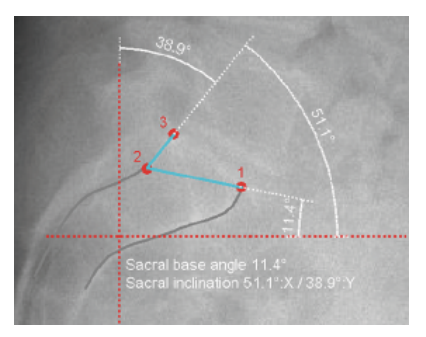

a. Выберите вентральную конечную точку крестцовой базы.

b. Выберите каудальную конечную точку на дорсальной крестцовой базе.

- c. Выберите вентрально-краниальную конечную точку крестцовой базы. Возникает предварительный просмотр значений.
- d. Углы крестца определены, размеры углов отображаются. Закройте функцию нажатием на правую кнопку мыши.

Результат: Нажатием 3 указанных точек на крестцовой базе автоматически показываются угол крестцовой базы и угол наклона крестца.

## **Функциональный анализ**

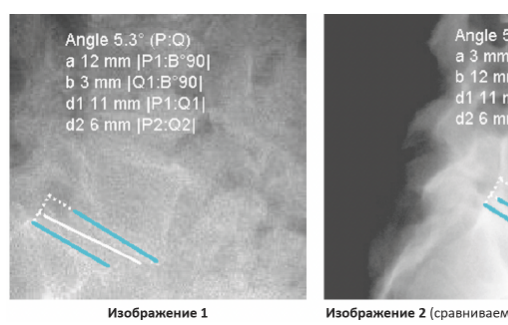

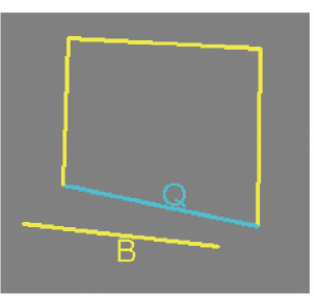

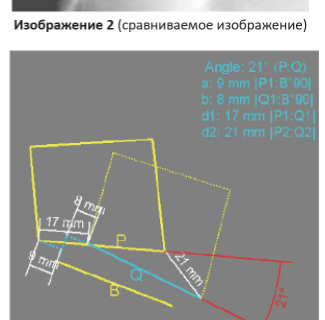

Изображение 1

Изображение 2 (сравниваемое изображение)

a. Выберите постериорно пластинку отсчета на первом изображении.

b. Выберите постериорно концевую пластинку на первом изображении.

c. Выберите постериорно пластинку отсчета на втором изображении.

d. Выберите постериорно концевую пластинку на втором изображении.

e. На мыши возникает результат. Нажатием пробела вы можете, по

выбору, показать значения измерений на обеих сторонах, или только на одном из двух изображений. Разместите результат измерения на желаемой позиции.

f. Функциональный анализ проведен, показываются коррелирующие концевые пластинки с соответствующими значениями измерения. Повторите функцию для следующей пары позвонков или завершите функцию нажатием правой кнопки мыши.

Пояснение к изображениям (см. *Таблица 5*):

Измерение осуществляется между одной и той же концевой пластинкой, один раз в сгибании, и один раз в разгибании. Основанием для измерения является линия отсчета на обеих сторонах, приводимая в соответствие.

### **Критерии стабильности ретроспондилолистеза**

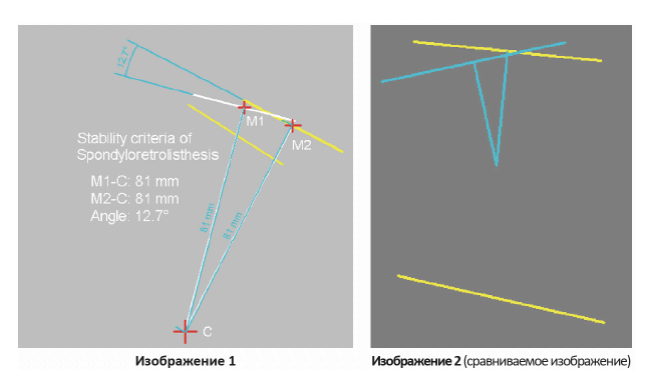

a. Выберите постериорно пластинку отсчета на первом изображении.

b. Выберите постериорно концевую пластинку на первом изображении.

c. Выберите постериорно пластинку отсчета на втором изображении.

- d. Выберите постериорно концевую пластинку на втором изображении.
- e. Наносятся вертикали, и на мыши возникает результат. Нажатием пробела вы можете, по выбору, показать значения измерений на обеих сторонах, или только на одном из двух изображений. Разместите результат измерения на желаемой позиции.
- f. Критерии стабильности измерены, показываются коррелирующие концевые пластинки и вертикали с соответствующими значениями измерения.

Результат: Измеряется угол между двумя соответствующими концевыми пластинками в отношении к пластинке отсчета. Посередине обеих концевых пластинок наносится вертикаль. Измеряются расстояния от точки пересечения вертикали до соответствующего центра концевых пластинок. Результат по выбору показывается на обоих изображениях, или на одном.

# **3.14.6. Вставка протезов, пластинок, гвоздей и винтов**

Определяются производитель, тип, размер и другие характеристики вставляемых имплантатов.

Как вставить имплант:

- a. Запустите соответствующую функцию на панеле инструментов
- b. С помощью кликом мыши создайте контуры.

# **3.15. Программное обеспечение для КТ-остеоденситометрии «АПК АрхиМед PRO» (ArchiMed Pro Densitometry).**

Приложение предназначено для измерения плотности костей и оценки риска развития остеопороза у пациента. Остеопороз характеризуется низкой костной массой и структурным ухудшением костной ткани. Для оценки костной массы и структуры костной ткани используются данные собственных мышечных и жировых тканей пациента в качестве референсных значений. Данный подход помогает улучшить точность оценок для последующих исследований и использовать их для отслеживания плотности костей пациента в динамике.

### Основные возможности:

- оценка минеральной плотности кости по позвонкам.
- измерение минеральной плотности кости для проксимального отдела бедренной кости.
- оценка минеральной плотности по предплечью: измеряется радиус и локтевая кость, обеспечивая дополнительную клиническую информацию о BMD для дистального отдела предплечья.
- два метода анализа и оценки состояния костей: BMD (bone mineral density), TBS (Trabecular Bone Score).
- Загрузка нескольких исследований для сравнительного анализа и оценки патологии в динамике.

# **3.15.1. Работа с модулем в окне "Viewer"**

Чтобы открыть несколько исследований в окне просмотра, выполните следующие действия:

- 1. Откройте основное исследование, подходящее для оценки BMD.
- 2. В левой панели нажмите на История исследований, чтобы открыть список всех исследований данного пациента.
- 3. Выберите необходимое исследование (той же модальности и области исследования) за более ранний период и нажмите **Открыть**.
- 4. В панели инструментов выберите инструмент **Раскладка** и перетащите серии исследований в панели просмотра.

5. Воспользуйтесь инструментом **Динамический анализ** для расчета графика изменения результатов исследований.

При загрузке результатов нескольких исследований таблица с результатами анализа костей будет отображать результаты для каждого позвонка, отмеченного в исследовании на определенную дату (только минеральная плотность костей).

Расчет показателей:

- Новое значение М = значение минеральной плотности костной ткани (МПК) из самого последнего сканирования
- Предыдущее значение М = значение минеральной плотности костной ткани (МПК) из первого сканирования
- Diff = время между сканированиями (в годах).

# **3.15.2. Оценка BMD по позвонкам**

На первом этапе отображается основное аксиальное изображение с фронтальным и сагиттальным вспомогательными изображениями. До построения ОИ гистограммы BMD пусты.

Построение областей интереса выполняется на конкретных участках костной, мышечной и жировой ткани на изображениях пациента. Модуль создает гистограммы значений единиц Хаунсфилда для каждой ОИ, а затем определяет плотность костной ткани пациента на основе полученных данных.

Для обеспечения точности результатов следует построить ОИ для не менее трех различных позвонков. Рекомендуется использовать позвонки от L1 по L4. Можно исследовать позвонки T12 или L5, если в телах других позвонков имеется патология.

- 1. Выберите инструмент **Область интереса** и на теле каждого из трех позвонков постройте ОИ и поставьте на нее метку:
	- Vertebral ROI (ОИ позвонка). Размещается в центральной части трабекулярной кости.
	- Muscle ROI (Мышечная ОИ). Размещается в глубоких мышцах спины.
	- Tissue ROI (ОИ ткани). Размещается в жировой ткани.
- 2. После пометки ОИ приложение автоматически строит еще две ОИ для мышечной и жировой ткани. Они размещаются произвольно. Их необходимо переместить и изменить их форму, чтобы точно охватить требуемую ткань.
- 3. Прокрутите изображения и найдите изображение срединных структур тела первого из выбранных позвонков (например, L1). При необходимости можно поменять угол изображения тела позвонка.
- 4. Включите требуемую форму ОИ (круг, эллипс или сплайновую линию) с помощью функции **Отметить кости и указать мышечную и жировую ткань**.
- 5. Кликните ЛКМ по передней части тела позвонка и с помощью перетаскивания установите границы ОИ, захватив только трабекулярные костные структуры.
- 6. Во всплывающем меню Выбор области выберите соответствующую метку.
	- ОИ жировой и мышечной ткани строятся на изображении автоматически. Они маркируются, и на экран выводятся КТ-значения.
	- Гистограммы трех ОИ показаны внизу экрана.
	- После построения и маркировки ОИ, на вкладке правой панели отобразится список отмеченной костной ткани и жировая ткань мышц).
- 7. Переместите (перетаскиванием) ОИ жировой и мышечной ткани в нужные положения. Если ОИ содержит недостаточно ткани, что приведет к получению некорректных значений в ед. Хаунсфилда, рядом с меткой в списке появится восклицательный знак.
	- КТ-значение ОИ в позвонках должно превышать 15.
	- КТ-значение ОИ в мышечной ткани должно находиться в пределах 40–120.
	- КТ-значение ОИ в жировой ткани должно находиться в пределах от -150 до 0.
- 8. Если требуется внести уточнения в ОИ мышечной или жировой ткани, используйте опцию Редактирование ОИ, скорректировав ОИ так, чтобы она охватывала только нужную ткань.
- 9. Повторите описанные выше действия для ОИ каждого позвонка, которая была построена.

Когда ОИ размещены, создается гистограмма. Убедитесь, что гистограмма отображает кривую в соответствующей форме колокола — это свидетельствует о правильном размещении ОИ. После определения гистограмм костной, мышечной и жировой ткани запустите расчет результатов нажатием кнопки **Рассчитать**.

| к                                   | К списку исследований                                               |    |                     |  |       |                          |  |  |                         |  |     |                                                      |        |    | <b>第回图         第</b>        |              | $\mathcal{C}$ | ∣⊧ |                        | ■ Протокол  |                                             |  |
|-------------------------------------|---------------------------------------------------------------------|----|---------------------|--|-------|--------------------------|--|--|-------------------------|--|-----|------------------------------------------------------|--------|----|-----------------------------|--------------|---------------|----|------------------------|-------------|---------------------------------------------|--|
| СЕРИИ ИЗОБРАЖЕНИЙ 2                 |                                                                     |    |                     |  |       |                          |  |  |                         |  |     | $1,6$ .                                              |        |    |                             |              |               |    |                        |             | $\overline{\tau}$                           |  |
|                                     | <b>С</b> МРТ 31 янв 2022 $\sqrt{2}$ 361 $\sqrt{2}$<br>Головной мозг |    | п                   |  |       |                          |  |  |                         |  | 1,5 |                                                      |        |    |                             |              |               |    |                        |             | $-2$                                        |  |
| Q<br>G                              | <b>TANK</b>                                                         |    | L2<br>13            |  |       |                          |  |  |                         |  |     | 1,4<br>1,3<br>1,2<br>$1\!\!.1$                       |        |    |                             |              |               |    |                        |             | $\overline{1}$<br>$\cdot$ 0<br>$-1$<br>$-2$ |  |
| 1/146<br>Q<br>$\mathbb{G}$<br>2/215 | <b>3DT1TFE ISO</b>                                                  |    | м                   |  |       |                          |  |  |                         |  |     | BMD (g/cm <sup>2</sup> )<br>1,0<br>0,9<br>Возраст 45 |        | 50 | 55                          | 60           | 65            | 70 | 75                     | 80          | $-3$<br>$-4$ $\lambda$<br>$-5$<br>85        |  |
|                                     |                                                                     |    | ROI                 |  |       | BMD (g/cm <sup>2</sup> ) |  |  | BMD(g)                  |  |     |                                                      | BMC(g) |    |                             | T-score      |               |    |                        | Z-score     |                                             |  |
|                                     | fMRI 120LeftRight                                                   |    | $\mathsf{L1}$<br>L2 |  |       | 0,956<br>0,966<br>0,896  |  |  | 11,41<br>12,76<br>13,15 |  |     | 12,03<br>13,21<br>14,22                              |        |    | $-0,3(-3%)$<br>$-0,9(-10%)$ |              |               |    | 0,4(5%)<br>$-0,2(-2%)$ |             |                                             |  |
|                                     |                                                                     |    |                     |  |       |                          |  |  |                         |  |     |                                                      |        |    |                             |              |               |    |                        |             |                                             |  |
|                                     |                                                                     | L3 |                     |  |       |                          |  |  |                         |  |     |                                                      |        |    |                             | $-1,6(-17%)$ |               |    |                        | $-0,8(-9%)$ |                                             |  |
|                                     |                                                                     | L4 |                     |  |       | 0,893                    |  |  | 15,90                   |  |     |                                                      | 17,79  |    |                             | $-1,5(-15%)$ |               |    |                        | $-0,7(-8%)$ |                                             |  |
|                                     |                                                                     |    | Total               |  | 0,924 |                          |  |  | 53,31                   |  |     | 57,71                                                |        |    |                             | $-1,1(-12%)$ |               |    |                        | $-1,1(-4%)$ |                                             |  |
|                                     | История исследования                                                |    |                     |  |       |                          |  |  |                         |  |     |                                                      |        |    |                             |              |               |    |                        |             | $\overline{\tau}$                           |  |

*Рис.3.33. Результаты расчета плотности костей.*

Результаты представлены в виде таблицы и графика. В таблице для каждого позвонка есть графы с итоговым значением минеральной плотности костной ткани, T- и Z-индексами. Указываются и средние величины минеральной плотности костной ткани, T- и Z-индексов. На графике строятся цветные контрольные кривые. Данные зависимости отражают эталонные популяционные значения. Они соответствуют распределению средних значений в популяции с учетом возраста и пола. Среднее итоговое значение BMD изображается поверх цветных эталонных графиков.

Определенная величина стандартного отклонения соответствует определенному цвету:
- Т-индекс. Отражает разницу между BMD конкретного пациента и средним значением BMD молодого здорового человека.
- Z-индекс. Отражает разницу между BMD пациента и средним значением BMD у лиц такого же возраста и пола. Данная разница выражается в единицах стандартного отклонения (SD).

### **3.16. Программное обеспечение для анализа КТ-перфузии паренхиматозных органов «АПК АрхиМед PRO» (ArchiMed Pro Body Perfusion).**

Данное программное обеспечение предоставляет возможности для анализа и количественной оценки результатов перфузии тела для поиска патологий и новообразований. Модуль выполняет расчеты перфузии органа в целом или отдельного участка для неспецифической ткани и печени, а также анализирует распределение введенного рентгеноконтрастного средства в целях получения информации о функции кровообращения в области интереса.

Основные возможности:

- Расчет параметров перфузии: скорость кровотока и объем крови.
- Оценка проницаемости тканей органов и опухолей.
- Автоматическая коррекция движения для более точного выравнивания анатомических объектов.
- Поддержка протоколов оценки перфузии для различных органов.
- Создание функциональных карт с низким уровнем шума.
- Инструменты расчета среднего значения и стандартного отклонения для детального анализа изменений перфузии.

# **3.16.1. Определение сосудов**

Серия изображений для изучения перфузии должна включать, по меньшей мере, одно неконтрастированное изображение, которое следует использовать как исходное. Исходное изображение вычитается из серии усиленных контрастированием изображений для получения данных временной зависимости усиления.

На первом этапе необходимо выполнить выбор типа перфузии и определение сосудов для анализа.

- 1. Для начала работы следует открыть подходящее исследование в окне просмотра и анализа изображений.
- 2. Для запуска модуля нажмите на кнопку с названием модуля в списке доступных в правой панели.
- 3. Постройте артериальную ОИ. Выберите инструмент построения Области интереса (Эллипс) и перетащите указатель в форме карандаша поперек артерии (аорты).
- 4. Постройте венозную ОИ. Выберите инструмент построения Области интереса (Эллипс) и перетащите указатель в форме карандаша поперек вены (воротной вены).
- 5. Отметьте селезенку методом оконтуривания с помощью инструмента **Свободная область**. После указания области интереса на графике отобразится кривая зависимости КТ-чисел в единицах Хаунсфилда от времени. В таблице результатов идентифицируются области интереса с помощью названия и цвета сосуда и отобразятся соответствующие результаты.

# **3.16.2. Картирование перфузии**

На 2-м этапе доступные две дополнительные функции картирования перфузии: **Параметры перфузии** и **Маска перфузии**.

Для начала расчета необходимо предварительно задать три ОИ: артериальная ОИ, портальная венозная ОИ и ОИ селезенки (см.*3.16.1.Определение сосудов*).

- 1. Установите **Пороговые значения** для исключения элементов из изображения:
	- a. Кость при значении HU (единицы Хаунсфилда) выше порогового область отображается на картах перфузии белой.
	- b. Воздух при значении HU (единицы Хаунсфилда) ниже порогового область отображается на картах перфузии черной.
	- c. Сосуды для исключения сосудов из карты. Если Y = 20 % и максимальное усиление артерии равно 100 HU (единицы Хаунсфилда), черными будут отображаться все области со

значением HU, превышающим 20 % от 100 (значением выше 20 HU).

2. Чтобы построить новую маску: поставьте флажок в поле **Показать маску перфузии**. Затем из раскрывающегося списка выберите один из инструментов построения маски: **Свободная область** или **Кривая линия**.

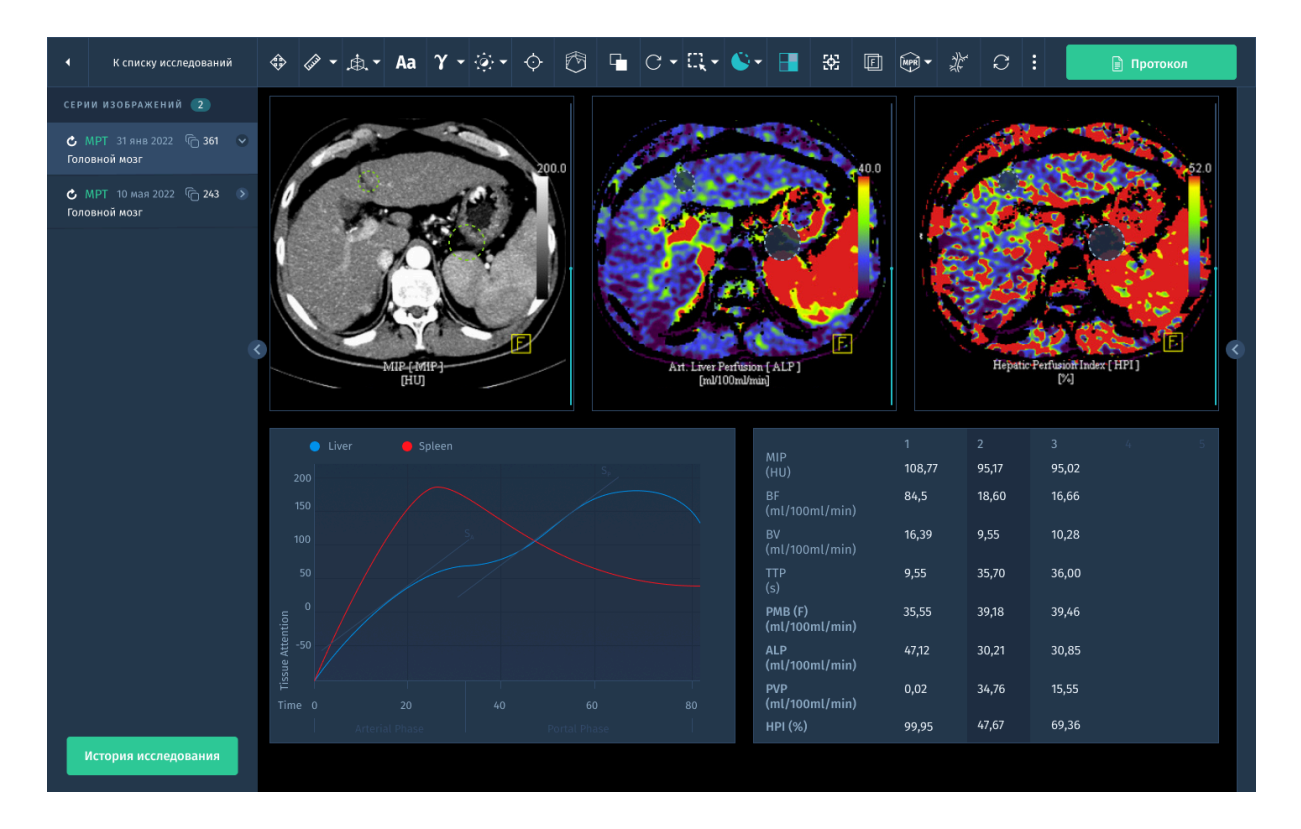

*Рис.3.34. Интерфейс модуля анализа паренхиматозных органов.*

В модуле доступны следующие карты для оценки *перфузии печени*:

- Общая перфузия карта артериальной и венозной перфузии.
- Артериальная перфузия карта артериальной перфузии.
- Перфузия воротной вены карта перфузии воротной вены.
- Индекс перфузии печени карта индекса перфузии печени.

В модуле доступны следующие карты для оценки *Общей Перфузии:*

● Пиковое усиление — карта перфузии пикового усиления, которая показывает пик усиления от введенного рентгеноконтрастного средства.

- ТТР (время достижения максимума) карта перфузии ТТР, которая показывает время, необходимое для достижения пикового усиления в каждом положении по осям X и Y. Цветовая шкала масштабирована в секундах.
- BV (объем кровотока) отображение карты перфузии объема кровотока, которая показывает общий объем кровотока.

В таблице результатов отображаются результаты расчета по каждой ОИ:

- Название ОИ
- Номер среза
- все измерения выбранного типа перфузии (Общая или Печень), в соответствии с изображением на картах в правом верхнем окне просмотра.

# **3.17. Программный модуль для анализа исследований ПЭТ-КТ и ОФЭКТ-КТ «АПК АрхиМед PRO» (ArchiMed Pro XM-NM).**

Данный модуль предоставляет инструменты для обработки ПЭТ и ПЭТ/КТ исследований, полученных в режимах статического и динамического сканирования. С помощью данной функции пользователь может выполнять количественную оценку четырехмерных ПЭТ-изображений, строить графики временной активности и суммировать изображения по времени.

Основные возможности:

- Сегментация тканей с возможностью задания пороговых значений и измерения Общего метаболического объема опухоли (ОМО) и других параметров измерений.
- Расчет SUV с выбором формулы расчета.
- Вывод комплексного отчета для управления базовыми и контрольными исследованиями в динамике.
- Цветовое выделение патологических очагов на совмещенных двуили трехмерных представлениях.

### **3.17.1. Работа с модулем**

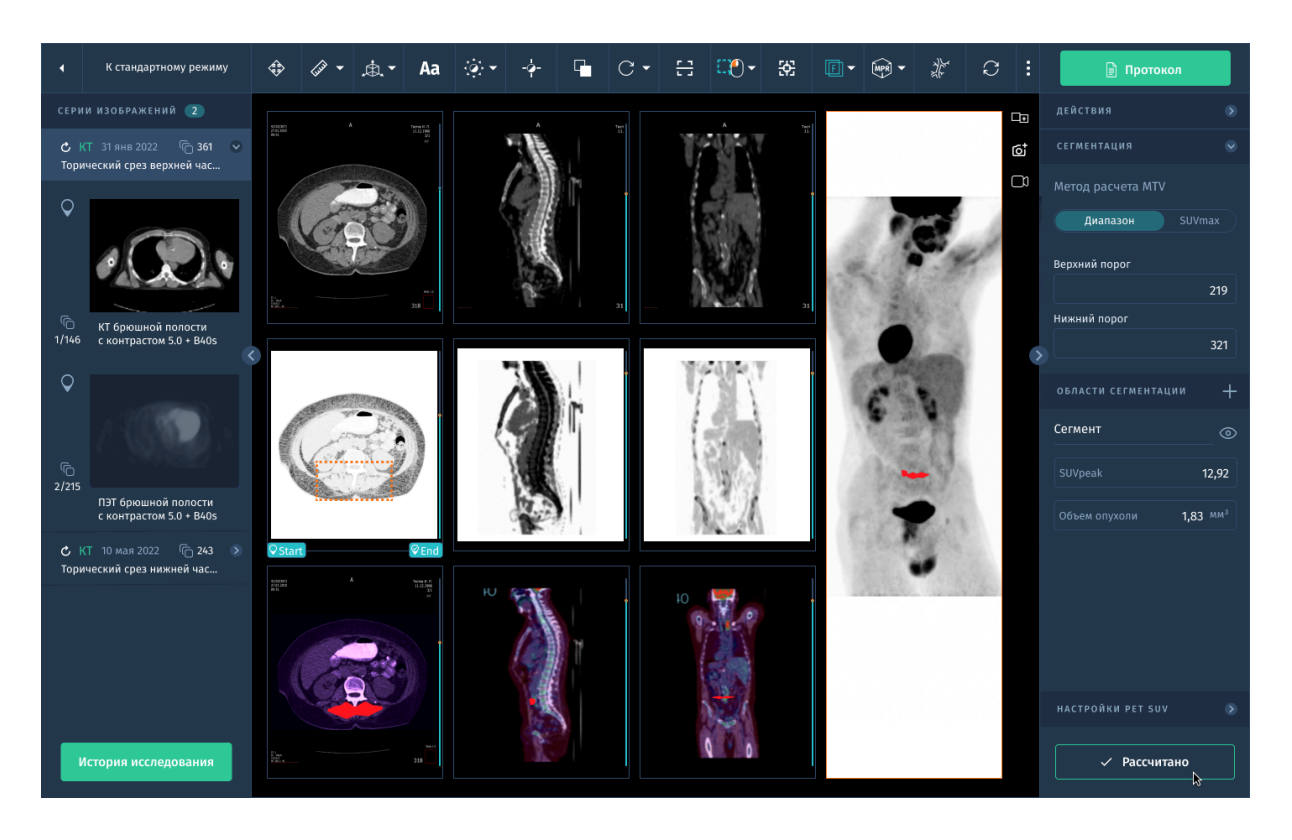

*Рис. 3.35. Анализ ПЭТ-КТ исследования в окне "Viewer".*

Для начала работы следует открыть подходящее исследование в окне просмотра и анализа изображений.

- 1. Для запуска модуля нажмите на кнопку с соответствующим названием в списке доступных модулей в правой панели.
- 2. "Viewer" открывается в режиме Fusion:
	- a. раскладка по умолчанию 3х3 и MIP 3d.
	- b. набор инструментов для режима PET+CT Fusion Advanced.
	- c. панель параметров PET SUV.
	- d. панель сегментации.

Расчет значений SUV выполняется при загрузке серий в режиме Fusion. Если не заполнены какие-либо параметры ПЭТ, расчет не выполняется. При изменении параметров в панели PET SUV требуется выполнить расчет заново.

# **3.17.2. Область Интереса с SUV (ROI SUV)**

Данный инструмент вызывается из панели инструментов **Область интереса → Область SUV.**

Для расчета необходимо задать пороговые значения пикселей в выделенной области. Применив к ОИ пороговые значение система рассчитывает пиковые значения SUV и Общий метаболический объем (ОМО) опухоли. Кроме того, для расчета области задаются стартовая и финальная точки (срезы), в диапазоне которых будет выполнена сегментация.

Выделение Области SUV нужно производить только на серии PET, тк. именно там находятся данные по контрасту на основании которых рассчитываются данные.

#### **Вычисляемые значения ROI SUV**

- SUV mean
- SUV max
- SUV peak рассчитывается средний уровень захвата РФП в пределах сферической VOI фиксированного размера, очерченной вокруг вокселя с максимальным счетом. (среднее значение на 1см $^3$ области сегментированного очага опухоли)
- SUV min
- Total Metabolic Tumor Volume (g/ml) 354.55
- Для расчета общего метаболического объема опухолей используется метод сегментации, базирующийся на пороговых значениях, выраженных в абсолютных значениях SUV или процентах. Все методы определяют границы очага путем разделения вокселей на изображении по принципу бинарной классификации: значения SUVmax выше порогового значения относятся к элементам опухоли, ниже — расцениваются как фон.
- Total Lesion Glycolysis (tlg) рассчитывается следующим образом: MTV \* SUV mean.

Отчет по ОИ SUV можно сгенерировать в CSV формате или как структурированный DICOM файл. Для генерации нажмите кнопку **Отчет** в правой панели и выберите из двух опций:

- скачать в CSV
- скачать как DICOM файл

Для выполнения расчета областей SUV:

- 1. Просмотрите снимки серии используя доступные инструменты манипуляции (*см.2.3.2. Основные инструменты*).
- 2. При обнаружении точки концентрации пользователь выбирает инструмент **Область интереса → SUV** и выделяет область на серии PET (аксиальная).

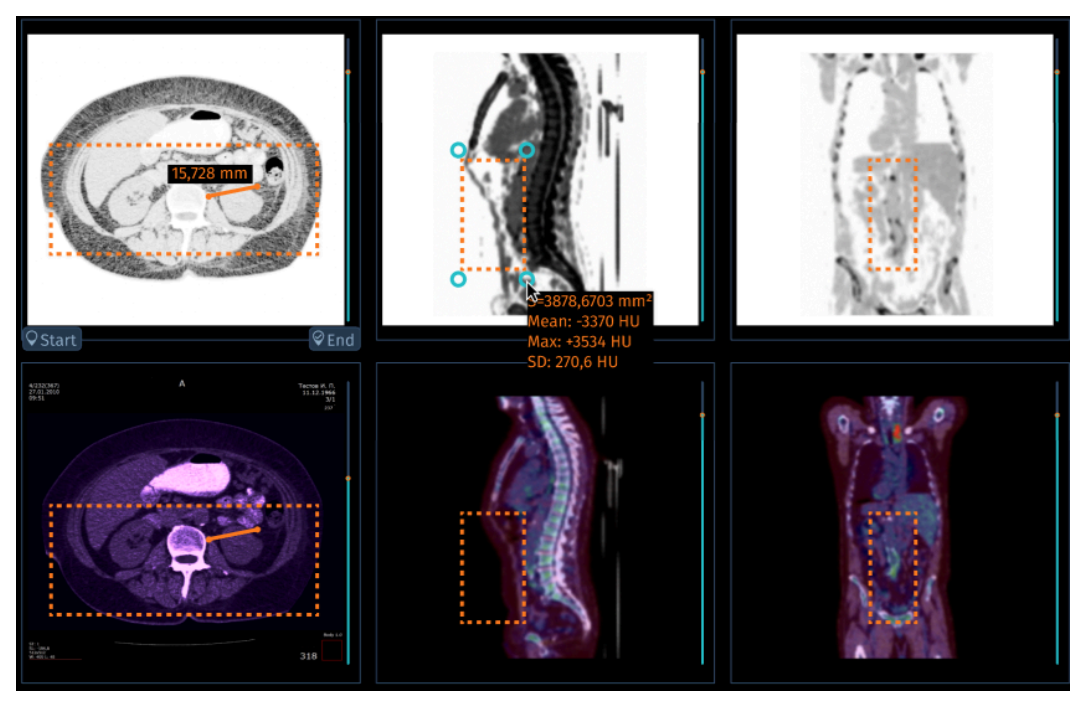

*рис. 3.36. Область интереса с рассчитанными параметрами.*

- 3. Для изменения положения выделенной области наведите на рамку и зажав ЛКМ переместите её. Для изменения размера наведите на угол рамки, где появляется кружок, и потяните в нужную сторону зажав ЛКМ.
- 4. Пользователь нажимает на кнопку **Добавить** в панели **Сегментация**. Новая область добавляется в правый тулбар в секцию **Сегментация** с нулевыми значениями.
- 5. Пользователь нажимает кнопку **Рассчитать** для вычисления значения максимального SUV и Общего Объема Опухоли в данной области.

Результат расчета отображается для каждого сегмента. Расчет применяется сразу для всех созданных сегментов.

В случае изменения настроек SUV, при выполнении пересчета результаты будут обновлены для всех сегментов и областей интереса.

Области с пиковыми значениями SUV подсвечиваются на всех сериях красным.

- 6. Чтобы скрыть отображения сегментации на изображениях, пользователь нажмите на иконку .
- 7. Для изменения названия сегмента поставьте курсор в поле с названием и нажмите ЛКМ.

## **3.18. Программное обеспечение визуализации, анализа и динамического наблюдения в онкологии «АПК АрхиМед PRO» (ArchiMed Pro Onco).**

Данное ПО предоставляет комплексный набор инструментов для контроля и оценки онкологических заболеваний в динамике, в том числе инструменты для интерпретации, анализа и вычисления результатов на основании морфологических критериев.

Основные возможности:

- Поддержка КТ, МРТ и ПЭТ-КТ исследований.
- Автоматическая сегментация тканей.
- Измерение новообразований (автоматическое и ручное).
- Поддержка протоколов автоматического просмотра для идентификации и загрузки схожих серий.
- Поддержка стандартных (RECIST 1.1) и настраиваемых критериев оценки.
- Инструменты для динамического наблюдения за онкологическими заболеваниями.
- Просмотр отчетов по различным временным периодам (базовый уровень, NADIR).

### **Работа с модулем**

● Поддержка КТ, МРТ и ПЭТ-КТ исследований:

Система позволяет работать с данными, полученными из различных типов исследований, таких как компьютерная томография (КТ), магнитно-резонансная томография (МРТ) и позитронно-эмиссионная томография (ПЭТ-КТ).

● Автоматическая сегментация тканей:

Программа автоматически выделяет и разделяет различные ткани на изображении (например, определяет границы опухоли от окружающих здоровых тканей). Это помогает визуализировать и измерять области интереса.

● Измерение новообразований (автоматическое и ручное):

Система предоставляет возможность автоматического измерения размеров и характеристик опухолей или новообразований на изображениях. Также можно проводить ручные измерения при необходимости.

● Поддержка протоколов автоматического просмотра для идентификации и загрузки схожих серий:

Программа может автоматически просматривать и анализировать серии изображений с использованием определенных протоколов. Это помогает идентифицировать и загружать подобные серии для сравнения и последующего анализа.

● Поддержка стандартных (RECIST 1.1) и настраиваемых критериев оценки:

Система поддерживает стандартные критерии оценки опухолей, такие как RECIST 1.1, которые используются для измерения эффективности лечения. Кроме того, можно настраивать собственные критерии оценки в соответствии с конкретными потребностями.

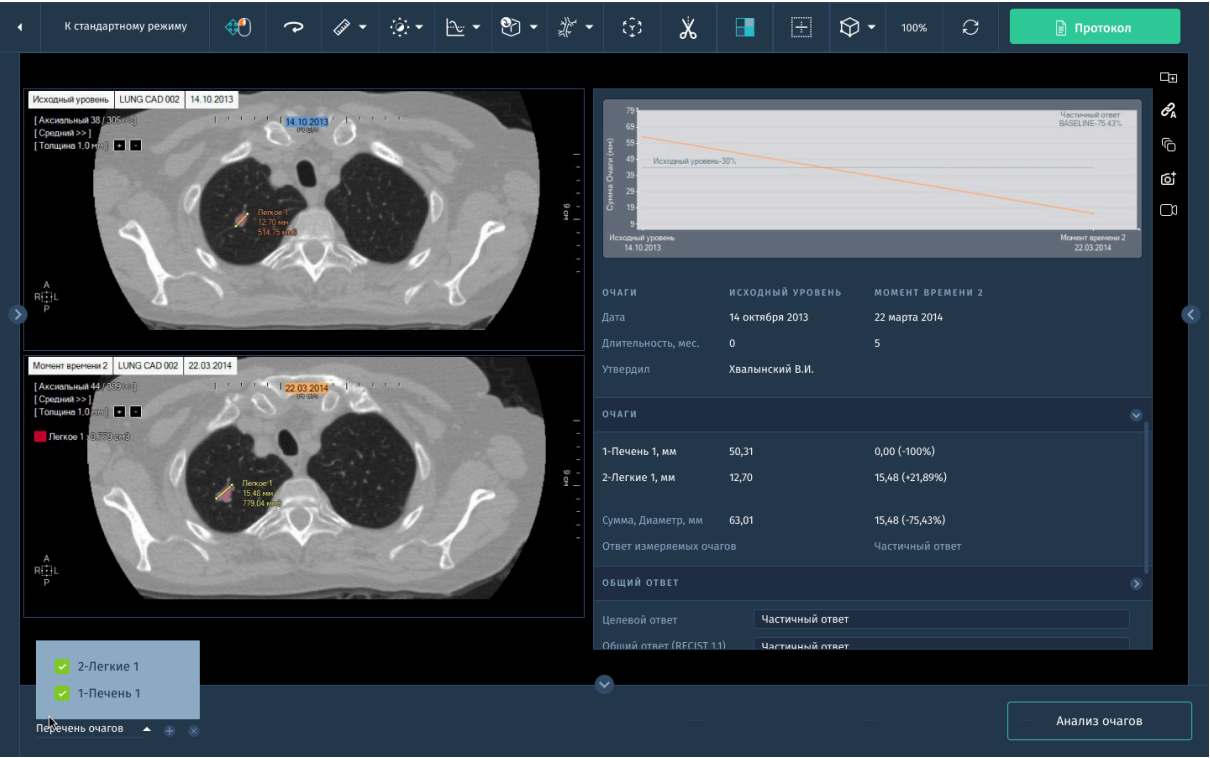

*Рис. 3.37. Критерии оценки опухолей*

● Инструменты для динамического наблюдения за онкологическими заболеваниями:

Программа предоставляет инструменты для отслеживания динамики онкологических заболеваний, позволяя сравнивать результаты и измерения с течением времени и оценивать эффективность лечения.

● Просмотр отчетов по различным временным периодам (базовый уровень, NADIR):

Система предлагает возможность просмотра отчетов и результатов исследований для различных временных периодов, включая базовый уровень (начальное состояние) и NADIR (наименьшее значение), что позволяет сравнить и оценить изменения течения заболевания.

## **3.19. Программное обеспечение для анализа левого предсердия «АПК АрхиМед PRO» (ArchiMed Pro SmartHeart LA).**

Позволяет выполнять анализ сегментированных изображений левого предсердия полученных в результате проведения МРТ. Данный модуль также включает в себя следующие функции:

- Выделение контуров левого предсердия с возможностью ручной корректировки.
- Количественная оценка фиброза левого предсердия при проведении МРТ с контрастным усилением.
- Оценка порога для анализа соотношения интенсивности изображения при МРТ с контрастным усилением при фиброзе левого предсердия.
- Построение 3D реконструкции левого предсердия с классификацией тканей.
- Построение карт LGE-MRI левого предсердия рядом с 3D реконструкцией.

## **Работа с модулем в окне "Viewer"**

- 1. Для начала работы откройте подходящее исследование в окне просмотра и анализа изображений.
- 2. Для запуска модуля нажмите на кнопку с соответствующим названием в списке доступных модулей в правой панели.
- 3. На панели инструментов нажмите **MPR → 3D MPR. "**Viewer" откроется в новом окне с запущенным модулем 3D реконструкции.

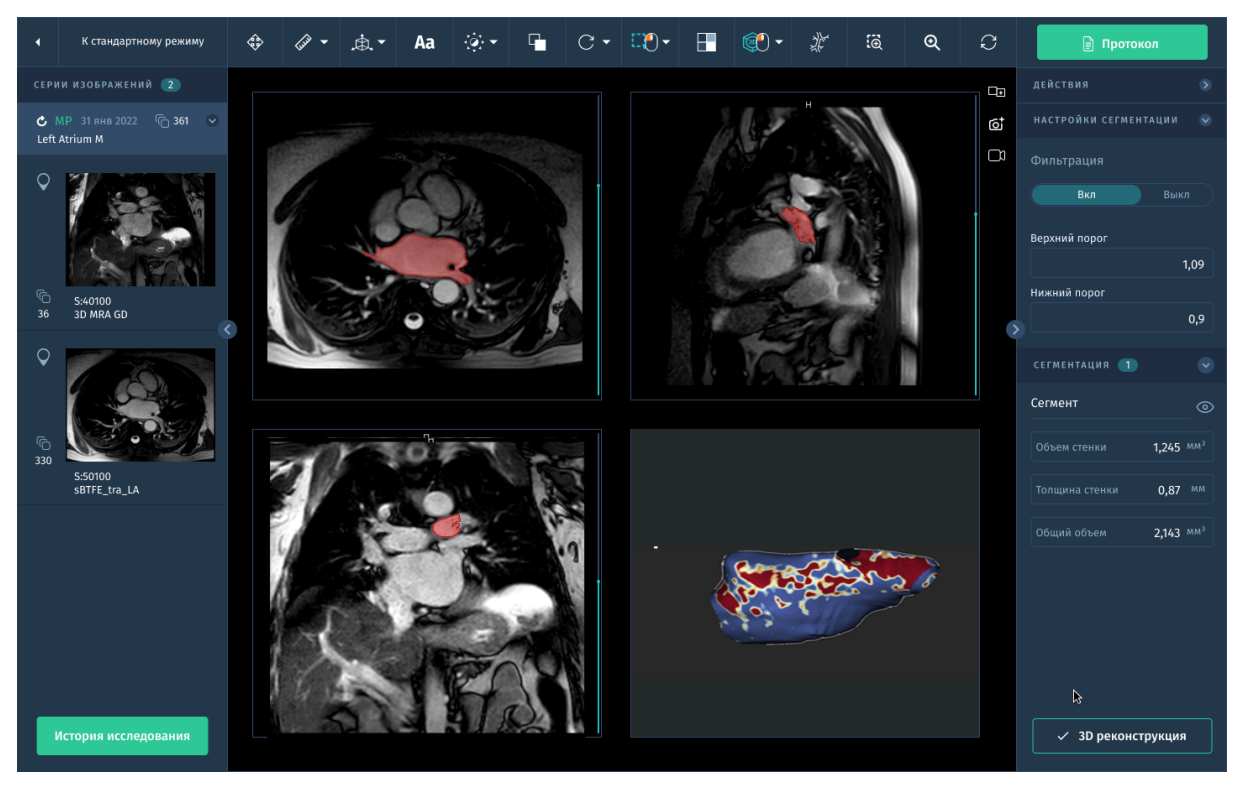

*Рис.3.38. Интерфейс анализа фиброза левого предсердия.*

- 4. В панели **Сегментация** выставьте значение порога.
- 5. Выберите инструмент **Область интереса**.
- 6. Постройте ОИ на срезе. После выделения ОИ нажмите на кнопку **Добавить**.

На данном срезе пиксели, значение которых не попадает в пороговое значение обрезаются.

7. После того, как ОИ выделены на всех срезах, следует нажать **3D Реконструкция**.

Построится 3d модель сегментированной области.

В панели **Сегментация** отображаются рассчитанные значения объема сегмента и толщины поверхности стенки.

8. При нажатии на инструмент **LGE** выполняется построение карт LGE (Late gadolinium enhancement (отложенное повышение уровня гадолиния) на поверхности реконструированной области.

Участки синего цвета - для неконтрастируемой ткани (здоровой), красного цвета для ткани с накопленным контрастом (плотный рубец), а от светло-голубого до оранжевого представляет серую область или слабо выраженную при контрастирование ткань.

# **3.20. Программное обеспечение для визуализации и анализа МР-исследований женских органов малого таза «АПК АрхиМед PRO» (ArchiMed Pro Female Pelvis MR).**

Модуль обеспечивает визуализацию и анализ МРТ женских органов малого таза с помощью специальных инструментов, предназначенных для характеристики и классификации органов и тканей, в том числе:

- Расчет массы яичников.
- Детекция поражения шейки матки.
- Локализация, определение характеристик и оценка эффективности обработки миометральных масс.
- Расчет кривой потребления контрастного вещества для анализа поглощения контрастного вещества.
- Выявление поражений эндометрия, в том числе эктопических поражений ткани эндометрия.

Модуль включает в себя 5 протоколов:

- Анализ миометральных масс: для локализации, определения характеристик и оценки эффективности обработки миометральных масс.
- Эндометрий: для анализа изображения эндометрия, определения этапа рака эндометрия и поиска лимфоузлов.
- Анализ смещения эндометрия: для визуализации, определения характеристик и локализации эндометриальных клеток внутри и снаружи полости матки.
- Яичниковые массы: для локализации, определения характеристик и определения этапов яичниковых масс.
- Шейка матки: для локализации, определения характеристик и определения этапов патологических состояний шейки матки.

Во всех протоколах модуля обследования органов таза у женщин имеются окна просмотра по умолчанию, кроме того имеются несколько вариантов компоновок протокола исследования яичниковых масс, компоновки исследования шейки матки, миометриальных масс, исследования эндометрия (в т.ч. эктоскопического).

#### **3.20.1. Исследование яичниковых масс.**

Следуйте шагам:

- 1. Откройте исследования в протоколе *Яичниковые массы* (нужные серии из выбранного исследования органов таза выбираются автоматически).
- 2. Активируйте инструмент **Кривая накопления контрастного вещества**. По умолчанию кривая контрастного вещества всегда рассчитывается по динамическим сериям МРТ. Это измерение проводится по кривым при помощи круглых, прямоугольных или свободных контуров, предназначенных для очерчивания подозрительных анатомических зон в каком-либо окне просмотра.
- 3. Для отображения кривых накопления контрастного вещества в панели инструментов щелкните кнопку **Показать/ скрыть кривую накопления**.
- 4. Карта ADC рассчитывается при помощи линейной регрессии по всем данным диффузионным сериям с минимум двумя входными сериями. По умолчанию расчет карты ADC активируется в том случае, если расчет не выполнялся ранее на заданных сериях. Для расчета карты ADC модулю требуется как минимум две серии диффузии.

Для отключения расчета карты ADC из диффузионной серии МРТ снимите флажок опции **Рассчитать** во вкладке Карта ADC на правой панели в секции **Настройка**.

- 5. Локализуйте подозрительную область путем прокрутки изображений в любом окне просмотра и поместите анатомический центр над одной из интересующих анатомических структур для облегчения локализации и фокусировки на ней во всех других имеющихся окнах просмотра.
- 6. Выполните измерение локализованных патологических очагов:
	- a. Переключитесь в режим MPR и диффузия.
	- b. На панели инструментов выберите инструмент **Линейка** -> **Линия** для измерения локализованного патологического очага в каждом окне просмотра.
- 7. Определение характеристик тканей и перфузия. В панели инструментов переключитесь на раскладку, предназначенную для определения характеристик тканей при помощи перфузионного

взвешенного МРТ- изображения. Рабочая область автоматически обновляется, отображая, среди прочего, диффузионные и динамические окна просмотра.

#### **3.20.2. Обследование шейки матки.**

Последовательность получения считается оптимальной, если все последовательности были получены при помощи средств получения данных МРТ с использованием UID Начального кадра. В этом случае все серии синхронизируются автоматически.

По умолчанию, серии загружаются в рабочую область, в которой отображаются серии, предназначенные для определения характеристик ткани и локализации патологических очагов:

- сагиттальная T2
- $\bullet$  осевая Т2
- диффузионная серия
- $\bullet$  осевая Т2 DCE

Для выполнения анализа:

- 1. Откройте исследования в протоколе *Шейка матки* (нужные серии из выбранного исследования органов таза выбираются автоматически).
- 2. Измерьте патологический очаг в каждом окне просмотра.
- 3. Для создания целевых патологических очагов:
	- a. В панели инструментов примените инструмент **Кривая контрастного вещества** и откройте специальную всплывающую панель инструментов.
	- b. Выберите любую аннотацию в панели инструментов кривой контрастного вещества в ранее подозревавшемся патологическом очаге в окне просмотра динамической серии.
	- c. Если вы хотите скорректировать контур целевого очага, изменить форму или положение, необходимо выполнить это изменение в индивидуальном порядке (т.е., на каждом целевом очаге) и на каждой фазе динамической серии, чтобы убедиться в корректности регулировки и указания в отчете о кривой контрастного вещества.
- 4. Откройте панель инструмента **кривой накопления контрастного вещества** для создания аннотаций подозрительных патологических очагов. Нажмите ПКМ по выбранному целевому патологическому очагу, чтобы открыть контекстное меню, из которого можно:
	- **Удалить выбранный** целевой орган во всех окнах просмотра
	- **Удалить все** целевые органы во всех окнах просмотра
	- **Переименовать** выбранные целевые органы во всех окнах просмотра: эта опция позволяет отличить несколько эталонных целевых органов (от 1 до n) от других целевых органов (от 1 до n).
	- При помощи данного контекстного меню можно также **Конвертировать** целевой орган в ROI, **Скопировать** его в буфер обмена или выйти в окно **Измерения**.
- 5. Для отображения графика накопления контрастного вещества нажмите кнопку **Показать/ скрыть кривую накопления**.
- 6. Отображение карты ADC: проведите курсором мыши по левой стороне окна просмотра карты ADC, чтобы ползунок CLUT стал видимым и зафиксируйте его.
- 7. Активируйте инструмент **Fusion** (*см. 2.3.5.5. Fusion).*
- 8. Для активации CLUT нажмите курсором мыши по ползунку CLUT для отображения следующего контекстного меню и выберите **Активировать CLUT**.

## **3.21. Программное обеспечение для визуализации и анализа МР-исследований печени и брюшной полости «АПК АрхиМед PRO» (ArchiMed Pro Abdominal MR)***.*

Модуль для оценки патологий печени и анализа МРТ-исследований печени и брюшной полости предоставляет средства оценки анатомических характеристик, МРТ-биомаркеров (жировая фракция,

T2\*/R2\*, ADC и eADC) для всей печени, ее сегментов и определенных пользователем ОИ.

Основные возможности:

- Параллельное отображение нескольких серий.
- Сегментация печени и долей по опознавательным точкам.
- 3d визуализация долей печени.
- Автоматический расчет карты ADC с экспортом результатов в PACS.
- Параметрический анализ с картами AUC, фазы накопления (Wash-in), фазы выведения (Wash-out).
- Автоматическая идентификация последовательностей.

# **3.21.1. Работа с модулем**

Для начала работы выберите соответствующее исследование и соответствующую серию изображений.

- 8. Для запуска модуля нажмите на кнопку с соответствующим названием в списке доступных модулей в правой панели. Приложение загружает из выбранных исследований все серии, которые содержат действительный параллельный стек изображений. Если ни одна из серий не содержит допустимых изображений, приложение невозможно запустить.
- 9. Во время загрузки приложение создает объем или изображение MPR из допустимой серии и создает параметрические карты. Если в серии доступны соответствующие данные,создаются следующие карты:
	- $\bullet$  T<sub>2</sub><sup>\*</sup>(m<sub>s</sub>)
	- $R2*(1/s)$
	- Доля жира $(\%)$
	- ADC (10–3 mm2/s)
	- EADC
	- Карты ADA, создаваемые системой ISP: коэффициент диффузии D (10–3 mm2/s), доля перфузии f, эксцесс K, псевдо-диффузия (10–3 mm2/s)
	- Карты перфузии T1, создаваемые системой ISP: максимальное относительное усиление (%), T0 (s), время до пика (s), скорость вымывания (1/s), скорость намывания (1/s)

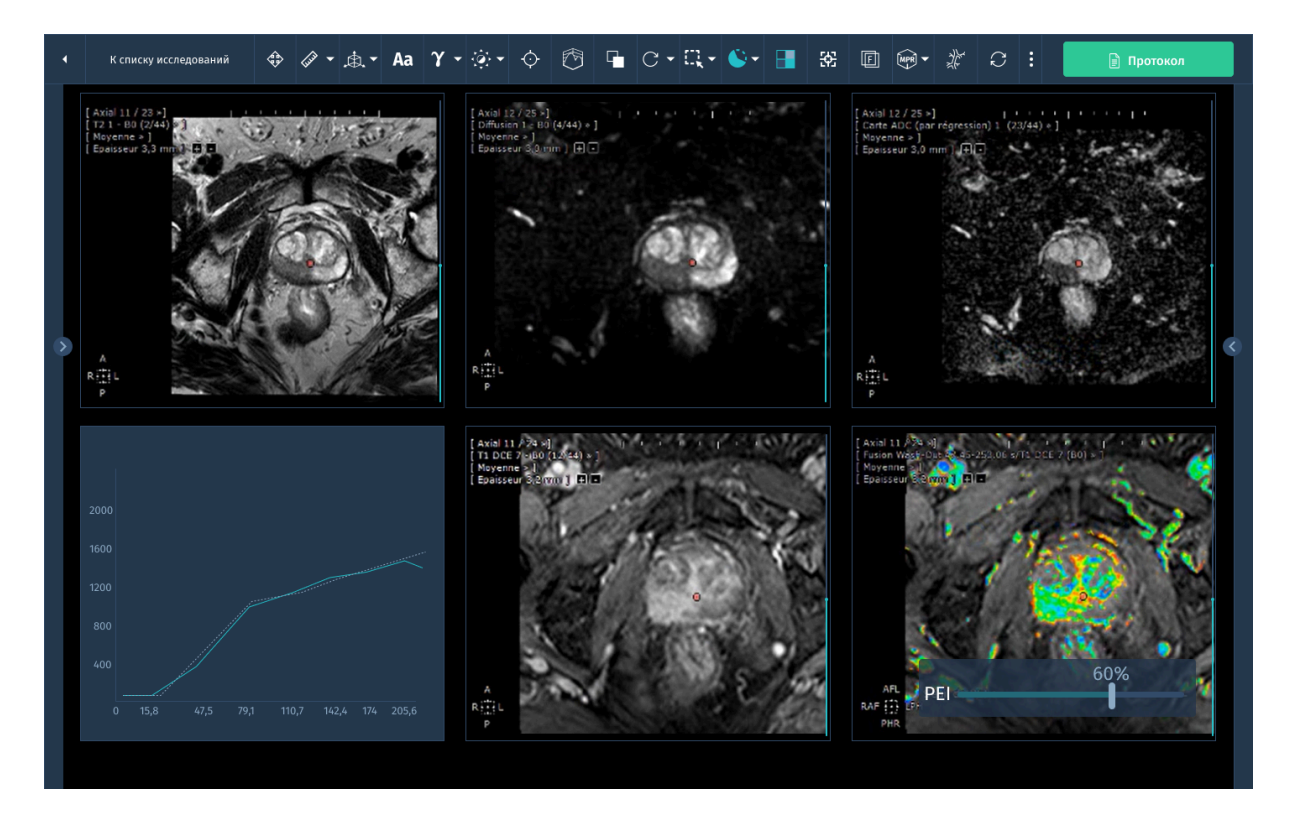

*Рис.3.39. Расчет параметрических карт.*

После загрузки выбранных исследований первое из них отображается в виде слоя в объеме.

# **3.21.2. Сегментация**

Выполняется взаимная регистрация данных МРТ-МРТ между сериями и исследованиями, благодаря чему реализовано многопараметрическое количественное представление данных по долям печени и их согласованная визуализация. Сегментация запускается автоматически после загрузки данных исследования. По завершении сегментации печени результаты визуализируются в показанном слое.

Следует проверить сегментацию, прокрутив слои. Для визуализации сегментации доступно несколько вариантов просмотра:

- 1. Чтобы настроить визуализацию сегментации печени, используйте перечисленные ниже функции из раздела **Отобразить/Скрыть** в правой панели:
	- Показать/скрыть сегментацию печени.
	- Показать/скрыть контур печени.
- Показать/скрыть сегменты печени.
- 2. Перетащите ползунок непрозрачности в разделе **Отобразить/Скрыть** на панели задач, чтобы отрегулировать непрозрачность сегментации.

Снижение непрозрачности может помочь вам определить, насколько точно сегментация соответствует анатомии в серии.

- 3. Чтобы изменить раскладку воспользуйтесь инструментом Раскладка изображений (см*.2.3.2.10. Раскладка изображений*).
- 4. Для прокрутки по второму измерению (например, в динамике) используйте клавиши СТРЕЛКА ВЛЕВО и СТРЕЛКА ВПРАВО.
- 5. Чтобы изменить режим отрисовки в окне просмотра, выберите соответствующий элемент управления в правом нижнем углу окна просмотра и выберите режим отрисовки.
- 6. Чтобы изменить цветовой режим окна просмотра, выберите соответствующий элемент управления в правом верхнем углу окна просмотра и выберите цветовой режим.

# **3.21.3. Создание области интереса**

Данные анализа выделенной области можно просматривать на гистограмме и в таблицах данных.

Если при создании измерения не выполнялось редактировании регистрации, то сообщение напомнит вам проверить регистрацию.

- 1. Откройте серию, к которой требуется добавить ОИ.
- 2. На панели задач нажмите кнопку ОИ на вкладке Количественное представление в 2D). Можно создавать ОИ следующих типов:
	- $\bullet$   $\theta$
	- Свободная область
	- Кривая

Если нужный тип ROI не отображается на кнопке ОИ, нажмите стрелку в правой части кнопки и выберите нужный тип ОИ.

- 3. Перетащите указатель, чтобы создать ОИ. При создании измерение автоматически распространяется на следующие карты с использованием регистрации:
	- Доля жира
- $O$  T<sub>2</sub>\*
- R2\*
- ADC [измеряемый коэффициент диффузии]

На картах других типов можно распространять измерения вручную. Нажмите на карту правой кнопкой мыши и выберите пункт **Включить измерения.**

- 4. Если изменить режим отрисовки или толщину среза после создания ОИ, то ОИ будет выделяться пунктирной линией.
- 5. Функции для редактирования и удаления ROI доступны в контекстном меню.
	- Чтобы переименовать ОИ, нажмите на нужную область правой кнопкой мыши,выберите пункт **Переименовать** в контекстном меню и введите новое имя.
	- Чтобы сопоставить текущее представление с ОИ, нажмите на нужную область правой кнопкой мыши и выберите пункт **Выровнять окно просмотра и окно измерений** в контекстном меню.
	- Чтобы удалить ОИ, нажмите на него правой кнопкой мыши и выберите пункт **Удалить** в контекстном меню.

### **3.21.4. Результаты анализа времени-интенсивности**

При выборе опции **Анализ в координатах время–интенсивность** из левой панели в окне просмотра отображается временной (динамический) ряд с раскладкой по схеме 2x2. В каждом окне просмотра выводятся разные динамические данные под заголовком, отражающим время в виде суффикса после описания серии.

В нижних окнах просмотра выводятся Результаты анализа в координатах время–интенсивность в табличном и графическом виде.

В таблице представлены следующие параметрические данные с указанием наименования ОИ:

- $\bullet$  Намывание  $(c^{-1})$
- $\bullet$  Вымывание  $(c^{-1})$

На графике выводится графическое представление изменения средней интенсивности под изображением исследуемой области (ROI) в динамике. Имеется возможность экспорта результатов, скопированных в буфер обмена.

- 1. Чтобы просмотреть результаты измерения, нажмите кнопку **Показать измерения на панели инструкций** по выполнению задач.
- 2. Чтобы изменить тип изображения, отображаемого в окне просмотра, нажмите раскрывающийся список типов изображений в верхней части изображения и выберите необходимый тип.
- 3. Чтобы изменить цветовую карту изображения, отображаемого в окне просмотра,щелкните сведения о цветовой карте в правом верхнем углу изображения.
- 4. Можно просмотреть результаты для всей печени, откорректированной сегментации печени или любой ОИ либо сегмента. Можно отобразить любые из приведенных ниже параметров:
	- ОИ или сегмент
	- Доля жира (FF) в процентах
	- $\bullet$  T2\* в ms
	- $\bullet$  R2\* в 1/s
	- ADC (10-3  $M_2(c)$
	- Объем (для 3D-измерений)
	- Процентный объем (для 3D-измерений)
	- Площадь (cm2, для 2D-измерений)

В таблице данных отображаются выбранные результаты параметров с абсолютными значениями и относительными изменениями. Справа отображается полученный график для выбранного параметра, а также ОИ или сегмента

## **3.22. Программное обеспечение для визуализации и анализа МР-исследований молочной железы «АПК АрхиМед PRO» (ArchiMed Pro Breast).**

Модуль представляет собой специализированное средство визуализации и анализа магнитно-резонансной томографии молочных желез возможностью просмотра изображений в режиме динамического усиления контрастности.

- Автоматическое генерирование серий в режиме вычитания (subtract), c улучшенной визуализацией патологических очагов.
- Расчет карты ADC (измеряемого коэффициента диффузии) для нескольких серий диффузионной МРТ.
- Расчет параметрических карт, включая расчет значений пиковой интенсивности усиления (PEI), Фазы накопления (Wash-In), Фазы выведения (Wash-Out) и Времени до достижения пика (Time to Peak) для каждого вокселя.
- Анализ накопления контрастного вещества (Contrast Uptake Curve) и Перфузии с расчетом кривых динамического усиления.
- Возможность расчета кривой (AUC).
- Поддержка формы отчета об обследовании (CRF), основанная на количественной оценке патологического очага BI-RADS для клинических обследований.

# **3.22.1. Расчет карт ADC**

Расчет карты ADC (коэффициента диффузии) включает следующие шаги:

1. Получение нескольких серий изображений диффузионной МРТ. Если, при загрузке МР-обследования, задана диффузионная серия (закодированная при помощи значения B) и активирована опция **Расчет** во вкладке **Карта ADC** карта генерируется автоматически при нажатии **Применить**.

При обнаружении ошибки (т.е., недостающего или недостоверного значения B или недостаточного количества серий), генерируется информативная ошибка, препятствующая расчету карты ADC и требующая с вашей стороны действий для ее разрешения.

В этом случае, для продолжения расчетов карты ADC, вам потребуется вручную изменить **параметры и/или выбранные серии**.

- 2. Для расчета карты ADC требуется не менее двух диффузионных серий. Во вкладке **Diffusion** (Диффузия) менее двух серий, снимите флажок опции **Расчет** во вкладке карты ADC (по регрессии).
- 3. В соответствии с данными изготовителей, значения параметров автоматически считываются из диффузионных серий. Для

проверки и/или редактирования значений В серий диффузионного МРТ перейдите на вкладку **Параметры** и укажите:

- a. **Порог шума B0**.
- b. **B-значения**: серия 1, серия 2.

Будет выполнено применение математического алгоритма к каждой серии изображений. Алгоритм вычисляет ADC путем анализа изменений интенсивности сигнала в тканях молочной железы между различными направлениями диффузии.

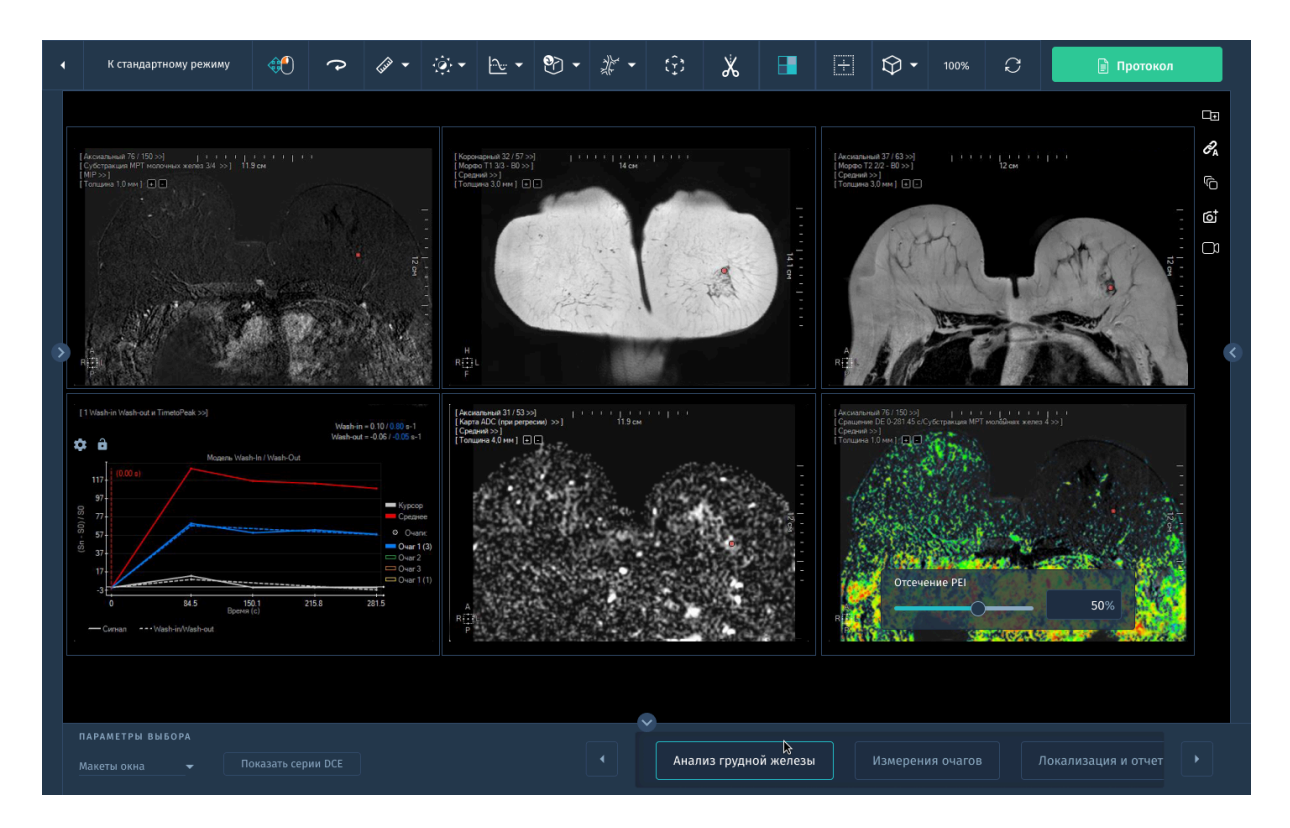

*Рис. 3.40. Интерфейс модуля анализа молочной железы*

# **3.22.2. Генерация серий в режиме Субтракции (Subtract)**

Для автоматического генерирования серий в режиме *Subtract:*

- 1. Загрузите несколько серий изображений молочной железы, которые были получены с использованием различных протоколов или параметров, например, до и после введения контрастного вещества.
- 2. Выровняйте изображения, чтобы обеспечить точное совмещение структур молочной железы на разных сериях.

3. Примените операции субтракции попиксельно между сериями изображений. Это означает, что значения яркости каждого пикселя в новой серии равны разности значений яркости соответствующих пикселей в исходных сериях.

Улучшение визуализации и обнаружение патологических очагов в новой серии изображений происходит благодаря выделению аномальных изменений яркости, которые могут указывать на наличие опухолей, кист или других аномалий.

Таким образом, автоматическое генерирование серий в режиме субтракции с улучшенной визуализацией патологических очагов позволяет выявить изменения в молочной железе, которые могут быть связаны с раком или другими заболеваниями, и обеспечивает более четкую и наглядную интерпретацию этих изменений для врачей.

### **3.22.3. Расчет параметрических карт**

Для каждого вокселя (трехмерного пикселя) на изображении молочной железы, модуль выполняет расчет различных параметров, таких как пиковая интенсивность усиления (PEI), фаза накопления (Wash-In), фаза выведения (Wash-Out) и время до достижения пика (Time to Peak). Эти параметры помогают характеризовать динамику изменений в молочной железе и могут быть полезны для диагностики и оценки заболеваний.

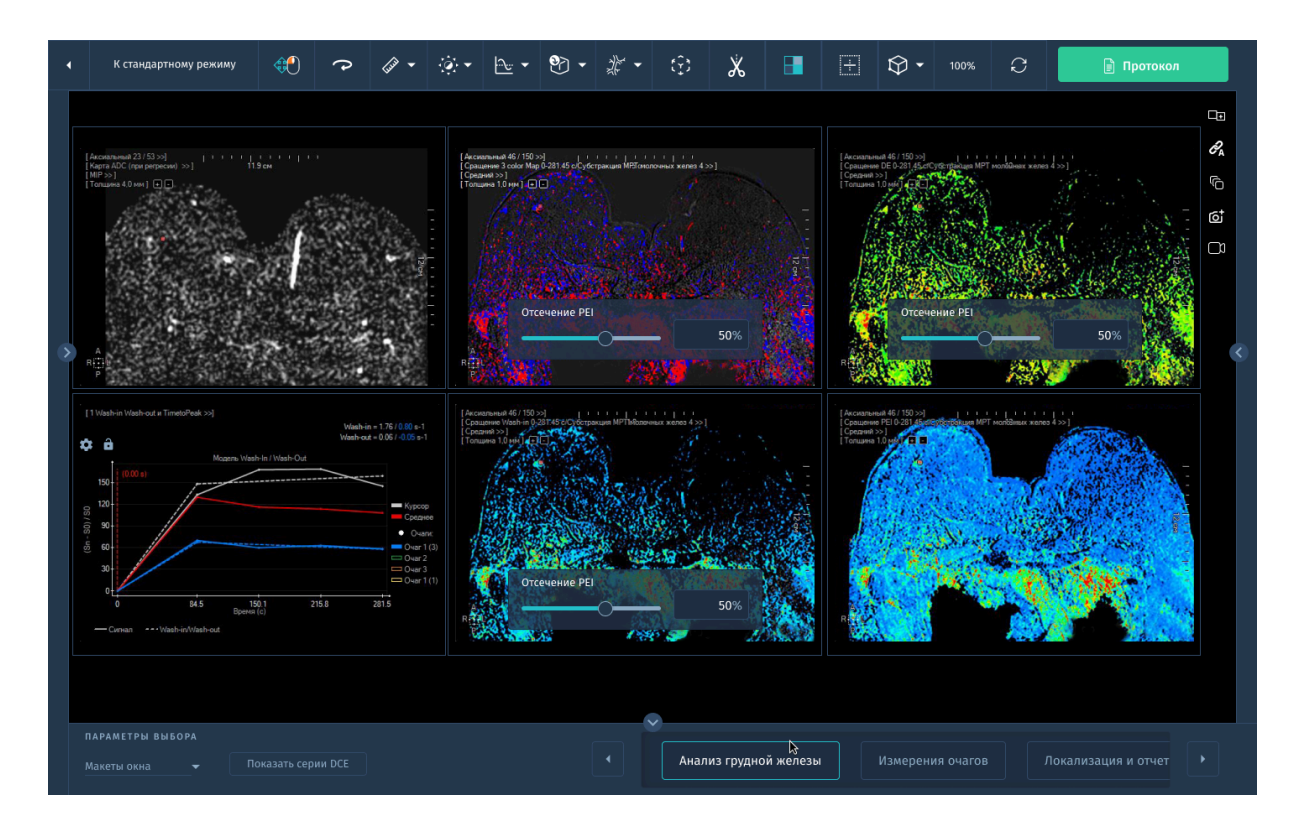

*Рис. 3.41. Расчет параметрических карт*

Для расчета этих карт параметров необходимо не менее 5 исходных серий.

Окно параметров Wash-In Wash-Out и Time to Peak открывается при переходе на вкладку **Параметры**.

Из этого окна можно редактировать метода расчета концентрации, используемый процессором объема для генерирования этих карт параметров, который задан на (Sn-S0)/S0 для, в том числе следующего:

- (Sn S0)/S0 (рекомендуется для серий МРТ)
- $\bullet$  Sn So.
- Необработанного сигнала.

Процессор объема также дает возможность применения 3 методов пространственного сглаживания сигнала:

- Нет
- 3x3 вокселя (по умолчанию)
- 5x5 вокселей

После завершения расчетов появятся другие параметры.

# **3.22.4. Анализ накопления контрастного вещества и перфузии**

Модуль анализирует динамику накопления контрастного вещества в молочной железе и проводит расчет кривых динамического усиления. Это позволяет оценить процессы перфузии (прохождения крови через ткани) и выделить области с аномальным усилением контраста, которые могут указывать на наличие патологических изменений.

Это измерение проводится по кривым интенсивности времени при помощи инструмента **Область интереса** (круг, прямоугольник или свободная область) для очерчивания подозрительных анатомических серий.

- 1. В панели инструментов выберите инструмент **Кривая контрастного вещества** и откройте специальную всплывающую панель инструментов.
- 2. Выберите любую аннотацию в панели инструментов кривой контрастного вещества в ранее локализованном патологическом очаге в нижнем правом окне просмотра.
- 3. Если вы хотите скорректировать контур целевого очага, измените форму или положение, необходимо выполнить это изменение в индивидуальном порядке (т.е., на каждом целевом очаге) и на каждой фазе динамической серии, чтобы убедиться в корректности регулировки и указания в отчете о кривой контрастного вещества.
- 4. Измерьте патологический очаг, отображаемый во всех трех окнах просмотра канонической ориентации при помощи инструмента.
- 5. Добавьте в Библиотеку шаблонов все изображения, находящиеся в поле просмотра (три окна просмотра и окно просмотра трехмерной MIP), нажав по кнопке **Захват**.
- 6. Вернитесь к компоновке первого/второго окна просмотра.
- 7. Выполните навигацию по изображениям вычтенных серий (в нижнем правом окне просмотра) для выявления каких-либо других подозрительных патологических очагов.
- 8. Вновь очертите аннотацию кривой контрастного вещества по вновь выявленному патологическому очагу во всех вычтенных сериях.

#### **Контекстное меню целевого патологического очага**

Нажмите правой кнопкой по выбранному целевому патологическому очагу, чтобы открыть контекстное меню, из которого можно:

- **Удалить выбранные целевые очаги** во всех окнах просмотра.

- **Удалить все целевые очаги** во всех окнах просмотра.

- **Переименовать выбранные целевые очаги** во всех окнах просмотра.

### **3.22.5. Расчет площади под кривой (AUC)**

Модуль предоставляет возможность рассчитать площадь под кривой (AUC) для кривых динамического усиления. AUC является мерой суммарного усиления контраста во времени и может использоваться для количественной оценки динамических изменений и характеристик перфузии в молочной железе.

Область под кривой представляет собой качественную карту, рассчитанную по данному изображению с динамическим усилением контрастным веществом при МР обследованиях, которое автоматически задается во вкладке AUC.

AUC определяется как область под кривой усиления между двумя значениями времени:

- Время t0 определяет начало части, по которой рассчитывается площадь. Это время соответствует инъекции контрастного вещества.
- Время tAUC определяет конец части, по которой рассчитывается площадь. Это время зависит от органа, протокола получения данных.
- 1. Если вам необходимо самостоятельно выбрать серию для учета при расчете AUC, снимите флажок в поле **Синхронизировать с категорией** (динамическая).

Рассчитанная карта AUC отображается в окне компоновки по умолчанию.

- 2. Окно настройки AUC доступно при переходе во вкладку **Параметры**. Возможно выбрать один из двух методов расчета концентрации:
	- a. (Sn S0)/S0 (метод по умолчанию)
	- $h$  Sn Sn
- 3. Нажмите **Применить**. Модуль выполнит расчет значений и отобразит карту AUC в окне просмотра.

# **3.22.6. Отчет об обследовании (CRF)**

Модуль включает поддержку формы отчета об обследовании, основанной на количественной оценке патологического очага с использованием системы BI-RADS для клинических исследований. Это позволяет создавать стандартизированные отчеты с подробными описаниями и классификациями патологических изменений, что помогает врачам в диагностике и мониторинге состояния пациентов.

Для перехода в форму отчета нажмите кнопку **Протокол** в правой панели.

Типовая форма шаблона включает в себя несколько разделов (каждый из которых состоит из групп пунктов) подлежащих заполнению:

- Клинические показания, связанные с клинической историей пациента)
- Методика (описание методик получения МРТ груди)
- Результаты (состав главного патологического очага, другие результаты и общая оценка патологического в соответствии с категориями BI-RADS)
- Впечатления (заключение и рекомендации руководства)

Заполните все разделы формы анализа, включая вашу общую оценку патологического очага, выбрав соответствующую категорию BI-RADS.

Для выхода из формы CRF есть два варианта:

- **Подтвердить**: форма подтверждается, и окно просмотра закрывается

- **Закрыть без подтверждения:** форма не подтверждается.

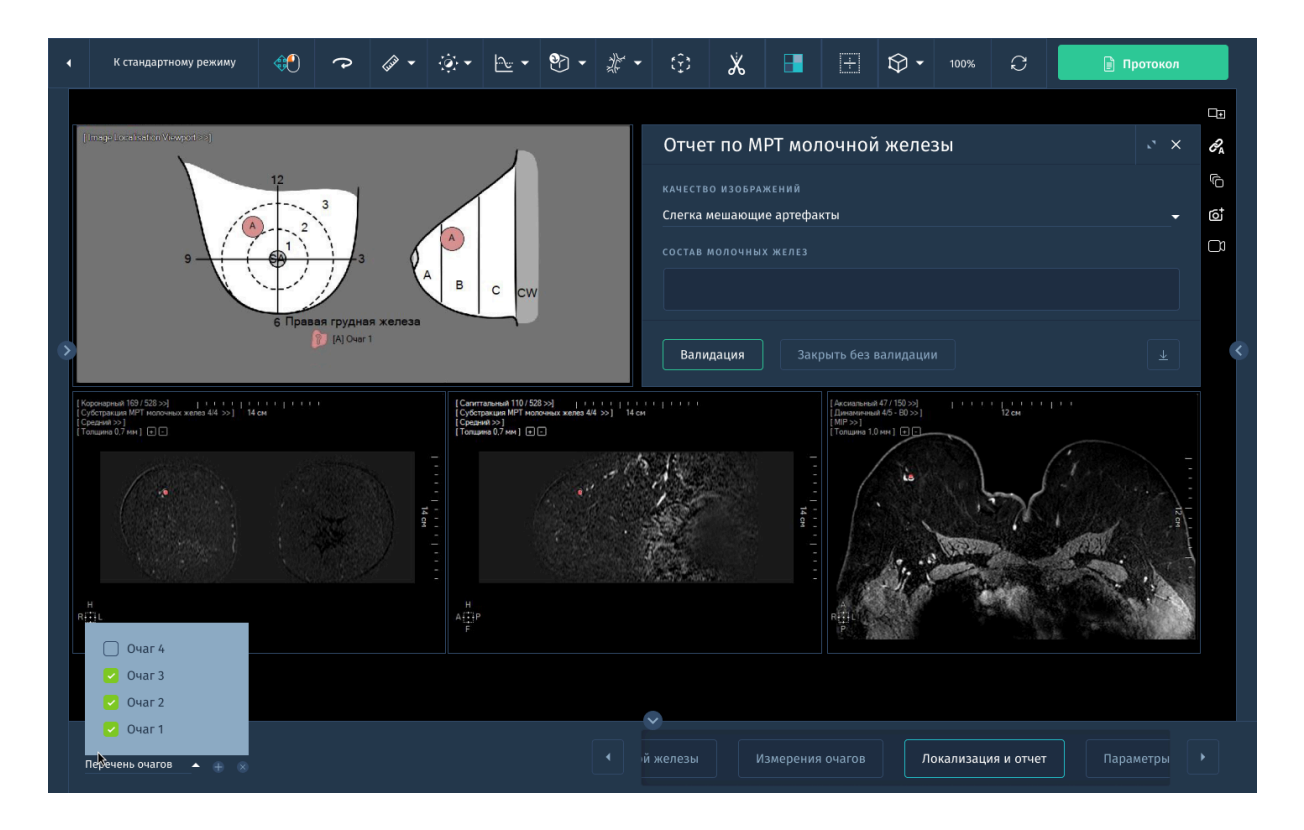

*Рис.3.42. Отчёт по МРТ молочной железы*

# **3.23. Программное обеспечение для визуализации и анализа кардиологических МР-исследований «АПК АрхиМед PRO» (ArchiMed Pro Heart).**

Комплексное кардиологическое решение для быстрой дифференциации поражений и анализа органов сердечно-сосудистой системы и функции миокарда. Данное ПО позволяет анализировать различные исследования и многосрезовые изображения в нескольких фазах.

Основные возможности:

- Анализ Т2-взвешенных изображений.
- Оценка параметров кровотока с помощью фазово-контрастной МРТ.
- Измерение объемов с автоматическим построением контура обнаруженных патологий.
- Расчет времени затухания и скорости затухания сигнала.
- Расчет времени релаксации T1.
- Расчет объема левого и правого желудочков.

● Толщина стенки и измерения утолщения стенки желудочков.

### **3.23.1. Панель Находок**

Данная панель расположена в нижней части экрана и представляет собой область, в которой можно собирать результаты измерений вручную, выбирать параметры количественного анализа и изображения KIN (примечания к ключевым изображениям). Затем можно выполнить экспорт обнаруженных образований в одно действие.

- 1. Откройте панель **Находки** в правой части экрана.
- 2. Чтобы сохранить выявленное образование, щелкните **Добавить** слева от панели Находок. Если в представлении отображается несколько результатов измерения вручную, выберите добавление одного или всех выявленных образований.
- 3. Чтобы выполнить захват только одного выявленного образования, щелкните **Выбрать образование** во всплывающем диалоговом окне, а затем нажмите на образование. Образования сохраняются на панели **Находок**.
- 4. Чтобы сохранить содержимое всего экрана в виде изображения KIN, выполните одно из следующих действий:
	- a. Чтобы просмотреть образование более детально, щелкните образование в списке находок.
	- b. Чтобы просмотреть выявленные вами образования перед сохранением, выберите **Предварительный просмотр** в правой части панели находок.
	- c. Чтобы удалить образование, если это необходимо, щелкните на нем правой кнопкой мыши и выберите команду **Удалить**.
	- d. Чтобы отключить предварительный просмотр, щелкните **Вкл/Выкл обзор** в нижней части области предварительного просмотра.
- 5. Чтобы сохранить образования, выберите одну из доступных опций экспорта вызвав окно на вкладке **Действия -> Экспорт** (см.*2.4.3.2. Экспорт*).

## **3.23.2. Функциональный анализ по длинной оси**

Пакет функционального LA-анализа обеспечивает проведение оперативного функционального анализа левого желудочка вдоль длинной оси тела на основе метода ALEF (фракция выброса методом «площадь-длина»). Пакет позволяет собрать данные как для одного, так и для нескольких срезов.

- 1. Для запуска модуля нажмите на кнопку с соответствующим названием в списке доступных модулей в правой панели.
- 2. В окне просмотра в двух столбцах появятся LA-изображения, на которых видно средний срез серии. Первый столбец отображает первую фазу; как правило, это конечно-диастолическая (ED) фаза. Второй столбец отображает конечно-систолическую (ES) фазу, рассчитанную системой.
- 3. Выберите оптимальный средний срез в желудочке и оптимальное фазу или динамику для определений конца диастолы и конца систолы.

На вкладке **Сегментировать ЛЖ** в правой панели расположены инструменты для построения контуров на изображениях.

- 4. Для очерчивания контуров используйте следующие инструменты:
	- a. Построить внутренний контур на ED в двухкамерной серии
	- b. Построить внутренний контур на ED в четырехкамерной серии
	- c. Построить внутренний контур на ES в двухкамерной серии
	- d. Построить внутренний контур на ES в четырехкамерной серии

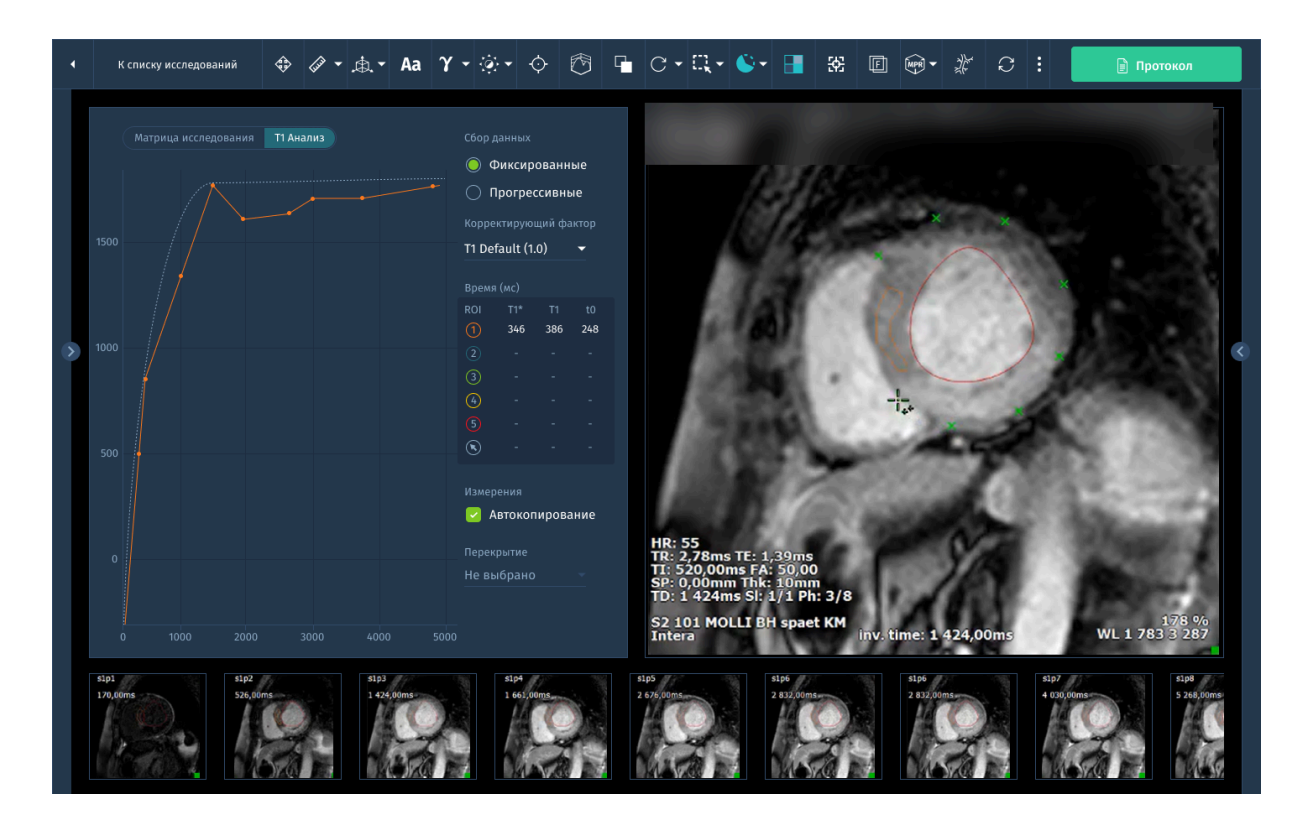

*Рис.3.43. Интерфейс анализа Т1 серий.*

- 5. Постройте контуры на каждом изображении для фаз ED и ES.
- 6. Постройте контур, начиная с одной стороны плоскости клапана, следуя эндокарду до второй стороны плоскости клапана.
- 7. Дважды щелкните кнопкой мыши, чтобы завершить очерчивание контура. Плоскость клапана и длинная ось очерчиваются автоматически.
- 8. Опциональный этап: переместите срединную линию на вершину, чтобы точно очертить контур с целью получения оптимальных результатов.

В окне просмотра отобразятся рассчитанные результаты анализа.

Для отображения результатов согласно BSA пациента выполните следующие действия:

- 1. Щелкните правой кнопкой мыши таблицу подведенных результатов.
- 2. Нажмите опцию **Расчет BSA**.
- 3. Если при сканировании не были получены данные о весе и росте пациента,введите показатели веса и роста в диалоговое окно **Расчет BSA**.
- 4. Нажмите кнопку **OK**.

### **3.23.3. Функциональный анализ желудочков**

Этап сегментации левого желудочка включает инструменты для определения КД и КС, диапазона сегментации (от проекции клапана до проекции вершины), построения контуров.

- Задайте КД и К. Эти параметры можно задать, введя время для КД и КС на панели настроек.
- Если сегментация не была произведена, воспользуйтесь функцией **Применить сегментацию** и выберите один из следующих вариантов.
	- Автоматическая сегментация
	- Полуавтоматическая сегментация Задайте диапазон сегментации, определив плоскости клапана и вершины.
- Для сегментации или просмотра ПЖ откройте вкладку **Действия** и выберите **Сегментировать ПЖ**.
- Убедитесь, что точки конечной систолы (КС) и конечной диастолы (КД) правильно определены приложением.
- Если фазы КС и КД определены неправильно, нажмите **Исправить расположение КС и КД**.

Когда приложение запускается с имеющимися результатами, просмотр эндокардиальных контуров ПЖ и их редактирование в соответствии с предъявляемыми требованиями производится с помощью инструментов, которые описываются при выполнении последующих действий.

- Нажмите **Новый эндоконтур** и проведите замкнутые эндоконтуры в фазах КС и КД.
- Начертив или отредактировав контуры, выберите опцию контекстного меню **Распространить правки**.
- Нажмите **Новый эпиконтур** и проведите открытые эпиконтуры в фазах КС и КД.

● Для просмотра контуров ЛЖ на виде ПЖ выберите **Показать контуры ЛЖ** в панели **Действия**.

На экране просмотра результатов отображаются результаты анализа. Следующие этапы описывают точную настройку подведения результатов.

#### **3.23.4. Просмотр результатов**

На панели просмотра результатов можно изменить при необходимости следующие опции:

- В разделе **Проверить ED/ES** можно изменить рассчитанные ED и ES.
- В разделе **Задать ЧСС пациента** можно скорректировать ЧСС пациента.
- Выберите **метод** отображения результатов:
	- Объем крови.
	- Внутренний объем.

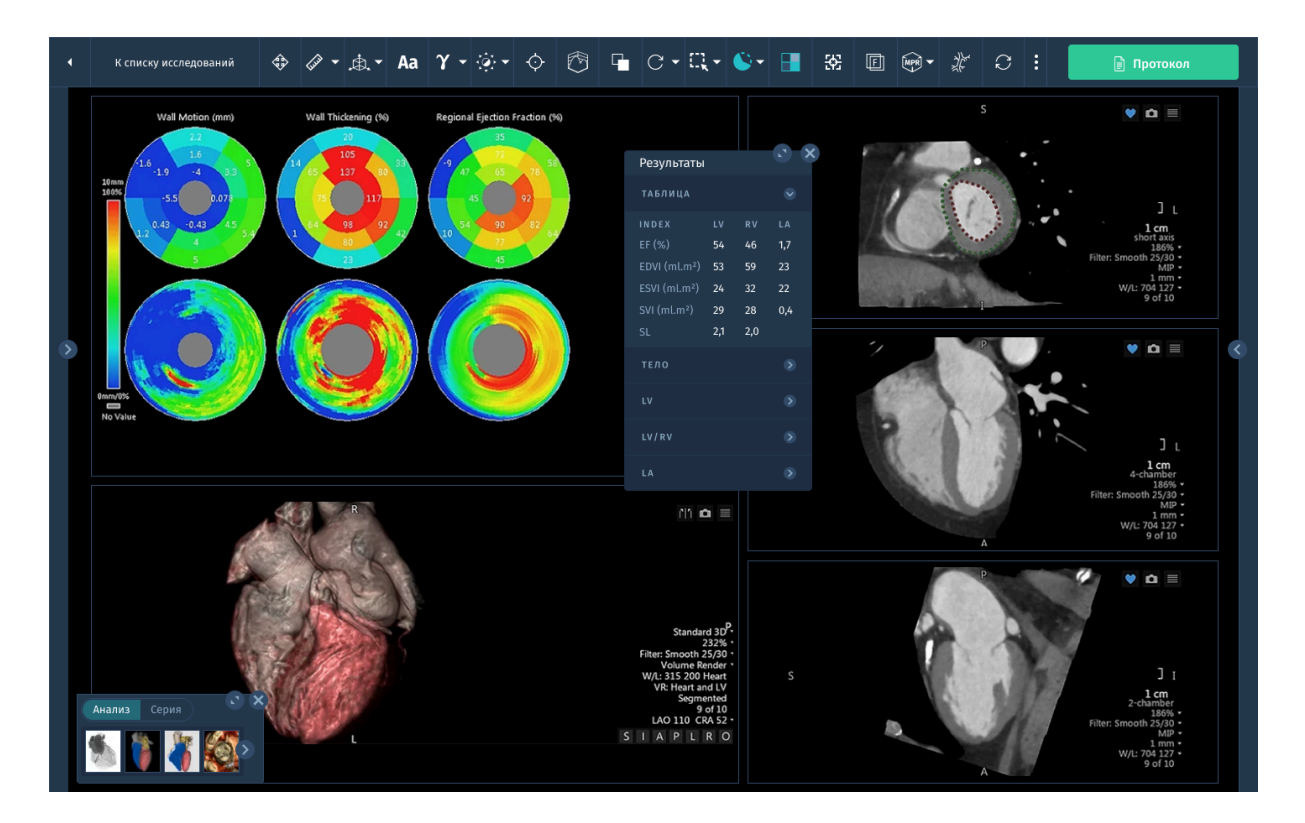

*Рис.3.44. Отображение результатов функционального анализа.*

# **3.24. Программное обеспечение для визуализации и анализа МР-исследований простаты «АПК АрхиМед PRO» (ArchiMed Pro Prostate MR).**

Модуль анализа МРТ-исследований предстательной железы, включающий автоматическую идентификацию последовательностей МРТ и генерацию структурированных отчетов по системе PI-RADS.

Основные функции:

- детекция и определение доминантных очагов опухоли в режиме *Детекция и стратификация опухоли*;
- 3D реконструкция простаты;
- 3D контурирование простаты и ее зон с автоматизированным определением объема простаты для дальнейшего расчета плотности ПСА;
- режим построения 3D модели для оценки формы и объема простаты, формы отдельных зон, расположения опухоли, риска экстрапростатического распространения и инвазии в соседние органы (в особенности в семенные пузырьки);
- 3D реконструкция опухоли в режиме «3D реконструкция» по МРТ изображениям;
- 3D реконструкция лимфатических узлов и сосудов органов малого таза в режиме 3D реконструкция по МРТ изображениям;
- вывод текстового заключения ИИ-интерпретации с возможностью сохранения в DOC -формате;
- определение степени риска поражения предстательной железы в соответствии с PIRADS 2.1;
- определение степени риска поражения регионарных лимфоузлов в соответствии с NodeRADS;
- расчет плотности ПСА;
- возможность выгрузки 3D реконструкции в форматах stl и obj для использования в 3D-печати, виртуальной и дополненной реальностях.

## **3.24.1. Автоматический выбор серии**

Появляется окно выбора категории серии, в котором предварительно определена и направлена исходная серия, извлеченная из выбранного обследования, в соответствии со следующими заданными категориями:

- осевая серия T2;
- сагиттальная серия T2;
- серия диффузии серия, содержащая диффузионные последовательности для расчета карты ADC при помощи линейной регрессии на всех данных сериях;
- серия T1 динамическая МРТ с усилением контрастным веществом (DCE-MRI) для вычитания необработанных данных серии, расчета фазы накопления (Wash-In), фазы выведения (Wash-Out), времени до достижения пика (Time to Peak), модели Тофтса-Кети и AUC;
- серии с переменным углом наклона вектора (VFA) для автоматической обработки карты проницаемости Тофтса-Кети, основанной на угловом методе преобразования концентрации (стандарты QIBA).

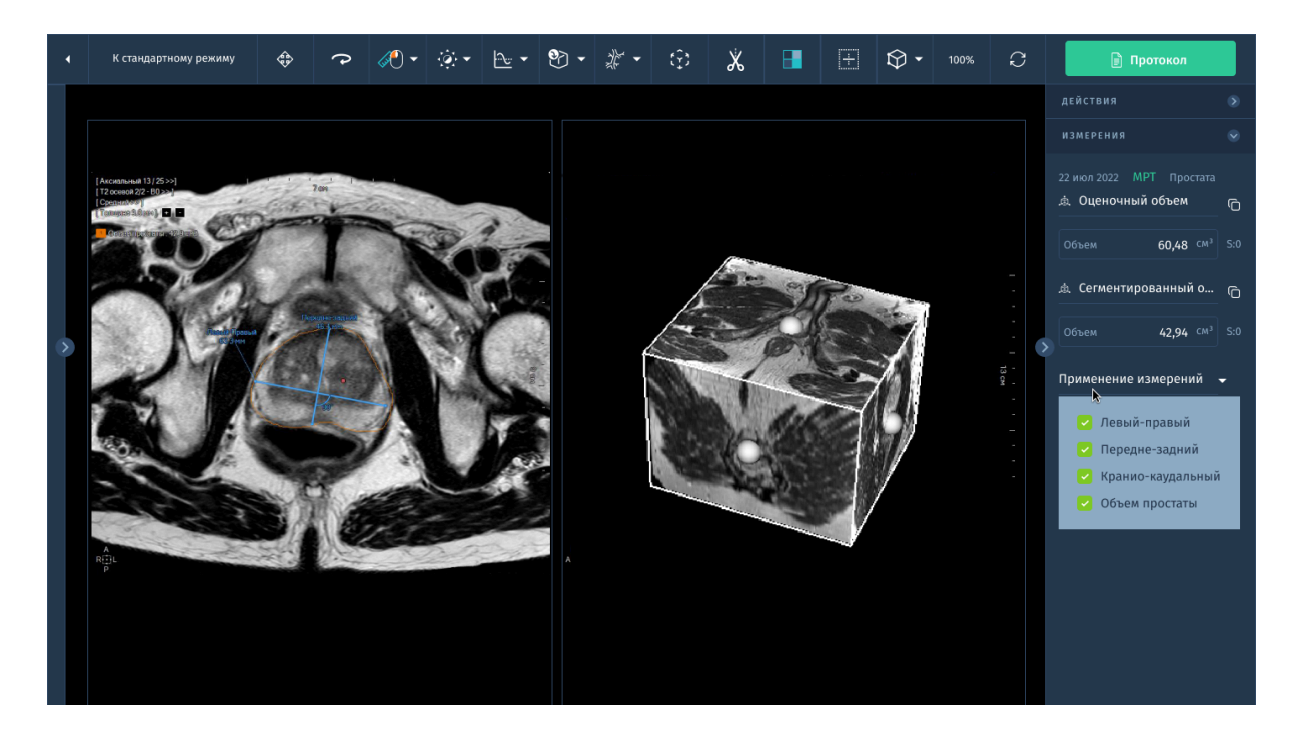

*Рис.3.45. Работа с модулем в окне "Viewer".*
### **3.24.2. Расчет карты ИКД (ADC)**

Если, при загрузке МР-обследования, задана диффузионная серия (закодированная при помощи значения B) и активирована опция **Расчет** во вкладке **Карта ADC,** автоматически генерируется карта ADC при нажатии **Принять**.

По умолчанию серии из категории *Диффузионные* задаются в разделе **Диффузионное МРТ** для расчета карты ADC. Если вам необходимо самостоятельно выбрать серию для учета при расчетах карты ADC, выполните следующие действия:

- Снимите флажок в поле **Синхронизировать с категорией диффузии**.
- Перетащите все серии из указанного выше раздела в раздел диффузионной МРТ.

Доступны два варианта:

- Вы хотите включить неподдерживаемые серии: переместите серии в категорию Поддерживаемые диффузионные МРТ путем перетаскивания (отображается соответствующее сообщение об ошибке) и, при необходимости, введите корректные значения B при помощи соответствующего диалогового окна 'Parameters…', затем нажмите **Ок** для загрузки выбранных серий в рабочую область.
- Вы решили не включать неподдерживаемые серии: удалите серии путем перетаскивания в категорию **Невыбранные серии.**

После выполнения любой из этих операций нажмите **Применить** для генерирования карты ADC.

Выполните следующие действия, если ранее была сгенерирована серия карты ADC:

- 1. Во вкладке Карта ADC выберите кнопку **Результаты** и во вкладке **Существующие результаты** выберите ранее сгенерированные серии, затем нажмите **Ок**.
- 2. Для настройки параметров карты ADC перейдите в секцию **Настройки** в правой панели.

#### **3.24.3. Расчет карт параметров интенсивности времени**

Карты параметров интенсивности времени представляют собой средство количественного измерения перфузии, особенно полезное для быстрой идентификации подозрительных патологических очагов.

Эти цветные карты, которые генерируются для каждого вокселя данной динамической серии с усилением контрастности модальности МР (T1-взвешенные) дают возможность визуализации динамического усиления тканей (т.е., кинетическая кривая) в зависимости от времени путем категоризации схемы вымывания введенного контрастного вещества.

Рассчитываются следующие параметры:

- Wash-In/ Фаза накопления (WI).
- Wash-Out/ Фаза выведения (WO).
- Peak Enhancement Intensity / Пиковое усиление интенсивности (PEI).

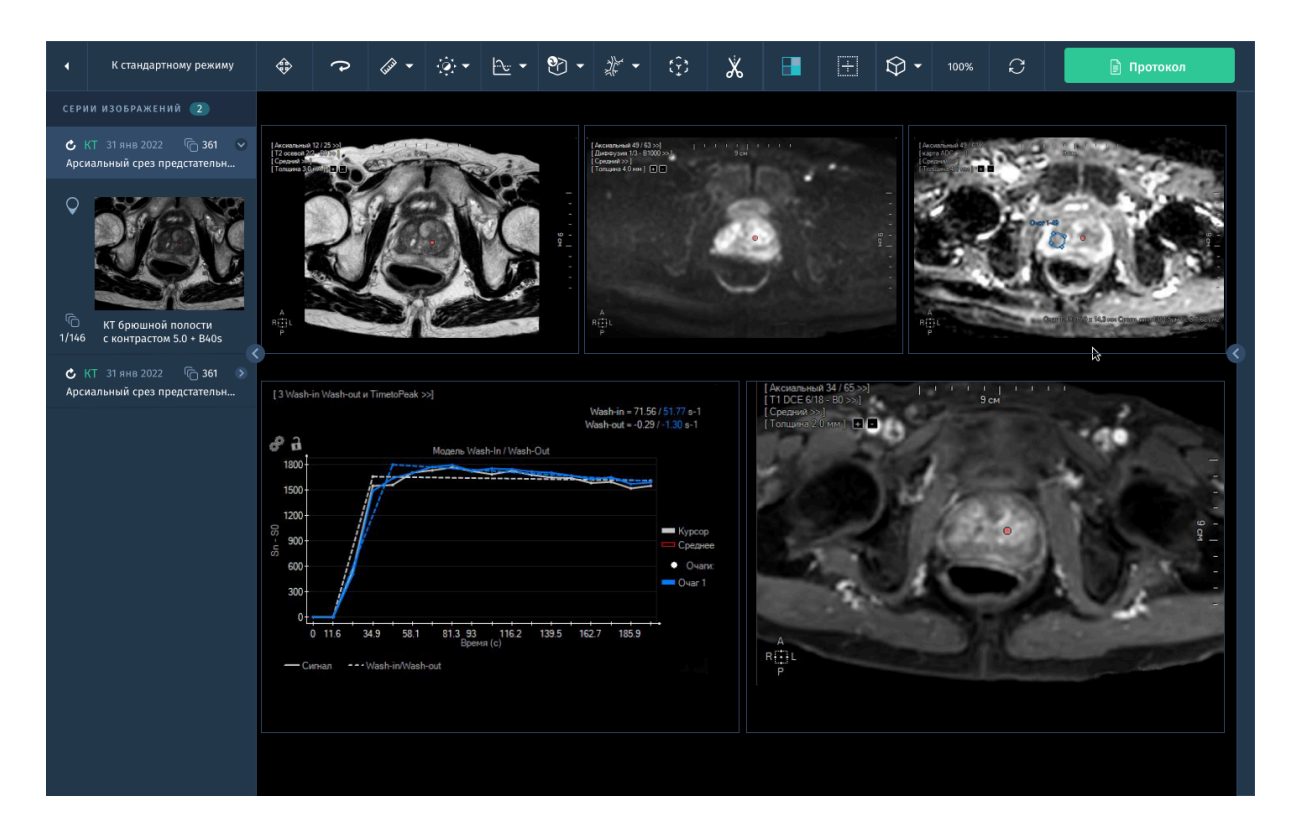

• Time to Peak / Время до пика (TTP).

*Рис. 3.46. Результат расчета карт параметров интенсивности времени.*

Тип кинетической кривой усиления контрастности (т.е., постоянно усиливающаяся, ровная или снижающаяся) наблюдаемый на динамическом МРТ груди с усилением контраста (DCE-MRI) позволяет прогнозировать злокачественные опухоли.

#### **3.24.4. Расчет карты AUC**

Область под кривой представляет собой качественную карту, рассчитанную по данному изображению с динамическим усилением контрастным веществом при МР обследованиях, которое автоматически задается во вкладке AUC.

AUC определяется как область под кривой усиления между двумя значениями времени:

- Время t0 определяет начало части, по которой рассчитывается площадь. Это время соответствует инъекции контрастного вещества.
- Время tAUC определяет конец части, по которой рассчитывается площадь. Это время зависит от органа, протокола получения данных.
- 4. Если вам необходимо самостоятельно выбрать серию для учета при расчете AUC, снимите флажок в поле **Синхронизировать с категорией** (динамическая).

Рассчитанная карта AUC отображается в окне компоновки по умолчанию.

- 5. Проведите мышью по левой стороне окна просмотра карты ADC, чтобы полозок CLUT стал видимым.
- 6. Для активации CLUT (Кодовой таблицы цветов), нажмите правой кнопкой по иконке CLUT, чтобы отобразилось следующее контекстное меню, и выберите **Активировать CLUT**.

#### **3.24.5. Расчет параметрических карт Тофтса-Кети**

Эти карты проницаемости основаны на модели перфузии Тофтса-Кети и рассчитываются по динамической серии МР обследований (и, кроме того, серии VFA в соответствии с выбранным методом определения концентрации) позволяют получить количественные показатели.

Соответствующие выявленные серии автоматически задаются во вкладке модели Тофтса-Кети.

Для этой модели необходимо несколько исходных данных:

- Артериальная исходная функция (AIF), определяющая среднее усиление сигнала с течением времени в артериальной области.
- Обычные исходные параметры, полученные при помощи интерфейса параметра Тофтса-Кети.

В рамках протокола обследования простаты карты проницаемости Тофтса-Кети рассчитываются по следующей процедуре, разделенной на следующие последовательные шаги:

- 1. Преобразование сигнала в значение концентрации.
- 2. Расчет параметров модели.

Для запуска расчетов карт параметров Тофтса-Кети необходимо определить область AIF. По умолчанию, целевая область, созданная первой, всегда определяется как AIF, однако, это можно изменить.

Если область AIF не задана, при попытке запуска процесса расчета, при перемещении мыши отображается сообщение, информирующее о том , что отсутствует целевая AIF, позволяющая рассчитать карты параметров Тофтса-Кети.

### **3.24.6. Составление отчетов для клинических обследований**

Переход в электронную форму отчета об обследовании (CRF) осуществляется нажатием кнопки Отчёт в правой панели окна просмотра и анализа изображений. CRF представляет собой отчет, основанный на количественной оценке патологического очага BI-RADS для клинических обследований. Формы E-CRF можно использовать в качестве отчетов или форм более общим способом.

Этот иерархически структурированный отчет соответствует стандартам CDISC ODM (Собрание стандартов по обмену клиническими данными).

Этот шаблон можно редактировать так, чтобы он соответствовал конкретным требованиям обследования.

Типовая форма шаблона E-CRF включает в себя несколько разделов (групп пунктов) подлежащих заполнению:

- Клинические показания, связанные с клинической историей пациента).
- Методика (описание методик получения МРТ простаты).
- Результаты (измерения, анализ последовательности артефакты крови, состав главного и второстепенного патологического очага, общая оценка патологического в соответствии с категориями PI-RADS).
- Заключение.
- Подтверждение для выхода из формы структурированного отчета CRF.

PI-RADS – это сокращение, означающее Prostate Imaging-Reporting and Data System (Система получения данных и отчетности для визуализации простаты), инструмент по контролю качества, основанный на классификации BIRADS для получения изображений груди. Оценка показателя производится по МРТ простаты. Изображение можно получить при помощи многопараметрической методики, включая взвешенные изображения Т2, динамические контрастные изображения (DCE), DWI, и, возможно, спектроскопии (МРС). Балл присваивается в соответствии с каждой переменной. Шкала – от 1 до 5 (присваивается каждому патологическому очагу): 1 – вероятнее всего – доброкачественная, 5 – высокая степень подозрения злокачественности.

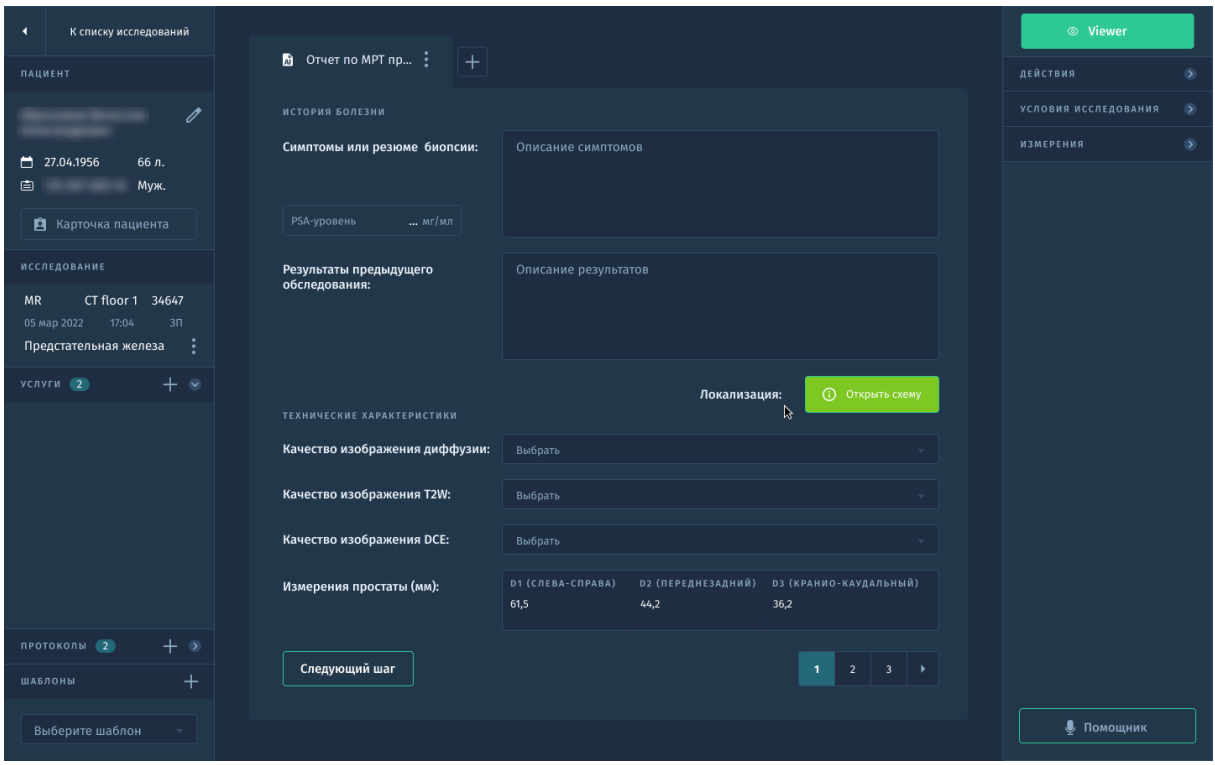

*Рис.3.47. Форма отчёта CRF.*

Заполните все разделы формы анализа, включая вашу общую оценку патологического очага, выбрав соответствующую категорию PI-RADS.

### **3.25. Программное обеспечения для исследования диффузии головного мозга «АПК АрхиМед PRO» (ArchiMed Pro Brain Diffusion).**

Данное ПО предназначено для анализа исследований диффузии и оценки диффузионно-взвешенных изображений (DWI) и диффузионно-тензорной визуализации (DTI) для неинвазивной оценки структуры тканей головного мозга и отображения патологических изменений с использованием данных о характере движения жидкости на клеточном уровне.

Основные возможности:

- Построение параметрических карт и измерение областей интереса.
- Инструменты сегментации тканей.
- Трактография нервных волокон.

#### **3.25.1. Анализ DWI**

Для выполнения обработки и анализа DWI в окне "Viewer" выполните следующие действия:

- 1. Для начала работы откройте подходящее исследование в окне просмотра и анализа изображений.
- 2. Для запуска модуля нажмите на кнопку с соответствующим названием в списке доступных модулей в правой панели.

По умолчанию при открытии исследования в окне просмотра отображаются следующие представления:

- a. Исходное изображение в середине объема визуализации.
- b. Рассчитываемые в реальном времени параметрические карты диффузии.
- 3. **Режим диффузии**: выберите с какими изображениями вы будете работать - DWI или DTI.
- 4. В правой панели выполните настройку для анализа DWI:
	- a. **Векторы диффузии**: 1 / 3 для DWI.
	- b. **b-фактор**
	- c. ИКД кривая:
		- **i. сглаживание пиков**
		- **ii. коррекция базовой линии**
	- d. Предварительная обработка:
		- i. **Пространственное сглаживание**.
		- ii. **Временное сглаживание** (укажите порог: низкий высокий).
		- iii. **Порог шумоподавления** (укажите уровень шума).
	- e. **Регистрация данных** при сохранении: эта функция обеспечивает совмещение направлений диффузии при создании фактических карт.
	- f. **Маска**: при включении этой функции на исходных изображениях отображается маска. Когда настроена пороговая маска, пикселы фона исключаются из расчета функциональных карт. Все пикселы со значениями ниже значения маски будут показаны синим цветом и исключены из расчета. Для расчетов используются только те пикселы, интенсивность которых превышает значение маски.
- 5. На вкладке **Настройки диффузионных карт** выберите карты для отображения:
- a. ACD (ИКД)
- b. Т2-коррекция bMax
- c. Mean bMax
- d. FA (Анизотропия): рассчитывается на основании информации полученной из DTI. Доступна только для 3-векторной диффузии.
- 6. Нажмите **Применить** в нижней части экрана для инициации процедуры расчета результатов.

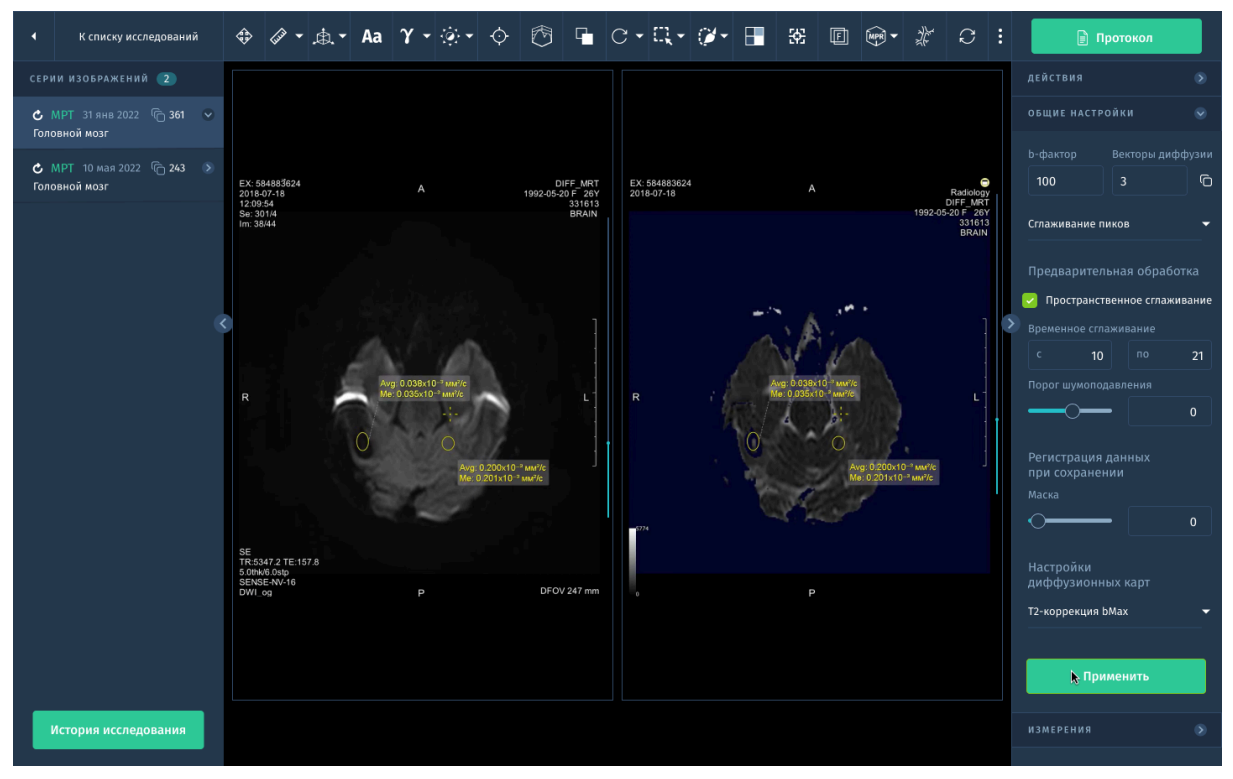

*Рис.3.48. Интерфейс окна анализа диффузии мозга.*

### **3.25.2. Анализ DTI**

Для выполнения обработки и анализа DWI в окне "Viewer" выполните следующие действия:

- 1. Для начала работы откройте подходящее исследование в окне просмотра и анализа изображений.
- 2. Для запуска модуля нажмите на кнопку с названием модуля в списке доступных модулей в правой панели.
- 3. Режим диффузии: выберите с какими изображениями вы будете работать - DTI.
- 4. В правой панели выполните настройку для анализа DTI:
- a. **Векторы диффузии**: 6.
- b. **b-фактор**
- c. Предварительная обработка:
	- **Пространственное сглаживание**.
	- **Временное сглаживание**.
	- **Коррекция движения**.
	- Автоматический **порог шумоподавления**.
- d. **Маска**: при включении этой функции на исходных изображениях отображается маска.
- 5. На вкладке **Настройки диффузионных карт** выберите карты для отображения:
	- a. cDTI
	- b. FA
	- c. Средняя диффузия
	- d. TraceW
- 6. Нажмите **Применить** в нижней части экрана для инициации процедуры расчета результатов.

#### **3.25.3. Трактография нервных волокон**

Окно режима трактографии состоит из главного окна просмотра с тремя контрольными окнами просмотра, а также панели инструментов и панели дополнительных функций справа.

Большое окно просмотра содержит изображение выбранного набора данных в виде комбинации трех ортогональных срезов. Вращение, перемещение и изменение масштаба данного изображения позволяют просматривать проводящие пути белого вещества мозга со всех углов.

Трактография включает следующие этапы:

- 1. Настройка: откройте вкладку **Настройки пучка волокон** и укажите по необходимости:
	- a. Минимальная ФА (фракционная анизотропия)
	- b. Максимальное изменение угла
	- c. Минимальная длина волокна
- 2. Выбор основания:
	- a. Чтобы показать фоновое изображение поставьте отметку в поле около переключателя фона.
	- b. Отобразится список доступных фоновых изображений.
- c. Выберите фон из списка или щелкните опцию **Выбрать анатомическую серию** в верхней части списка.
- 3. Отслеживание пучка волокон:
	- a. Выполните манипуляции со срезами в главной панели просмотра, чтобы отобразить местоположение начала пучка волокон.
	- b. После отображения местоположения пучка волокон выберите режим детекции волокон:

**Прослеживание вручную**. Этот инструмент позволяет идентифицировать несколько областей интереса и начинать их отслеживание вручную.

**Автоматическое прослеживание.** Этот инструмент позволяет идентифицировать одну область интереса и отслеживать ее автоматически.

- c. Выберите один из инструментов **Области интереса** на панели инструментов для создания ОИ вокруг пучков волокон.
- 4. После завершения выделения всех ОИ нажмите **Отслеживать** под пучком волокон для отслеживания волокна.
- 5. Чтобы сохранить пучки волокон воспользуйтесь функциями на вкладке **Действия** в правой панели.

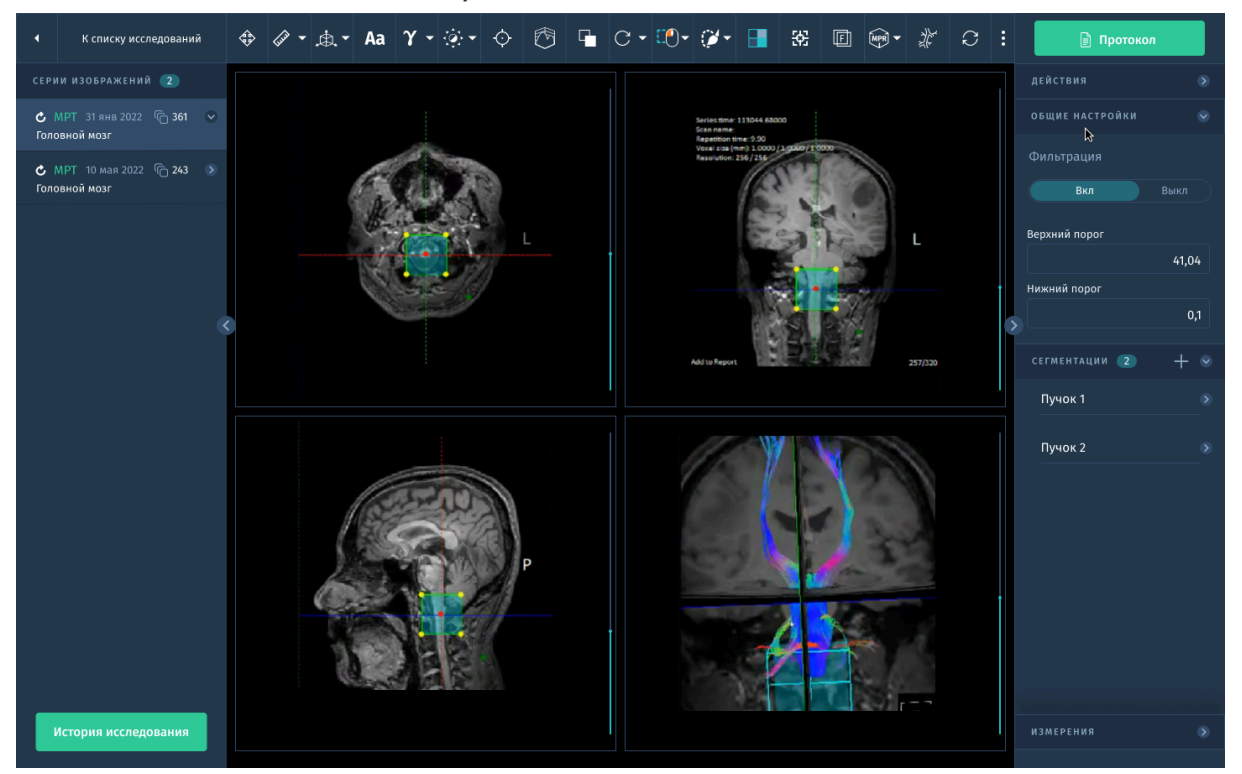

*Рис. 3.49. Интерфейс в режиме трактографии.*

Нить волокна отображается для вокселя в текущем положении курсора в главном средстве просмотра. Статистические значения нити волокна отображаются под главным экраном (координаты, фракционная анизотропия (FA) и коэффициент кажущейся диффузии (ADC)).

### **3.26. Программное обеспечение для визуализации и анализа функциональных данных BOLD МРТ «АПК АрхиМед PRO» (ArchiMed Pro BOLD MR).**

Данный модуль позволяет обрабатывать исходные данные фМРТ по методу BOLD (Blood Oxygen Level Dependent — уровень насыщения крови кислородом) с синхронизацией стимулов и создавать трехмерные модели головного мозга, отображающие функциональную активность. Также возможен просмотр карт в режиме ортогонального сечения, карт Z-score и отображение сложных парадигм с помощью следующих инструментов:

- Поддержка фМРТ с мультипараметрическим сбором данных, визуализацией и постобработкой.
- Обнаружение и удаление данных, искаженных в результате движений пациента.
- Визуализация с цветными картами активации и интерактивной пороговой классификацией.
- Регистрация наборов данных фМРТ в структурном наборе данных.
- Инструменты создания структурированных отчетов.

**BOLD** (контраст, зависящий от степени насыщения крови кислородом): При активизации мозга (усиление метаболизма) потребление кислорода локальными тканями увеличивается приблизительно на 5%.

Расширение кровеносных сосудов: Кровеносные сосуды расширяются при локальном увеличении объема и тока крови на 20-40%.

Вышеобозначенный гемодинамический ответ на активизацию мозга ведет к локальному увеличению уровня кислорода и усилению сигнала в последовательностях T2\*W.

### **3.26.1. Настройка и управление парадигмами**

Для управления парадигмами:

- 1. Откройте вкладку **Парадигмы** на панели инструментов.
- 2. Для добавления новой парадигмы нажмите опцию **Новая** в диалоговом окне Управление парадигмами. Отобразится окно **Редактор парадигм**. Редактор парадигм включает 2 этапа:
	- Выбор типа парадигмы и наименование новой парадигмы.
	- Конфигурация задач парадигмы.
- 3. Для создания парадигмы блоков:
	- Выберите значение парадигмы блоков.
	- Выберите единицы измерения продолжительности: секунды или динамики.
	- Введите уникальное наименование парадигмы.
- 4. Нажмите опцию **Далее** для перехода к Этапу 2 процесса создания парадигмы блоков в редакторе парадигм.
- 5. В верхней части Этапа 2 редактора парадигм выберите последовательное или параллельное расположение блоков.
- 6. Щелкните стрелку вниз в первом поле задач и выберите период покоя.
- 7. Продолжайте добавлять задачи и периоды покоя по необходимости.
- 8. Нажмите опцию **Сохранить** для сохранения парадигмы блоков.

#### **3.26.2. Настройки**

- **Метод расчета**:
	- Расчет с блоковой парадигмой

Парадигма блоков обычно используется для определения корреляций между активизацией мозга и заданием, которое выполняет субъект во время сканирования.Парадигма блоков требует выполнения субъектом определённого задания во временных блоках, которые чередуются с временными блоками покоя.

#### ○ Расчет с событийной парадигмой

Парадигма событий используется для изучения корреляций с определёнными когнитивными состояниями, включёнными в субъект, такими как память и узнавание.Обычно это делается путём случайного предоставления субъекту известного визуального стимула, такого как рисунок.

○ Расчет в состоянии покоя

Парадигма состояния покоя оценивает взаимодействия, которые происходят в мозгу во время отдыха субъекта. Эта активность представляет функциональную связность числа цепочек, которые постоянно обнаруживаются у здоровых субъектов и представляют собой специфические структуры синхронной активности.

- **Пропускать пустые динамические изображения** на вкладке **Настройки** позволяет игнорировать первоначальное число изображений, при котором могло быть не достигнуто стабильное состояние. Это может быть отображено как «пустые сканы» на изображении зависимости интенсивности от времени. Пропуск этих изображений улучшает анализ. После пропуска динамик необходимо снова рассчитать статистические параметрические проекции (SPM).
- **Сглаживание**. Укажите порог сглаживания для обработки и снижения уровня шума.

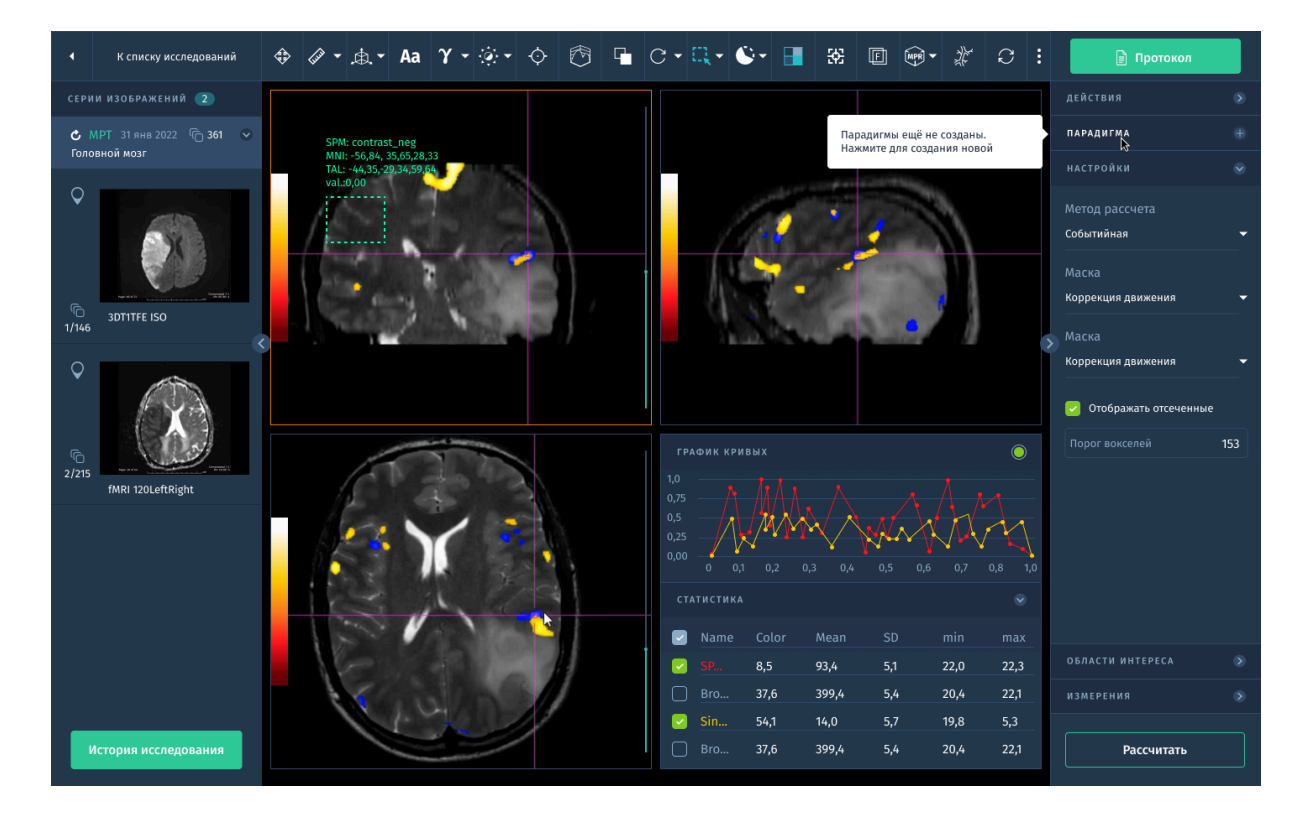

#### **3.26.3. Анализ статистических параметрических карт**

*Рис. 3.50. Результат расчета статистических карт.*

- 1. Выберите парадигму, которую необходимо использовать для анализа.
- 2. В поле выбора параметрических карт для отображения выберите статистические параметрические карты, которые вы хотите рассчитать.
- 3. Чтобы использовать или изменить схему наложения цвета, нажмите на цветовую легенду и выберите одну из предварительно установленных схем.
- 4. Если используется метод расчета в состоянии покоя:
	- a. Выберите инструмент **Область интереса** на панели инструментов и очертите контур на анатомической области, чтобы задать контрольную область для расчета карт.
	- b. Выберите режим **Маски** для применения алгоритма коррекции движения по умолчанию.
- 5. Нажмите **Рассчитать** для запуска анализа и отображения статистических параметрических карт в главном окне просмотра.

#### **3.27. Программное обеспечение для анализа одновоксельной протонной спектроскопии «АПК АрхиМед PRO» (ArchiMed Pro Spectroscopy MR).**

Данный модуль обеспечивает возможность визуализации и обработки результатов МР-спектроскопии для выявления биохимических изменений в тканях по концентрации определённых метаболитов.

Основные возможности:

- Визуализация всех полученных сигналов в реальном, мнимом, амплитудном или фазовом режиме.
- Предварительная обработка данных:
	- коррекция фазы действительной и мнимой составляющих
	- визуализация спектральных повторов
	- выравнивание частоты, фазы и/или амплитуды повторений
- Анализ количественная и качественная оценка результата:
	- детекция пиковых значений
	- коррекция базовой линии и удаление пиков
	- расчет ОСШ (отношение сигнал\шум)
	- спектральная и базисная обработка данных изображений.

При необходимости выбора отдельной серии из одного или нескольких исследований, убедитесь, что выбраны все серии, которые необходимы для анализа. Например, для спектроскопической серии также необходима анатомическая серия для справки. Модуль не будет запущен, если все необходимые серии не выбраны.

#### **3.27.1. Основные характеристики спектра:**

*Качество* спектра характеризуется следующими свойствами:

- однородность магнитного поля;
- отношение сигнал/шум (ОСШ).

*Однородность поля* определяется значением полной ширины на половине высоты (FWHM) пика неподавленной воды, присутствующей в водной системе координат.

Если водная система координат отсутствует, значение FWHM получают из пика воды в клиническом спектре (если клинический спектр отнормирован на пик воды).

Если пик воды отсутствует в клиническом спектре (или если он не отнормирован),используется наивысший пик (исключая пик жиров).

*Отношение сигнал/шум* (ОСШ) определяется в частотном диапазоне как отношение наивысшего пика метаболитов, к среднеквадратичному значению амплитуды шума в части спектра, свободной от сигнала и артефактов.

Значение ОСШ основывается на наивысшем пике, исключая пики воды и жиров.

#### **3.27.2. Работа с модулем в окне "Viewer"**

ПО позволяет сформировать одновоксельный имноговоксельный водородный спектр, карты метаболитов и/или карты соотношений.

По умолчанию в окне просмотра изображений отображается спектр с информацией о метаболитах и контрольные изображения, которые представляют информацию согласно типу анализа спектроскопии: один воксель или множество вокселей.

В дополнение к стандартным функциям контекстного меню ПКМ в рамках модуля добавлены следующие функции:

- **Показать действенный спектр**: отображается линия, представляющая исходные данные.
- **Показать подогнанный спектр**: отображается сглаженная линия, представляющая обработанные данные для выбранных метаболитов.
- **Показать подогнанный исходный спектр**: отображается базовая линия расчетного спектра.
- **Реальное**: отображаются данные на графике анализа посредством компонентов фактического спектра.
- **Показатель**: отображаются данные на графике анализа посредством модульных значений спектра.

Для начала работы выберите соответствующую серию спектроскопии и соответствующую серию изображений.

- 1. Для запуска модуля нажмите на кнопку с соответствующим названием в списке доступных модулей в правой панели.
- 2. Выберите анатомическую структуру.
	- При открытии набора данных спектроскопии система автоматически выдает набор этапов обработки для анализа и отображения спектра (или спектров). Набор этапов обработки по умолчанию зависит от выбранного набора данных спектроскопии и исследуемой анатомической области.

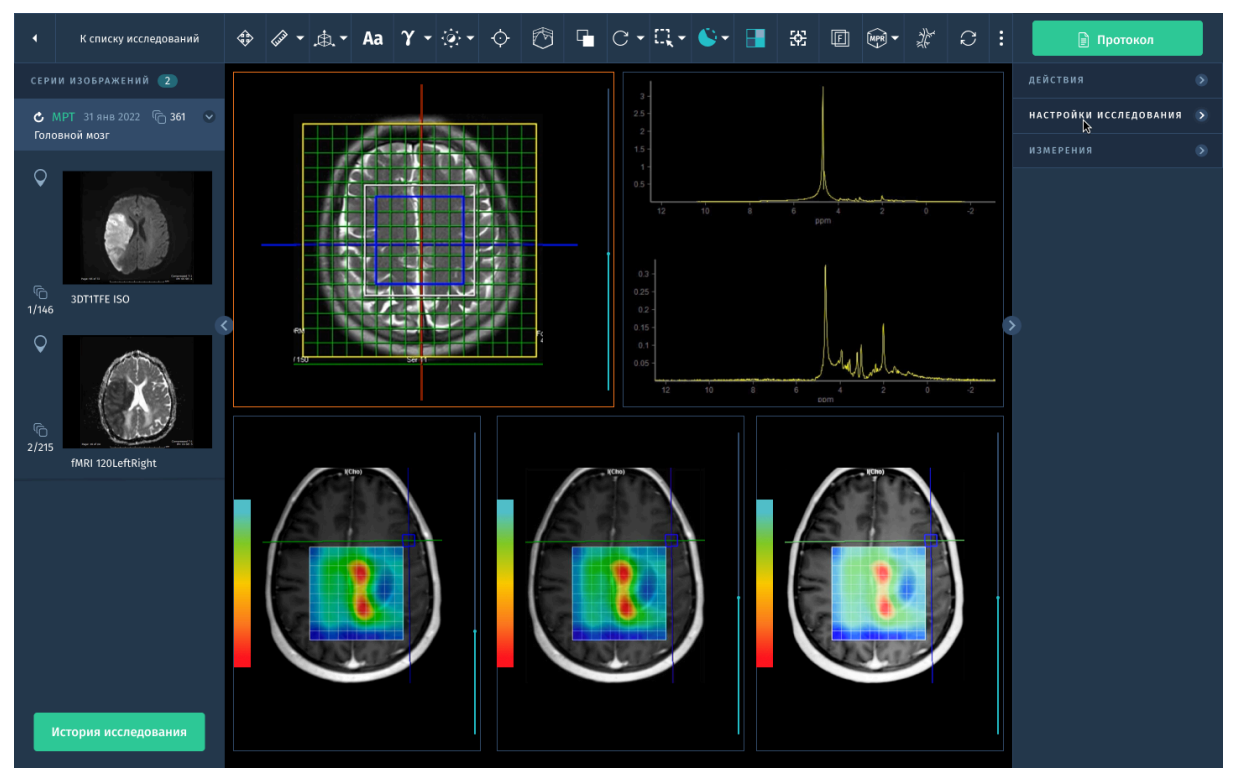

*Рис. 3.51. Интерфейс модуля МР-спектроскопии.*

- 3. Выберите воксель для анализа.
	- a. При необходимости измените масштаб и перемещайте контрольные значения для оптимального отображения исследуемых вокселей.
	- b. Для включения/выключения отображения сетки нажмите ПКМ на сетке и поставьте/снимите отметку в поле **Показать сетку**.

Соответствующий спектр отобразится в окне просмотра графика анализа.

4. Отрегулируйте фазу спектра.

По умолчанию производится автоматическое фазирование. Если автоматическая настройка не представляется оптимальным выбором, можно вручную настроить фазу, чтобы убедиться в том, что главные пики максимально симметричны и ближе к базовой линии.

5. Для ручной корректировки фазы перетащите верхний регулятор, чтобы интерактивно изменить фазу нулевого порядка. Перетащите нижний регулятор, чтобы точно настроить коррекцию фазы нулевого порядка.

- 6. Нажмите кнопку **Применить**, чтобы применить изменения и увидеть эффекты на спектре.
- 7. Укажите метаболиты:
	- a. Для добавления/удаления метаболитов используйте выпадающее меню и выберите необходимые опции. Обратите внимание, что те же действия применяются по отношению к картам.
	- b. Щелкните кнопку **Добавить**, чтобы добавить метаболит/карту отношений.
- 8. Для сохранения или экспорта полученных карт и диаграмм воспользуйтесь соответствующими функциями в правой панели на вкладке **Действия** *(см.п.2.3.6. Экспорт).*

# 4. Дополнительное ПО «АПК АрхиМед Meet»

Данное ПО предназначено для общения в формате видеоконференций. Приобретение сервиса доступно по запросу.

Для входа необходимо использовать логин и пароль *(см. 2.1. Авторизация пользователя, 15. Единый сервис авторизации Archimed ID).*

Для создания ссылки на конференцию введите название конференции (на английском языке без пробелов)*:*

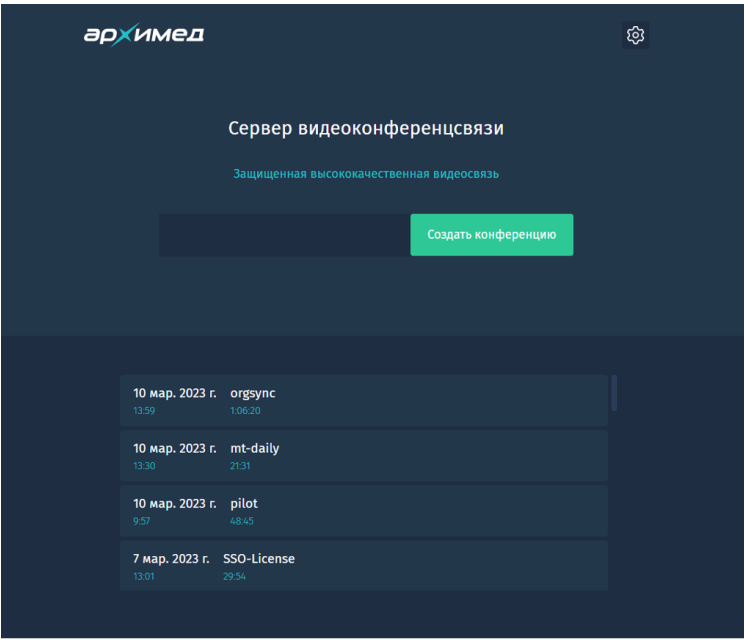

*Рис. 4.1. Окно для создания конференции*

В списке отображаются ранее созданные доступные конференции. Также в сервис можно попасть напрямую из чата в сервисе АрхиМед Talk (с*м. 5.2. Звонок пользователю).*

При переходе к конференции отображается название, имя пользователя под которым выполнен вход в сервис, настройки и фото*:*

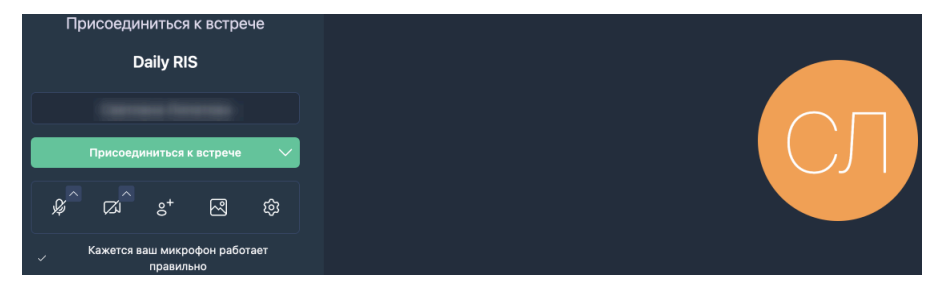

*Рис. 4.2. Окно перехода в конференцию*

В строке настроек можно заранее включить/выключить микрофон и камеру, добавить участников, выбрать фоновое изображение и проверить настройки устройств.

Для присоединения к конференции необходимо нажать кнопку **Присоединиться к встрече.**

В строке в нижней части экрана можно проверить настройки микрофона и камеры, включить или выключить их, поделиться экраном, написать сообщение в чат встречи, поднять руку и отправить реакцию, посмотреть участников встречи, расположить участников и выйти из конференции (*Рис. 4.3. Настройки конференции*).

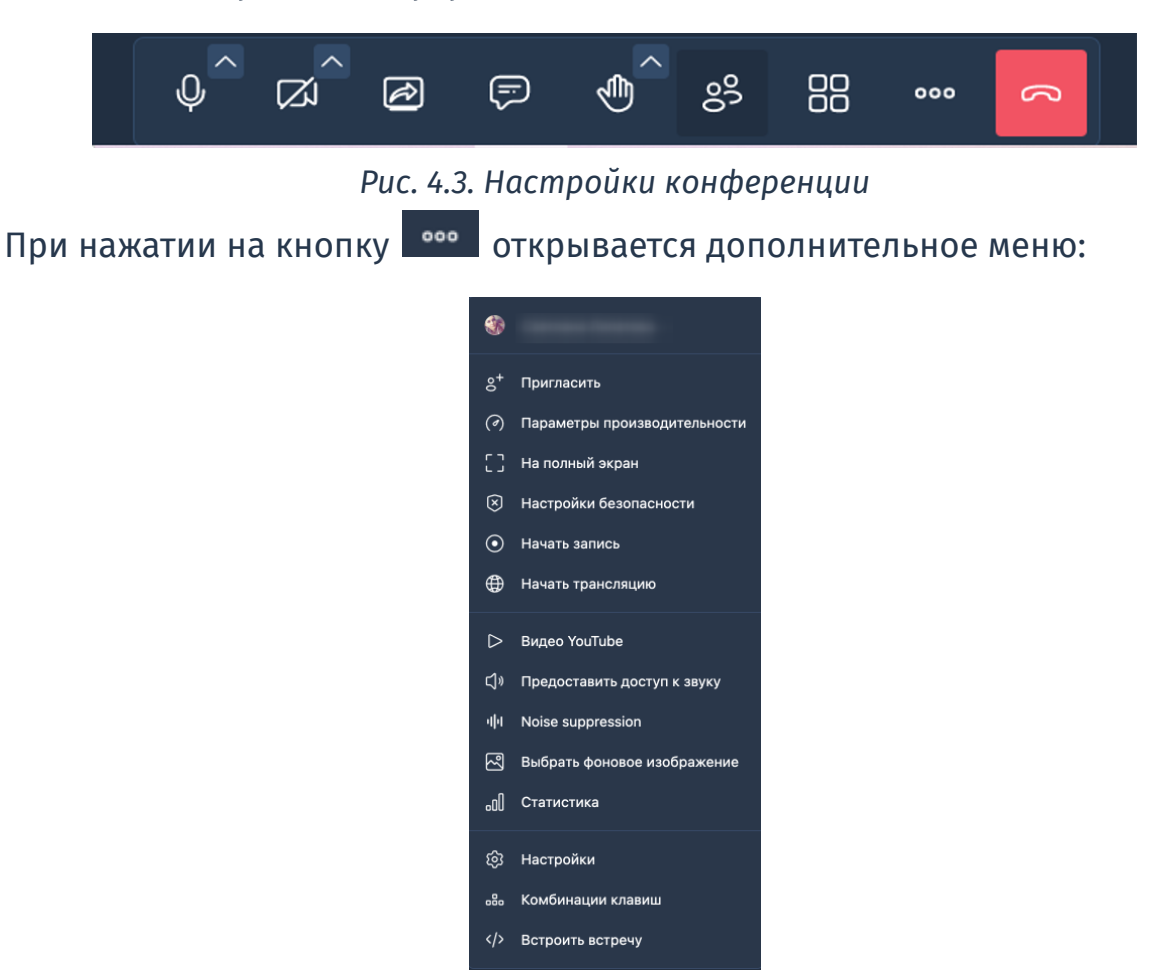

*Рис. 4.4. Дополнительное меню*

При нажатии на кнопку с участниками они отображаются списком в дополнительном окне справа:

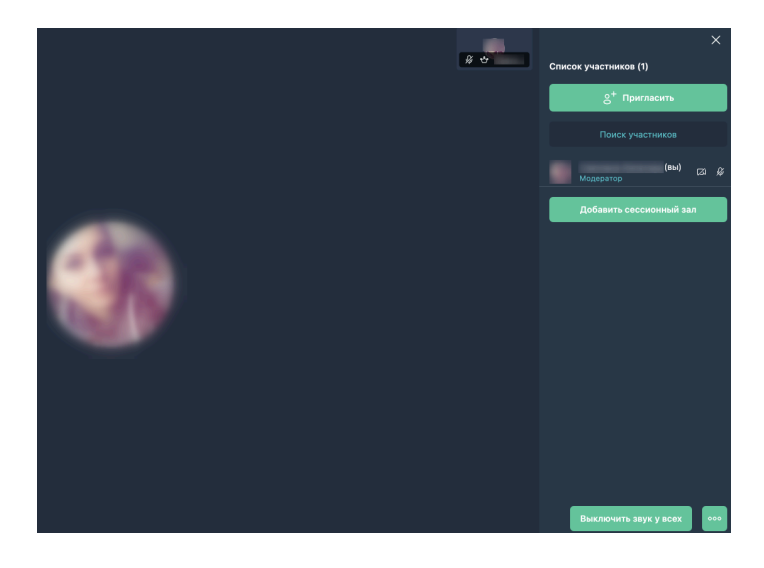

*Рис. 4.5. Переход по кнопке с участниками*

Здесь также можно пригласить участников, найти нужного по имени, для модератора – включить/выключить звук у участников.

Модератор встречи назначается автоматически – это первый человек, который присоединился ко встрече. Модератор может передать свои права другому пользователю. Также только модератор может записать встречу нажав **Начать запись** в меню настроек конференции (*Рис. 4.4. Дополнительное меню*).

# 5. Дополнительное ПО «АПК АрхиМед Talk»

Для быстрого обмена сообщениями между врачами внутри организации реализован модуль чата ПО «АПК АрхиМед Talk». Приобретение модуля доступно по запросу.

Для перехода в чат нажмите соответствующую кнопку из главного окна с Исследованиями или из Протокола - кнопка **Перейти в чат** (*Рис. 2.32. Секция с действиями)*.

Вход в чат осуществляется с логином и паролем *– см. 2.1. Авторизация пользователем и 15. Единый сервис авторизации "Archimed ID".*

1. После успешного входа из главного окна с Исследованиями отображается окно Talk (*Рис. 5.1. Окно Talk)*:

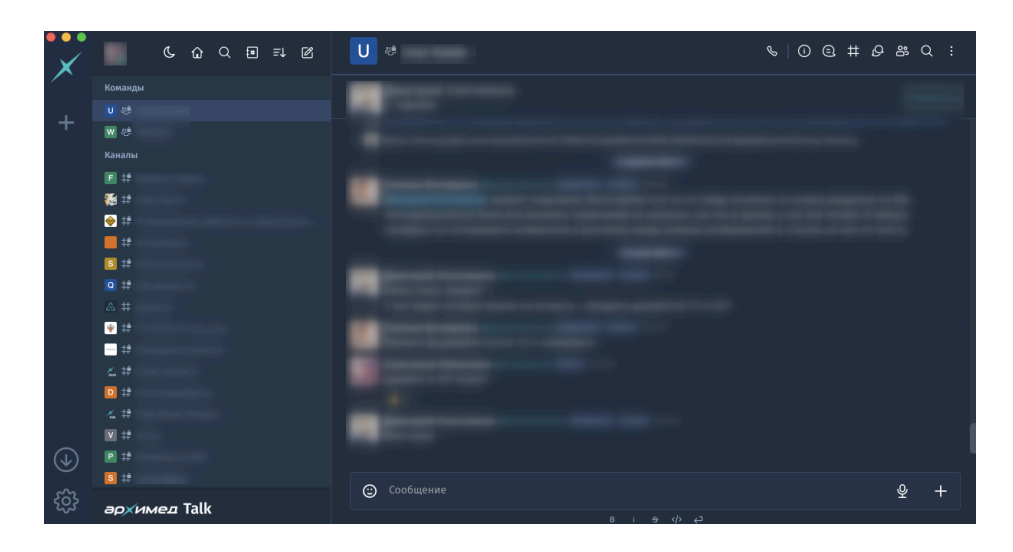

*Рис. 5.1. Окно Talk.*

Для смены аватара, статуса, перехода в профиль и выхода из приложения нажмите на иконку профиля на *Рис. 5.2*

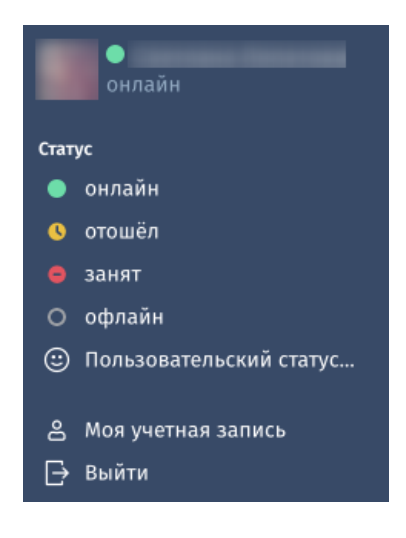

*Рис. 5.2. окно Статусы*

Кнопки верхней панели применяются для смены темы приложения – день/ночь, переход на домашнюю страницу, поиск по чатам, книга контактов, изменение внешнего вида чатов и создание новой коммуникации (канал, личное сообщение). (см. *5.7. Боковое меню чата*).

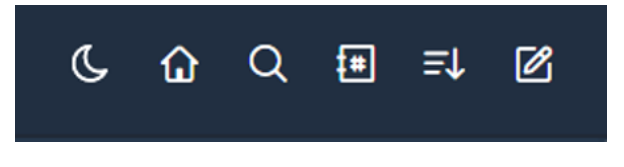

*Рис. 5.3. Верхняя панель.*

Панель слева отображает коммуникации различных типов – команды, каналы и личные сообщения (*Рис. 5.4. панель слева "Коммуникации"*).

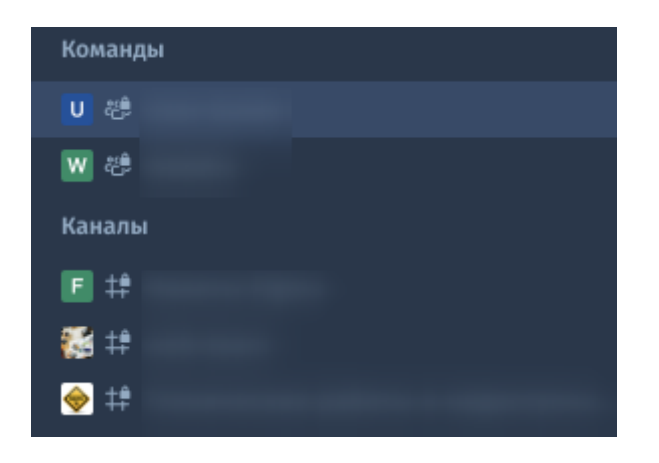

*Рис. 5.4. панель слева "Коммуникации"*

Для перехода к коммуникации – нажмите на неё ЛКМ. Справа раскроется чат (*Рис. 5.5. Окно чата с каналом по исследованию).* В чате можно обмениваться текстовыми сообщениями, файлами, картинками и голосовыми сообщениями.

2. После успешного входа из Протокола - кнопка **Перейти в чат** на экране откроется окно чата с каналом по исследованию.

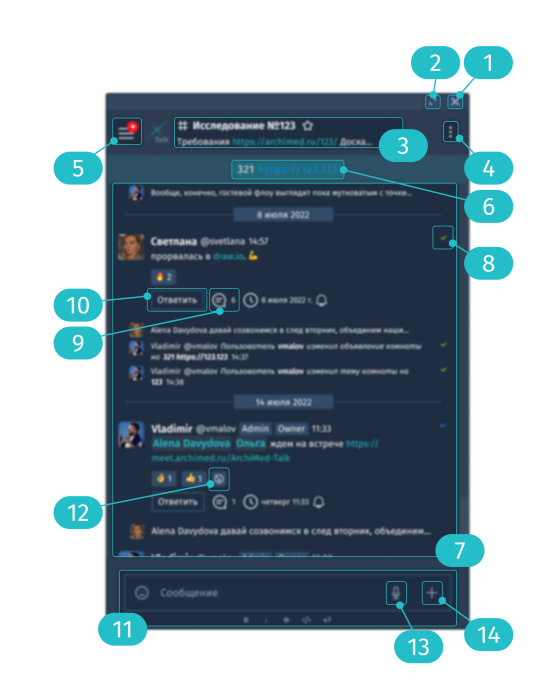

*Рис. 5.5. Окно чата с каналом по исследованию*

Сверху отображается дата сообщения, рядом с именем отправителя – его никнейм и время отправки сообщения. Строка ввода сообщения – в нижней части окна.

Доступные функции в **окне чата**:

кнопка закрытия канала с чатом

кнопка разворачивания окна на весь экран

название канала: № исследования, прикреплённая ссылка на исследование, по которой Вы можете перейти в «АПК АрхиМед RIS».

 $\overline{4}$ меню чата

кнопка перехода в боковое меню с чатами/каналами

ссылка на само исследование

окно с чатом в канале

иконка "галочка"

- серая: сообщение не прочитано
- синяя: сообщение прочитано

**• ИКОНКА с отображением количества сообщений в треде** 

кнопка "Ответить". По клику осуществляется переход в тред с обсуждением именно этого сообщения

поле Сообщение. Отправка осуществляется по клику Enter

кнопка "Добавить смайлик"

13 запись аудио сообщения

добавить файл (из локального диска)

Для загрузки файлов в переписку перетащите файл в окно открытого чата или нажмите + в конце строки ввода и выберите файл из папки:

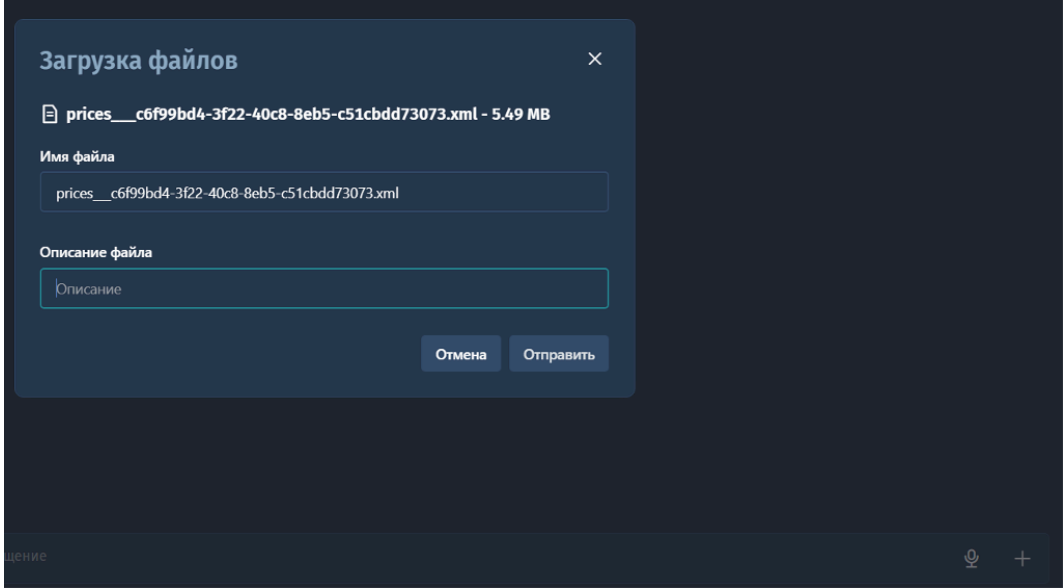

*Рис. 5.6. Окно загрузки файлов*

Для цитирования, реакции или создания треда (отдельной ветки) к сообщению наведите на него мышкой и из всплывающего меню справа сверху выберите соответствующее действие щелчком ЛКМ:

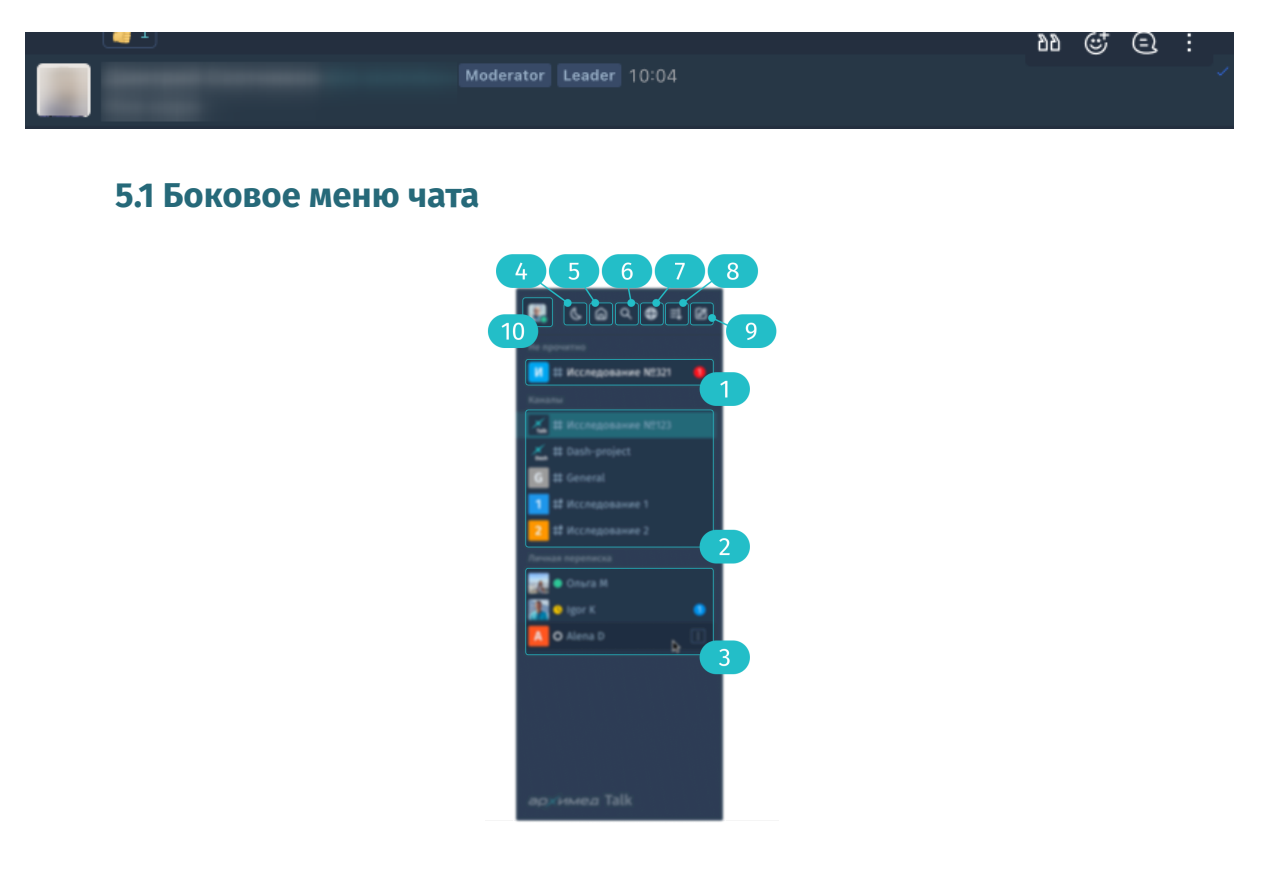

*Рис. 5.7. Боковое меню чата*

В данное окно вы можете перейти по кнопке (Рис. 5.5. "*Окно чата с каналом по исследованию"*).

В боковым меню возможно просмотреть информации о пользователе, треды, обсуждения, поиск сообщений, просмотр файлов в переписке, настройка уведомлений и настройка чата (отмеченные и прикрепленные сообщение, горячие клавиши).

Доступные функции бокового меню (*Рис. 5.6. Боковое меню чата)*:

непрочитанные сообщения;

режимы отображения интерфейса: тёмный, комбинированный (тёмно-светлый), светлый;

кнопки меняются в зависимости от выбранного режима;

переход домой, на стартовую страницу "AрхиМед Talk";

кнопка поиска.

#### **5.2. Звонок пользователю**

Чтобы позвонить пользователю – нажмите на значок трубки, проверьте параметры звонка (включение камеры и микрофона) и нажмите на кнопку **Начать звонок** (*Рис.5.7 Начать звонок):*

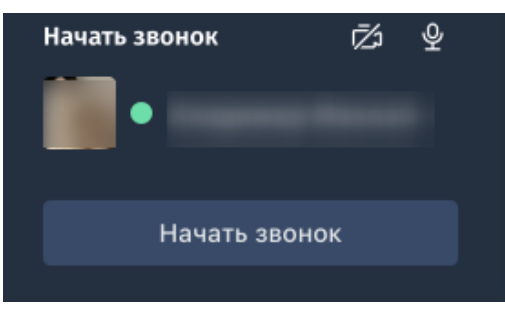

*Рис.5.7 Начать звонок*

В чате с пользователем появится сообщение:

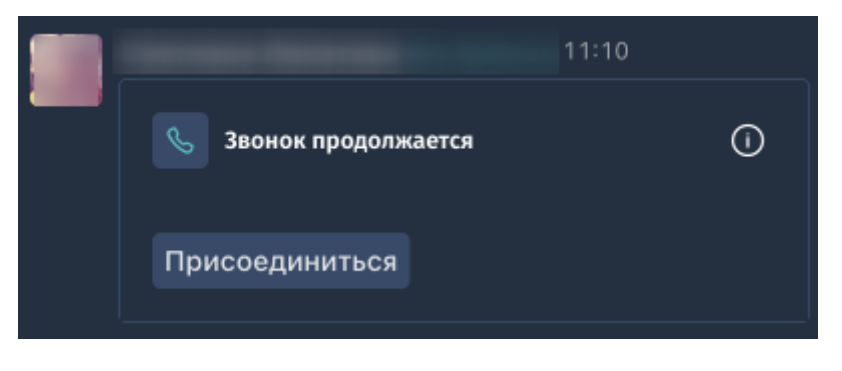

*Рис.5.8 Начало звонка*

Далее автоматически произойдёт переход (*Рис.5.9 Переход в Meet)* в сервис ПО «АПК АрхиМед Meet» (см. раздел *4. Дополнительное ПО «АПК АрхиМед Meet»*).

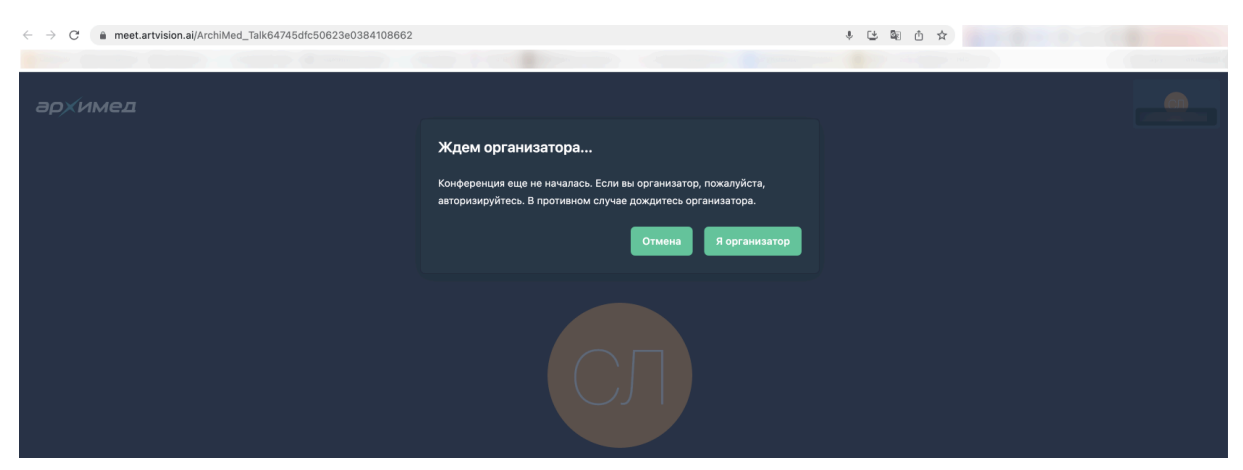

*Рис.5.9 Переход в Meet*

# 6. Дополнительное ПО «АПК АрхиМед CONTROL»

Модуль для администрирования системы, отслеживания работоспособности оборудования и ПО, технического обслуживания. Включает паспорт оборудования. Устанавливается по запросу.

## 7. Дополнительное ПО «АПК АрхиМед MEDBOARD»

Продукт MedBoard создан для отображения статистики работы в ПО «АПК АрхиМед».

Вход осуществляется с логином и паролем – *см. Раздел 14.*

После успешного входа отображается три блока отчётности – Формализованные отчёты, Общая статистика и Технический блок:

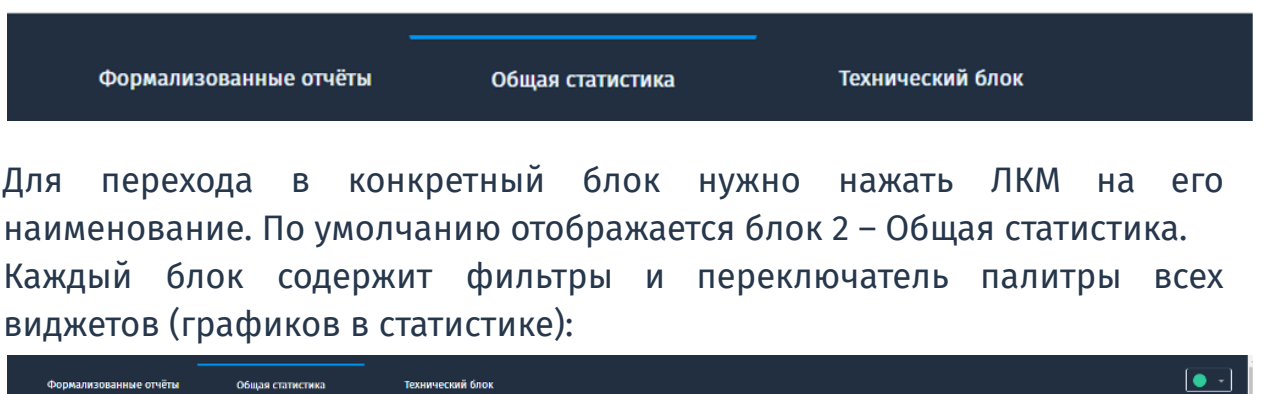

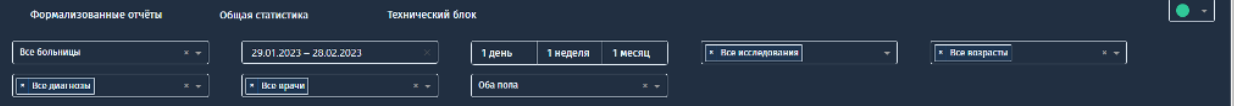

Для выбора значений в фильтре кликните ЛКМ по соответствующему фильтру и выберете необходимые значения. Для сброса фильтра – нажмите на крестик в его окне.

При наведении курсора на любой график отображаются соответствующий значения.

#### **Описание блоков отчётности**

#### **Блок 1. Формализованный отчёты**

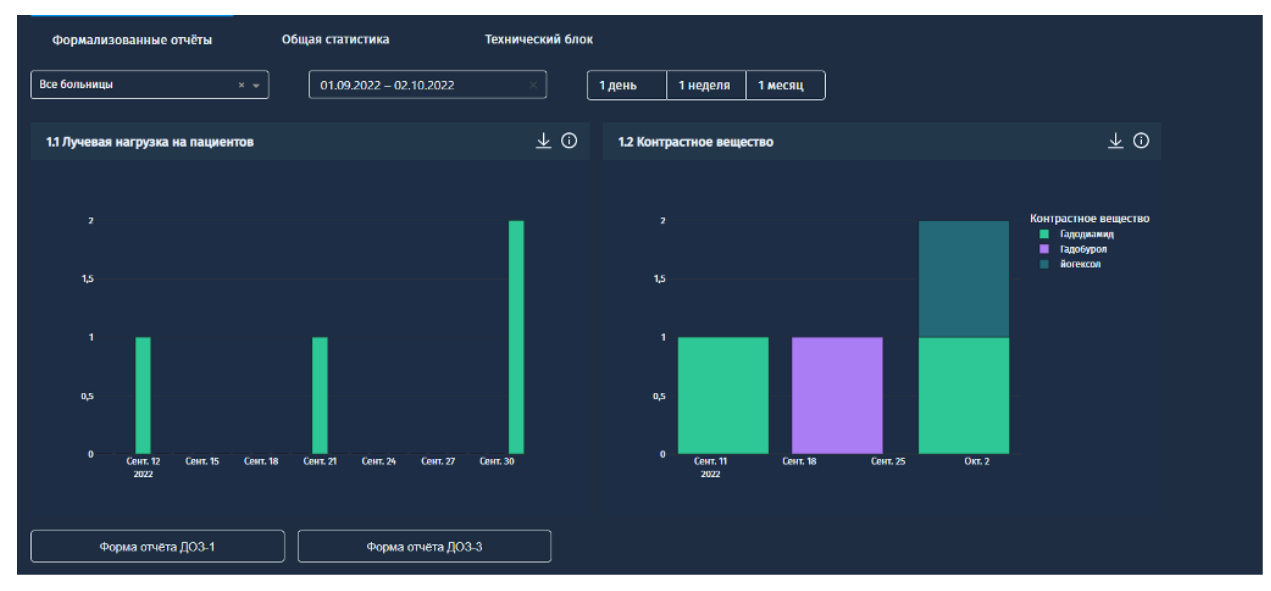

*Рис. 1. Формализованные отчёты*

В фильтрах вы можете выбрать больницы, по которым будут построены графики, промежуток времени и агрегацию дат – по дням, неделям или месяцам.

Виджет 1.1 отображает суммарную лучевую нагрузку на пациентов по дням, виджет 2.2 - расход контрастного вещества по видам в календарном разрезе.

Для того, чтобы просмотреть справочную информацию о виджете – наведите курсором на значок "i".

Для того, чтобы скачать информацию, использованную при построении графика, нажмите на кнопку скачивания (стрелочка вниз).

Для скачивания формализованных форм отчётности ДОЗ-1 и ДОЗ-3 – нажмите на соответствующие кнопки внизу блока.

#### **Блок 2. Общая статистика**

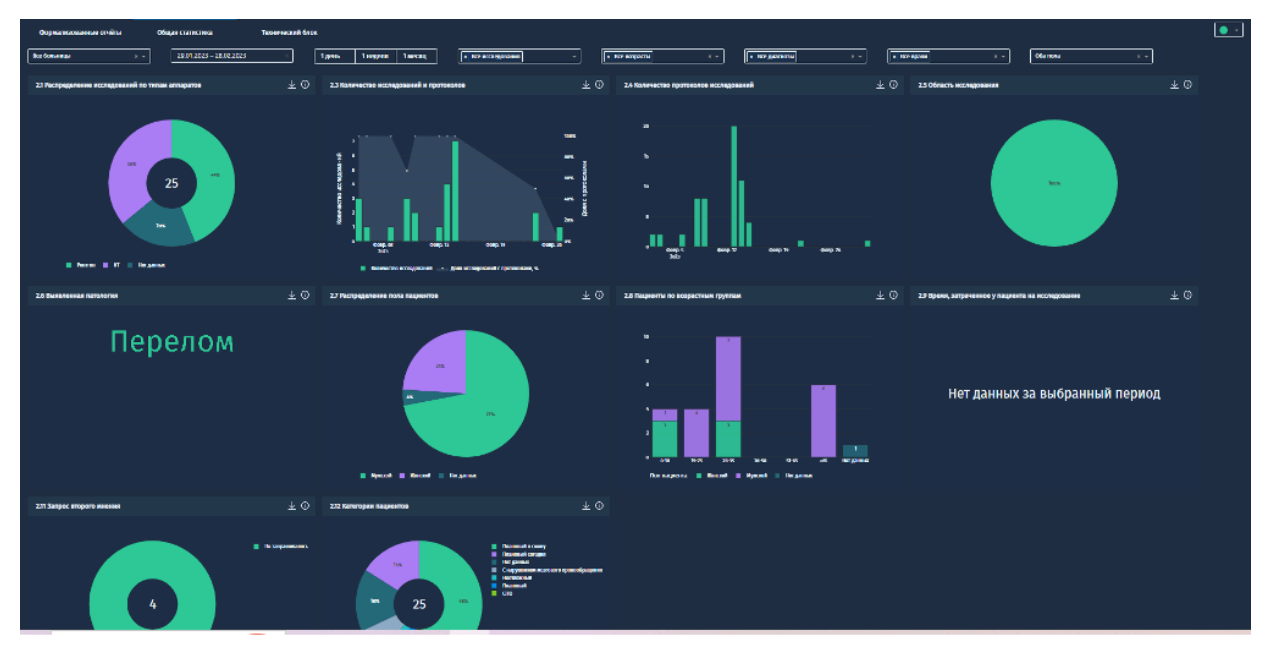

*Рис. 2. Общая статистика*

Описание виджетов (*Рис. 2*):

- Виджет 2.1 отображает количество выполненных исследований по типам аппаратов в соответствии со значениями, выбранными в фильтрах
- Виджет 2.3 отображает количество выполненных исследований и доля исследований, по которым есть протоколы. В столбцах отображаются выполненные исследования, на графике серым доля протоколов по исследованиям (ось справа), отображается в %
- Виджет 2.4. отображает количество протоколов по исследованиям в соответствии со значениями, выбранными в фильтрах
- Виджет 2.5. отображает процент исследований в разрезе областей исследования от общего количества исследований, в соответствии со значениями, выбранными в фильтрах
- Виджет 2.6. отображает облако диагнозов, указанных в протоколах. Чем больше размер отображаемого слова, тем больше протоколов с таким диагнозом, в соответствии со значениями, выбранными в фильтрах
- Виджет 2.7 отображает процентное соотношение пациентов двух полов по проведённым исследованиям, в соответствии со значениями, выбранными в фильтрах
- Виджет 2.8 отображает количество исследований в разрезе возрастных групп пациентов, в соответствии со значениями, выбранными в фильтрах
- Виджет 2.9. отображает время, затраченное у пациента на исследование. Зелёное поле - время, затраченное на проведение процедуры от момента записи на исследование, оранжевое поле время, затраченное на отправку изображения в архив
- Виджет 2.11. отображает процент исследований, по которым было запрошено второе мнение
- Виджет 2.12. отображает процент исследований по различным категориям пациентов

**Блок 3. Технический блок**

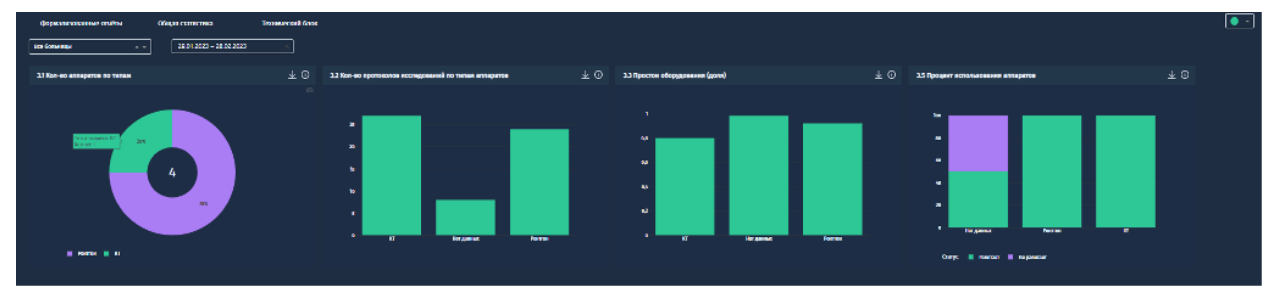

*Рис. 3. Технический блок. Вариант представления 1*

или

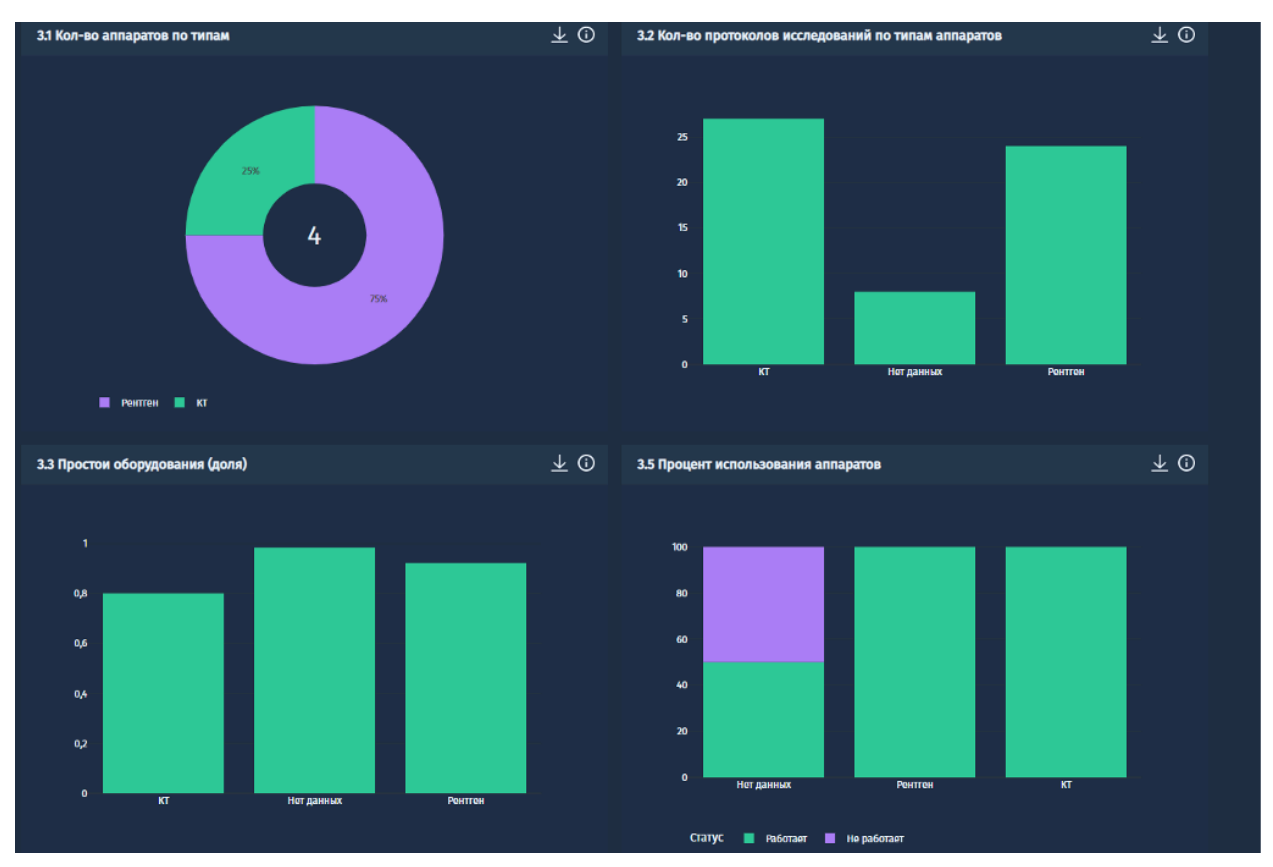

*Рис. 4. Технический блок. Вариант представления 2*

Описание виджетов (*Рис. 3,4*):

- Виджет 3.1. отображает количество аппаратов по типам
- Виджет 3.2. отображает количество протоколов исследований по типам аппаратов
- Виджет 3.3. отображает долю простоя оборудования по типам. Например: за 5 дней, выбранных в фильтре в верхней части блока, было 2 аппарата УЗИ; один из них не работал 2 дня, второй - 1 день; итого доля простоя будет составлять 30% (дней работы должно было быть 2х5=10, аппараты не работали 3 дня, 3/10=30%)
- Виджет 3.5. отображает процентное соотношение используемых и неиспользуемых аппаратов. Общая сумма всегда 100%. Например, всего в МО 4 аппарата рентгена, за выбранный промежуток времени 1 из аппаратов не был использован ни разу. В результате увидите в зелёном поле (использованные аппараты) 75%, в красном поле - 25%.

# 8. Дополнительное ПО «АПК АрхиМед Support»

Для создания заявки в техническую поддержку необходимо перейти на support.artvision.ai и авторизоваться в системе (*Рис.8.1. Авторизация в системе Support* ). Если вы зарегистрированы в системе, то переходите к *Рис. 8.3 Форма "Домашняя страница"*.

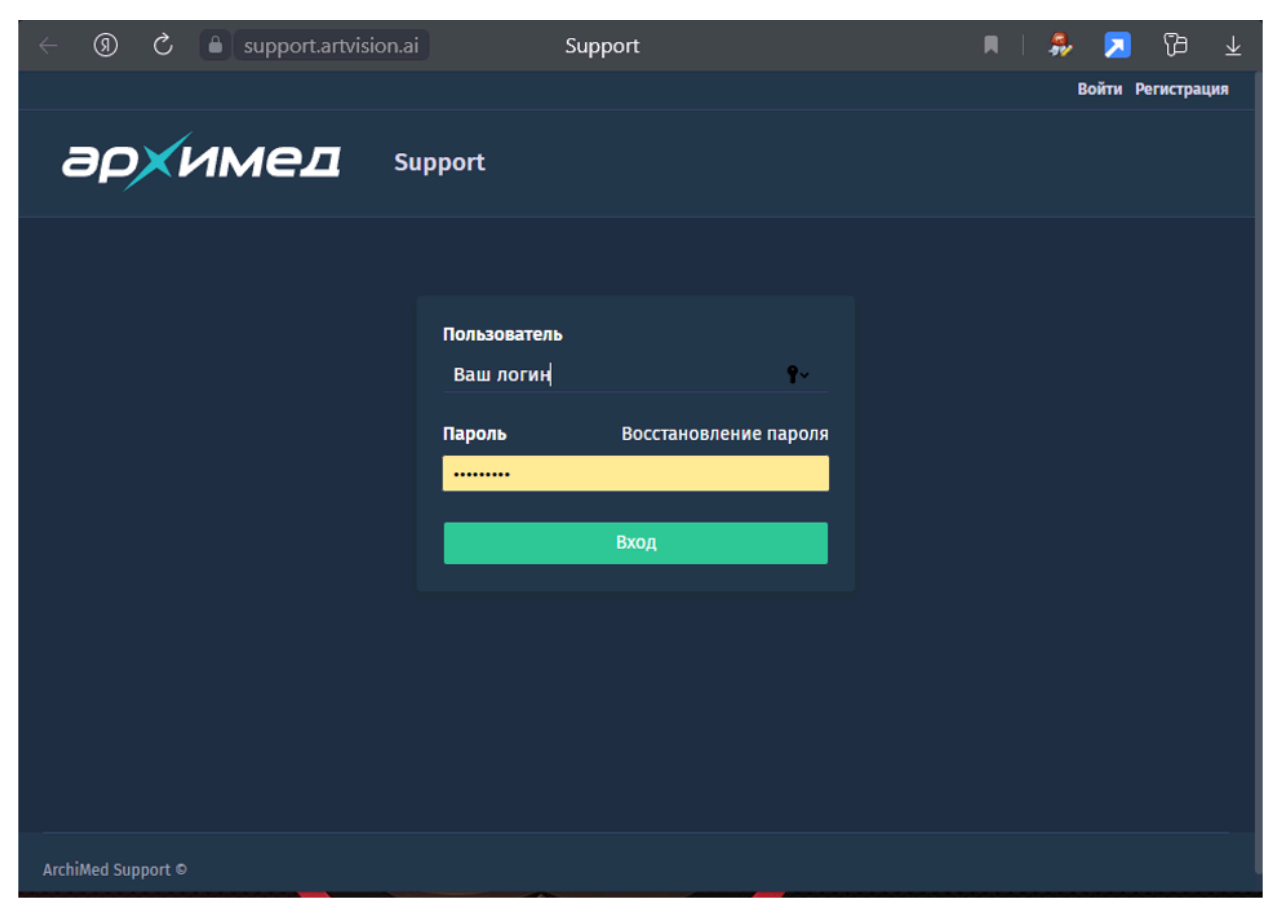

*Рис.8.1. Авторизация в системе Support*

Если у вас нет доступа в личный кабинет, то необходимо прислать: ФИО, контактный телефон, наименование учреждения и серийный номер оборудования на info@artvision.ai

При первой регистрации вам придет приглашение на почту с временным паролем, который вы можете изменить.

Далее проверьте данные и соглашайтесь (*Рис.8.2. Форма "Моя учётная запись"*)

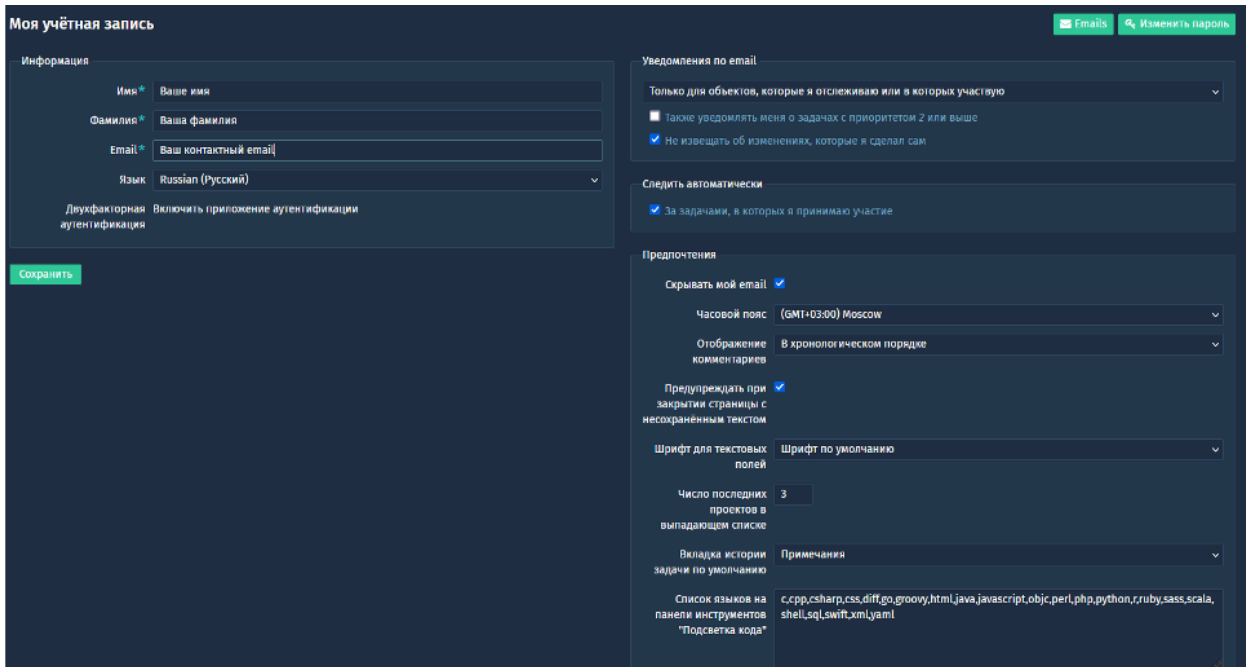

*Рис. 8.2 Форма "Моя учётная запись"*

Далее открывается «Домашняя страница» (*Рис. 8.3*).

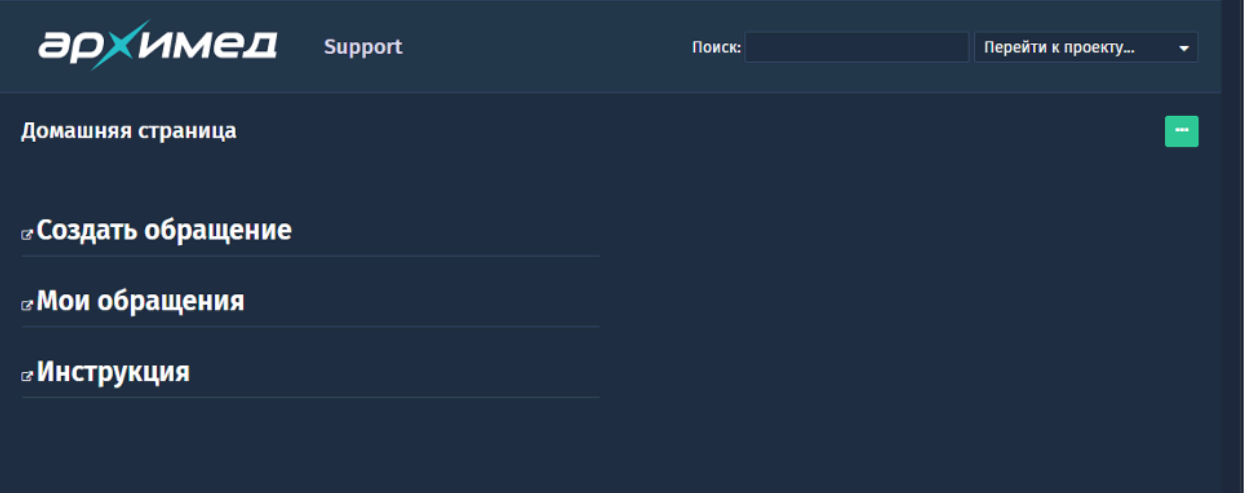

*Рис. 8.3 Форма "Домашняя страница"*

Нажмите на раздел «Создать обращение». На экране откроется страница ввода- создание новой задачи (*Рис. 8.4*):

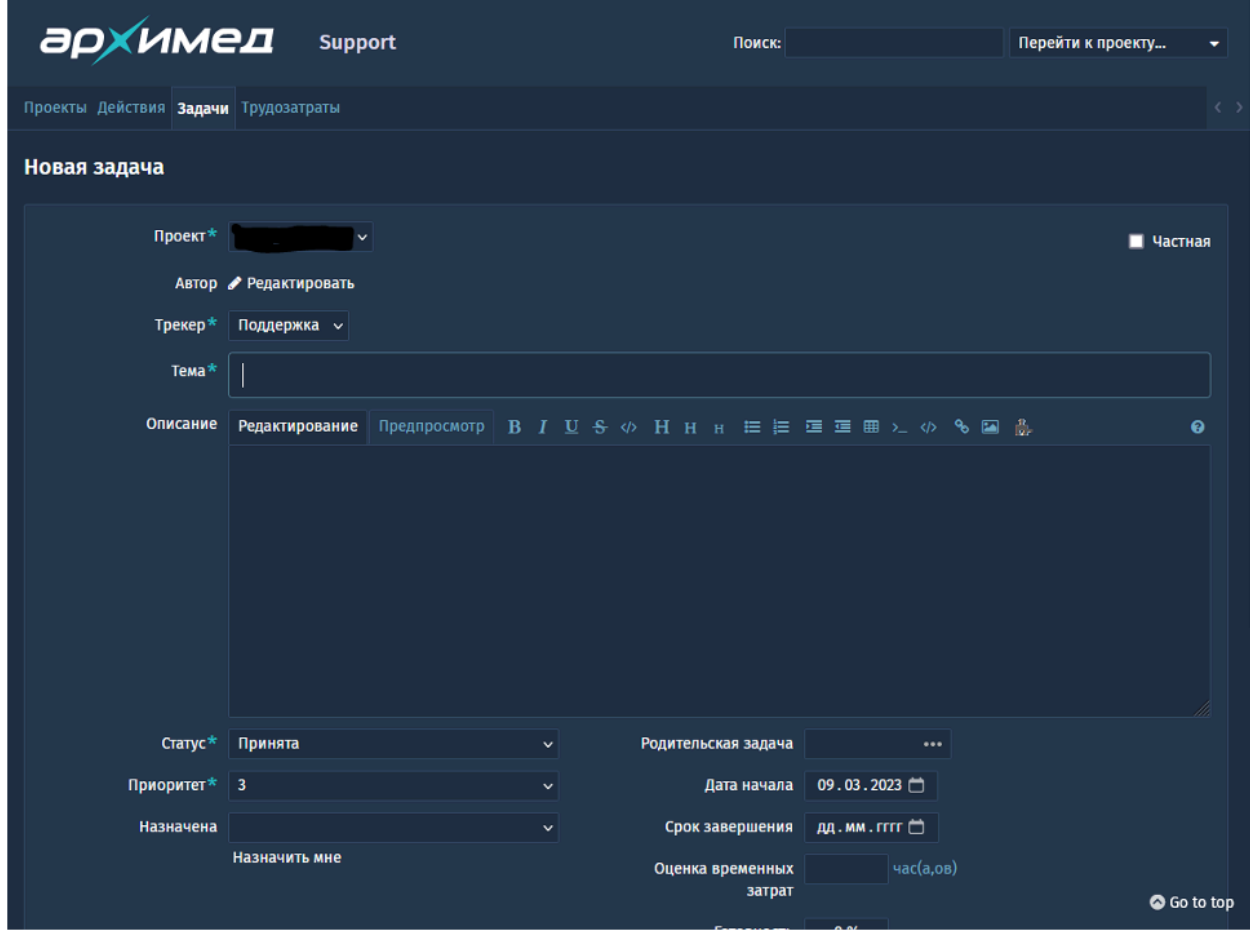

*Рис. 8.4 Форма "Создание новой задачи"*

Заполните поля «Тема», «Описание» и «Продукт».

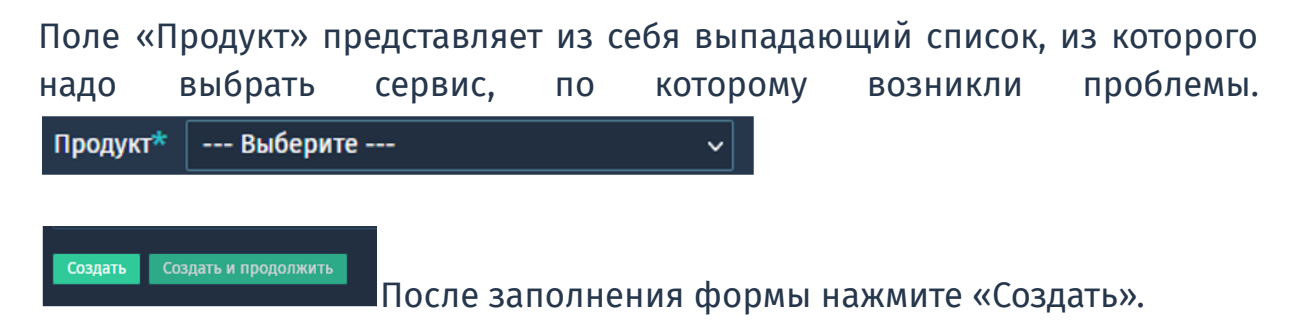

Перед вами откроется окно с созданным обращением в техническую поддержку (*Рис. 8.5*).
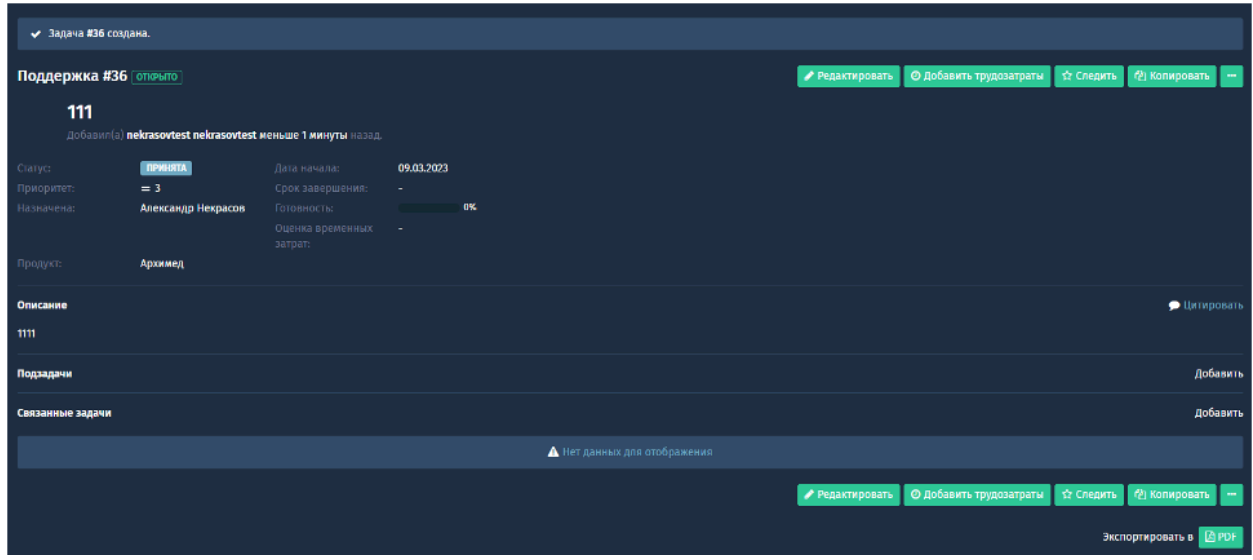

*Рис. 8.5 Форма "Задача в службу поддержки создана"*

Все шаги решения возникшей проблемы будут дублироваться на вашу почту.

# 9. Дополнительное ПО «АПК АрхиМед OPENRIS»

Модуль служит для организации консультационного (референс) центра, телемедицинской системы в любой Медицинской организации (МО). Модуль может быть подключен к базовой платформе ПО «АрхиМед» по запросу.

#### **Для кого предназначен данный модуль**

● если вы - сотрудник Консультационного Центра (КЦ), принимающий заявки на описание исследований в работу в соответствии с компетенциями (*Рис. 9.1*) .

| • Консультационный Центр | В Настройка                                                 |                                  |         |              | $\mathcal Q$ Чат и Техподдержка (1) $\mathcal Q$ Умар $\mathcal Q$ Помощь | КЦ [Специалист, Диспетчер, Администратор] |                 |                      |
|--------------------------|-------------------------------------------------------------|----------------------------------|---------|--------------|---------------------------------------------------------------------------|-------------------------------------------|-----------------|----------------------|
|                          | $\Box$ Рабочий стол $\Box$ $\Box$ Заявки на описание $\Box$ |                                  |         |              |                                                                           |                                           |                 |                      |
| <b>MO</b>                |                                                             |                                  |         |              |                                                                           | $\mathbf{v}$                              | Дедлайн         |                      |
| <b>ID исследов.</b>      |                                                             | <b>ID исследования в Архимед</b> |         |              | <b>ID услуги</b>                                                          |                                           | c               | G                    |
| Craryc                   | $\mathbf{v}$                                                | ■ Ждёт описания                  |         |              | Показать цены<br>$\blacksquare$ ID                                        | <b>• Компетентных</b>                     | no              | G                    |
| Модальность              | $\checkmark$                                                | Область                          |         | $\mathbf{v}$ | Процедура                                                                 |                                           | Услуга заказана |                      |
|                          |                                                             |                                  |         |              |                                                                           |                                           | 01/02/2021<br>c | $\times$ $\boxed{9}$ |
| Показать                 | Выбрано записей (штук) 2                                    |                                  |         |              |                                                                           |                                           | no 06/03/2023   | $\times 9$           |
| Дедлайн                  | Статус                                                      | Часов                            | Динамин | Модаль       | Область                                                                   | Название услуги                           | Сотрудники КЦ,  |                      |
|                          |                                                             |                                  |         | <b>НОСТЬ</b> | исследования                                                              |                                           |                 |                      |
| 2022.12.16 10:45         | <b>Описана</b>                                              | 24                               |         | <b>PΓ</b>    | Грудь                                                                     | Описание рентгена / Грудь                 |                 |                      |
| 2022.12.16 13:28         | Описана                                                     | 24                               |         | PΓ           | Грудь                                                                     | Описание рентгена / Грудь                 |                 |                      |
|                          |                                                             |                                  |         |              |                                                                           |                                           |                 |                      |
|                          |                                                             |                                  |         |              |                                                                           |                                           |                 |                      |

*Рис. 9.1. Интерфейс модуля для сотрудника КЦ*

● если вы - сотрудник МО, направляющей пациентов в другие организации и при этом собственный кабинет рентгенологической диагностики в вашем отделении отсутствует.

Ваша задача – направлять пациентов на исследования в другие организации. Ещё говорят «создавать талон на исследования» или «создавать направление». Сделать это можно на закладке «Создать направление». Форма достаточно понятная, заполняется сверху вниз. Просмотреть и отменить созданные вами направления можете на закладке «Исходящие направления».(*Рис 9.2*)

|                       |                                  |                                                                              | 8. ПРОФОМС В Настройка   √ Чат и Техподдержка (0)   Д ф1   ⊘ Помощь    <br>ТФОМС [Специалист, Администратор] |                |                        |                            |                                   |  |  |
|-----------------------|----------------------------------|------------------------------------------------------------------------------|----------------------------------------------------------------------------------------------------|----------------|------------------------|----------------------------|-----------------------------------|--|--|
|                       |                                  | ПроФомс: Кабинеты <sup>©</sup>   © ПроФомс: Создать направление <sup>©</sup> |                                                                                                    |                |                        |                            |                                   |  |  |
| <b>Дата приёма</b>    |                                  | Модальность                                                                  | $\vert$ $\vert$ $\vert$<br>Поиск по названию                                                                 |                |                        |                            |                                   |  |  |
| Дата                  | День недели                      | Минут Цена                                                                   | Название процедуры                                                                                           |                | id процедур            | Квоты моей МО, в руб.      |                                   |  |  |
| 03.03.2023            | Пятница                          | 30                                                                           | 1719,20 Дуплексное сканирование транскраниальное артерий и вен с нагрузочными пробами                        |                | 580                    | Свободно                   |                                   |  |  |
| 04.03.2023            | <b>Суббота</b>                   | 30<br>1719,20                                                                | Дуплексное сканирование экстракраниальных отделов брахиоцефальных артерий                                    |                |                        |                            |                                   |  |  |
| 05.03.2023            | Воскресенье                      | 25                                                                           | 4436,74 Колоноскопия                                                                                         |                |                        | 550                        | Выполнено                         |  |  |
| 06.03.2023            | Понедельник                      | 30                                                                           | 4907,19 Колоноскопия с биопсией                                                                              |                |                        | 555                        | $\boldsymbol{\mathsf{x}}$         |  |  |
| 07.03.2023            | <b>Вторник</b>                   | 25<br>4436,74                                                                | Колоноскопия с введением лекарственных препаратов                                                            |                |                        | 553                        | <b>Записано</b>                   |  |  |
| 08.03.2023            | Среда                            | 30<br>4907.19                                                                | Колоноскопия с введением лекарственных препаратов с биопсией                                                 |                |                        | 554                        | $\boldsymbol{\mathsf{s}}$<br>План |  |  |
| 09.03.2023            | Четверг                          | 15                                                                           | 3245,40 Компьютерная томография бронхов                                                                      |                |                        | 698                        |                                   |  |  |
| 10.03.2023            | Пятница                          |                                                                              |                                                                                                    | <b>Ребёнок</b> | Тяжелее 100 кг         | <b>Ковидный</b>            |                                   |  |  |
| 11.03.2023            | Суббота                          | Дата рождения                                                                | $\blacksquare$<br>ФИО пациента                                                                               | $\bullet$ Her  | $\bullet$ Her          | $\bullet$ Her              |                                   |  |  |
| 12.03.2023            | <b>Воскресенье</b>               | Номер полиса ОМС                                                             | Телефон пациента                                                                                             | $Q$ $A$        | $Q$ $A$                | $Q$ $A$                    |                                   |  |  |
| 13.03.2023            | Понедельник                      |                                                                              |                                                                                                    | $\odot$ *      | $\bullet$ <sup>*</sup> | $\odot$ *                  |                                   |  |  |
| 14.03.2023            | <b>Вторник</b>                   |                                                                              |                                                                                                    |                |                        |                            |                                   |  |  |
|                       |                                  |                                                                              |                                                                                                    |                |                        |                            |                                   |  |  |
|                       | <b>• Почему нет такой-то МО?</b> | Поиск по названию                                                            |                                                                                                    |                |                        |                            | Время приёма                      |  |  |
|                       |                                  |                                                                              |                                                                                                    |                | Квота, рублей          |                            |                                   |  |  |
| Минут Кабинет         |                                  | Название Мед Организации                                                     | Адрес                                                                                                    |                | План                   | Свободно Записано Выполнен |                                   |  |  |
|                       |                                  |                                                                              |                                                                                                    |                |                        |                            |                                   |  |  |
|                       |                                  |                                                                              |                                                                                                    |                |                        |                            |                                   |  |  |
|                       |                                  |                                                                              |                                                                                                    |                |                        |                            |                                   |  |  |
|                       |                                  |                                                                              |                                                                                                    |                |                        |                            |                                   |  |  |
|                       |                                  |                                                                              |                                                                                                    |                |                        |                            |                                   |  |  |
|                       |                                  |                                                                              |                                                                                                    |                |                        |                            |                                   |  |  |
|                       |                                  |                                                                              |                                                                                                    |                |                        |                            |                                   |  |  |
|                       |                                  |                                                                              |                                                                                                    |                |                        |                            |                                   |  |  |
| $\mathscr Z$ Записать |                                  | аполните дату рождения пациента                                              |                                                                                                    |                |                        |                            |                                   |  |  |
| Последние             |                                  |                                                                              |                                                                                                    |                |                        |                            |                                   |  |  |
| сделанные<br>записи   |                                  |                                                                              |                                                                                                    |                |                        |                            |                                   |  |  |
|                       |                                  |                                                                              |                                                                                                    |                |                        |                            |                                   |  |  |

*Рис. 9.2. Интерфейс модуля для сотрудника направляющей на исследование МО*

● если вы сотрудник МО и в вашем отделении есть собственные кабинеты рентгенологической диагностики, направляющей своих пациентов на исследования и в свои кабинеты, и в кабинеты других МО.

Таким образом вы либо врач, направляющий пациентов на исследования в свою или чужую МО, либо врач/лаборант, выполняющий исследования в кабинете вашей МО.

Направляя пациентов, вы «создаёте талон на исследования» («создаёте направление»). Вам нужно зайти на закладку «Создать направление». Форма достаточно понятная, заполняется сверху вниз. Просмотреть и отменить созданные вами направления можете на закладке «Исходящие направления» (см. *Рис. 9.2. Интерфейс модуля для сотрудника направляющей на исследование МО*).

Если вы принимаете пациентов в рентгенологическом кабинете, то в интересах вашей МО получить оплату от ФОМС за оказанные услуги пациентам ОМС. В ПО «АрхиМед RIS» уже реализована интеграция с сайтом ФОМС «FOMS.PRO». Таким образом, передача номера исследования на сайт «FOMS.PRO» происходит при нажатии на кнопку

«Передать в ФОМС». ФОМС получает номер исследования в центральном хранилище, и это доказывает факт оказания услуги. В этом и только в этом случае оплата за услуги ОМС пациенту будет произведена. На закладке «Входящие направления» вы сможете увидеть список пациентов, направленных к вам в кабинет. Для этого вам следует указать кабинет в верхней части страницы, и выбрать интересующий период и статус направлений если вы сотрудник ПроФОМС.

#### **Вариант использования**

- Медицинские организации (МО) различного профиля отправляют изображения и протоколы исследования для получения консультации в выбранный ими Консультационный центр
- Консультационный центр отправляет ответы на полученные запросы обратно в медицинскую организацию.

#### **С помощью системы вы можете**

- использовать интерфейс для заказа и оказания телерадиологических услуг (консультаций, описаний, экспертиз, аудитов)
- просмотреть изображения в модуле просмотра и анализа изображений ("Viewer") и сделать описание заказанного исследования
- взять в работу только то исследование на описание, которое соответствует вашей компетенции
- получать анонимизированные снимки, передаваемых в ЦАМИ
- получать услуги удаленного консультирования по сложным диагностическим случаям
- передавать данные для оценки качества диагностических заключений (аудит, экспертиза)
- отслеживать выполненные действия и специалистов МО и специалистов консультационного центра
- следить за расходами оставшихся на балансе МО единиц базовых услуг. Оценка стоимости каждой заказанной работы в единицах базовых услуг.

#### **В состав АрхиМед OPENRIS входят следующие подсистемы:**

• PACS «Центральный архив медицинских изображений» (ЦАМИ). Подсистема, отвечающая за приём, хранение и обмен данными медицинских изображений.

# 10. Дополнительное ПО «АПК АрхиМед RRIS»

Данный модуль включает в себя весь функционал ПО «АПК АрхиМед RIS», описанный в разделе *2. Работа с «АПК АрхиМед»*, а также следующие дополнительные возможности:

- создание и ведение единой централизованной базы данных регистрационных карточек пациентов, исследований, протоколов описания, построенной на централизованной базе данных медицинских диагностических изображений, получаемых из множества удалённых локальных баз данных медицинских организаций;
- обеспечение стандарта регистрации для однозначной идентификации пациента в базе данных;
- поддержка внедрения единого для всех медицинских организаций стандарта описания, оформления исследований на основе общих шаблонов;
- функции автоматического получения списка назначений на исследование из РМИС и автоматической выдачи результатов исследований в РМИС.

# 11. Дополнительное ПО «АПК АрхиМед PROFOMS»

Это модуль, позволяющий ТФОМС управлять расходами Медицинских организаций (МО) на диагностические процедуры. Хранит ссылки на исследования в центральном архиве (ЦАМИ) для подтверждения фактического выполнения исследований (процедур диагностики). Позволяет связать направление пациентов ОМС на диагностические исследования врачами с выделенными МО квотами. При этом есть возможность выбрать удобную пациенту клинику, а также дату и время проведения услуги. Есть возможность определять и редактировать квоты для каждой МО в отдельности. Позволяет ФОМС контролировать и лимитировать количество и стоимость платных услуг ОМС.

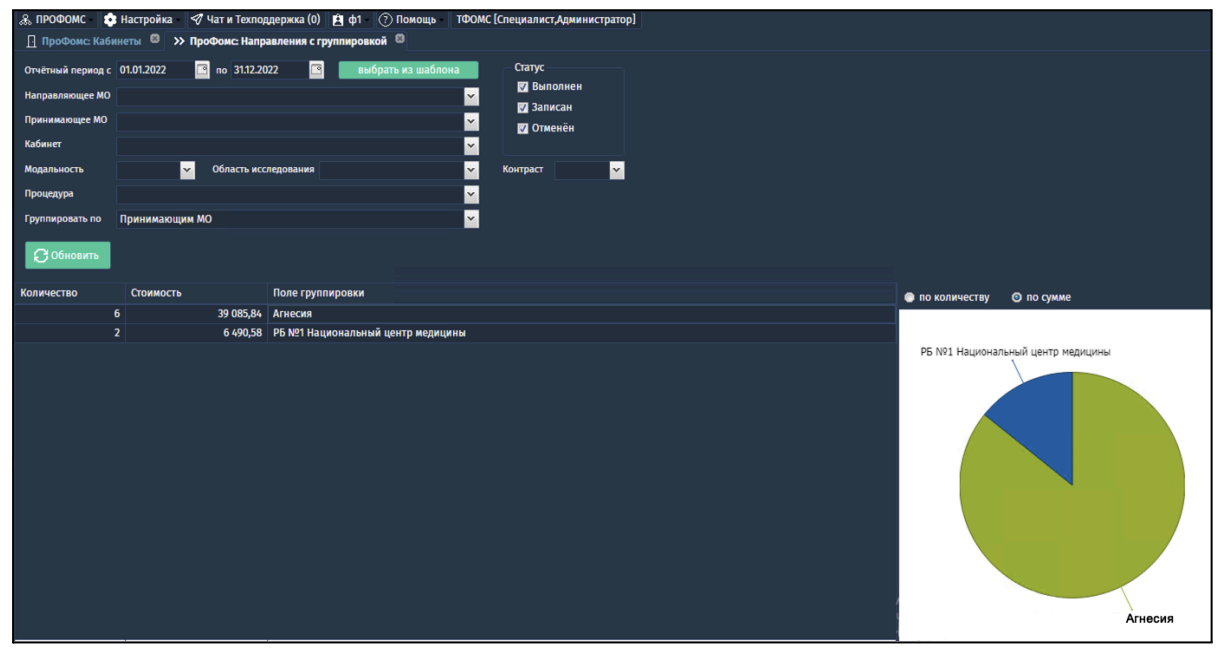

*Рис. 11.1. Интерфейс модуля для сотрудника ПроФОМС*

#### **Для решения каких задач применяется модуль:**

- Запись пациентов по полисам ОМС, и получение последующей оплаты от ФОМС;
- Ведение реестра фактически состоявшихся процедур диагностики пациентов;
- Обеспечение механизма проверки факта проведения исследований Фондом ОМС;
- Задание квот на стороне ФОМС, и ограничение кол-ва записей в рамках этих квот.

# 12. Дополнительное ПО «АПК АрхиМед AIVORY AI»

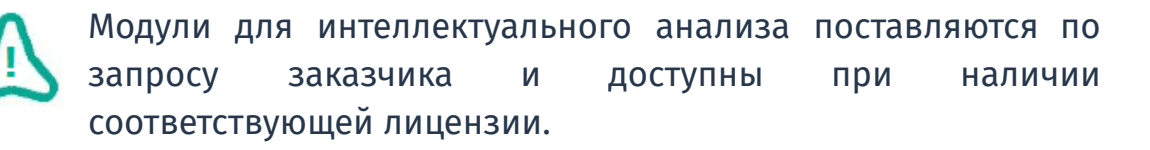

«АПК АрхиМед AIVORY AI» предоставляет несколько модулей искусственного интеллекта, которые включают в себя один или несколько сервисов ИИ, выполняющих анализ изображений определенной модальности и области исследования. Также, данные модули (или отдельные сервисы) могут входить в соответствующие модули ПО «АПК АрхиМед PRO».

Подробное описание модулей и их функциональных возможностей представлено ниже:

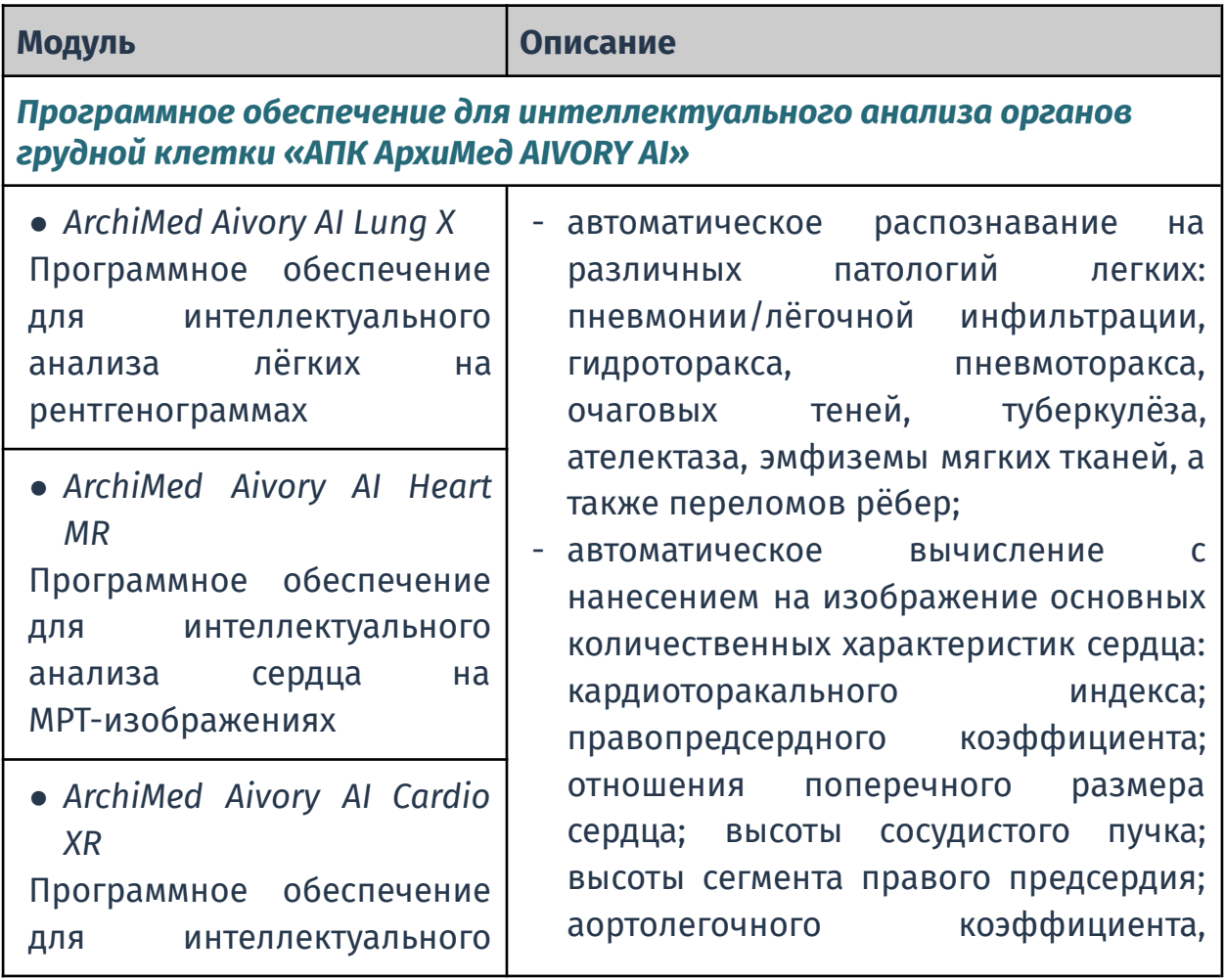

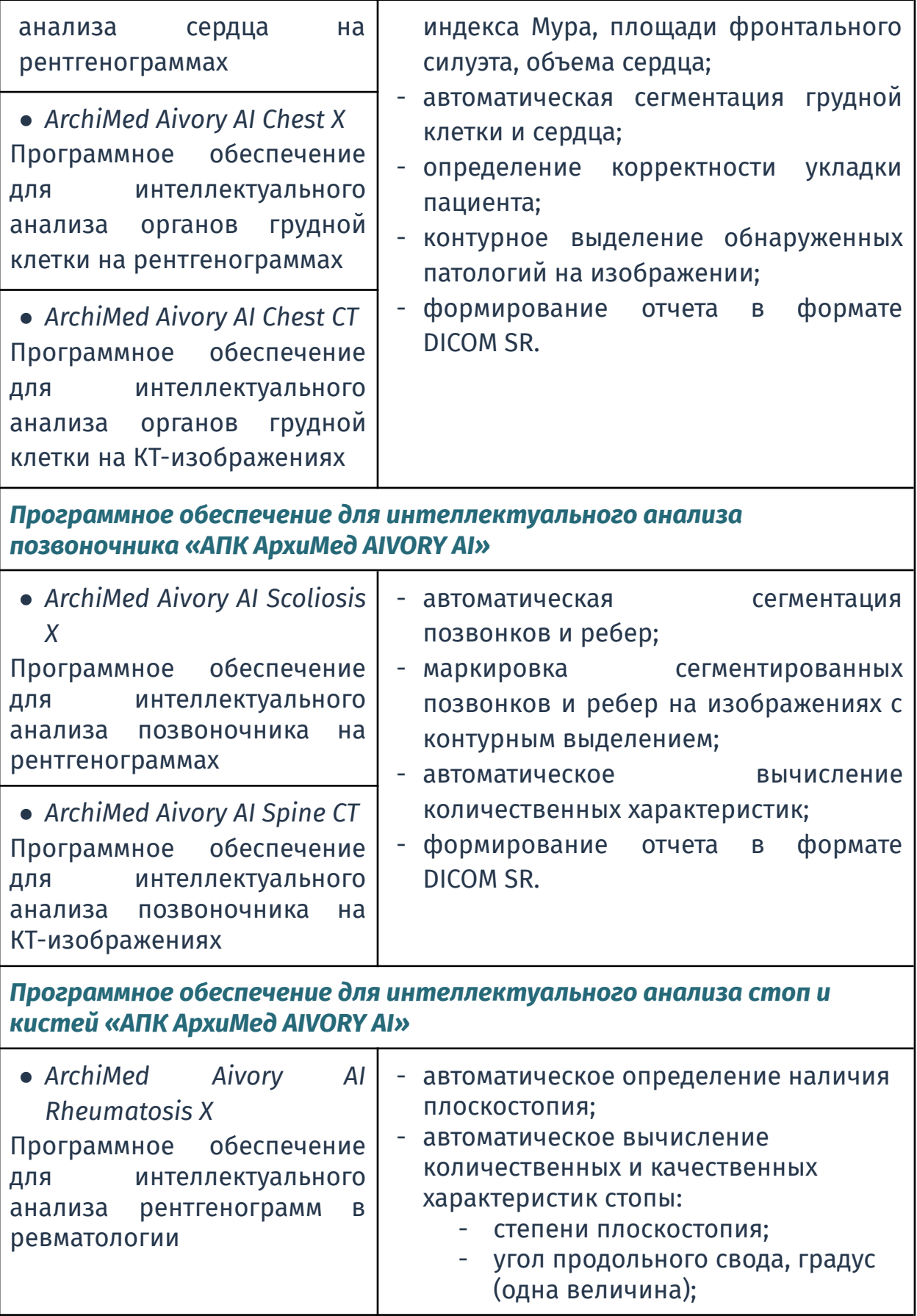

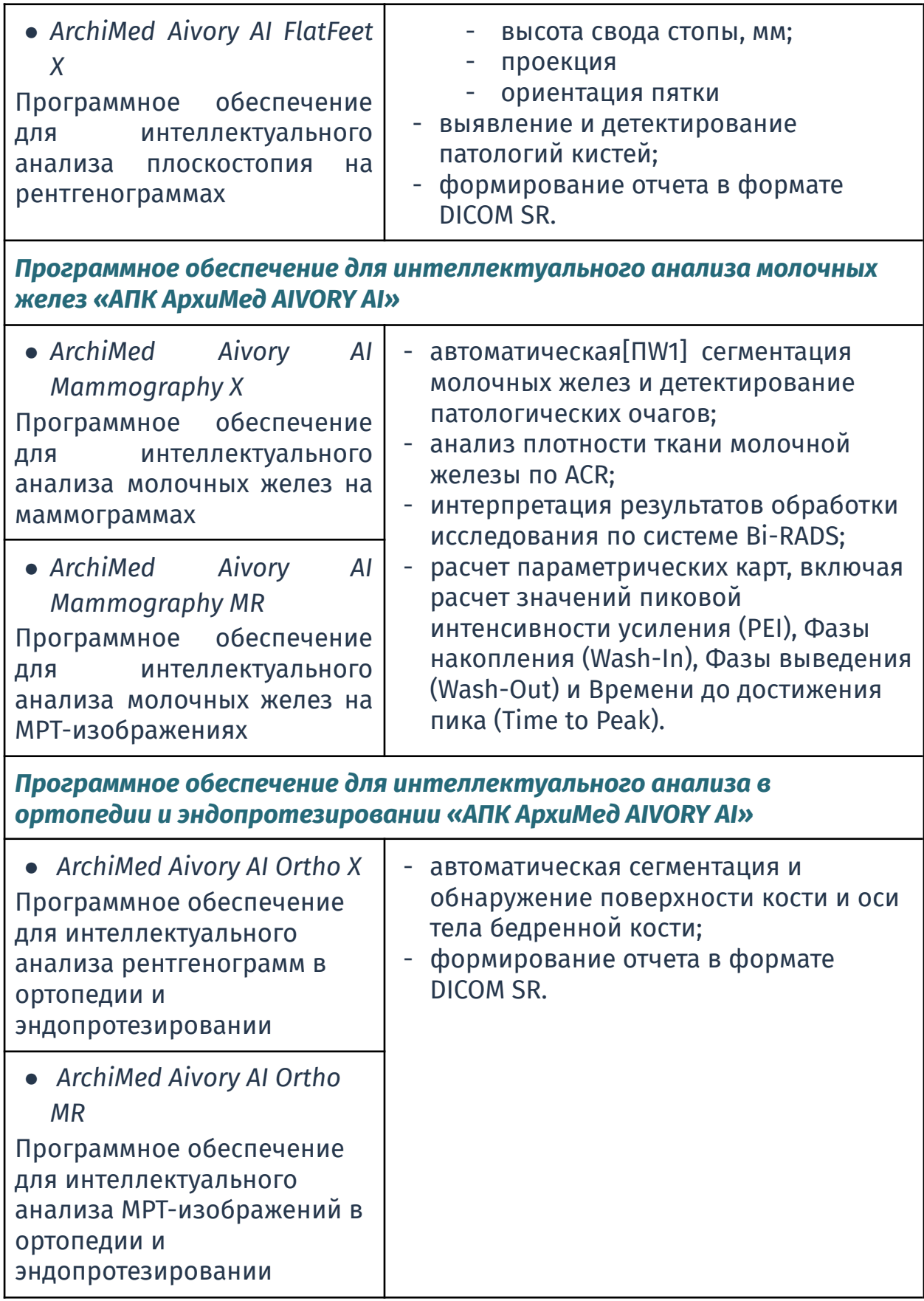

## *Программное обеспечение для интеллектуального анализа головного мозга «АПК АрхиМед AIVORY AI»*

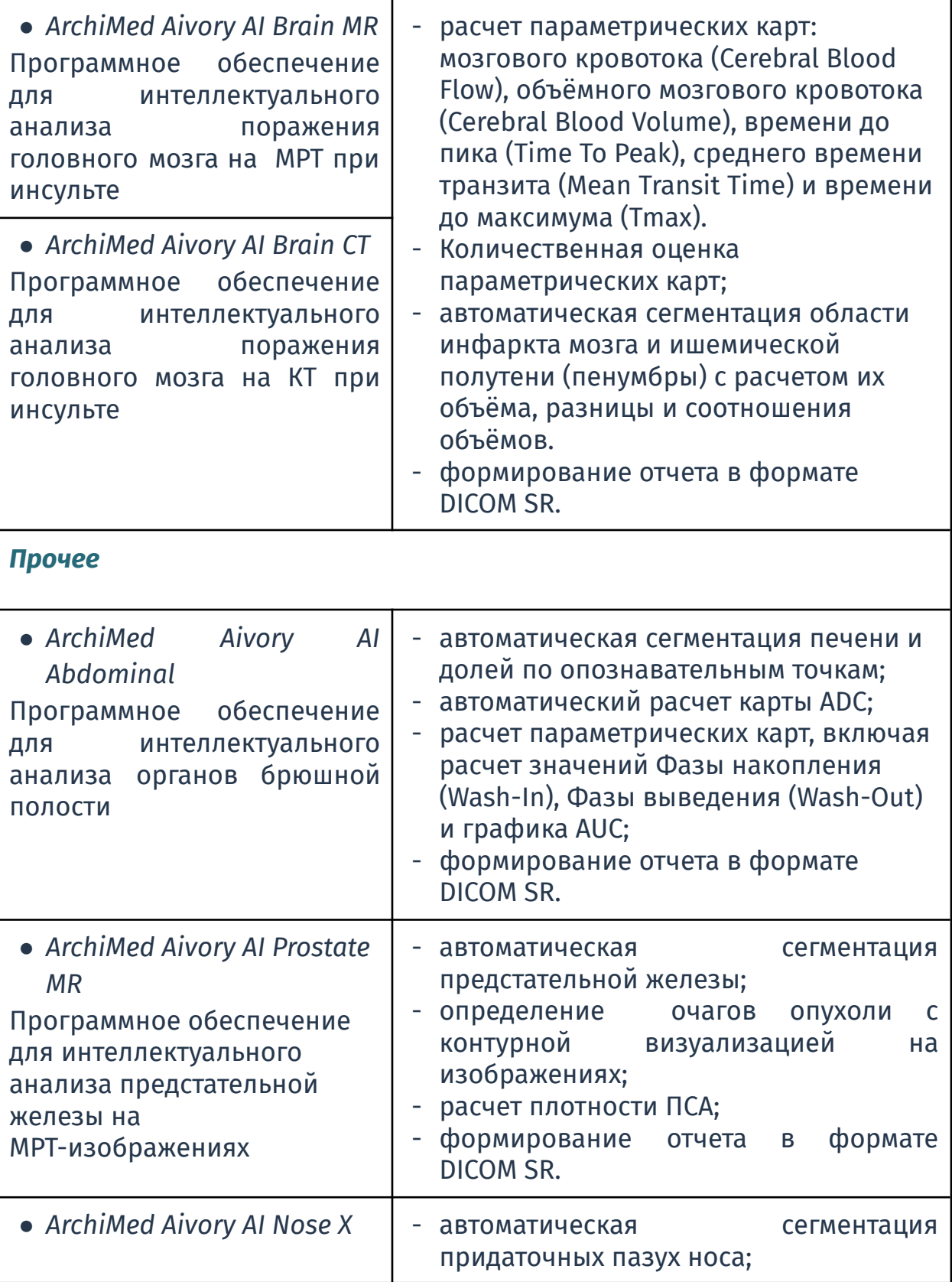

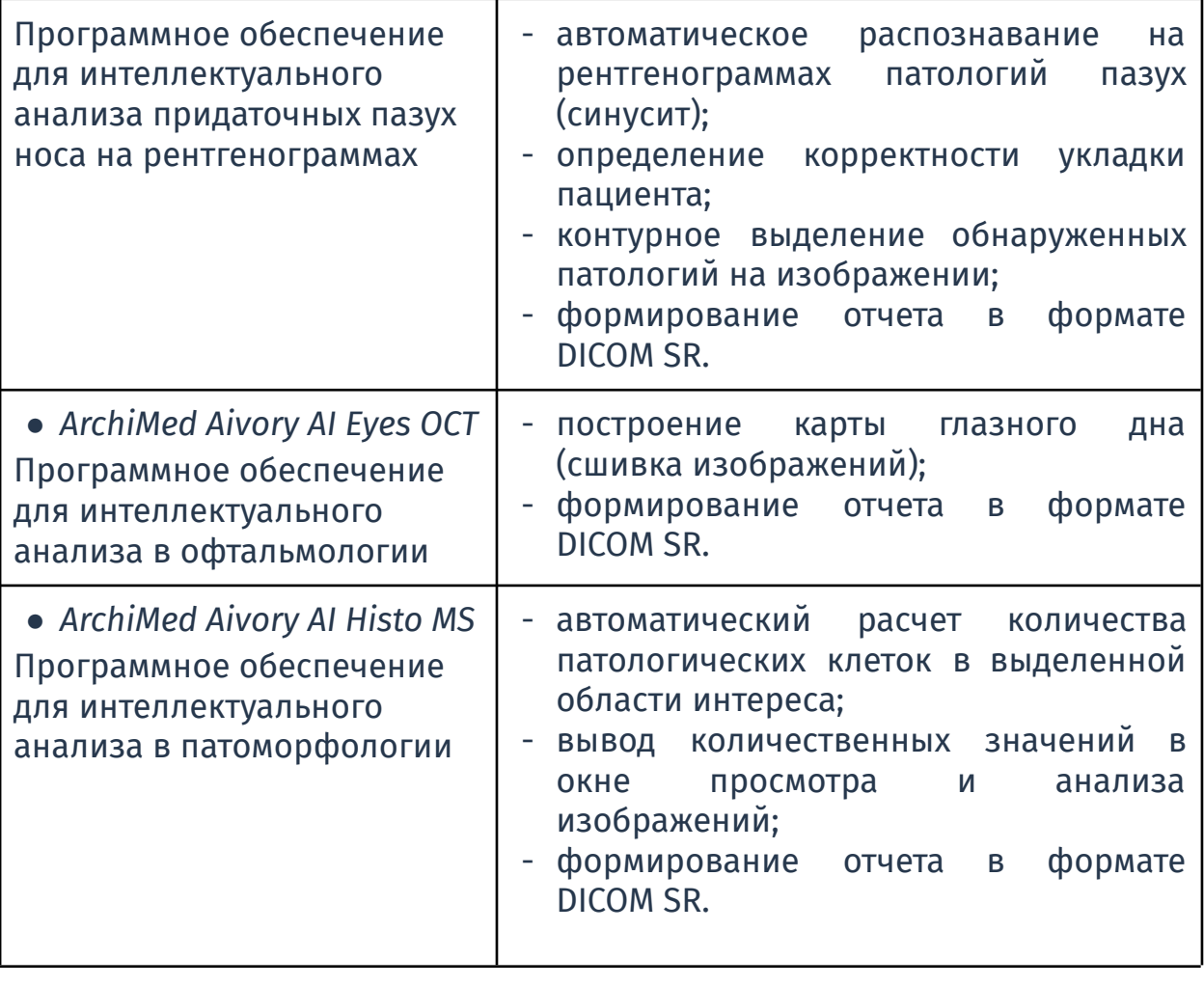

Подробнее о запуске и использовании модулей интеллектуального анализа изображений см. раздел *2.3.10. Отчёт искусственного интеллекта AIVORY.*

# 13. Дополнительное ПО «АПК АрхиМед LIS»

Программное обеспечение «АПК АрхиМед LIS» представляет собой решение для работы лаборатории цифровой патоморфологии состоящий из следующих функциональных модулей:

- Работа лаборатории:
	- создание и управление исследованиями;
	- контроль прохождения этапов подготовки и обработки биоматериалов, а также автоматизация обмена данных между рабочей станцией патолога и лабораторным оборудованием на каждом этапе;
- Средство просмотра и анализа изображений "Viewer".
- Cервер для хранения полноразмерных снимков с цифровых сканеров («АрхиМед PACS»).

#### **13.1. Рабочий стол для работы с кейсами**

Для получения доступа к рабочему столу со списком кейсов согласно роли, пользователю необходимо авторизоваться в системе, используя логин и пароль полученный при создании пользователя для «АПК АрхиМед LIS». После авторизации откроется основное окно для работы с кейсами.

Подробнее об авторизации см. раздел *14. Единый сервис авторизации Archimed ID.*

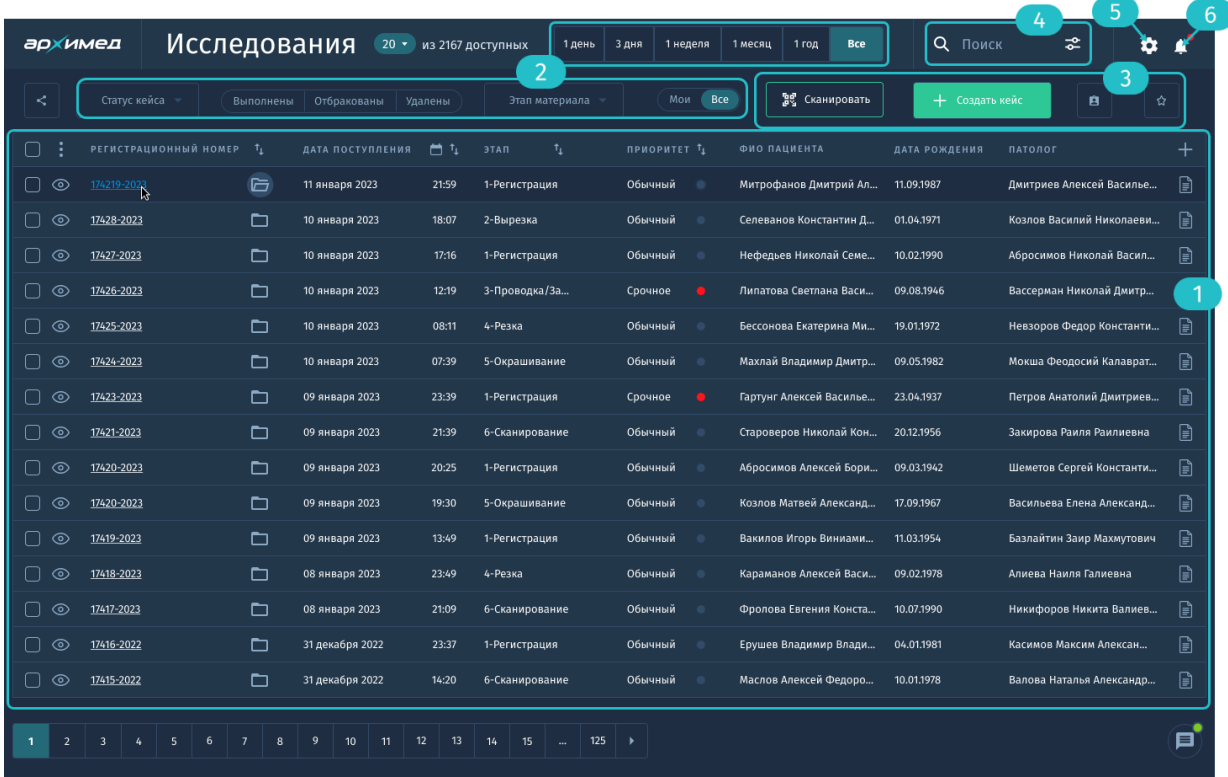

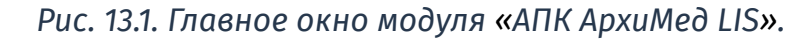

В данном окне отображается:

- 1. список кейсов с настраиваемыми колонками;
- 2. фильтры по временным периодам, статусам кейсов и этапам;
- 3. функциональные кнопки: Карточка пациента, Создать кейс, Избранное, Сканировать Штрих-код;
- 4. строка поиска с опцией вызова окна расширенного поиска;
- 5. пользовательские настройки;
- 6. панель уведомлений.

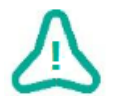

Обратите внимание, что интерфейс и доступный функционал рабочего стола зависит от роли текущего пользователя.

#### **13.2. Роли пользователей**

«АПК АрхиМед LIS» предоставляет возможность разделения рабочих процессов лаборатории в соответствии с ролями исполнителей:

- медицинский регистратор

- врач-патолог
- лаборант
- заведующий

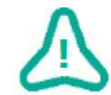

Настройка ролей осуществляется администратором системы в панели администратора.

## **13.3. Окно работы с кейсом**

| К списку исследований<br>и                                    | ⊃<br>$\times$<br>В работе<br>Новый<br>Подготовлен > Заблокирован > На описании ><br>Архив<br>Ждет подтверждения<br>Готово                  |   |
|---------------------------------------------------------------|----------------------------------------------------------------------------------------------------|---|
| ИНФОРМАЦИЯ О ПАЦИЕНТЕ<br>$\sim$                               | <b>НАПРАВЛЕНИЕ</b><br>Образец передан на следующий этап<br>$\rightarrow$<br>✓<br>Ждет подтверждения о получении                            |   |
| 1<br>Абросимов Вячеслав<br>Александрович                      | ВЫРЕЗКА БИОМАТЕРИАЛА<br>$\checkmark$<br><b>HONGOMIO</b>                                                                                    | ਚ |
| □ 27.04.1956<br>66 л.                                         | ПАТОЛОГИЧЕСКИЙ ПРОЦЕСС<br>OBPA3EU<br>PET. HOMEP<br><b>ФРАГМЕНТЫ</b><br>ЛОКАЛИЗАЦИЯ<br>ДОКАЛЬЦИНАЦИЯ<br>Убрать во влажный архив             | 自 |
| □ 135-267-083 45 Муж.<br>Р Карточка пациента                  | Контейнер<br>17427<br>$\overline{2}$<br>Желудочно-кише<br>Выбор<br>Внешне неизменная тк<br><b>Доп.фиксация 24 часа</b><br>Макроскопические | ඦ |
|                                                               | Размер фрагментов: 2 мм на 3,2 мм; 2,5 мм на 3,5 мм. Цвет без отклонений. Запах резкий, терпкий<br>описание:                               | J |
| ИНФОРМАЦИЯ О КЕЙСЕ<br>$\checkmark$<br>17421-2023<br>Рег.номер | <b>ОБРАЗЕЦ</b><br>PET. HOMEP<br><b>МАРКИРОВКА</b><br>ЦВЕТ КАССЕТЫ<br>ДАТА И ВРЕМЯ СОЗДАНИЯ<br><b>ОТВЕТСТВЕННЫЙ</b>                         |   |
| 11 янв 2022<br>12:16<br>Создан                                | $\overline{\phantom{a}}$<br>17427-01<br>11 января 2022 13:02:01<br>Казанцев Анатолий Викторович<br>Кассета<br>Внутренняя ткань<br>Синий    |   |
| Регистратор Петров А.Д.<br>Упаковка в сохранности<br>$\vee$   | Кассета<br>17427-02<br>11 января 2022 13:03:28<br>Казанцев Анатолий Викторович<br>Внутренняя ткань<br>Синий                                |   |
|                                                               | 17427-03<br>Кассета<br>11 января 2022 13:09:41<br>Казанцев Анатолий Викторович<br>Внешняя ткань<br>Синий                                   |   |
| ВРАЧ-ПАТОЛОГ<br>$\checkmark$                                  |                                                                                                    |   |
| Семенов Алексей<br>Валентинович                               |                                                                                                    |   |
| 槑<br>Врач-патолог<br>Абаканский лаборатор<br>⋒                |                                                                                                    |   |
| Е Гемотологическое отд                                        |                                                                                                    |   |
| ⊠ abokanlab.m@hbt.gov                                         |                                                                                                    |   |
|                                                               | ФАЙЛЫ<br>÷.<br>$\overline{\mathbf{v}}$<br>Загрузить файлы                                                                                  |   |
|                                                               | Анализы.pdf<br>IMAGE-2022.12.21.jpg                                                                                                    |   |
| История исследований                                          | €<br>因<br>Открыть<br>Открыть                                                                                                    |   |

*Рис. 13.2. Окно работы с кейсом.*

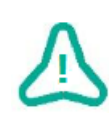

Обратите внимание, что интерфейс и доступный функционал окна зависит от роли текущего пользователя и этапа обработки биоматериала.

Данное окно содержит подробную информацию о конкретном исследовании (данные из направления, информация о враче и пациенте, приложенные файлы с результатами прошлых исследований) и обеспечивает контроль прохождения следующих этапов подготовки и обработки биоматериалов:

- 1. Регистрация нового кейса в системе: заполнение данных из направления; регистрация кейсов созданных в лаборатории или полученных от интегрированной МИС; загрузка данных по случаю (снимки, pdf документы).
- 2. Предварительная вырезка: составление макроскопического описания образца; загрузка фотографий образца; генерация и печать штрих-кодов на кассетах; добавление кассет; заказ стёкол с окрасками.
- 3. Проводка и заливка: контроль прохождения этапа лаборантом.
- 4. Микротомирование: контроль прохождения этапа; генерация и печать штрих-кодов для стёкол; добавление стёкол с окрасками.
- 5. Окрашивание: контроль прохождения этапа лаборантом.
- 6. Сканирование: контроль прохождения этапа автоматизировано (интеграция со сканером), либо вручную.
- 7. Заключение: секция Биоматериалы с полным описанием процесса прохождения этапов каждым образцом; дополнительные возможности для работы с кейсом - просмотр готовых сканов в окне "Viewer", Поделиться, Консультация с экспертами; возможность дозаказа дополнительных окрасок; заполнение и выдача протокола по результатам исследования.

Работа с протоколом доступна только пользователю с ролью **врач** и выше по иерархии.

#### **13.4. Просмотр и анализ патоморфологических изображений**

Визуализация загруженных изображений доступна с помощью специальных инструментов средства просмотра и анализа патоморфологических изображений "Viewer". Основные характеристики:

- Поддержка основных форматов изображений цифровой патоморфологии различных производителей (.tiff, .ndpi, .svs)
- Загрузка и просмотр нескольких изображений.

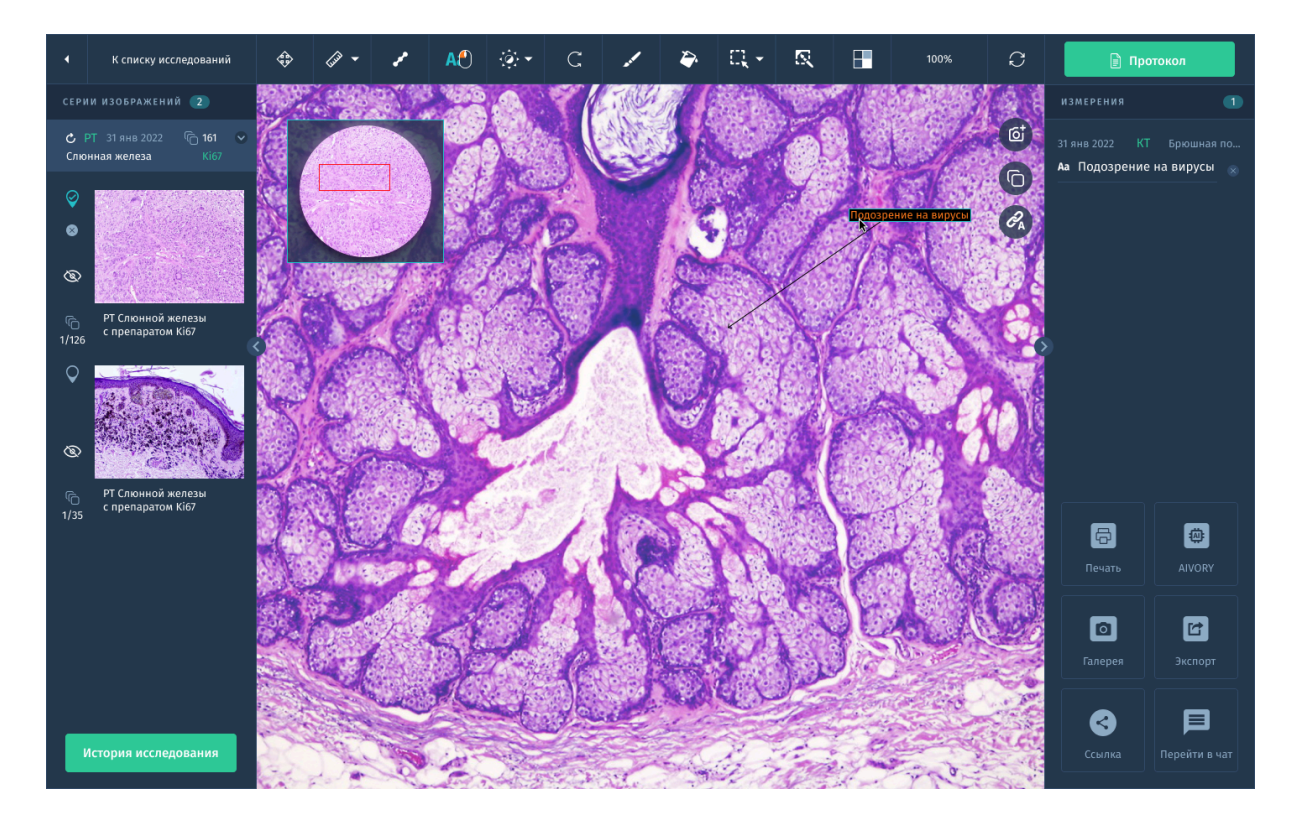

*Рис. 13.3. Окно "Viewer" для анализа патоморфологических изображений.*

Доступные инструменты для работы с изображениями:

- мини-карта для отслеживания положения просмотра относительно всего снимка;
- инструменты измерений: линейка, выделение областей интереса;
- инструменты аннотирования;
- создание и экспорт скриншотов в формате .jpg;
- масштабирование;
- поворот / отражение;
- регулировка яркости / контраста;
- регулировка насыщенности и тона.

# 14. Дополнительное ПО «АПК АрхиМед RLIS»

Данный модуль включает в себя весь функционал ПО «АПК АрхиМед LIS», описанный в разделе *13. Дополнительное ПО «АПК АрхиМед LIS»*, а также следующие дополнительные возможности:

- автоматизация процессов цифровой патологии и морфологической диагностики множества медицинских организаций;
- создание и ведение единой централизованной базы данных регистрационных карточек пациентов, исследований, протоколов описания, построенной на централизованной базе данных медицинских диагностических изображений, получаемых из множества удалённых локальных баз данных медицинских организаций;
- обеспечение стандарта регистрации для однозначной идентификации пациента в базе данных;
- функции автоматического получения списка назначений на исследование из РМИС клиники и автоматической выдачи результатов исследований в РМИС.

# 15. Единый сервис авторизации "Archimed ID"

Archimed ID (AID) — это единый аккаунт для всех сервисов и модулей ПО «АПК АрхиМед», которые поддерживают авторизацию (*см. 2.1 Авторизация пользователя*). Для того, чтобы получить единую пару логин/пароль для входа во все доступные вам сервисы - напишите в службу поддержки (*см. 7. Дополнительное ПО «АПК АрхиМед Support»*) или отправьте электронное письмо с заявкой на [info@artvision.ai.](mailto:info@artvision.ai)

# 16. Рекомендации по освоению

#### **Всплывающие подсказки**

При первом входе/авторизации в качестве ознакомления с Системой появляются всплывающие подсказки при наведении курсора мыши на кнопку или другой элемент интерфейса. Подсказки содержат информацию о данном элементе. Всплывающая подсказка для кнопки содержит следующую информацию:

- Название кнопки;
- Горячую клавишу (если задана);
- Ссылку на страницу в электронном руководстве пользователя (если задана);

После этого закрыть всплывающую подсказку можно щелчком ЛКМ в любую часть экрана или вращением колеса мыши.

## 17. Лицензирование

Посмотреть информацию о доступном для работы продуктом «АПК АрхиМед» возможно на главном экране "Исследования" в разделе Настройка (*Рис. 2.9. Настройки).*

### **17.1. Пробный период**

Пробный период позволяет пользователю ознакомиться с возможностями базовой платформы ПО «АПК АрхиМед», а также с "ArchiMed Viewer" и дополнительными модулями. Возможность пробного использования обсуждается по запросу клиента.

### **17.2. Приобретение лицензии**

Для приобретения лицензии позвоните по телефону +7 (495) 668 07 64 или отправьте заявку по адресу info@artvision.ai.

Если приобретена лицензия на редакцию «Lite», то ее можно обновить до редакции «Pro», доплатив разницу в цене. При этом лицензия на редакцию «Lite» аннулируется.

# 18. Система передачи и архивации DICOM-изображений

## **18.1. ArchiMed PACS**

Данное серверное решение обеспечивающее многопоточный прием, передачу и хранение результатов исследований в цифровом архиве. Высокая скорость доступа к DICOM-изображениям обеспечивается за счет использования ведущих web-технологий.

Основные возможности:

- Совместимость с диагностическими аппаратами различных модальностей поддерживающими стандарт DICOM 3.0.
- Сохранение результатов исследований в единой карте пациента.
- Автоматическая маршрутизация исследований по настраиваемым правилам.
- Поддержка работы с DICOM Worklist.
- Возможность удаления исследований или их отправки на удаленные модальности.
- Просмотр исследований через встроенный в веб-интерфейс "ArchiMed Viewer".
- Загрузка и выгрузка данных по пациентам, исследованиям, сериям изображений, списку изображений.
- Загрузка, хранение и экспорт изображений в форматах: DICOM, DICOM DIR, zip, JPEG, PNG на/с DICOM сервера, в том числе с возможностью анонимизации.
- Возможность экспорта в формат NIfTI (Neuroimaging Informatics Technology Initiative).
- Администрирование PACS-сервера через web-интерфейс с возможностью контроля доступа пользователей.
- Неограниченное количество подключаемых диагностических аппаратов по протоколу DICOM к PACS серверу.
- Просмотр пользовательских запросов на выполнение операций (изменение, удаление, загрузка) с исследованиями.
- Использование пользовательских скриптов на языке Python для организации пользовательского поведения сервера или дополнительных возможностей (автоматический роутинг данных, хранение файлов отличных от dicom и т.д.).
- Полная поддержка кириллицы в полях DICOM.
- Взаимодействие между PACS серверами на региональном/локальном (внутри клиники) уровне.
- Подключение любого клиента к PACS-серверу по протоколу DICOM.

## **18.2. ArchiMed Multi-PACS**

Данное решение представляет собой центральный архив медицинских изображений (ЦАМИ) который обеспечивает прием, централизованное хранение и доступ к медицинским данным на различных организационных уровнях: региональном, уровне медицинской организации (МО).

- Автоматизированное получение, хранение и передача изображений по протоколу DICOM.
- Объединение локальных и региональных PACS-серверов в единую сеть.
- Интеграция с внешними системами (МИС, РИС и проч.)
- Поиск медицинских данных по заданным параметрам.
- Маршрутизация результатов исследований между медицинскими организациями.
- Возможность удаленного доступа любой подключенной МО к данным исследований хранящихся в едином архиве.
- Поддержка телемедицины: удаленное описание результатов исследований, маршрутизация исследований и контроль качества выполняемой диагностики.
- Подключение к региональному PACS-серверу со следующими возможностями:
	- сохранение исследований на региональном PACS-сервере;
	- поиск исследований на региональном PACS-сервере;
	- передача файлов исследований в DICOM формате на основе команд протокола;
	- проверка доставки исследований на региональный PACS-сервер.
- Неограниченное количество подключаемых диагностических аппаратов по протоколу DICOM к одному или нескольким PACS-серверам.

# Приложение 1. Справочники

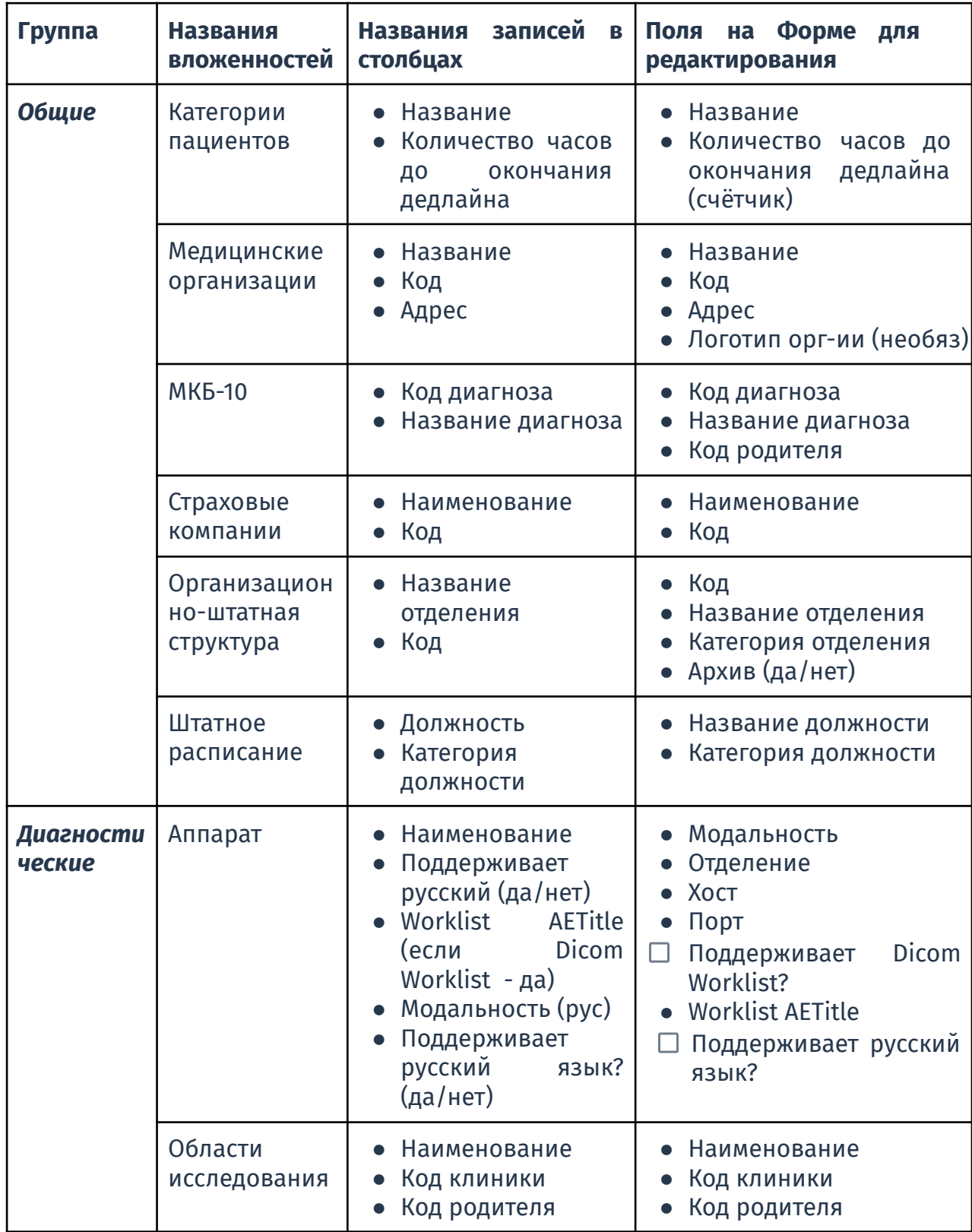

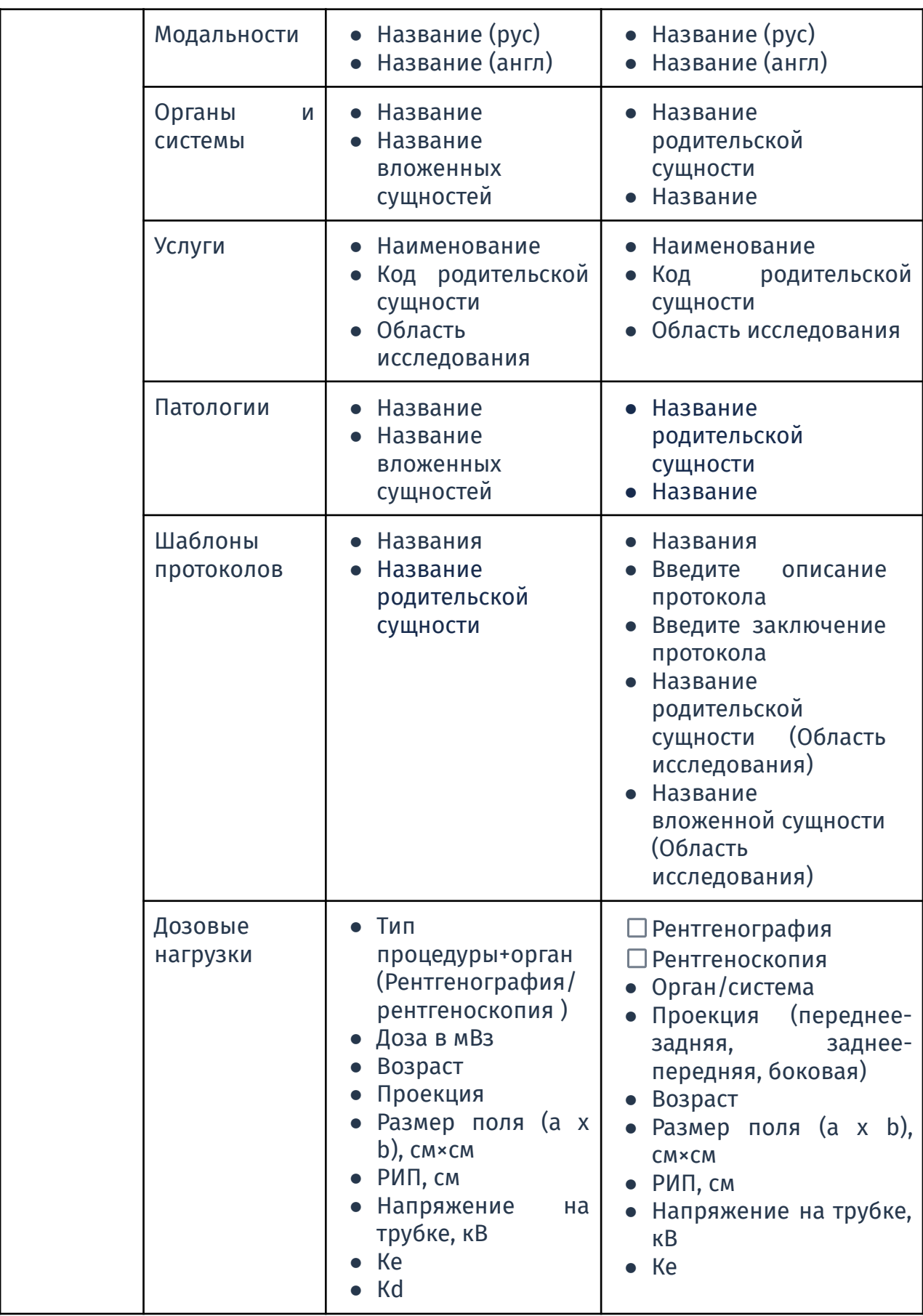

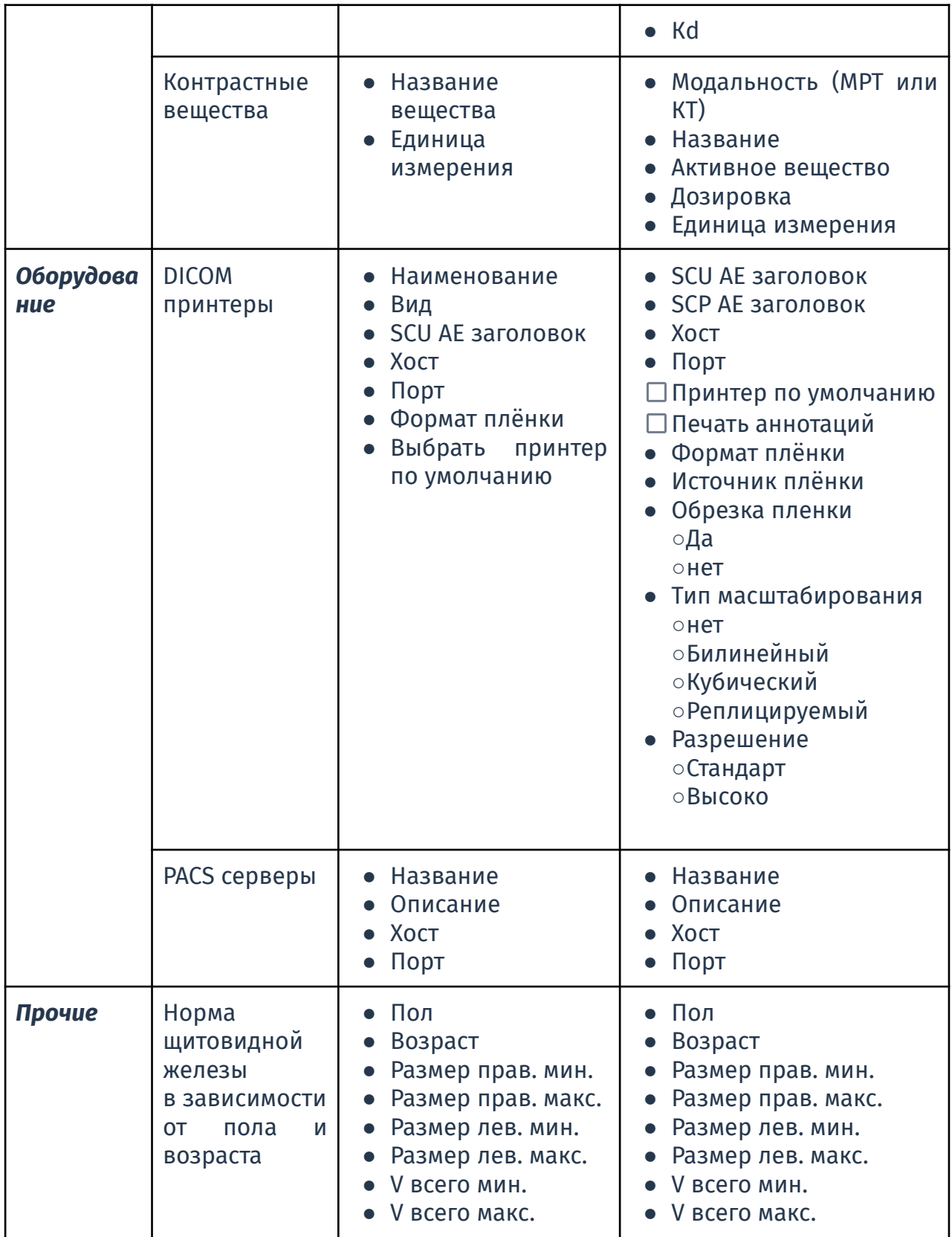

# Приложение 2. Цветовые статусы

Описание статусов в окне "Исследования" согласно роли пользователя.

Цветовые статусы, которые отображаются в колонках таблицы списка исследований, зависят от роли пользователя. Статусы сигнализируют о том, какие действия были выполнены системой и какие ожидаются со стороны пользователя под его ролью.

Ниже приведена таблица с разбивкой статусов в зависимости от ролей, этапов работы и необходимых действий пользователя:

- **1. Статус красный**
	- Отображение в строке рядом с соответствующим названием в столбце Списка исследований

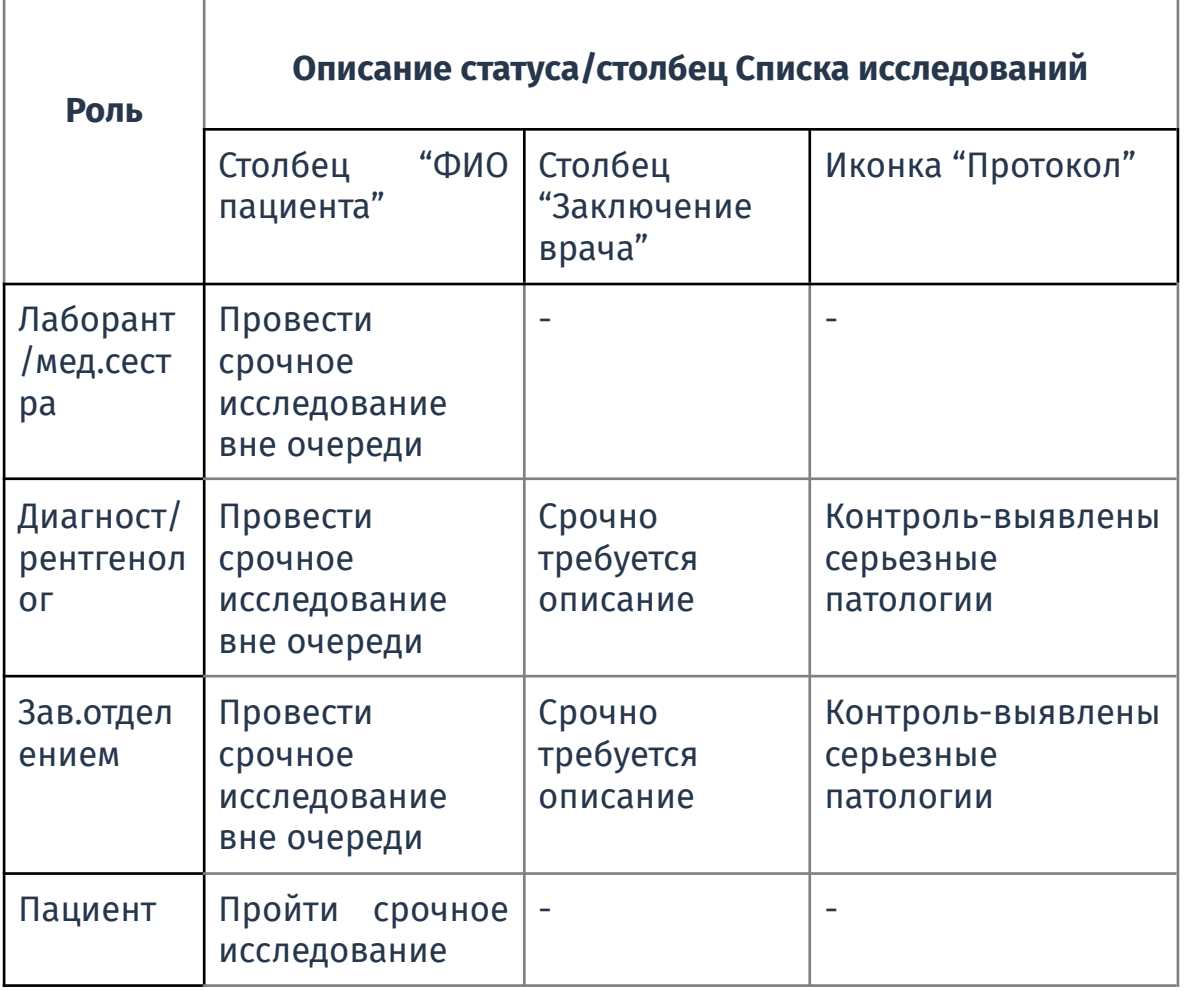

## **2. Статус жёлтый**

● Отображение в строке рядом с соответствующим названием в

столбце Списка исследований

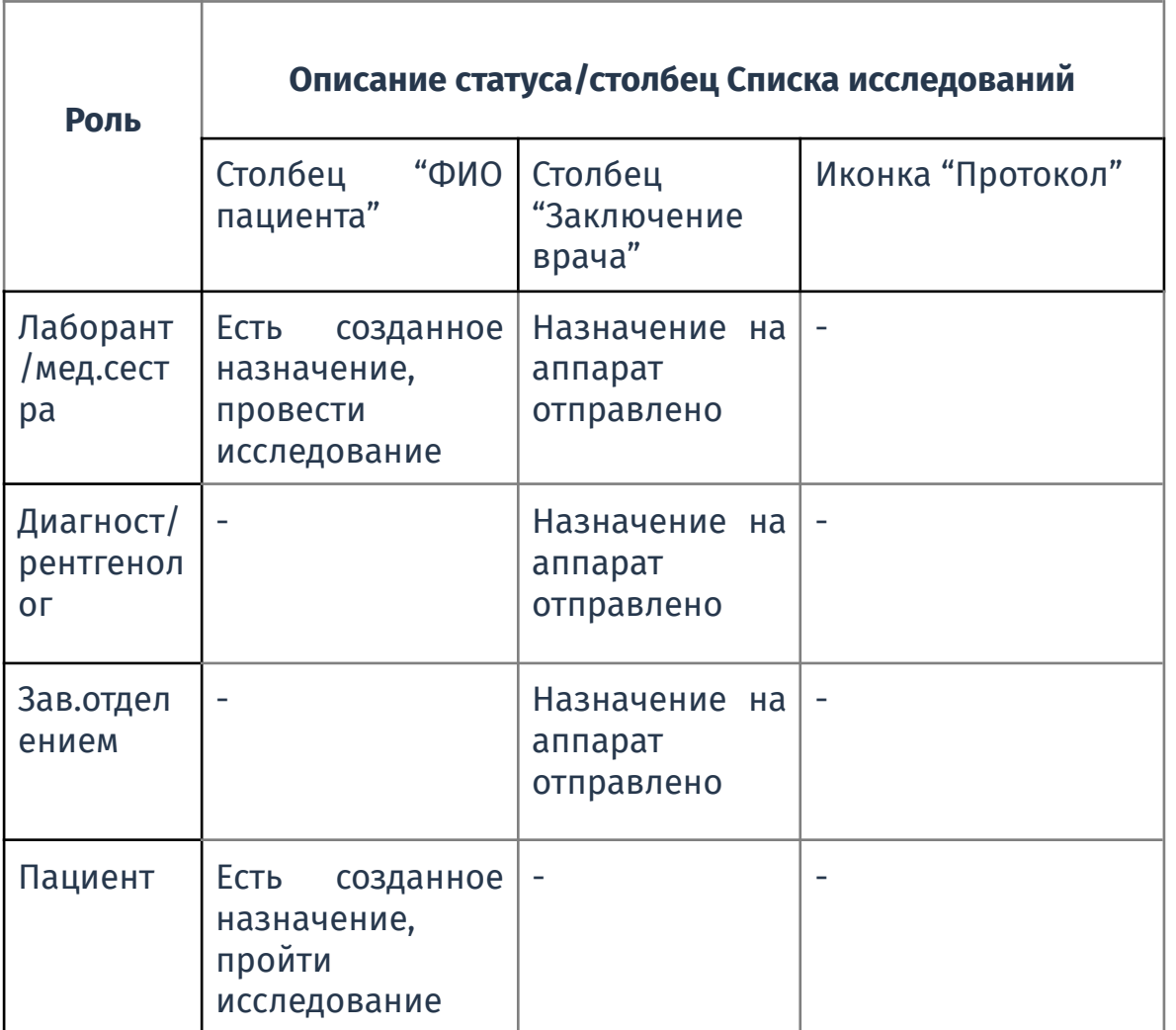

## **3. Статус голубой**

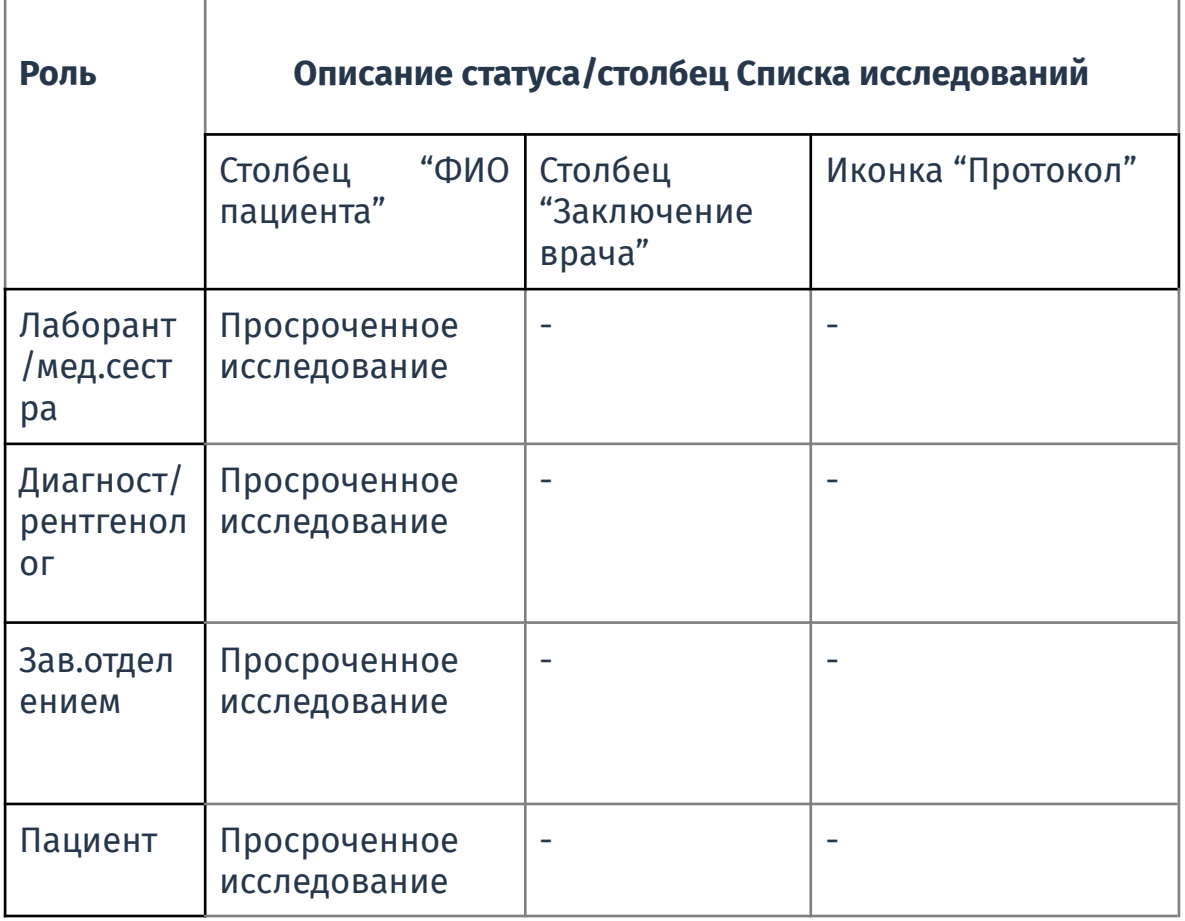

## **4. Статус оранжевый**

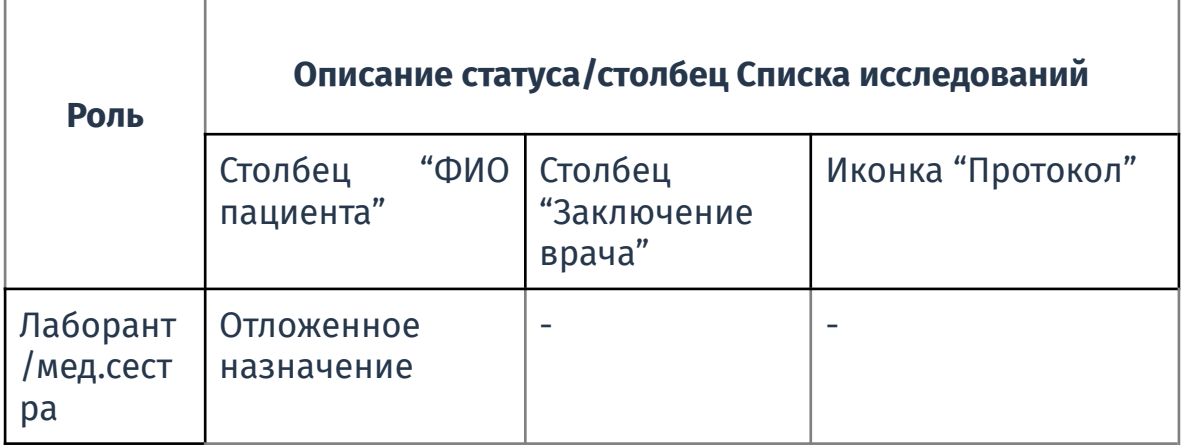

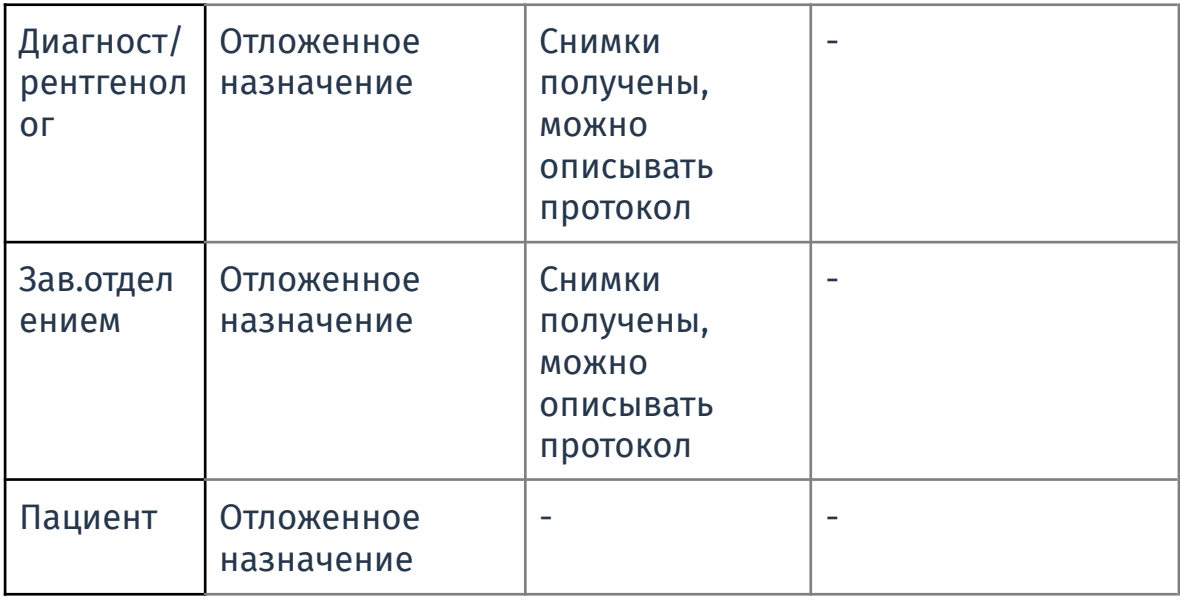

## **5. Светло зелёный**

● Отображение в строке рядом с соответствующим названием в

столбце Списка исследований

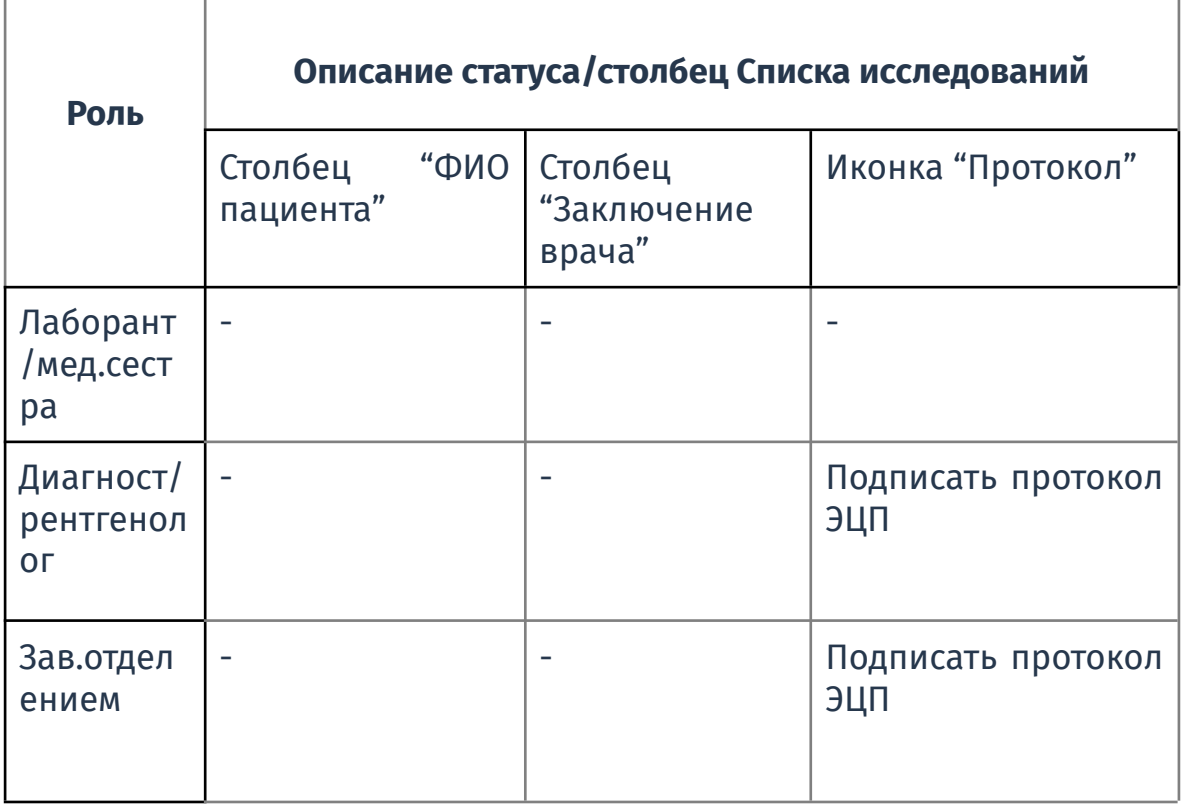

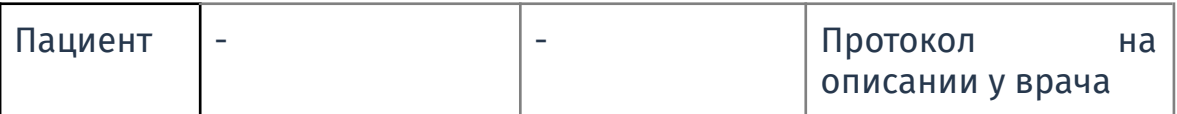

### **6. Зелёный**

● Отображение в строке рядом с соответствующим названием в

столбце Списка исследований

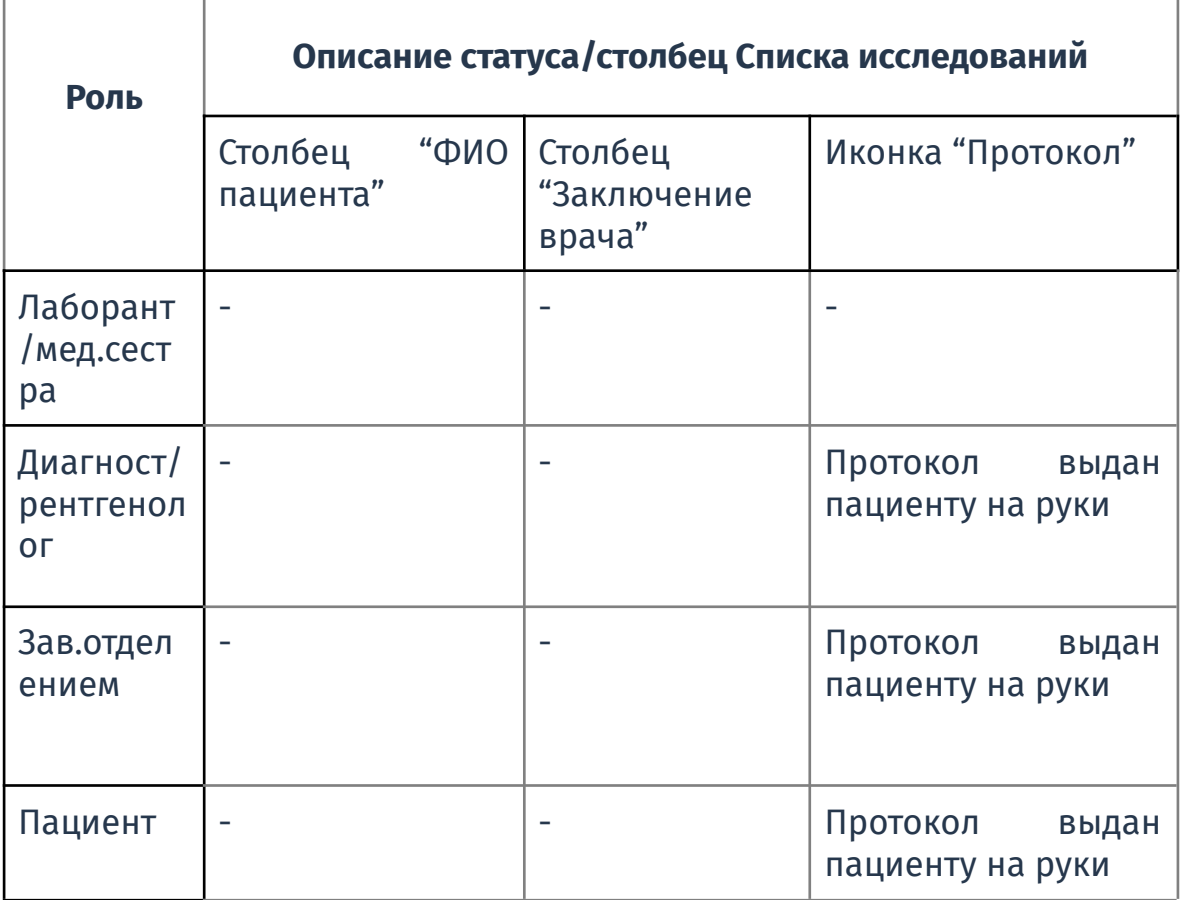

### **7. Фиолетовый**

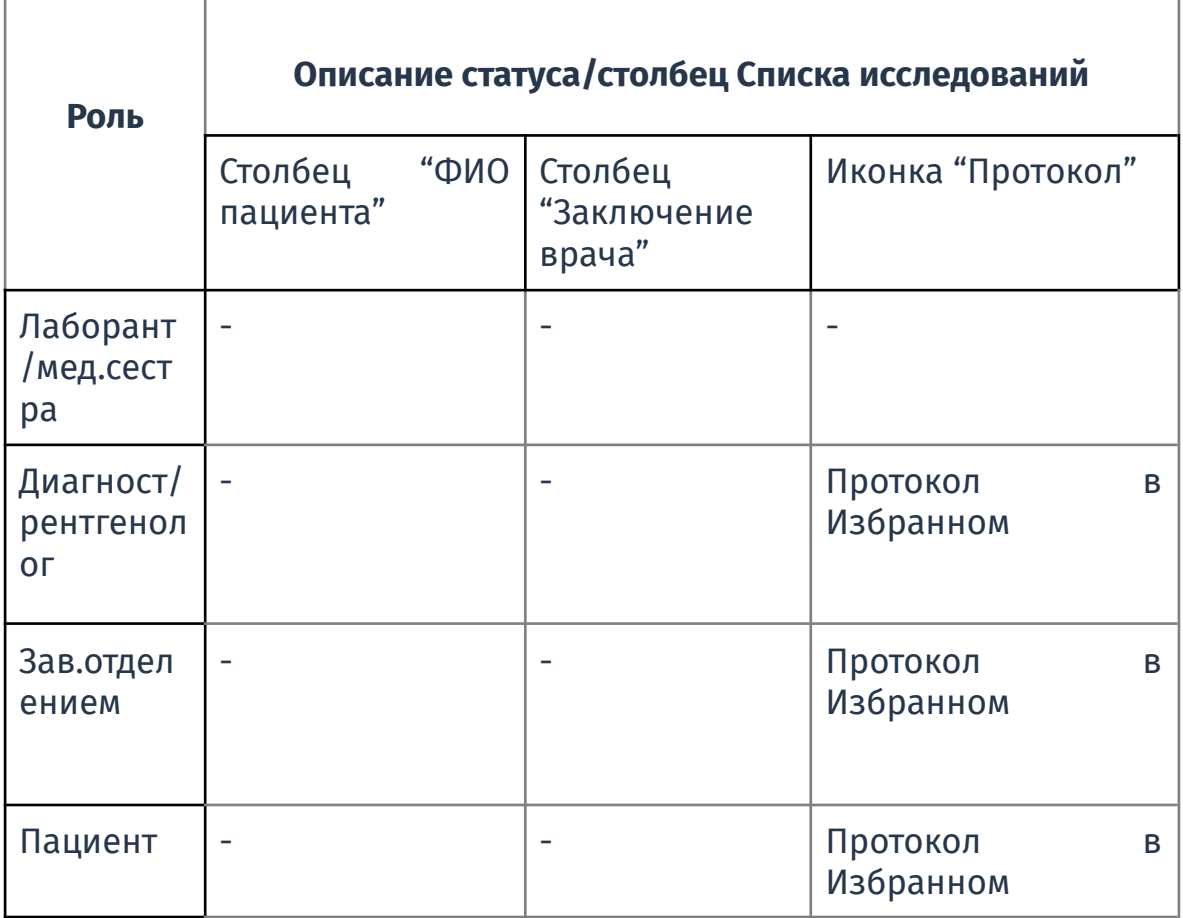

## **8. Светло синий**

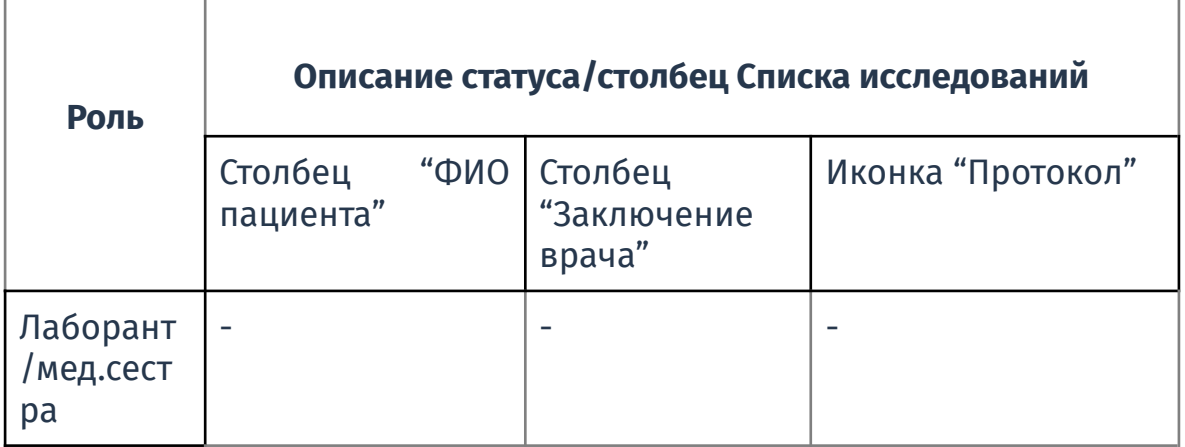

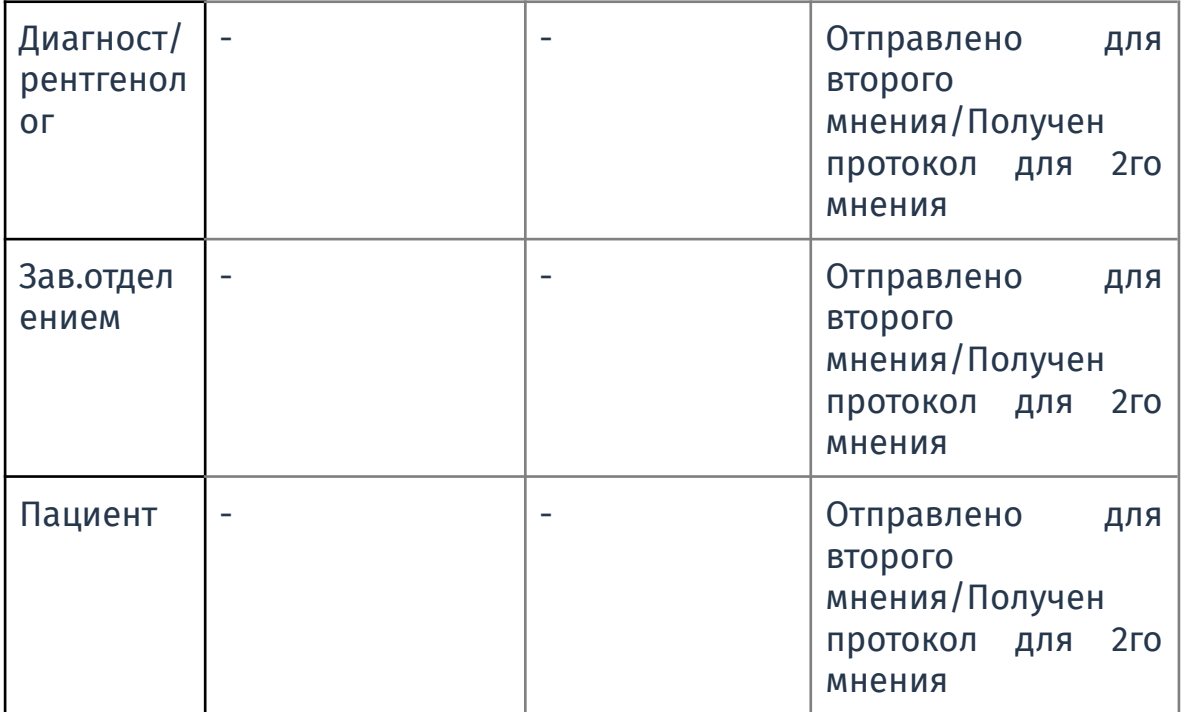

## **9. Синий**

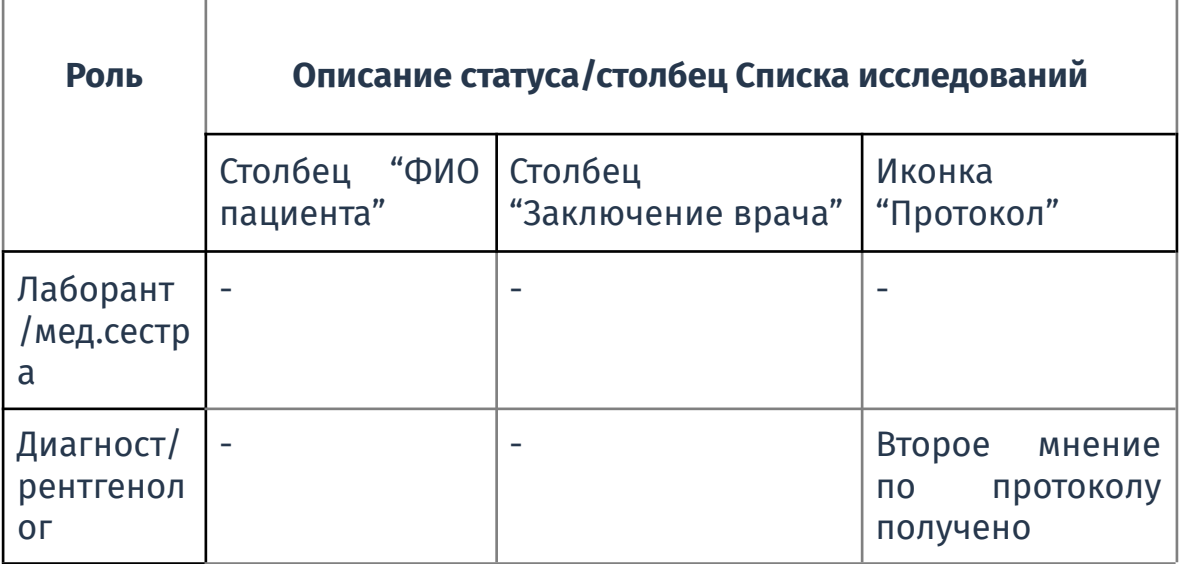

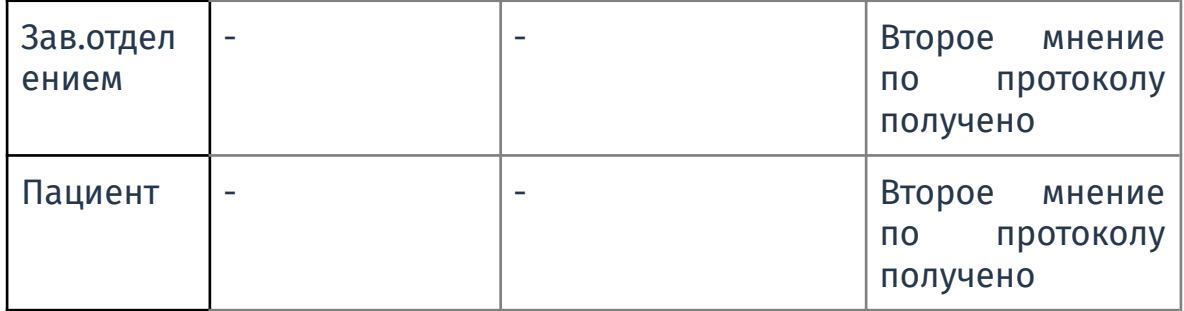

# Приложение 3. Пример заполненного шаблона печати протокола

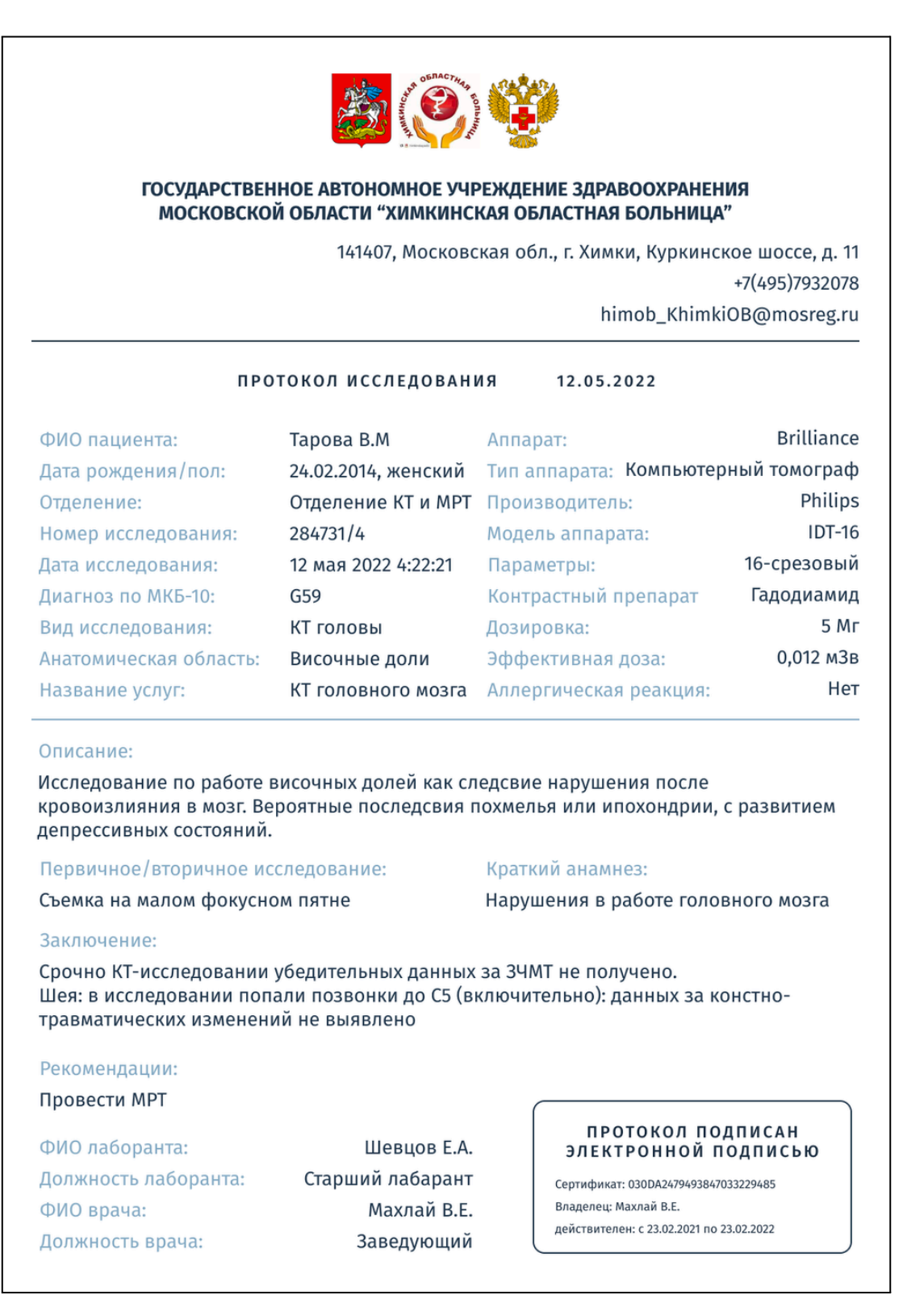

Приложение 4. Пример напечатанного протокола без стилей

Протокол: 28.11.2022 Врач: Галина Бочерова Директор Пациент: мнение Второе 123-123-123 12 Патологии: Криворукость Область исследований: Шея Описание: Подозрение на доброкачественную опухоль в легком Диагноз: -Заключение: Доброкачественная опухоль в верхней доле левого легкого.

# Приложение 5. Сортировка списка исследований по срочности

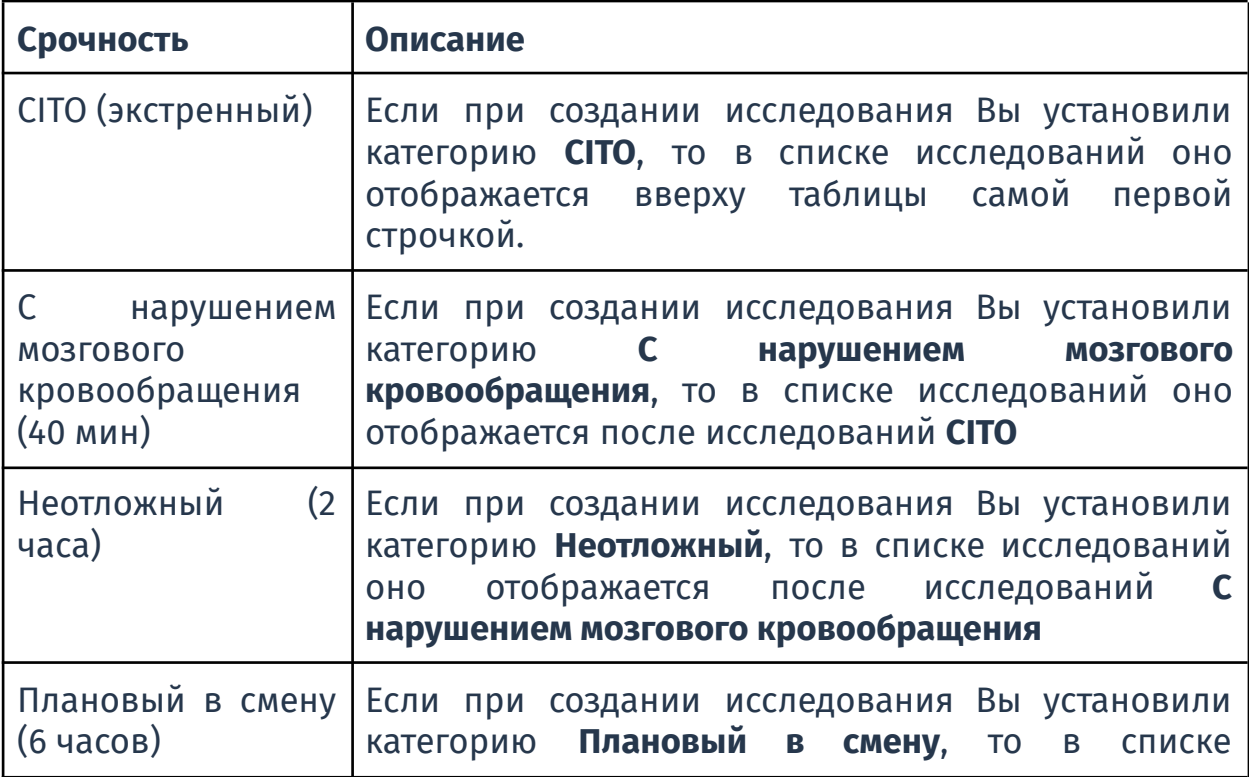

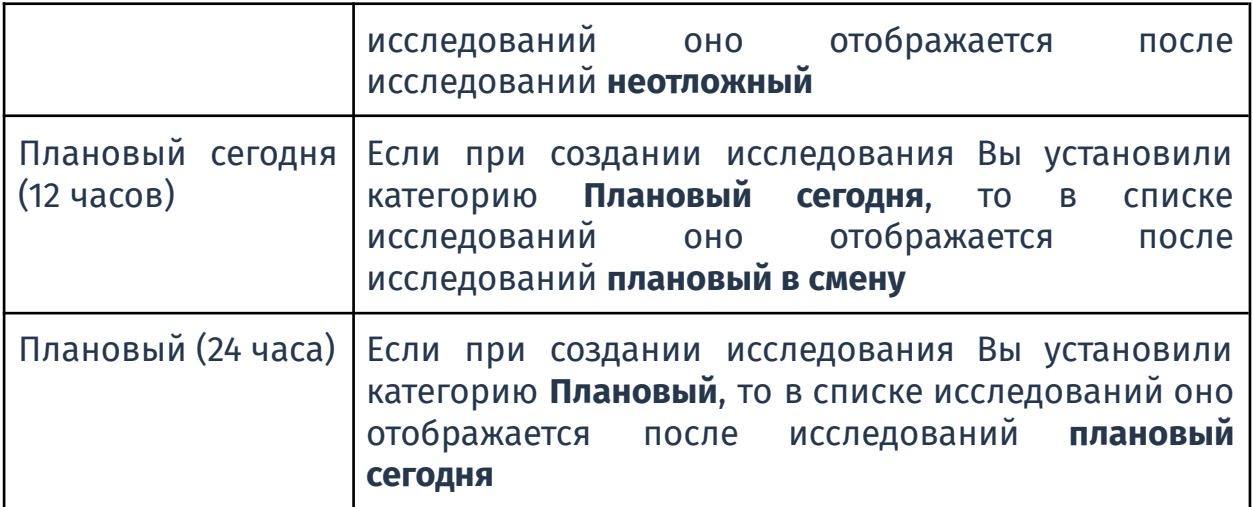

# Приложение 7. Правила для диктовки

#### **Знаки препинания**

Произносите знаки препинания с небольшой паузой до и после них. Знаки препинания, названия которых состоят из двух слов, произносите способом, указанном ниже

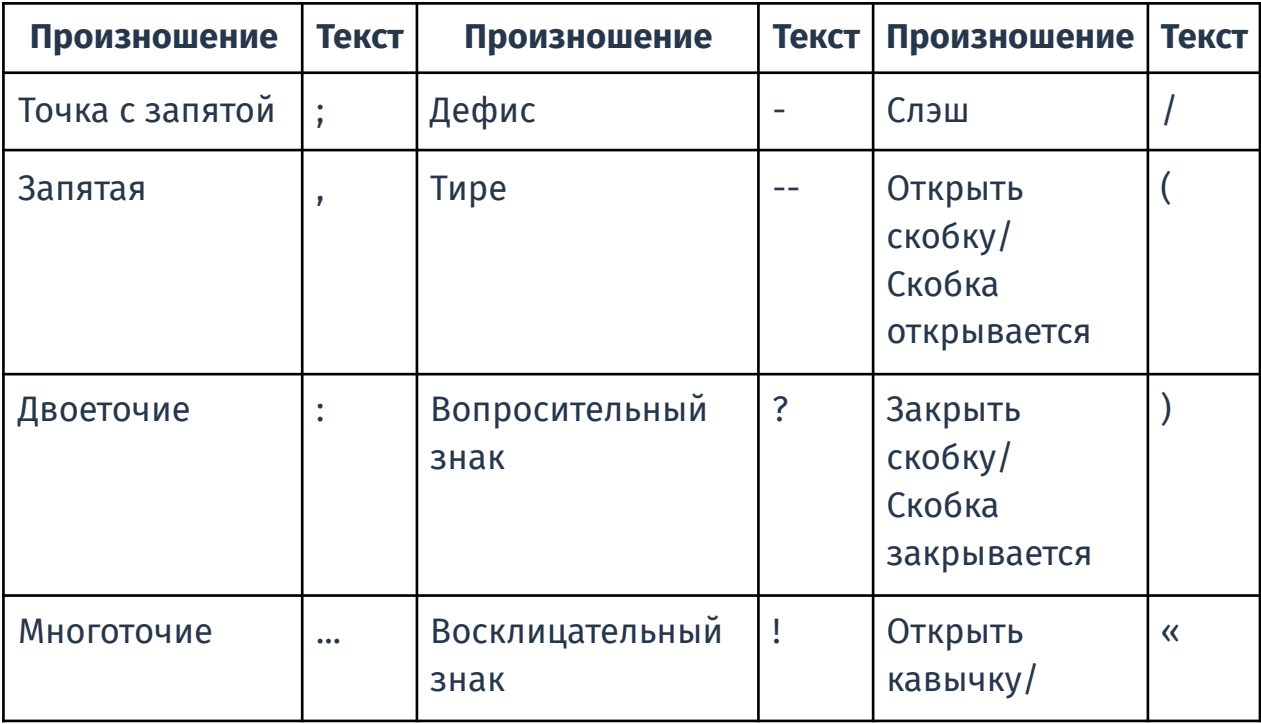

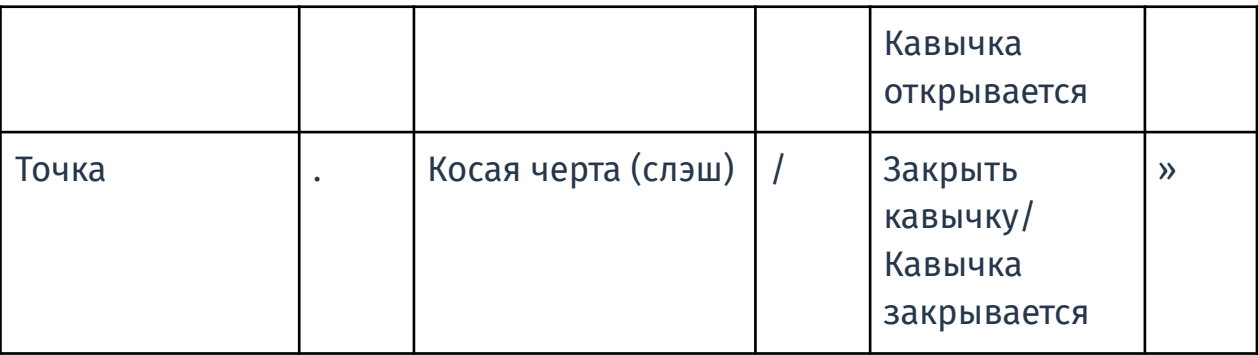

Заглавная буква автоматически ставится после того, как программа поставит знак «точка».

#### **Числа**

#### **● Числительные**

Произносите числительные по правилам математики. Порядковые числительные отображаются словами.

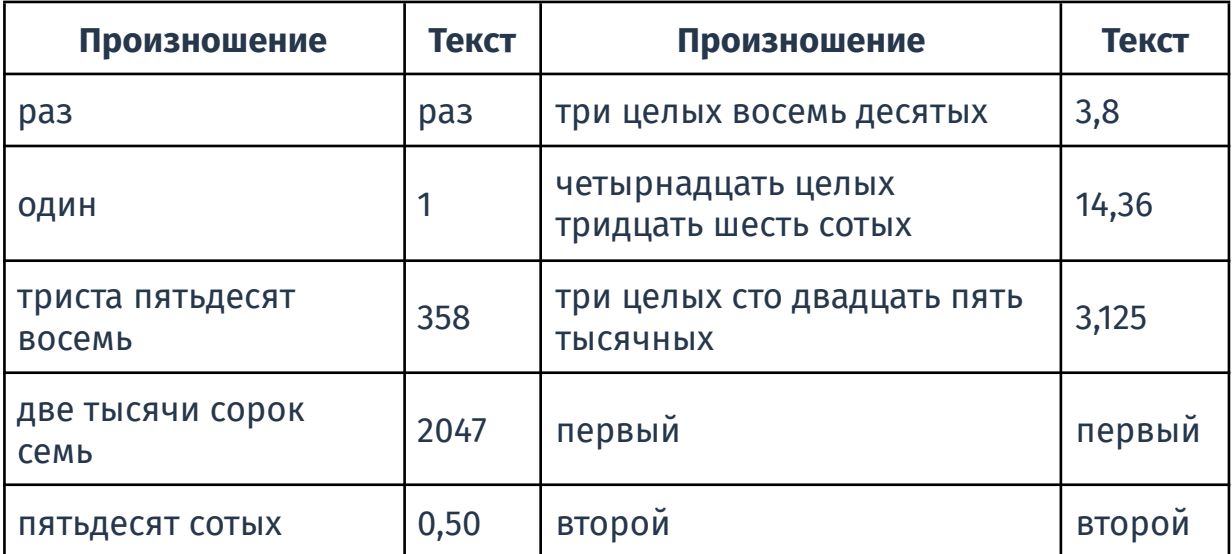

#### **● Размеры, простые дроби**

При описании размера, перечисляйте все измерения, используя предлог «на» в одной фразе без паузы. Простые дроби со знаменателем не более девяти произносите по правилам математики, дроби со знаменателем 10 и более произносите со словом «дробь».
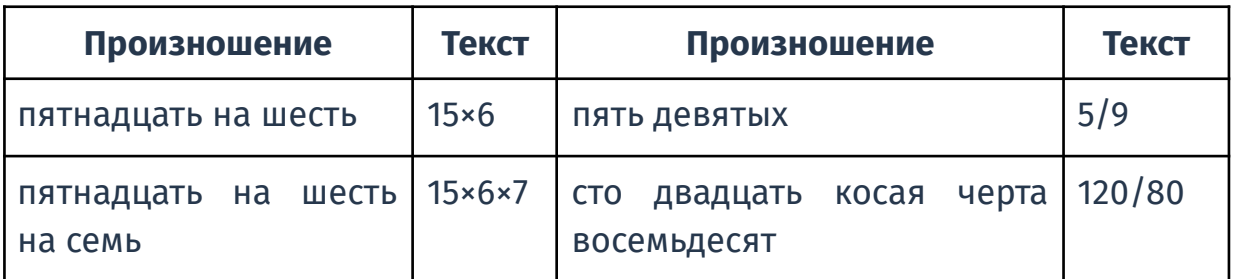

#### **● Римские числа**

Римские числа отображаются при произнесении слова «римская» и числа от одного до двадцати пяти.

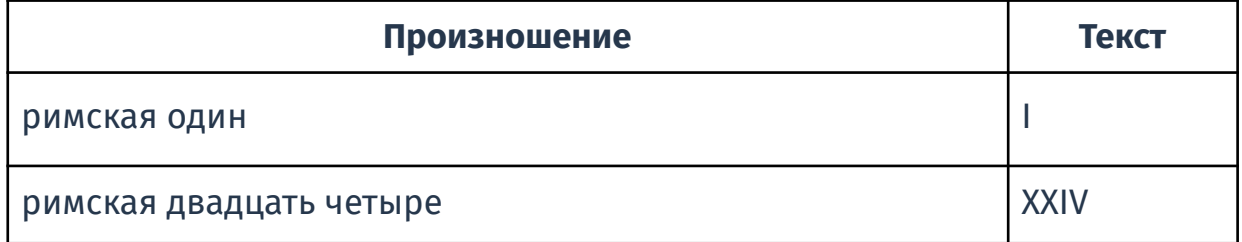

### **Единицы измерения**

Единицы измерения произносите в любом падеже и числе, однако они будут отображаться в сокращенном виде.

### **● Единицы длины и площади**

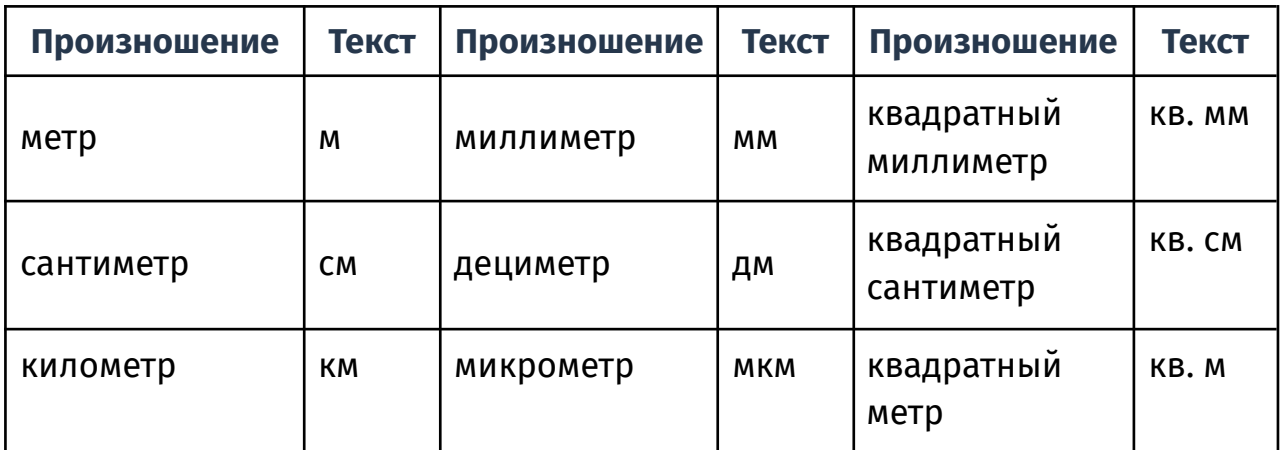

## **● Единицы скорости**

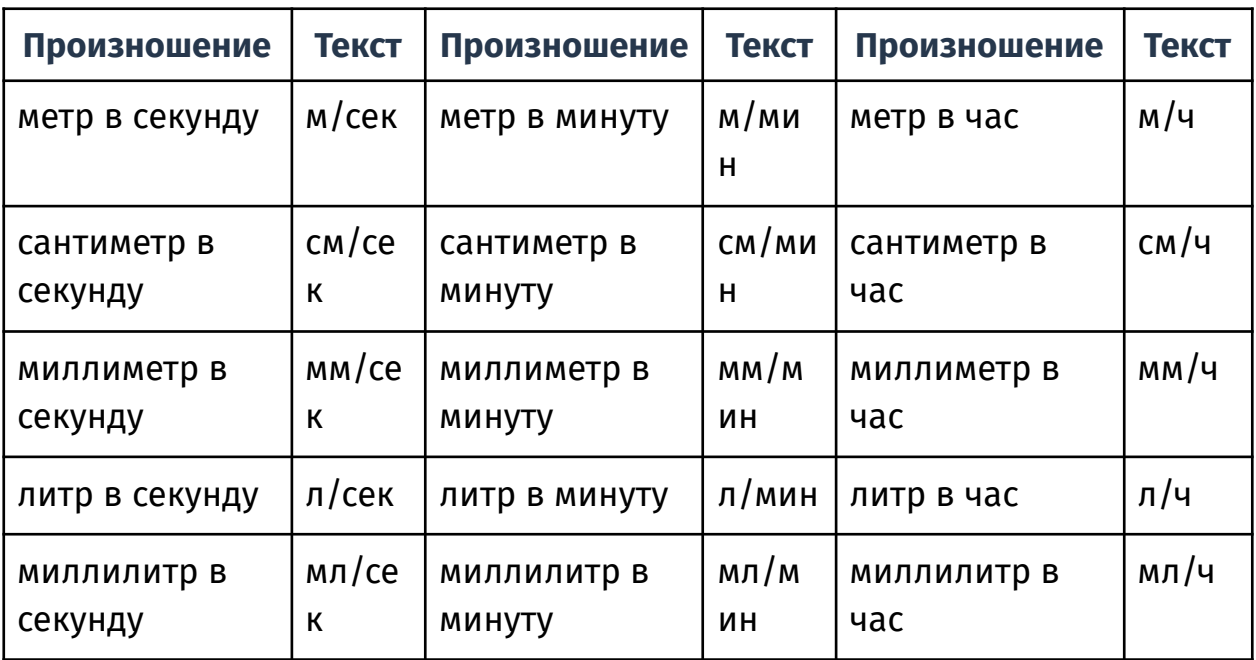

## **● Радиологические единицы**

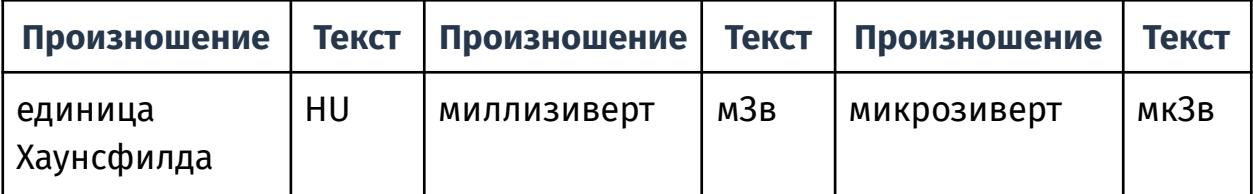

## **● Единицы массы и объёма**

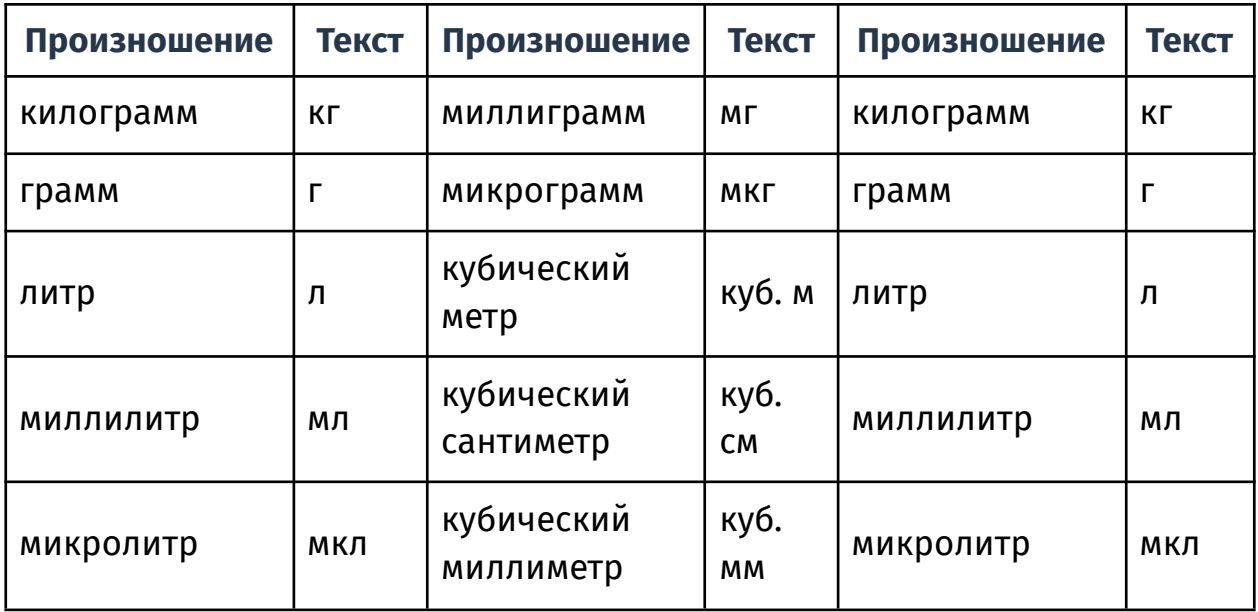

### **● Концентрация**

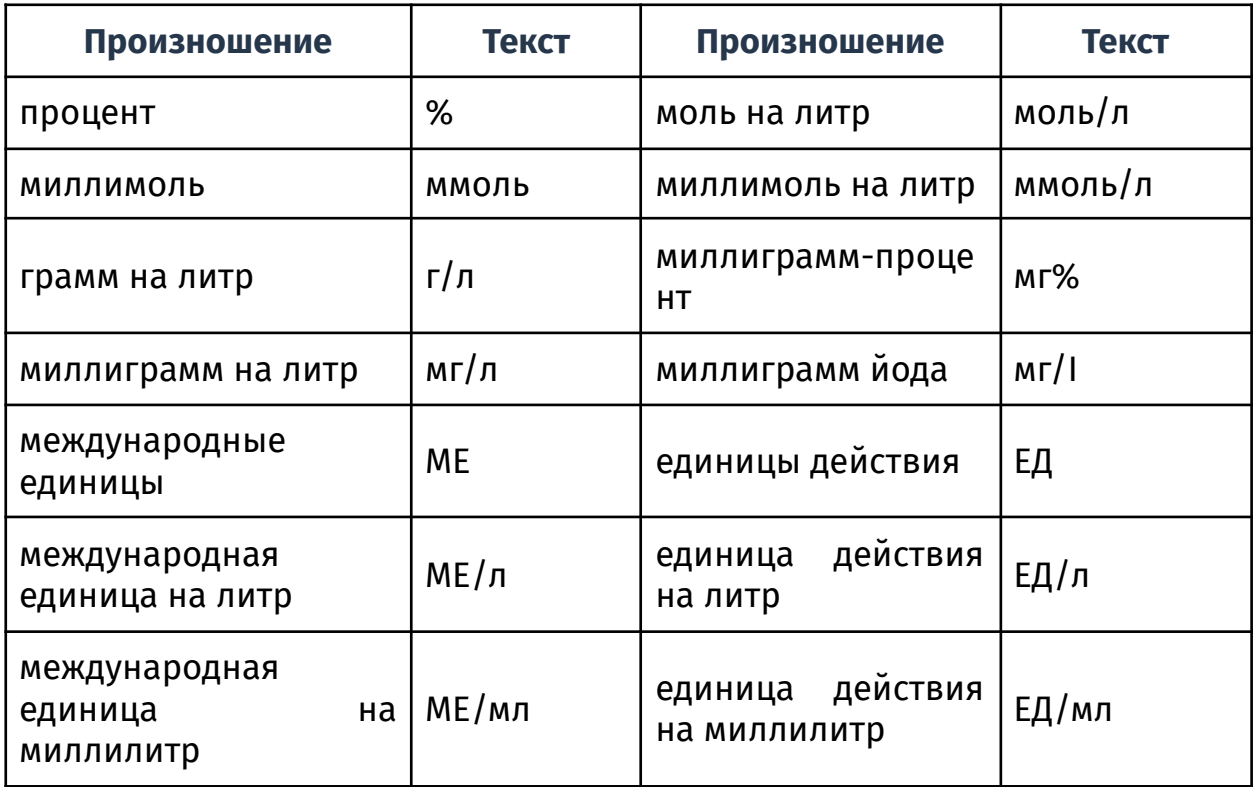

## **● Общемедицинские единицы**

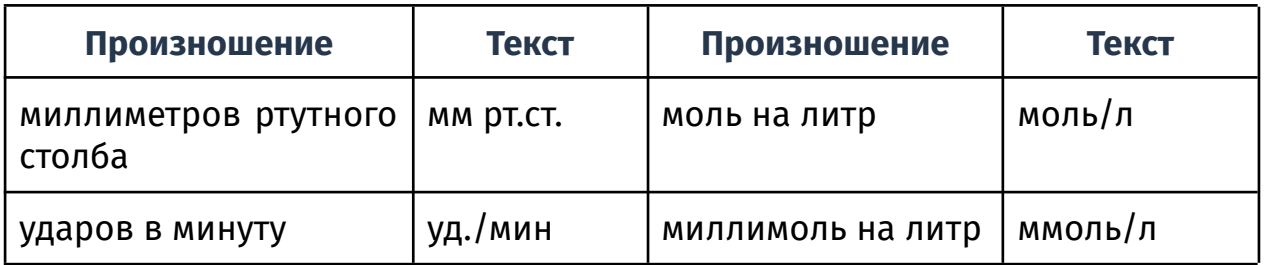

#### **Символы**

При использовании знаков сравнения с буквами D и S необходимо произносить без слова «знак», например: ди больше эс (см. раздел «Сокращения»); знак крестик между числительными произносится как предлог «на» (см. раздел «Числительные»).

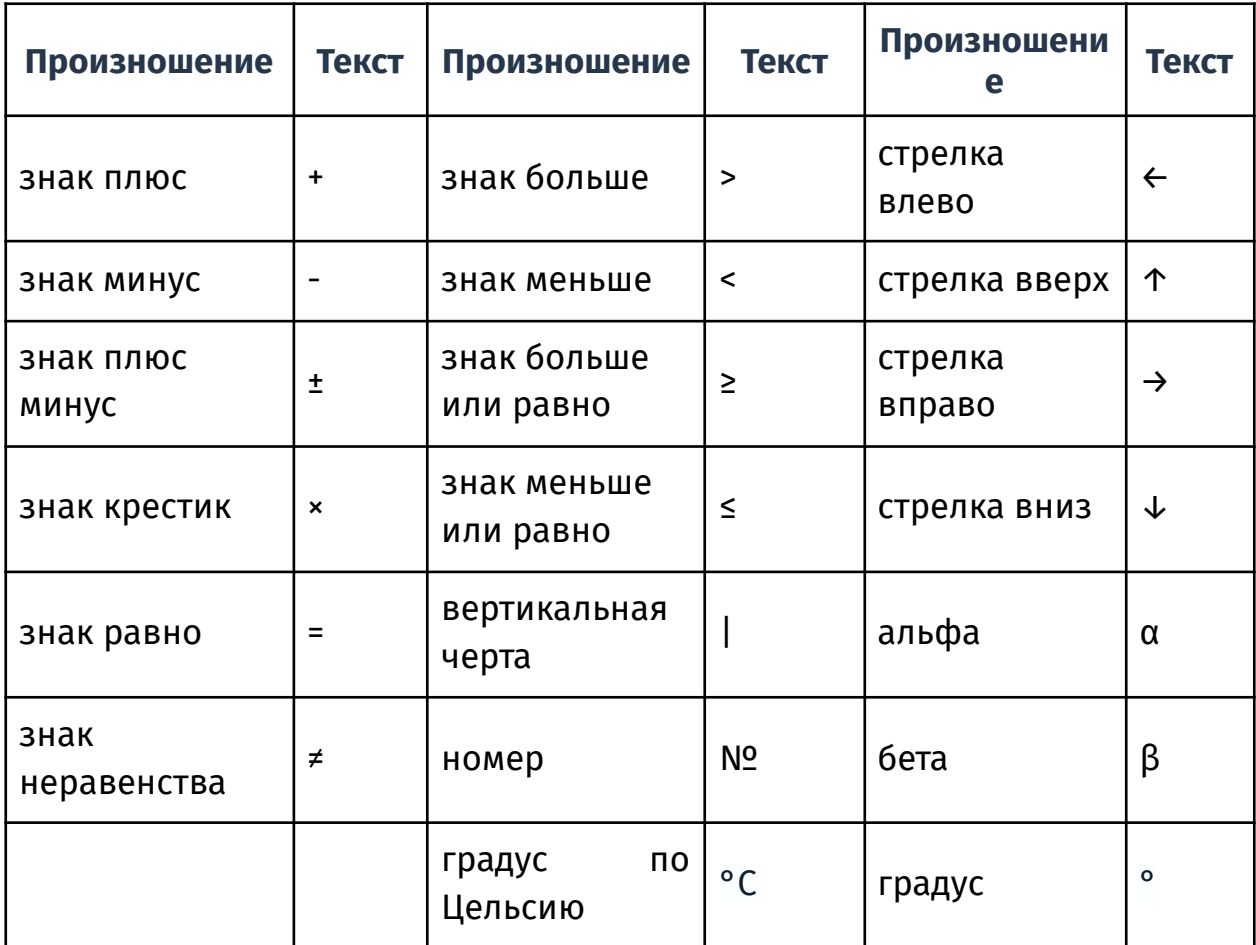

## **● Дата и время**

При произнесении даты числом день и месяц нужно произносить без предшествующего нуля.

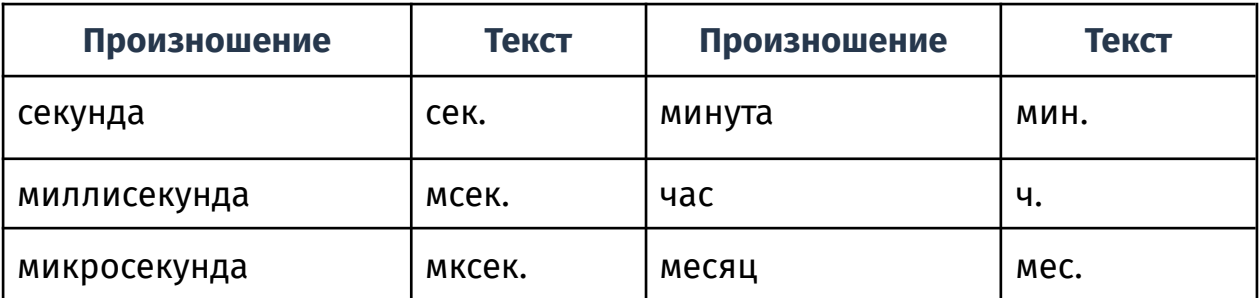

## **● Варианты произношения дат и времени**

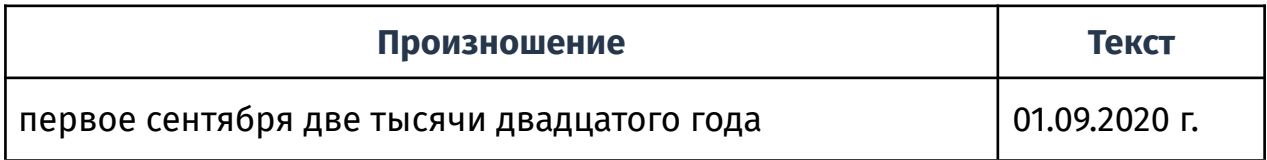

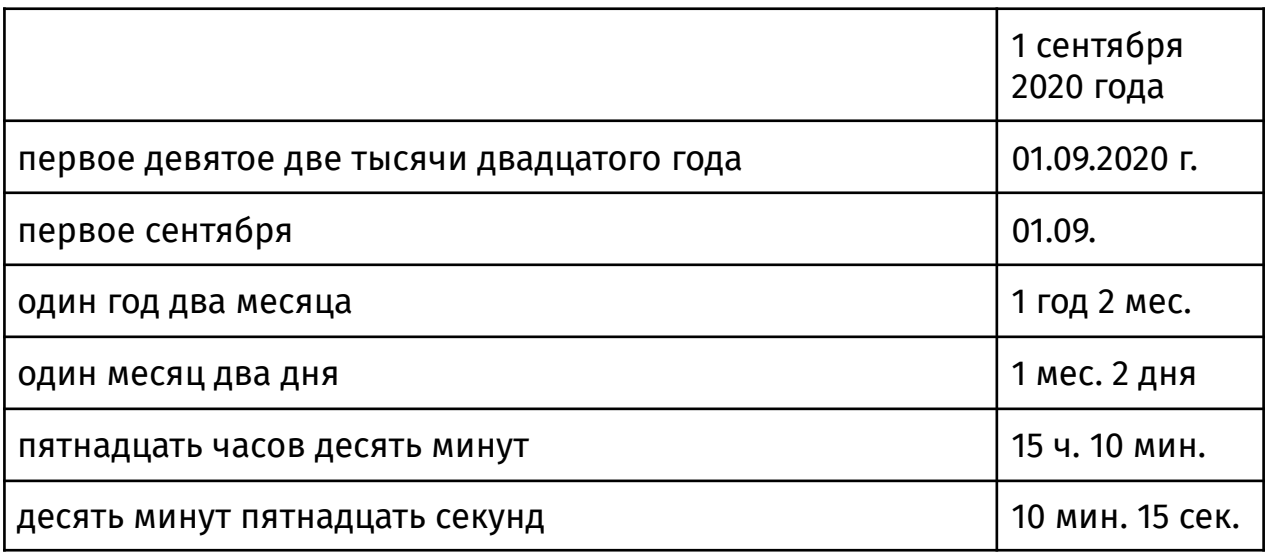

## • Сокращения

Символ ... обозначает диапазон. Например, "цэ один ... десять" обозначает "С 1,2,3 и т.д. до 10".

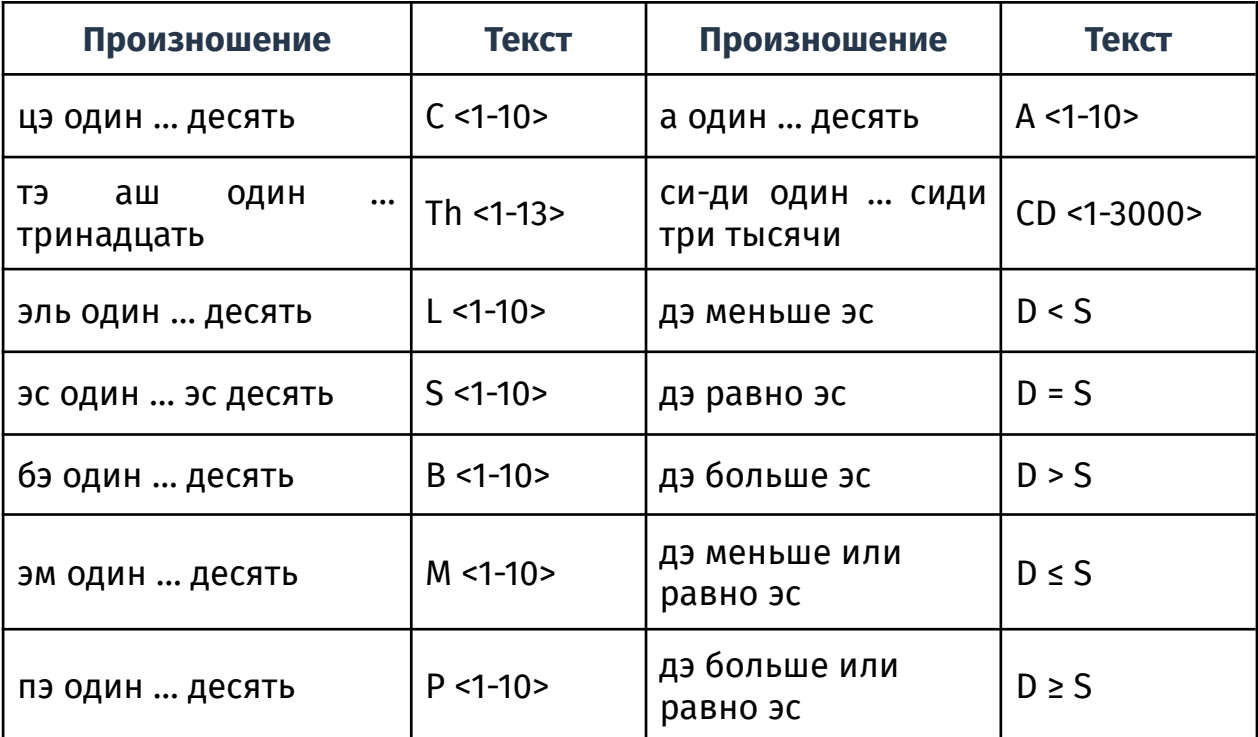

## • Латинизмы

Произносите латинские термины с русским акцентом, например

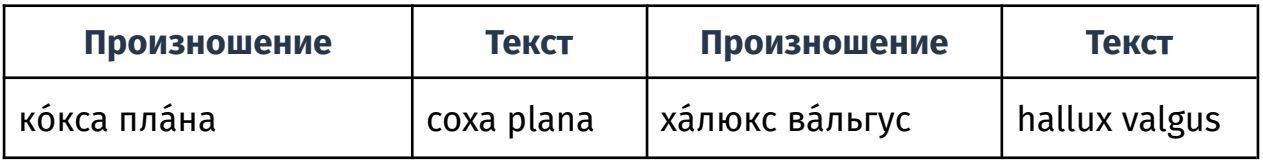

## • Аббревиатуры

Большинство аббревиатур произносится по буквам английского или русского алфавита, однако есть исключения: ASPECTS, BI-RADS, FLAIR, SLAP, STIR, CAK, XИГМ.

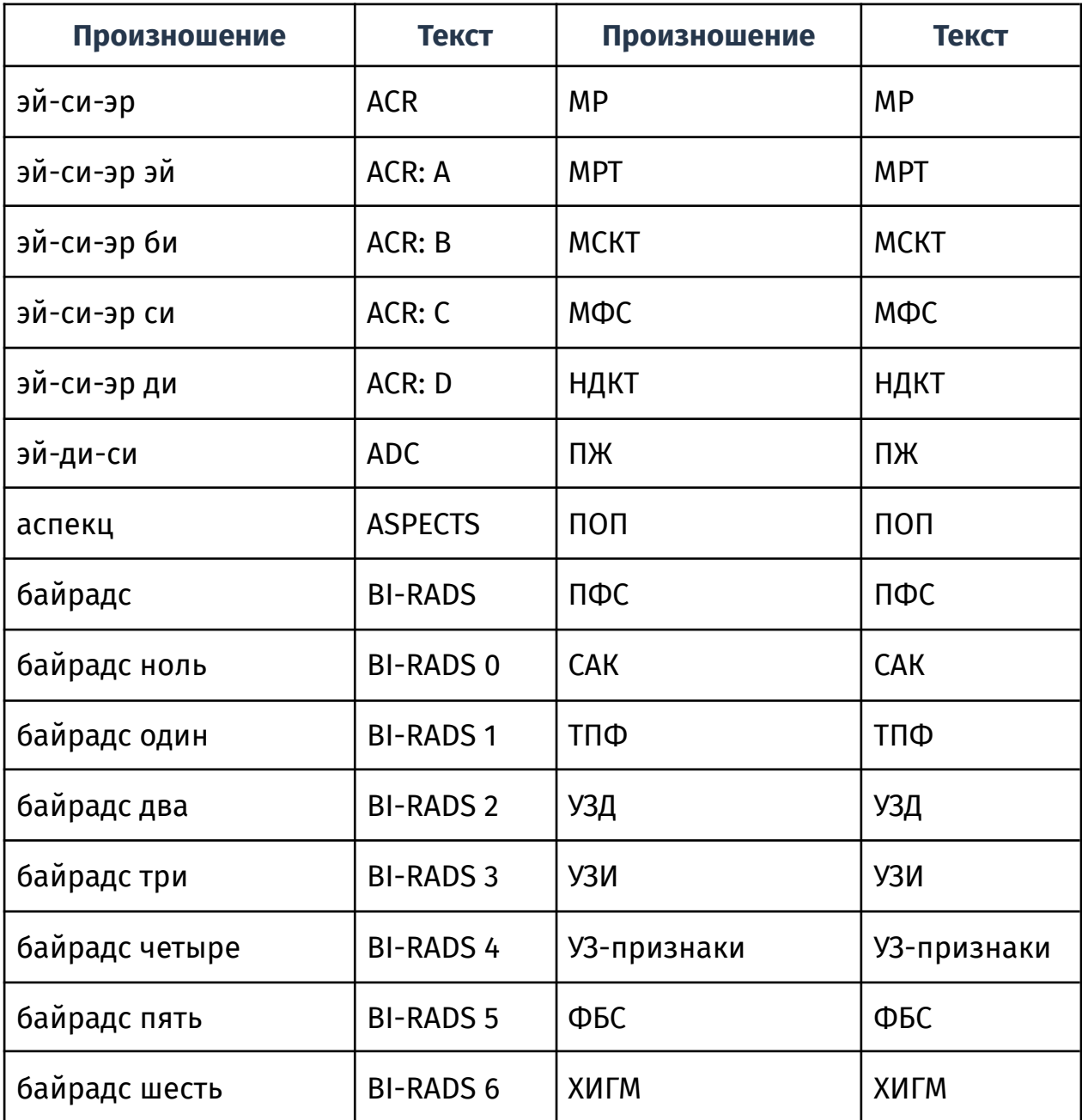

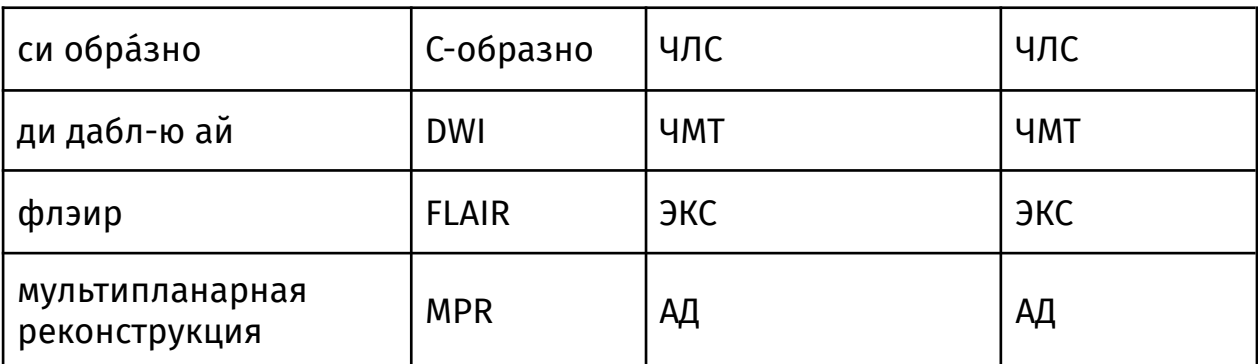

## • Аббревиатуры, которые требуют произнесения полного названия термина

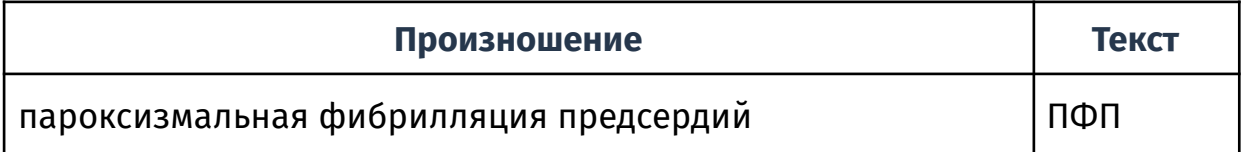

## Диапазоны

Для ввода диапазонов значений (процентов, дат и подобное) используйте формат «число [пауза] тире число единицы» или «число [пауза] дефис число единицы».

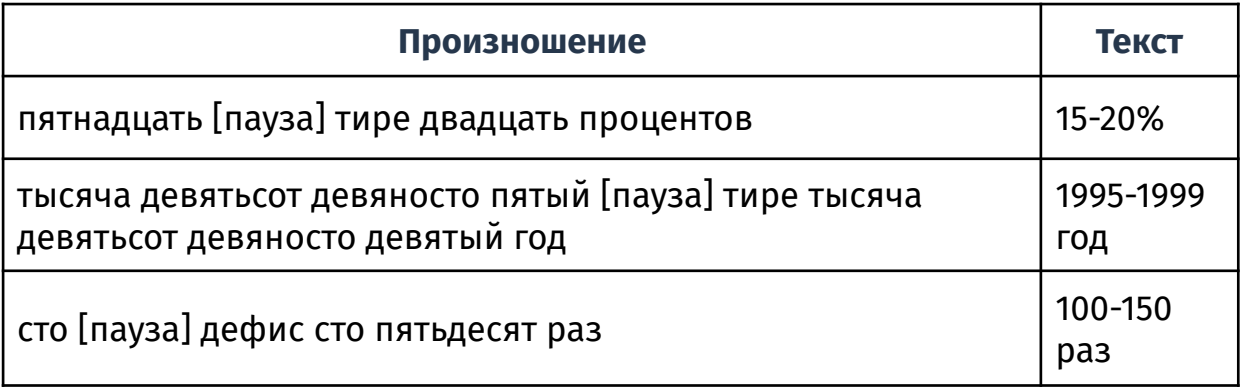

## Эпонимы

Произносите латинские и английские эпонимы с русским акцентом.

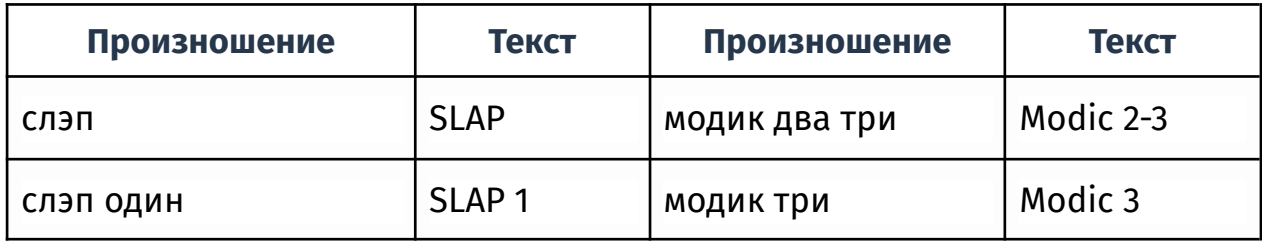

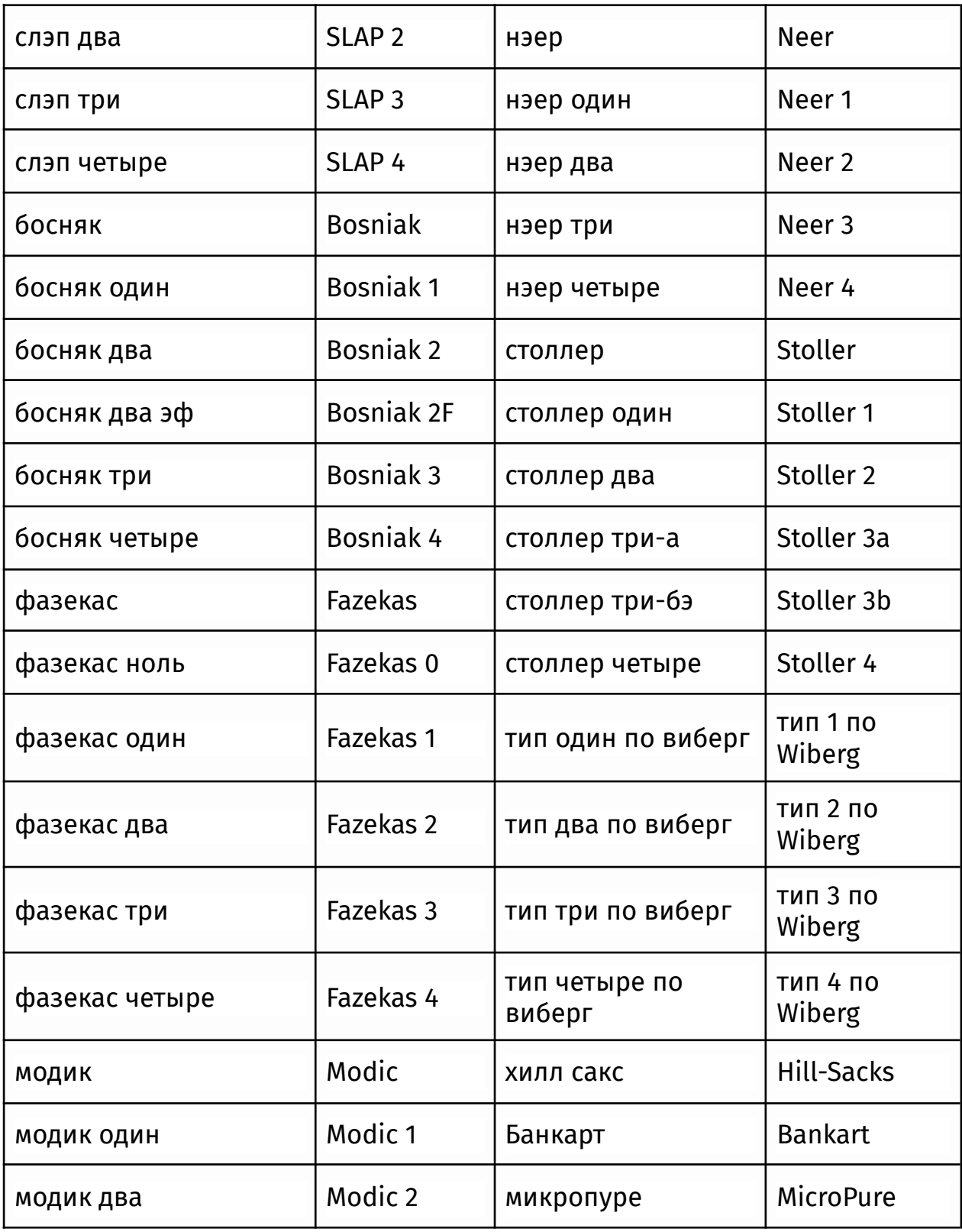

## Прочее

• Процентное отношение

## например

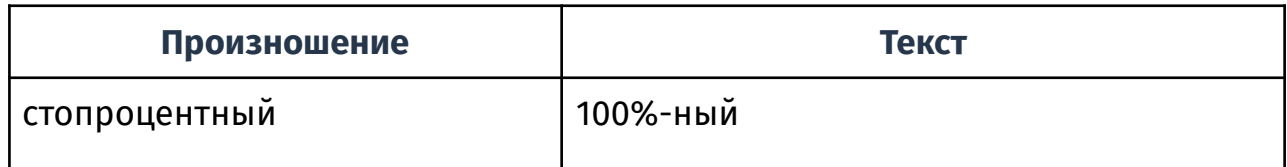

## • Телефонные номера

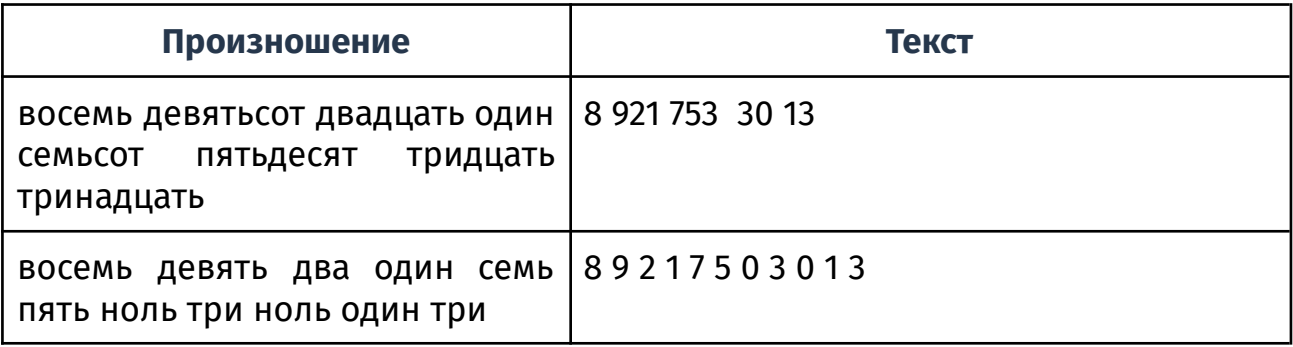

## Приложение 8. Голосовые команды

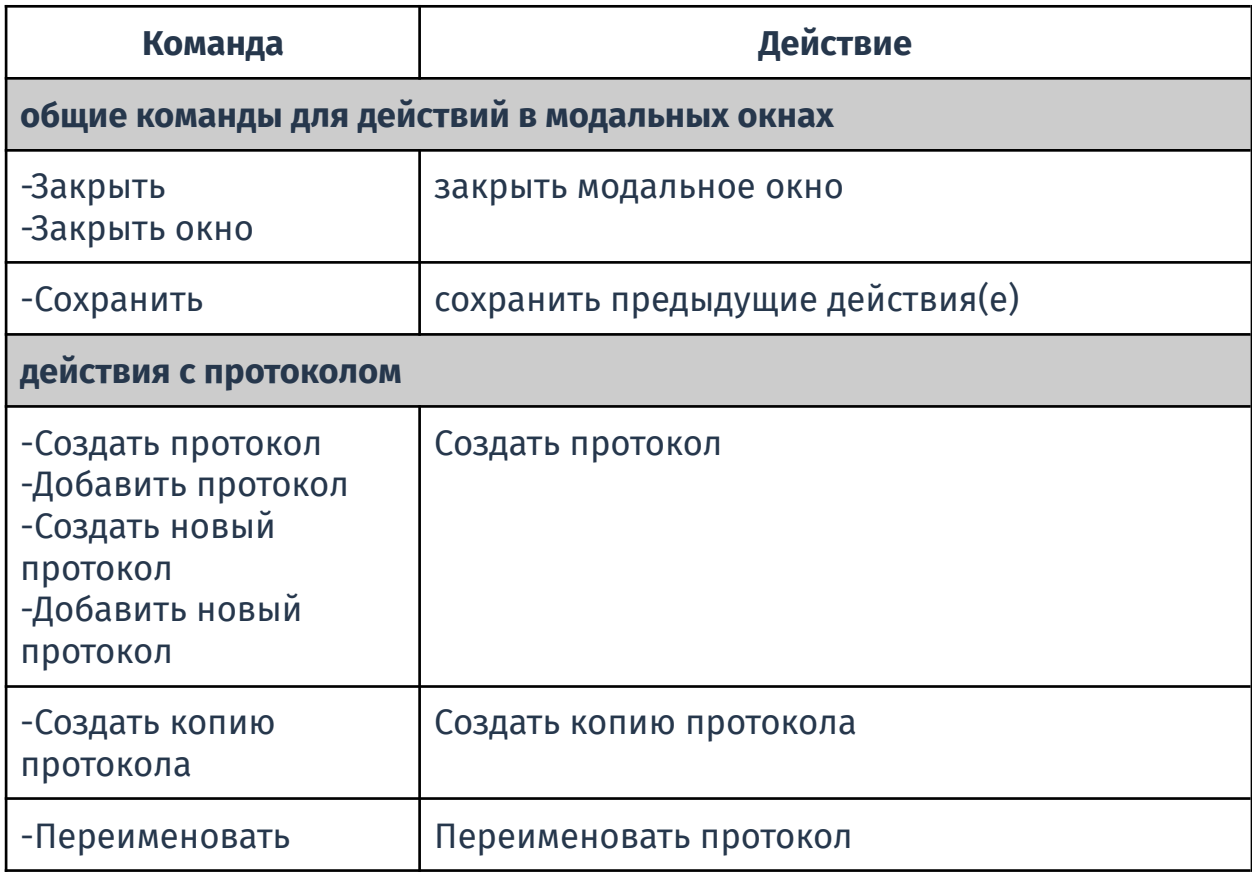

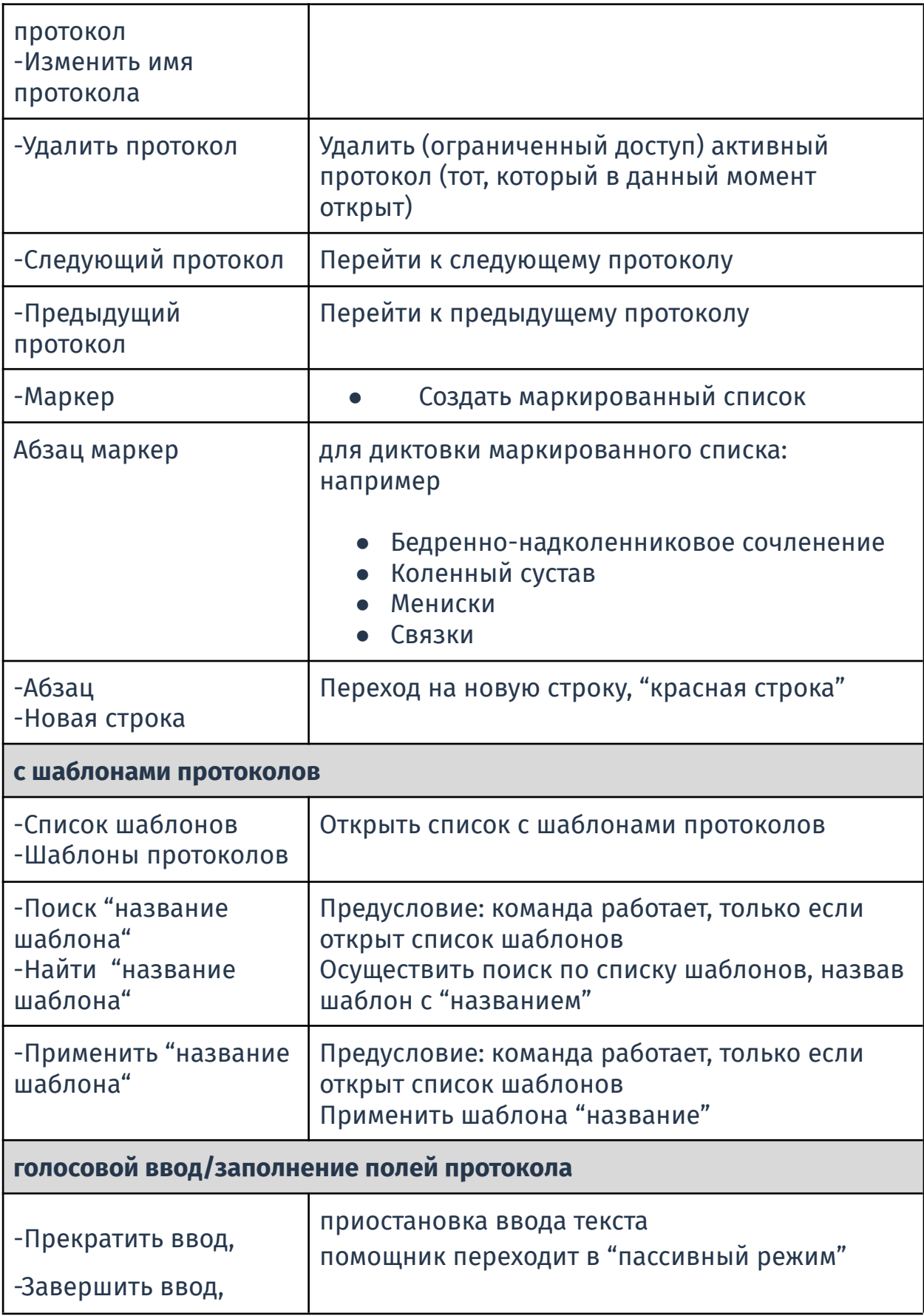

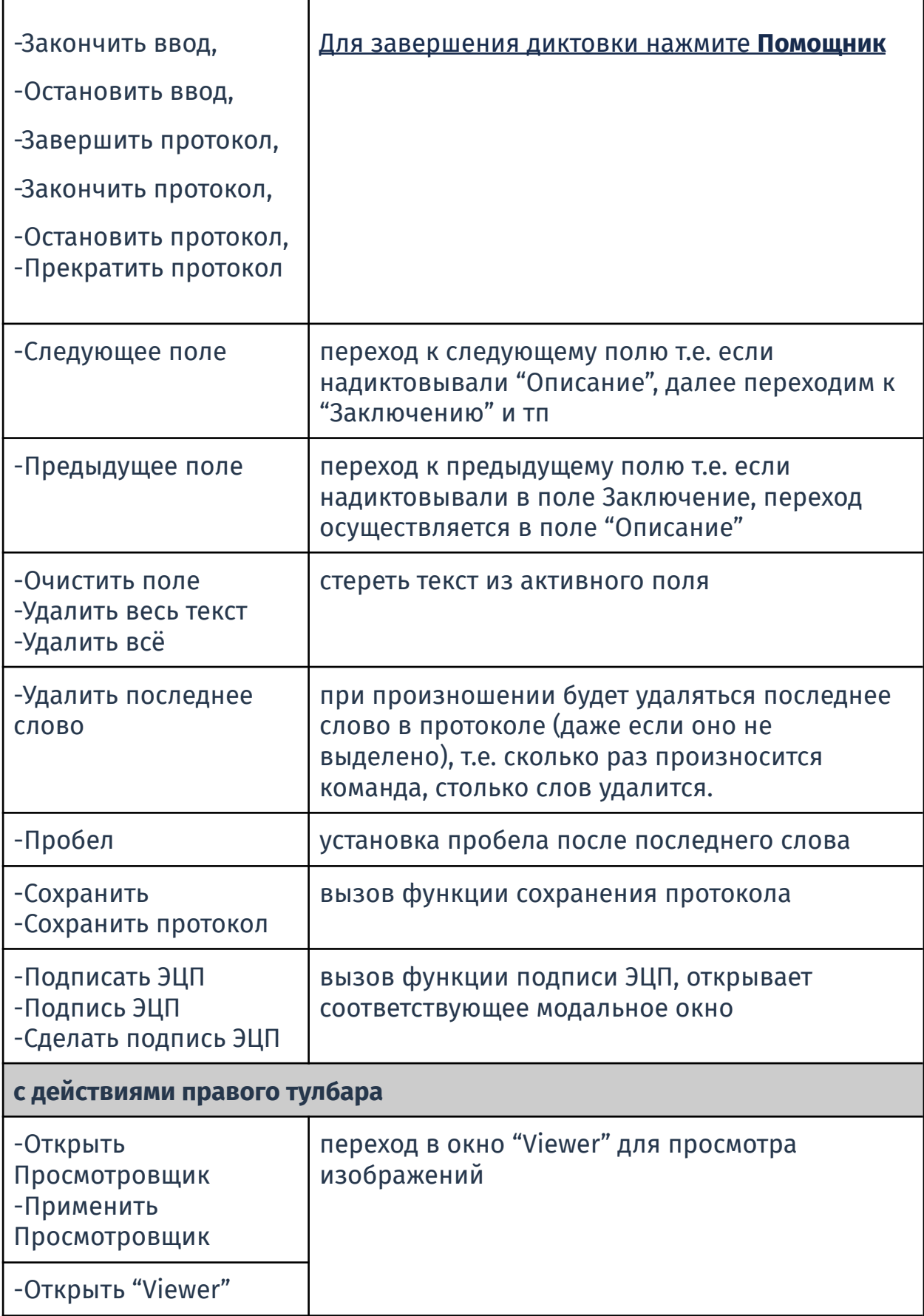

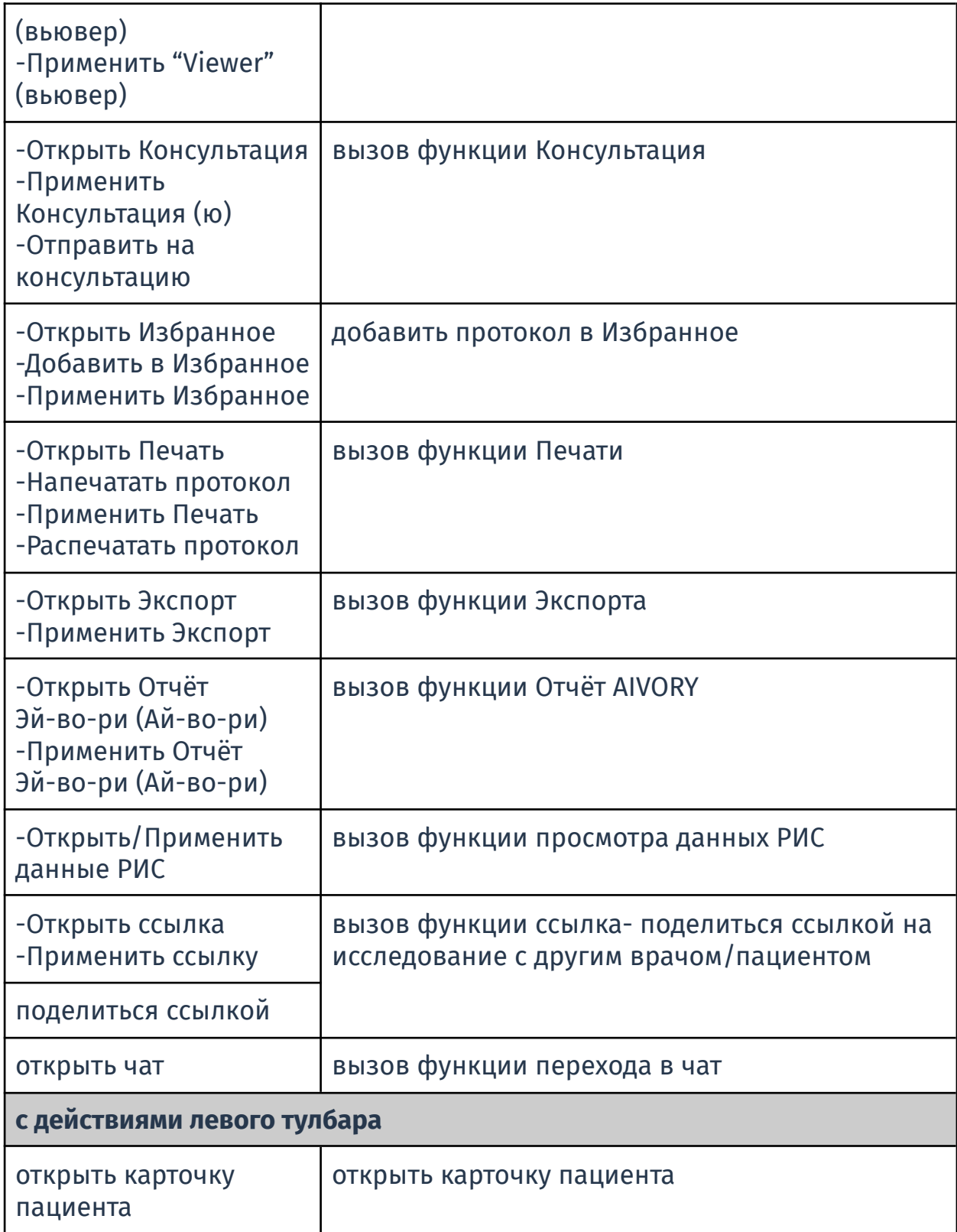

# Таблица 1. Модули входящие в ПО «АПК АрхиМед»

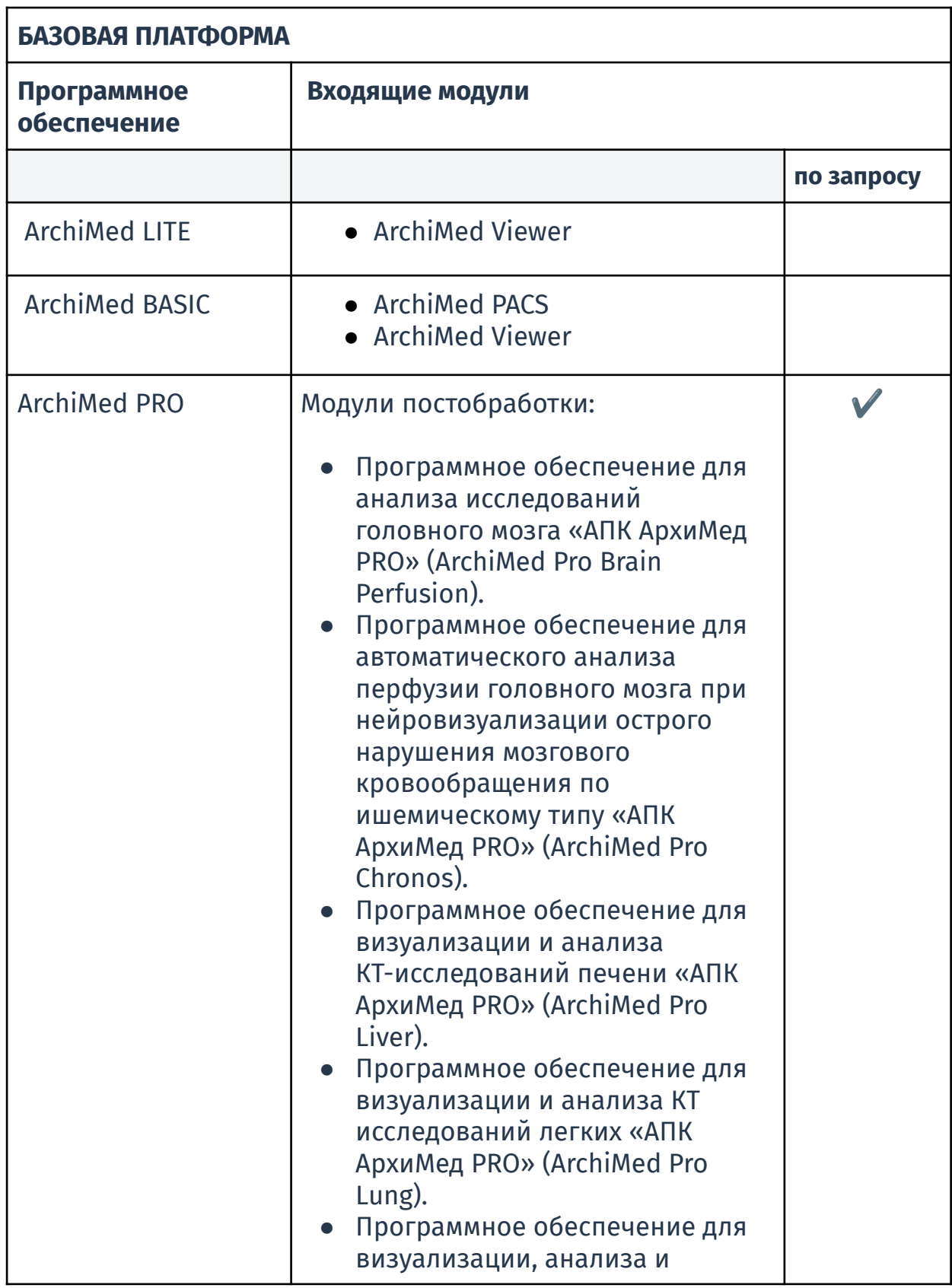

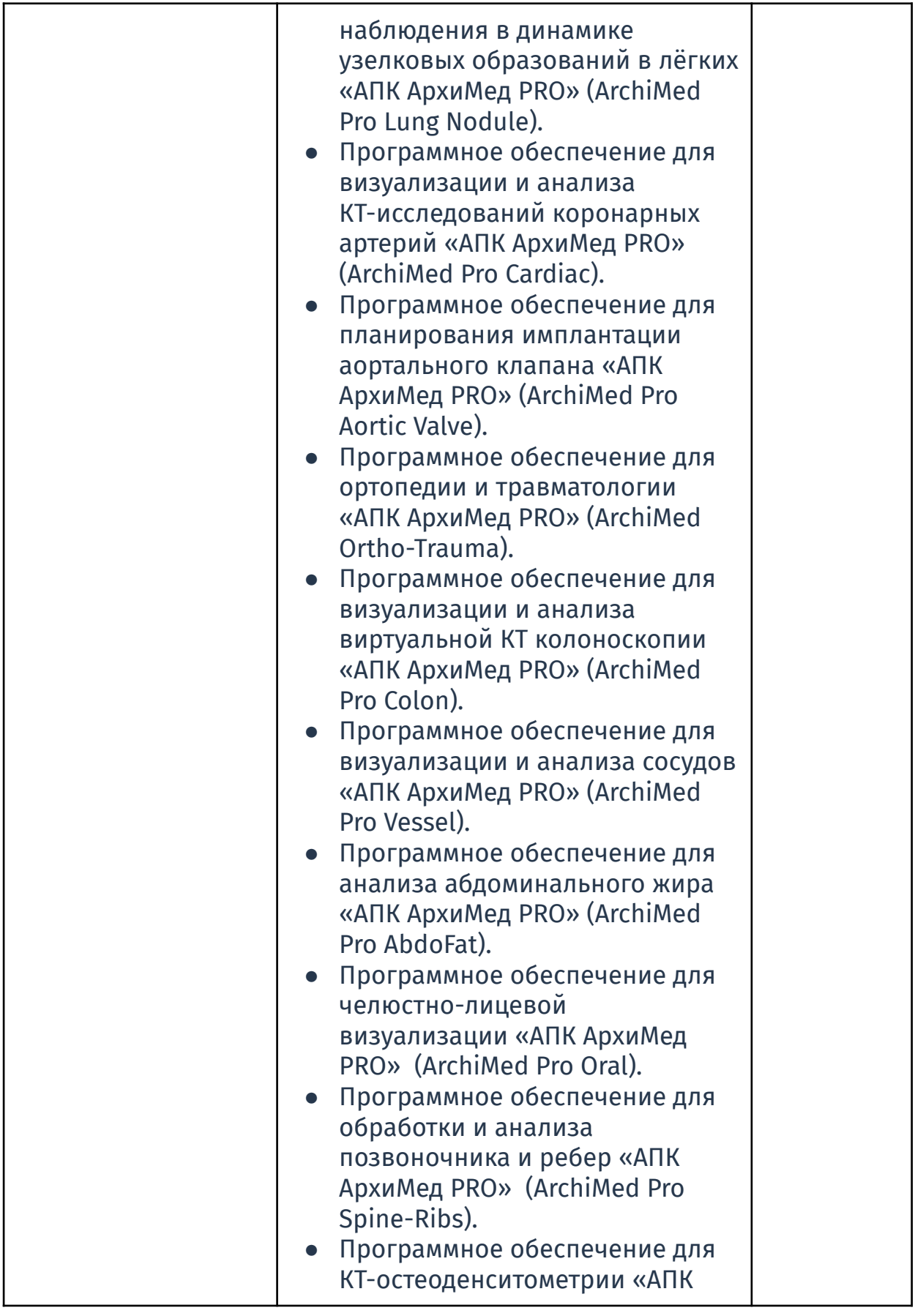

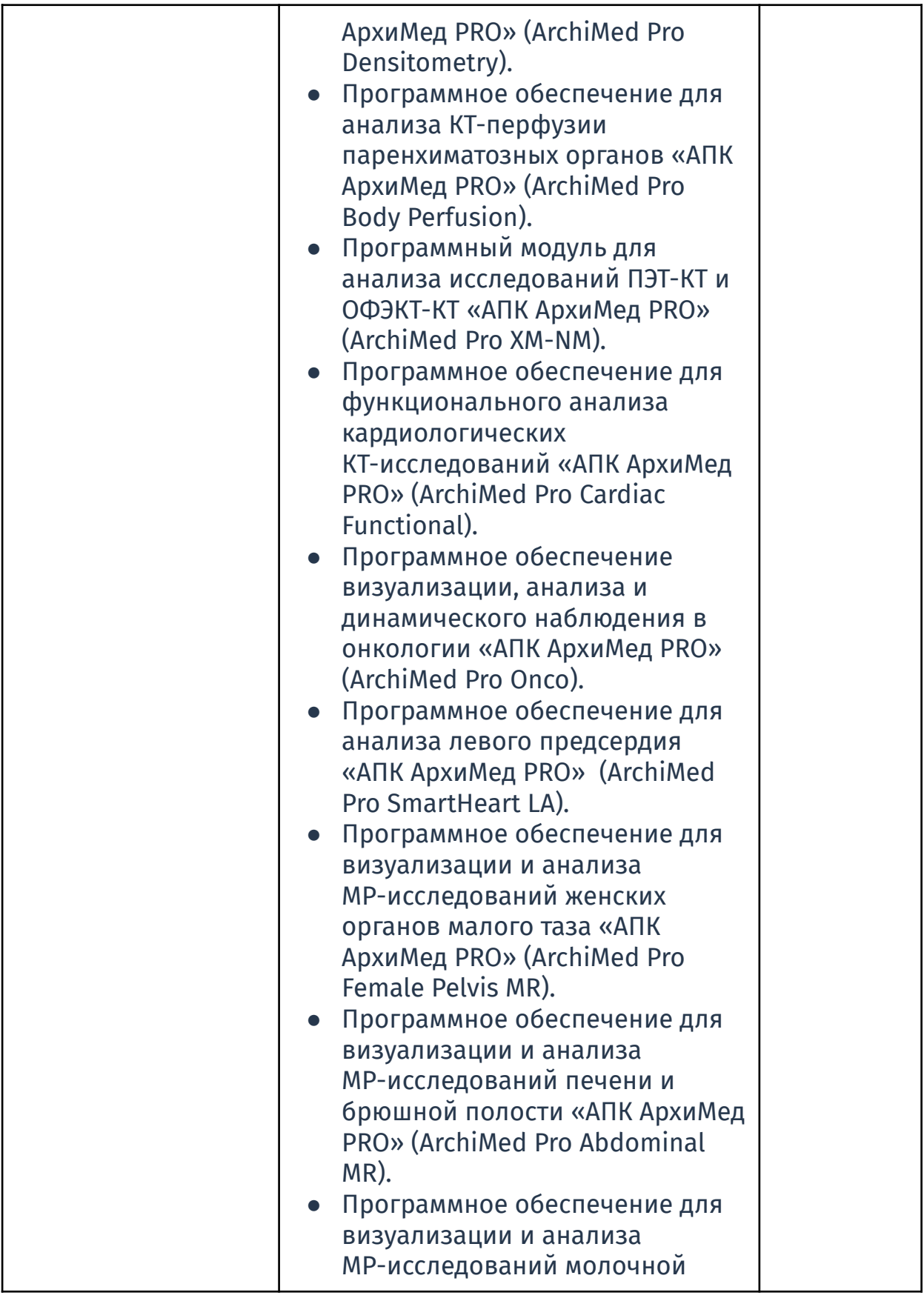

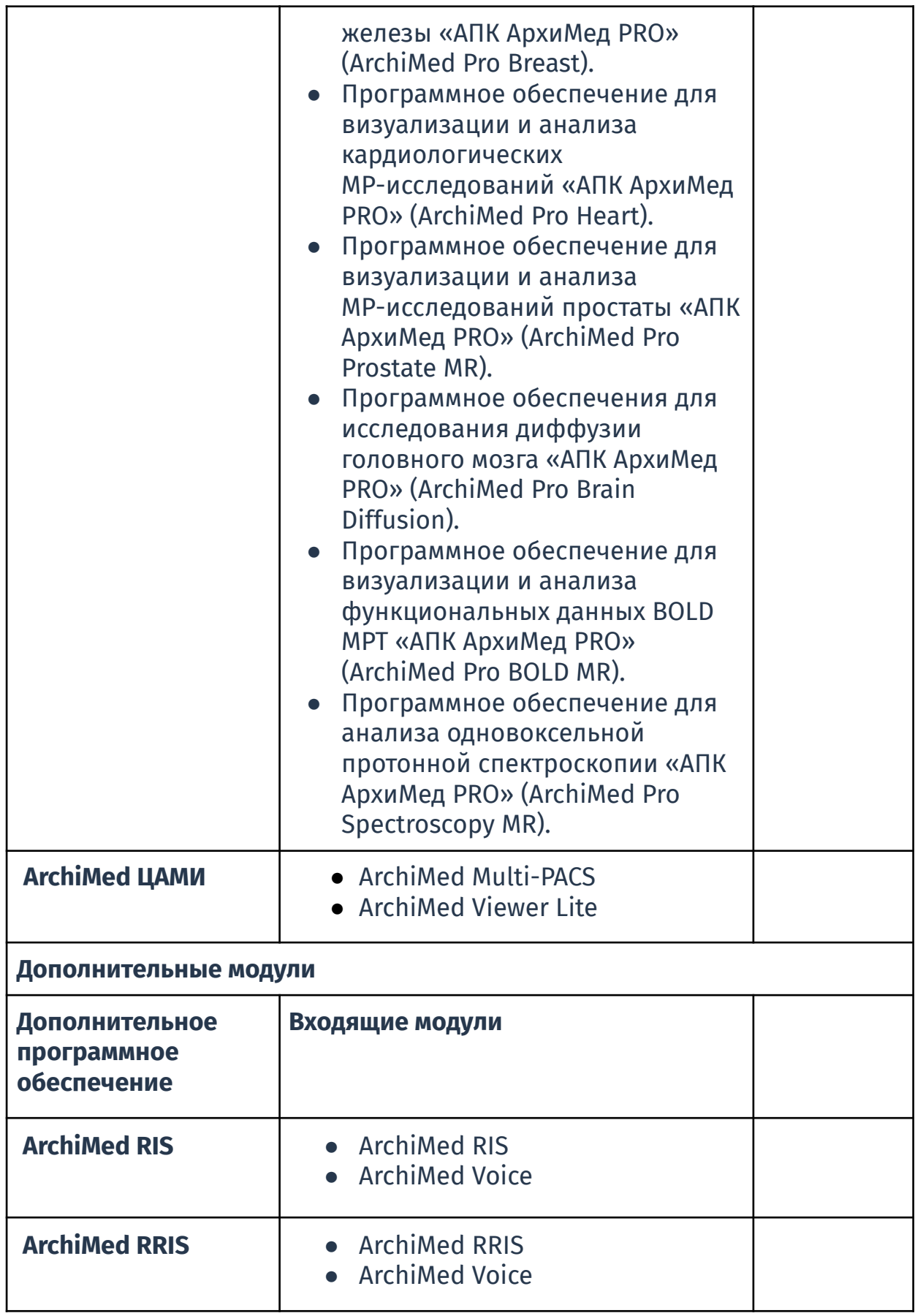

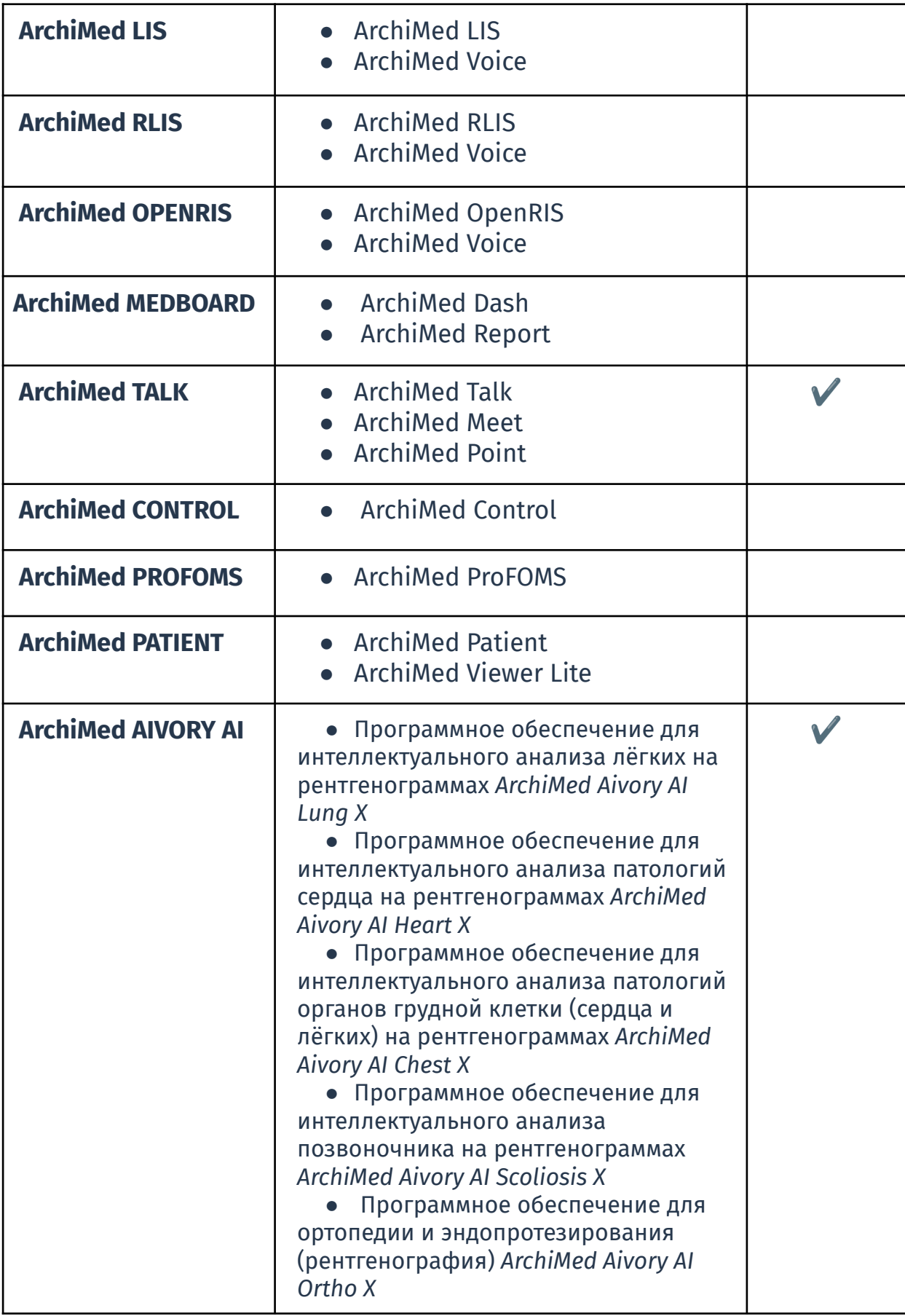

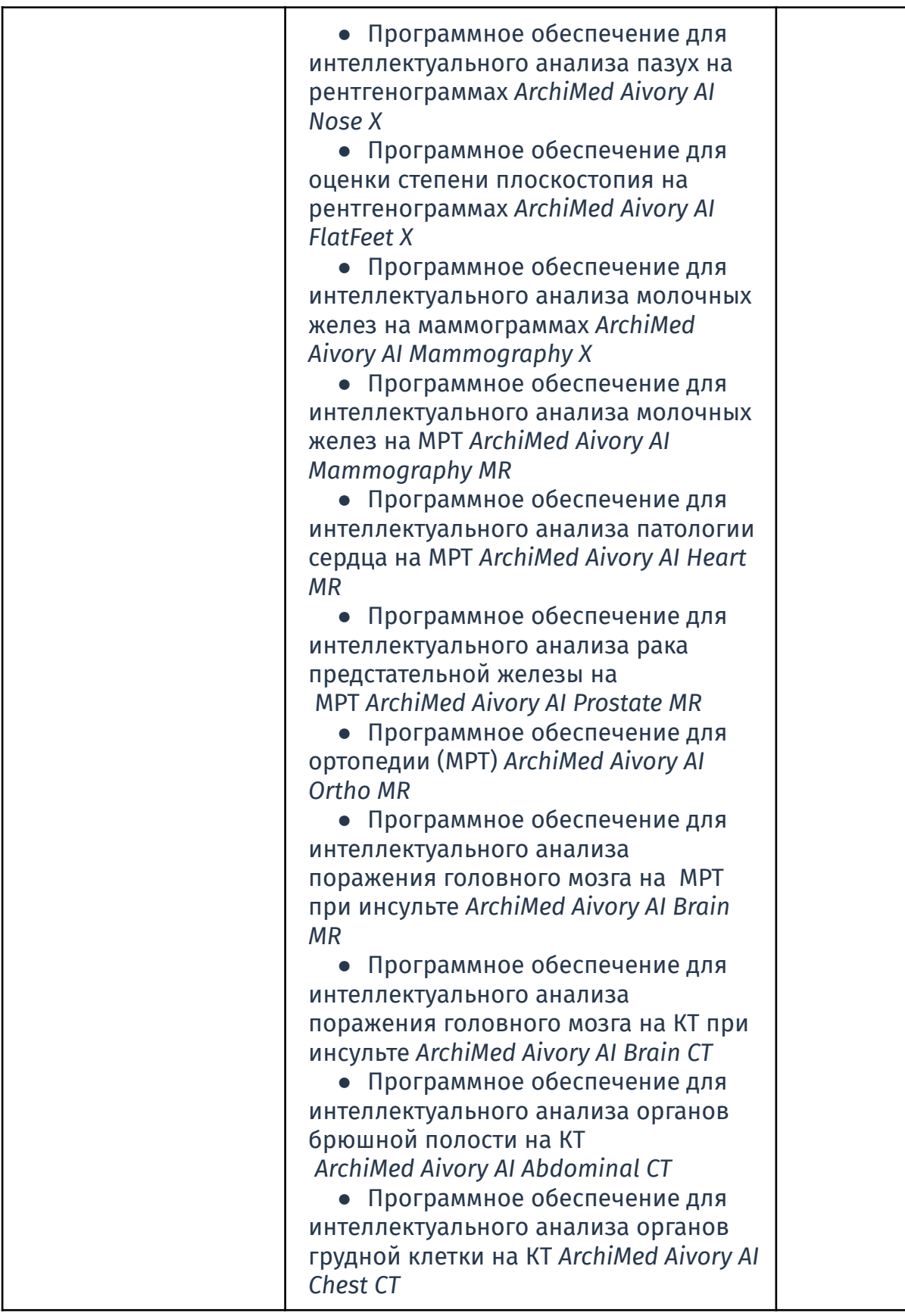

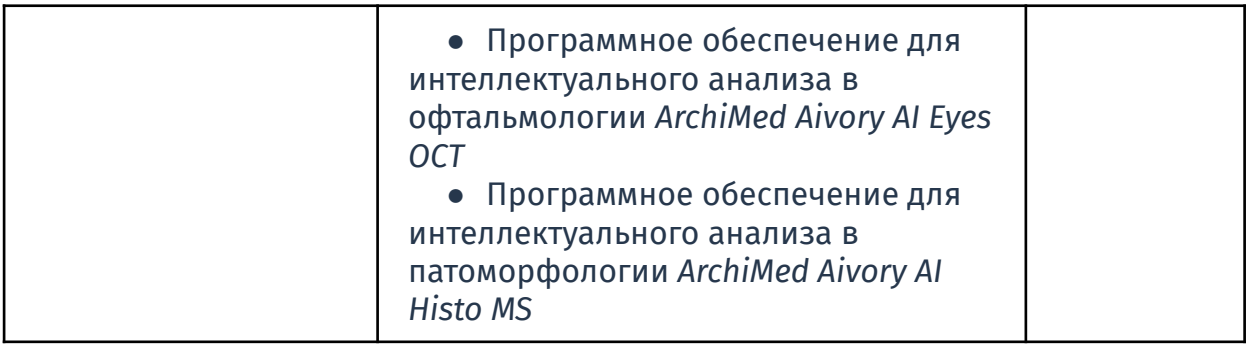

## Таблица 2. Дефиниция коэффициента Нэша-Мо

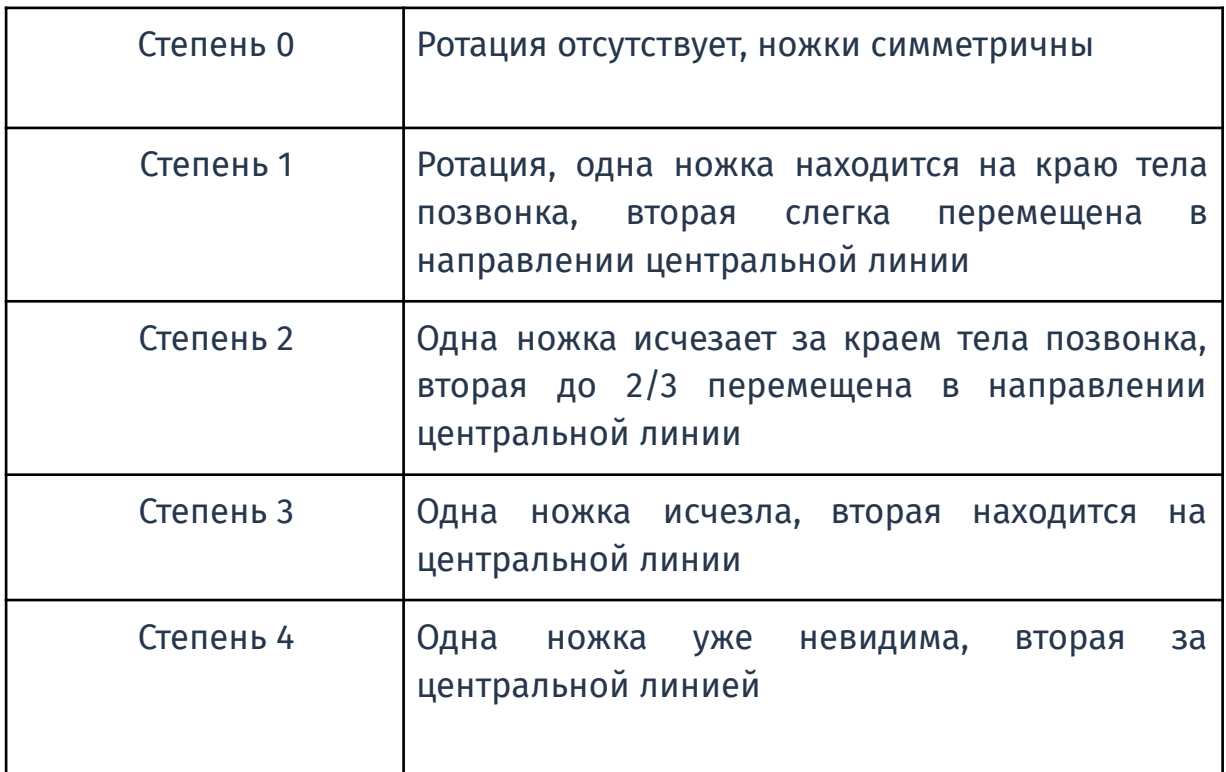

## Таблица 3. Интерпедикулярное расстояние между ножками позвонков, нормы

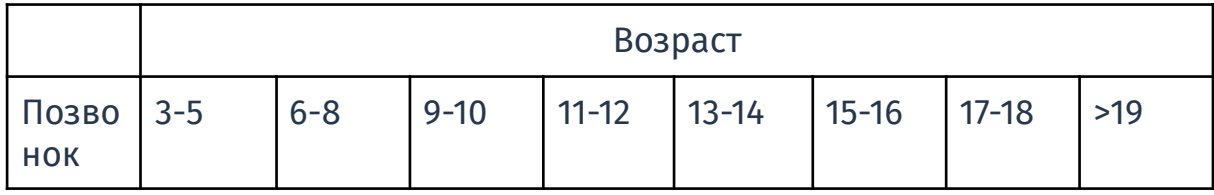

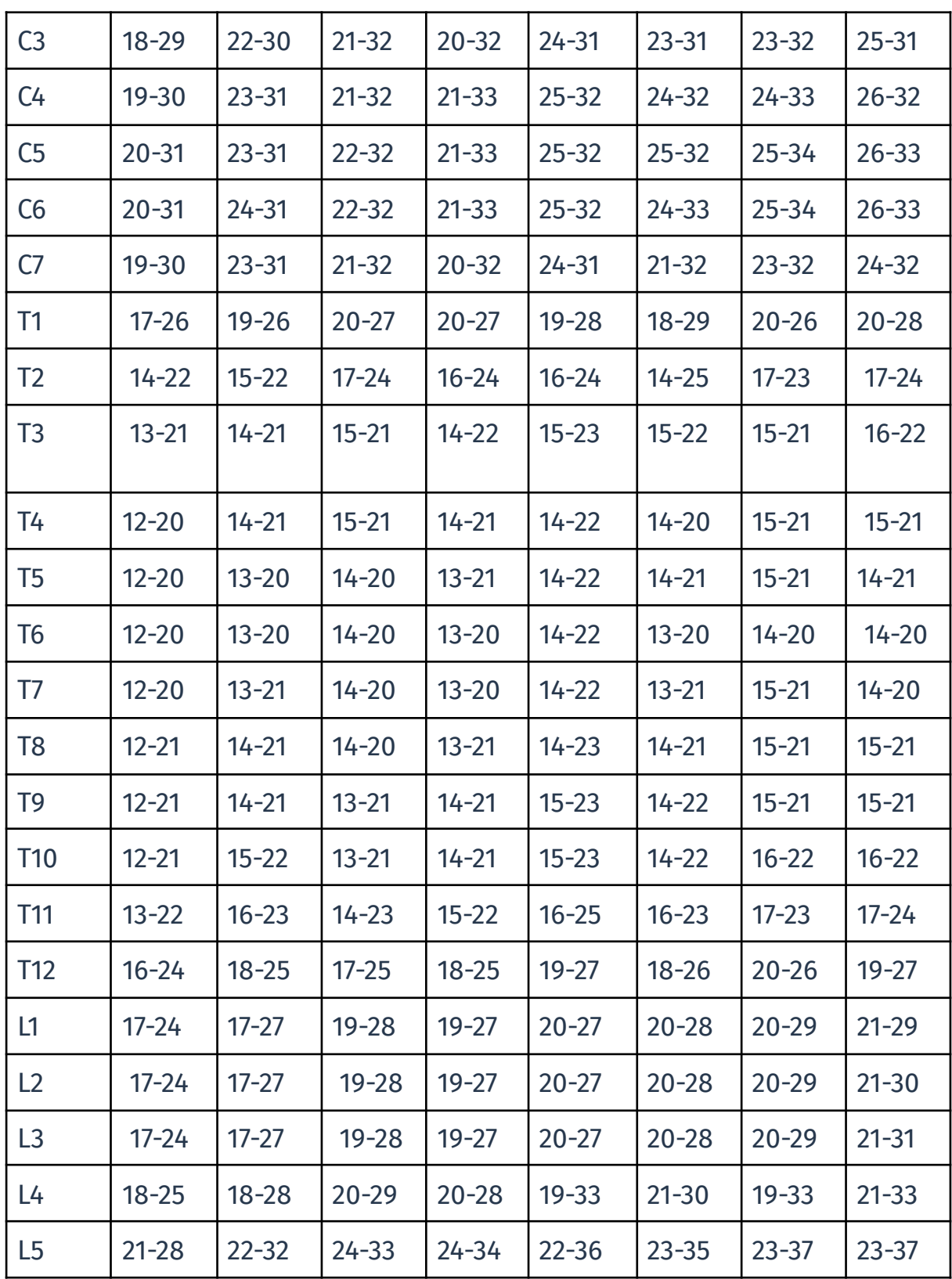

# Таблица 4. Значение угла кифоза в зависимости от возраста и пола

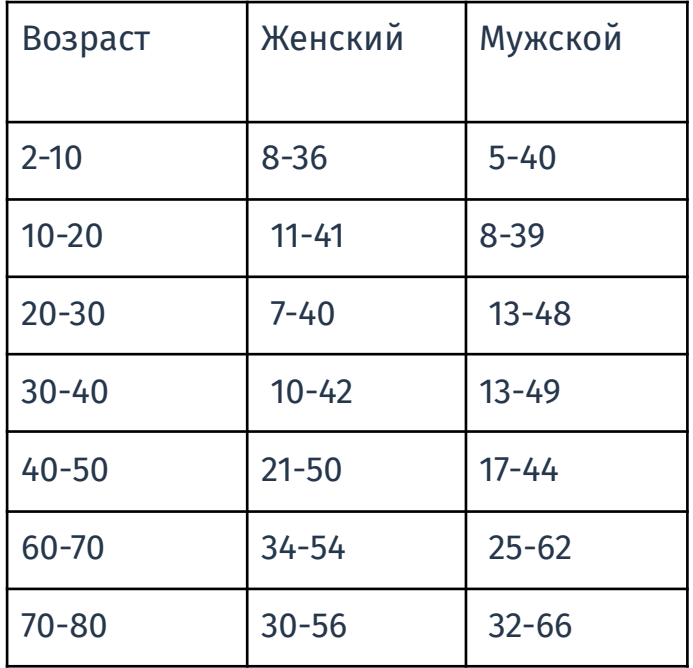

## Таблица 5. Легенда к изображениям функционального анализа модуля ArhimedPro Spine-Ribs

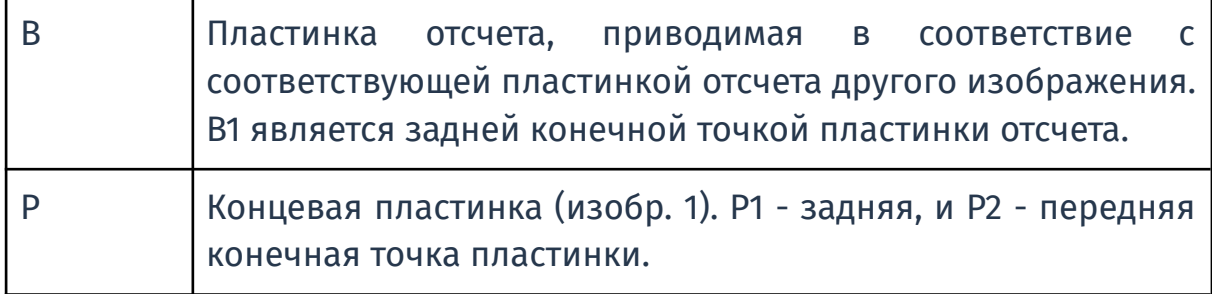

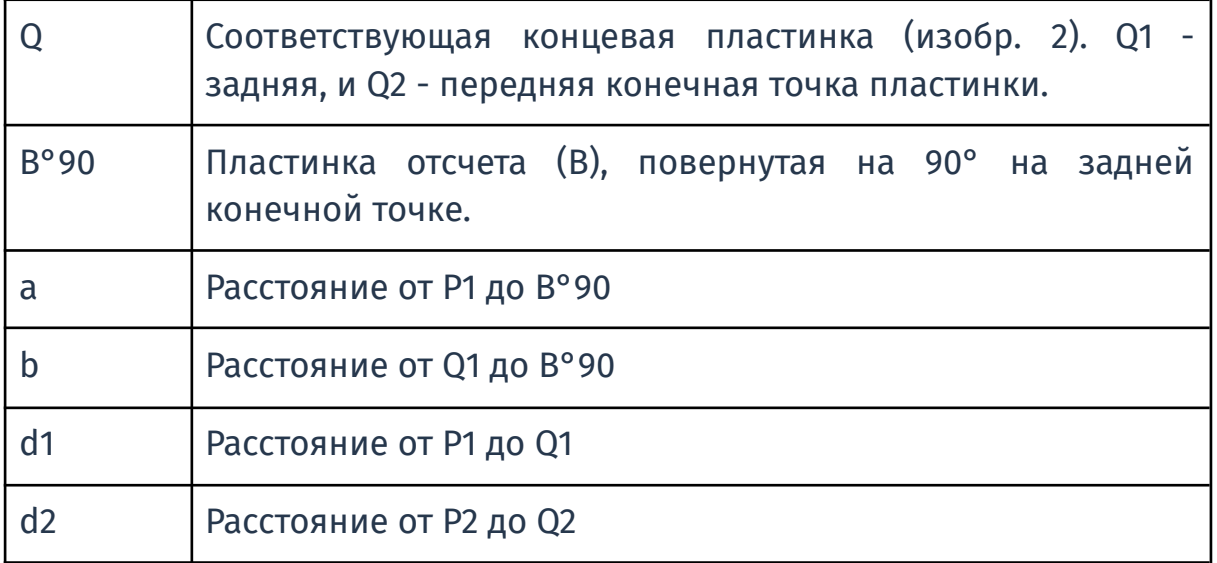

Спасибо, что вы выбираете нас.

Мы будем признательны за ваши отзывы и любую обратную связь,

чтобы делать наш продукт лучше, удобнее и качественнее.

Желаем успехов на вашем профессиональном пути!

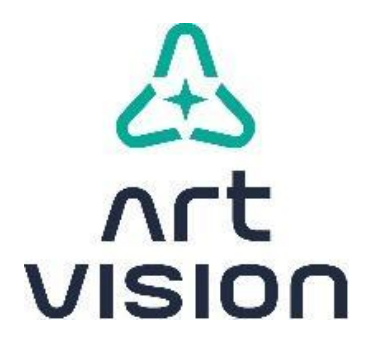

www.artvision.ai